# 本書の構成

#### [本書をお読みになる前に](#page-1-0)

安全にお使いいただくための注意事項や、本書で使用している表記について説明して います。

#### 第1章 [概要](#page-14-0)

この章では、本サーバの各部名称や基本操作、本サーバに添付のソフトウェアの概要 について説明しています。また、運用までの流れについても確認できます。

#### 第 2 章 HA [システムの基本操作](#page-46-0)

この章では、CoServer、Virtual Server の起動、終了などの基本操作について説明してい ます。

#### 第 3 章 [運用前の設定](#page-94-0)

この章では、OS 開封後、TX300HA S4 の運用を開始する前に行う操作について説明し ています。運用前に必ず行ってください。

#### 第4章 [高信頼ツール](#page-174-0)

TX300HA S4 では、高信頼ツールを導入することを推奨しています。ツールにより、 動作する OS が異なりますので、留意してください。

#### 第5章 [内蔵オプションの取り付け](#page-230-0)

この章では、内蔵オプションの取り付け方法について説明しています。オプション装 置により、取り付け前に必要な操作、取り付け後に必要な操作があります。

#### 第6章 [ハードウェアの設定](#page-334-0)

この章では、本サーバを動作させるうえで必要な環境設定、各ユーティリティの操作 について説明しています。

#### 第7章 [運用と保守](#page-364-0)

この章では、サーバ運用開始後に発生する操作、日常のお手入れや保守について説明 しています。

#### 付録

TX300HA S4 の仕様について説明しています。また、ServerStart を使用した各種フロッ ピーディスクの作成方法、ドライバのインストール方法について説明しています。

# <span id="page-1-0"></span>本書をお読みになる前に

#### 安全にお使いいただくために

本書には、本サーバを安全に正しくお使いいただくための重要な情報が記載されています。

本サーバをお使いになる前に、本書を熟読してください。特に、添付の『安全上のご注意』をよくお読みになり、理解された うえで本サーバをお使いください。

また、『安全上のご注意』およびマニュアルは、本サーバの使用中にいつでもご覧になれるよう大切に保管してください。

#### レーザーの安全性について

本製品には、クラス1レーザ製品が含まれており、米国FDA 21 CFR, Subchapter J、および国際規格 IEC 60825-1に準拠しています。 レーザー光の光源部を直接見ないでください。レーザー光線が直接目に照射されると、視力障害の原因となります。

## データのバックアップについて

本製品に記録されたデータ(基本ソフト、アプリケーションソフトも含む)の保全については、お客様ご自身でバックアップ などの必要な対策を行ってください。また、修理を依頼される場合も、データの保全については保証されませんので、事前に 。このこと、<br>お客様ご自身でバックアップなどの必要な対策を行ってください。 。<br>データが失われた場合でも、保証書の記載事項以外は、弊社ではいかなる理由においても、それに伴う損害やデータの保全・ 修復などの責任を一切負いかねますのでご了承ください。

#### 注 意

本製品は、情報処理装置等電波障害自主規制協議会(VCCI)の基準に基づくクラス A 情報技術装置です。本製品を家庭環境で 使用すると電波妨害を引き起こすことがあります。この場合には使用者が適切な対策を講ずるよう要求されることがあります。

本製品は、社団法人電子情報技術産業協会のサーバ業界基準(PC-11-1988)に適合しております。

## アルミ電解コンデンサについて

本製品のプリント板ユニットやマウス、キーボードに使用しているアルミ電解コンデンサは寿命部品であり、寿命が尽きた状 態で使用し続けると、電解液の漏れや枯渇が生じ、異臭の発生や発煙の原因になる場合があります。 目安として、通常のオフィス環境(25 ℃)で使用された場合には、保守サポート期間内(5 年)には寿命に至らないものと想<br>定していますが、高温環境下での稼動等、お客様のご使用環境によっては、より短期間で寿命に至る場合があります。寿命を 超えた部品について、交換が可能な場合は、有償にて対応させていただきます。なお、上記はあくまで目安であり、保守サポー ト期間内に故障しないことをお約束するものではありません。

#### 本製品のハイセイフティ用途での使用について

本製品は、一般事務用、パーソナル用、家庭用、通常の産業用等の一般的用途を想定して設計・製造されているものであり、原 子力施設における核反応制御、航空機自動飛行制御、航空交通管制、大量輸送システムにおける運行制御、生命維持のための 医療器具、兵器システムにおけるミサイル発射制御など、極めて高度な安全性が要求され、仮に当該安全性が確保されない場 合、直接生命・身体に対する重大な危険性を伴う用途(以下「ハイセイフティ用途」という)に使用されるよう設計・製造さ れたものではございません。お客様は、当該ハイセイフティ用途に要する安全性を確保する措置を施すことなく、本製品を使 用しないでください。ハイセイフティ用途に使用される場合は、弊社の担当営業までご相談ください。

本製品は、落雷などによる電源の瞬時電圧低下に対し不都合が生じることがあります。電源の瞬時電圧低下対策としては、交 流無停電電源装置などを使用されることをお勧めします。 (社団法人電子情報技術産業協会のパーソナルコンピュータの瞬時電圧低下対策ガイドラインに基づく表示)

当社のドキュメントには「外国為替および外国貿易管理法」に基づく特定技術が含まれていることがあります。特定技術が含 まれている場合は、当該ドキュメントを輸出または非居住者に提供するとき、同法に基づく許可が必要となります。

高調波電流規格 JIS C 61000-3-2 適合品

## ■ 商標

Microsoft、Windows、Windows Server、Windows Vista は、米国 Microsoft Corporation の米国およびその他の国におけ る登録商標または商標です。

インテル、Intel、Xeon は、アメリカ合衆国およびその他の国における Intel Corporation またはその子会社の商標または 登録商標です。

everRun、 everRun HA および Marathon ロゴは、Marathon Technologies Corporation の米国およびその他の国における 登録商標または商標です。

その他の各製品名は、各社の商標、または登録商標です。 その他の各製品は、各社の著作物です。

Copyright FUJITSU LIMITED 2008

# 本書の表記

## ■ 警告表示

本書では、いろいろな絵表示を使っています。これは装置を安全に正しくお使いいただき、 あなたや他の人々に加えられるおそれのある危害や損害を、未然に防止するための目印とな るものです。表示と意味は次のようになっています。内容をよくご理解のうえ、お読みくだ さい。

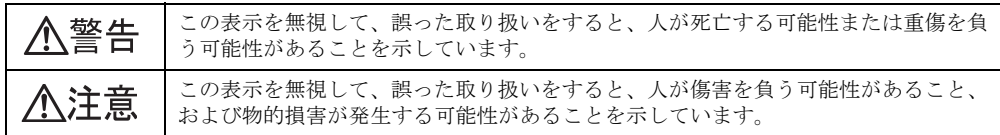

また、危害や損害の内容がどのようなものかを示すために、上記の絵表示と同時に次の記号 を使っています。

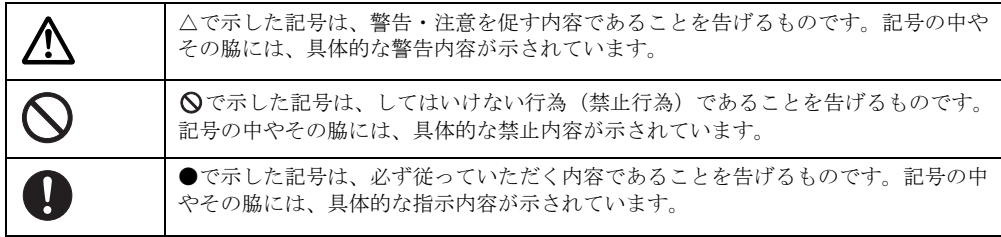

## ■ 本文中の記号

本文中に記載されている記号には、次のような意味があります。

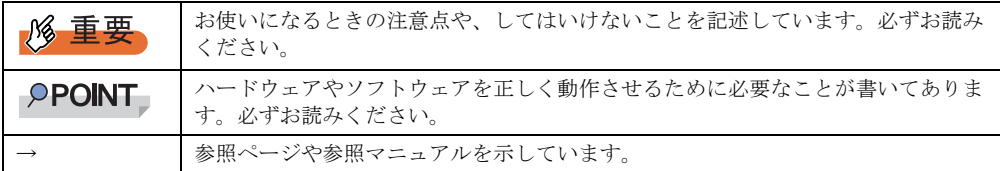

## ■ キーの表記と操作方法

本文中のキーの表記は、キーボードに書かれているすべての文字を記述するのではなく、説 明に必要な文字を次のように記述しています。

例: 【Ctrl】 キー、【Enter】 キー、【→】 キーなど

また、複数のキーを同時に押す場合には、次のように「+」でつないで表記しています。

例: 【Ctrl】 + 【F3】 キー、【Shift】 + 【↑】 キーなど

# ■ DVD-ROM ドライブの表記について

本書では、DVD-ROM ドライブを「CD/DVD ドライブ」と表記しています。

# ■ コマンド入力 (キー入力)

本文中では、コマンド入力を以下のように表記しています。

diskcopy a: a:  $\uparrow$   $\uparrow$ 

- ↑の箇所のように文字間隔を空けて表記している部分は、【Space】キーを 1 回押してくだ さい。
- 使用する OS が Windows または DOS の場合は、コマンド入力を英大文字、英小文字のど ちらで入力してもかまいません。
- ご使用の環境によって、「¥」が「\」と表示される場合があります。
- CD/DVD ドライブのドライブ文字は、お使いの環境によって異なるため、本書では[CD/ DVD ドライブ]で表記しています。入力の際は、お使いの環境に合わせて、ドライブ文 字を入力してください。

[CD/DVD ドライブ]:¥setup.exe

## ■ 画面例およびイラストについて

表記されている画面およびイラストは一例です。実際に表示される画面やイラスト、および ファイル名などが異なることがあります。また、本書に表記されているイラストは説明の都 合上、本来接続されているケーブル類を省略していることがあります。

## ■ 連続する操作の表記

本文中の操作手順において、連続する操作手順を、「→」でつないで表記しています。

例: 「スタート」ボタンをクリックし、「すべてのプログラム」をポイントし、「アクセサリ」を クリックする操作 ↓ 「スタート」ボタン→「すべてのプログラム」→「アクセサリ」の順にクリックします。

# ■ 製品の呼び方

本文中の製品名称を、次のように略して表記します。

表:製品名称の略称

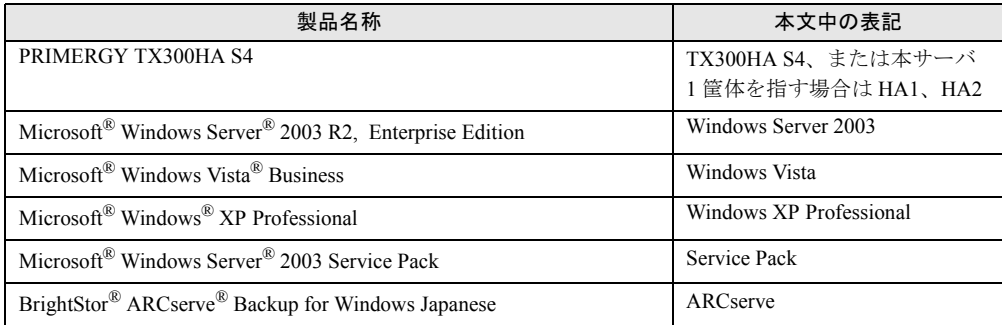

# ■ サーバのタイプについて

TX300HA S4 には、据え置き型の「タワータイプ」と、ラックマウント変換機構を使用した ラック搭載タイプの「ラックタイプ」があります。

本書に記載のイラストは、タワータイプですが、ラックタイプも同様です。

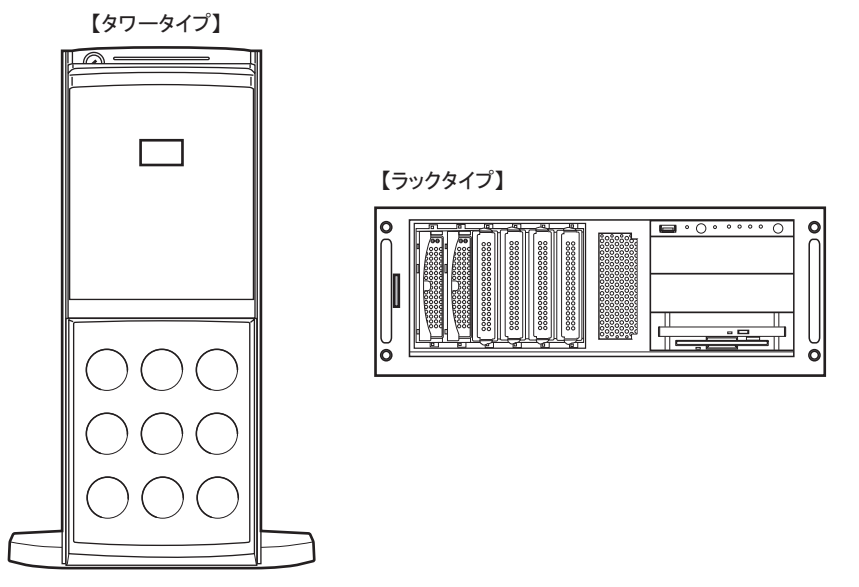

# 操作権限について

本書で説明の操作は、すべて管理者権限でログオンして行ってください。

# everRun マニュアルについて

HA システム (Configuration)の詳細情報や使用方法などは、Marathon Technologies 社の提供 する everRun マニュアルに記載されています。everRun マニュアルには、以下の種類があり、 PRIMERGY スタートアップディスクに格納されています。

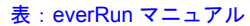

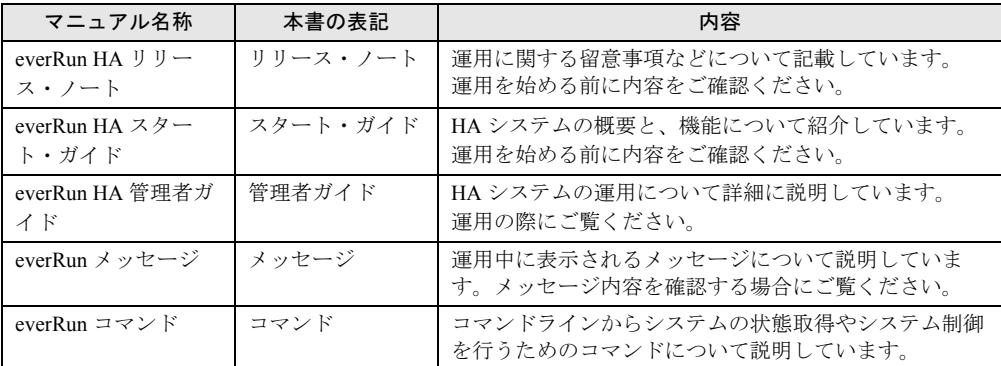

# ■ サーバ添付ソフトウェアに関する最新情報について

高信頼ツールなど、サーバ添付ソフトウェアに関する最新の情報は、インターネット情報 ページ (<http://primeserver.fujitsu.com/primergy/>) に記載されています。

# 警告ラベル/注意ラベル

本サーバには警告ラベルおよび注意ラベルが貼ってあります。 警告ラベルや注意ラベルは、絶対にはがしたり、汚したりしないでください。

# 目 次

# 第1[章](#page-14-1) [概要](#page-14-2)

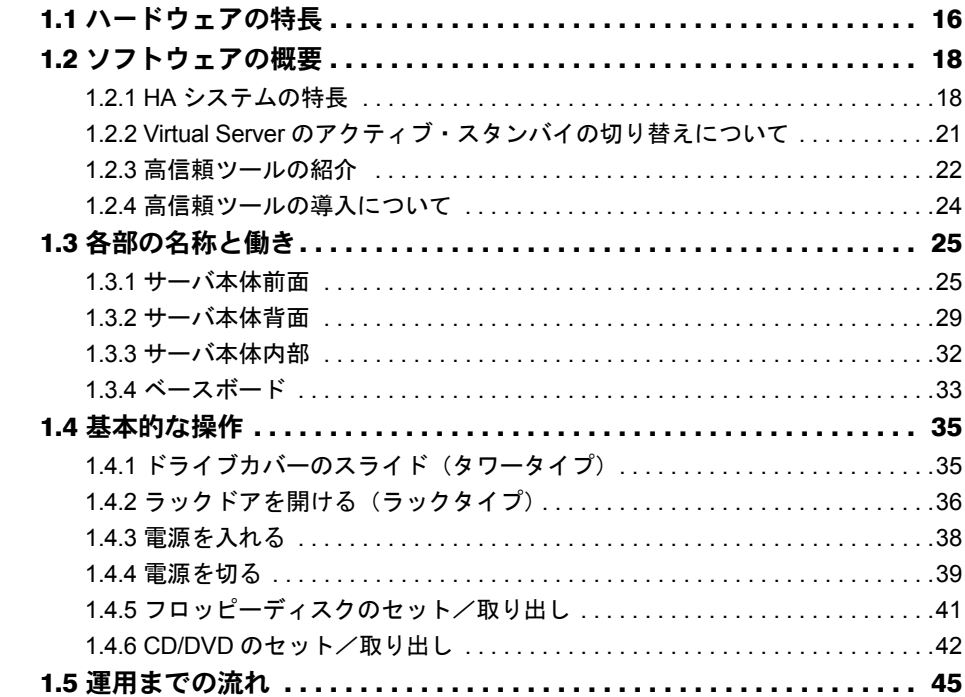

# [第](#page-46-1)2章 HA [システムの基本操作](#page-46-2)

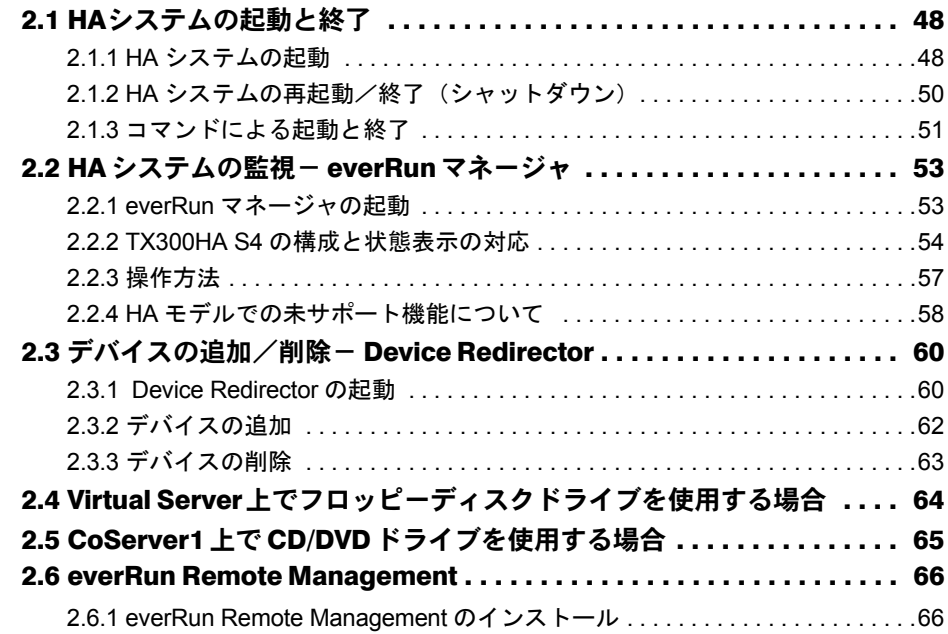

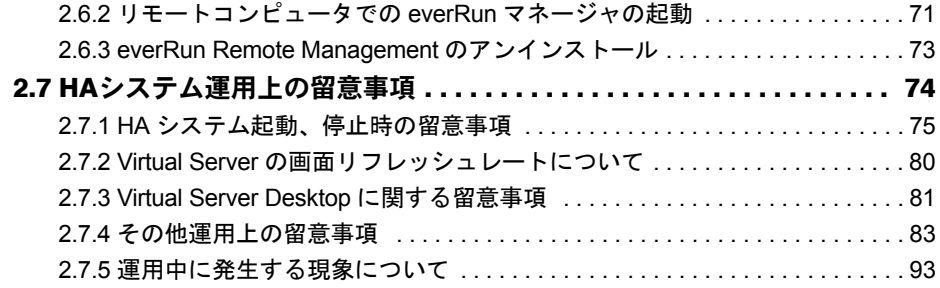

# 第 3 [章](#page-94-1) [運用前の設定](#page-94-2)

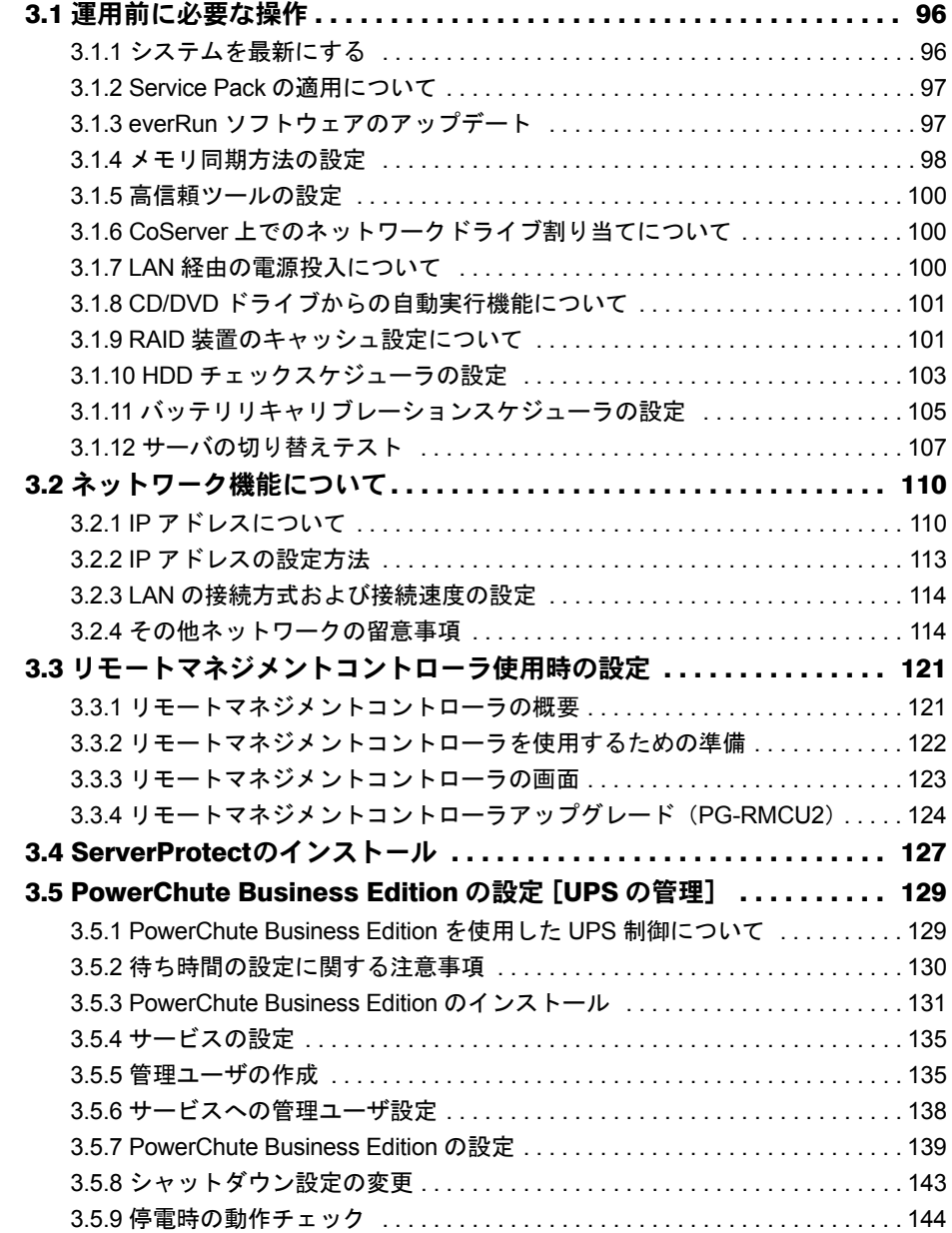

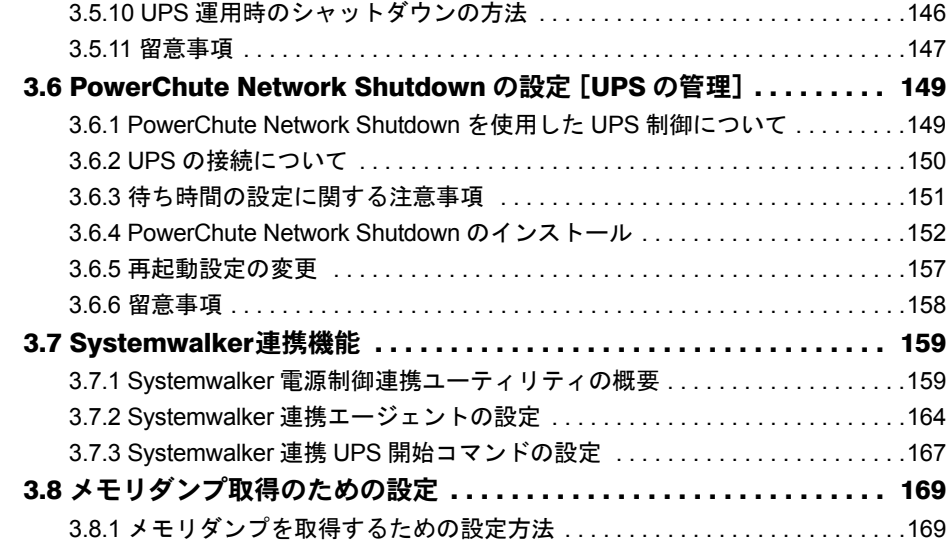

# 第4[章](#page-174-1) [高信頼ツール](#page-174-2)

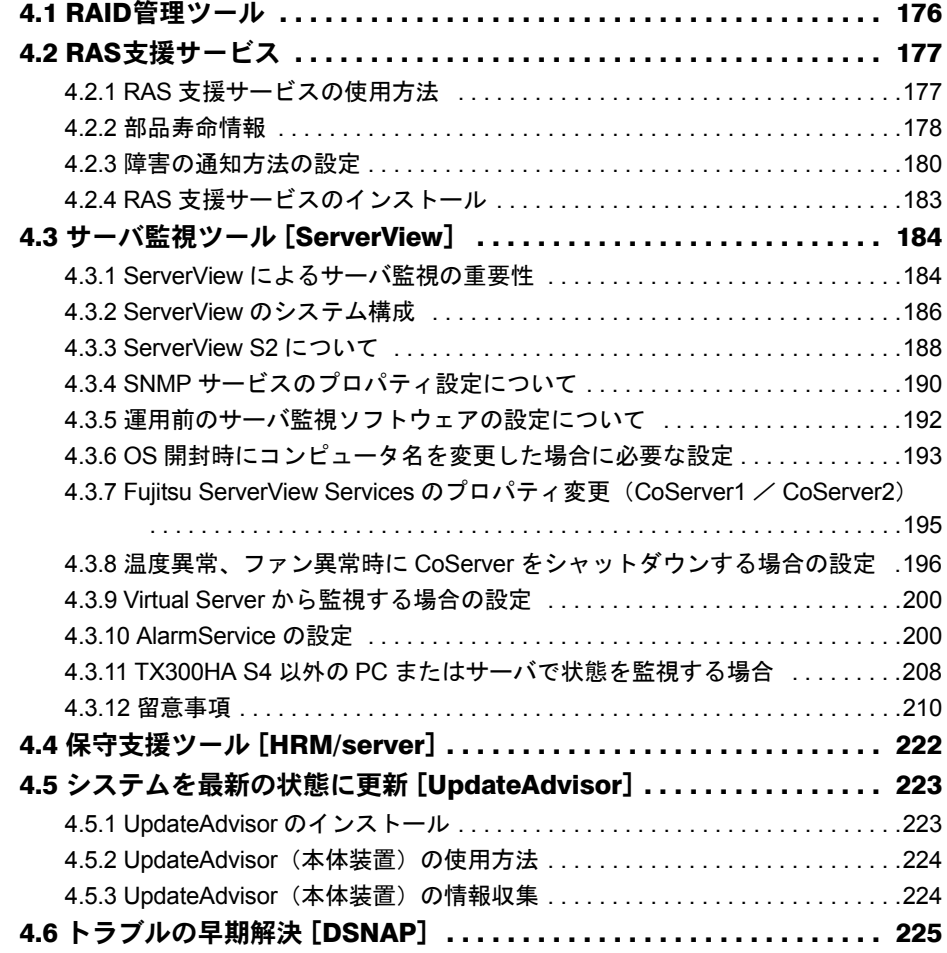

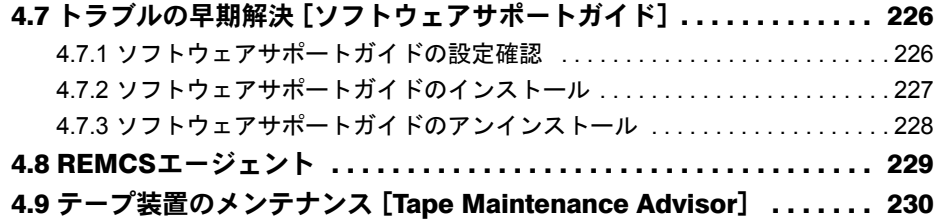

# 第 5 [章](#page-230-1) [内蔵オプションの取り付け](#page-230-2)

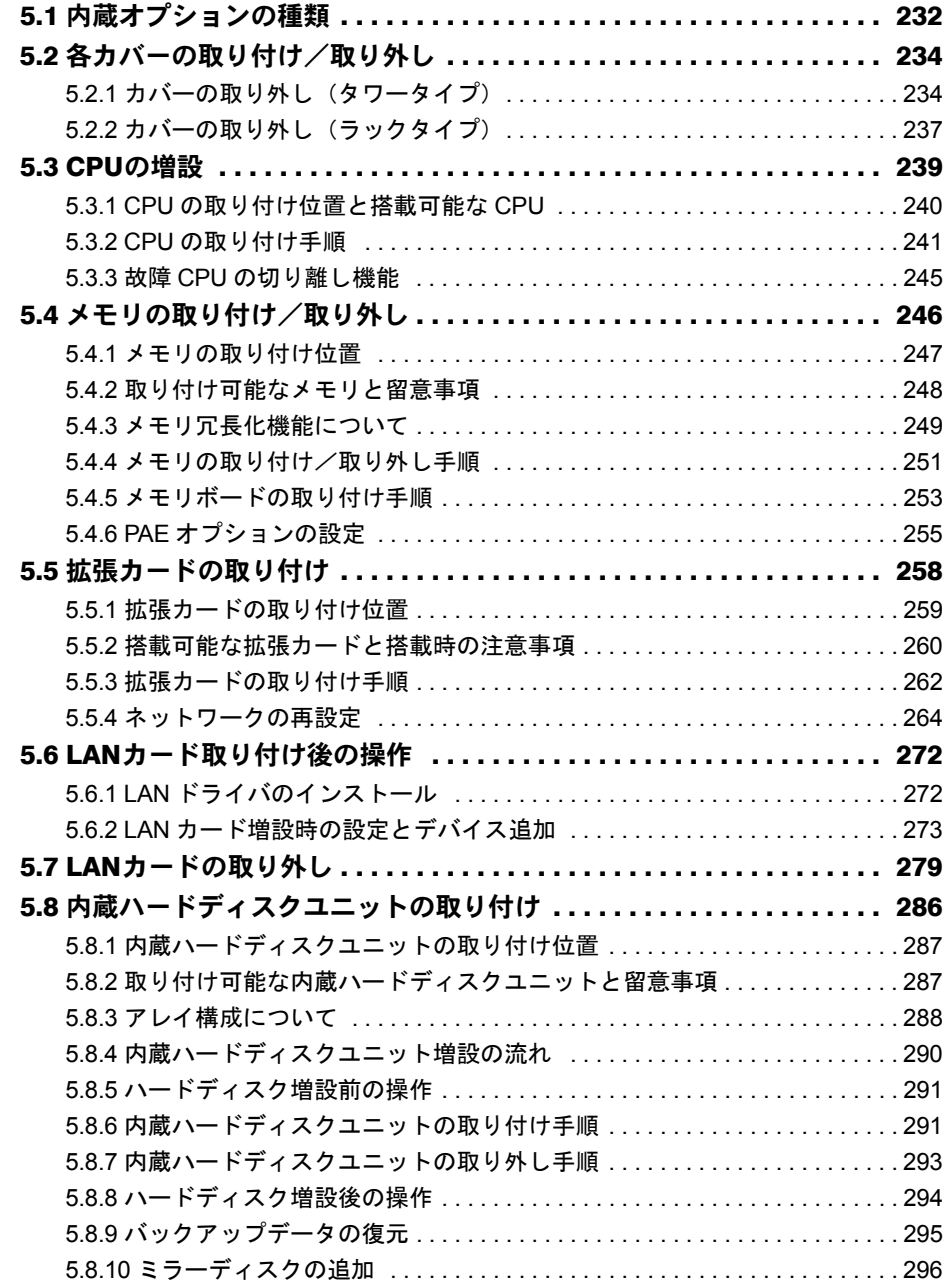

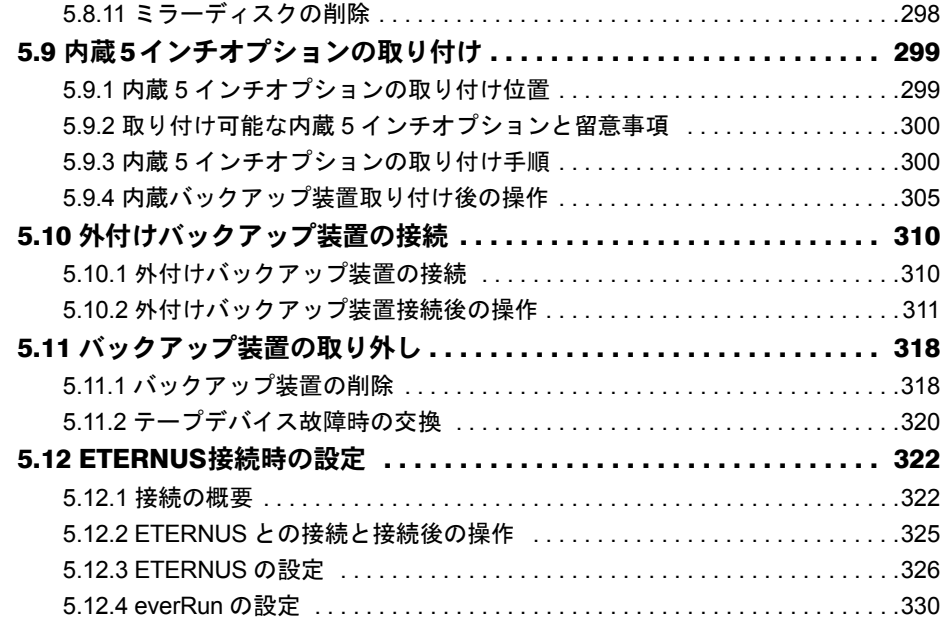

# 第 6 [章](#page-334-1) [ハードウェアの設定](#page-334-2)

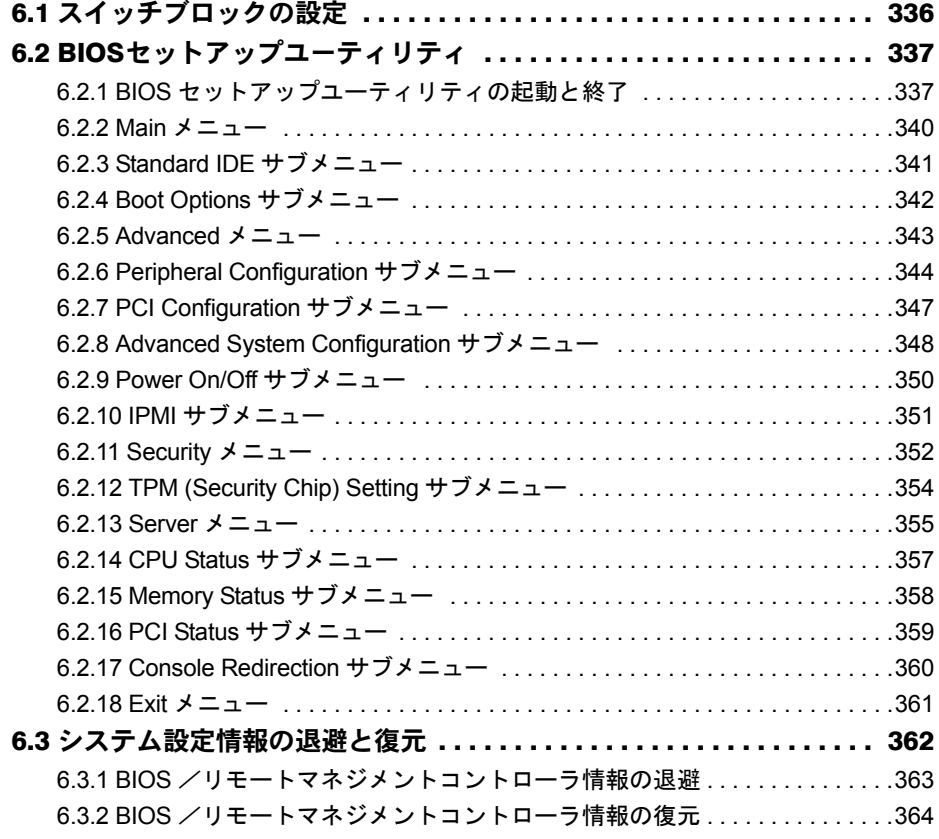

# 第7[章](#page-364-1) [運用と保守](#page-364-2)

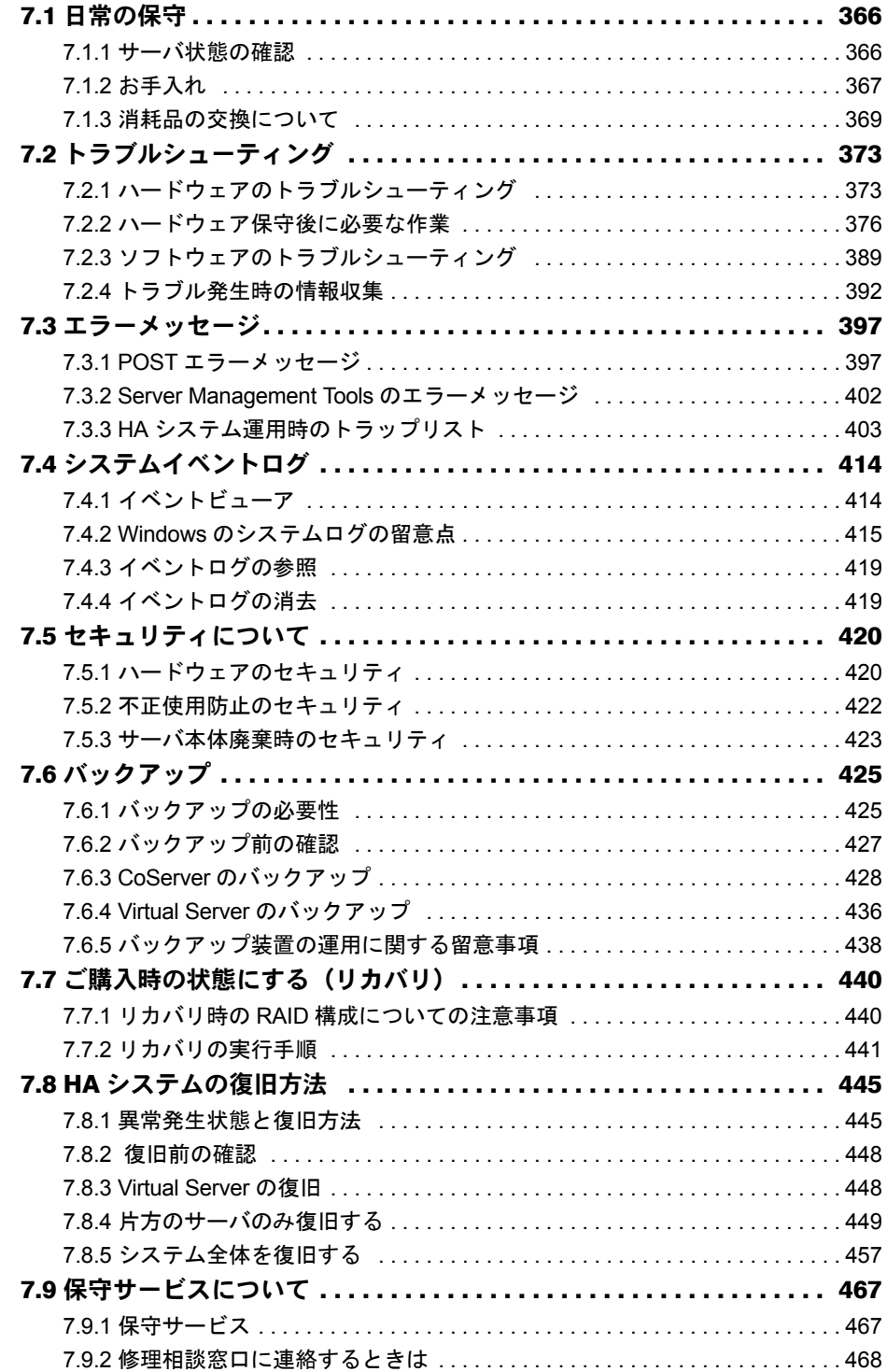

# [付 録](#page-468-0)

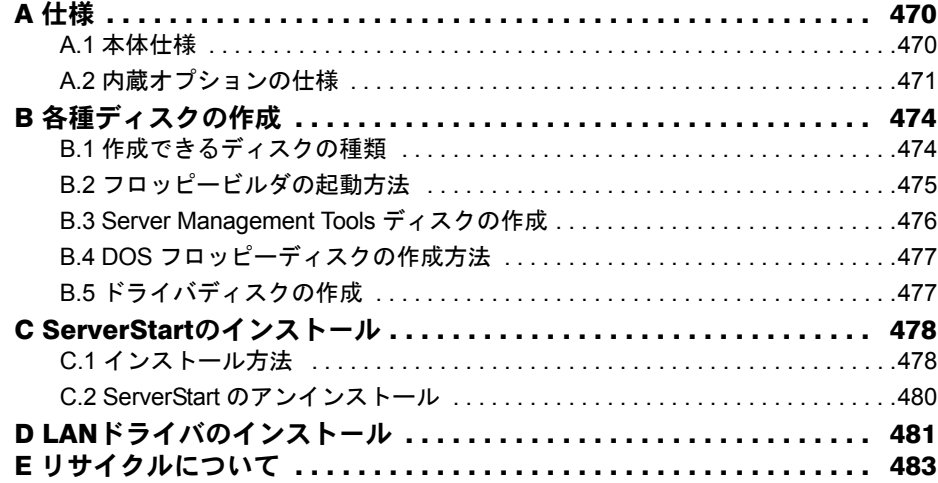

<span id="page-14-2"></span><span id="page-14-1"></span>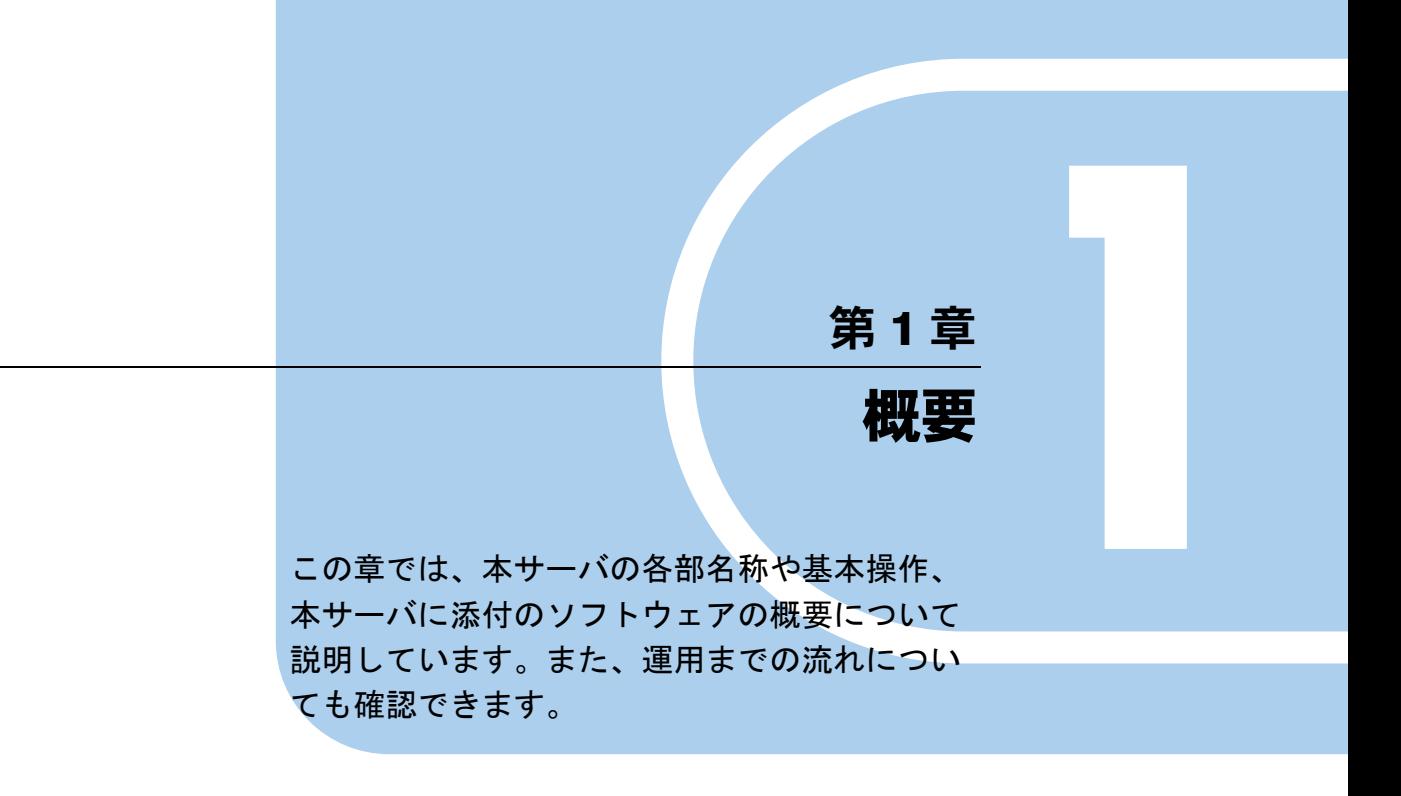

<span id="page-14-0"></span>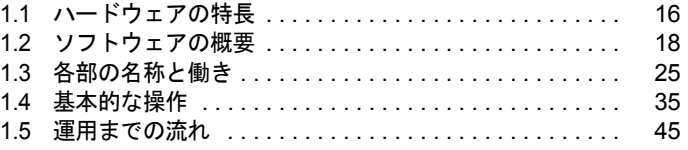

# <span id="page-15-0"></span>1.1 ハードウェアの特長

TX300HA S4 は、高速な処理とコストパフォーマンスを兼ね備えた、エントリー サーバです。次の特長があります。

## ■ 安定した運用をサポートする、高信頼性設計

TX300HA S4 は、冗長処理を実現するソフトウェア技術を導入することによって、一般サー バを 2 台組み合わせて高可用性を実現したシステムです。サーバ本体にはノード間同期用、 監視用に汎用の Ethernet カードを追加搭載し、everRun ソフトウェアをインストールすること で、2 台のサーバを 1 つのシステムとして構成します。各サーバが冗長化されたコンポーネ ントとして動作することで高可用性を実現しています。

また、SAS アレイコントローラカード(標準搭載)によりディスクアレイシステム (RAID 1 / RAID 5)を構成できます。

#### ● ハード/ソフト両面でのデータセキュリティを実現

サーバ本体内のハードウェア、およびデータ資産を盗難などから守るため、ドライブカバー の施錠、BIOS セットアップユーティリティによるパスワード設定などにより、データセキュ リティを実現します。

#### ● プロアクティブファン機能のサポート

ファンの故障や周囲温度の上昇に伴って、自動的にシステムファンの回転数を上げ、サーバ 内部温度の上昇を抑えることにより、サーバの安定稼動を実現します。

#### ● リモートマネジメントコントロール機能のサポート

本サーバは、オンボードにリモートサービスボードの機能を搭載しています。リモートマネ ジメントコントロール機能を使用すると、Web 画面上から本サーバの電源切断/電源投入/ リセットの電源制御(リモートコントロール機能)や、サーバの稼動状態を監視できます。 詳しくは、「3.3 [リモートマネジメントコントローラ使用時の設定」\(→](#page-120-2) P.121) を参照してく ださい。

#### ● 高信頼ツールの提供

サーバの状態を監視する「ServerView」をはじめ、各種高信頼ツールによるシステムの安定 稼動を実現します。各高信頼ツールの概要については「1.2.3 [高信頼ツールの紹介」\(→](#page-21-0) P.22) を参照してください。

## ■ 簡単なセットアップ

動作に必要なソフトウェアはプレインストールされています。簡単な開封作業で運用を開始 できます。

## ■ 高速な CPU、メモリを採用し、優れた処理能力を実現

- データを高速に処理できるインテル® Xeon® プロセッサーを標準で1個搭載しており、最 大 2 個搭載できます。
- PC2-5300F (DDR II 667) 仕様に準拠したメモリ (Fully Buffered DIMM) による SDDC (Single Device Data Correction)機能、およびスペアメモリ機能をサポートし、メモリエ ラー発生時のデータ修復機能を実現しています。
- 本サーバには、1 レーン・1 方向あたりの最大データ転送速度 2.5Gbps を誇る PCI-Express バス、最大データ転送速度 1066MBps を誇る PCI-X バスを搭載し、高速なデータ転送を実 現します。

## ■ 優れた拡張性

- メモリは、2 つのメモリボードに、最大 16GB まで拡張できます。
- 内蔵ハードディスクは、最大 2.25TB (RAID 5) まで拡張可能です。ただし、論理ディス ク 1 台あたりの最大サイズは、2TB 未満までです。
- 5 インチストレージベイに 1 台の内蔵 5 インチオプション、3.5 インチストレージベイに最 大 6 台の内蔵ハードディスクが搭載可能であり、増大するデータへの備えも万全です。ま た、内蔵ハードディスクは標準で RAID 1 によるアレイ構成になっています。

# <span id="page-17-0"></span>1.2 ソフトウェアの概要

内容を理解したうえでご活用ください。

TX300HA S4 は、2 台のサーバを相互接続して、仮想的に 1 台のサーバとしてシス テムを構築しています。サーバ運用のトラブルを未然に防ぐための高信頼ツールが 添付されています。 HA システムを運用する前に、everRun マニュアル『スタート・ガイド』を参照し、

# <span id="page-17-1"></span>1.2.1 HA システムの特長

TX300HA S4 は、HA1 および HA2 と呼ばれる 2 台のサーバで構成されます。 この 2 台のうち、一方をアクティブ、残りをスタンバイとして、アクティブ側で仮想サーバ が動作します。この 2 台のサーバ上には、入出力の処理を担当する OS と、業務処理を担当 する OS の 2 種類の OS が動作します。入出力を担当する OS を CoServer OS(以降 CoServer

と称します)と呼び、業務を担当する OS を Virtual Server OS(以降 Virtual Server と称しま す)と呼びます。以下の図の太線部分が業務 OS である Virtual Server が動作する環境になり ます。

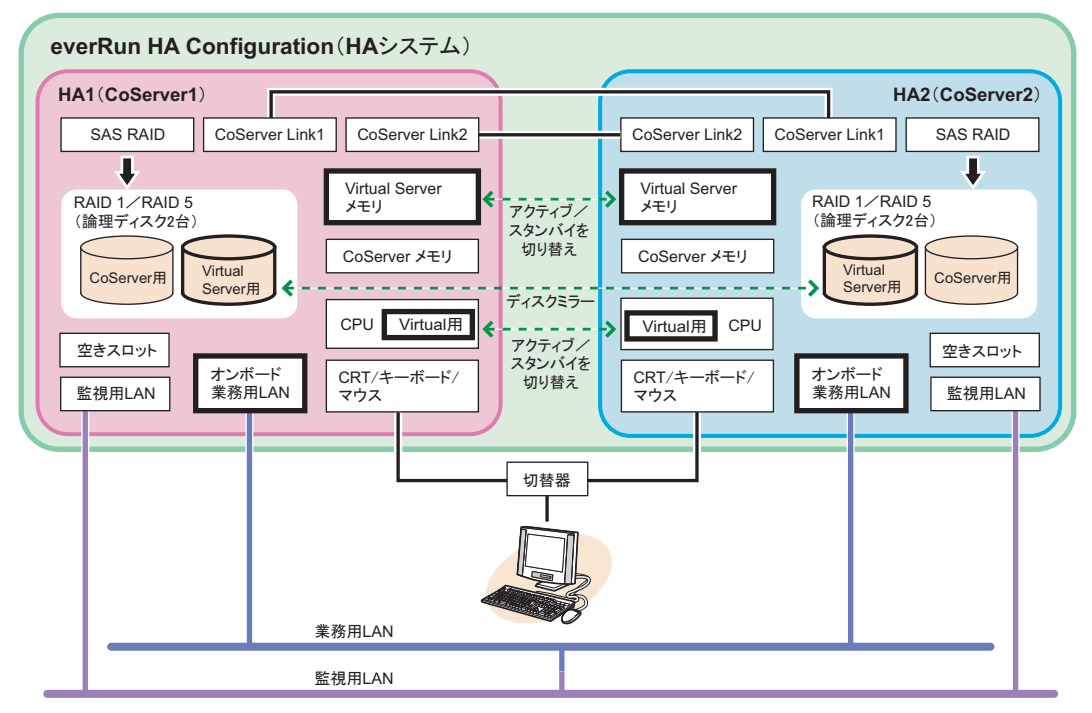

## $P$ POINT

▶ 2台のサーバそれぞれを、HA1、HA2 と呼びます。また、2 台のサーバからなる構成(図中の薄緑色の 構成部分)を、Configuration と呼びます。本書では、以降 HA システムと称し、説明しています。 everRun の各マニュアル内では Configuration として記述されています。

# ■ Virtual Server (業務 OS) の働き

Virtual Server は、HA システムでアプリケーションなどの業務を行うための OS です。このた め、業務 OS とも呼びます。Virtual Server は、片方のサーバで動作し、ハードウェア障害が 発生した場合は、もう一方のサーバで OS を再起動して業務を再開します。

アプリケーションのインストールは、アクティブ側で 1 回行うだけでスタンバイ側で行う必 要はありません。

Virtual Server に対する操作は、HA1 または HA2 に接続されたキーボード、マウス、ディスプ レイを使用します。CoServer のデスクトップ上に Virtual Server の画面が表示されるので、画 面を切り替えて操作を行います。

#### **PPOINT**

▶ 仮想サーバの切り替え方法には、オンラインマイグレーションと再起動の2種類あります。 詳細については、「1.2.2 Virtual Server [のアクティブ・スタンバイの切り替えについて」\(→](#page-20-0) P.21) を参照してください。

## ■ CoServer (入出力 OS) の働き

CoServer は、それぞれのサーバ上で動作し、HA システムの I/O 処理を担当します。 Virtual Server の I/O 処理は CoServer に送られて、結果を Virtual Server に返します。また、 HA システムを構成し、運用/管理を行う役割を持ちます。それぞれの CoServer は、お互い にバックアップイメージを保有しているため、どちらか一方のサーバにハードウェア障害が 発生したときの復旧も簡単です。

CoServer は、UPS ソフト、セキュリティソフト、デバイスの追加/削除などの設定時のみ操 作を行います。アプリケーションソフトのインストールなどは行えません。

CoServer には、固定で 384MB のメモリ、22GB のディスク容量が割り当てられています。

## ■ 起動モードについて

CoServer には、次の起動モードがあります。

- 「Online Marathon CoServer」(以降 Online モードと称します)
- 「Offline Marathon CoServer」(以降 Offline モードと称します)

通常は、Online モードで起動して操作を行ってください。

## PPOINT\_

▶ 起動モードを選択せずにいると、30 秒後に自動的に Online モードで起動されます。

#### ■ 雷源管理

無停電電源装置(以降 UPS と称します)を利用することで、停電時の電源管理や、通常運用 時のサーバ電源切断をサポートします。UPS は、各サーバに 1 台ずつ接続してください。 また、それぞれの UPS を別々の電力系統に接続することで、両方の UPS に対する停電が同 時に起きないようにします。UPS の運用を開始する前に、「[3.5 PowerChute Business Edition](#page-128-2) の 設定 [UPS [の管理\]」\(→](#page-128-2) P.129) または「[3.6 PowerChute Network Shutdown](#page-148-2) の設定 [UPS の管 [理\]」\(→](#page-148-2)P.149)を参照して(UPSの接続形態により参照先が異なります)必要な設定を 行ってください。UPS を使用すると、次のことが行えます。

#### ● 停電時自動シャットダウン

停電などにより、片方の UPS で電力の停止があった場合、必要に応じてそれぞれの OS を シャットダウンします。停止されていない UPS 側のシステムが正常に動作している場合は、 システム全体のシャットダウンは行われずに、運用が続行されます。

#### ● サーバシャットダウン

それぞれの OS を所定の手順に従ってシャットダウンし、その後サーバ全体の電源を切断し ます。

#### ■ everRun マネージャでの運用管理

HA システムの状態を監視するソフトウェアで、あらかじめインストールされています。2 台 のサーバの状態、および接続されているデバイスの状態をリアルタイムに表示します。障害 発生時なども素早く対応できます。

ネットワーク上の管理端末にインストールすることもできるため、遠隔監視も可能です。 everRun マネージャの使用方法、詳細については、PRIMERGY スタートアップディスク内 everRun マニュアル『管理者ガイド』を参照してください。

## ■ 標準搭載の LAN について

TX300HA S4 には、次の LAN が標準搭載されています。

- オンボード業務用 LAN Virtual Server OS の外部通信に使用します。
- CoServer Link1、CoServer Link2 CoServer 間の同期処理で使用されます。
- 監視用 LAN

CoServer OS の外部通信に使用されます。ハードウェアの監視や、CoServer OS にリモート デスクトップで接続する際に使用します。

# <span id="page-20-0"></span>1.2.2 Virtual Server のアクティブ・スタンバイの切り替えにつ いて

TX300HA S4 は、アクティブ側サーバにハードウェア異常が発生した場合など、予防的にス タンバイ側のサーバをアクティブに手動で切り替えることができます。この機能を「マイグ レーション」と呼びます。 マイグレーションには、Virtual Server の再起動を伴わない「オンライン・マイグレーション」 と、「オフライン・マイグレーション(再起動を伴うマイグレーション)」の 2 種類がありま す。 →「2.2.3 [操作方法」\(](#page-56-1)P.57)

# ● オンライン・マイグレーション

オンライン・マイグレーションでは、Virtual Server のメモリおよびプロセッサの内容をアク ティブ側サーバから、スタンバイ側サーバへコピーした後、スタンバイ側サーバをアクティ ブ側サーバに切り替えます。そのため、Virtual Server で動作しているプロセスは、そのまま 動作を続けることができます。

① 運用中

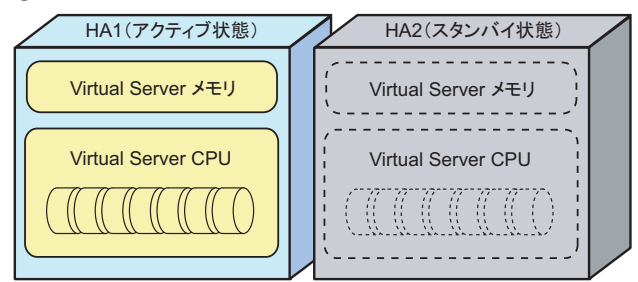

② メモリコピー、CPUの状態コピー

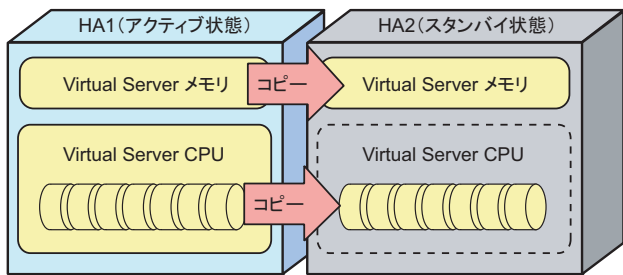

3 アクティブサーバの切り替え

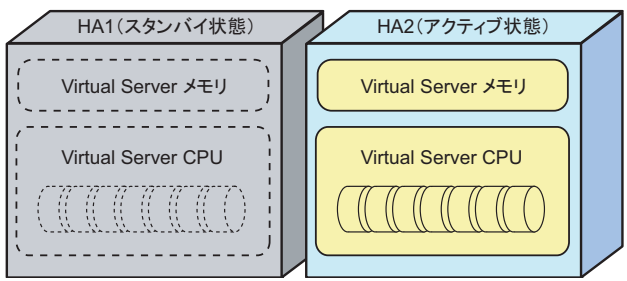

### ● オフライン・マイグレーション(再起動を伴うマイグレーション)

オフライン・マイグレーションでは、Virtual Server を一度シャットダウンしてから、スタン バイ側サーバをアクティブ側サーバに切り替え、Virtual Server を再起動します。Virtual Server で動作していたプロセスは、改めて開始させる必要があります。

# <span id="page-21-0"></span>1.2.3 高信頼ツールの紹介

高信頼ツールは、サーバの運用において、システムの安定稼動のために総合力を発揮するソ フトウェア群です。通常運用時からトラブル発生時の復旧まで、次の各ツールが役割を分担 します。

- サーバ監視ツール
- システム診断支援ツール
- 運用管理支援ツール
- 遠隔保守支援ツール

#### ■ サーバ監視ツール

サーバ監視ツールは、管理者に代わってハードウェアの状態を監視し、異常発生時には管理 者に異常を通知します。

#### ● サーバ異常の早期発見 「ServerView]

ServerView は、サーバの大切な資源を保護するために、サーバのハードウェアが正常な状態 にあるかどうかを監視するソフトウェアです。ServerView を使用すると、サーバのハード ウェアが常時監視下に置かれ、万一トラブルの原因となり得る異常が検出された場合には、 管理者にリアルタイムに通知されます。これにより、サーバの管理者は早期に対応してシス テムの異常を取り除き、トラブルを未然に防ぐことができます。

#### ● 保守支援ツール[HRM/server]

HRM/server は、システムの安定稼動を目的とし、保守作業の迅速かつ確実な実施を支援する ソフトウェアです。

#### ● 定期交換部品、消耗品の状況監視[RAS 支援サービス]

RAS (Reliability, Availability, Serviceability) 支援サービスは、本サーバの定期交換部品、消耗 品の状況を監視し、交換時期を事前に通知するソフトウェアです。定期交換部品、消耗品の 寿命による、本サーバの故障を回避できます。

#### ● ディスク異常の早期発見 [RAID 管理ツール]

RAID 管理ツールは、アレイの構成やディスクの初期化、ディスクアレイの監視を行うソフ トウェアです。RAID 管理ツールはシステムのサービスとして動作します。イベントが発生 した場合、イベントビューアのアプリケーションログにイベントログを残し、同時にウィン ドウがポップアップしてハードディスクの故障、リビルド状況などを表示して知らせます。

### ■ システム診断支援ツール

システム診断支援ツールは、通常運用時やトラブルが発生した場合などのシステム状態の診 断を支援します。

#### ● システムを最新の状態に更新 [UpdateAdvisor (本体装置)]

UpdateAdvisor (本体装置)は、お使いのサーバを最新の状態に更新するためのソフトウェア です。サーバにインストールされているドライバや、添付ソフトウェアに対する修正モ ジュールの最新版を、まとめて更新できます。

#### ● トラブルの早期解決 [DSNAP]

DSNAP は、障害調査用資料を一括して採取するコマンドラインユーティリティです。システ ムファイルの構成情報や主要なレジストリの設定、イベントログをコマンドライン操作で容 易に採取できます。DSNAP は、お客様のシステムに問題が発生した際に、サポート要員がお 客様のシステム・ソフトウェア構成および設定状況を正確に把握し、調査を円滑に進めるた めに使用します。メモリダンプと一緒にサポート要員にお渡しください。

#### ● ソフトウェアトラブルの未然防止/情報一括採取[ソフトウェアサポートガイド]

ソフトウェアサポートガイドは、ソフトウェアトラブルの未然防止と、ソフトウェアトラブ ルが発生した際の的確な資料採取をサポートするためのガイドです。

#### ■ 運用管理支援ツール

運用管理支援ツールは、サーバの運用が正常に行われるようにするための、装置の管理を支 援します。

#### ● テープ装置の管理 「Tape Maintenance Advisor]

テープ装置の定期的なクリーニングといったメンテナンス時期を管理者へ通知します。これ により、確実なバックアップを実現します。

#### ■ 遠隔保守支援ツール

遠隔保守支援ツールは、遠隔地からのサーバの保守を支援します。

## ● サポートサービス[REMCS エージェント]

弊社サポートセンターとの連携サービス(リモート保守サービス)をご利用になる際に使用 するソフトウェアです。

REMCS エージェントを使用するには、動作環境として「ServerView」が必要です。

# <span id="page-23-0"></span>1.2.4 高信頼ツールの導入について

TX300HA S4 には、一部の高信頼ツールがプレインストールされています。CoServer、Virtual Server それぞれの OS 上にプレインストールされている、またはインストール可能な高信頼 ツールは次のとおりです。各高信頼ツールのインストール方法および各種設定については、 「第 4 章 [高信頼ツール」\(→](#page-174-0) P.175)を参照してください。

| 高信頼ツール                   | CoServer | <b>Virtual Server</b> |
|--------------------------|----------|-----------------------|
| RAS 支援サービス               |          | X                     |
| RAID 管理ツール               |          | $\times$              |
| ServerView               | [注 1]    | [注 2]                 |
| HRM/server               | ∧        | X                     |
| UpdateAdvisor            |          | [注3]                  |
| <b>DSNAP</b>             |          |                       |
| REMCS エージェント             |          | $\times$              |
| ソフトウェアサポートガイド            |          |                       |
| Tape Maintenance Advisor | ×        |                       |

表:高信頼ツールのインストール

○: プレインストールされています。

△:手動でインストールしてください。

×:インストールできません。

[注 1]: CoServer には ServerView コンソールと ServerView Agent がインストールされています。

[注 2]:Virtual Server には ServerView コンソールがインストールされています。また Virtual Server 上に ServerView Agent をインストールすると、HA システムの同期処理に不具合が発生しま すので、インストールは行わないでください。

[注 3]: Virtual Server には「UpdateAdvisor (本体装置)情報収集」はインストールされません。

## $P$ POINT

▶ ServerView については、インストール後に設定作業が必要です。「第 4 章 [高信頼ツール」\(→](#page-174-0) P.175) を参照してください。

# <span id="page-24-0"></span>1.3 各部の名称と働き

TX300HA S4 のサーバ本体、ベースボードの各部の名称と働きを説明します。

## **PPOINT**

▶ ここではタワータイプのイラストで説明していますが、ラックタイプは、前面図の場合は右に 90 度 回転した状態、背面図の場合は左に 90 度回転した状態となります。

# <span id="page-24-1"></span>1.3.1 サーバ本体前面

# **PPOINT**

▶ ドライブカバー、ドライブカバーキー、ハードディスクカバーは、タワータイプのみに搭載されて います。ラックタイプの場合はありません。

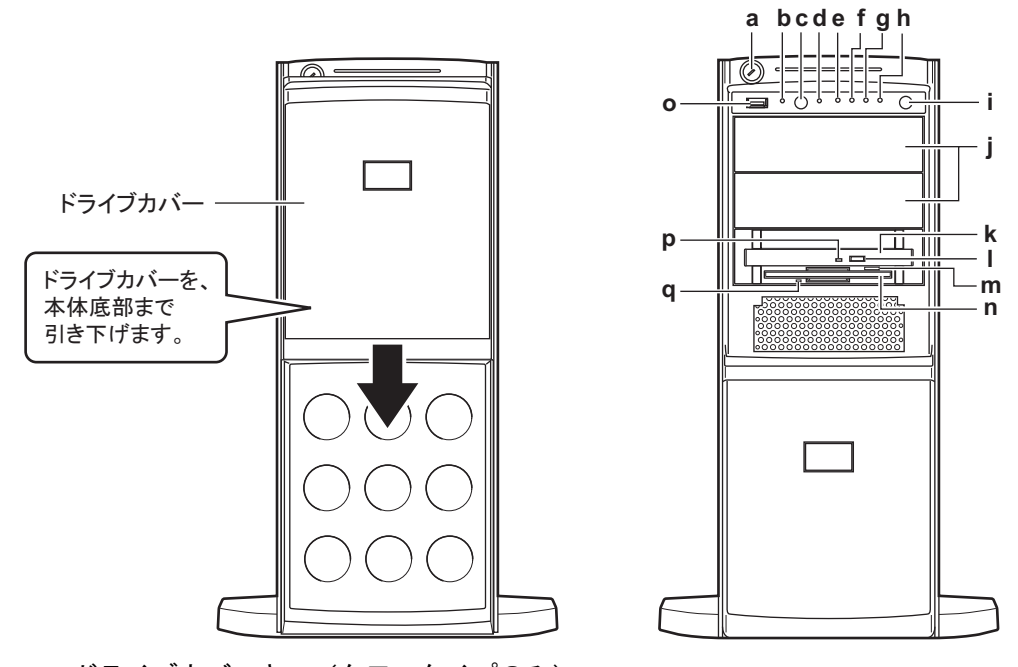

a ドライブカバーキー(タワータイプのみ) サーバ本体内を管理者の許可なく触らないようにドライブカバーを施錠します。 通常の運用時はドライブカバーを上げた状態で施錠してください。詳細は「[7.5.1](#page-419-2) ハー [ドウェアのセキュリティ」\(→](#page-419-2) P.420)を参照してください。

#### b システム識別灯

保守用の LED です。システム識別灯ボタンを押すと、前面、背面ともに青色に点灯 し、保守する装置の位置を特定することができます。

また、ServerView 上から「システム識別灯表示」ボタンを利用して、点灯させること ができます。

#### c システム識別灯ボタン

システム識別灯ボタンを押すと、前面、背面ともにシステム識別灯が青色に点灯し、 保守する装置の位置を特定することができます。

d リセットスイッチ

このスイッチを押すと、システムがリセットされ、再起動します。

# **M** 重要

#### e 保守用スイッチ

保守員専用スイッチです。触らないでください。

## **f** 状態表示ランプ(<u>/Ŷ</u>)

サーバ本体内の部品に異常が検出されたときに黄色に点灯または点滅します。このラ ンプが点灯または点滅している場合は、修理相談窓口または装置管理者に連絡してく ださい。

## g ハードディスクアクセスランプ (门)

ハードディスクにデータを書き込んだり、ハードディスクからデータを読み込んだり しているときに点滅します。

#### h 電源ランプ $($ (\*))

サーバ本体に電源が入っているときに緑色に点灯します。

#### **PPOINT**

▶ 電源ランプは、待機モード(AC 電源が入っていて、かつ DC 電源が切れている状態)の ときに点灯しますが、この場合は異常ではありません。

#### i 電源スイッチ

サーバ本体の電源を入れるときに押します。

# 修重要

▶ ハードディスクアクセスランプが点滅しているときは電源を切らないでください。 ハードディスクのデータが破損する恐れがあります。

#### j 5 インチストレージベイ

内蔵 5 インチオプションを取り付けます。 内蔵オプションは電源をサーバ本体からとるため、コンセントを必要としません。ま た、省スペースというメリットもあります。

<sup>▶</sup> ハードディスクアクセスランプが点滅しているときは再起動しないでください。 ハードディスクのデータが破損する恐れがあります。

#### k CD/DVD ドライブ

CD/DVD のデータやプログラムを読み出します。

## **PPOINT**

- ▶ HA1 の CD/DVD ドライブは、Virtual Server で使用します。また、HA2 の CD/DVD ドライ ブは、CoServer2 で使用します。CoServer1 で CD/DVD を使用する場合は、「[2.5](#page-64-1)  CoServer1 上で CD/DVD [ドライブを使用する場合」\(→](#page-64-1) P.65) を参照して設定してく ださい。
- **Ⅰ CD/DVD 取り出しボタン**

CD/DVD をセットするときや取り出すときに押します。 CD/DVD アクセスランプが点灯しているときは、押さないでください。

#### m フロッピーディスク取り出しボタン

フロッピーディスクを取り出すときに押します。 フロッピーディスクアクセスランプが点灯しているときは、押さないでください。

n フロッピーディスクドライブ

フロッピーディスクにデータを書き込んだり、フロッピーディスクからデータを読み 込んだりします。

**PPOINT** 

- ▶ Virtual Server 上でフロッピーディスクドライブを使用する場合は、「[2.4 Virtual Server](#page-63-1) [上でフロッピーディスクドライブを使用する場合」\(→](#page-63-1) P.64)を参照して設定してくだ さい。
- **o** USB コネクタ(♂<del>↓</del>)

USB 規格(2.0 または 1.1)の機器を接続します。

p CD/DVD アクセスランプ

CD/DVD からデータを読み込んでいるときに点滅します。

q フロッピーディスクアクセスランプ

フロッピーディスクにデータを書き込んだり、フロッピーディスクからデータを読み 込んだりしているときに点滅します。

■ ハードディスクカバー内部

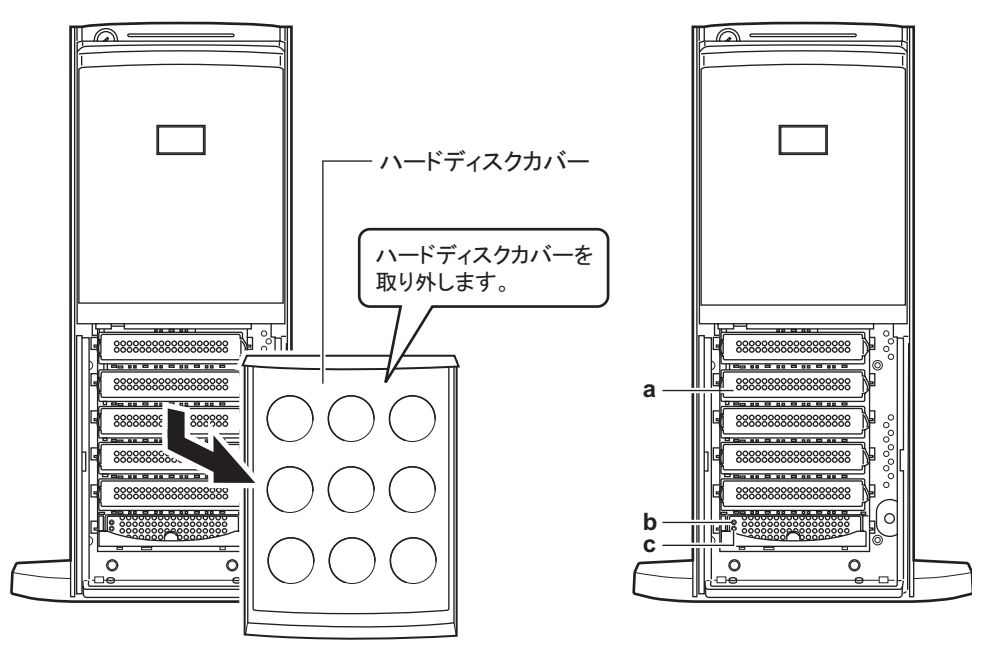

a 3.5 インチストレージベイ

内蔵ハードディスクを取り付けます。

## **b** ハードディスクアクセスランプ (<sup>◎</sup>)

ハードディスクにデータを書き込んだり、ハードディスクからデータを読み込んだり しているときに点灯します。

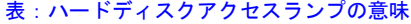

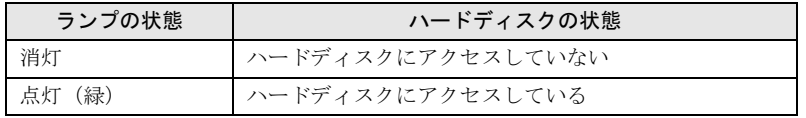

## **c** ハードディスク故障ランプ ( <sup>)</sup>

ランプは、ハードディスクの状態によって次のように点灯/点滅します。

表:ハードディスク故障ランプの意味

| ランプの状態   | ハードディスクの状態                 |
|----------|----------------------------|
| 消灯       | 正常時、またはホットスペア時             |
| 点灯(オレンジ) | ハードディスクに異常を検出したとき (アレイ構成時) |
| 点滅(オレンジ) | リビルド中                      |

# <span id="page-28-0"></span>1.3.2 サーバ本体背面

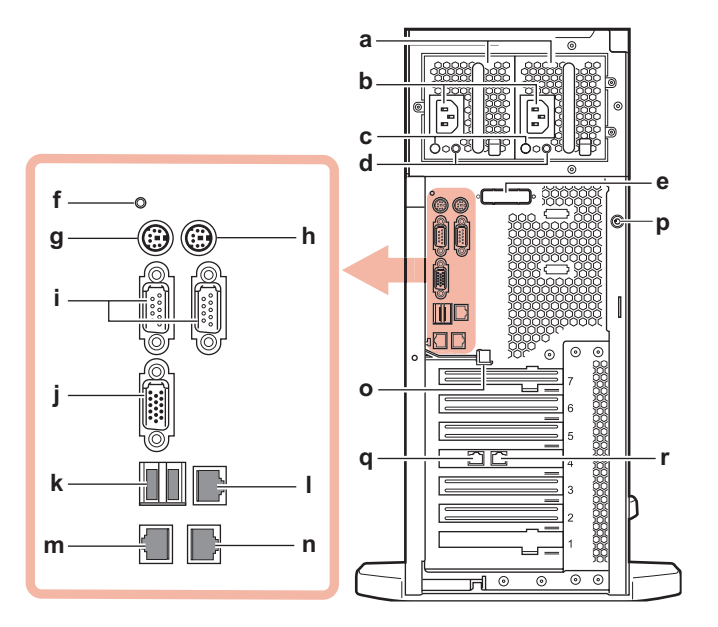

a 電源ユニット

電源ユニットが 2 台搭載されており、冗長電源機能が有効になっています。右側が電 源ユニット 1、左側が電源ユニット 2 です。

**b** 電源コネクタ

電源ケーブルを接続します。

c 電源ユニットランプ

電源の供給状態により、次のように点灯します。

#### 表:電源状態表示ランプの意味

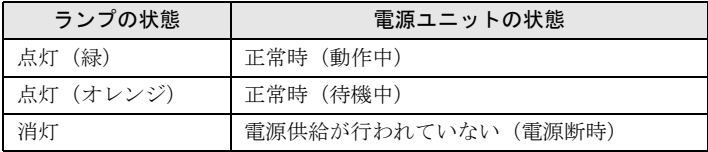

#### d 電源ユニット故障ランプ

電源ユニットの状態により、次のように点灯します。

#### 表:電源ユニット状態表示ランプの意味

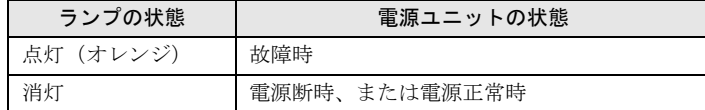

#### e パラレルポート(オプション)

オプションのパラレルポートを増設できます。本サーバでは、未サポートです。

f 状態表示ランプ

サーバ本体内の部品に異常が検出されたときに黄色に点灯または点滅します。このラ ンプが点灯または点滅している場合は、修理相談窓口または装置管理者に連絡してく ださい。

- g キーボードコネクタ ( <u>passe</u> ) キーボードを接続します。
- $h$  マウスコネクタ (中)

マウスを接続します。

- i シリアルポート( ) モデムなど RS-232C 規格の機器のケーブルを接続します。
- ディスプレイコネクタ (□)

ディスプレイのディスプレイケーブルを接続します。

k USB コネクタ( $\lll$ \*)

USB 規格 (2.0 または 1.1) の機器を接続します。

## **PPOINT**

▶ Virtual Server では USB コネクタは使用できません。

#### l Service LAN ポート

リモートマネジメントコントローラ専用の LAN ポートです。LAN ケーブルを接続す ることにより、リモートマネジメントコントローラ機能を Web インターフェースから 使用できるようになります。詳細は「3.3 [リモートマネジメントコントローラ使用時の](#page-120-2) [設定」\(→](#page-120-2) P.121)を参照してください。

使用するケーブル、LED の意味はオンボード業務用 LAN ポートと同じです。

# **m** オンボード業務用 LAN ポート(10/100/1000BASE-T)(合)

Virtual Server OS の LAN ポートとして使用します。

非シールド・ツイストペア (UTP) ケーブルを接続します。

1000Mbps でお使いになる場合、カテゴリ 5 エンハンスドのケーブルが必要です。 10Mbps / 100Mbps でお使いになる場合、カテゴリ 5 以上のケーブルが必要です。 以下の LED により、状態を表示します。

# **LED**

# LED の位置 | | | LED の状態 | | | | | | | | | | | 通信状態 **上部 LED** 点灯 (緑) ■ リンクを確立中 点滅(緑) データを転送中 消灯 リンクを確立していない 下部 LED 点灯(オレンジ) 1000Mbps でコネクション確立 点灯(緑) 100Mbps でコネクション確立 消灯 10Mbps でコネクション確立、または LAN が接

続されていない

#### 表:LAN ポート LED の表示意味

n CoServer Link1 用 LAN ポート

CoServer Link1 の LAN ケーブルを接続します。CoServer 間の同期処理で使用します。 使用するケーブル、LED の意味はオンボード業務用 LAN ポートと同じです。

o LAN ケーブル取り外しレバー

オンボード業務用 LAN ポートに接続されている LAN ケーブルは、このレバーを下方 向に押してロックを解除して抜きます。

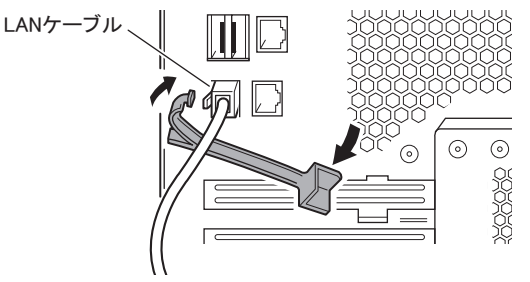

## **PPOINT**

▶ ケーブルの種類によって解除できない場合は、マイナスドライバーなどで LAN ケーブル のコネクタのツメを押さえながら LAN ケーブルを抜いてください。 また、装置によっては LAN ケーブル取り外しレバーが実装されていない場合がありま す。その場合も、マイナスドライバーなどで LAN ケーブルのコネクタのツメを押さえ ながら LAN ケーブルを抜いてください。 ツメは折れやすいので力がかかり過ぎないようご注意ください。

#### p サイドカバーキー

サイドカバーキーをロックすると、サイドカバーを開けることができなくなります。 サーバ本体内を管理者の許可なく触られないように施錠することを推奨します。

#### q 監視用 LAN ポート

監視用 LAN ケーブルを接続します。CoServer OS が外部と通信する際に使用します。 CoServer OS に Windows のリモートデスクトップで接続する際にも、この LAN ポート を使用します。

使用するケーブル、LED の意味はオンボード業務用 LAN ポートと同じです。

r CoServer Link2 用 LAN ポート

CoServer Link2 の LAN ケーブルを接続します。CoServer 間の同期処理で使用します。 使用するケーブル、LED の意味はオンボード業務用 LAN ポートと同じです。

# <span id="page-31-0"></span>1.3.3 サーバ本体内部

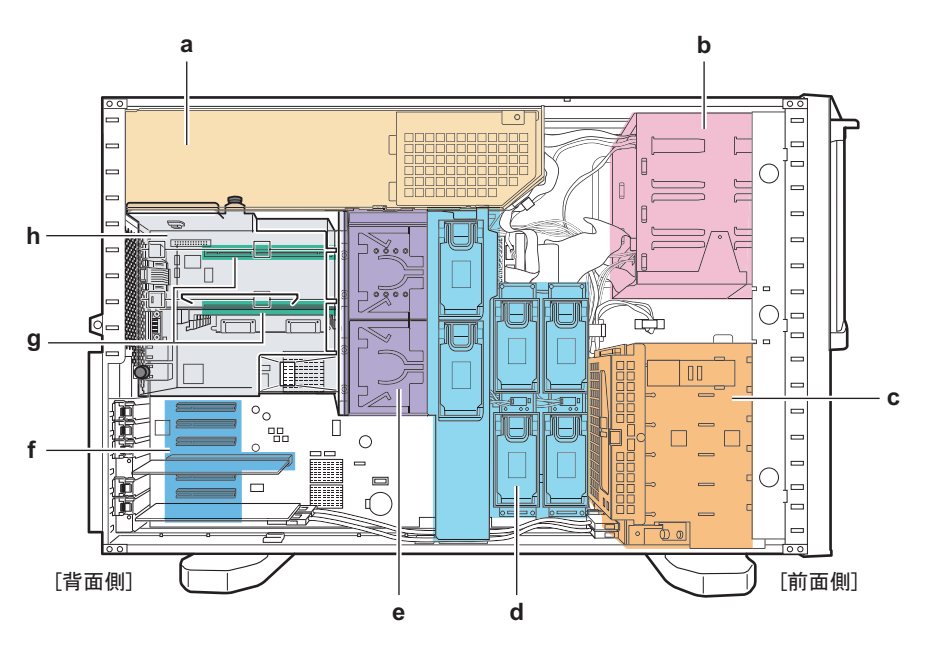

a 電源ユニット

電源ユニットが 2 台搭載されており、冗長電源機能が有効になっています。

#### b 5 インチストレージベイ

内蔵 5 インチオプションを取り付けます。

c 内蔵ハードディスクベイ

内蔵ハードディスクを取り付けます。

d システムファン

ファンボード、ベースボード合わせて 6 個のファンが搭載されており、冗長機能が有 効になっています。

e CPU ソケット

CPU を取り付けます。

f PCI スロット

本サーバの機能を拡張する各種拡張カードを取り付けます。 PCI スロット 1 には、標準で SAS アレイコントローラカードが搭載されています。 PCI スロット 4 には、標準で LAN カード (PG-1863) が搭載されています。

g メモリボードスロット

メモリボードを取り付けます。

h 送風ダクト

# <span id="page-32-0"></span>1.3.4 ベースボード

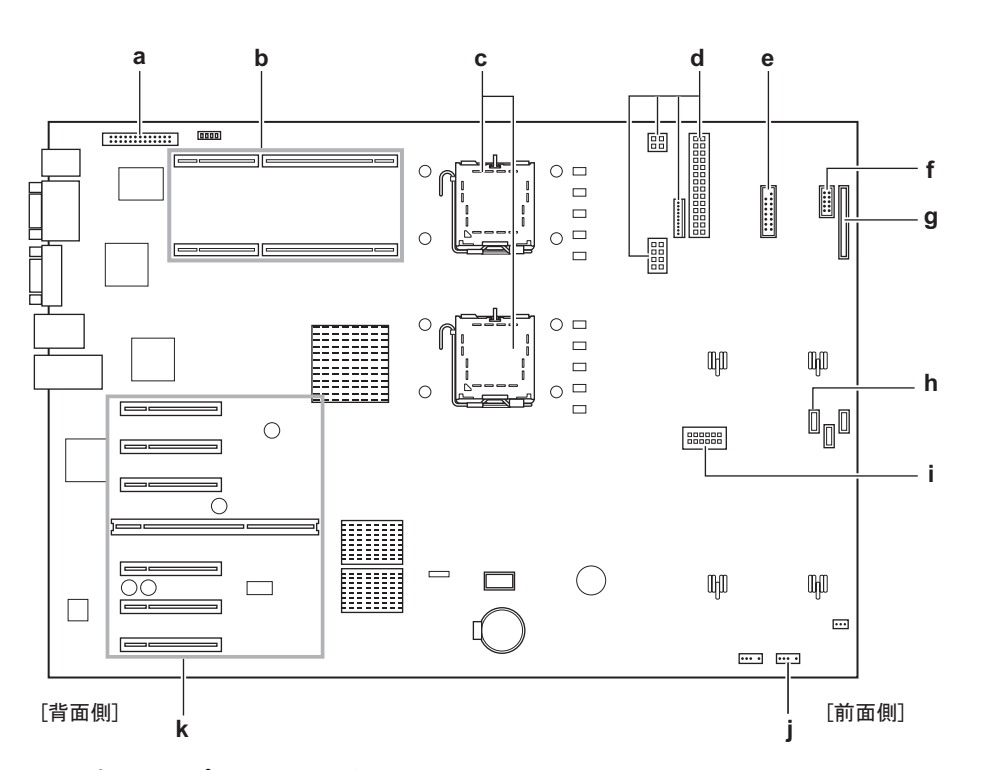

a パラレルポートコネクタ

オプションのパラレルポートを搭載した場合に、パラレルポートケーブルを接続しま す。

b メモリボードスロット

メモリボードを取り付けます。標準で 1 枚のメモリボードが搭載されています。1 枚 のメモリボードには、8 枚のメモリカードを搭載できます。

- c CPU ソケット CPU を取り付けます。
- d 電源コネクタ

電源ケーブルを接続します。

e フロントパネルコネクタ

フロントパネルのケーブルを接続します。

f USB Front コネクタ

サーバ本体前面の USB ポート用のケーブルを接続します。

g フロッピーディスクコネクタ

フロッピーディスクドライブのケーブルを接続します。

# h SATA1 コネクタ

内蔵 DVD-ROM ユニットの SATA ケーブルを接続します。

i ファンコネクタ ファンボードを取り付けます。

#### j USB コネクタ 1

USB タイプの内蔵 5 インチオプションを搭載した場合に、USB ケーブルを接続しま す。

k PCI スロット

拡張カードを取り付けます。図中下(底面/側面)から、PCI スロット1~7と並んで います。

PCI スロット 1 には、標準で SAS アレイコントローラカードが搭載されています。 PCI スロット 4 には、標準で LAN カード (PG-1863) が搭載されています。

# <span id="page-34-0"></span>1.4 基本的な操作

ここでは、電源の入れ方、切り方、ディスクドライブの取り扱いなど、基本的な操 作について説明します。

# <span id="page-34-1"></span>1.4.1 ドライブカバーのスライド(タワータイプ)

フロッピーディスクドライブや CD/DVD ドライブ、5 インチストレージベイオプションを使 用する場合は、ドライブカバーを下側にスライドします。 通常の運用時はドライブカバーを上げた状態で施錠してください。詳細は「7.5.1 [ハードウェ](#page-419-2) [アのセキュリティ」\(→](#page-419-2) P.420)を参照してください。

*1* ドライブカバーキーを左に回し、ロックを解除します。

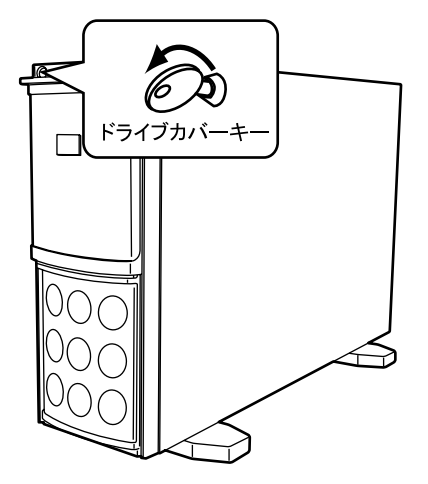

*2* ドライブカバーをスライドします。

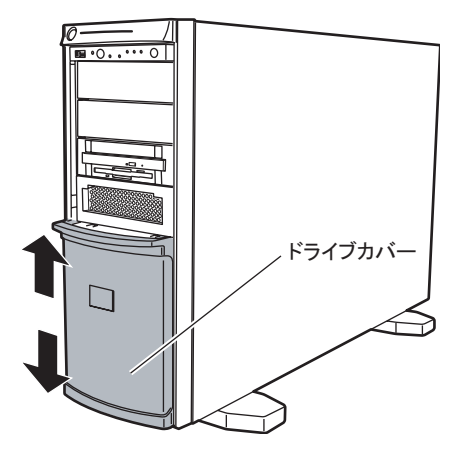

# **PPOINT**

▶ ドライブカバーキーは装置ごとに異なります。紛失しないように注意してください。紛失した場合 は、ロック部の破壊が必要であり、部品の有償交換となりますので、ドライブカバーキーの管理に ついては十分ご注意願います。なお、万一ドライブカバーキーを紛失された場合は、担当営業員に 連絡してください。

# <span id="page-35-0"></span>1.4.2 ラックドアを開ける(ラックタイプ)

ここでは、40U のスタンダードラックのフロントドアおよびリアドアを開ける方法について 説明します。

その他のラックについては、ラックに添付のマニュアルを参照してください。

# ■ フロントドアの開け方

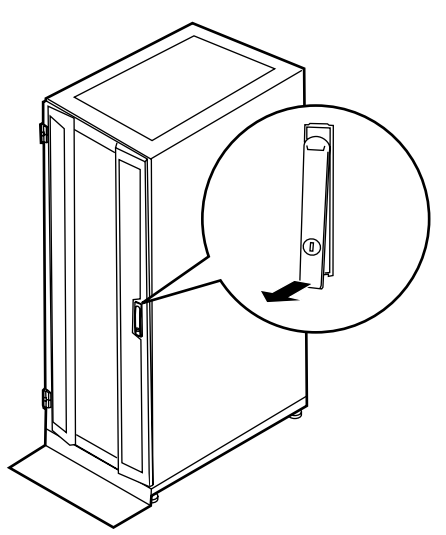

*1* ラックキーを回し、ラックハンドルを持ち上げます。
*2* ラックハンドルを矢印方向に回して、手前に引きます。

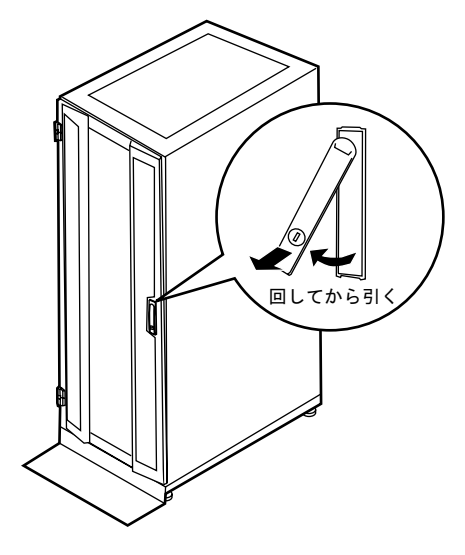

■ リアドアの開け方

*1* ラックキーを回し、ラックハンドルを持ち上げます。

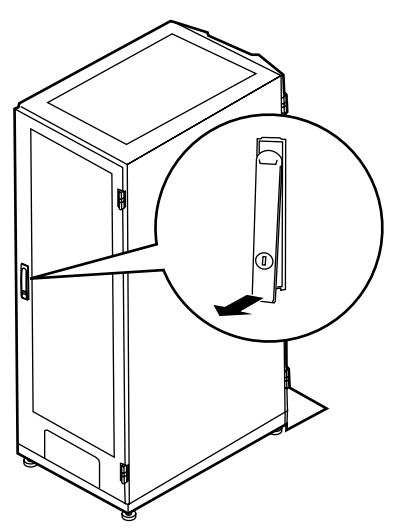

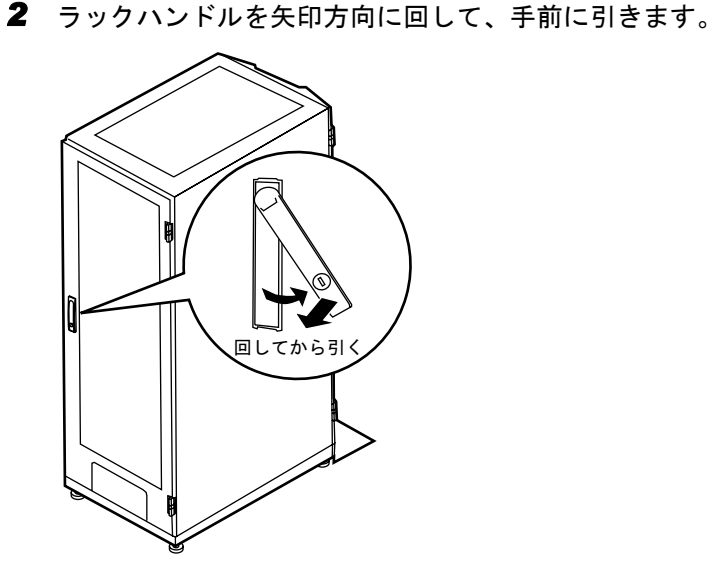

## **PPOINT**

- ▶ 通常の使用時(媒体の出し入れ、電源スイッチの操作以外)には、ラックドアを閉めた状態でお使 いください。携帯電話などの外部からの電波を防ぎます。
- ▶ ラックキーは、紛失しないように注意してください。紛失した場合は、担当営業員に連絡してくだ さい。

### 1.4.3 電源を入れる

八注意

・電源を入れたまま持ち運んだり、衝撃や振動を与えたりしないでください。 サーバ内部のハードディスクを損傷し、データを消失する原因となります。

・サーバ本体環境条件の温度条件(10 ~ 35 ℃)の範囲内で、電源を入れてくだ さい。サーバ本体の環境条件については、『はじめにお読みください』および 『安全上のご注意』で確認してください。 サーバの保証温度範囲内で使用しないと、「データの破損」や「動作が不安定 になる」などの問題が発生する場合があります。 サーバ本体を動作保証温度範囲外で使用し、破損や故障が発生しても当社は一 切の責任を負いません。 ・本サーバの電源を入れた直後にファンが高速で回転しますが、故障ではありま せん。サーバ本体環境条件の温度条件(10 ~ 35 ℃)の範囲内であれば、しば らくしてから、通常の回転になります。

> また、ServerView がインストールされている場合、OS 起動後にファンが高速 回転になりますが、故障ではありません。サーバ本体環境条件の温度条件(10 ~ 35 ℃)の範囲内であれば、しばらくしてから、通常の回転になります。

・電源を切った後、すぐに電源を入れる場合は、必ず 10 秒以上待ってから電源 を入れてください。

*1* ドライブカバーをスライドします。

→「1.4.1 [ドライブカバーのスライド\(タワータイプ\)」\(](#page-34-0)P.35)

- *2* フロッピーディスクドライブおよびCD/DVDドライブに媒体がセットされてい ないことを確認します。
- *3* ディスプレイや周辺装置の電源を入れます。
- *4* サーバ本体前面の電源スイッチを押します。

サーバ本体の電源ランプが緑色に点灯します。

電源が入ると、本サーバはサーバ本体の装置をチェックする「POST (Power On Self Test: パワーオンセルフテスト)」を行います。POST の結果、異常があればエラーメッ セージが表示されます(「7.3.1 POST [エラーメッセージ」\(→](#page-396-0) P.397))。

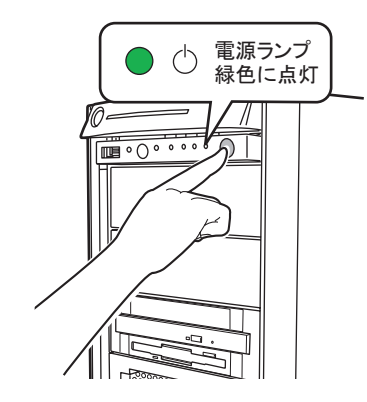

1.4.4 電源を切る

・次の操作手順で電源を切ってください。操作手順に反すると、データ 人注意 が破壊されるおそれがあります。 ・発煙、発火などの異常が発生した場合は、ただちに電源プラグをコン セントから抜いてください。火災・感電の原因となります。

- *1* ドライブカバーをスライドします。 →「1.4.1 [ドライブカバーのスライド\(タワータイプ\)」\(](#page-34-0)P.35)
- *2* フロッピーディスクドライブおよびCD/DVDドライブに媒体がセットされてい ないことを確認します。

#### *3* HA システムを終了します。

HA システムをシャットダウンすると、自動的に電源が切れます。シャットダウンの方 法については、「2.1.2 HA [システムの再起動/終了\(シャットダウン\)」\(→](#page-49-0) P.50)を参 照してください。

サーバ本体の電源ランプがオレンジ色に点灯します。

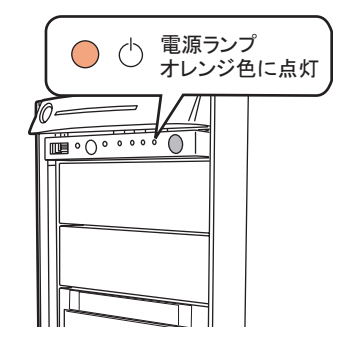

*4* ディスプレイや周辺装置の電源を切ります。

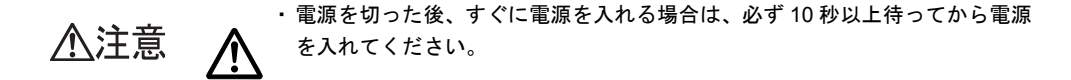

#### ■ 電源切断時の注意事項について

電源スイッチの動作モードは、OS の設定により「何もしない」、「入力を求める」、「スタンバ イ」、「休止状態」、「シャットダウン」の指定ができます(通常は「シャットダウン」)。 本サーバでは、「スタンバイ」と「休止状態」に相当する機能は、BIOS およびハードウェア の機能としてサポートしていますが、本サーバに搭載される一部のドライバやソフトウェア では、当機能をサポートしていません。このため、「スタンバイ状態」と「休止状態」に相当 する機能については、本サーバでは使用できません。

なお、動作モードを「スタンバイ状態」または「休止状態」に設定した場合、システムが不安 定になったり、ハードディスクのデータが破壊されたりするおそれがあります。動作モードの 設定については、OS のマニュアルを参照してください。

## 1.4.5 フロッピーディスクのセット/取り出し

#### ■ 取り扱い上の注意

故障の原因となりますので、フロッピーディスクを使用するときは、次の点に注意してくだ さい。

- コーヒーなどの液体がかからないようにしてください。
- シャッタを開いて中のディスクにさわらないでください。
- 曲げたり、重いものをのせたりしないでください。
- 磁石などの磁気を帯びたものを近づけないでください。
- 固い床などに落とさないでください。
- 高温や低温の場所に保管しないでください。
- 湿気やほこりの多い場所に保管しないでください。
- ラベルを何枚も重ねて貼らないでください(ドライブにつまる原因になります)。
- 結露、または水滴がつかないようにしてください。

### ■ フロッピーディスクのセット

#### **PPOINT**

- ▶ DOS/V フォーマット済みのフロッピーディスクをお使いください。その他のフロッピーディスクを お使いになった場合の動作は保証していません。
- *1* ラベルを上側に向け、シャッタのある側から、フロッピーディスクドライブ に差し込みます。

「カシャッ」と音がし、フロッピーディスク取り出しボタンが出てきます。

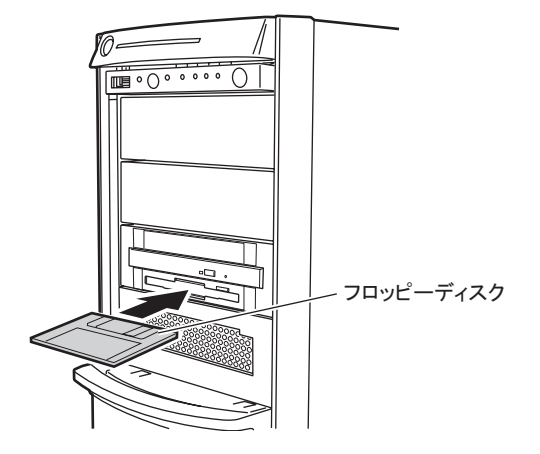

■ フロッピーディスクの取り出し

*1* フロッピーディスクアクセスランプが消えていることを確認します。

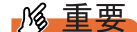

▶ フロッピーディスクアクセスランプの点灯中に、フロッピーディスクを取り出さない でください。データが壊れる場合があります。

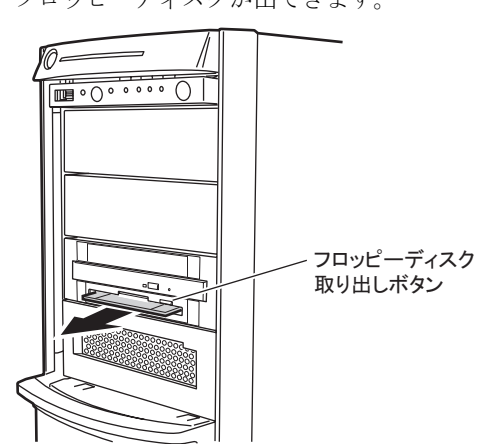

#### *2* フロッピーディスク取り出しボタンを押します。

フロッピーディスクが出てきます。

## 1.4.6 CD/DVD のセット/取り出し

CD/DVD のセット方法や取り出し方法について説明します。 故障の原因となりますので、お使いになるときは次の点に注意してください。

・CD/DVD ドライブのレーザー光の光源部を直接見ないでください。レーザー △警告 光線が直接目に照射されると、視力障害の原因となります。

#### ■ ドライブ取り扱いの注意事項

- 湿気やほこりなど、浮遊物の少ないところで使用してください。また、内部に水などの液 体やクリップなどの金属類が入ると、感電や故障の原因となります。
- 衝撃や振動の加わる場所では使用しないでください。
- CD/DVD トレイには規定の CD/DVD 以外のディスクおよびディスク以外の物をセットし ないでください。
- CD/DVD トレイは、力を入れて引き出したり、強く押しつけたりしないでください。
- CD/DVD ドライブは絶対に分解しないでください。
- CD/DVD トレイは使用前にきれいにしておいてください。清掃時は乾いた柔らかい布をお 使いください。
- 長期間お使いにならないときは、万一の事故を防ぐために CD/DVD ドライブから CD/ DVD を取り出しておいてください。また、CD/DVD ドライブにほこりやゴミが入りこま ないように、CD/DVD トレイを閉じた状態(ロード状態)にしておいてください。

#### ■ 媒体取り扱いの注意事項

- CD/DVD の縁を持つようにして、表面に触れないように扱ってください。
- CD/DVD の表面に指紋、油、ゴミなどをつけないでください。汚れた場合には、乾いた柔 らかい布で CD/DVD の内側から外側へ向けて拭いてください。ベンジン、シンナー、水、 レコードスプレー、静電気防止剤、シリコンクロスなどで拭かないでください。
- CD/DVD の表面に傷をつけないように十分注意してください。
- 熱を加えないでください。
- 曲げたり、重いものをのせたりしないでください。
- レーベル面(印刷側)にボールペンや鉛筆などで文字を書かないでください。
- レーベル面にラベルなどを貼り付けないでください。偏芯によって、異常振動が発生する 場合があります。
- 屋外などの寒い場所から急に暖かい場所に移すと、表面に水滴がついて、CD/DVD ドライ ブがデータを読み込めないことがあります。このときは、乾いた柔らかい布で水滴を拭い てから、自然乾燥させてください。ヘアドライヤーなどで乾燥させないでください。
- ほこり、傷、変形などを避けるため、使用しないときはケースに入れて保管してくださ い。
- 直射日光が長時間あたるところや暖房器具などの熱があたるところなど、高温になる場所 での保管は避けてください。

#### ■ CD/DVD のセット

*1* サーバ本体の電源が入っていることを確認して、CD/DVD 取り出しボタンを押 します。

CD/DVD トレイが出てきます。

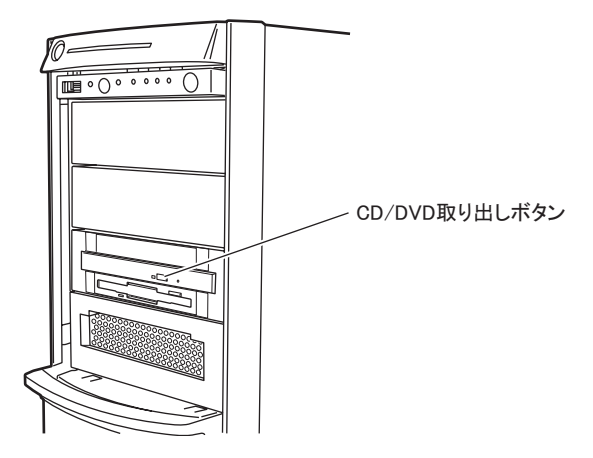

*2* CD/DVD のレーベル面を上にして、トレイの中央に置きます。

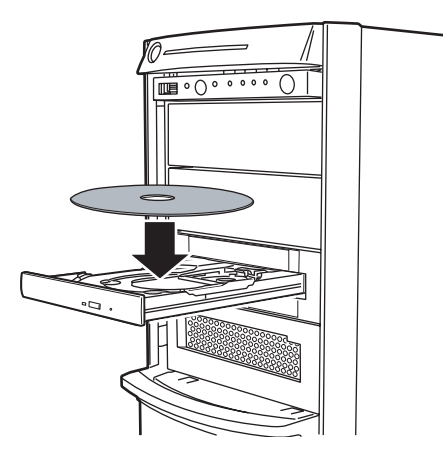

*3* CD/DVD 取り出しボタンを押します。

トレイが本体に入り、CD/DVD がセットされます。

#### **PPOINT**

▶ CD/DVD をセットすると、CD/DVD アクセスランプが点灯します。CD/DVD アクセスラ ンプが消えるのを確認してから、次の操作に進んでください。

#### ■ CD/DVD の取り出し

CD/DVD の取り出しは、CD/DVD アクセスランプが消えているのを確認してから、CD/DVD 取り出しボタンを押してください。

# 1.5 運用までの流れ

本サーバは、次の流れで運用を開始してください。

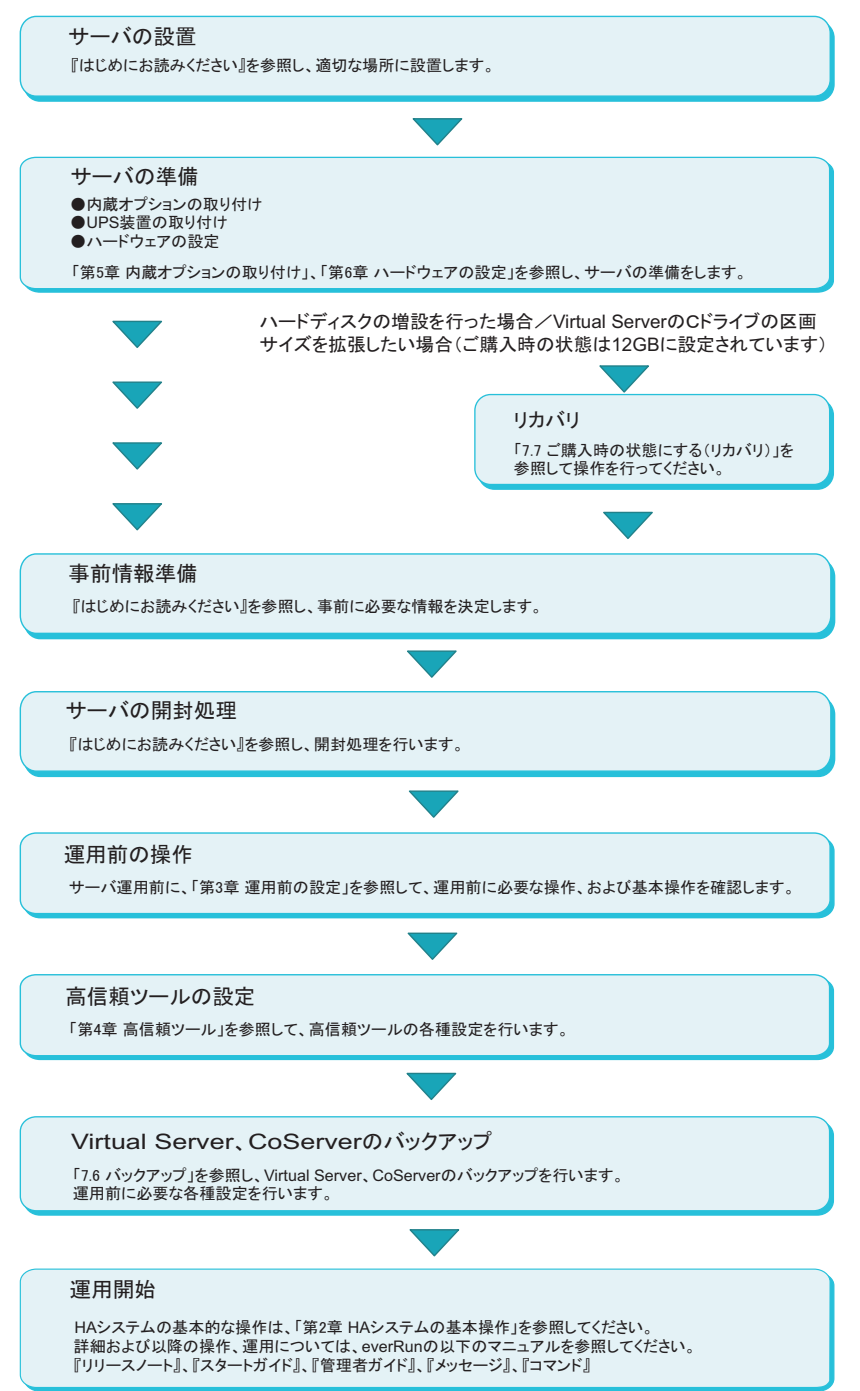

第1章 概要

# 第 2 章

# HA システムの基本操作

この章では、CoServer、Virtual Server の起動、 終了などの基本操作について説明しています。

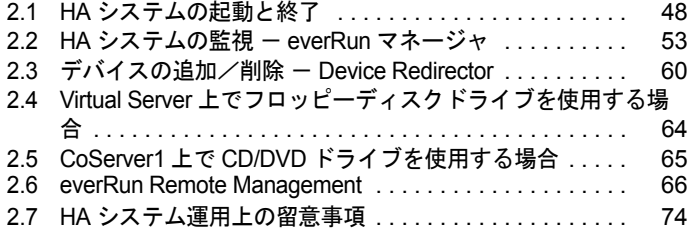

# <span id="page-47-0"></span>2.1 HA システムの起動と終了

HA システムの起動と終了、各 OS 画面の表示方法などの基本的な操作について説 明します。運用についての詳細は everRun マニュアル『管理者ガイド』を参照して ください。

### 2.1.1 HA システムの起動

- *1* HA1、HA2 の電源を入れます。 「起動モード選択」画面が表示されます。
- *2* 「Online Marathon CoServer」を選択し、【Enter】キーを押します。 「ログオン」画面が表示されます。

**PPOINT** 

- ▶ 「起動モード選択」画面で、30 秒間操作がなければ、自動的に Online モードで起動します。
- *3* KVM スイッチで画面を CoServer1 または CoServer2 に切り替えます。
- *4* ユーザ名とパスワードを入力し、CoServer にログオンします。 自動的に Virtual Server が起動し、デスクトップ上に Virtual Server Desktop が表示され ます。
- *5* Virtual Server Desktop のウィンドウ内をクリックして操作対象を切り替えま す。
- *6* ユーザ名とパスワードを入力し、Virtual Server にログオンします。

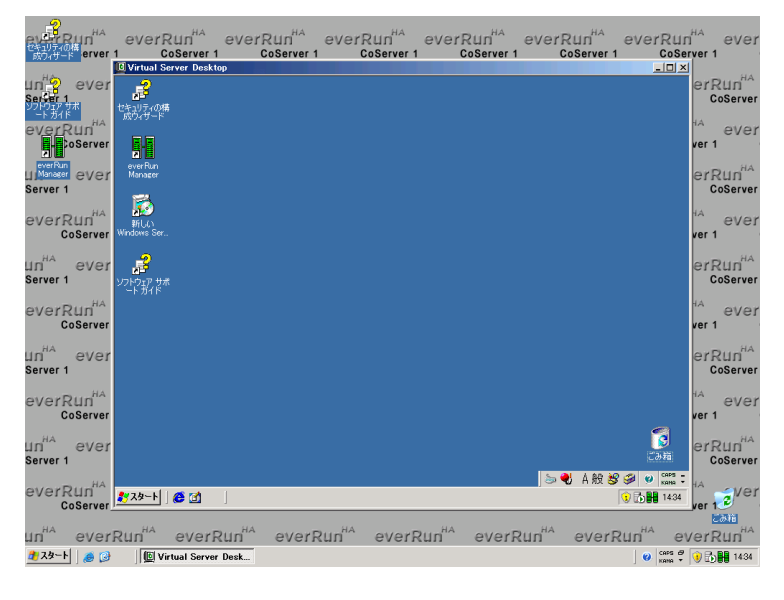

### ■ タスクトレイアイコンについて

ログオンすると、タスクトレイ領域に、 <sup>12</sup>1 (タスクトレイアイコン)が表示されます。 タスクトレイアイコンをダブルクリックすると、everRun マネージャが起動します。 また、タスクトレイアイコンを右クリックして表示されるメニューから everRun マネージャ などのユーティリティの起動や、HA システムの再起動やシャットダウンなどを制御できま す。詳細については everRun マニュアル『 管理者ガイド』を参照してください。

**PPOINT** 

▶ タスクトレイアイコンが表示されていない場合、次の方法で起動できます。 「スタート」ボタン→「すべてのプログラム」→「Marathon」→「Task Bar Utility」の順にクリック します。

#### ■ Virtual Server Desktop 画面をフルスクリーンで表示する

CoServer と Virtual Server の画面解像度が同じ場合、Virtual Server 画面のみをフルスクリーン 表示することで、CoServer を意識せずに操作することができます。次の操作を行います。

**1** Virtual Server Desktop の左上隅の l をクリックし、表示されたメニューから 「Full Screen Mode」をクリックしてチェックを付けます。

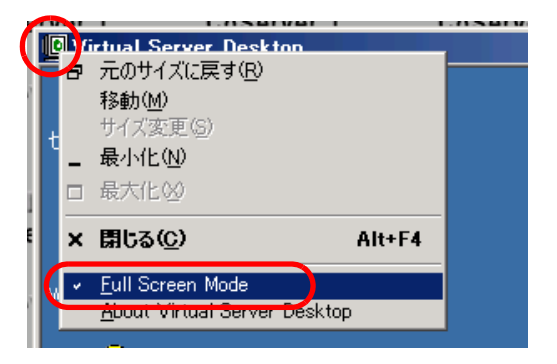

*2* Virtual Server Desktop ウィンドウ内をクリックします。 フルスクリーンで表示されます。

#### ■ 操作対象の切り替え

Virtual Server から CoServer へ操作を切り替えるには、【Ctrl】 + 【Shift】 + 【F12】キーを押しま す。CoServer から Virtual Server へ操作を切り替えるには、Virtual Server Desktop ウィンドウ 内をクリックするか、または Virtual Server Desktop ウィンドウがフルスクリーン表示されて いる場合は 【Ctrl】 + 【Shift】 + 【F12】 キーを押します。

#### **PPOINT**

- ▶ Virtual Server Desktop が起動されていない場合は、次のいずれかの操作を行います。
	- ・「スタート」ボタン→「すべてのプログラム」→「Marathon」→「Virtual Server Desktop」の順に クリックします。
	- ・タスクトレイ上の <mark>書</mark> を右クリックし、「Launch Virtual Server Desktop」をクリックします。
- ▶ Virtual Server の操作中に、CoServer でポップアップメッセージなどが表示されると、操作対象が CoServer に切り替わってしまうことがあります。Virtual Server での操作を続けるには、[OK]をク リックし、ポップアップウィンドウを閉じてから、Virtual Server 画面に切り替えてください。

# <span id="page-49-1"></span><span id="page-49-0"></span>2.1.2 HA システムの再起動/終了(シャットダウン)

HA システムを再起動、または終了する場合は、次の操作を行います。 操作を行う前に、すべての OS 上でアプリケーションを終了しておいてください。

- *1* Virtual Server に操作を切り替えます。
- *2* 「スタート」ボタン→「すべてのプログラム」→「Marathon」→ 「Management Tasks」→「Configuration」→「Shutdown」(再起動の場合 「Restart」)の順にクリックします。

#### **PPOINT**

- ▶ タスクトレイ上の 日日を右クリックし、「Manage Configuration」→「Shutdown」(再 起動の場合「Restart」)の順にクリックしても HA システムを終了できます。
- *3* 確認画面が表示されたら[OK]をクリックします。

#### 手順 2 で「Shutdown」をクリックした場合

Virtual Server、CoServer の順番にシャットダウンして、自動的に電源が切れます。

#### 手順 2 で「Restart」をクリックした場合

Virtual Server、CoServer の順番にシャットダウンして、再起動後、CoServer のログオン 画面が表示されます。

## 2.1.3 コマンドによる起動と終了

PRIMERGY HA モデルでは、コマンドラインからシステムの状態取得やシステム制御を行う ための、「mtccons」コマンドを用意しています。これにより、バッチファイルでシステムを制 御するコマンドを作成することができます。

#### ● コマンドの格納場所

Virtual Server、各 CoServer、everRun Remote Management をインストールしたコンピュータで は、次の場所に mtccons コマンドが格納されています。

#### C:¥Program Files¥Marathon

everRun Remote Management のインストール方法については、「[2.6.1 everRun Remote](#page-65-1)  Management [のインストール」\(→](#page-65-1) P.66)を参照してください。

#### ■ コマンドラインの記述方法

それぞれの処理を行う場合、次のように mtccons コマンドを記述します。

• HA システム全体の再起動

mtccons Shutdown Configuration Operation from CoServer1

• HA システム全体のシャットダウン

mtccons Shutdown Configuration Operation without CoServer Reboot from CoServer1

• Virtual Server の起動

mtccons Start HAvirtual\_Server Boot from CoServer1

• Virtual Server の再起動

mtccons Shutdown HAvirtual\_Server Operation from CoServer1

• Virtual Server のシャットダウン

```
mtccons Shutdown HAvirtual_Server Operation without Reboot from 
CoServer1
```
#### **PPOINT**

- ▶ mtccons コマンドを実行するには、管理者権限でログオンする必要があります。
- ▶ 大文字、小文字は区別されません。例えば、「Shutdown」は 「SHUTDOWN」や 「shutdown」のよ うに入力することもできます。
- ▶ Virtual Server の起動・再起動・シャットダウンの場合、引数には 「Virtual\_Server」ではなく、 「HAvirtual\_Server」を指定してください。
- ▶ 最後の引数(from の後)には、コマンドを実行する CoServer を指定します。CoServer1 または CoServer2 を指定しますが、指定した CoServer が無効の場合(動作中でない場合)は、何も実行さ れません。ここでは、CoServer1 から実行する場合を例に記述しています。

#### ● everRun Remote Management によるリモートからのコマンド実行

everRun Remote Management をインストールした端末からリモートで mtccons コマンドを使用 する場合は、mtccons の次の引数で Virtual Server、CoServer1、CoServer2 のいずれかのコン ピュータ名を「¥¥(コンピュータ名)」として指定します。

また、コマンドを発行する前に、net use コマンドなどで対象のコンピュータの管理者権限を 取得してください。

• 例)Virtual Server のコンピュータ名 「ABC」を指定して、HA システム全体をシャット ダウンする場合

net use ¥¥ABC /USER: (ABCの管理者権限を持つユーザ名) (パスワード) mtccons ¥¥ABC Configuration Shutdown Operation from CoServer1

#### **PPOINT**

▶ リモートからのコマンド実行には、TCP のポート番号 2809 を使用します。 接続先の OS が、このポー ト番号による接続を受け付けるように、ネットワークを設定してください。

# <span id="page-52-0"></span>2.2 HA システムの監視 - everRun マネージャ

everRun マネージャは、HA システムの状態を監視するためのツールです。 everRun マネージャでは、CoServer、Virtual Server の状態表示、搭載されている デバイスの状態を表示します。また、ネットワーク上の管理端末にインストール し、遠隔監視を行うこともできます。

### 2.2.1 everRun マネージャの起動

*1* 「スタート」ボタン→「すべてのプログラム」→「Marathon」→「everRun Manager」の順にクリックします。 everRun マネージャが起動します。

#### **PPOINT**

▶ タスクトレイ上の ┣╉ を右クリックし、「Launch everRun Manager」をクリックしても 起動できます。

#### ■ everRun マネージャ画面

表示されているアイコン(コンポーネントアイコン)には、各デバイスの状態が表示されて います。Virtual Server の緑色のアイコンが実際に業務が動作するアクティブ側、グレーのア イコンがスタンバイ側となります。なお、テープデバイス、チェンジャ / オートローダは、 搭載されている場合のみ表示されます。

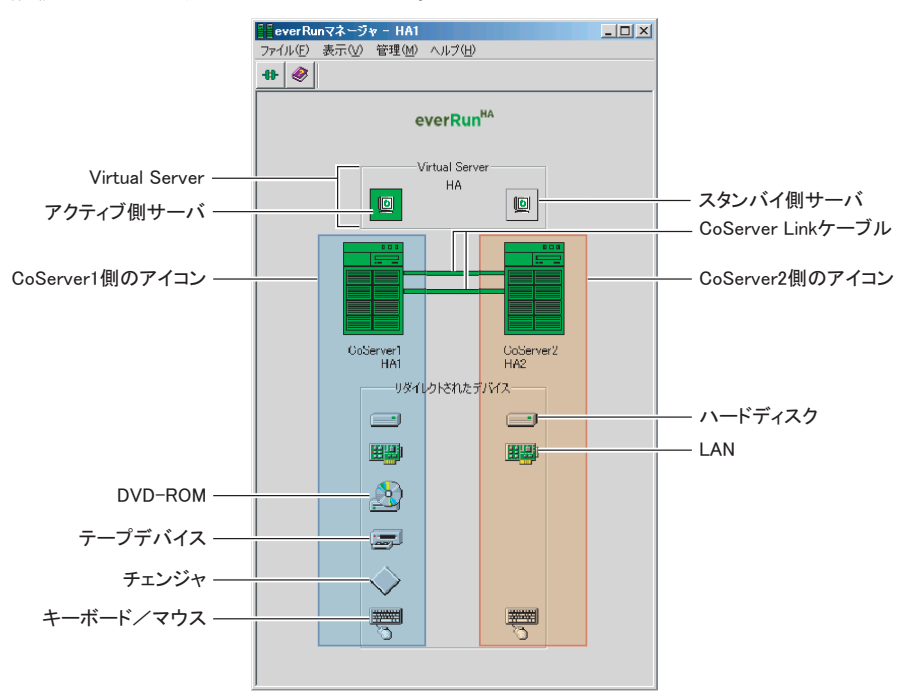

# 2.2.2 TX300HA S4 の構成と状態表示の対応

TX300HA S4 の構成により、everRun マネージャに表示されるコンポーネントアイコンが異な ります。以下にそれぞれの場合についての対応を示します。

#### ● オプション装置が搭載されていない場合(標準構成)

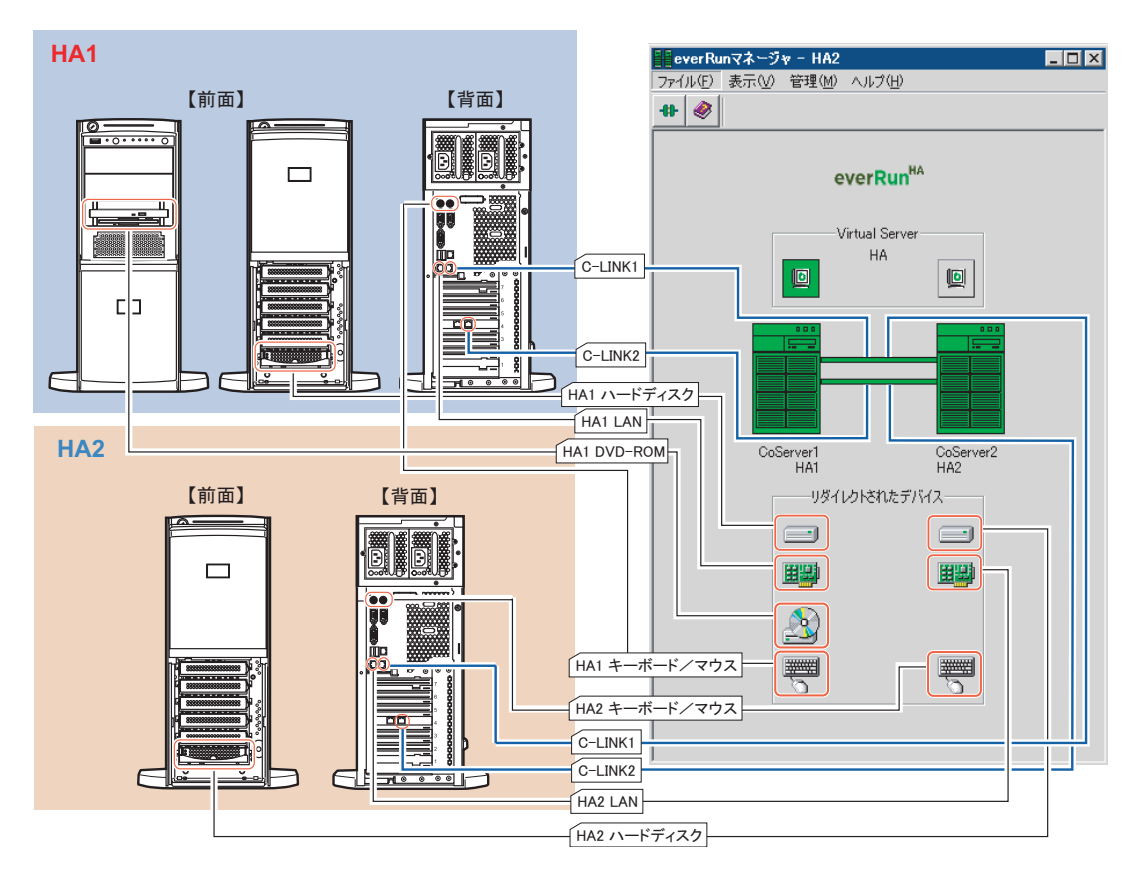

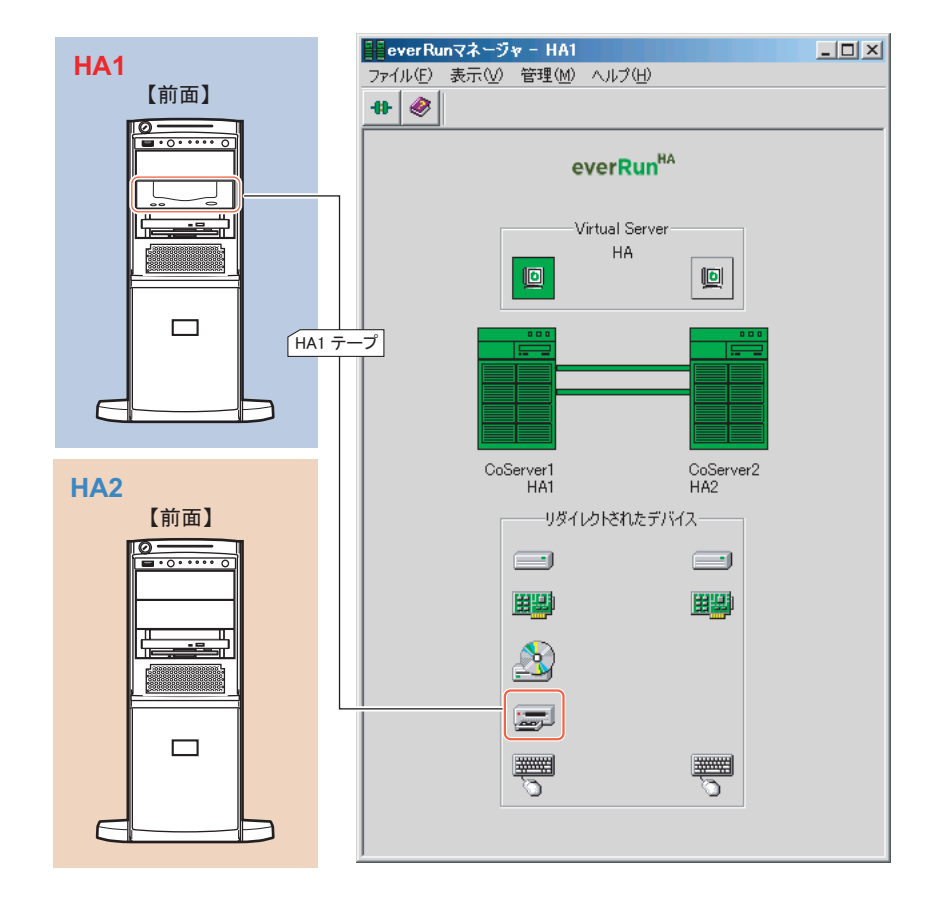

**● オプション装置(内蔵 DAT72 ユニット)を使用して構成した場合** 

### ● オプション装置(外付け LTO2 ライブラリ)を使用して構成した場合

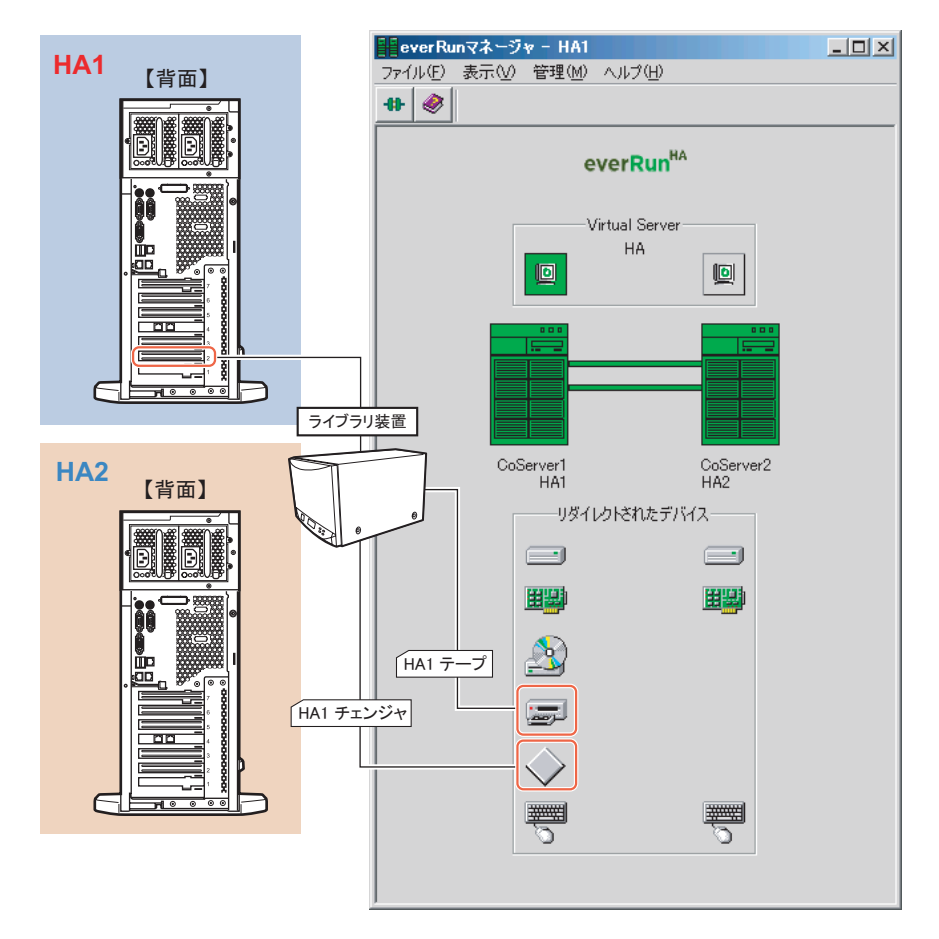

## 2.2.3 操作方法

各コンポーネントアイコンを右クリックすると、メニューが表示されます。メニューからコマン ドを選択することで、右クリックしたコンポーネントアイコンに対応するデバイスを操作するこ とができます。詳細については、everRun マニュアル『管理者ガイド』を参照してください。

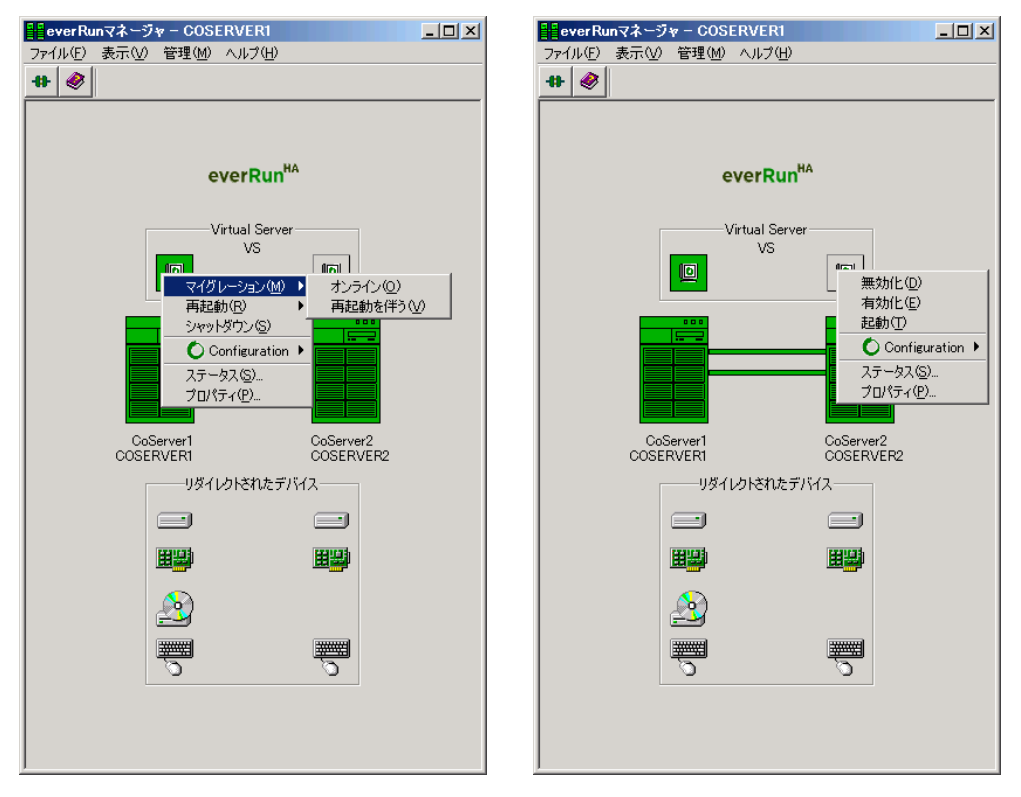

#### **PPOINT**

- ▶ サブメニューの Virtual Server に対する操作は、HA1 と HA2 で異なります。例えば、「再起動」および 「マイグレーション」コマンドは、アクティブ側の Virtual Server のみで実行されます。
- ▶ サブメニューの Confiquration に対する操作は、HA1 と HA2 のどちらのアイコンから選択しても、HA システム全体に対して実行されます。例えば、「再起動」コマンドは、HA システム全体を再起動し ます。

# 2.2.4 HA モデルでの未サポート機能について

HA モデルでは、次の機能はサポートしていません。お使いになれませんのでご留意くださ  $V_{0}$ 

#### ● メニュー

• ディスクの「ミラーコピーを再開」

#### ● プロパティ画面

• Configuration の「プライマリ CoServer」と「デバイス・アフィニティ設定」

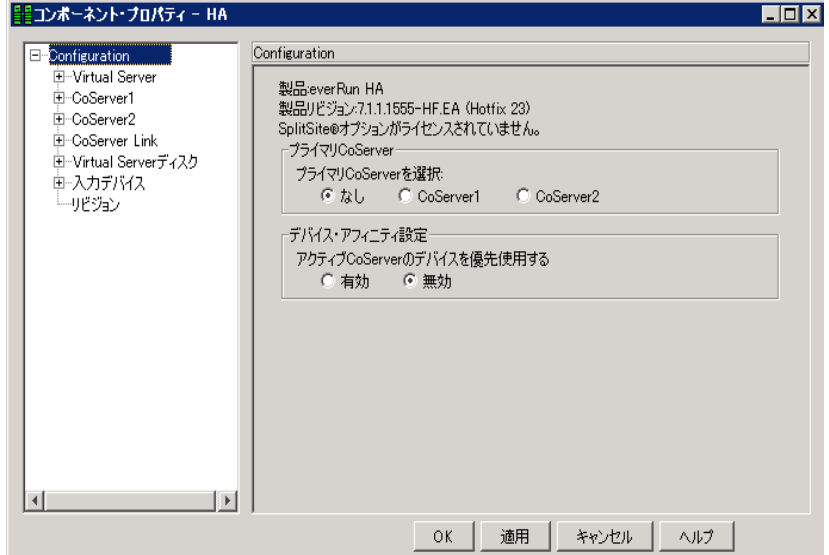

• CoServer Link の「パス最適化」の全部

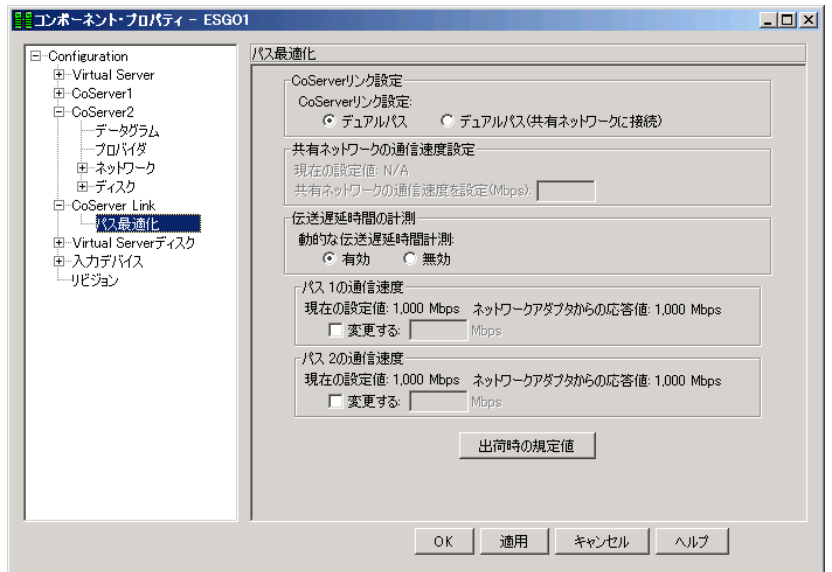

#### ● everRun ソフトウェアの未サポート機能について

everRun ソフトウェアの次の機能はサポートしていません。

- ダイナミックアップグレード機能 (Dynamic Upgrade)
- 最適ミラーコピー機能 (Optimized Mirror Copy)
- CoServer の次のメニューによる仮想サーバのインストール 「スタート」ボタン→「すべてのプログラム」→「Marathon」→「Install Windows for Virtual Server」
- Virtual Server の次のメニューによる SNMP 機能の無効化 「スタート」ボタン→「すべてのプログラム」→「Marathon」→「Management Tasks」→  $\lceil$  Virtual Server $\rfloor \rightarrow \lceil$ Disable SNMP Support

# <span id="page-59-0"></span>2.3 デバイスの追加/削除 Device Redirector

HA システムにデバイスを追加・削除する場合や、デバイス構成を変更するときは、 Device Redirector を使用します。Device Redirector は、Virtual Server 上で操作し ます。

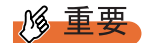

▶ CoServer1 およびCoServer2上のRemote Registryサービスが開始していない場合、Device Redirector が正常に動作しません。CoServer1 および CoServer2 上の Remote Registry サービスを無効にした り、サービスを停止したりしないでください。

## 2.3.1 Device Redirector の起動

*1* 「スタート」ボタン→「すべてのプログラム」→「Marathon」→「Device Redirector」の順にクリックします。

CoServer1 と CoServer2 のコンピュータ名を入力する画面が表示されます。

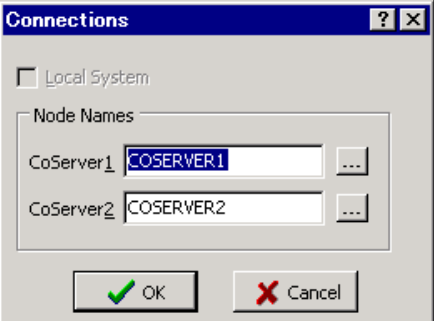

**PPOINT** 

- ` タスクトレイの を右クリックして「Launch Device Redirector」をクリックしても 起動できます。
- ▶ Device Redirector の起動時に、CoServer1 および CoServer2 の管理者ユーザの認証が必 要な場合があります。
- ▶ Device Redirector の起動時に、片方の CoServer が切り離されていた場合は、片方の CoServer のデバイスのみ表示されます。両方のデバイスを表示するには、切り離され ている CoServer を組み込んだ後、 (Disconnect) をクリックして ++ (Connect...) をクリックすることで、デバイス表示を更新してください。

### 2 コンピュータ名を入力して [OK] をクリックします。

Device Redirector が起動します。

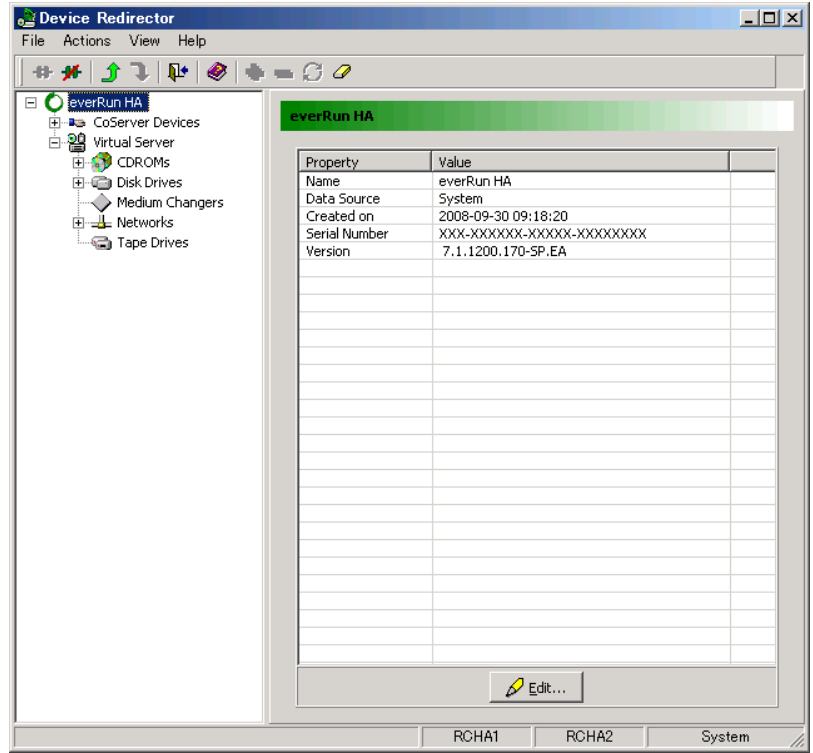

#### ● 未サポート機能について

Device Redirector の次の機能は、制限されています。

• Open File:保存ファイルの読み込みのみ可

次の機能についてはサポートしていません。お使いになれませんのでご留意ください。

- Advanced Features
- Copy Settings From CoServer1
- Copy Settings From CoServer2
- ミラーディスク (Disk Drives) 追加時、「Optimized Mirror Copy」の「Enable」設定

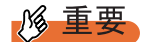

▶ 「Optimized Mirror Copy」はデフォルトで「Enable」に設定されていますが、必ず「Disable」に変更 してください。

# 2.3.2 デバイスの追加

*1* 追加するデバイスの種類に応じたアイコンを右クリックし、「Add」を選択し ます。

ウィンドウ右側にデバイスの追加の設定画面が表示されます。

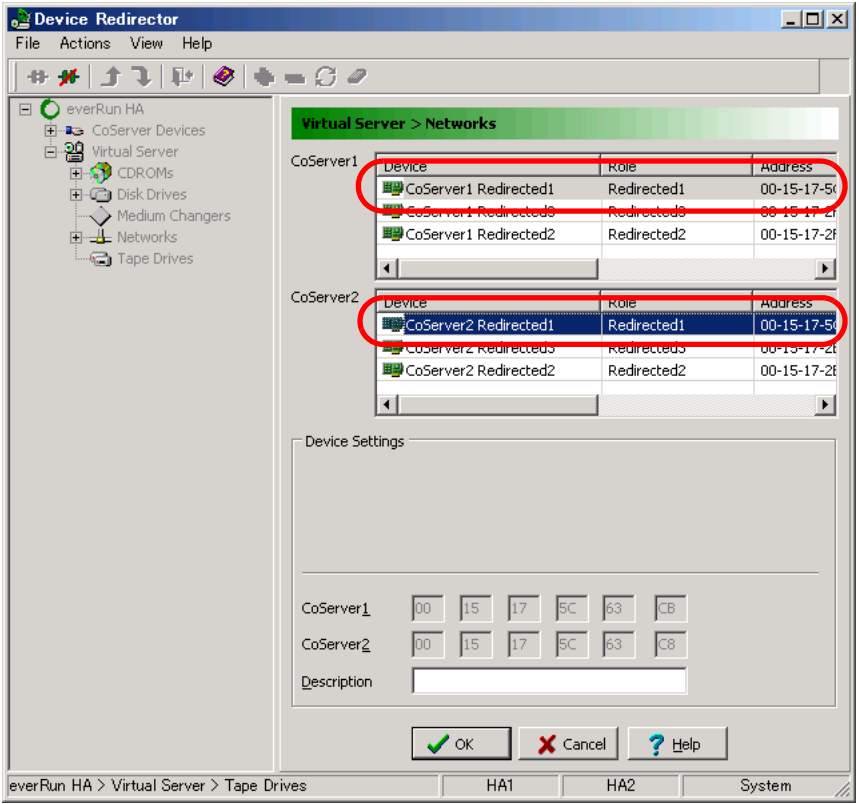

- *2* ハードディスクまたは LAN の場合は、CoServer1 と CoServer2 の両方でデバイ スを選択します。それ以外の場合は、追加する側のデバイスのみ選択します。
- *3* ハードディスクの場合は、「Optimized Mirror Copy」を「Disable」に設定します。
- *4* [OK]をクリックします。
- *5* 「File」メニュー →「Write Device Settings」をクリックします。 デバイスが追加されます。
- *6* HA システムを再起動します。 再起動後、設定が有効になります。

#### \_% 重要

▶ オプション装置を追加した場合は、上記設定の他、それぞれ CoServer 上での設定も必要です。 詳細については、「第 5 章 [内蔵オプションの取り付け」\(→](#page-230-0) P.231)を参照してください。

# 2.3.3 デバイスの削除

- *1* 削除したいデバイスを右クリックして、「Remove」をクリックします。
- **2** 確認のメッセージが表示されますので、[はい]をクリックします。
- *3* 「File」メニュー →「Write Device Settings」をクリックします。
- *4* HA システムを再起動します。 →「2.1.2 HA [システムの再起動/終了\(シャットダウン\)」\(](#page-49-1)P.50) 再起動後、設定が有効になります。

#### **M 重要**

▶ オプション装置を取り外す場合は、上記設定の他、それぞれ CoServer 上での設定も必要です。 詳細については、「第 5 章 [内蔵オプションの取り付け」\(→](#page-230-0) P.231)を参照してください。

# <span id="page-63-0"></span>2.4 Virtual Server 上でフロッピーディス クドライブを使用する場合

Virtual Server 上でフロッピーディスクドライブを使用する場合は、CoServer1 のド ライブをネットワークドライブとして使用します。CoServer1 が故障している場合 は、CoServer2 のフロッピーディスクドライブを使用します。その場合、次の手順 内の CoServer1 の部分を CoServer2 に読み替えてください。

- *1* CoServer1 上で、「マイコンピュータ」を起動します。
- *2* 「3.5 インチ FD」アイコンを右クリックして、「共有とセキュリティ」をクリッ クします。
- *3* [共有]タブをクリックし、「共有する」をクリックして共有名を設定します。 必要に応じて、アクセスできるユーザを制限します。
- *4* [OK]をクリックします。
- *5* Virtual Server に切り替えて、エクスプローラを起動します。
- *6* 「ツール」→「ネットワークドライブの割り当て」の順にクリックします。
- *7* 割り当てるドライブ文字を指定します。
- *8* 共有するフォルダを、次の形式で指定します。 ¥¥(CoServer1 のコンピュータ名)¥(手順 3 で指定した共有名)

#### **PPOINT**

- ▶ 「ログオン時に再接続する」は、スケジュール運転などに影響がありますので、必ず チェックを外してください。留意事項について詳しくは、「[3.1.6 CoServer](#page-99-0) 上でのネッ [トワークドライブ割り当てについて」\(→](#page-99-0) P.100)を参照してください。
- *9* [OK]をクリックします。

CoServer1 のフロッピーディスクドライブに接続します。

# <span id="page-64-0"></span>2.5 CoServer1上でCD/DVDドライブを使 用する場合

CoServer1 の CD/DVD ドライブは Virtual Server にリダイレクトされているため、 CoServer1 上では使用できません。使用する場合は、Virtual Server 上の CD/DVD ドライブをネットワークドライブとして割り当てます。

- *1* Virtual Server 上で、「マイコンピュータ」を起動します。
- *2* CD/DVD ドライブのアイコンを右クリックし、「共有とセキュリティ」をク リックします。
- *3* [共有]タブをクリックし、「共有する」を選択して共有名を指定します。 必要に応じて、アクセスできるユーザを制限します。
- *4* [OK]をクリックします。
- *5* CoServer1 に切り替えて、エクスプローラを起動します。
- *6* 「ツール」→「ネットワークドライブの割り当て」の順にクリックします。
- *7* 割り当てるドライブ文字を指定します。
- *8* 共有するフォルダを、次の形式で指定します。 ¥¥(Virtual Server のコンピュータ名)¥(手順 3 で指定した共有名)

#### **PPOINT**

▶ 「ログオン時に再接続する」は、スケジュール運転などに影響がありますので、必ず チェックを外してください。留意事項について詳しくは、「[3.1.6 CoServer](#page-99-0) 上でのネッ [トワークドライブ割り当てについて」\(→](#page-99-0) P.100)を参照してください。

*9* [OK]をクリックします。

Virtual Server 上の CD/DVD ドライブに接続します。

# <span id="page-65-0"></span>2.6 everRun Remote Management

ネットワーク経由で everRun マネージャを使用する場合は、everRun Remote Management をインストールします。

## <span id="page-65-1"></span>2.6.1 everRun Remote Management のインストール

everRun Remote Management は、PRIMERGY スタートアップディスクに格納されています。 次の手順でネットワーク上にあるコンピュータにインストールします。

#### **PPOINT**

- ▶ everRun Remote Management の動作には、J2SE Runtime Environment (JRE) 5.0 Update 6 が必要 です。次の手順では、JRE もあわせてインストールします。
- ▶ Endurance Remote Management がインストールされている場合は、あらかじめ Endurance Remote Management をアンインストールしてください。
- *1* インストールを行うコンピュータで、PRIMERGY スタートアップディスクを セットします。
- *2* 「スタート」ボタン→「ファイル名を指定して実行」の順にクリックします。 「ファイル名を指定して実行」画面が表示されます。
- *3* 「名前」に次のように入力し、[OK]をクリックします。 [CD/DVD ドライブ]:¥PROGRAMS¥FTTOOLS¥RemoteManagement¥JRE¥jre-1\_5\_0\_06-windows-i586-p.exe インストーラが起動します。

#### **PPOINT**

▶ 「このバージョンの JRE はすでにインストールされています。」と表示された場合は、手 順 4 は必要ありません。インストーラ画面を閉じて、手順 5 に進んでください。

*4* 「標準設定」を選択して、[Accept]をクリックします。

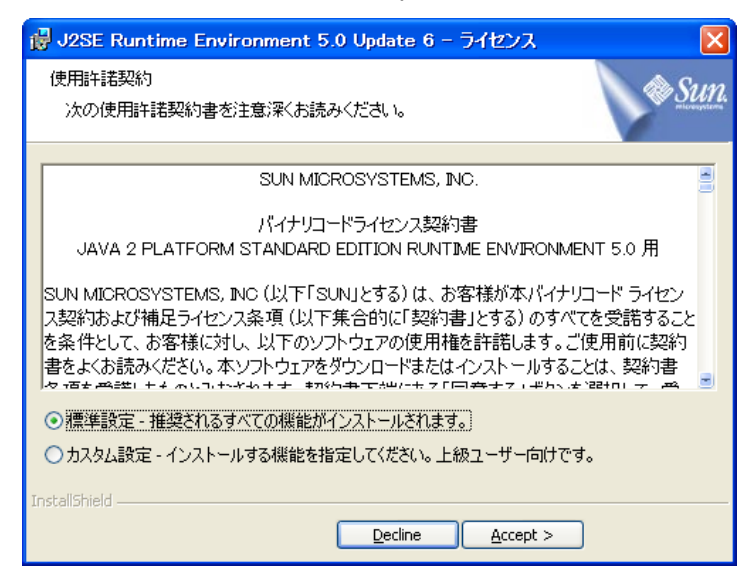

標準設定のインストールが開始します。そのままインストール完了まで操作してくだ さい。

- *5* 「スタート」ボタン→「ファイル名を指定して実行」の順にクリックします。 「ファイル名を指定して実行」画面が表示されます。
- *6* 「名前」に次のように入力し、[OK]をクリックします。 [CD/DVD ドライブ] :¥PROGRAMS¥FTTOOLS¥RemoteManagement¥Windows¥Setup\_RM.exe インストーラが起動します。
- *7* 画面の指示に従ってインストールを開始します。 インストール先は、半角英数文字、または半角英記号のみを含むパスに指定してくだ さい。 インストール終了後、everRun ソフトウェアの修正パッチを適用します。
- *8* everRun Remote Management をインストールしたコンピュータに、管理者権 限でログオンします。
- *9* コンピュータ上で起動しているすべてのアプリケーションを終了します。

*10* PRIMERGY スタートアップディスク内の次のファイルを実行します。 [CD/DVD ドライブ] :¥RemoteManagement¥Update¥HF711LVL\*\*.exe

#### **PPOINT**

- ▶ \*\* 部分には、修正パッチのバージョンが入ります。
- ▶ Windows Vista でファイルを実行すると、以下のようなエラーメッセージが表示される 場合があります。その場合は、ファイルを右クリックし、「管理者として実行」を選択 してファイルを実行してください。

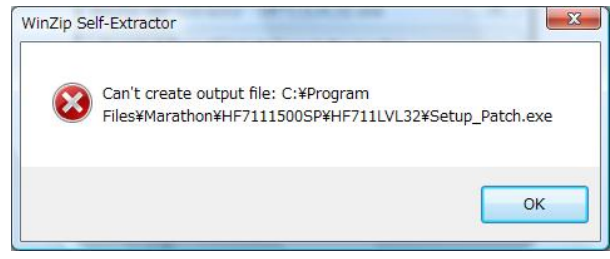

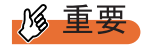

- ▶ everRun ソフトウェアの最新の修正パッチは、インターネット情報ページ ([http://](http://primeserver.fujitsu.com/primergy/) [primeserver.fujitsu.com/primergy/](http://primeserver.fujitsu.com/primergy/))内の「ダウンロード」の「ダウンロード検索」で提 供しています。最新の修正モジュールがインターネット情報ページで公開されている 場合は、最新の修正モジュールを適用してください。
- 1.「HF711LVL\*\*.exe」を実行します。

展開先フォルダを指定する画面が表示されます。

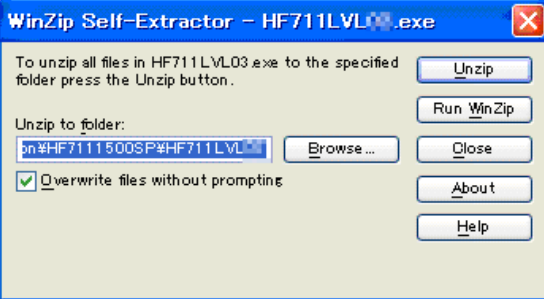

#### **PPOINT**

- ▶ 展開先フォルダは、everRun Remote Management をインストールしたフォルダを指定 してください。everRun Remote Management をインストールするときに、インストー ル先を標準フォルダ(C:¥Program Files¥Marathon)から変更していない場合は、展開 先を変更しないでインストールしてください。
- 2.[Unzip]をクリックします。 「C:¥Program Files¥Marathon¥HF7111500SP¥HF711LVL\*\*¥」に、修正モジュールが 展開され、確認画面が表示されます。
- 3.[OK]をクリックします。
- 4. [Close] をクリックしてウィンドウを閉じます。

#### *11* 修正モジュールを適用します。

1. 次のファイルを実行します。

C:¥Program Files¥Marathon¥HF7111500SP¥HF711LVL\*\*¥Setup\_Patch.exe Marathon Update セットアップウィザードが起動します。

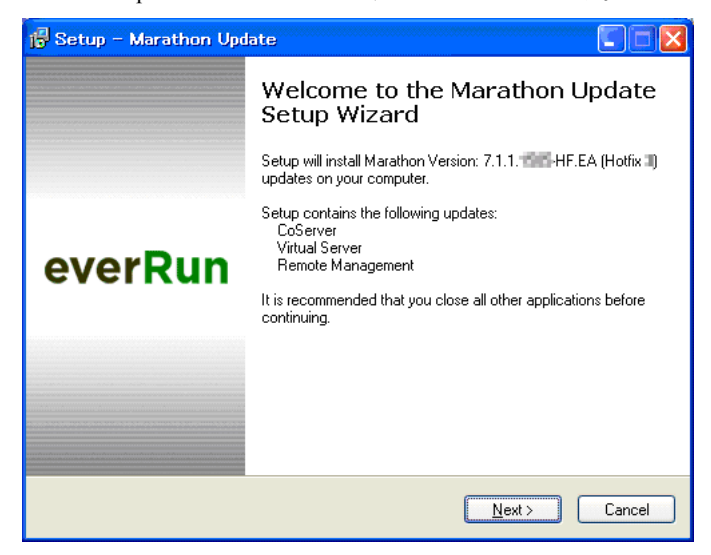

- 2.[Next]をクリックします。 Information 画面が表示されます。
- 3.[Next]をクリックします。

Select Applicable Updates 画面が表示されます。

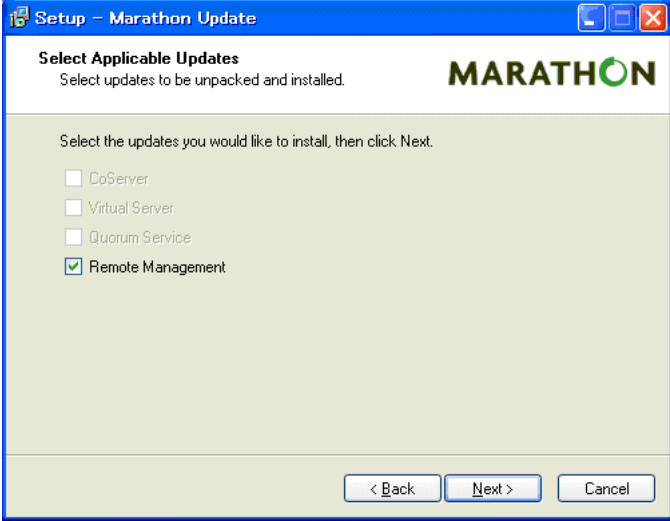

4.「Remote Management」にチェックが付いていることを確認し、[Next]をク リックします。

Ready to unpack 画面が表示されます。

5.[Unpack]をクリックします。

ファイルの展開が始まり、everRun ソフトウェアセットアップウィザードが起動 します。

6.[Next]をクリックします。

License Agreement 画面が表示されます。

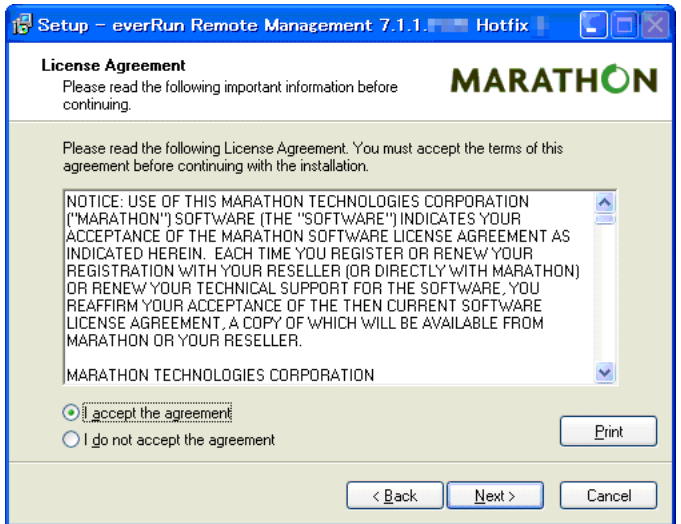

- 7.「I accept the agreement」を選択し、[Next]をクリックします。 Ready to Install 画面が表示されます。
- 8. [Install] をクリックします。 修正モジュールの適用が開始されます。
- 9.[Finish]をクリックします。 以上で修正パッチの適用は完了です。

*12* everRun ソフトウェアの修正パッチの適用後、インストールした everRun Remote Management のバージョンを「プログラムの追加と削除」で確認しま

す。

- 1. everRun Remote Management をインストールしたコンピュータに、管理者権限 でログオンします。
- 2.「スタート」ボタン→「設定」→「コントロールパネル」→「プログラムの追加と 削除」の順にクリックします。
- 3.「プログラムの追加と削除」に、「everRun Remote Management 7.1.1.\*\*\*\* Hotfix \*」が記載されていることを確認します。
- 4.「プログラムの追加と削除」を閉じます。

#### **PPOINT**

▶ リモートコンピュータで everRun マネージャを使用するには、対象となる Virtual Server、 CoServer1、CoServer2 のいずれかにアクセス可能なネットワーク接続が必要です。

# 2.6.2 リモートコンピュータでの everRun マネージャの起動

リモートコンピュータで everRun マネージャを起動するには、次の操作を行います。

*1* 「スタート」ボタン→「すべてのプログラム」→「Marathon」→「everRun Manager」の順にクリックします。

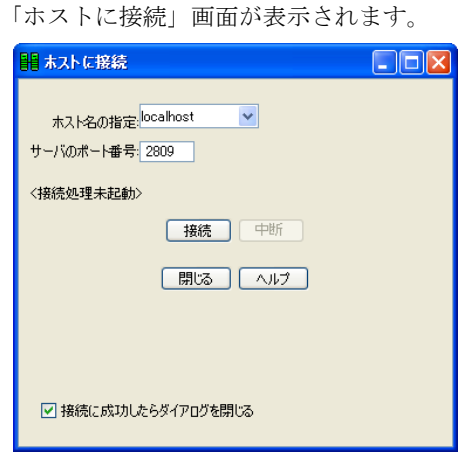

*2* 「ホスト名の指定」に、操作対象の OS(Virtual Server、CoServer1、 CoServer2 のいずれか)のコンピュータ名を選択し、[接続]をクリックしま す。

ポート番号は、通常変更する必要はありません。 接続に成功すると、everRun マネージャの操作画面が表示されます。以降の操作は、 「2.2 HA システムの監視 - everRun [マネージャ」\(→](#page-52-0) P.53)と同様です。

### \_修 重要

▶ HA システムの操作には、管理者権限が必要です。操作中に 「認証が必要」画面が表示された場合は、 管理者権限を持つユーザ名(必要な場合はドメイン名も入力してください)、パスワードを入力して [了解] をクリックします。

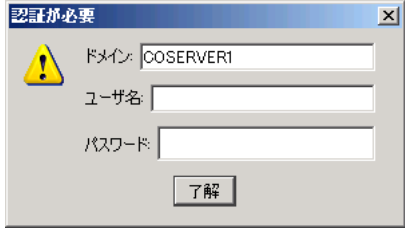

- ▶ CoServer に接続する際の認証画面で [キャンセル] をクリックすると、複数のレジストリエラーが 表示されます。その後、設定などの操作ができた場合でも、正しく設定されませんので、必ず両方 の CoServer に接続できている状態で操作を行ってください。
- ▶ everRun マネージャからの制御には、TCP のポート番号 2809 を使用します。接続先の OS が、この ポート番号の受信を受け付けるよう、ネットワークを設定してください。

▶ everRun マネージャを最初に起動したとき、「Windows セキュリティの重要な警告」が表示されるこ とがあります。名前が「Java(TM) 2 Platform Standard Edition binary」、発行元が「Sun Microsystems, Inc.」であることを確認して、[ブロックを解除する]をクリックしてください。

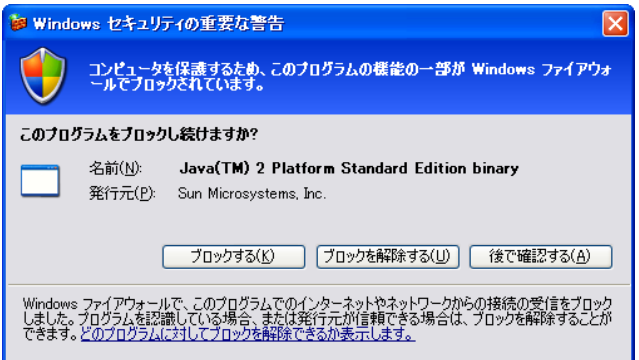

▶ Windows Vista 上の everRun Remote Management を起動すると、以下のようなメッセージが表示さ れることがありますが、操作に問題はありません。

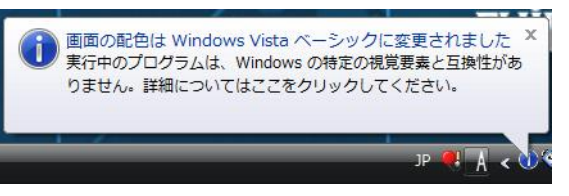

アイコンをクリックすると、以下のメッセージが表示されます。

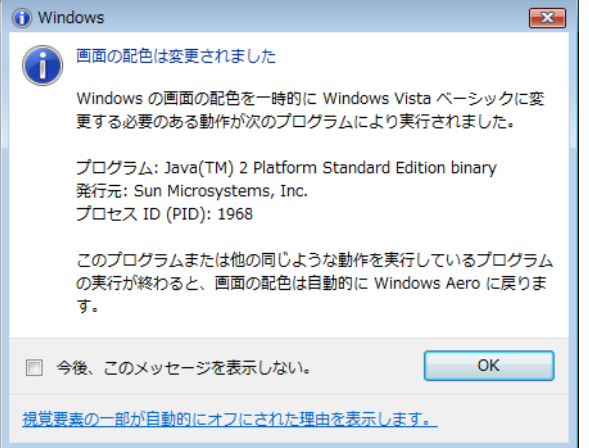

▶ Windows Vista (日本語環境) 上でご使用の場合、everRun Remote Manager 上で表示される時刻 (ディスクのミラー開始時刻など)が、実際の時刻よりも 9 時間ズレて表示されます。操作などに支 障はありませんので、そのままご使用ください。
# 2.6.3 everRun Remote Management のアンインストール

everRun Remote Management をアンインストールするには、次の操作を行います。

# 

- ▶ everRun Remote Management をアンインストールする前に、適用されている修正パッチをアンイン ストールする必要があります。
- ▶ everRun ソフトウェアの修正パッチは、適用されている最新の修正パッチのみ、「プログラムの追加 と削除」からアンインストールできます。そのため、システムに複数の修正パッチを適用した実績 がある場合、すべての修正パッチをアンインストールするには、最新の修正パッチから 1 つずつア ンインストールしてください。
- *1* 管理者権限でログオンします。
- *2* 「スタート」ボタン→「設定」→「コントロールパネル」→「プログラムの追 加と削除」の順にクリックします。
- *3* 最新の修正パッチを選択し、[削除]をクリックします。
- *4* [Next]をクリックします。
- 5 [Restore] をクリックします。
- *6* [Finish]をクリックします。
- *7* 修正パッチが複数存在する場合は、すべての修正パッチをバージョンが新し い順にアンインストールします。
- *8* すべての修正パッチをアンインストール後、「プログラムの追加と削除」にあ る「Marathon Remote Management 7.1.1.1200 Service Pack 1」の[削除] をクリックします。
- **9** 「Next1 をクリックします。
- **10** [Restore] をクリックします。
- *11* [Finish]をクリックします。
- *12* 「プログラムの追加と削除」を閉じます。 以上で everRun Remote Management のアンインストールは完了です。

# 2.7 HA システム運用上の留意事項

HA システムを運用する際の留意事項について説明します。

# **PPOINT**

## 用語について

▶ HA システムで使用している用語について説明します。

#### 表:用語の説明

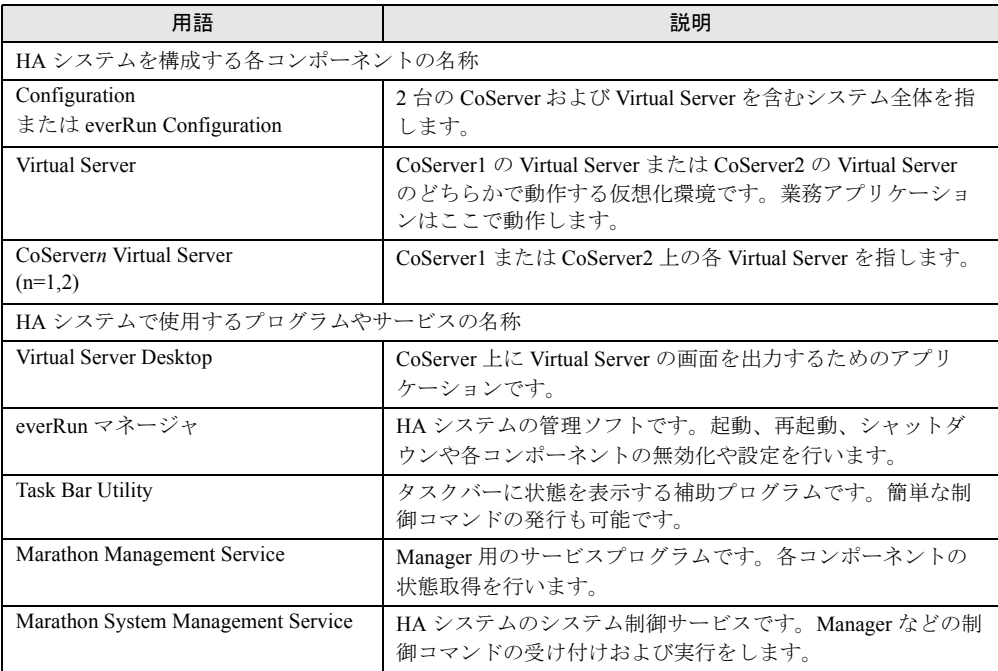

# 2.7.1 HA システム起動、停止時の留意事項

# ■ Virtual Server のセーフモード起動について

Virtual Server の OS をセーフモードで起動することができます。次の操作を行って起動して ください。

*1* Virtual Server が起動する前に CoServer にログオンします。

または、CoServer にログオンした状態で Virtual Server を再起動します。 Virtual Server が起動し、Virtual Server Desktop がオフライン表示から次の画面に切り替 わります。

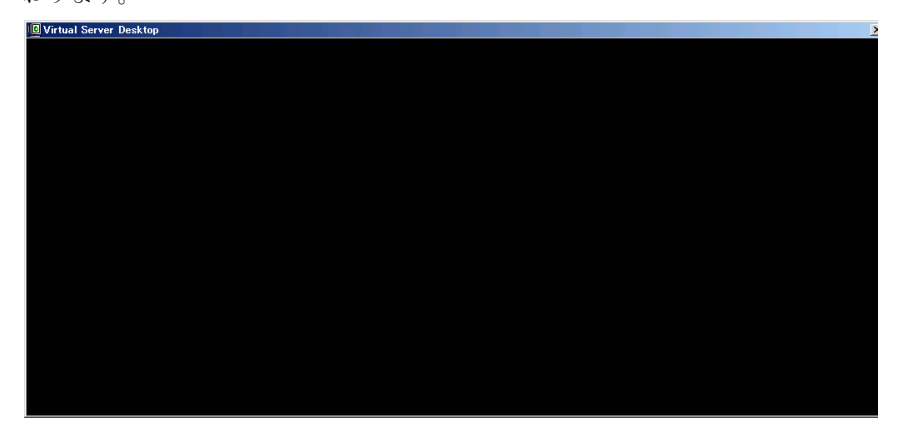

- *2* 上記画面をクリックし、【F8】キーを押します。 起動オプション画面が表示されます。
- *3* 矢印キーを押して「セーフモード」を選択し、【Enter】キーを押します。 OS がセーフモードで起動します。

# **PPOINT**

▶ Virtual Server は黒い画面が表示されている時間が非常に短いため、【F8】キーを押しても起動オプ ション画面が表示されない場合があります。その場合、boot.ini ファイルにエントリを複数行記述す ることで、選択画面でしばらく表示されるようになりますので(デフォルト 30 秒)、そのタイミン グで【F8】キーを押してください。

## ■ CoServer 上で動作するアプリケーションについて

CoServer 上にデータ未保存状態のアプリケーションが起動中の状態で、HA システムの再起 動、およびシャットダウンを行うと、Virtual Server に続く CoServer のシャットダウン時に、 データ保存を促すメッセージが表示され、再起動およびシャットダウン動作を完了できない 場合があります。特にターミナルサービスなどでリモートから操作している場合は、運用上 の支障となりますので、CoServer 上では everRun マネージャおよび Virtual Server Desktop 以 外のアプリケーションは終了しておいてください。

# ■ 突然スタンバイ側の CoServer がダウンした場合の一時停止について

HA システムの動作中に、スタンバイ側の CoServer が突然の電源断などで、通常の終了動作 をしないまま CoServer 間通信において確認応答ができなくなった場合、アクティブ側の CoServer は、4 秒程度処理を一時停止して待ち合わせます。この間、Virtual Server は一時停 止状態となります。待ち合わせた結果、応答がなくタイムアウトした場合は、切り離し処理 を行い、処理を継続します。

通常運用でのスタンバイ側の CoServer シャットダウンなどの場合は、確認応答により即時切 り離されるため、一時停止することはありません。

## ■ 孤立した CoServer の動作設定について

TX300HA S4 では、Virtual Server 開封時の手順内で「孤立した CoServer の動作設定」の「孤 立した CoServer 上で Virtual Server を自動的に起動する」を有効に設定しています(詳細につ いては、『はじめにお読みください』を参照してください)。

この設定により、片方のサーバが起動しない場合でも、片方のサーバのみで Virtual Server が 自動で起動します。ただし、CoServer Link が 2 本とも接続されていない状態で起動した場 合、相手のサーバが起動している、もしくは起動できる状態であっても、Virtual Server がそ れぞれの CoServer で独立して起動する Split-Brain 状態となる危険があります。

「孤立した CoServer 上で Virtual Server を自動的に起動する」を無効にすると、この危険を防 ぐことができます。ただし、起動時に必ず相手 CoServer の起動を待ち合わせますので、片方 のサーバが起動しない場合、Virtual Server は自動では起動しません。特にスケジュール運転 を行っている場合、この点に留意する必要があります。

1 台のサーバのみで Virtual Server を起動するには、次の操作を行ってください。 CoServer2 に異常が発生し、CoServer1 のみで起動する場合を例に説明します。

*1* CoServer1 に管理者権限でログオンします。

*2* everRun マネージャを起動し、「管理」メニュー →「CoServer2」→「無効化」 の順にクリックして CoServer2 を切り離します。

<mark>-</mark> everRunマネージャ - ER-COS1  $\Box$ D $\Box$ ファイル(E) 表示(V) 管理(M) ヘルプ(H)  $\mathbf{u} \cdot \mathbf{v}$ ◯ Configuration ▶ **D** Virtual Server CoServer1 無効化(D) **II** CoServer<sub>2</sub> 有効化(E) ■ CoServer <u>L</u>ink 再記動(R) ミラー化ディスク(D) シャットダウン(H) 非ミラー化ディスク(N) ▶ **D** Virtual Server2 ネットワーク(E) 入力デバイスの データグラムのカウンタ(C). イベント(M)

→ 「2.2.1 everRun マネージャの起動」 (P.53)

無効化した CoServer を復旧後「有効化」すると、自動的にディスクのミラーコピーが 実行され、システムが復旧します。

# PPOINT

- ▶ 「孤立した CoServer 上で Virtual Server を自動的に起動する」の設定にかかわらず、Virtual Server が起 動するタイミングは「CoServer 組み込み待ち時間」経過後となります。
- ▶ 「孤立した CoServer 上で Virtual Server を自動的に起動する」の設定にかかわらず、稼動中に 2 本の CoServer Link および業務用 LAN、CoServer Management が同時に不通となった場合は Split-Brain 状態となります。Split-Brain 状態となった場合、次のように対処してください。
	- 1. クライアントとの通信状況から、どちらのサーバの運用を継続するかを判断します。
	- 2. CoServer1 で everRun マネージャを起動し、停止するサーバ側の CoServer を無効化に設定し ます。
	- 3. CoServer2 でも同様に everRun マネージャを起動し、停止するサーバ側の CoServer を無効化 に設定します。
	- 4. 停止するサーバをシャットダウンします。
	- 5. CoServer Link も含め通信状態を回復し、停止していたサーバを起動します。
	- 6. everRun マネージャを起動し、無効化した CoServer を有効化に設定します。 このとき、自動的に再起動される場合があります。 再起動後組み込まれていない場合は、再度 everRun マネージャで CoServer を有効化に設定し てください。

# ■ CoServer 組み込み待ち時間を変更する方法

CoServer を 1 台だけ起動する場合、手動、自動にかかわらず設定された「CoServer 組み込み 待ち時間」だけ待ち合わせます。特に、手動で無効化操作を実施しても、OS の起動から CoServer 組み込み待ち時間が経過するまで、Virtual Server は起動しません。

# *M*& 重要

▶ CoServer の組み込み待ち時間は余裕を持って設定してください。必ず 240 秒以上に設定してくださ い。240 秒より短い時間に設定した場合、システムの同期動作に影響がある場合があります。

● everRun マネージャで設定する方法

- *1* CoServer1 に管理者権限でログオンします。
- *2* everRun マネージャを起動します。 → 「2.2.1 everRun マネージャの起動」 (P.53)
- *3* 「表示」メニュー →「プロパティ」をクリックします。 「コンポーネント・プロパティ」画面が表示されます。

*4* 左側のツリーから CoServer1 をクリックし、相手の CoServer を待ち合わせる 時間を設定します。

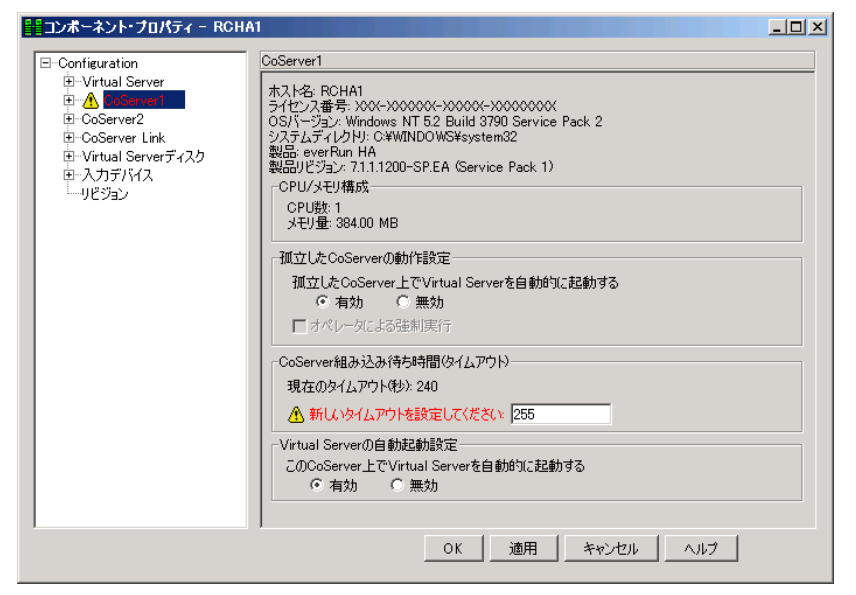

- 1. CoServer 組み込み待ち時間(タイムアウト)の「新しいタイムアウトを設定して ください」に、待ち合わせる秒数を入力します。
- 2. [適用] をクリックします。
- *5* 左側のツリーから CoServer2 をクリックし、同様に相手の CoServer を待ち合 わせる時間を設定します。
- *6* [OK]をクリックします。
- *7* 「ファイル」メニュー →「終了」をクリックして、everRun マネージャを終了 します。

● コマンドラインから設定する方法

次の手順で、コマンドライン上から CoServer 組み込み待ち時間を設定します。

*1* CoServer1 に管理者権限でログオンします。

- *2* 「スタート」ボタン→「すべてのプログラム」→「アクセサリ」→「コマンド プロンプト」の順にクリックし、コマンドプロンプトを起動します。
- *3* 次のコマンドを入力し、それぞれ【Enter】キーを押します。

>C: >cd ¥Program Files¥Marathon

*4* 設定を行う内容に応じて、次のコマンドを入力し、それぞれ【Enter】キーを 押します。

CoServer の待ち合わせ時間を 900 秒に設定する場合

>mtccons set cs1.scp validation interval 900 >mtccons set cs2.scp validation interval 900

初期値(240 秒)に戻す場合

>mtccons set cs1.scp validation interval 240 >mtccons set cs2.scp validation interval 240

#### 設定値を確認する場合

```
>mtccons show cs1.scp validation interval
>mtccons show cs2.scp validation interval
```
#### **PPOINT**

- ▶ タイムアウトの値は秒単位で入力します。タイムアウトの値を入力しなかった場合は、 現在の設定値のままになります。
- *5* 設定が終了したら、コマンドプロンプトを終了します。

# ■ 制御モジュールが時間内に動作開始しない場合

HA システム起動時の同期処理において、一時的な高負荷、リソース不足などの発生により、 まれに制御モジュールが時間内に動作を開始できない場合があります。この場合、一方の CoServer を自動的に再起動して、再度同期処理が行われます。OS のイベントログに次のパ ターンのどちらかが記録されている場合は、同期処理が正常に行われているため、問題あり ません。なお、本現象が発生した場合は、HA システムの起動が 5 分程度遅れます。スケ ジュール運転を行う場合は、本件を考慮して起動時間を設定してください。

## ● イベントログーパターン 1

• 再起動しない側の CoServer の OS イベントログの時系列 No1、2 が記録された時刻→相手 CoServer の再起動時刻→ No3 が記録された時刻

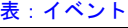

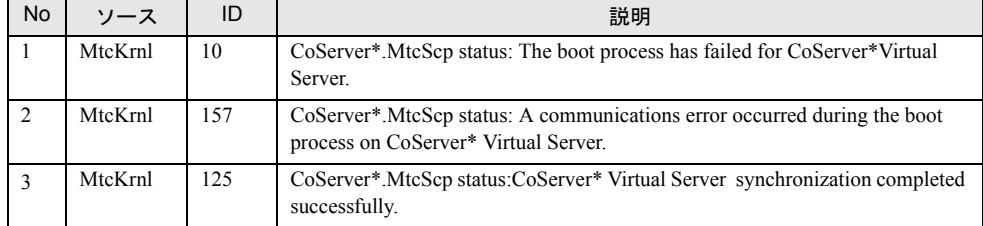

表内 \* には、1 または 2 が表示されます。

• 再起動した側の CoServer の OS イベントログ 同時刻に次のイベントが記録されます。

#### 表:イベント

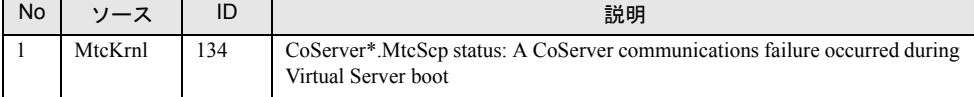

表内 \* には、1 または 2 が表示されます。

# ● イベントログーパターン2

• 再起動しない側の CoServer の OS イベントログの時系列 No1、2 が記録された時刻→相手 CoServer の再起動時刻→ No3 が記録された時刻

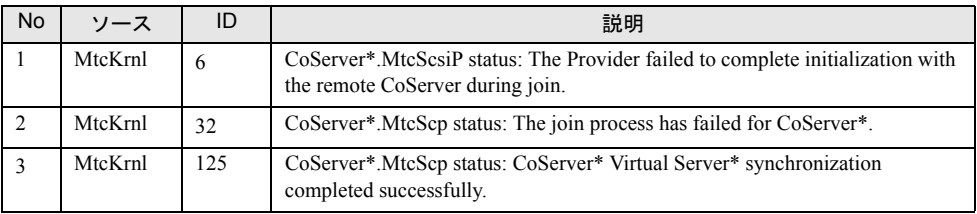

表:イベント

表内 \* には、1 または 2 が表示されます。

• 再起動した側の CoServer の OS イベントログ 同時刻に次のイベントが記録されます。

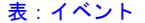

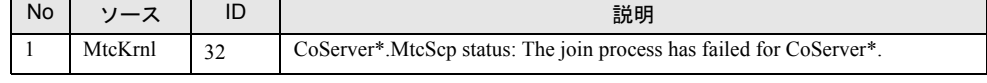

表内 \* には、1 または 2 が表示されます。

# <span id="page-79-0"></span>2.7.2 Virtual Server の画面リフレッシュレートについて

Virtual Server の画面リフレッシュレートの変更により、Virtual Server Desktop の画面のリフ レッシュレートを変更することができます。この値を下げると、CoServer の処理効率を上げ ることができます。推奨値は「72 ヘルツ」です。

- *1* CoServer に管理者権限でログオンします。
- *2* 【Ctrl】+【Shift】+【F12】キーを押し、Virtual Server 画面に切り替えます。
- *3* Virtual Server に管理者権限でログオンします。
- *4* 「スタート」ボタン→「コントロールパネル」→「画面」の順にクリックしま す。
- *5* [設定]タブをクリックし、[詳細設定]をクリックします。
- **6** [アダプタ] タブをクリックし、[モードの一覧] をクリックします。
- *7* 解像度のリフレッシュレートの組み合わせを選択し、[OK]をクリックしま す。

# PPOINT

▶ 設定されたリフレッシュレートと実際に更新される回数は次のとおりです。 ただし、これは Virtual Server Desktop 内の仮想ビデオ画面の更新回数であり、実際のビデオ信号の リフレッシュレートは CoServer の画面のリフレッシュレートが使用されます。

| <b>、   ノ ノ レ ノ ノ ユ レ</b>   Vフ ロメ メヒ ヒ 天  ホハ \= メニ ホリ ヒ イレ 'ଷ !⊟ メシ |              |  |  |
|--------------------------------------------------------------------|--------------|--|--|
| リフレッシュレートの設定                                                       | 実際の更新回数      |  |  |
| $50 \sim$ ルツ                                                       | 4ヘルツ         |  |  |
| 60ヘルツ                                                              | 8ヘルツ         |  |  |
| 72 ヘルツ(デフォルト)                                                      | 12 ヘルツ (推奨)  |  |  |
| 85ヘルツ                                                              | 16ヘルツ        |  |  |
| 100 ヘルツ                                                            | $20 \sim$ ルツ |  |  |
| 110 ヘルツ                                                            | $24 \sim$ ルツ |  |  |
| 120 ヘルツ                                                            | $28 \sim$ ルツ |  |  |

表:リフレッシュレートの設定と実際に更新される回数

# 2.7.3 Virtual Server Desktop に関する留意事項

# ■ Virtual Server Desktop を実行する権限について

Virtual Server Desktop を実行するには、CoServer の管理者権限が必要です。管理者権限を持た ないユーザで Virtual Server Desktop を起動すると、次のメッセージが表示され、起動するこ とはできません。

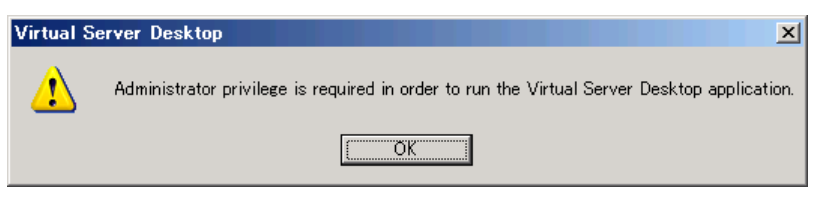

# ■ CoServer 上の言語バーについて

初期状態では CoServer の言語バーはタスクバーに格納されています。言語バーをタスクバー からデスクトップに出すと、CoServer の言語バーは Virtual Server Desktop 画面より優先され て表示されます。このため、CoServer 言語バーと Virtual Server Desktop 画面が重なった場合、 Virtual Server の言語バーと同時に表示され、非常に紛らわしくなります。

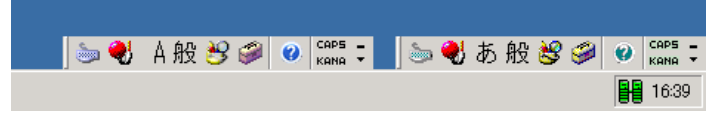

これを回避するため、CoServer の言語バーは、極力タスクバーに格納した状態にしておくか、 デスクトップ上に表示しない設定で使用することをお勧めします。

- デスクトップ上に表示しない設定方法
	- *1* 「スタート」ボタン→「コントロールパネル」→「地域と言語のオプション」 の順にクリックします。 「地域と言語のオプション」画面が表示されます。
	- *2* [言語]タブをクリックし、「テキストサービスと入力言語」の[詳細]をク リックします。 「テキストサービスと入力言語」画面が表示されます。
	- **3** 「基本設定」の「言語バー]をクリックします。
	- *4* 「言語バーをデスクトップ上に表示する」のチェックを外し、[OK]をクリッ クします。

# ■ Virtual Server の画面色数について

Virtual Server Desktop 上で表示可能な色数は 256 色に制限されます。Virtual Server Desktop を 開いた際に色数に関する警告が表示される場合がありますが、問題ありません。そのまま使 用できます。また、Virtual Server にリモートデスクトップ接続した場合は、256 色を超える 色数を使用できます。

# **PPOINT**

#### Virtual Server の画面解像度の変更について

▶ Virtual Server の画面の解像度は、「画面のプロパティ」では変更できません。変更する場合は、 「2.7.2 Virtual Server [の画面リフレッシュレートについて」\(→](#page-79-0) P.80)を参照してください。

# ■ CoServer 画面の色数、解像度変更について

CoServer で実行される Virtual Server Desktop は、画面の色数が「中(16 ビット)」のとき、最 も効率良く画面を描画することができるよう設計されています。このため、CoServer の色数 は「中(16 ビット)」の設定を推奨します。また、Virtual Server Desktop の起動時に毎回画面 の色数がチェックされ、「中(16 ビット)」以外に設定されている場合、設定を「中(16 ビッ ト)」に戻すかどうかのメッセージが表示されます。

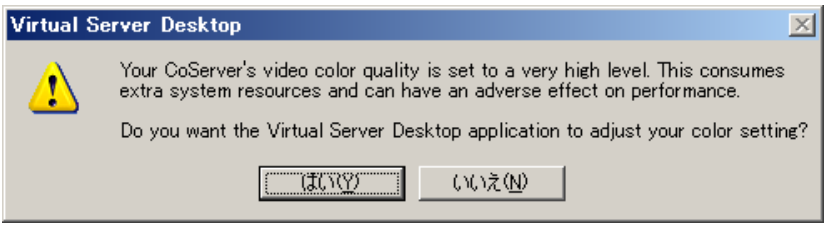

[はい]をクリックすると、「中(16 ビット)」に設定されます。

# **PPOINT**

▶ CoServer の画面解像度を変更した場合、自動的に画面の色数が「高(32 ビット)」に設定されますの で、ご留意ください。

# 2.7.4 その他運用上の留意事項

## ■ 不要なファイルについて

OS 開封後、Runonce および Runonce2 というフォルダが、CoServer1、CoServer2 の C ドライ ブに残る場合があります。これらのフォルダは、システムをご利用になるうえで必要ありま せんので削除してください。

## ■ ミラーコピー優先度について

ミラーコピー優先度は、ご購入時の既定値である「2」またはそれ以下の設定でお使いくださ い。「2」を超える優先度を設定した場合、高負荷時にミラーコピーを行うとシステムが不安 定になる場合があります。

## ■ オンラインマイグレーション時の一時停止について

HA モデルでは、オンラインマイグレーションを実行して、アクティブ側の CoServer からス タンバイ側の CoServer に切り替えるときに、メモリのコピーが発生し、Virtual Server が一時 停止します。その間、ネットワーク上のクライアントからは無応答状態に見えます。一時停 止中にスケジュールされていたタスクは、処理再開後に実行されます。バックグラウンド同 期処理の設定により動作が異なります。

| バックグラウンド同期 | 動作                                                                                                    |
|------------|----------------------------------------------------------------------------------------------------|
| 有効         | バックグラウンド同期処理完了時に2秒程度 <sup>[注]</sup> 一時停止します。大量の<br>メモリアクセスを行っていると完了せず、同期失敗となります。この場合、<br>フォアグラウンド同期に切り替えて同期のリカバリを行うように設定できま<br>す。設定については「3.1.4 メモリ同期方法の設定」(→P.98)を参照してく<br>ださい。 |
| 無効         | 同期処理中は一時停止します。搭載メモリ量により、一時停止時間が異なり<br>ます。<br>・1GB:8秒<br>・2GB:16秒<br>• 3GB : 24秒<br>・4GB:32 秒<br>・8GB:64秒<br>• 16GB : 128 秒                                                      |

表:バックグラウンド同期設定による動作

[注]:業務の負荷状態によっては、バックグラウンド同期設定が「無効」の場合と同様の一時停止 時間となることがあります。

# ■ オンラインマイグレーションの業務 OS への影響について

PRIMERGY HA モデルでは、ディスクミラーコピー(保守後の再同期処理)やメモリコピー (保守前のアクティブ CoServer 切り替え)を実行する間は業務 OS 上の性能が低下します。 保守作業は、なるべく業務に影響のない時間に実施してください。

# ■ ディスク容量が足りない場合

TX300HA S4 では、論理ディスク(LU)の数を増やすことで、すでに運用されている論理 ディスクに影響を与えず、ディスク容量を増やすことができます。 詳細については、「5.8.3 [アレイ構成について」\(→](#page-287-0) P.288) を参照してください。

# ■ ダイナミックディスクについて

HA モデルでは、ダイナミックディスクの使用はサポートしていません。

## ■ デバイスマネージャ上でのディスクデバイスに関する禁止操作について

デバイスマネージャ上のディスクドライブに登録されているデバイスに対して、次の操作は 行わないでください。

- デバイスの削除
- ドライバの更新

これらの操作を行うと、ドライバのインストールに失敗して「!]が表示されるようになりま す。ただし、デバイスとしては動作を続けます。

## ■ ネットワーク切り替えの留意事項

ネットワークに異常が発生し、アクティブ LAN からスタンバイ LAN に切り替わる際に要す る時間は、トラフィックの少ないネットワーク環境では一時的に 40 秒以上かかる場合があり ます。必要に応じて、コネクションのタイムアウト時間の変更、リトライ処理の追加などを 考慮してください。

# ■ CoServer Management 接続のアイコンが「!」マークで表示され、「接 続状態:限定または接続なし」となる場合

物理的なローカルエリア接続において、DHCP サーバから IP アドレスを自動取得する設定の 場合に「接続状態:限定または接続なし」と表示されることがあります。これは、IP アドレ スを自動取得する際に、DHCP サーバにアクセスできない場合、IP アドレスが自動構成され たことを意味します。これを表示しないようにするには、CoServer Management の接続プロパ ティで「接続が限られている利用不可能な場合に通知する」チェックボックスを無効に設定 してください。

# ■ 24 時間運用について

#### ● 無人運転について

装置として不慮の事故に対する安全性を高める必要から、オフィス内に適切な防災対策(耐 震対策、煙探知器、温度センサーなど)が施され、かつ防災管理者(警備員、管理人など) が建物内に待機している必要があります。

#### ● 誤切断防止

誤って電源を切らないように、専用の電源(分電盤など)を準備することを推奨します。

## ■ プログラムの制限

プログラム一覧の「Marathon」内に表示されている下記のプログラムは、お使いになれませ んので、ご注意ください。

- **Install Windows for Virtual Server**
- 「Management Tasks」 「Networking」 「Add CoServer Link adapter」

# ■ セキュリティの構成ウィザードについて

HA モデルでは、次のサービスに依存しますので、スタートアップモードを変更しない(無 効化しない)ようにしてください。また、これらのサービスが使用するポートを開いてくだ さい。

- Marathon Management Service (MtcMgmtSrv.exe)
- Marathon System Management Service (mtcsmsrv.exe)
- Workstation
- また、次のサービスが使用するポートも開いてください。
- Taskbar Notification Icon (MtcTaskBar.exe)

# ■ Windows ファイアウォールについて

内部通信用ネットワークの CoServer Link、および Virtual Network 接続で、Windows ファイア ウォールを有効にした場合、次のような問題が発生します。

- CoServer が組み込まれず、Configuration が縮退状態になる
- Virtual Server が起動しない
- Virtual Server の同期処理が始まらない
- Configuration 上で Windows ファイアウォールを有効にすると、everRun マネージャが接続 に失敗する

次の内部通信用ネットワーク接続は、Windows ファイアウォールの対象外にしてください。

| OS             | ファイアウォール対象外の内部通信用ネットワーク                         |  |
|----------------|-------------------------------------------------|--|
| Virtual Server | Virtual Network1、 Virtual Network2              |  |
| CoServer1      | CoServer Link1, CoServer Link2, Virtual Network |  |
| CoServer2      | CoServer Link1, CoServer Link2, Virtual Network |  |

表:ファイアウォール対象外の内部通信用ネットワーク

なお、業務用 LAN に Windows ファイアウォールを設定したい場合は、Virtual Server で設定 してください。CoServer の Redirected LAN には設定不要です。

# ■ Windows ファイアウォールに登録されている例外プログラムについて

Virtual Server の Windows ファイアウォールには、例外プログラムとして次の 2 つが登録され ています。

- Java™ Platform SE binary
- Task Bar Utility

Java™ Platform SE binary は、サーバ管理ソフトウェア の ServerView および everRun ソフト ウェアが使用します。Task Bar Utility は、画面右下タスクバーに表示されているアイコン

(<mark>■</mark>目)です。Windows ファイアウォールの設定は、「スタート」ボタン→「コントロールパ ネル」→「Windows ファイアウォール」で確認することができます。

# \_修 重要

▶ Task Bar Utility を Windows ファイアウォールでブロックする設定に変更した場合、Task Bar Utility か ら実行可能な再起動、シャットダウン操作などの各種操作が実行できなくなります。

# ■ トラブル発生時の対応(ダンプキー設定)

トラブルの原因を突き止めるには、その症状に応じて、トラブル調査の際に必要な資料を送 付していただく必要があり、中には、現象の発生時にしか採取することができない資料も存 在します。 TX300HA S4 では、トラブル調査の際に必要となる資料を採取していただくための 次の設定が、ご購入時に有効に設定されています。

- キーボード操作によるダンプ採取設定 【Ctrl】キーを押しながら、【ScrollLock】キーを 2 回押すと、メモリダンプを強制的に取得 できます。システム運用中にデスクトップ画面のフリーズ、またはマウス、キーボードが 効かない場合に使用します。
- 保守用スイッチ (NMI 機能)によるダンプ採取設定 サーバ本体前面にある保守用スイッチを押すと、メモリダンプを強制的に取得できます。 キーボード操作によるダンプ操作ができない場合に使用します。

#### \_% 重要

- ▶ ダンプ採取を行うと、ダンプ採取を行ったサーバはダウンします。2 台が同期している状態でダンプ 採取を行った場合は、片方のみダウンした状態になり、復旧時にはディスクのフルミラーコピーが 行われます。
- ▶ 1 台のサーバのみで Virtual Server を運用しているとき(片系状態)は、絶対にダンプ採取を行わない でください。Virtual Server がダウンし、システムが停止します。
- ▶ 弊社ではキーボード操作によるダンプ採取を推奨しています。やむを得ない場合を除いては保守用 スイッチ(NMI 機能)での操作は行わないでください。

#### **PPOINT**

▶ ダンプ設定を無効に設定する場合は、CoServer OS 上で、次のとおりレジストリキーを削除してくだ さい。この設定は、CoServer の再起動後に有効になります。

・キーボード操作によるダンプ採取

キー:HKEY\_LOCAL\_MACHINE¥SYSTEM¥CurrentControlSet¥Services¥i8042prt¥Parameters 値 :CrashOnCtrlScroll (REG\_DWORD)

・保守スイッチによるダンプ採取

キー:HKEY\_LOCAL\_MACHINE¥SYSTEM¥CurrentControlSet¥Control¥CrashControl 値 :NMICrashDump (REG\_DWORD)

#### ● Virtual Server OS のメモリダンプ採取

上記ダンプ採取設定は、CoServer OS のメモリダンプを取得するための設定です。このダンプ 取得操作により CoServer OS のメモリダンプは採取されますが、Virtual Server OS のメモリダ ンプは採取されません。Virtual Server は仮想的なハードウェアであるため、キーボード操作 によるダンプ採取、保守スイッチによるダンプ採取の 2 つの機能に対応していません。 Virtual Server OS のメモリダンプを採取するときは、次のように CoServer で専用のコマンド を実行します。ここでは、CoServer1 から実行する手順を説明します。CoServer2 から実行す る場合は、コマンドの「CoServer1」部分を「CoServer2」と読み替えてください。

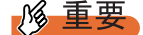

- ▶ Virtual Server のダンプ採取を行う場合は、必ず Virtual Server が強制的に停止します。Virtual Server のダンプは、Virtual Server の OS が正常に動作していないか、または Virtual Server 上のプログラム を強制停止しても良い場合のみ実施してください。
- *1* CoServer1 OS 上で、コマンドプロンプトを起動します。
- *2* 次のコマンドを実行し、カレントディレクトリを「C:¥Program Files¥Marathon」へ移動します。

>CD "C:¥Program Files¥Marathon"

*3* 次のコマンドを実行し、Virtual Server OS のメモリダンプを採取します。

>mtccons force havirtual server bugcheck from coserver1

コマンドの引数は virtual\_server ではなく、havirtual\_server となりますので、ご注意くだ さい。

# ■ システムの時刻合わせについて

Virtual Server が動作している間は、CoServer の時刻は、常に Virtual Server を基準に設定され ます。したがって、システムの時刻を設定する場合は、Virtual Server に設定してください。 CoServer に設定した場合、その設定は破棄され、Virtual Server の設定に戻されます。 NTP (Network Time Protocol) や SNTP (Simple Network Time Protocol) を使用して時刻設定を 調整する場合も、同様に、Virtual Server のみに時刻を設定します。CoServer に時刻設定をす る必要はありません。

# 「コンピュータの管理」などの管理コンソールの表示色について

Virtual Server 上の「コンピュータの管理」や「イベントビューア」などの管理コンソールで、 一部のアイコンが通常とは異なる色で表示されることがあります。これは Virtual Server の表 示色が 256 色であるために発生するもので、本来は透明色である部分が薄緑色など別の色で 表示されているものです。表示以外に異常はありませんので、そのままお使いください。

# 例:「コンピュータの管理」画面で一部が薄緑色になっている状態

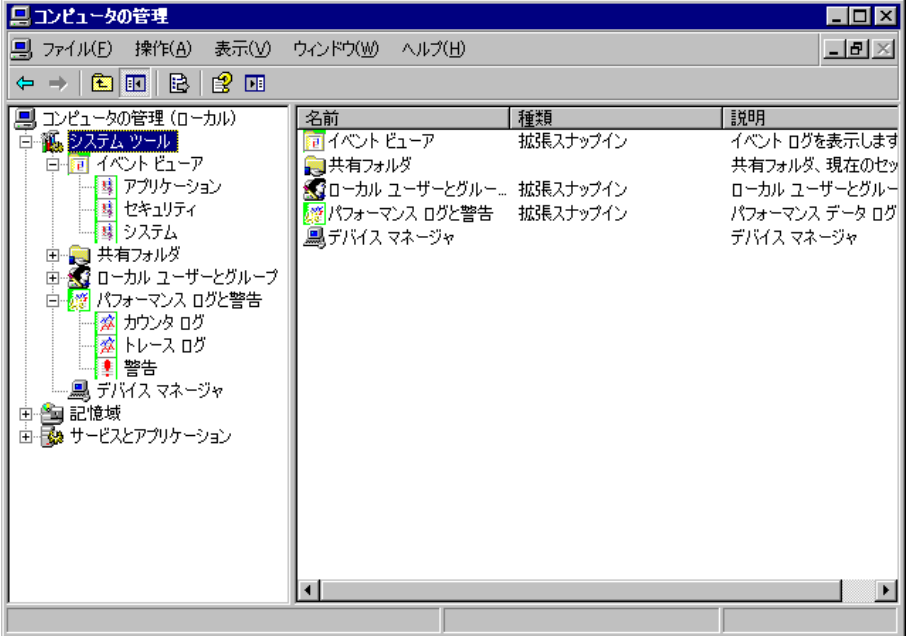

# ■ シャットダウンスクリプトの活用について

シャットダウンスクリプトを使用すると、Windows 終了時にコマンドを呼び出すことができ ます。Windows はシャットダウンスクリプトの終了を待ちますので、アプリケーションの終 了処理を確実に行うためにシャットダウンスクリプトを使用します。 シャットダウンスクリプトは、次のように設定します。

- *1* 「スタート」ボタン→「ファイル名を指定して実行」の順にクリックします。
- 2 「名前」に「gpedit.msc」を入力して [OK] をクリックします。 「グループポリシー」画面が表示されます。

*3* 左側のツリーから「ローカルコンピュータポリシー」→「コンピュータの構 成」→「Windows の設定」→「スクリプト(スタートアップ / シャットダウ ン)」を選択します。

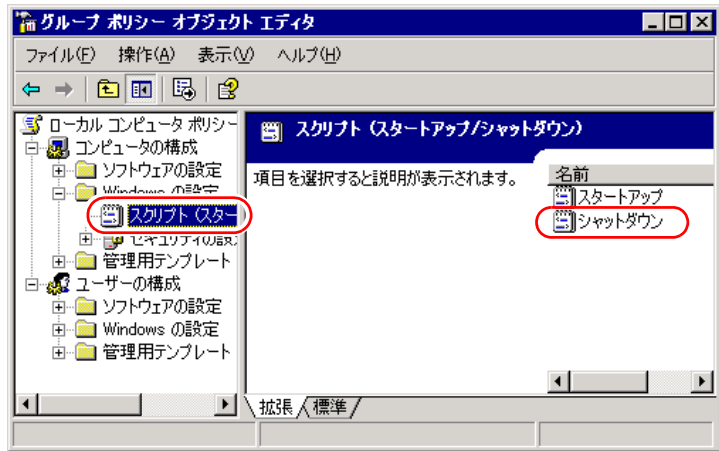

*4* 「シャットダウン」を右クリックし、「プロパティ」を選択します。 「シャットダウンのプロパティ」画面が表示されます。

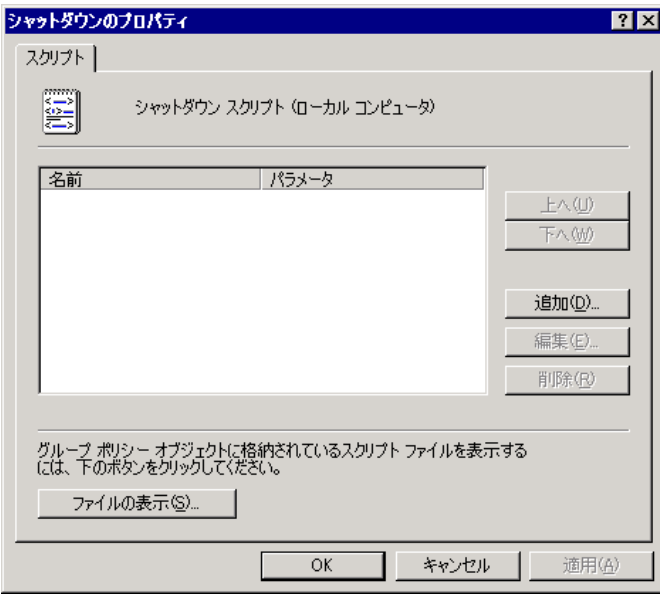

## **5** [追加] をクリックします。

「スクリプトの追加」画面が表示されます。

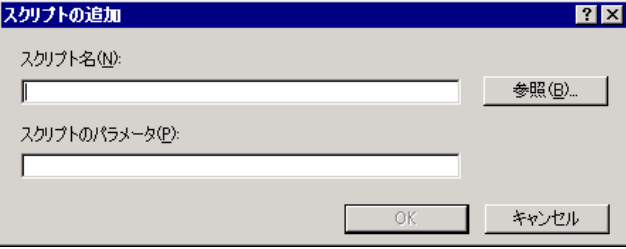

*6* アプリケーションの終了コマンドを追加します。「スクリプト名」にコマンド のファイル名をパスも含めて入力し、「スクリプトのパラメータ」にコマンド の引数を入力して [OK] をクリックします。

コマンドが追加されます。手順 5 ~ 6 を繰り返すことで、複数のコマンドを追加でき ます。

*7* 必要なコマンドを追加したら、「シャットダウンのプロパティ」画面で[OK] をクリックします。

これでシャットダウンスクリプトの設定は完了です。

# 1% 重要

▶ シャットダウンスクリプトに複数のコマンドを追加した場合、上にあるものから順番に実行されま す。実行中のコマンドが終了するまで、次のコマンドは実行されません。追加したコマンドの順番 を変更する場合は、変更したいコマンドを選択して、[上へ]または[下へ]をクリックします。

# ■ プレインストールされている Java について

プレインストールされている J2SE Runtime Environment 5.0 Update 6 (以降 JRE 5 Update 6) は アンインストールしないでください。システムが正常に動作しなくなります。 別のバージョンの JRE(Java 2 Runtime Environment)をインストールした場合も、JRE 5 Update 6 をアンインストールせず運用してください。

# ■ everRun ソフトウェアの HotFix(緊急修正)のアンインストールについて

ご購入時のシステムにプレインストールされている everRun ソフトウェアの HotFix は、決し てアンインストールしないでください。プレインストールされている HotFix をアンインス トールすると、システム再起動後、HA システムに次のような異常が発生し、Virtual Server が起動しない状態となります。

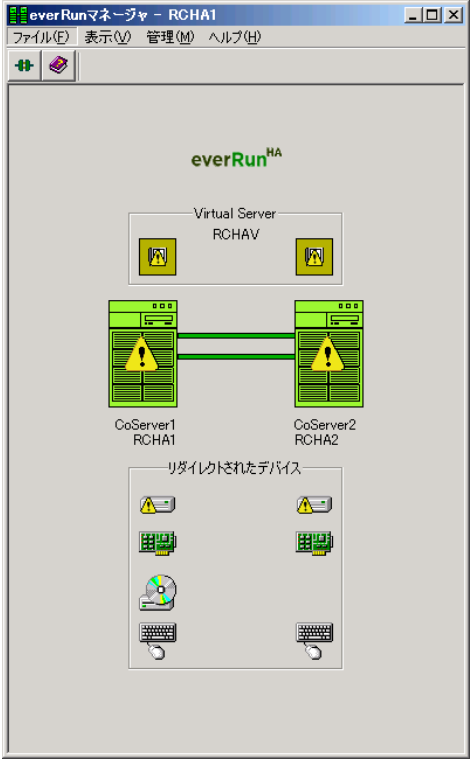

万一このような状態になった場合は、CoServer1 または CoServer2 のどちらかで、次の手順を 実施し、復旧してください。

- *1* 「スタート」ボタン→「プログラム」→「Marathon」→「everRun Manager」 の順にクリックします。 everRun マネージャが起動します。
- *2* 「管理」メニュー →「ミラー化ディスク」→「Disk0」→「CoServer1.Disk0」 →「Marathon セクタをリセット」の順にクリックします。 Virtual Server が起動しますが、引き続き次の手順を実行してください。
- *3* 「管理」メニュー →「ミラー化ディスク」→「Disk0」→「CoServer2.Disk0」 →「Marathon セクタをリセット」の順にクリックします。 CoServer1.Disk0 から CoServer2.Disk0 に、ディスクのフルミラーコピーが実行されま す。 フルミラーコピーが完了したら、最新の HotFix を適用することを推奨します(プレイ ンストールされていた HotFix を適用し直す必要はありません)。

# ■ ファイルの圧縮について

Virtual Server および CoServer 上にある everRun ソフトウェアに関連するファイルを圧縮しな いでください。圧縮すると、システムの起動に失敗するなどの事象が発生する場合がありま す。対象ファイルは、次のとおりです。

| CoServer                                                                                                    | <b>Virtual Server</b>                                                                                                    |
|----------------------------------------------------------------------------------------------------|----------------------------------------------------------------------------------------------------|
| C:¥WINDOWS¥system32 フォルダ<br>• MtcCeb.exe<br>mtcmsgs.dll                                                                                                    | C:¥WINDOWS¥system32 フォルダ<br>$\cdot$ mtcmsgs.dll<br>$\cdot$ MtcVgaD.dll<br>· mtcvidd.dll                                                                                                    |
| C:¥WINDOWS¥system32¥drivers フォルダ<br>$\cdot$ MtcCsDm.sys<br>$\cdot$ MtcDgs.sys<br>· MtcEthP.sys<br>• MtcKmP.sys<br>· MtcKrnl.sys<br>• MtcQtdix.sys<br>$\cdot$ MtcScsiP.inf<br>• MtcScsiP.sys<br>• MtcTdix.sys<br>• MtcTdixnp.sys<br>· MtcVDisk.sys<br>• MtcVidP.sys<br>$\cdot$ MtcVnP.sys | C:¥WINDOWS¥system32¥drivers フォルダ<br>• Mtccex.sys<br>• MtcEthR.sys<br>• MtcKmr.sys<br>· mtcmini.sys<br>· mtcscsir.sys<br>$\cdot$ MtcSmR.sys<br>• MtcVgaR.sys<br>· mtcvidr.sys<br>• MtcVnR.sys |
| C:¥Program Files¥Marathon フォルダ内の全<br>ファイル                                                                                                    | C:\Program Files\Marathon フォルダ内の全<br>ファイル                                                                                                    |

表:対象ファイル

# **PPOINT**

- ▶ CoServer 上の MtcCeb.exe を圧縮すると、Virtual Server の起動に失敗します。
- ▶ 「ディスクのクリーンアップ」を行う場合、「古いファイルの圧縮」をチェックして実行すると、 everRun ソフトウェアのモジュールの一部が圧縮される場合がありますので、ご注意ください。

# 2.7.5 運用中に発生する現象について

運用中、次の現象が発生する場合があります。

## ■ 一方の CoServer Link が Offline-Good 状態を繰り返す現象

一方の CoServer Link が Offline-Good 状態を繰り返す現象が発生した場合、HA システム上で 何らかの問題が発生していることを意味しています。イベントビューアなどで状態を確認し てください。

# ■ ディスク故障時のエラー終了について

HA1、HA2 は、それぞれで RAID 1 または RAID 5 の構成となっておりますが、1 台のディス クに故障が発生した場合、まれに故障ディスクを含む仮想ディスク、または、故障ディスク を搭載した CoServer 自身がエラー終了することがあります。これはディスク異常発生時に、 当該ディスクの切り離し処理のためにシステムが長時間無応答となったことによります。HA システムとして正常に継続運用を行うための処理です。

## ■ Virtual Server Desktop アプリケーションの負荷による I/O 性能への影響

PRIMERGY HA モデルでは、CoServer 側で Virtual Server の I/O 処理を行っていますが、これ は高い優先度で実行されており、通常は CoServer 上で動作するプログラムから影響を受ける ことはありません。ただし、Virtual Server Desktop アプリケーションでは Virtual Server 画面 が頻繁に更新されると、システムリソースを一時的に占有してしまい、これが継続的に発生 すると、CoServer 上で処理している Virtual Server の I/O 処理性能が影響を受ける場合があり ます。

以下に例を示します。

- Virtual Server 内で Ping コマンドを実行すると、1 秒おきにスクロール処理が発生し、LAN の応答時間に影響を与えた。
- Virtual Server 内で画面の更新が頻繁に起こるアプリケーション/スクリーンセーバを使用 して、LAN やディスクの処理に影響を与えた。

Virtual Server Desktop アプリケーションは、ログオンすると自動起動しますが、必要ないとき は最小化、または終了することをお勧めします。Virtual Server Desktop アプリケーションは Virtual Server の画面表示用アプリケーションですので、終了しても Virtual Server 上の OS や アプリケーションは終了しません。また、Virtual Server Desktop アプリケーションを使用する 代わりに、他 PC からリモートデスクトップ経由で、Virtual Server に接続することで、256 色 以上の表示、I/O 性能影響の最小化などを図ることができます。

## ■ Virtual Server ハングアップ時の再起動について

PRIMERGY HA モデルは、ダウンタイムを極力少なくするため、長時間 Virtual Server が無応 答の場合、ハングアップと判断して、 Virtual Server を再起動して復旧を試みます。

# **PPOINT**

▶ ハードウェア障害では、障害部分を切り離すことで継続して動作可能ですが、ソフトウェア障害 (ハングアップ、ストップなど)では、両系が同じ状態となるため、システムが停止します。

## ■ everRun マネージャ上で HA1、 HA2 の業務用 LAN が 縮退/分断する現象

冗長化された業務用 LAN の片方が障害などにより切断され、接続し直した場合などに、 everRun マネージャ上で正常な業務用 LAN 側も一時的に縮退/分断したように表示される場 合があります。本現象の詳細は、「3.2.4 その他ネットワークの留意事項」の 「■ [ネットワー](#page-115-0) [ク切り替えの動作について」\(→](#page-115-0) P.116)を参照してください。

#### ■ ネットワーク接続が切断表示される現象

業務用 LAN のネットワーク接続が切断された場合(LAN ケーブルが外れたなど)には、 CoServer デスクトップのタスクバー上にあるネットワーク接続アイコンが、切断状態で表示 されます。通常このネットワーク接続アイコンは、接続が復旧すると接続状態の表示に戻り ます。Windows Server 2003 R2、または Windows Server 2003 SP1 以降を適用している環境で は、接続が復旧してもネットワーク接続アイコンの表示が切断状態のままですが、通信状態 は異常ではなく、システム運用や動作にも影響ありません。

ただし、ハードウェア異常によりネットワーク接続アイコンが切断状態と表示されている可 能性もあるため、業務用 LAN の状態を everRun マネージャで確認し、ネットワーク接続が正 常であることを確認してください。everRun マネージャで業務用 LAN が異常表示されている 場合は、ハードウェアなどに異常が発生している可能性があります。次の手順により、正し い表示になるかどうか確認してください。確認後もネットワーク接続アイコンが切断表示の ままの場合は、LAN カードや LAN ケーブルに異常がある可能性があります。

*1* 「スタート」ボタン→「コントロールパネル」→「ネットワーク接続」の順に クリックします。

#### *2* 「表示」メニュー →「最新の情報に更新」をクリックします。

タスクバーのネットワーク接続アイコンの切断表示が消え、接続状態になったことを 確認します。

# 第 3 章 運用前の設定

この章では、OS 開封後、TX300HA S4 の運用 を開始する前に行う操作について説明していま す。運用前に必ず行ってください。

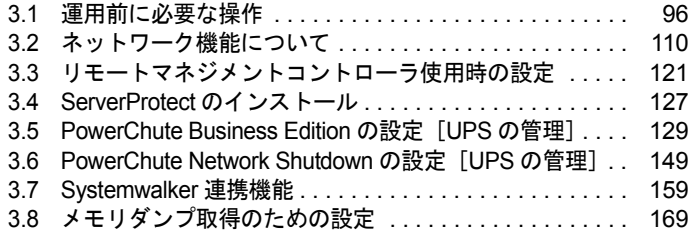

# <span id="page-95-0"></span>3.1 運用前に必要な操作

# HA システムの運用を始める前に、必要な各設定について説明します。

OS に関する設定については『ファーストステップガイド』を参照してください。

- オプション装置を増設した場合は、「第 5 章 [内蔵オプションの取り付け」\(→](#page-230-0) P.231)を参 照し、必要な設定を行ってください。
- インストールした添付アプリケーションの設定については、各アプリケーションのマニュ アルを参照してください。
- 添付の everRun マニュアル (リリースノート) を合わせて参照してください。

#### **PPOINT**

#### 自動システム回復(ASR)セットの作成について

▶ TX300HA S4 では、自動システム回復(ASR)セットは使用できません。 システムの回復には、添付のリカバリ DVD を使用するため、これらを作成する必要はありません。

# 3.1.1 システムを最新にする

TX300HA S4 には、必要なホットフィックス(修正モジュール)が適用されていますが、ご 利用のシステムに潜在する問題を未然に防ぐためには、新しい修正モジュールを使用してシ ステムを更新する必要があります。

Windows OS の修正モジュール適用には、Windows Update のような自動検索システムを使用 できますが、修正適用による予期しない動作不良を引き起こす可能性があります。そのため、 修正モジュールの自動適用は推奨しません。

弊社では、Windows Update で公開されるセキュリティパッチについて、HA モデルへの適用 検証状況を公開しておりますので、その状況を確認していただくか、または事前に別システ ムで動作確認後、手動でシステムに適用することを推奨いたします。

弊社の適用検証状況は、次の Web サイトの高信頼 HA モデルの情報公開ページで確認できま す。

<http://primeserver.fujitsu.com/primergy/>

Windows Update の実行には、インターネットに接続可能なネットワーク環境が必要になりま す。なお、OS 開封時に適用されるホットフィックスについては、リカバリ DVD Disc1 の次 のファイルを参照してください。

[CD/DVD ドライブ]:¥Hotfix¥Hotfix.pdf

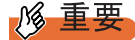

▶ Windows Update は、Virtual Server、CoServer1、CoServer2 の順番でそれぞれの OS 上で行ってくだ さい。なお、各 OS で Windows Update を実行した直後に再起動のメッセージが表示されますが、こ こでは再起動せず、すべての OS 上で Windows Update を終了後、HA システム全体を再起動する必 要があります。

# PPOINT

### プレインストールドライバ情報

▶ インストールされているドライバの情報は、リカバリ DVD Disc1 の以下に格納されています。 [CD/DVD ドライブ]:¥PreInstall¥PreInstallDriver.pdf

# 3.1.2 Service Pack の適用について

TX300HA S4 は、Windows Server 2003 R2 Service Pack 2 がインストールされています。 将来、さらに新しい Service Pack が公開される場合は、弊社で本サーバとの適用検証を実施 し、弊社 インターネット情報ページ (<http://primeserver.fujitsu.com/primergy/>)にてご案内いた します。それまでは適用しないでください。 弊社での検証が完了する前に適用した場合、予期しない動作不良を引き起こす可能性があり ます。

# 3.1.3 everRun ソフトウェアのアップデート

TX300HA S4 の HA 機能を制御する everRun ソフトウェアの最新の修正モジュールは、イン ターネット情報ページ(<http://primeserver.fujitsu.com/primergy/>)内の「ダウンロード」の「ダ ウンロード検索」で提供しています。必ず最新の修正モジュールをダウンロードして、適用 を行ってください。everRun ソフトウェアの修正モジュールには、「Service Pack」と「HotFix (緊急修正)」の 2 種類があります。

- 「Service Pack」は修正の累積的なパッケージで、最新のものだけ適用してください。
- 「HotFix(緊急修正)」は個別の障害に対する修正モジュールで、適用できる everRun ソフ トウェアのバージョンが限られています。現在使用している everRun ソフトウェアのバー ジョンを確認後、適用してください。 everRun ソフトウェアのバージョンの確認方法、修正の適用方法は各修正モジュールに添 付の説明書を参照してください。

- ▶ 修正モジュールを適用する場合は、適用前、適用後に、必ず CoServer および Virtual Server のバック アップを行ってください。
- ▶ システムを含むディスク内容を復旧する場合、CoServer、Virtual Server で、すべての everRun ソフ トウェアのバージョンが同じであることが必要です。
- ▶ 上記のダウンロード検索を行う際に指定する型名は、サーバ本体に貼付のラベルではなく、「[A.1](#page-469-0) 本 [体仕様」\(→](#page-469-0) P.470)にてご確認ください。
- ▶ ご購入後、everRun ソフトウェアのアップデートの有無を、インターネット情報ページ (<http://primeserver.fujitsu.com/primergy/>)で確認してください。

# **PPOINT**

▶ 最新のドライバについても、インターネット情報ページ(<http://primeserver.fujitsu.com/primergy/>) 内の「ダウンロード」で提供しています。

# <span id="page-97-0"></span>3.1.4 メモリ同期方法の設定

TX300HA S4 では、マイグレーション時にメモリの内容を 2 台のサーバで完全に同一内容と して保持するため、メモリ同期処理(メモリコピー)を行います。この処理はバックグラウ ンドで実行するよう設定されており、次のように動作します。

#### *1* バックグラウンドでコピー可能な部分を同期します。

このとき、業務 OS (Virtual Server) の処理は停止しません。メモリの負荷が高いとき は、同期に失敗する場合がありますが、その場合はリトライを行います。

#### *2* 残りの部分をフォアグラウンドで同期します。

このとき、業務 OS (Virtual Server)の処理が 2 秒程度停止します。メモリの負荷が高 いときは、同期に失敗する場合がありますが、その場合はリトライを行います。この とき、イベントログに「fail」が出力される場合があります。

*3* 手順 2 までの処理が 600 秒(初期値)以内に終わらない場合、同期失敗となり 処理を終了します。

タイムアウトする時間は、Virtual Server の「バックグラウンド同期最大許容時間」で 変更できます。また、「フォアグラウンド・リカバリを行う」に設定されている場合 (初期値は「フォアグラウンド・リカバリを行わない」)、タイムアウト後に、すべての メモリをフォアグラウンドで強制的に同期します。

また、「フォアグラウンド再同期を行う」が選択されている場合、すべてのメモリ同期 処理をフォアグラウンドで行います。

#### ● バックグラウンドメモリ同期に関する設定値の変更

Virtual Server の「バックグラウンド同期最大許容時間」、「フォアグラウンド再同期の設定」 を変更する場合は、次の操作を行います。

- *1* Virtual Server で everRun マネージャを起動します。
	- →「2.2.1 everRun [マネージャの起動」\(](#page-52-1)P.53)
- *2* 「表示」メニュー →「プロパティ」をクリックします。

「コンポーネントプロパティ」画面が表示されます。

**3** 左側のツリーから「Virtual Server」ー「マイグレーションポリシー」ー「マ イグレーション詳細設定」をクリックします。

Virtual Server の再同期設定が表示されます。

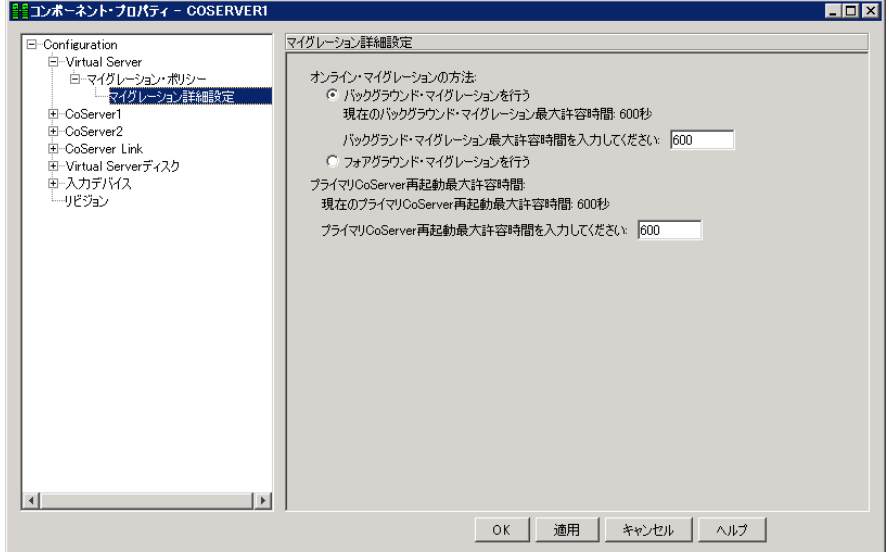

*4* 「フォアグラウンド・リカバリを行う」、「バックグラウンド同期最大許容時 間」の設定を変更します。

「バックグラウンド同期最大許容時間」には、300 秒から 3600 秒までの値を設定して ください。変更部分が赤色で表示されます。

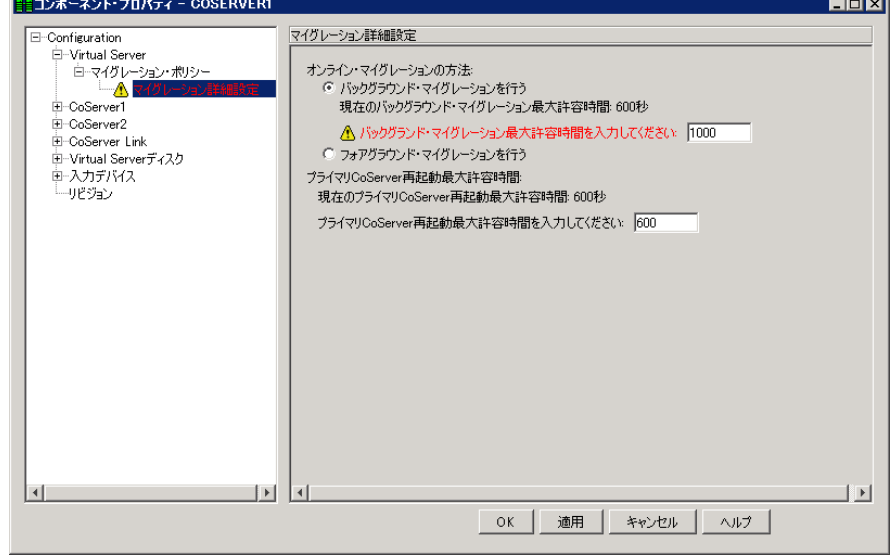

*5* [OK]をクリックします。

変更が適用されます。

*6* everRun マネージャを終了します。

# 3.1.5 高信頼ツールの設定

高信頼ツールは、あらかじめインストールされているものと、手動でインストールが必要な ものがあります。また、運用を開始する前に、高信頼ツールの動作環境の確認や、必要な設 定を行ってください。詳細は「第 4 章 [高信頼ツール」\(→](#page-174-0) P.175)を参照してください。

#### ■ ServerView の設定

ServerView によるハードウェアの監視を行う場合、事前に設定を行う必要があります。設定 については、「4.3.5 [運用前のサーバ監視ソフトウェアの設定について」\(→](#page-191-0)P.192)を参照し てください。

# 3.1.6 CoServer 上でのネットワークドライブ割り当てについて

Virtual Server および CoServer 上でネットワークドライブを割り当てる必要がある場合は、ロ グオン時のネットワークドライブ自動接続は設定しないでください。ログオン時にネット ワークドライブへ自動接続するように設定されている場合、接続ができなかったときにその まま放置しておくと、シャットダウンが正常に行われません。これは通常のサーバでも発生 し、OS の仕様上の問題から、起動時にネットワークドライブ接続エラーのメッセージが表示 されている間、シャットダウン要求が無視されるためです。

特に、スケジュール運転や everRun Remote Management によるリモートコンピュータからの シャットダウンを行う際は、意図せずこの状態になる場合がありますので、十分注意してく ださい。

# 3.1.7 LAN 経由の電源投入について

本サーバでは、WOL(Wakeup On LAN)機能により、クライアントから LAN 経由でサーバ 本体の電源投入ができます。あらかじめ BIOS セットアップユーティリティで次の設定を 行ってください。本設定は、CoServer1、CoServer2 でそれぞれ行う必要があります。

#### \_% 重要

▶ LAN 経由で電源制御を行う場合は、必ず ServerView をインストールしてください。

#### **PPOINT**

- ▶ サーバ本体の電源ケーブルを抜いた場合や、停電などで電源が切れた場合は、本サーバを再起動し てください。再起動しない場合は、WOL 機能が動作しません。
- ▶ 本サーバでは、オンボード LAN のみ WOL 機能に対応しています。LAN 経由での電源制御を行う場合 は、必ずオンボード LAN に接続し、オンボード LAN アダプタバインドを「1」に設定してください。

# ■ BIOS セットアップユーティリティの設定

LAN 経由での電源管理を行う場合は、BIOS セットアップユーティリティで次のように設定 します。

*1* BIOS セットアップユーティリティを起動します。

→ 「6.2.1 BIOS [セットアップユーティリティの起動と終了」\(](#page-336-0)P.337)

- *2* 「Advanced」メニュー →「Power On/Off」を選択して【Enter】キーを押しま す。
- *3* 「LAN」項目を「Enabled」に設定します。 →「[6.2.9 Power On/Off](#page-349-0) サブメニュー」(P.350)
- *4* BIOS セットアップユーティリティを終了します。 「Exit」メニュー →「Save Changes & Exit」を選択して【Enter】キーを押します。

# 3.1.8 CD/DVD ドライブからの自動実行機能について

CD/DVD ドライブからの自動実行機能の設定を変更するには、Virtual Server 内で次の操作を 行ってください。

- *1* レジストリを編集できる状態にし、レジストリキーの AutoRun の値を次のよ うに変更します。 HKEY\_LOCAL\_MACHINE¥System¥CurrentControlSet¥Services¥CDRom 自動実行を設定する場合は AutoRun の値を「1」に、自動実行しない場合は「0」にし ます。
- *2* HA システムを再起動します。 再起動後、設定が有効になります。

# 3.1.9 RAID 装置のキャッシュ設定について

TX300HA S4 に搭載されている RAID カードは、アクセス性能を最適化するため、ライト バックキャッシュを有効に設定して運用されることをお勧めします(リカバリ DVD で RAID の設定を実行した場合は、この設定は有効となります)。ただし、ライトバックキャッシュに 対応しないソフトウェアを使用するなどの理由でライトバックキャッシュを無効にする場合 は、RAID 管理ツール(ServerView RAID)または SAS アレイコントローラカード(標準搭 載)の Web BIOS 機能を使用します。操作方法については、SAS アレイコントローラカード に添付のマニュアルを参照してください。

ライトバックキャッシュの設定を変更する場合、および手動で論理ディスクを作成する場合 は、HA1 側と HA2 側のライトバックキャッシュの設定を必ず同じにしてください(推奨設 定は「有効」)。

- *1* HA システムをシャットダウンします(HA1 と HA2 の電源が切れます)。
- *2* HA1 の電源を入れ、Web BIOS を起動します。
- *3* 「Virtual Drives」項目の変更対象論理ディスク「VD*n*」(*n* は論理ディスク番 号)の書き込みキャッシュ設定を変更します。 設定方法については SAS アレイコントローラカードに添付のマニュアルを参照してく

ださい。

- *4* HA2 の電源を入れ、画面を CoServer2 に切り替えて、手順 2、3 を同様に行い ます。
- *5* CoServer1 および CoServer2 で、【Ctrl】+【Alt】+【Del】キーを押して再起動 します。

再起動後、HA システムが起動します。

# ■ ハードディスク再同期の目安

ハードディスクの再同期にかかる時間については、次の値を参考にしてください。ハード ディスクの構成によっては、ハードディスクの再同期処理にかかる時間が非常に長くなる場 合があります。特に、スケジュール運転を行う場合など、連続起動時間が限られる運用の場 合は、フルミラーコピーによる再同期が連続起動時間内に終了することを、必ず確認してく ださい。また、再同期時間は運用中の負荷状態に左右されますので、連続起動時間は余裕を もって設定してください。

| ディスク搭載数          | RAID の構成          | Virtual Server のディス<br>[注1]<br>ク容量 (概算) | 再同期時間(目安) |
|------------------|-------------------|-----------------------------------------|-----------|
| 73GB $\times$ 2  | RAID <sub>1</sub> | 50GB                                    | 10分       |
| 73GB $\times$ 3  | RAID 5            | 122GB                                   | 15分       |
| $73GB \times 4$  |                   | 195GB                                   | 25分       |
| 73GB $\times$ 5  |                   | 268GB                                   | 30分       |
| 73GB $\times$ 6  |                   | 341GB                                   | 40分       |
| $147GB \times 2$ | RAID 1            | 124GB                                   | 20分       |
| 147GB $\times$ 3 | RAID 5            | 270GB                                   | 30分       |
| $147GB \times 4$ |                   | 417GB                                   | 45分       |
| 147GB $\times$ 5 |                   | 563GB                                   | 60分       |
| $147GB \times 6$ |                   | 710GB                                   | 75分       |
| $300GB \times 2$ | RAID <sub>1</sub> | 276GB                                   | 40分       |
| $300GB \times 3$ | RAID 5            | 576GB                                   | 75分       |
| $300GB \times 4$ |                   | 875GB                                   | 110分      |
| $300GB \times 5$ |                   | 1175GB                                  | 145 分     |
| $300GB \times 6$ |                   | 1474GB                                  | 180分      |
| $450GB \times 2$ | RAID <sub>1</sub> | 429GB                                   | 60分       |

表:ハードディスク容量ごとの再同期時間の目安

| ディスク搭載数          | RAID の構成 | Virtual Server のディス<br>[注1]<br>ク容量 (概算) | 再同期時間<br>(目安) |
|------------------|----------|-----------------------------------------|---------------|
| $450GB \times 3$ | RAID 5   | 880GB                                   | $115$ 分       |
| $450GB \times 4$ |          | 1326GB                                  | 170 分         |
| $450GB \times 5$ |          | $1772$ GB                               | $225$ 分       |
| $450GB \times 6$ |          | 2200GB                                  | $280$ 分       |

表:ハードディスク容量ごとの再同期時間の目安

[注1]:ディスク容量は、フォーマット時、1GB=1000<sup>3</sup>byte 換算です。 。<br>本データは、ライトキャッシュ設定が有効設定時の参考値です。

# 3.1.10 HDD チェックスケジューラの設定

HDD チェックスケジューラは、ハードディスクの媒体不良を検出・修復するプログラムで す。HDD チェックスケジューラは、整合性確保を定期的に実行することで、普段の運用では アクセスされない領域を含むすべてのロジカルドライブ領域に対して媒体チェックを行いま す。本プログラムは、CoServer1 および CoServer2 にインストールされています。 HDD チェックスケジューラの使用方法など詳細については、アレイコントローラ ドキュメ

ント & ツール CD 内の『MegaRAID SAS ユーザーズガイド』の「4.3.2 HDD チェック開始時 間の変更方法」を参照してください。

また、次の手順で、登録されているタスクに管理者権限を持ったユーザおよびパスワードを 必ず設定してください。

# ■ 登録されているタスクのユーザおよびパスワード設定

タスクスケジューラに登録されている HDD チェックスケジューラを有効にするには、ご購 入時に登録されているタスクに対して、管理者権限を持ったユーザおよびパスワードを設定 する必要があります。『はじめにお読みください』に記載されている開封作業後に、 CoServer1 および CoServer2 で必ず次の操作を行ってください。

- *1* CoServer に管理者権限を持ったユーザでログオンします。
- *2* 「スタート」ボタン→「コントロールパネル」→「タスク」の順にクリック し、「HDD Check」を右クリックして「プロパティ」を選択します。
- *3* [タスク]タブをクリックします。
- *4* 「実行するアカウント名」に、管理者権限を持ったユーザ名を入力します。 デフォルトは「CoServer*n*¥Administrator」となっています。「CoServer*n*」の部分をコン ピュータ名に変更してください。

**5** [パスワードの設定]をクリックし、管理者権限ユーザのパスワードを入力し ます。

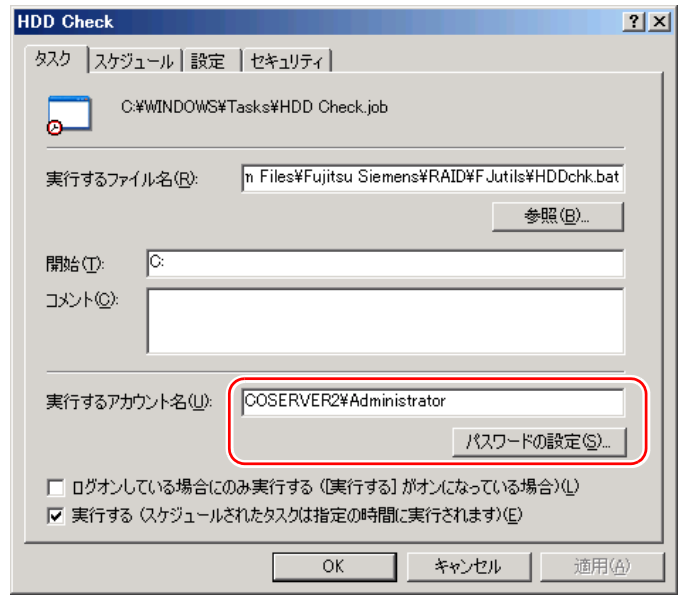

# ■ 留意事項

- ご購入時は、CoServer1 と CoServer2 で一週間ごと交互に HDD チェックが実行されるよう に設定されています(隔週土曜日 20:00)。
- HDD チェックは、1 ~ 2 週に 1 回以上の定期実行を推奨しています。
- HDD チェック実行中は、I/O 性能が低下するため、できるだけ業務への影響が小さい時間 帯に HDD チェックのスケジュールを変更してください。
- CoServer1 と CoServer2 で同時に HDD チェックを実行した場合は、最大約 50% 程度低下す る場合があります。
- CoServer1 と CoServer2 で別々の時間帯に HDD チェックを実行した場合、最大約 30% 程度 低下する場合があります。
- HDD チェックのスケジュールを変更したい場合は、タスクスケジューラに登録されてい る「HDD Check」タスクのスケジュール設定を変更してください。タスクスケジューラの 使用方法については、OS に添付のマニュアルを参照してください。
- HDD チェックスケジューラのタスクを新規登録したい場合は、タスクスケジューラに登 録されている既存の「HDD Check」タスクを削除し、新規作成したタスクが次のファイル を実行するように登録してください。

C:¥Program Files¥Fujitsu Siemens¥RAID¥FJutils¥HDDchk.bat

# 3.1.11バッテリリキャリブレーションスケジューラの設定

バッテリリキャリブレーションスケジューラは、定期的なバッテリのリキャリブレーション を行うためのプログラムです。TX300HA S4 に搭載されているアレイコントローラカードの バッテリバックアップユニットは、バッテリ容量を管理する機能を持っています。 長期間の運用を続けると、バッテリバックアップユニットが管理するバッテリ容量に誤差が 生じてくるため、定期的なバッテリのリキャリブレーションが必要になります。本プログラ ムは、CoServer1 および CoServer2 にインストールされています。 バッテリリキャリブレーションスケジューラの使用方法など詳細については、アレイコント ローラ ドキュメント & ツール CD 内の『MegaRAID SAS ユーザーズガイド』の「4.4.2 バッ テリリキャリブレーション開始日時の変更方法」を参照してください。 また、次の手順で、登録されているタスクに管理者権限を持ったユーザおよびパスワードを 必ず設定してください。

# ■ 登録されているタスクのユーザおよびパスワード設定

タスクスケジューラに登録されているバッテリリキャリブレーションスケジューラを有効に するには、ご購入時に登録されているタスクに対して、管理者権限を持ったユーザおよびパ スワードを設定する必要があります。『はじめにお読みください』に記載されている開封作業 後に、CoServer1 および CoServer2 で必ず次の操作を行ってください。

- *1* CoServer に管理者権限を持ったユーザでログオンします。
- *2* 「スタート」ボタン→「コントロールパネル」→「タスク」の順にクリック し、「BBU Check」を右クリックして「プロパティ」を選択します。
- *3* [タスク]タブをクリックします。
- *4* 「実行するアカウント名」に、管理者権限を持ったユーザ名を入力します。 デフォルトは「CoServer*n*¥Administrator」となっています。「CoServer*n*」の部分をコン ピュータ名に変更してください。

*5* [パスワードの設定]をクリックし、管理者権限ユーザのパスワードを入力し ます。

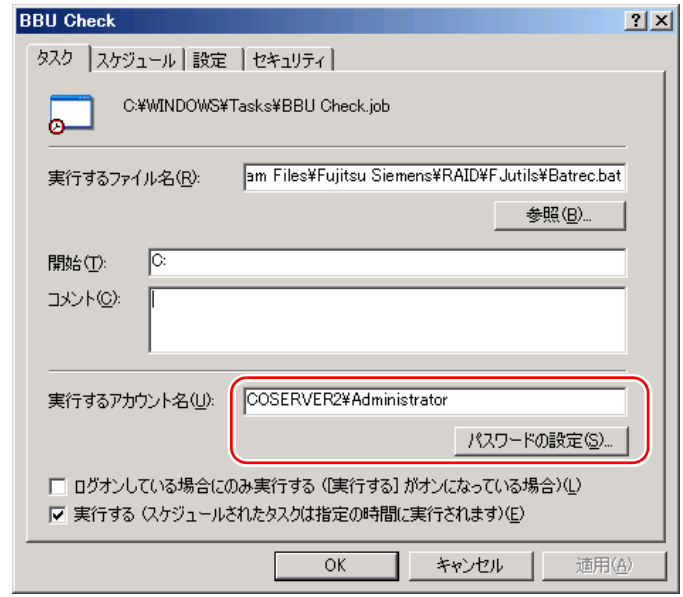

# ■ 留意事項

- バッテリリキャリブレーション実行中は、ライトバックに設定されているロジカルドライ ブが、安全のためライトスルー動作となります。I/O 性能がライトスルーと同等性能まで 低下するため、できるだけ業務への影響が小さい時間帯にバッテリリキャリブレーション のスケジュールを変更してください。
- 出荷時設定は、毎月第 1 日曜日 PM 12:00 に実行されるように設定されています。
- バッテリリキャリブレーションは、1 ~ 2ヶ月に 1 回程度の定期実行を推奨しています。
- ディスクの書き込みモード(ライトバック/ライトスルー)が、CoServer1 と CoServer2 で 異なる状態で長時間稼動することは推奨していません。そのため、CoServer1 と CoServer2 のバッテリリキャリブレーションスケジューラは、同一日付/同一時刻に実行されるよう に設定してください。
- バッテリリキャリブレーションは、連続通電状態で 12 時間必要となります。途中で再起 動が実行されると、最初から再実行されます。
- バッテリリキャリブレーションのスケジュールを変更したい場合は、タスクスケジューラ に登録されている「BBU Check」タスクのスケジュール設定を変更してください。タスク スケジューラの使用方法については、OS に添付のマニュアルを参照してください。
- バッテリリキャリブレーションスケジューラのタスクを新規登録したい場合は、タスクス ケジューラに登録されている既存の「BBU Check」タスクを削除し、新規作成したタスク が次のファイルを実行するように登録してください。

C:¥Program Files¥Fujitsu Siemens¥RAID¥FJutils¥Batrec.bat

# 3.1.12サーバの切り替えテスト

HA システムでは、アクティブ側の仮想サーバのみで業務を行います。アクティブ側のサー バで障害が発生した場合は、スタンバイ側のサーバに切り替わりますが、仮想サーバは一旦 停止状態になります。このため、次の点に考慮する必要があります。

- オンラインマイグレーション時はメモリコピー処理のため、処理が停止状態になります。 この停止時間内は業務アプリケーションの処理(タイムアウトなど)が行われないように 考慮する必要があります。
- オフラインマイグレーション設定時、またはハードウェア障害の状況より、仮想サーバの 再起動が行われます。このため、仮想サーバの再起動後に、業務アプリケーションが自動 的に起動するように設定する必要があります。

これらをあらかじめ確認/設定することで、安定的に運用していただくことができます。 運用を開始する前に、サーバの切り替えテストを実施してください。

## **POINT**

- ▶ スタンバイ側で障害が発生した場合は、アクティブ側の仮想サーバは影響を受けません。
- ▶ アクティブ側のサーバに障害が発生すると、スタンバイ側のサーバへ切り替わりますが、OS の異常 終了状態となるため、ファイルが破損する場合があります。定期的にシステムを含めたフルバック アップを実施することをお勧めします。

## ■ オンラインマイグレーション設定時の業務の継続

オンラインマイグレーション時に、業務アプリケーションが継続処理されるかどうか確認し ます。フォアグランドマイグレーション設定時とバックグラウンドマイグレーション設定時 で操作が異なります。

## ● フォアグランドマイグレーション設定時の場合

- *1* システム管理者権限で、everRun マネージャを起動します。
- *2* 業務アプリケーションが動作していることを確認します。
- *3* コンポーネントプロパティのマイグレーション詳細設定で、オンラインマイ グレーションの設定の「フォアグランドマイグレーションを行う」を選択し、 [OK]をクリックします。
- *4* 「管理」メニュー →「Virtual Server」→「CoServer*x* Virtual Server」→「マイ グレーションを行う」の順にクリックします。 CoServer*x* の *x* は、アクティブ側の CoServer の番号になります。
- *5* 業務アプリケーションの動作が継続され、クライアントから接続できること を確認します。

● バックグラウンドマイグレーション設定時の場合

- *1* システム管理者権限で、everRun マネージャを起動します。
- *2* 業務アプリケーションが動作していることを確認します。
- *3* コンポーネントプロパティのマイグレーション詳細設定で、オンラインマイ グレーションの設定の「バックグラウンドマイグレーションを行う」を選択 し、[OK]をクリックします。
- *4* 「管理」メニュー →「Virtual Server」→「CoServer*x* Virtual Server」→「マイ グレーションを行う」の順にクリックします。 CoServer*x* の *x* は、アクティブ側の CoServer の番号になります。
- *5* 業務アプリケーションの動作が継続され、クライアントから接続できること を確認します。

#### ■ オフラインマイグレーション設定時の業務の再開

オフラインマイグレーション設定時、仮想サーバの再起動後に業務アプリケーションが自動 的に起動するかどうか確認します。

- *1* システム管理者権限で、everRun マネージャを起動します。
- *2* 業務アプリケーションが動作していることを確認します。
- *3* コンポーネントプロパティのマイグレーション詳細設定で、「オフラインマイ グレーション」を選択し、[OK]をクリックします。
- *4* 「管理」メニュー →「Virtual Server」→「CoServer1 Virtual Server」→「マイ グレーションを行う」の順にクリックします。
- *5* 仮想サーバの OS の再起動後、業務アプリケーションの動作が再開され、クラ イアントから接続できることを確認します。

# ■ アクティブ側のサーバでハードウェア障害発生時の業務の再開(可能な場 合のみ)

アクティブ側のサーバでハードウェアの障害が発生した際の仮想サーバの動作を擬似的に発 生させて確認します。ただし、本操作により、仮想サーバのデータファイルで不整合が発生 する可能性があるため、リカバリ作業が必要になる場合があります。本操作前に、あらかじ めバックアップをしておいてください。

*1* システム管理者権限で、コマンドプロンプトを起動します。

#### *2* 業務アプリケーションが動作していることを確認します。
*3* コマンドプロンプトで次のコマンドを入力します。

```
cd "C:\Program Files\Marathon"【Enter】
MTCCONS HAVirtual Server Remove From Configuration From CoServer1 -
disable_safeguard【Enter】
```
- *4* 仮想サーバがリセットされ予期せぬシャットダウン後に、再起動します。
- *5* 業務アプリケーションの動作に問題がないか確認します。

# 3.2 ネットワーク機能について

TX300HA S4 では、内部ネットワーク(Virtual Network)を構成しています。ネッ トワーク構成について、初期状態の確認と運用に関する留意事項について説明しま す。

# 3.2.1 IP アドレスについて

TX300HA S4 のネットワークは、CoServer1 または CoServer2 のどちらかの業務用 LAN がア クティブになっており、もう一方はスタンバイになっています。アクティブ側で送受信が行 われ、アクティブ側の業務用 LAN が故障した場合は、スタンバイ側の業務用 LAN がアク ティブになります。ただし、Virtual Server 上のアプリケーションは仮想アダプタを介して ネットワークに接続しており、物理的なアダプタの切り替えを意識する必要はありません。

### **PPOINT**

▶ everRun マネージャ では、スタンバイ状態のネットワークアダプタもアクティブ状態と同様に、正 常状態として表示されます。ネットワークアダプタのアクティブ / スタンバイの状態を確認する場合 は、everRun マネージャ の「表示」メニュー →「コンポーネント・ステータス」を クリックしてく ださい。各コンポーネントの詳細な状態が表示されます。

白一上 イーサネットアダプタ 白… 聞 Ethernet0 (正常) └──■ CoServer2.Ethernet0 (正常/スタンバイ)

「イーサネットアダプタ」配下に、アクティブ状態のネットワークアダプタは「(正常 / アクティブ)」、 スタンバイ状態のネットワークアダプタは「(正常 / スタンバイ)」と表示されます。

# ■ 初期状態のネットワーク構成と IP アドレス

TX300HA S4 でのネットワーク構成と、初期状態での IP アドレスおよびネットワーク接続名 は次のとおりです。

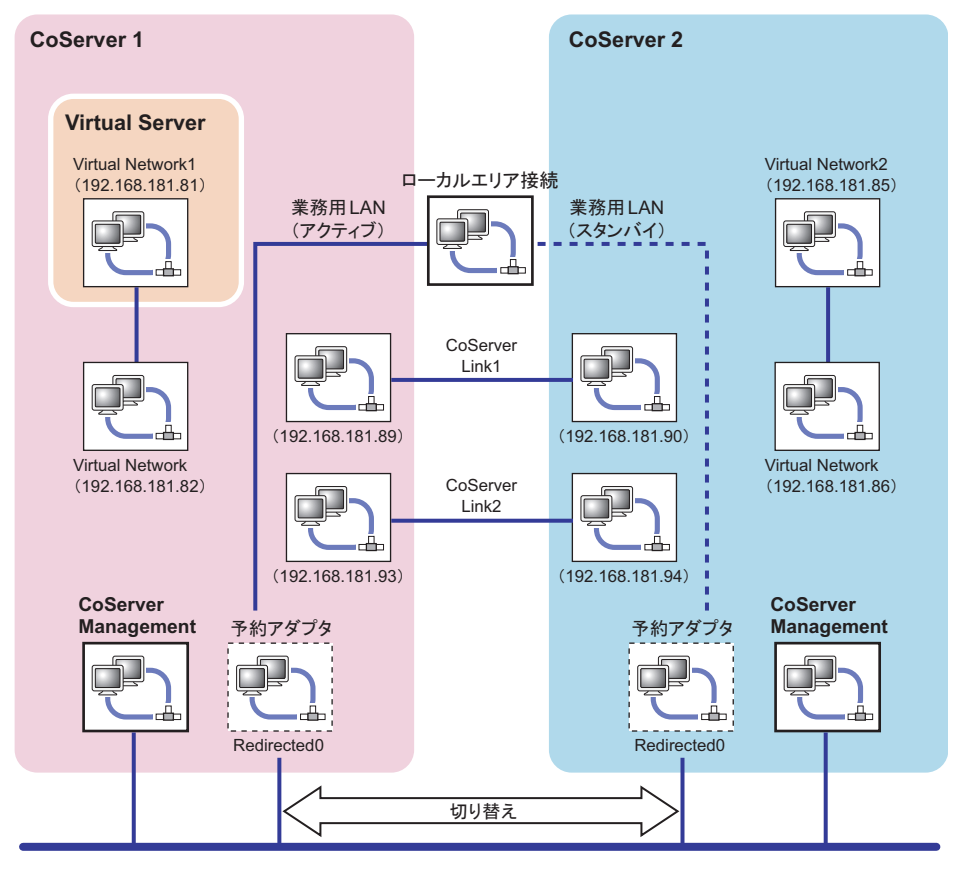

# ■ IP アドレス設定について

次のそれぞれに個別の IP アドレスを割り当ててください。ネットワーク上からは3台のコン ピュータとして見えます。設定方法は「3.2.2 IP [アドレスの設定方法」\(→](#page-112-0) P.113)を参照して ください。

- ・Virtual Server 上のローカルエリア接続(Virtual Network1, 2 を除くすべて)
- ・CoServer1 上の CoServer Management
- ・CoServer2 上の CoServer Management

# **■ 予約アダプタの IP アドレス**

CoServer1、CoServer2 の Redirected0 は、Virtual Server 用に予約されているアダプタです。こ のアダプタではインターネットプロトコル(TCP/IP)のバインドは禁止されていますので、 IP アドレスは設定できません。Virtual Server で IP アドレスを設定してください。

### ■ 内部通信用アダプタの IP アドレス設定について

内部通信用のネットワークセグメントが、外部通信用のネットワークセグメントと重複する 場合、通信不可能状態になる場合があります。ネットワークセグメントは重複しないように 設定してください。内部通信用ネットワークは、次の設定になっています。設定を変更する 場合は 4 つのセグメントを別の値に設定してください。

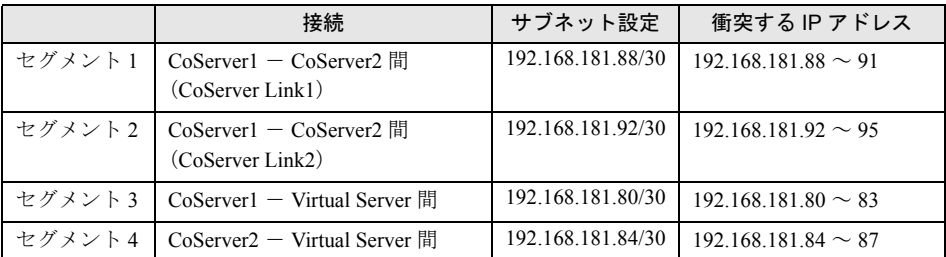

#### 表:セグメントごとの設定値

内部 LAN アダプタの IP アドレスを変更する場合は、複数のリンクが同時に切断されないよ う、必ず対になる 2 つのアダプタを続けて変更してください。次の流れで設定を行ってくだ さい。

- *1* CoServer1 で CoServer Link1 の IP アドレスを変更します。
- *2* CoServer2 に切り替え、CoServer Link1 の IP アドレスを変更します。
- *3* CoServer1 に切り替え、CoServer Link2 の IP アドレスを変更します。
- *4* CoServer2 に切り替え、CoServer Link2 の IP アドレスを変更します。
- *5* CoServer1 に切り替え、Virtual Network の IP アドレスを変更します。
- *6* Virtual Server に切り替え、Virtual Network1 の IP アドレスを変更します。
- *7* CoServer2 に切り替え、Virtual Network の IP アドレスを変更します。
- *8* Virtual Server に切り替え、Virtual Network2 の IP アドレスを変更します。
- *9* HA システム全体を再起動します。

#### **PPOINT**

- ▶ 業務用LANおよび監視用LANも含めて、すべてのネットワークアダプタのIPアドレスを一度に変更す ると、everRun マネージャの接続が切断される場合があります。その場合は、管理者権限でログオ ンし、次の手順を行って対処してください。
	- 1. 「スタート」ボタン→「すべてのプログラム」→「アクセサリ」→「コマンドプロンプト」の順 にクリックし、コマンドプロンプトを起動します。

2. 次のコマンドを入力し、それぞれ【Enter】キーを押します。

```
>net stop mtcmgmtsrv
>net stop mtcsmsrv
>net start mtcsmsrv
>net start mtcmgmtsrv
```
3. everRun マネージャを起動します。

# <span id="page-112-0"></span>3.2.2 IP アドレスの設定方法

業務用 LAN の IP アドレスは、Virtual Server 上で設定します。

### **PPOINT**

- ▶ CoServer 上には「Redirected0」という名前のネットワーク接続が存在しますが、Virtual Server から 使用するために予約されています。IP アドレスは設定しないでください。
- ▶ IP アドレス設定後、再起動やログオフなどの操作は必要ありません。
	- *1* CoServer1、または CoServer2 のどちらかに管理者権限でログオンします。
- *2* 【Ctrl】+【Shift】+【F12】キーを押し、Virtual Server に切り替えます。
- *3* 「スタート」ボタン→「コントロールパネル」→「ネットワーク接続」→「IP アドレスを設定する接続名」の順にクリックし、接続のプロパティを起動し ます。
- *4* [プロパティ]をクリックします。
- *5* 「インターネット プロトコル(TCP/IP)のプロパティ」を選択し、[プロパ ティ]をクリックします。
- *6* 「IP アドレス」を設定し、[OK]をクリックします。
- **7** [OK] をクリックしてプロパティ画面を閉じます。

# 3.2.3 LAN の接続方式および接続速度の設定

LAN の接続方式、および接続速度の設定は、Virtual Server 上ではなく、CoServer 上で業務用 LAN の予約アダプタに対して行います。本設定は、CoServer1、CoServer2 の両方の予約アダ プタに対して行い、同一設定にする必要があります。

#### **PPOINT**

- ▶ 予約アダプタの接続名は、通常「Redirected0」になっています。詳細は「■ [ネットワークの接続](#page-114-0) [名」\(→](#page-114-0) P.115) を参照してください。
- *1* 「スタート」ボタン→「コントロールパネル」の順にクリックし、コントロー ルパネルを開きます。
- *2* 「ネットワーク接続」をダブルクリックします。
- *3* 設定する接続名をダブルクリックします。
- *4* [プロパティ]をクリックします。
- *5* 接続の方法の[構成]をクリックし、[詳細設定]をクリックします。 「Link Speed/Duplex Mode」などの項目で接続方式、接続速度を選択します。

# 3.2.4 その他ネットワークの留意事項

### ■ ネットワークコンポーネントについて

#### ● CoServer 上での新しい接続を追加した場合

CoServer 上で仮想プライベート接続(VPN)などの新しい接続を追加すると、その接続にお いてすべてのネットワークコンポーネントが有効になりますが、次のコンポーネントは チェックを外して無効に設定してください。

- Marathon Datagram Service (MtcDgs)
- Marathon Ethernet Provider (MtcEthP)
- Marathon CoServer Communications Client

### *M*& 重要

▶ 上記コンポーネントを有効にしたまま運用を続けると、HA 制御機能が正常に動作しない状態になり、 予期しないシャットダウンや再起動、ハングアップが起こる場合があります。

#### ● ネットワークコンポーネントを追加した場合

ネットワークモニタドライバなど、ネットワークコンポーネントを追加した場合、すべての 接続で有効になります。これらのネットワークコンポーネントが必要ない接続については、 チェックを外して無効に設定してください。

### ■ 内部 LAN および外部 LAN のセグメントの重複について

内部のセグメント 4 つと外部のセグメントはすべて重複しないように設定してください。 内部のセグメントどうしが重複すると、内部の通信を使用する CoServer バックアップツール が動作しない場合があります。外部のセグメントと内部のセグメントが重複すると、 TX300HA S4 と外部の通信ができない場合があります。

### ■ 監視用 LAN について

監視用 LAN (CoServer Management) は、CoServer OS から外部にアクセスするための LAN 接続で、次の目的があります。

- HA を制御するための通信用として、HA1、HA2 で互いに正常動作しているかの確認を行 います。
- ハードウェア障害通知(SNMP トラップ)を Virtual Server や他の管理端末に通知するため の接続です。

# **M 重要**

▶ 監視用 LAN を接続せずに運用した場合、HA 制御に問題が発生する場合があります。必ず接続してく ださい。

# ■ スイッチに関する留意点

業務用 LAN に接続するスイッチの要件は、次のとおりです。

- IEEE802.1d に準拠しており、STP (Spanning Tree Protocol) が Enable であること。
- 業務用 LAN に接続するスイッチは、MAC 学習テーブルのエージアウト期間(またはラー ニングタイム)を極力短く設定する。
- レイヤ 2 より上の層のフィルタリングをしない(L3 スイッチやルータなどの接続で注意)。 監視用 LAN に接続するスイッチの要件は、次のとおりです。
- レイヤ2より上の層のフィルタリングをしない (L3 スイッチやルータなどの接続で注意)。

### <span id="page-114-0"></span>■ ネットワークの接続名

開封時のネットワーク接続名が分からなくなった場合など、各アダプタのプロパティを表示 し、「接続方法」を確認することで、ネットワークの接続名を特定できます。以下を参照して ください。

#### ● CoServer1 / CoServer2

ネットワークの接続名は、各接続の役割と連動して自動的に設定されます。

| 接続名                 | 役割                           |
|---------------------|------------------------------|
| Virtual Network     | Virtual Server との内部通信用仮想アダプタ |
| CoServer Link1      | CoServer 間通信用アダプタ1           |
| CoServer Link2      | CoServer 間通信用アダプタ2           |
| CoServer Management | 監視用 LAN アダプタ                 |
| Redirected0         | 業務用 LAN アダプタ(予約アダプタ)         |

表:ネットワーク接続名と接続の役割

### ● Virtual Server

#### 表:Virtual Server 上の接続名

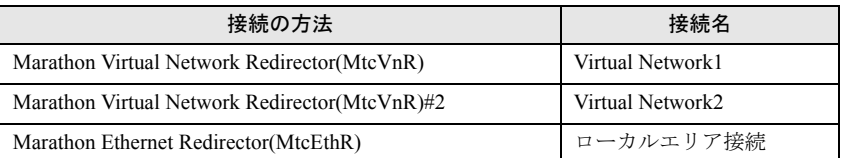

「ローカルエリア接続」は業務用 LAN であり、冗長化された LAN アダプタになっています。 実際に使用される LAN アダプタは、CoServer1 および CoServer2 上の「Redirected0」です。 実際のアダプタとの対応を見る場合は、MAC アドレスを確認してください。Virtual Server 上 で確認した MAC アドレスと、CoServer 上で確認したアダプタの MAC アドレスが同一のアダ プタと対応しています。

### **PPOINT**

#### MAC アドレスの確認方法

- ▶ MAC アドレスは、次の方法で確認できます。
	- 1. Virtual Server に管理者権限でログオンします。 CoServer 上で確認する場合は、CoServer にログオンします。
	- 2. 「スタート」ボタン→「コントロールパネル」→「ネットワーク接続」→「(確認したい接続 名)」の順にクリックします。
	- 3. プロパティ画面の「接続の方法」にマウスポインタを移動すると、MAC アドレスがポップアッ プ表示されます。 MAC アドレスがポップアップ表示されているときに、マウスをクリックしないでください。 MAC アドレスの表示が消えます。

# ■ ネットワーク切り替えの動作について

PRIMERGY HA モデルでは、冗長 LAN が正常に機能し、切り替え後も通信できることを保 証するため、アダプタやケーブルの状態だけではなく、合流点までの通信経路についても常 に監視しています。冗長化された 2 つの LAN アダプタ間で、マルチキャストパケットを送信 し、対となるアダプタの受信状態を見ることで、次の確認を常に行っています。

- 両方の LAN アダプタからの通信が L2 層で合流でき、合流点で経路の切り替えができる
- 両方の LAN アダプタから合流する点までの経路に問題がない

これらが確認できない場合、LAN アダプタの切り替えを行っても、外部の経路が切り替わら ず、正常に通信できない可能性があります。everRun マネージャ では、この状態を次のよう に「縮退 / 分断状態」と表示します。

白→<mark>ハ</mark> イーサネットアダプタ

白 2 Ethernet0 (縮退/分断状態)

┈ <mark>パ</mark>♥ CoServer1.Ethernet0 (縮退/分断状態/スタンパイ):

☆ CoServer2.Ethernet0 (縮退/分断状態/アクティブ)

HA モデル起動時や、修理した LAN アダプタの組み込み時、LAN アダプタ間で通信状態の確 認が終了するまで、一時的に「縮退 / 分断状態」となります。確認終了後、自動的に「正常」 になります。ネットワーク環境によっては、STP による経路の再構成や、MAC アドレステー ブルの消去が完了して経路が変更されるまでに時間がかかり、この間 LAN アダプタ間の通信 ができないため、長時間「縮退 / 分断状態」と表示されることがあります。継続して「縮退 / 分断状態」となる場合は、次の点を確認してください。

- 冗長化された 2 つの LAN アダプタから合流点までの経路に異常がないかどうか
- 合流点の 2 つの通信経路が接続されるポート間で L2 層の通信ができるかどうか

STP にて冗長経路を構成している場合は、合流点は動的に変化しますのでご注意ください。

### ■ ネットワークアダプタの無効化操作について

Virtual Server および CoServer 上のすべてのネットワークアダプタは、使用しない場合でも無 効化しないでください。無効化すると、通信が不通になったり、Virtual Server を起動できな くなったりする場合があります。

また、HA モデルのネットワークアダプタは、無効化操作の直後には反映されず、再起動後 に反映されて無効になります。無効化操作をした場合は、次の手順で復旧してください。

- *1* 無効化されたネットワークアダプタを管理する OS に、管理者権限でログオン します。
- *2* 「スタート」ボタン→「管理ツール」→「コンピュータの管理」の順にクリッ クします。 「コンピュータの管理」画面が表示されます。
- *3* 画面左側のツリーから「デバイスマネージャ」をクリックします。
- *4* 画面右側のツリーの「ネットワークアダプタ」を展開します。
- *5* 無効化されたネットワークアダプタを右クリックし、「プロパティ」をクリッ クします。 「プロパティ」画面が表示されます。

117

*6* 「デバイスの使用状況」で「このデバイスを使う(有効)」を選択します。

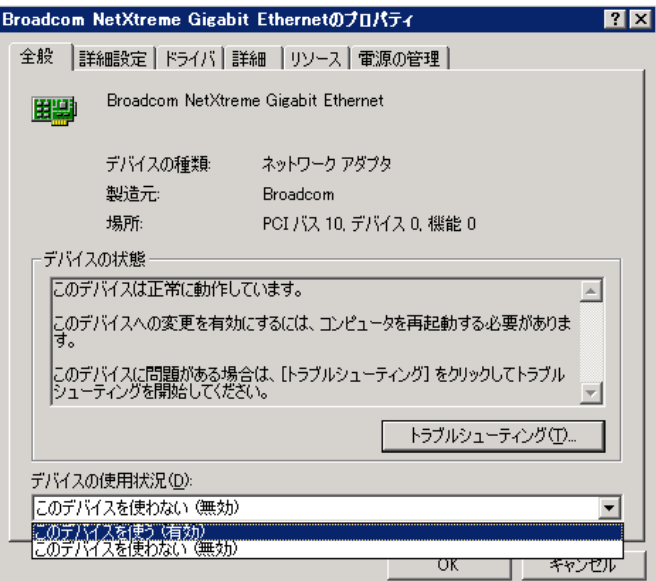

*7* [OK]をクリックします。

確認のメッセージが表示されます。

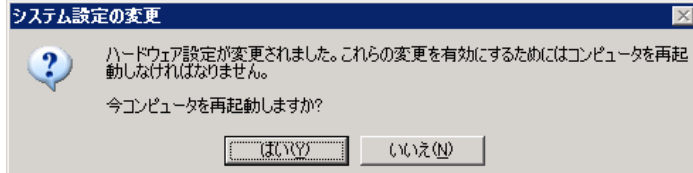

*8* [いいえ]をクリックします。

# **M** 重要

- ▶ 必ず [いいえ] をクリックしてください。[はい] をクリックした場合、OS が再起動さ れ、縮退や業務停止が発生します。
- *9* 「コンピュータの管理」画面を閉じます。

### ● CoServer 上の Redirected*n* を無効化した場合

安全のため、リダイレクト設定からも外されて「故障」状態となる場合があります。この場 合は、「● LAN [の再設定手順」\(→](#page-384-0) P.385)の操作を行ってください。

# ■ 内部通信用アダプタのデフォルトゲートウェイ設定について

内部通信用アダプタにはデフォルトゲートウェイを設定しないでください。設定した場合、 外部通信において、予期しないゲートウェイの切り替わりが発生し、通信が不通となる場合 があります。

### **PPOINT**

- ▶ 内部通信用アダプタは、次のアダプタを指します。
	- ・Virtual Server 上の Virtual Network1、Virtual Network2
	- ・CoServer1 上の Virtual Network、CoServer Link1、CoServer Link2
	- ・CoServer2 上の Virtual Network、CoServer Link1、CoServer Link2

#### ■ Virtual Server 上のアダプタの NetBIOS over TCP/IP 設定について

Virtual Server 上には、内部通信用アダプタも含めて最低 3 つのネットワークアダプタが存在 します。Windows Server 2003 の NetBIOS over TCP/IP では、複数のネットワークアダプタが存 在する環境において、次の現象が発生する場合があります。

- 内部通信用アダプタなどの異なるネットワークの IP アドレスを送信元とするパケットが 外部ネットワークで観測される。
- Virtual Server 上のすべてのアダプタへの接続が試行され、NetBIOS 名の解決など、 NetBIOS による通信が 20 ~ 40 秒遅延する。

#### ● 対処方法

NetBIOS over TCP/IP は、それぞれのネットワークアダプタで、デフォルトで有効になってい ます。本現象を回避するには、Virtual Server 上で NetBIOS 接続を行うアダプタ以外のアダプ タにおいて、次の手順で NetBIOS over TCP/IP 設定を無効に設定してください。

- *1* 「スタート」ボタン→「プログラム」→「コントロールパネル」→「ネット ワーク接続」→「(無効化するアダプタの接続名)」の順にクリックします。 アダプタの状態画面が表示されます。
- 2 「プロパティ1 をクリックします。 アダプタのプロパティ画面が表示されます。
- *3* 「この接続は次の項目を使用します」のリストから「インターネットプロトコ ル (TCP/IP)」を選択します。
- **4** 「プロパティ〕をクリックします。 インターネットプロトコル (TCP/IP) のプロパティ画面が表示されます。
- **5** [詳細設定]をクリックします。
- *6* [WINS]タブをクリックし、「NetBIOS 設定」の「NetBIOS over TCP/IP を無 効にする」を選択して[OK]をクリックします。
- *7* [OK]をクリックし、インターネットプロトコル (TCP/IP) のプロパティ画面を 閉じます。
- *8* アダプタのプロパティ画面、アダプタの状態画面を閉じて、設定を終了しま す。

# ■ 未サポートとなる増設 LAN カードの使用方法

LAN カードを増設した場合は、必ず「5.6 LAN [カード取り付け後の操作」\(→](#page-271-0) P.272)に従っ て設定を完了し、Virtual Server から使用できるようにしておいてください。 また、次のように使用した場合は、サポート対象外となります。

- 増設 LAN カードを CoServer のネットワーク接続に使用する。
- 「5.6 LAN [カード取り付け後の操作」\(→](#page-271-0) P.272)の設定を行わずに運用する。
- 増設 LAN カードを CoServer 上から無効化した状態で運用する(「5.6 LAN [カード取り付け](#page-271-0) [後の操作」\(→](#page-271-0) P.272)に従った設定を行っている場合も含みます)。

# 3.3 リモートマネジメントコントローラ使用 時の設定

ServerView の「Advanced Video Redirection」機能を使用して、本サーバのリモー トマネジメントコントローラ(iRMC2)経由でサーバを管理する場合に必要な設定 について説明します。

# 3.3.1 リモートマネジメントコントローラの概要

TX300HA S4 には、ベースボードにリモートマネジメントコントローラ (iRMC2) が標準搭 載されています。リモートマネジメントコントローラにより、高性能かつ高信頼のリモート サービスボード機能が実現可能です。

なお、コンソールリダイレクション機能とリモートストレージ機能を使用するには、オプ ション製品であるリモートマネジメントコントローラアップグレード (PG-RMCU2)のライ センスキーが必要です。詳細は、「3.3.4 [リモートマネジメントコントローラアップグレード](#page-123-0) ([PG-RMCU2](#page-123-0))」(→ P.124)を参照してください。

# ■ リモートマネジメントコントローラの特長

- ベースボード上に、専用のリモートマネジメントコントローラ (iRMC2) と LAN を備え ています。これによって、サーバ本体の状態(ハング状態など)に依存することなく、単 体での動作が可能です。
- サーバ本体の状態に依存することなく、サーバ本体の電源/リセット制御が可能です。
- オプション製品であるリモートマネジメントコントローラアップグレード(PG-RMCU2) で、コンソールリダイレクション機能、リモートストレージ機能が使用可能です。
- LAN インターフェースを備えています。
- サーバ監視機能(サーバハング/温度/電圧の監視)を備えています。
- サーバ異常通知機能(サーバハング時にも異常通知可能)を備えています。
- Web インターフェースを利用したサーバの状態表示、電源/リセット制御が可能です。
- SupportDesk Product サービスにより、サーバハングを検出した場合に、リモート保守セン ターへの異常通知が可能です。

# \_% 重要

▶ リモートマネジメントコントローラの各種設定値は、ベースボードを交換した場合に再設定が必要 になる場合があります。再設定のために、設定値を『環境設定シート』に必ず記録しておいてくだ さい。

# 3.3.2 リモートマネジメントコントローラを使用するための準備

リモートマネジメントコントローラを使用するためには、次の操作を行う必要があります。

- BIOS の設定
- 本体サーバと PC の接続

#### ■ BIOS 設定の変更

リモートマネジメントコントローラ機能を使用するには、BIOS セットアップユーティリティ で次のように設定してください。リモートマネジメントコントローラは、本体サーバの LAN ポートを共有していますが、独自の IP アドレスを持っています。

*1* サーバ本体の電源を入れ、POST 実行中に【F2】キーを押して BIOS セット アップユーティリティを起動します。

*2* 「Advanced」メニュー →「IPMI」サブメニュー →「LAN Settings」サブメ ニューを選択し、各項目を設定します。 設定内容の詳細については、「■ LAN Settings [サブメニュー」\(→](#page-351-0) P.352)を参照してく ださい。

*3* 「Exit」メニュー →「Save Changes & Exit」を選択して、BIOS セットアップ ユーティリティを終了します。

### **M 重要**

▶ 設定したパラメータは、Server Management Tools を使用して設定情報の退避を行ってください。 詳細については、「6.3 [システム設定情報の退避と復元」\(→](#page-361-0) P.362) を参照してください。

### ■ 本サーバと PC の接続

サーバと PC を LAN ケーブルで接続します。

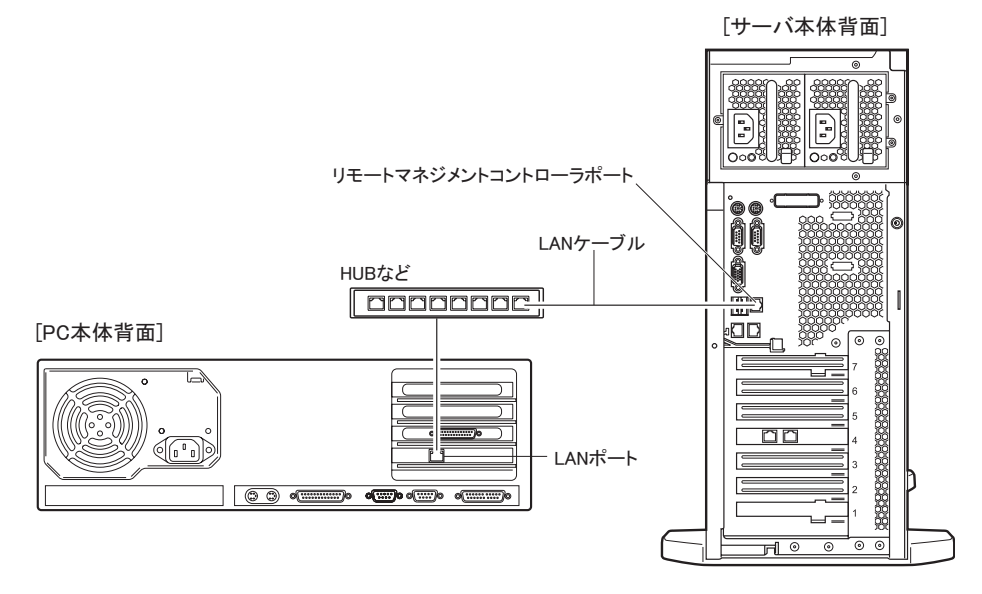

# 3.3.3 リモートマネジメントコントローラの画面

リモートマネジメントコントローラは、Web インターフェース機能を使用します。 起動すると、次の画面が表示されます。

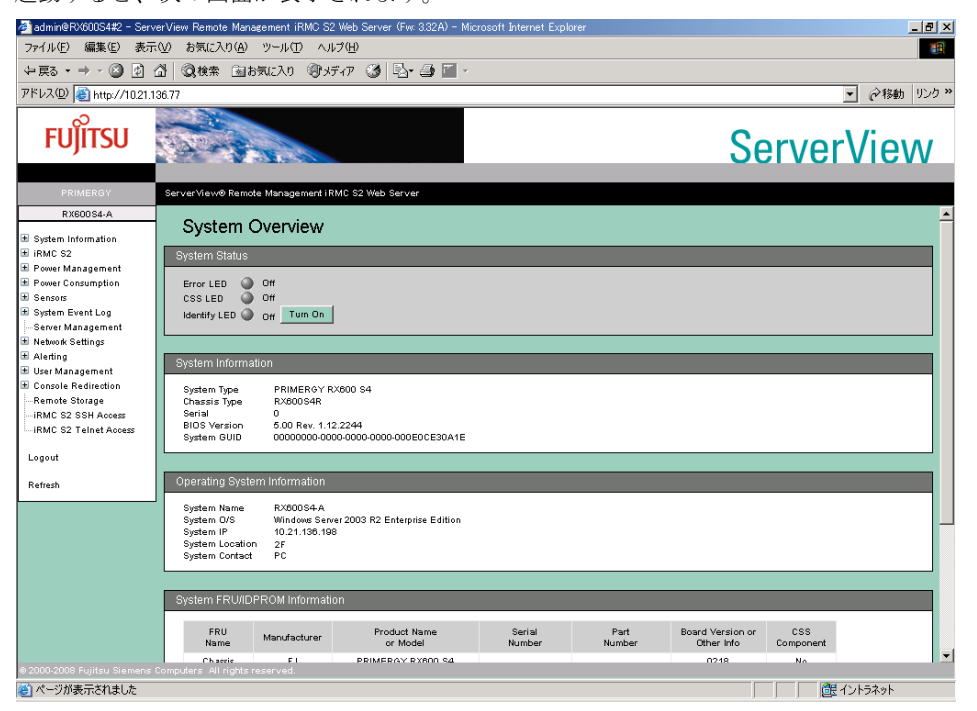

次の機能があります。

#### 表:リモートマネジメントコントローラ の機能

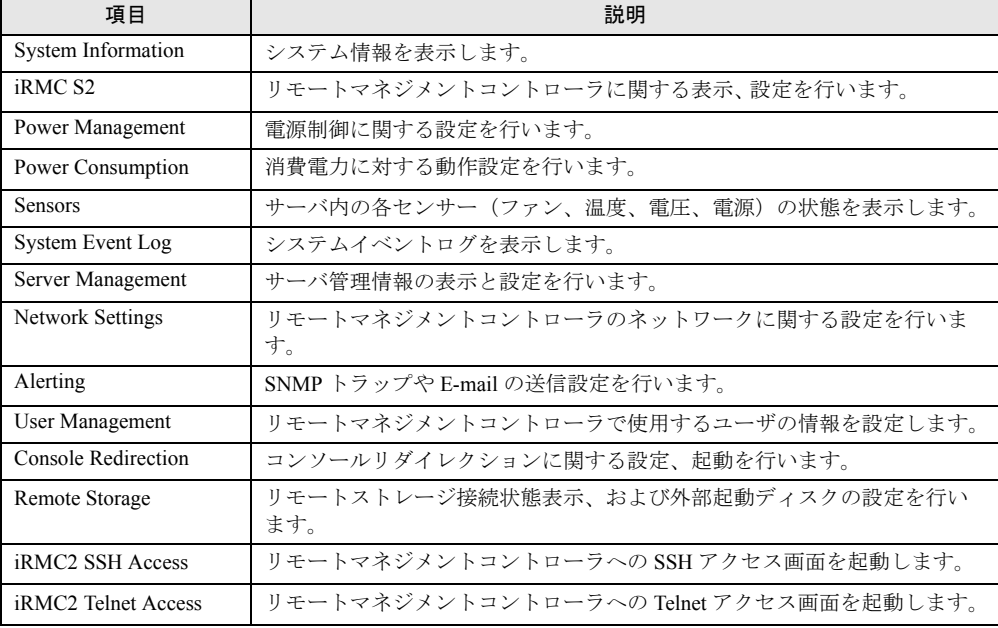

| 項目      | 説明                                                    |
|---------|-------------------------------------------------------|
| Logout  | │ リモートマネジメントコントローラの Web インターフェースのセッション<br>からログアウトします。 |
| Refresh | ┃リモートマネジメントコントローラの Web インターフェース画面の際読み<br>込みを行います。     |

表:リモートマネジメントコントローラ の機能

リモートマネジメントコントローラの起動方法や使用方法については、『リモートマネジメン トコントローラ ユーザーズガイド』を参照してください。

### ■ ServerView のサーバ管理機能との比較

サーバ本体に標準添付されているソフトウェア「ServerView」は、OS が正常に稼動している 状態であれば、リモートからサーバ管理が可能です。リモートマネジメントコントローラは、 サーバハング状態でも動作可能なため、ServerView による監視ができない場合においても有 効です。

# <span id="page-123-0"></span>3.3.4 リモートマネジメントコントローラアップグレード (PG-RMCU2)

本オプションは、リモートマネジメントコントローラのコンソールリダイレクション機能、 およびリモートストレージ機能を有効にするためのライセンスキーです。

| 項目 | 什様                          |
|----|-----------------------------|
| 品名 | リモートマネジメントコントローラアップグレード     |
| 型名 | PG-RMCU2                    |
| 機能 | コンソールリダイレクション機能、リモートストレージ機能 |

表:リモートマネジメントコントローラアップグレード の仕様

### ■ コンソールリダイレクション機能

コンソールリダイレクション機能により、サーバ本体のリモート操作が可能です。リモート 操作でサーバ本体のキーボード、マウスの操作、およびディスプレイへの表示内容を確認す ることができます。

コンソールリダイレクション機能を使用することによって、複数のサーバを使用している環 境において KVM スイッチの機能を実現できます。複数サーバ環境での構成は、下図のよう になります。

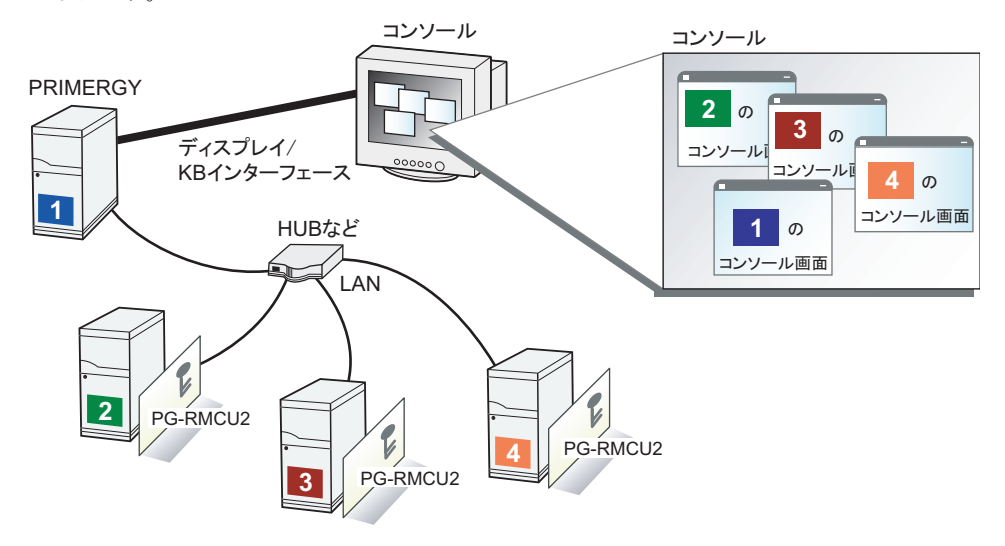

# ■ リモートストレージ機能

コンソールリダイレクション機能を利用して接続しているマシンの外部記憶装置を、サーバ 本体のリモート接続装置として認識させる機能です。

リモートストレージ機能を使用する場合の構成は、下図のようになります。

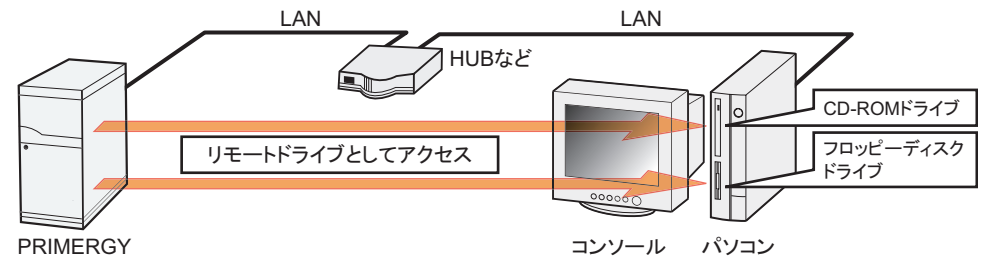

# **PPOINT**

- ▶ リモートストレージ接続の機能では次の機器が利用できます。ただし、DVD ドライブの書き込み機 能は未サポートです。
	- ・内蔵フロッピーディスクドライブ
	- ・ATAPI CD-ROM ドライブ
	- ・ATAPI DVD ドライブ
	- ・USB 接続のフロッピーディスクドライブ
	- ・USB 接続の CD-ROM ドライブ

# ■ ライセンスキーの設定方法

Web 画面からライセンスキーを入力することにより、コンソールリダイレクション機能、お よびリモートストレージ機能を有効にすることができます。

設定方法の詳細については、PG-RMCU2 に添付のマニュアルを参照してください。

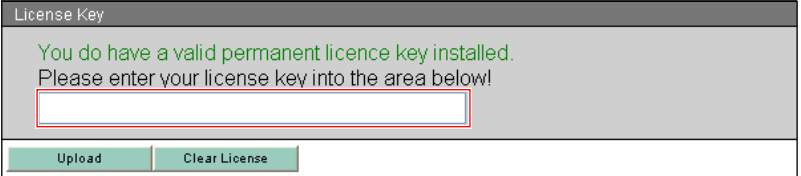

# 3.4 ServerProtect のインストール

ServerProtect とウイルスバスターコーポレートエディション(以降 ServerProtect と省略します)は、PRIMERGY で推奨するウイルス対策ソフトウェアです。 TX300HA S4 では、CoServer1、CoServer2、Virtual Server のそれぞれの OS が外 部ネットワークと接続されているため、ServerProtect によるウイルス対策を行うこ とを推奨いたします。

#### *1*% 重要

- ▶ ServerProtect とウイルスバスターコーポレートエディションは、「Server Protection for Windows」 にセットとして含まれ、どちらもご使用可能です。
- ▶ ウイルスバスターコーポレートエディションのアドバンス版(ファイアウォールあり)は、Virtual Server でのみサポートしており、CoServer へのインストールは未サポートです。CoServer にイン ストールすると、ファイアウォール機能に使用されるドライバにより、HA システムの通信が切断さ れるなど、障害が発生する場合があります。CoServer では、ServerProtect またはウイルスバスター コーポレートエディションの通常版(ファイアウォールなし)をお使いください。 なお、ファイアウォール機能を有効にするコードは、旧「アドバンス版」または「Client/Server Suite Premium」を購入した場合のみ発行されます。

次の手順で、ServerProtect のインストール、および設定を行います。詳細については、 ServerProtect のマニュアルを参照してください。

*1* Virtual Server に ServerProtect をインストールします。

ServerProtect のマニュアルに従って、Virtual Server 上に ServerProtect をインストールし てください。インストール後に再起動を求められた場合は [いいえ] をクリックし、 再起動は行わないでください。

*2* CoServer1 に ServerProtect をインストールします。

ServerProtect のマニュアルに従って、CoServer1 に ServerProtect をインストールしてく ださい。インストール後に再起動を求められた場合は [いいえ] をクリックし、再起 動は行わないでください。

*3* CoServer2 に ServerProtect をインストールします。

ServerProtect のマニュアルに従って、CoServer2 に ServerProtect をインストールしてく ださい。インストール後に再起動を求められた場合は [いいえ]をクリックし、再起 動は行わないでください。

*4* 「スタート」ボタン→「すべてのプログラム」→「Marathon」→ 「Management Tasks」→「Configuration」→「Restart」の順にクリックし、 システムを再起動します。

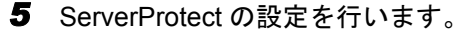

ServerProtect のマニュアルに従って、Virtual Server、CoServer1、CoServer2 にインス トールした ServerProtect の設定を行ってください。

**M 重要** 

- ▶ ServerProtect インストール後に表示される再起動を促すメッセージで、[はい]をクリックして再起 動した場合、再起動後に CoServer 間でミラーコピーが実行される場合があります。 必ずすべての OS (Virtual Server、CoServer1、CoServer2)に ServerProtect をインストールしてか ら、再起動手順に従って再起動してください。
- ▶ ServerProtect のアップデートは、インストール手順と同様に、Virtual Server、CoServer1、 CoServer2 のそれぞれで実施してください。また、アップデート中に再起動を求められた場合、再 起動は行わず、すべての OS 上でアップデートが完了した後に、システム全体を再起動してくださ い。

# 3.5 PowerChute Business Edition の設 定[UPS の管理]

TX300HA S4 で UPS 制御ソフトウェアとして PowerChute Business Edition Basic をお使いになる場合、運用を開始する前に必要な設定および注意事項について説明 します。

# **PPOINT**

- ▶ UPS の接続については『はじめにお読みください』を参照し、正しく接続してください。
- ▶ 弊社の統合運用管理ソフトウェア Systemwalker をご利用の場合、Systemwalker Operation Manager または Systemwalker Centric Manager から、PowerChute Business Edition をセットアップした HA モデルの電源を制御できるようになります。詳細は「[3.7 Systemwalker](#page-158-0) 連携機能」(→ P.159)を参 照してください。

# 3.5.1 PowerChute Business Edition を使用した UPS 制御に ついて

UPS 制御ソフトウェアとして PowerChute Business Edition を使用すると次のことが行えます。

- 自動シャットダウン 停電発生時や、UPS 制御ソフトウェアを使用したスケジュール運転時に、TX300HA S4 の 一部、または全部を自動的にシャットダウンするように設定できます。
- 手動シャットダウン ユーザが手動でシャットダウンを実行する場合や、UPS 制御ソフトウェアを使わずにスケ ジュール運転を行う場合に、Virtual Server、各 CoServer、UPS を順番にシャットダウンす るように設定できます。また UPS を再起動する時刻を設定できます。

# **PPOINT**

▶ OS 標準の UPS 制御機能は使用できません。

# <span id="page-129-0"></span>3.5.2 待ち時間の設定に関する注意事項

TX300HA S4 を正しくシャットダウンするためには、Virtual Server、各 CoServer、UPS の順番 でシャットダウンする必要があります。UPS を使用して停電時の自動シャットダウンを行う 場合、Virtual Server は「自動シャットダウン機能」で、各 CoServer および UPS は UPS 制御 ソフトウェアの機能でシャットダウンします。また、アクティブ側の CoServer のみで停電が 発生した場合、「自動シャットダウン機能」は、オンラインマイグレーションを自動的に実行 して停電していない方の CoServer をアクティブ側に切り替えます。オンラインマイグレー ションについては、「1.2.2 Virtual Server [のアクティブ・スタンバイの切り替えについて」\(→](#page-20-0) [P.21](#page-20-0))を参照してください。 停電が発生してから CoServer、UPS のシャットダウンを開始するまでの待ち時間は、UPS 制 御ソフトウェアで設定します。この設定は、停電が発生してから CoServer のシャットダウン を開始するまでの待ち時間を十分にとり、Virtual Server のシャットダウン、またはオンライ ンマイグレーションが終了する前に CoServer のシャットダウンが開始されない値を指定する

#### **PPOINT**

必要があります。

<span id="page-129-1"></span>■ 関連する待ち時間

▶ PowerChute Business Edition の設定項目によっては、設定できる値が限られているため、あらかじ め定めた値に設定できない場合があります。この場合は、あらかじめ定めた値よりも大きい(最も 近い)値を設定します。

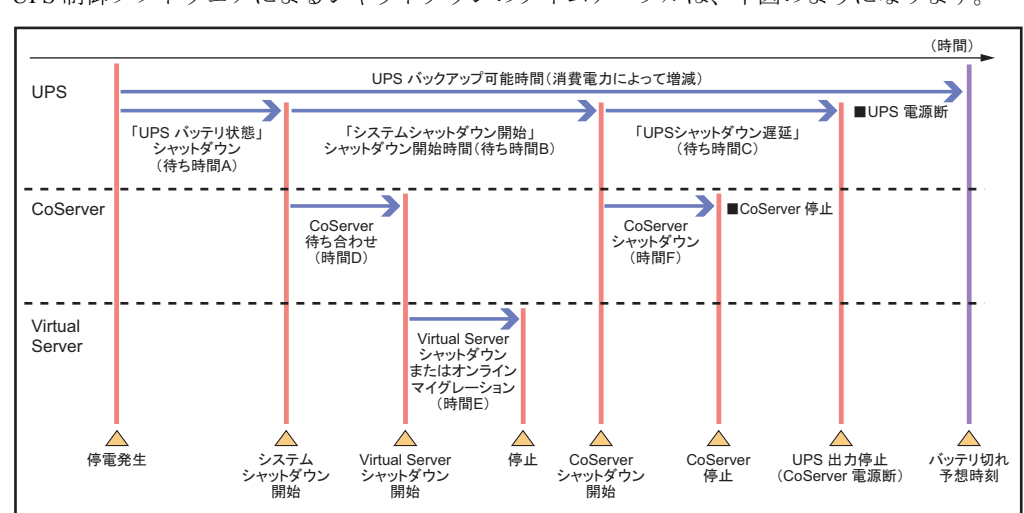

UPS 制御ソフトウェアによるシャットダウンのタイムテーブルは、下図のようになります。

このタイムテーブルのうち、次の 3 つの値についてあらかじめ決定してください。UPS 制御 ソフトウェアの設定の際に必要になります。

• 待ち時間 A

停電発生からシステムシャットダウン開始までの待ち時間です。

ここで指定した時間より長い時間の停電が発生した場合に、シャットダウン処理が実行さ れます。

• 待ち時間 B

システムシャットダウン開始から CoServer シャットダウン開始までの待ち時間です。 Virtual Server のオンラインマイグレーションとシャットダウン時間の合計の最大値(時間 E)を見積もり、これに 90 秒を加算した値を設定します。90 秒の値は、UPS 制御ユー ティリティの同期処理にかかる時間(時間 D)に、安全のため約 10 秒を加算した時間で す。

• 待ち時間 C

CoServer シャットダウン開始から、UPS の電力切断までの待ち時間です。 CoServer のシャットダウンにかかる時間(時間 F) より大きな値を設定します。

# *M*。重要

▶ 上記の待ち時間(A、B、C)の合計は、UPS のバッテリ保持時間の最大値を超えないように注意し てください。バッテリ保持時間については、インターネット情報ページ([http://](http://primeserver.fujitsu.com/primergy/) [primeserver.fujitsu.com/primergy/](http://primeserver.fujitsu.com/primergy/))内の「周辺装置」で、お使いの UPS の仕様をご確認ください。

# 3.5.3 PowerChute Business Edition のインストール

次の順番でインストールを行います。

- 1. PowerChute Business Edition エージェントのインストール
- 2. PowerChute Business Edition サーバのインストール
- 3. PowerChute Business Edition コンソールのインストール

# ■ インストール時に設定するユーザ名とパスワードについて

- インストール時に PowerChute Business Edition で使用するユーザ名とパスワードを設定し ますが、管理対象エージェント、サーバ、コンソールで共通のユーザ名とパスワードを設 定してください。
- ユーザ名とパスワードは、PowerChute Business Edition が UPS を管理するための専用ユー ザです。「3.5.5 [管理ユーザの作成」\(→](#page-134-0) P.135)で作成するユーザとは関係ありません。

### ■ PowerChute Business Edition エージェントのインストール

CoServer1、CoServer2 に、PowerChute Business Edition エージェントをインストールします。 Virtual Server にはインストールしないでください。

- *1* PowerChute Business Edition に添付のマニュアルを参照し、インストーラか ら「Windows エージェント」をインストールします。
- *2* インストール後、PowerChute Business Edition エージェントの使用するコマ ンドファイルを編集します。
	- 1. テキストエディタなどで PowerChute Business Edition インストールフォルダ (デフォルトでは C:¥Program Files¥APC¥PowerChute Business Edition)の次の ファイルを開きます。 ¥agent¥cmdfiles¥default.cmd

2. ファイルの末尾に次の行を追加し、上書き保存します。

@START "" "C:¥Program Files¥Marathon¥fjftcmd.exe" localhost upscombo / nosleep

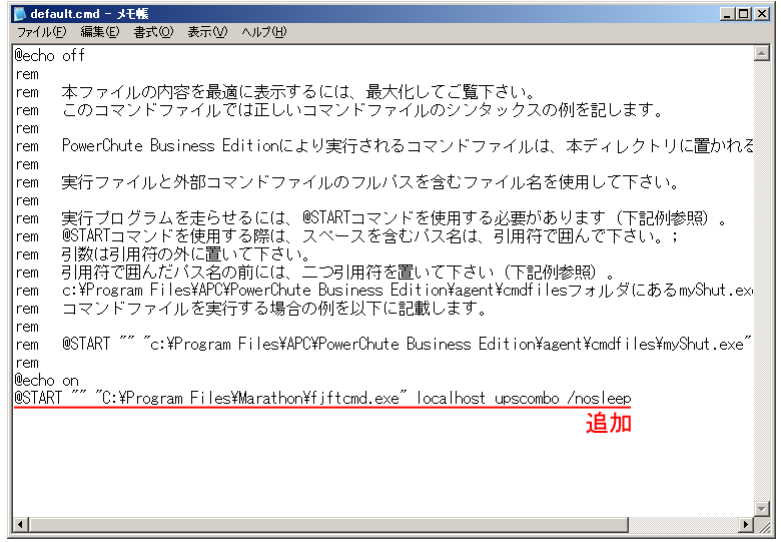

### ● F3GYMCHK.INI の編集

PowerChute Business Edition エージェントを、初期値のフォルダ(C:¥Program Files¥APC¥PowerChute Business Edition¥)と異なるフォルダにインストールした場合は、次の 手順で、"F3GYMCHK.INI" ファイルを編集します。初期値のフォルダにインストールした場 合は編集する必要はありません。

- *1* CoServer1 に画面を切り替えます。
- *2* PowerChute Business Edition エージェントのインストール先フォルダの ¥agent¥utils に、"UPSSleep.exe" が存在していることを確認します。 存在しない場合は追加インストールします。
- *3* 設定ファイル "C:¥Program Files¥Marathon¥F3GYMCHK.INI" を開きます。
- *4* [Admitted Commands]セクション、[UPScombo Commands]セクションの 以下の下線部を、PowerChute Business Edition エージェントのインストール 先フォルダに変更します。

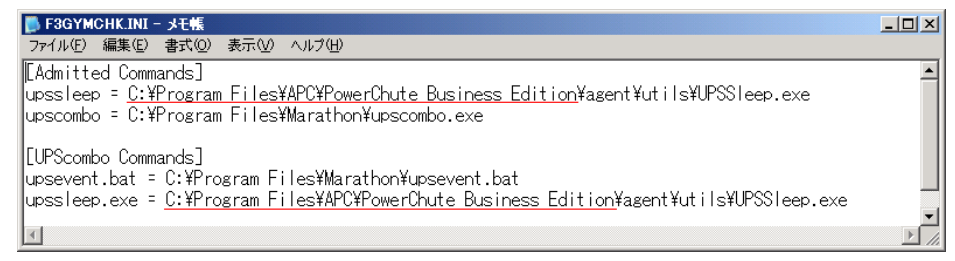

*5* ファイルを上書き保存します。

*6* 画面を CoServer2 に切り替え、同様に F3GYMCHK.INI ファイルを編集します。

# ■ PowerChute Business Edition サーバのインストール

PowerChute Business Edition エージェントを一括管理するために、PowerChute Business Edition サーバを使用します。PowerChute Business Edition サーバは、ネットワーク上の 1 箇所のみに インストールして使用します。1 つの PowerChute Business Edition エージェントを、複数の PowerChute Business Edition サーバで管理することはできません。ネットワーク上に存在する PowerChute Business Edition サーバを使用する場合は、CoServer1、CoServer2 を管理対象エー ジェントとして登録します。

ネットワーク上に PowerChute Business Edition サーバが存在しない場合は、Virtual Server に PowerChute Business Edition サーバをインストールしてください。CoServer にはインストール しないでください。

- *1* PowerChute Business Edition に添付のマニュアルを参照し、インストーラか ら「Windows サーバ」をインストールします。
- *2* インストール後、「デバイスリストの設定」画面が表示されたら、デバイスリ ストに CoServer1、CoServer2 を追加します。

# ■ PowerChute Business Edition コンソールのインストール

PowerChute Business Edition サーバを操作するために、PowerChute Business Edition コンソール をインストールします。PowerChute Business Edition コンソールは、ネットワーク上に複数存 在することが可能です。PowerChute Business Edition コンソールは、Virtual Server、CoServer1、 CoServer2 のいずれにもインストール可能です。

また、PowerChute Business Edition コンソールを TX300HA S4 以外のクライアントコンピュー タにインストールし、クライアントコンピュータ上で UPS の管理、および設定を行うことも できます。PowerChute Business Edition コンソールは、運用形態に合わせてインストール先を 決めてください。

# **PPOINT**

- ▶ Virtual Server は、画像解像度が低いため、PowerChute Business Edition コンソールが読みにくくな ることがあります。
- ▶ 冗長化されていない CoServer にインストールする場合は、CoServer1、CoServer2 の両方に PowerChute Business Edition コンソールをインストールしておくと、障害発生時にも PowerChute Business Edition コンソールが使用できます。

### ● 運用形態

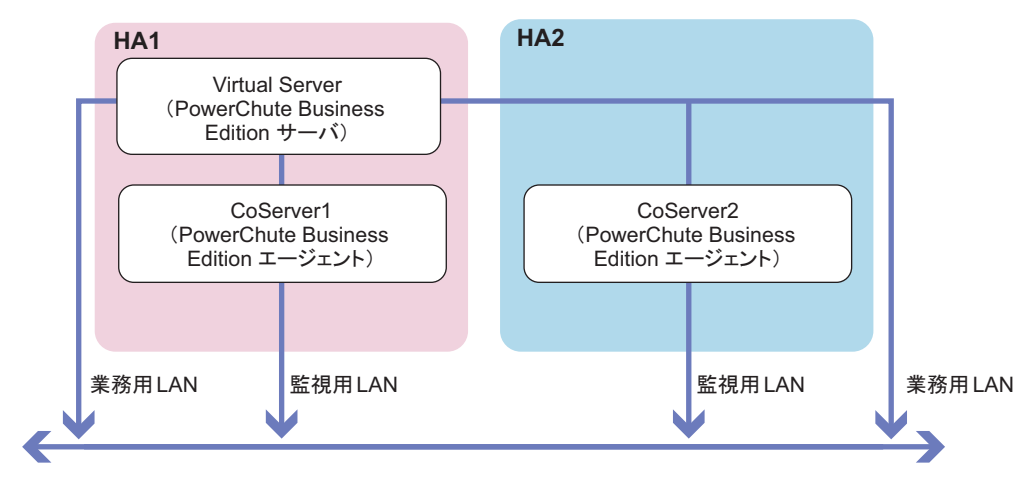

【Virtual ServerにPowerChute Business Edition サーバをインストールする場合】

【Virtual Server以外にPowerChute Business Edition サーバをインストールする場合】

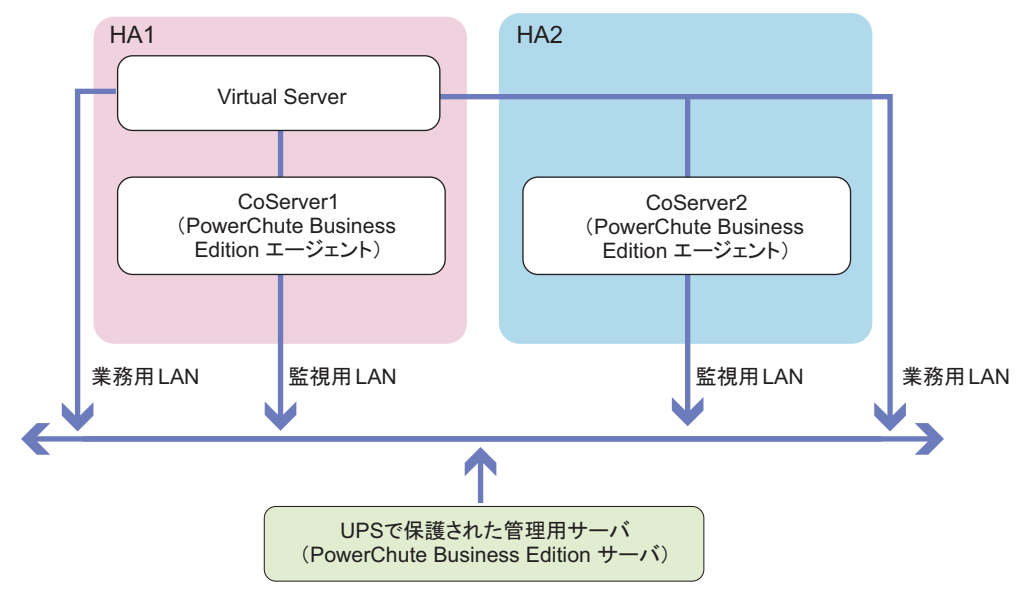

# 3.5.4 サービスの設定

PowerChute Business Edition を使用して UPS をお使いになるための設定を、次のとおり行いま す。必ず管理者権限のユーザで次の設定を行ってください。 CoServer1、CoServer2 で、次の手順を行います。

- *1* 「スタート」ボタン→「コマンドプロンプト」の順にクリックします。 コマンドプロンプト画面が表示されます。
- *2* 次のように入力して【Enter】キーを押します。 "C:¥Program Files¥Marathon¥f3gympip" /install 次のメッセージが表示されるのを確認してください。

Fujitsu PRIMERGY FT Control Service installed. Starting Fujitsu PRIMERGY FT Control Service. Fujitsu PRIMERGY FT Control Service started

*3* コマンドプロンプト画面を閉じます。

# <span id="page-134-0"></span>3.5.5 管理ユーザの作成

サービスのログオンユーザを、管理者権限に設定してください。ネットワークで CoServer が ワークグループのメンバーである場合は、次の手順で CoServer1 と CoServer2 に管理ユーザを 作成します。

# **PPOINT**

- ▶ CoServer がドメインのメンバーである場合は、CoServer の管理者として使用できるユーザをドメイ ンに作成する必要があります。ドメインの管理者にご相談ください。
	- *1* 「スタート」ボタン→「管理ツール」→「コンピュータの管理」の順にクリッ クします。 「コンピュータの管理」画面が表示されます。

135

*2* ウィンドウ左側の「ローカル ユーザーとグループ」内から「ユーザー」をク リックし、「操作」メニュー →「新しいユーザー」をクリックします。

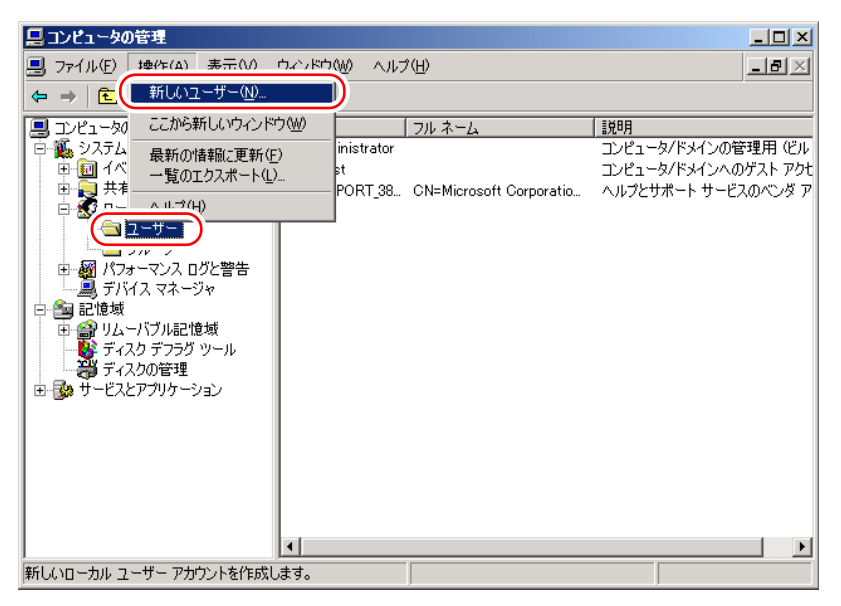

「新しいユーザー」画面が表示されます。

# *3* ユーザ情報を設定します。

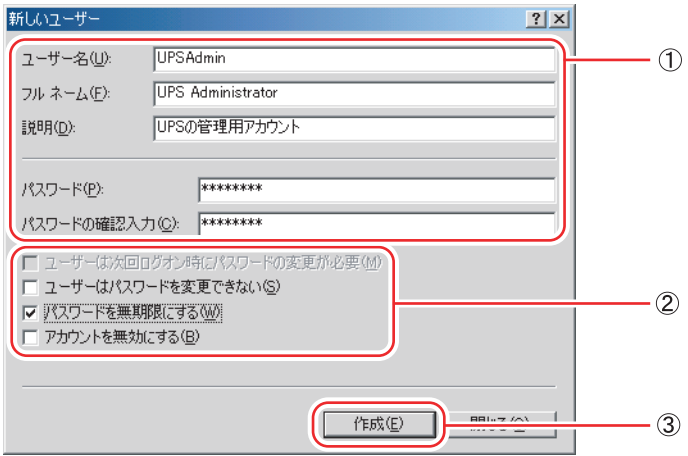

- 1.「ユーザー名」に、任意のユーザ名を設定し、パスワードを設定します。 「パスワード」は必ず設定してください。「フルネーム」「説明」は、必要に応じて 設定します。
- 2.「ユーザーは次回ログオン時にパスワードの変更が必要」のチェックを外し、「パ スワードを無制限にする」をチェックします。

# **必重要**

▶ CoServer1 と CoServer2 ですべての項目を同じ設定にします。特に、パスワードは必ず 同じ設定にしてください。大文字、小文字も区別されますのでご注意ください。ここ で作成する管理者権限ユーザは、PowerChute Business Edition インストール時に設定 したユーザと同一である必要はありません。

3. [作成] をクリックし、[閉じる] をクリックします。

- *4* 「コンピュータの管理」画面で、手順 3 で設定したユーザ名を右クリックして、 表示されるメニューから「プロパティ」をクリックします。
- **5** [所属するグループ]タブ→ [追加]の順にクリックします。 「グループの選択」画面が表示されます。

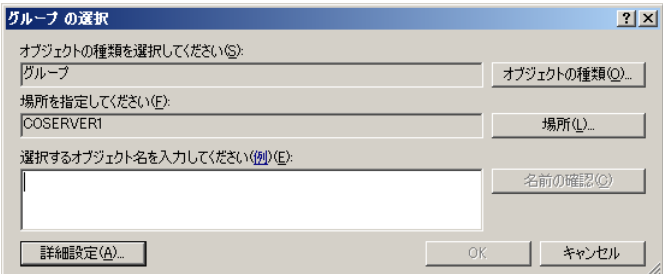

*6* [詳細設定]をクリックします。

「グループの選択」詳細設定の画面が表示されます。

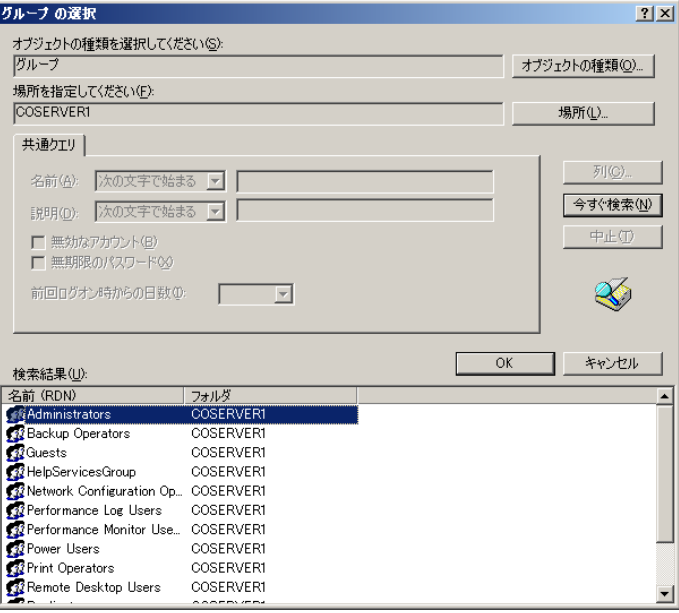

- *7* [今すぐ検索]をクリックし、検索結果に表示された「Administrators」を選 択して[OK]をクリックします。 プロパティの画面に戻ります。
- *8* [所属するグループ]タブの画面で、「Users」を選択して[削除]をクリック します。

*9* [適用]をクリックし、「プロパティ」を閉じます。 「コンピュータの管理」画面に戻ります。続けて、サービスに管理ユーザを設定してく ださい。

# 3.5.6 サービスへの管理ユーザ設定

サービスに管理ユーザを設定します。CoServer1、CoServer2 で次の手順を行います。

- *1* 「コンピュータの管理」画面で、「サービスとアプリケーション」内の「サー ビス」をクリックします。
- *2* ウィンドウ右側の一覧から「Fujitsu PRIMERGY FT Control Service」を右ク リックして、表示されたメニューから「プロパティ」をクリックします。
- *3* [ログオン]タブをクリックします。
- *4* 「アカウント」をチェックし、ユーザ名を入力します。 アカウントは、CoServer がワークグループのメンバーの場合は「3.5.5 [管理ユーザの作](#page-134-0) [成」\(→](#page-134-0) P.135)の手順 3 で作成したユーザ名を入力します。CoServer がドメインのメ ンバーの場合は、CoServer の管理者として使用できるユーザ名を入力します。 また、パスワードを設定した場合はパスワードを入力します。

**PPOINT** 

▶ 管理ユーザのパスワードを変更した場合は、サービスに設定したパスワードも必ず変 更してください。

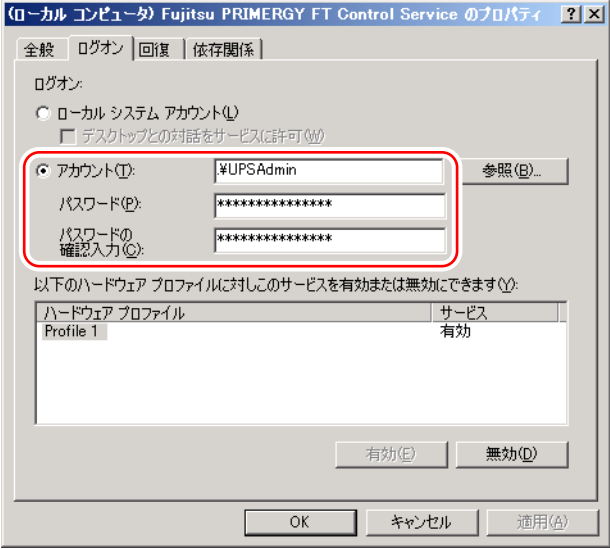

# 5 [OK] をクリックします。

メッセージボックスが表示された場合は閉じます。

*6* 「Fujitsu PRIMERGY FT Control Service」を再度右クリックして表示されるメ ニューから「再起動」をクリックします。 サービスが一度停止した後、再起動します。

# 3.5.7 PowerChute Business Edition の設定

次の手順で PowerChute Business Edition の設定を行います。

「3.5.2 [待ち時間の設定に関する注意事項」\(→](#page-129-0) P.130)を参照して、あらかじめシャットダウ ンを開始するまでの待ち時間を決めておいてください。

*1* PowerChute Business Edition コンソールを起動します。

ログイン画面が表示されます。

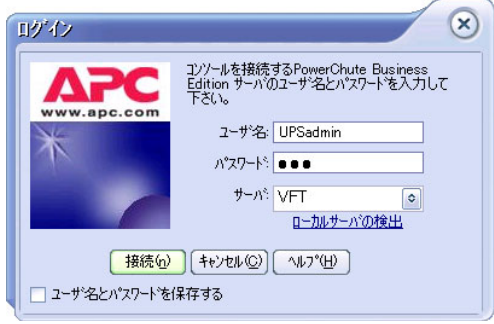

- 2 ユーザ名とパスワード、サーバを入力し、[接続]をクリックします。
	- ・「ユーザ名」、「パスワード」

PowerChute Business Edition エージェントインストール時に入力した「ユーザ名」と 「パスワード」を入力します。

・「サーバ」

PowerChute Business Edition サーバがインストールされているコンピュータ名、また は IP アドレスを指定します。

PowerChute Business Edition サーバがインストールされているコンピュータに接続され、 コンソール画面に CoServer1、CoServer2 のコンピュータ名が表示されます。

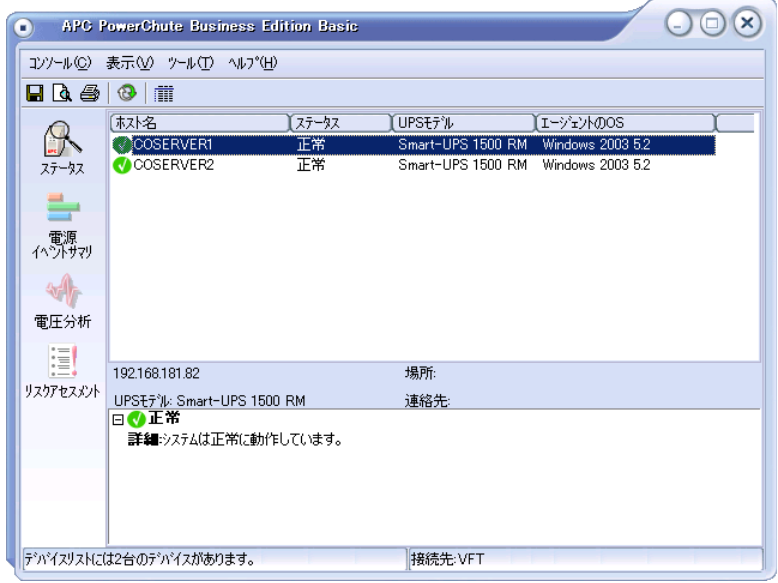

# *3* CoServer1 のアイコンをダブルクリックします。

「デバイスのプロパティ」画面が表示されます。

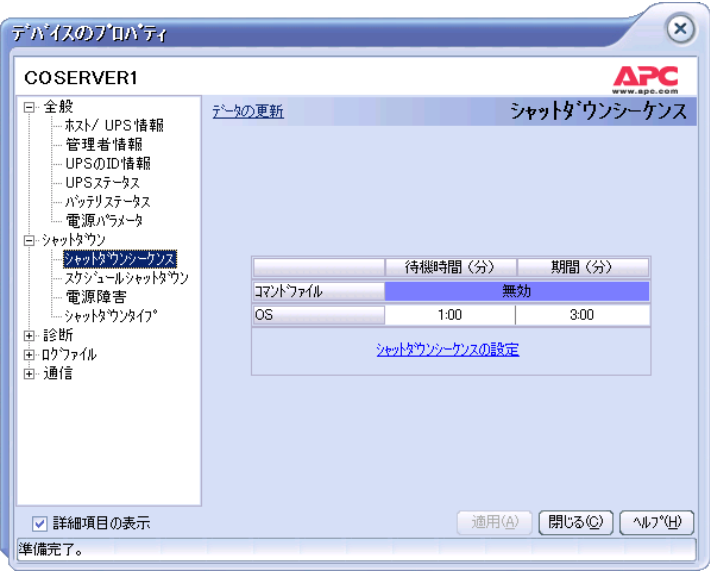

*4* 「シャットダウン」-「シャットダウンシーケンス」をクリックし、[シャッ トダウンシーケンスの設定]をクリックします。

「シャットダウンシーケンスの設定」画面が表示されます。

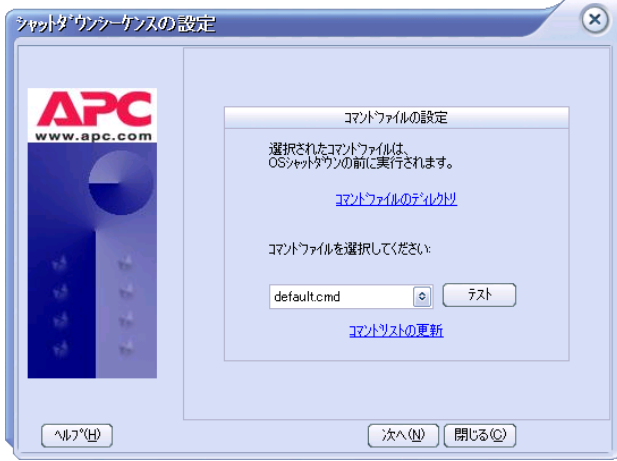

5 「default.cmd」を選択し、[次へ]をクリックします。 待ち時間を設定する画面が表示されます。

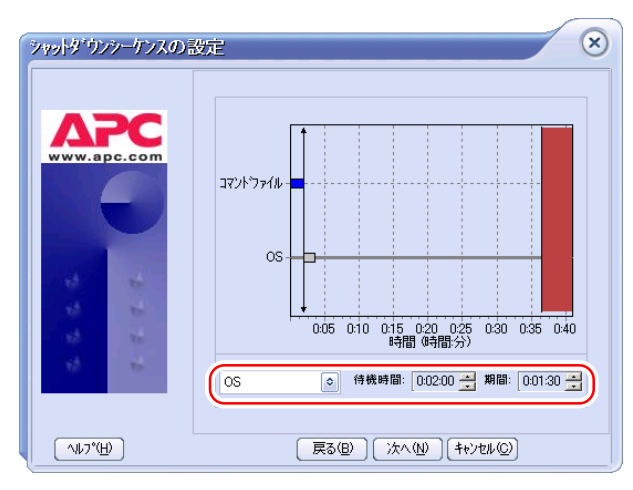

*6* 「コマンドファイル」、「OS」の待ち時間を設定します。

- 1. コンボボックスから「コマンドファイル」を選択し、次の値を設定します。
	- ・「待機時間」 0:00:00
	- ・「期間」 待ち時間 B
- 2. コンボボックスから「OS」を選択し、次の値を設定します。
	- ・「待機時間」 待ち時間 B
	- ・「期間」 待ち時間 C

#### **PPOINT**

▶ 待ち時間 B、および待ち時間 C は、「■ [関連する待ち時間」\(→](#page-129-1) P.130)で算出した値を 使用します。特に「OS」の「待ち時間 B」は、デフォルト設定の 1 分よりも大きな値 (2分以上)に変更する必要があります。

- *7* [次へ]をクリックします。
- *8* [完了]をクリックします。 「デバイスプロパティ」画面に戻ります。
- *9* 「詳細項目の表示」にチェックを付け、画面左側のツリーから「シャットダウ ン」-「電源障害」をクリックします。
- *10* 「電源障害時のシャットダウン開始」に「待ち時間 A」を設定して、[適用]を クリックします。

 $P$  POINT

▶ 待ち時間 A は、「■ [関連する待ち時間」\(→](#page-129-1) P.130)で算出した値を使用します。

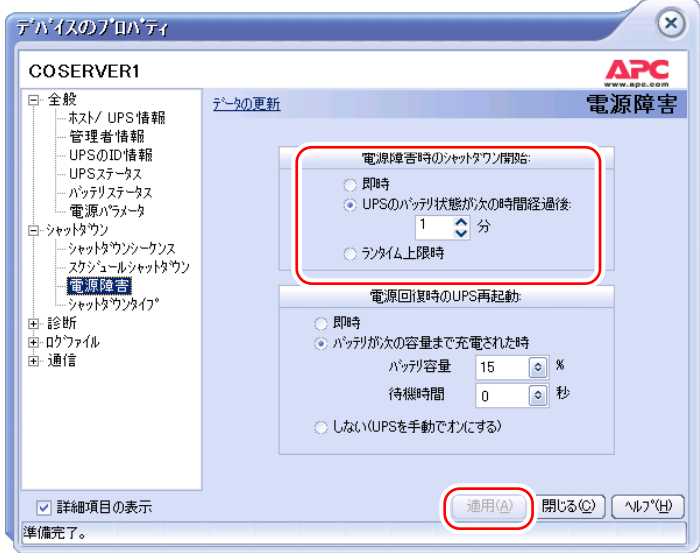

- 11 [閉じる] をクリックします。
- *12* CoServer2 のアイコンをダブルクリックします。
- *13* 手順 3 ~ 11 を CoServer1 と同じ値で設定します。
- *14* PowerChute Business Edition コンソールを閉じます。

# 3.5.8 シャットダウン設定の変更

次の手順で CoServer のシャットダウン設定を変更します。この設定により、PowerChute Business Edition によるシャットダウン後、電力が復帰した際に、サーバの電源が自動的に投 入されるようになります。

- *1* CoServer1 で、「スタート」ボタン →「ファイル名を指定して実行」の順にク リックします。
- *2* 「名前」に次のように入力して[OK]をクリックします。 gpedit.msc

「グループ ポリシー オブジェクト エディタ」画面が表示されます。

*3* 「ローカル コンピュータ ポリシー」→「コンピュータの構成」→「管理用テ ンプレート」の順にツリーを展開し、「システム」をクリックします。

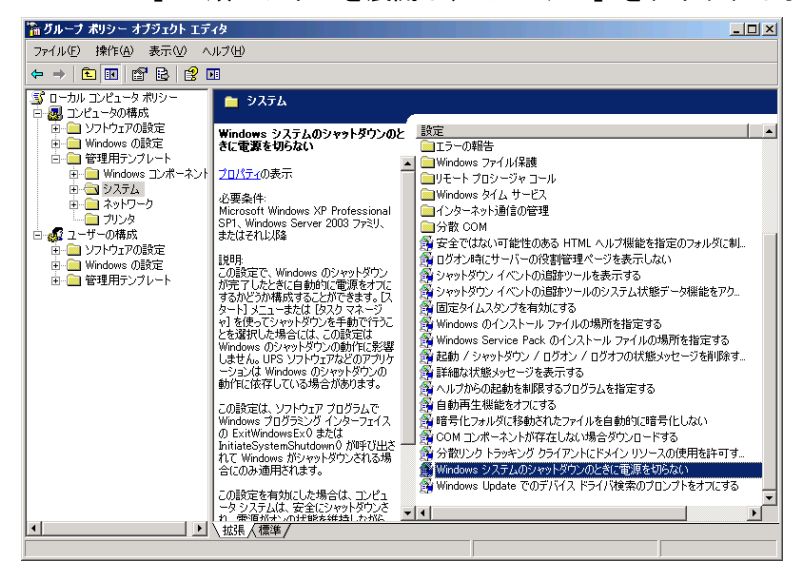

- *4* 「設定」から「Windows システムのシャットダウンのときに電源を切らない」 を選択し、プロパティ画面を表示します。
- *5* 「有効」を選択し、[OK]をクリックします。 停電時のシャットダウンの際、UPS が電源を切るまで電源オンの状態が保持されるよ う設定されます。
- *6* CoServer2 に対しても、同様に手順 1 ~ 5 を行います。

### **PPOINT**

▶ 「Windows システムのシャットダウンのときに電源を切らない」の設定は、Windows Server 2003 R2 に含まれている機能であり、PowerChute Business Edition のような UPS 管理ソフトウェアによ るシャットダウンについて、その動作を変更します。everRun マネージャなどの Configuration シャットダウン、および CoServer の「スタート」メニューからの OS シャットダウンでは、この設 定にかかわらず電源が切断されます。

# 3.5.9 停電時の動作チェック

UPS の設定が正しく設定されたかを確認するため、必ず停電時の動作をチェックしてくださ い。

### *1* 全停電試験

everRun マネージャで状態がすべて正常であることを確認したうえで、停電時の動作を チェックします。

1. 2 台の UPS の AC プラグを同時に抜き取り、停電の状態にします。

設定した時間後に、シャットダウンが Virtual Server → CoServer の順で行われるこ とを確認します。また、その後、UPS の電源が自動的にオフになることを確認し ます。

2. 2 台の UPS の AC プラグを同時に差し込み、Virtual Server が正しく起動すること を確認します。

2 台の UPS が異なる電源系統から電力を供給している場合は、次の手順 2 と手順 3 を 行います。同じ電源系統から電力を供給している場合は、これらは省略してかまいま せん。

*2* HA1 停電試験

everRun マネージャで状態がすべて正常であり、HA1 がアクティブ側であることを確 認したうえで、片系停電時の動作をチェックします。

1. HA1 に接続している 1 台の UPS の AC プラグを抜き取り、片系停電の状態にし ます。

設定した時間後に、CoServer1 のみがシャットダウンされ、Virtual Server はシャッ トダウンされないことを確認します。また、その後、UPS の電源が自動的にオフ になることを確認します。

- 2. 抜き取った UPS の AC プラグを差し込み、以下について確認します。
	- ・ CoServer1 が正しく起動すること
	- ・ everRun マネージャを起動し、CoServer1 がスタンバイ状態で HA システムに組 み込まれ、すべての状態が正常に復帰していること

#### *3* HA2 停電試験

HA2 側の UPS でも、everRun マネージャで状態がすべて正常であり、HA2 がアクティ ブ側であることを確認したうえで、手順 2 と同じように片系停電時の動作をチェック します。手順 2 の直後に実施する場合は、必ず事前にディスクのミラーコピーが完了 していることを確認してください。
# ■ トラブルシューティング

停電時動作チェックで、Virtual Server のシャットダウンや起動が正しく行われない場合は、 次の設定を確認してください。

#### ● 全停雷時に Virtual Server がシャットダウンされない場合

両方の CoServer で以下を確認してください。

- 「コンピュータの管理」画面でサービスの一覧を表示し、APC PBE Agent および Fujitsu PRIMERGY FT Control Service が共に開始されていること
	- $\rightarrow$  [[3.5.3 PowerChute Business Edition](#page-130-0) のインストール」(P.131)
	- →「3.5.4 [サービスの設定」\(](#page-134-0)P.135)
- PowerChute Business Edition のシャットダウンシーケンスの設定で、コマンドファイルに default.cmd が設定されていること
	- → 「[3.5.7 PowerChute Business Edition](#page-138-0) の設定」(P.139)
- PowerChute Business Edition の電源障害の設定で、「電源障害時のシャットダウン開始」に 正しい時間が設定されていること
	- $\rightarrow$  [[3.5.7 PowerChute Business Edition](#page-138-0) の設定」(P.139)
- default.cmd に、正しいコマンドが追加されていること
	- $\rightarrow$  [[3.5.3 PowerChute Business Edition](#page-130-0) のインストール」(P.131)

#### ● 片系停電時に Virtual Server が誤ってシャットダウンされる場合

停電した側の CoServer で以下を確認してください。

- Fujitsu PRIMERGY FT Control Service に、管理ユーザが設定されていること →「3.5.6 [サービスへの管理ユーザ設定」\(](#page-137-0)P.138)
- Fujitsu PRIMERGY FT Control Service に設定したユーザに、管理者権限が設定されているこ と
	- → 「3.5.5 管理ユーザの作成」 (P.135)

# **PPOINT**

▶ 片系停電時に、停電していない側の CoServer で異常が発生している場合は、Virtual Server がシャッ トダウンされることがあります。この動作は、CoServer のシャットダウンにより Virtual Server が動 作できなくなることを防ぐための動作であり、正しい動作です。HA の状態がすべて正常である場 合、設定がすべて正しければ、片系停電時に Virtual Server はシャットダウンされません。片系停電 のチェック前に、everRun マネージャで、HA の状態に異常がないことを必ず確認してください。

#### ● 停電復旧時にサーバが自動的に起動しない場合

起動しない側の CoServer の電源を入れ、以下を確認してください。

- BIOS の電源のオン/オフ設定で、「Power Failure Recovery」の項目が「Always Off」では なく、他の設定値に設定されていること →「[6.2.9 Power On/Off](#page-349-0) サブメニュー」(P.350)
- 
- 「Windows システムのシャットダウンのときに電源を切らない」の設定が有効になってい ること
	- →「3.5.8 [シャットダウン設定の変更」\(](#page-142-0)P.143)
- PowerChute Business Edition の電源障害の設定で、「電源回復時の UPS 再起動」に正しい時 間が設定されていること  $\rightarrow$  [[3.5.7 PowerChute Business Edition](#page-138-0) の設定」(P.139)
- PowerChute Business Edition のシャットダウンタイプの設定が、「シャットダウンと電源オ フ」ではなく「シャットダウン」に設定されていること

# 3.5.10 UPS 運用時のシャットダウンの方法

UPS を使用して HA システムをシャットダウンする方法には、自動シャットダウンと手動 シャットダウンがあります。それぞれ次のように行います。

#### ■ 自動シャットダウン

#### ● 停電時

特別な操作は必要ありません。停電になると、設定に応じて自動的に Virtual Server と CoServer のうち、必要な部分だけをシャットダウンします。

#### ● UPS 制御ソフトウェアを使用したスケジュール運転

CoServer1 と CoServer2 で、UPS 制御ソフトウェアでの停止時間のスケジュール設定は、必ず 同一に設定してください。異なる停止時間を設定した場合は、動作の保証はできません。 スケジュール運転の設定方法については、UPS 制御ソフトウェアに添付のマニュアルを参照 してください。

## ■ 手動シャットダウン

手動で UPS を含めた HA システムのシャットダウンは、次の手順で行います。Virtual Server、 CoServer1、CoServer2 のいずれからでも実行可能です。シャットダウン時の「待ち時間」は、 「[3.5.7 PowerChute Business Edition](#page-138-0) の設定」(→ P.139)で設定した値がそのまま使用されます。

#### \_% 重要

- ▶ 手動シャットダウンを実行するユーザは、CoServer1 と CoServer2 の両方に対して、管理者権限を 持っている必要があります。
- *1* 「スタート」ボタン→「ファイル名を指定して実行」の順にクリックします。
- *2* 「名前」に次のように入力して[OK]をクリックします。 "C:¥Program Files¥Marathon¥upsshutdown.lnk"[/y][再起動時刻]

#### **PPOINT**

パラメータについて

- ▶ /v を指定すると、シャットダウンの確認画面を表示せずにシャットダウンします。エラーが発生した 場合もエラーメッセージを表示せずにシャットダウンします。
- ▶ 再起動時刻を指定すると、シャットダウン後、指定した日時に UPS が起動します。省略した場合は、 再度 UPS の電源を入れるまで再起動しません。 再起動時刻の指定は、次の 2 つのうち、いずれかの方法で行います。
	- ・hh:mm 曜日 [2] hh:mm は、時刻を 24 時間形式で記述します。範囲は 0:00 ~ 23:59 です。 曜日は、Sunday / Monday / Tuesday / Wednesday / Thursday / Friday / Saturday の中か ら指定します。 第 2 パラメータに 2 を指定すると、再起動時刻を1週間先の指定曜日に設定します。 ・YYYY/MM/DD hh:mm YYYY/MM/DD は、年月日を西暦で入力します。 hh:mm は、時刻を 0:00 ~ 23:59 の範囲で設定します。 手動シャットダウンの完了予定時刻(UPS の電源が切れる時刻)から 0 時間以上 336 時間(14 日 間)未満の範囲で指定します。

# 3.5.11留意事項

UPS をお使いになる場合は、次の点にご注意ください。

- フロッピーディスクドライブ、CD/DVD ドライブに媒体をセットした状態のままにしない でください。ご使用後は、必ず取り出してください。媒体をセットしたままの状態にした 場合、停電やスケジュール運転の際の起動、および再起動が正常に行われないことがあり ます。
- 手動シャットダウンによる再起動時刻の設定は 0.1 時間 (6分)単位の指定となるため、実 際の再起動は、指定時刻より 6 分以内で遅れる場合があります。また、UPS 制御ソフト ウェアの UPS シャットダウンパラメータで「UPS 再起動待機」を設定した場合は、この 設定が優先されるため、さらに再起動の時刻が、指定時刻より遅れる場合があります。
- 手動シャットダウンを起動したユーザが、CoServer1 および CoServer2 にネットワークで接 続できない場合はエラーとなります。この場合、net use コマンドなどで CoServer に接続し てください。
- 手動シャットダウンのパラメータで指定した再起動時刻が、不正な形式または範囲外の設 定値の場合は、CoServer はシャットダウンされません。Virtual Server のみがシャットダウ ンされます。
- 一方の CoServer を無効化にしている場合、Virtual Server は無効の状態の CoServer を シャットダウンすることはできません。
- UPS 制御ソフトウェアには、アプリケーションデータを保存する WorkSafe 機能がありま すが、この機能は Virtual Server で動作中のアプリケーションに対しては動作しません。ま た、Oracle シャットダウンユーティリティなどの機能も、Virtual Server で動作中のアプリ ケーションに対しては動作しません。Virtual Server がシャットダウンする直前に終了処理 を実行したい場合、Windows の「シャットダウンスクリプト」の機能で設定する方法をご 検討ください。設定する場合は、Virtual Server の「スタート」ボタン→「ファイル名を指 定して実行」を起動し、ファイル名に「gpedit.msc」と入力して実行し、グループポリ シーを開きます。「ローカル コンピュータ ポリシー」→「コンピュータの構成」→ 「Windows の設定」→「スクリプト(スタートアップ / シャットダウン)」の順に選択して 設定します。
- UPS 本体およびシリアルポートが故障している場合は、正しくシャットダウンが行われな い場合があります。
- 自動シャットダウン機能および UPS 制御ソフトウェアは CoServer 上で動作します。どち らか一方の CoServer が故障している場合は、正しく動作しないことがあります。

# <span id="page-148-0"></span>3.6 PowerChute Network Shutdown の設定 [UPS の管理]

TX300HA S4 で UPS 制御ソフトウェアとして PowerChute Network Shutdown をお 使いになる場合、運用を開始する前に必要な設定および注意事項について説明しま す。

# 3.6.1 PowerChute Network Shutdown を使用した UPS 制御 について

UPS 制御ソフトウェアとして PowerChute Network Shutdown を使用した場合、停電発生時や、 UPS 制御ソフトウェアを使用したスケジュール運転時に、TX300HA S4 全体を自動的に シャットダウンするように設定できます。

# **PPOINT**

▶ PowerChute Business Edition の「手動シャットダウン」機能は使用できません。

# ■ 必要な機材・資源について

PowerChute Network Shutdown を使用した UPS の制御には、次の機材および資源が必要です。

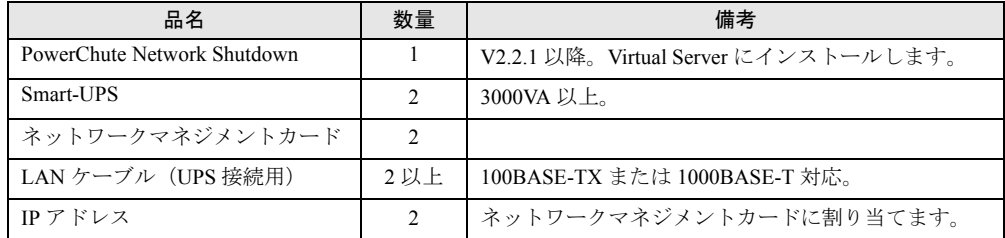

#### 表:必要な機材・資源

# 3.6.2 UPS の接続について

PowerChute Network Shutdown を使用する場合は、HA 本体と UPS を次の図のように接続して ください。

HA1、HA2 ともに 2 本の電源ケーブルを両方の UPS に1本ずつ接続します。これにより、一 方の UPS で停電や障害が発生した場合も、冗長性を損なわず運用できます。

また、一方の UPS で停電または障害が発生した場合に備えて、HA システム全体より大きい 定格電力の UPS 装置を選択する必要があります。

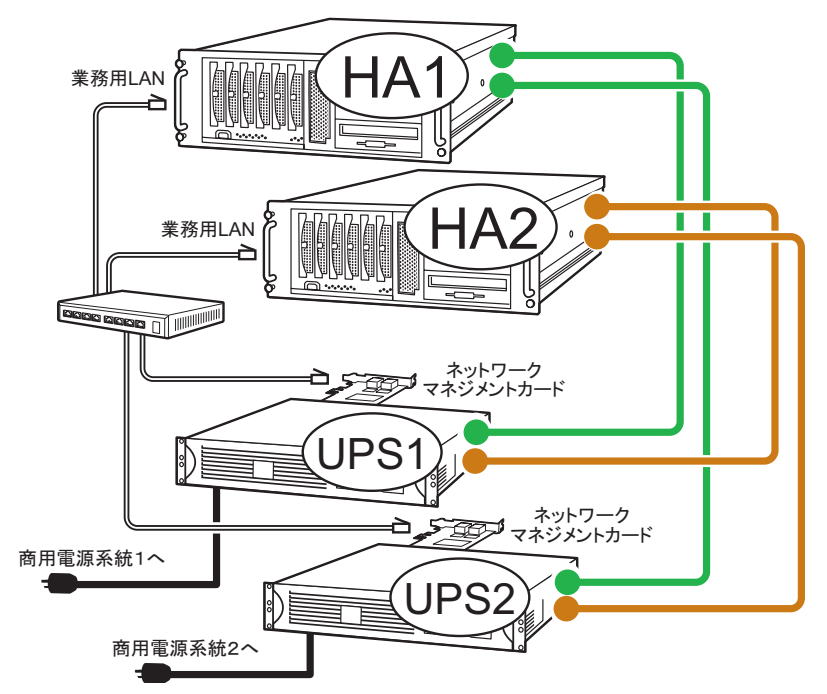

#### **● IP アドレスの設定について**

ネットワークマネジメントカード用に 1 つずつ、合計 2 つ必要です。ネットワークマネジメ ントカードの IP アドレスとサブネットマスクを、Virtual Server の業務用 LAN と通信できる ように設定してください。

IP アドレスの設定方法については、ネットワークマネジメントカードに添付のマニュアルを 参照してください。なお、LAN ケーブルは、必ずしも上図のように同一スイッチング HUB にすべての LAN ケーブルを接続していなくても問題ありません。

# <span id="page-150-0"></span>3.6.3 待ち時間の設定に関する注意事項

TX300HA S4 を正しくシャットダウンするには、Virtual Server、各 CoServer、各 UPS の順番 でシャットダウンする必要があります。PowerChute Network Shutdown を使用する場合、 Virtual Server と各 CoServer は、everRun ソフトウェアの機能でシャットダウンします。停電

が発生してから UPS シャットダウンまでの時間は、PowerChute Network Shutdown の設定で決 まります。

UPS シャットダウンは、Virtual Server と CoServer のシャットダウンが完了してから実行され る必要がありますので、その条件を満たすように、PowerChute Network Shutdown を設定して ください。

### ■ 関連する待ち時間

PowerChute Network Shutdown によるシャットダウンのタイムテーブルは、下図のようになり ます。

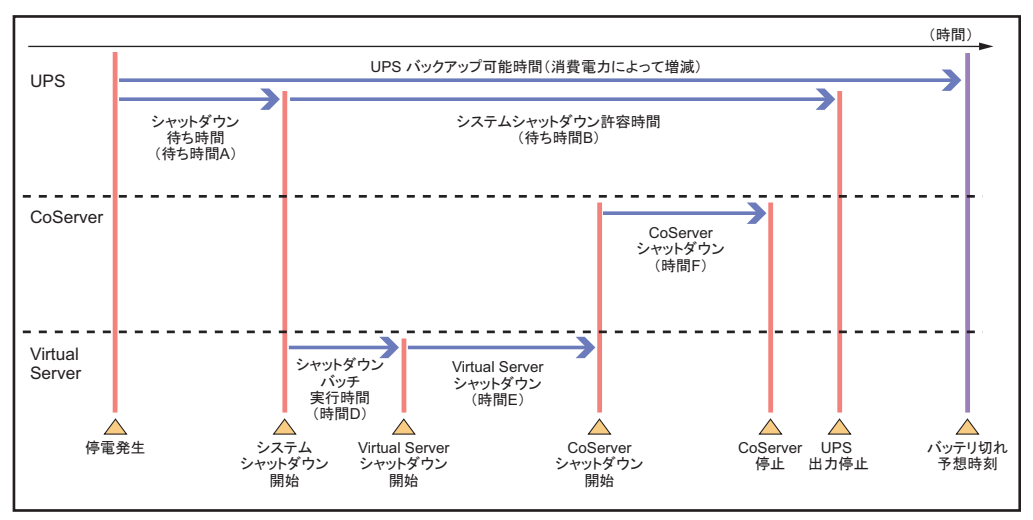

このタイムテーブルのうち、システム要件にあわせて、次の 2 つの値をあらかじめ決定して ください。

• 待ち時間 A

停電発生からシステムシャットダウン開始までの待ち時間です。ここで指定した時間より 長い時間の停電が発生した場合に、シャットダウン処理が実行されます。

• 待ち時間 B

システムシャットダウン開始から UPS の電力切断までの待ち時間です。 停電から待ち時間 A で設定した時間が経過すると、PowerChute Network Shutdown に設定 するシャットダウンバッチが everRun ソフトウェアの機能を呼び出して、HA システム全 体をシャットダウンします。この時間の最大値は、シャットダウンバッチ実行時間(時間 D=10 秒)、Virtual Server のシャットダウン時間の最大値(時間 E)と CoServer のシャット ダウンにかかる時間(時間 F)の合計となりますが、待ち時間 B は、この合計より大きな 値となるように設定します。Virtual Server のシャットダウン時間の最大値(時間 E)と CoServer のシャットダウンにかかる時間(時間 F)は、お使いのシステムに合わせて見積 もりしてください。

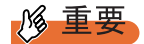

▶ 待ち時間(A、B)の合計は、UPS のバッテリ保持時間の最大値を超えないように注意してくださ い。バッテリ保持時間については、インターネット情報ページ([http://primeserver.fujitsu.com/](http://primeserver.fujitsu.com/primergy/) [primergy/](http://primeserver.fujitsu.com/primergy/))内の「周辺装置」で、お使いの UPS の仕様をご確認ください。

# 3.6.4 PowerChute Network Shutdown のインストール

Virtual Server に、PowerChute Network Shutdown をインストールします。

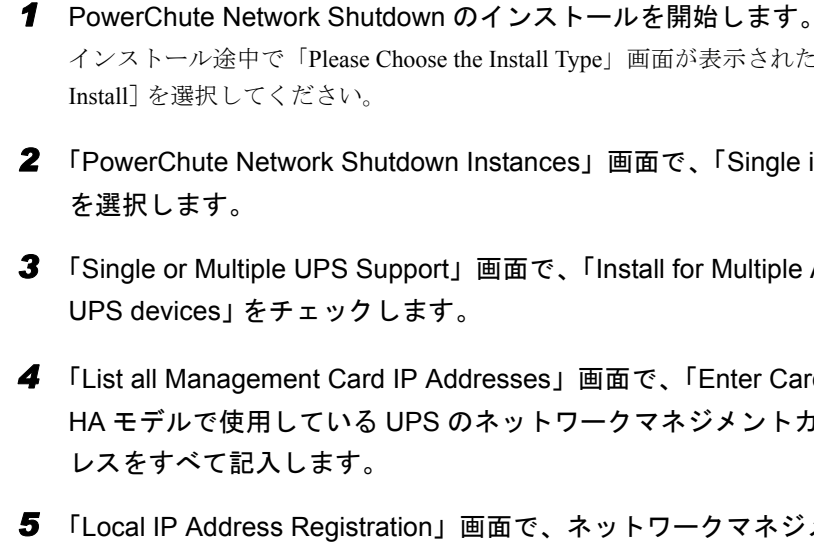

インストール途中で「Please Choose the Install Type」画面が表示されたら、[Custom Install]を選択してください。

- *2* 「PowerChute Network Shutdown Instances」画面で、「Single instance install」 を選択します。
- *3* 「Single or Multiple UPS Support」画面で、「Install for Multiple APC Smart-UPS devices」をチェックします。
- *4* 「List all Management Card IP Addresses」画面で、「Enter Card Address」に HA モデルで使用している UPS のネットワークマネジメントカードの IP アド レスをすべて記入します。
- *5* 「Local IP Address Registration」画面で、ネットワークマネジメントカードと 通信する業務用 LAN の IP アドレスを選択します。 ネットワークマネジメントカードと通信できる業務用 LAN が複数ある場合は、インス トール後に、設定画面から残りの IP アドレスを追加します。
- *6* 以降の手順は、PowerChute Network Shutdown のインストールマニュアルを 参照してください。

# ■ シャットダウンイベントの設定

シャットダウンイベントを設定します。

# *1* PowerChute Network Shutdown の 「Configure Shutdown」をクリックしま す。

「Configure Shutdown」画面が表示されます。

*2* 各項目を設定します。

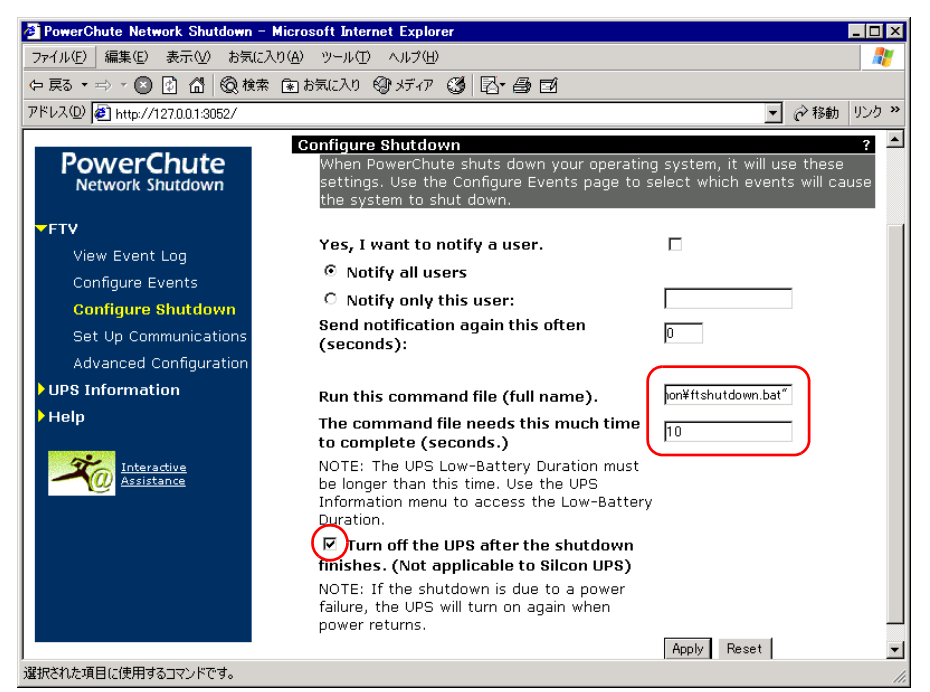

1.「Run this command file (full name).」に次のコマンドを入力します(引用符も入力 してください)。

"C:¥Program Files¥Marathon¥ftshutdown.bat"

- 2. 「The command file needs this much time to complete (seconds.)」に「10」を入力 します(時間 D)。
- 3.「Turn off the UPS after the shutdown finishers.」がチェックされていることを確認 します。

#### **PPOINT**

- ▶ 「Turn off the UPS after the shutdown finishers. 」をチェックしないと、シャットダウン 後、サーバが自動的に再起動しなくなります。
- **3** [Apply] をクリックします。

# ■ 停雷イベントの設定

停電時に HA モデルをシャットダウンするには、以下を設定します。 「3.6.3 [待ち時間の設定に関する注意事項」\(→](#page-150-0) P.151)を参照して、あらかじめシャットダウ ンを開始するまでの待ち時間を決めておいてください。

- *1* PowerChute Network Shutdown の 「Configure Events」をクリックします。 「Configure Events」画面が表示されます。
- *2* 「UPS: On Battery」の行の「Shut Down System」の欄をクリックします。

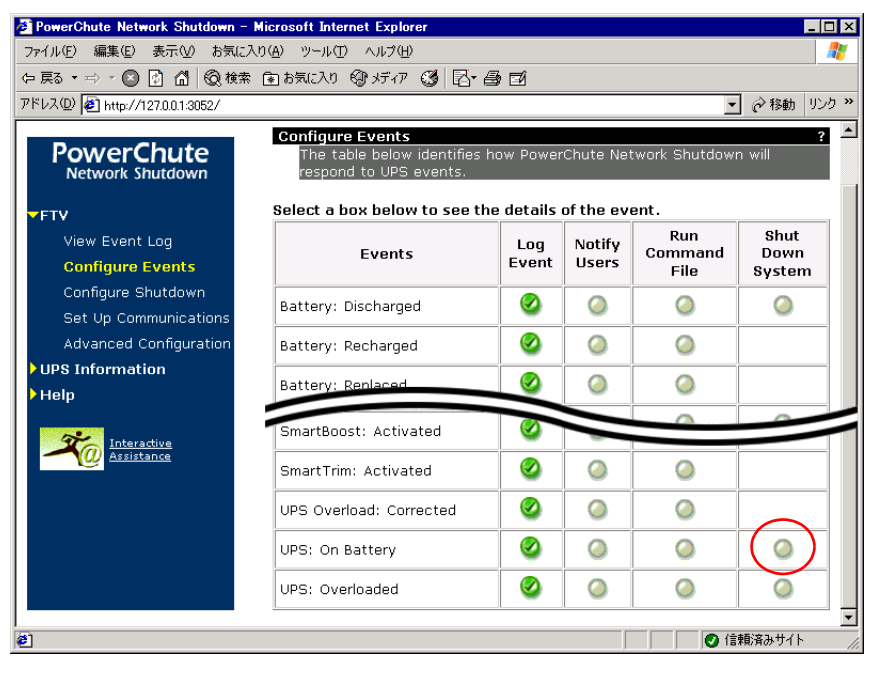

「Configure Shutdown」画面が表示されます。

*3* 各項目を設定します。

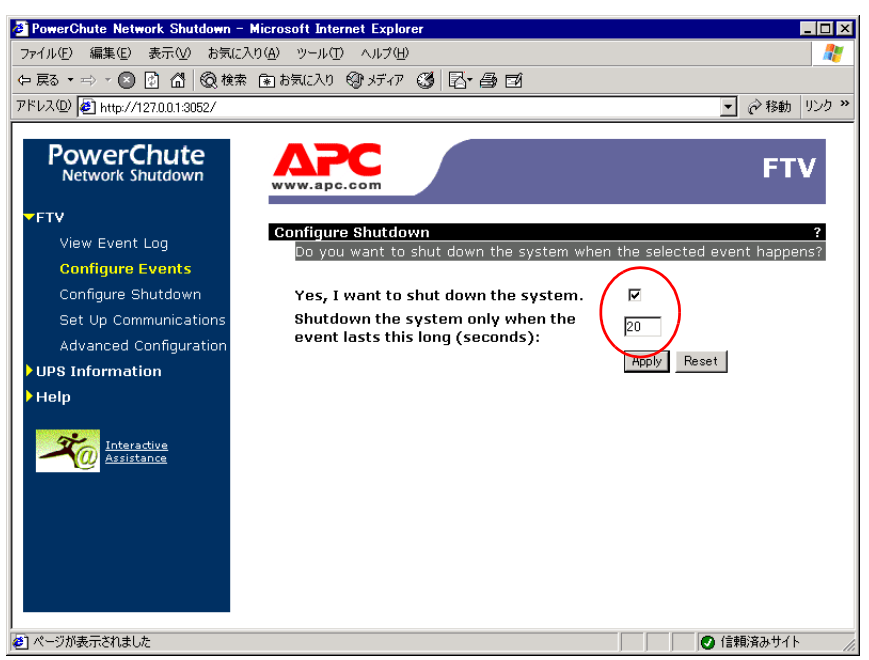

- 1.「Yes, I want to shut down the system.」をチェックします。
- 2.「Shutdown the system only when the event lasts this long (seconds):」に待ち時間 A を設定します。
- *4* [Apply]をクリックします。

#### ■ UPS 装置のパラメータ設定

UPS 装置の「Configuration」画面で「Shutdown Parameters」の項目には、両方の UPS 装置で 同一の値を設定してください。設定が異なる場合、HA モデルが停電やスケジュールによる シャットダウン状態から復帰しないことがあります。次のように設定します。

*1* UPS 装置の「Configuration」画面で、各項目を設定します。

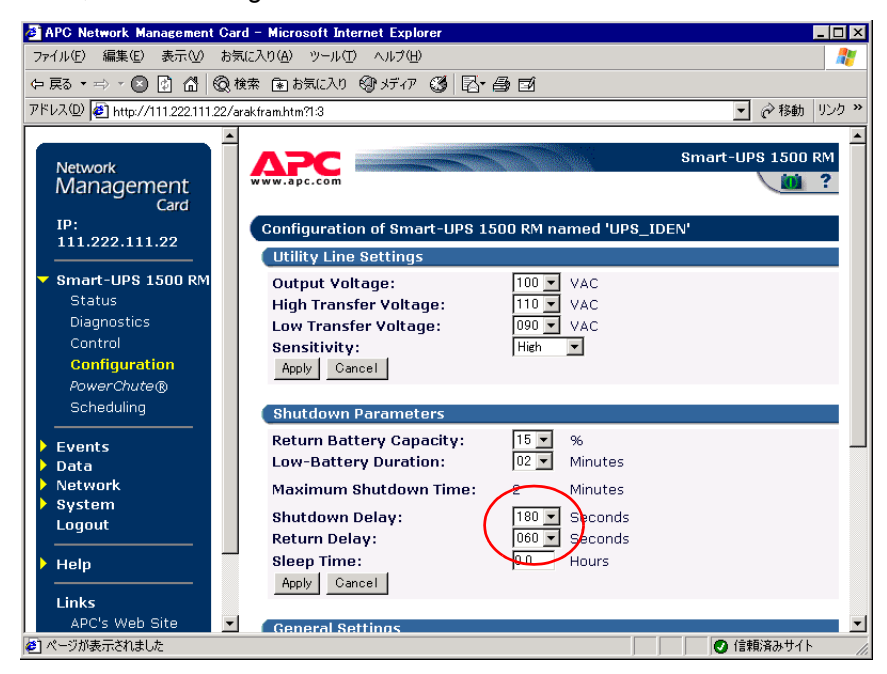

- 1.「Shutdown Delay」に、あらかじめ決定した「待ち時間 B」を設定します。
- 2.「Return Delay」には「0」以外の値を設定してください。 Return Delay の値は、停電によって起こされたシャットダウン後の復電時に、UPS が始動する前に UPS が待たなければならない時間です。

**2** [Apply] をクリックします。

#### **POINT**

- ▶ シャットダウン開始から UPS 装置が実際に出力を停止するまでの時間は、次の値の合計で表されま す。
	- ・「Shutdown Parameters」の 「Maximum shutdown time」

この値は、バッテリの保持時間と Low-Battery Duration の設定値から計算で決定されます。

- ・「Shutdown Parameters」の 「Shutdown Delay」
- ・2 分(ネットワークマネジメントカード GP5-UPC06 のハードウェア仕様による追加の待ち時間)

# 3.6.5 再起動設定の変更

ServerView を使用して、停電から復旧する際の電源動作を変更します。この設定を変更しな い場合、PowerChute Network Shutdown によるシャットダウン後、電力が復帰してもサーバの 電源が自動的に入らないことがあります。

- *1* ServerView S2 を起動し、「サーバリスト」画面を開きます。
- *2* CoServer1 を右クリックし、表示されたメニューから[ASR のプロパティ] をクリックします。 「ASR プロパティ」画面が表示されます。
- *3* [再起動設定]タブをクリックし、「電源異常後のアクション」の「常にサー バを再起動する」を選択して、[適用]をクリックします。

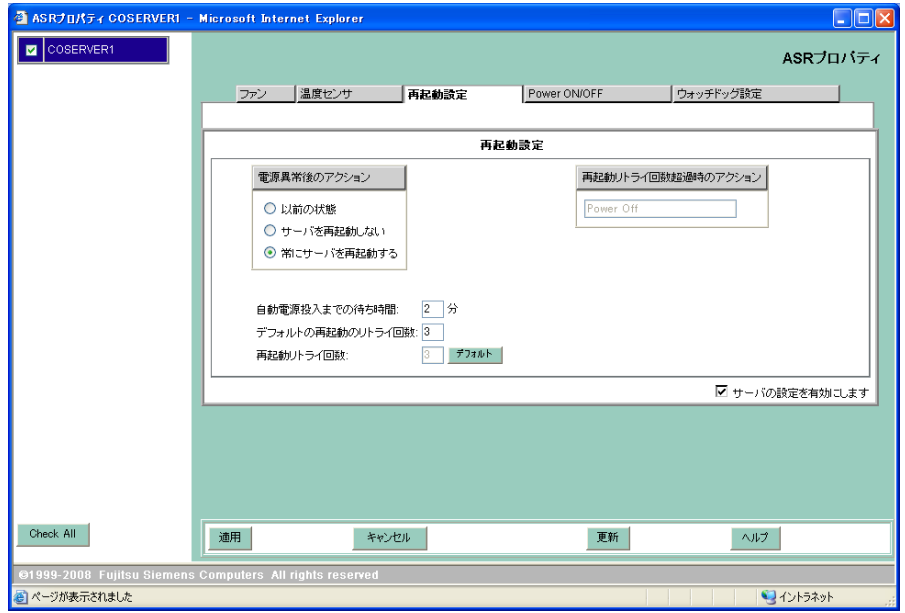

*4* CoServer2 に対しても、同様に手順 1 ~ 3 を行います。

# 3.6.6 留意事項

UPS をお使いになる場合は、次の点にご注意ください。

- 停電時やスケジュール運転でのシャットダウンが正常に働くには、すべてのコンポーネン トに故障がないことが前提となります。特に、Virtual Server が動作していない場合は、 UPS のシャットダウン前に CoServer がシャットダウンされません。
- ネットワークマネジメントカードに設定するスケジュール設定は、2 台の UPS で同一設定 としてください。
- 2 台の UPS が同一時刻になるよう、UPS の System Time Configuration を設定します。 Network Time Protocol (NTP) が利用できる場合は、できるだけ次の画面で NTP を設定し てください。NTP を使用しない場合は、定期的に UPS の時刻合わせを手動で実施する必 要があります。

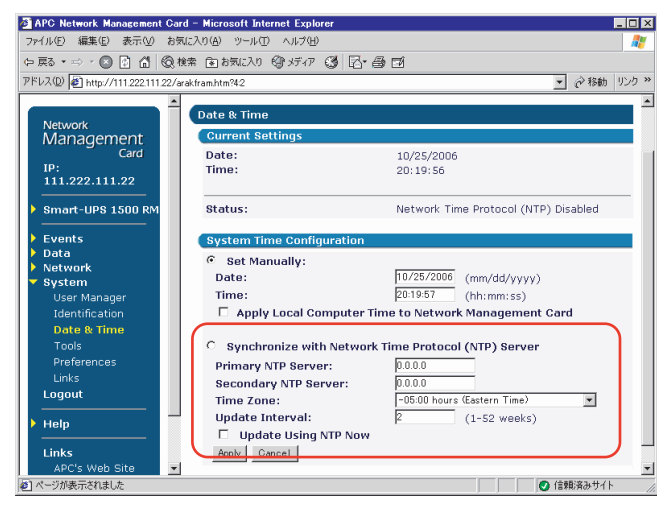

• Schedule 画面の設定のうち、「Signal servers running PowerChute® to shutdown」は、必ず 「Yes」をチェックしてください。「No」を設定すると、HA モデルが正常にシャットダウ ンされません。

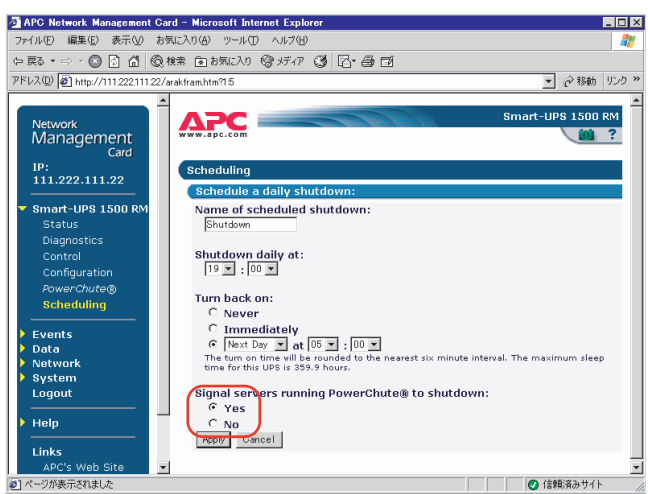

# 3.7 Systemwalker 連携機能

弊社の統合運用管理ソフトウェア Systemwalker をご利用の場合、Systemwalker Operation Manager または Systemwalker Centric Manager から、PowerChute Business Edition をセットアップした HA モデルの電源を制御できます。

# 

▶ Systemwalker の連携機能を利用する際は、必ず「[3.5 PowerChute Business Edition](#page-128-0) の設定 [UPS の [管理\]」\(→](#page-128-0) P.129)または「[3.6 PowerChute Network Shutdown](#page-148-0) の設定「UPS の管理]」(→ P.149) の設定を行ってから、本章で説明している Systemwalker 電源制御連携ユーティリティをインストー ルしてください。

# 3.7.1 Systemwalker 電源制御連携ユーティリティの概要

Systemwalker 電源制御連携ユーティリティは、HA モデルにインストールする「Systemwalker 連携エージェント」、リモートコンピュータ側にインストールする「UPS 開始コマンド」の 2 つで構成されます。

# ■ Systemwalker 連携エージェント

Systemwalker から HA モデルにインストールされた PowerChute Business Edition を操作し、 HA モデルおよび UPS をシャットダウンする機能を提供します。

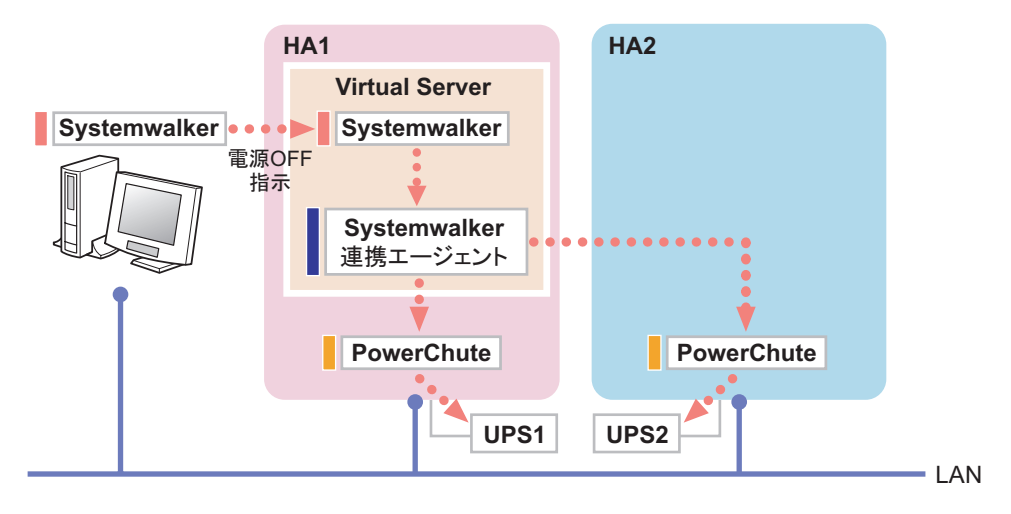

# ■ UPS 開始コマンド

Systemwalker Operation Manager の一括電源制御ホスト、または Systemwalker Centric Manager の運用管理サーバにインストールし、リモートコンピュータ上の Systemwalker から、UPS に 搭載された Network Management Card(NMC)に電源 ON 信号を送信する機能を提供します。

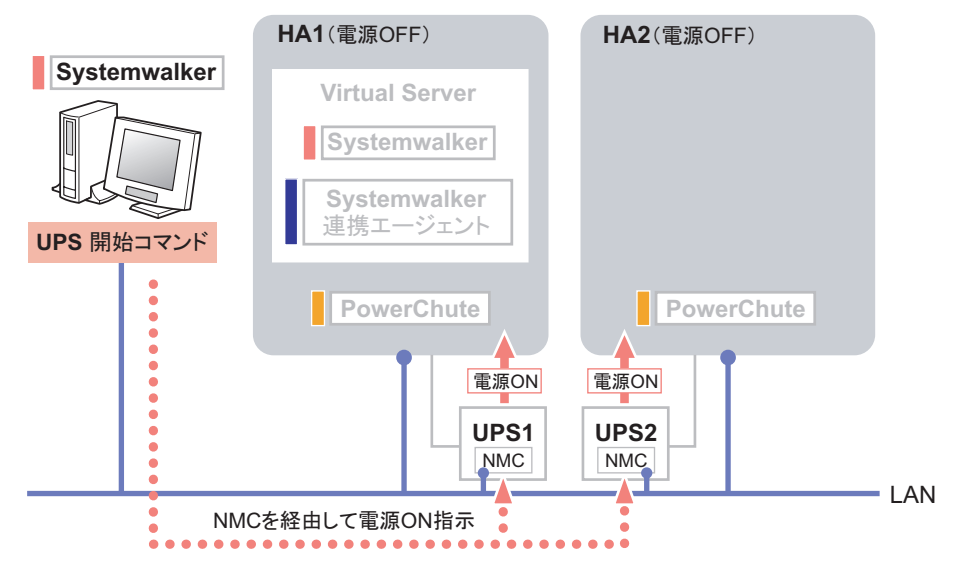

# **M 重要**

- ▶ Systemwalker は、V12.0L10 以降のバージョンを使用してください。
- ▶ Systemwalker からネットワーク経由で UPS の電源を投入する場合は、UPS に Network Management Card が搭載されている必要があります。
- ▶ Systemwalker、PowerChute、UPS および Network Management Card の操作の詳細は、それぞれのマ ニュアルを参照してください。

# ■ Systemwalker Centric Manager を使用する場合

TX300HA S4 に、PowerChute Business Edition、Systemwalker Centric Manager の「業務サーバ」、 および Systemwalker 電源制御連携ユーティリティをセットアップすることで、Systemwalker Centric Manager の運用管理サーバから、UPS に接続された TX300HA S4 の電源 ON/OFF を制 御できます。

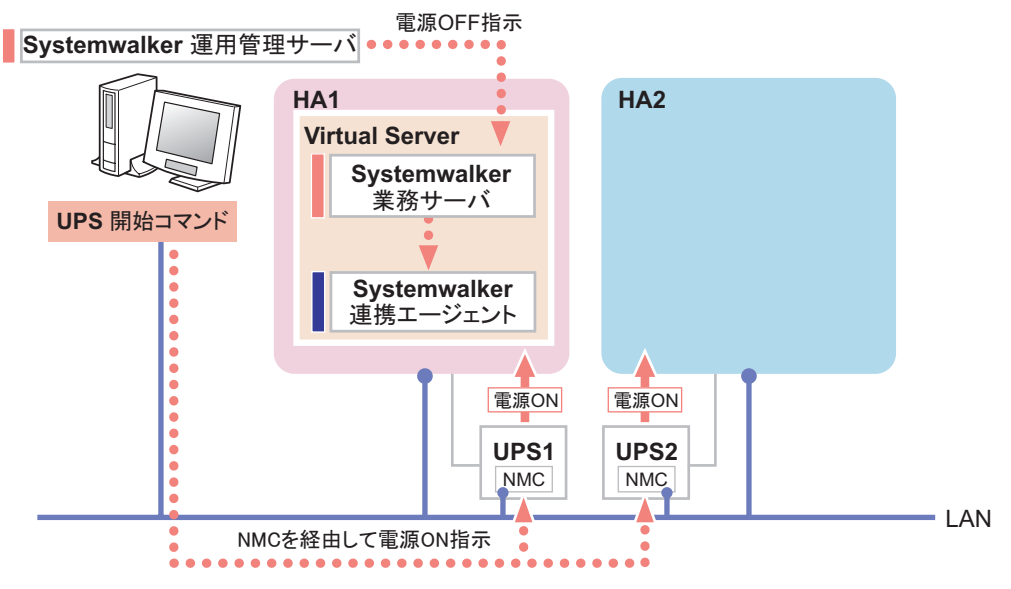

#### ● 運用準備

- CoServer 1、CoServer 2 に PowerChute Business Edition を設定します。 → 「[3.5 PowerChute Business Edition](#page-128-0) の設定 [UPS の管理]」(P.129)
- Virtual Server に、Systemwalker Centric Manager の「業務サーバ」と、Systemwalker 連携 エージェントをセットアップします。
	- → 「3.7.2 Systemwalker 連携エージェントの設定」 (P.164)
- 各 UPS に搭載されている Network Management Card に IP アドレスを設定します。 → Network Management Card のマニュアル参照
- Systemwalker Centric Manager の運用管理サーバに、UPS 開始コマンドをセットアップします。 → 「3.7.3 Systemwalker 連携 UPS 開始コマンドの設定」 (P.167)
- Systemwalker コンソールで Virtual Server のノードプロパティ画面を開き、[電源制御] タ ブの「電源制御ソフト」項目 を「その他」に設定します。オプションには、UPS1、UPS2 どちらか一方の Network Management Card の IP アドレスを設定します (どちらでも可)。

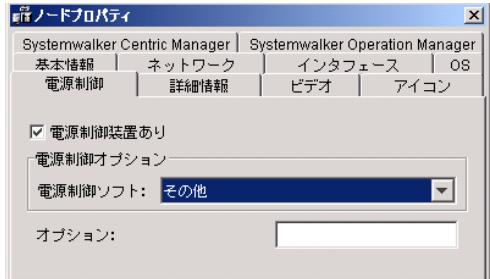

# ■ Systemwalker Operation Manager を使用する場合

TX300HA S4 に、PowerChute Business Edition、Systemwalker Operation Manager の「サーバ」 機能、および Systemwalker 電源制御連携ユーティリティをセットアップすると、 Systemwalker Operation Manager のカレンダ機能による TX300HA S4 のスケジュール運転が可 能になります。

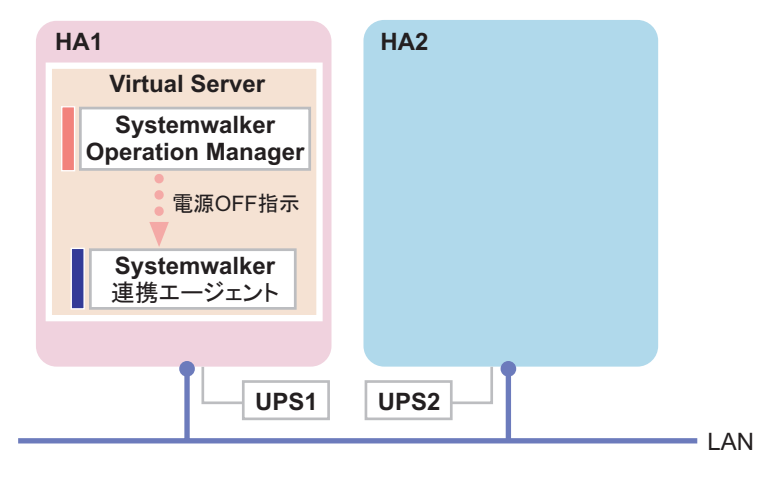

# ● 運用準備

- CoServer 1、CoServer 2 に PowerChute Business Edition を設定します。
	- → 「[3.5 PowerChute Business Edition](#page-128-0) の設定 [UPS の管理]」 (P.129)
- Virtual Server に、Systemwalker Operation Manager の「サーバ」機能と、 Systemwalker 連携 エージェントをセットアップします。
	- → 「3.7.2 Systemwalker 連携エージェントの設定」 (P.164)
- Virtual Server 上の Systemwalker Operation Manager に対して、カレンダ機能の電源制御スケ ジュールを設定するときは、[電源制御]タブで 「その他 (Systemwalker 対応電源制御ソフ トウェア )」をチェックしてください。その他の設定項目は、TX300HA S4 以外のサーバ の場合と同じです。

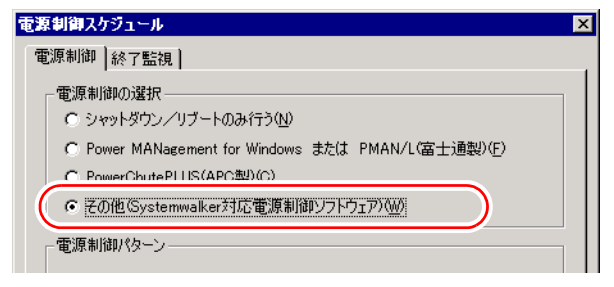

# ■ 一括電源制御機能を利用する場合

Systemwalker Operation Manager の一括電源制御機能を利用して、HA モデルの電源制御スケ ジュールを一括電源制御ホストと同期させることができます。この場合の制御方法は、 Systemwalker Centric Manager の場合と似ています。

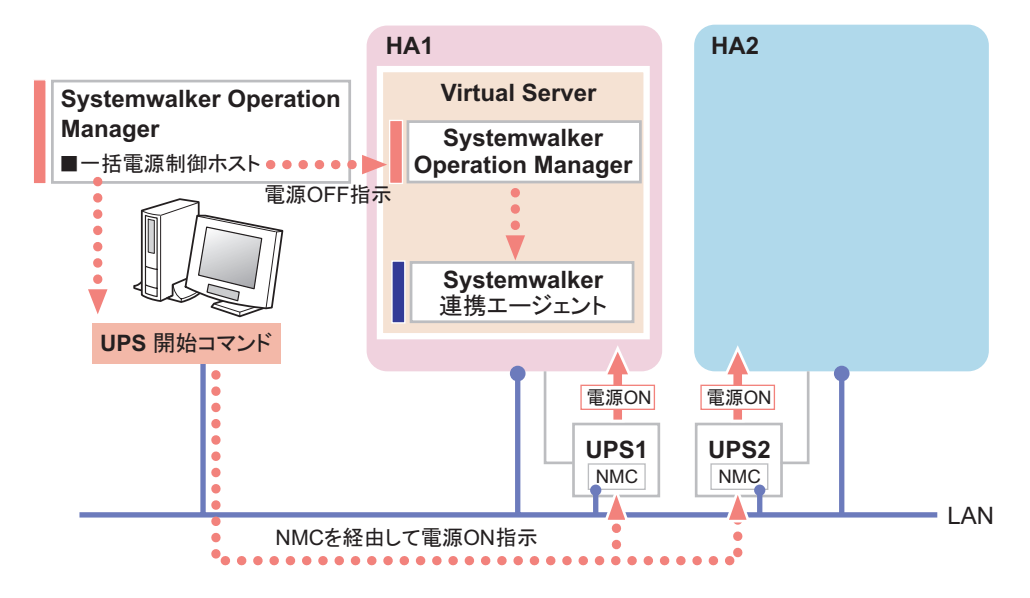

#### ● 運用準備

- CoServer 1、CoServer 2 に PowerChute Business Edition を設定します。 → 「[3.5 PowerChute Business Edition](#page-128-0) の設定 「UPS の管理]」 (P.129)
- Virtual Server には、Systemwalker Operation Manager の「サーバ」機能と、 Systemwalker 連 携エージェントをセットアップします。
	- → 「3.7.2 Systemwalker 連携エージェントの設定」 (P.164)
- 各 UPS に搭載されている Network Management Card に IP アドレスを設定します。 → Network Management Card のマニュアル参照
- Systemwalker Operation Manager の一括電源制御ホストに、UPS 開始コマンドをセットアッ プします。
	- → 「3.7.3 Systemwalker 連携 UPS 開始コマンドの設定」 (P.167)
- Virtual Server 上の Systemwalker Operation Manager に対して、カレンダ機能の電源制御スケ ジュールを設定するとき、[電源制御]タブでは「その他 (Systemwalker 対応電源制御ソフ トウェア )」をチェックしてください。その他の設定項目は、TX300HA S4 以外のサーバ の場合と同じです。

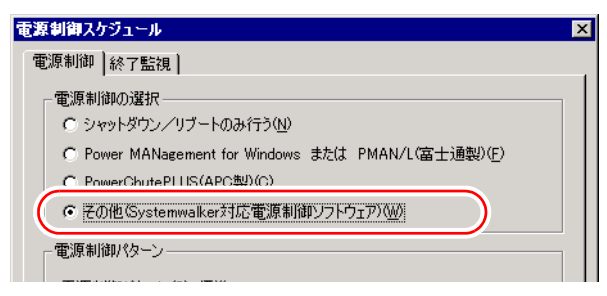

# <span id="page-163-0"></span>3.7.2 Systemwalker 連携エージェントの設定

Virtual Server に Systemwalker 連携エージェントをセットアップすると、Systemwalker から Virtual Server に対してシャットダウンを実行することができます。これにより、UPS を含め たサーバ全体をシャットダウンすることができます。

# ■ Systemwalker 連携エージェントのインストール

次の手順で Systemwalker 連携エージェントを Virtual Server にインストールします。

- *1* 「スタート」ボタン→「ファイル名を指定して実行」の順にクリックします。
- 2 「名前」に次のように入力して [OK] をクリックします。引用符も入力しま す。

"C:¥Program Files¥Marathon¥SWagent¥install.bat"

コピー完了の画面が表示されます。

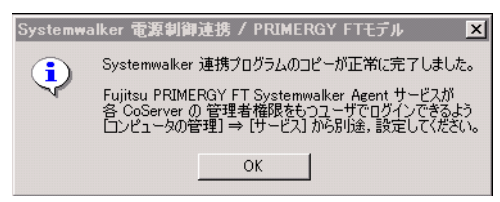

*3* [OK]をクリックします。

#### <span id="page-163-1"></span>■ 管理ユーザの設定

「3.5.5 [管理ユーザの作成」\(→](#page-134-1) P.135)と同様、Virtual Server 上にも CoServer に対して管理者 権限を持つユーザを作成します。

この管理ユーザは、Systemwalker 連携エージェントを正しく動作させるために必要です。 Systemwalker 連携エージェントを使用しない場合は設定する必要はありません。

*1* 「スタート」ボタン→「管理ツール」→「コンピュータの管理」の順にクリッ クします。

「コンピュータの管理」画面が表示されます。

*2* ウィンドウ左側の「ローカル ユーザーとグループ」内から「ユーザー」をク リックし、「操作」メニュー →「新しいユーザー」をクリックします。

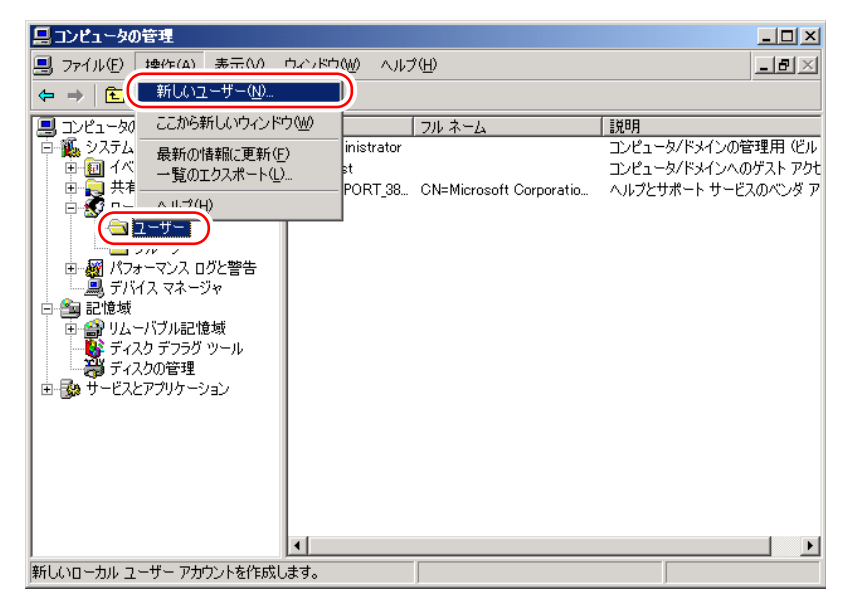

「新しいユーザー」画面が表示されます。

# *3* ユーザ情報を設定します。

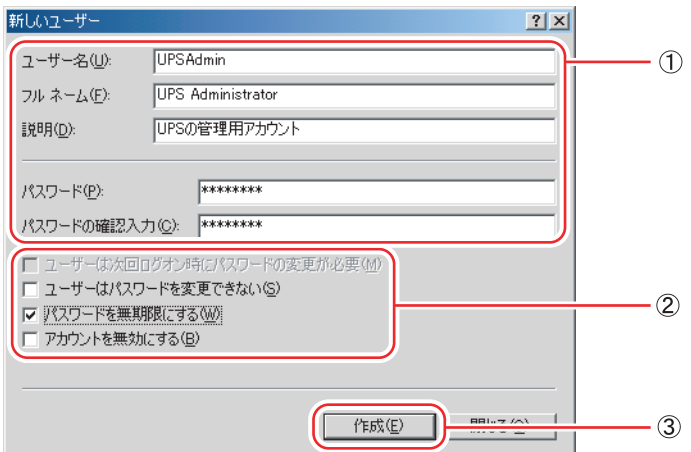

1.「ユーザー名」「パスワード」は、「Fujitsu PRIMERGY FT Control Service」のログ オンユーザ(「3.5.6 [サービスへの管理ユーザ設定」\(→](#page-137-0) P.138)で作成した管理者 権限ユーザ)と同一のユーザ名とパスワードを設定します。 「フルネーム」、「説明」は、必要に応じて設定します。

# **必重要**

- ▶ ここで設定するユーザは、CoServer1 と CoServer2 の両方に管理者権限を持つ必要があ ります。
- 2.「ユーザーは次回ログオン時にパスワードの変更が必要」のチェックを外し、「パ スワードを無期限にする」をチェックします。

3. [作成] をクリックし、[閉じる] をクリックします。

- *4* 「コンピュータの管理」画面で、手順 3 で設定したユーザ名を右クリックして、 表示されるメニューから「プロパティ」をクリックします。
- *5* [所属するグループ]タブをクリックします。
- *6* 「Users」を選択して [削除]をクリックします。
- *7* [追加]をクリックします。

「グループの選択」画面が表示されます。

*8* 「選択するオブジェクト名を入力してください」の欄に 「Administrators」と 入力します。

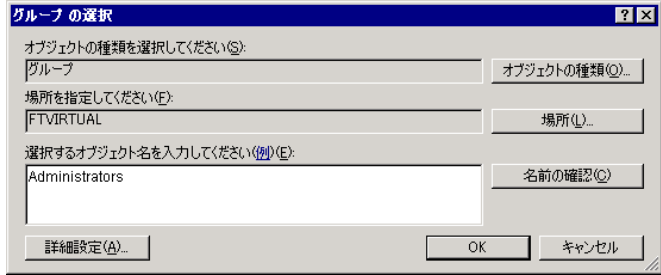

**9** [OK] をクリックします。

プロパティの画面に戻ります。

*10* [適用]をクリックし、「プロパティ」を閉じます。 「コンピュータの管理」画面に戻ります。

# ■ サービスの設定

Systemwalker 連携エージェントのサービス「Fujitsu PRIMERGY FT Systemwalker Agent」に、 管理ユーザを設定します。引き続き Virtual Server 上で次の手順を行ってください。

- *1* 「コンピュータの管理」画面で、「サービスとアプリケーション」内の「サー ビス」をクリックします。
- *2* ウィンドウ右側の一覧から「Fujitsu PRIMERGY HA Systemwalker Agent」を 右クリックして、表示されたメニューから「プロパティ」をクリックします。

# **M** 重要

- ▶ 設定対象を「Fujitsu ServerView Services」と間違えないように注意してください。
- *3* [ログオン]タブをクリックします。

*4* 「アカウント」をチェックし、ユーザ名とパスワードを入力します。 「■ [管理ユーザの設定」\(→](#page-163-1) P.164)で設定した内容を入力します。

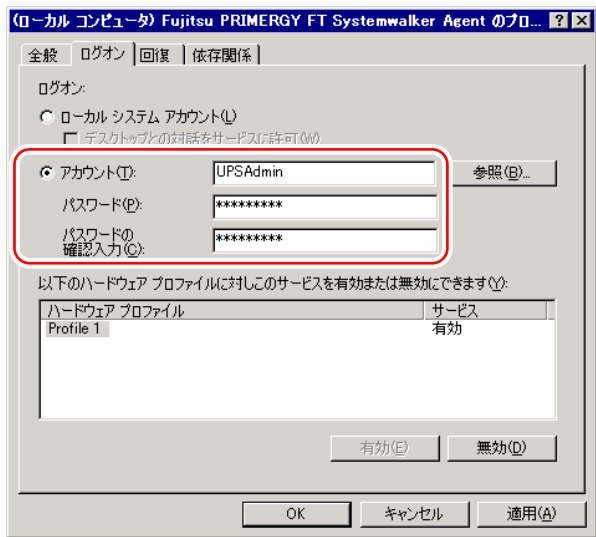

- 5 [OK] をクリックします。
- *6* 「Fujitsu PRIMERGY HA Systemwalker Agent」を再度右クリックして表示さ れるメニューから「再起動」をクリックします。 サービスが一度停止した後、再起動します。

#### *M*。車要

▶ Systemwalker 連携エージェントを再インストールした場合は、この「サービスの設定」の手順を再 度実施する必要があります。

# <span id="page-166-0"></span>3.7.3 Systemwalker 連携 UPS 開始コマンドの設定

Systemwalker 連携 UPS 開始コマンドを設定すると、HA モデルを保護している複数台の UPS の電源を、Systemwalker から同時に投入することができます。

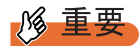

- ▶ UPS 開始コマンドを使用するには、対象の UPS に Network Management Card を搭載し、リモートコ ンピュータからアクセスできるようにネットワークを構成する必要があります。
- ▶ Network Management Card へ IP アドレスを設定する方法については、Network Management Card に 添付のマニュアルを参照してください。また、CoServer の COM ポートから Control Console に接続 できますが、その場合は、接続前にいったん「APC PBE Agent」サービスを停止させ、IP アドレス を設定後「APC PBE Agent」サービスを再開させてください。詳細は Network Management Card に 添付のマニュアルを参照してください。

## ■ UPS 開始コマンドのインストール

Systemwalker Operation Manager の一括電源制御ホスト、または Systemwalker Centric Manager の運用管理サーバに、UPS 開始コマンドをインストールします。

- *1* PRIMERGY スタートアップディスクをセットします。
- *2* 「スタート」ボタン→「ファイル名を指定して実行」の順にクリックします。 「ファイル名を指定して実行」画面が表示されます。
- *3* 「名前」に次のように入力し、[OK]をクリックします。 [CD/DVD ドライブ]:¥FJTOOLS¥UPS¥Windows2003¥SWremote¥install.bat コピー完了の画面が表示されます。

# *4* [OK]をクリックします。

メモ帳画面が表示されます。

*5* このファイルを編集して、HA モデルと Network Management Card の IP アドレ スを対応づけます。

設定ファイルには、あらかじめサンプルデータが設定されています。

【編集前】 【編集後】

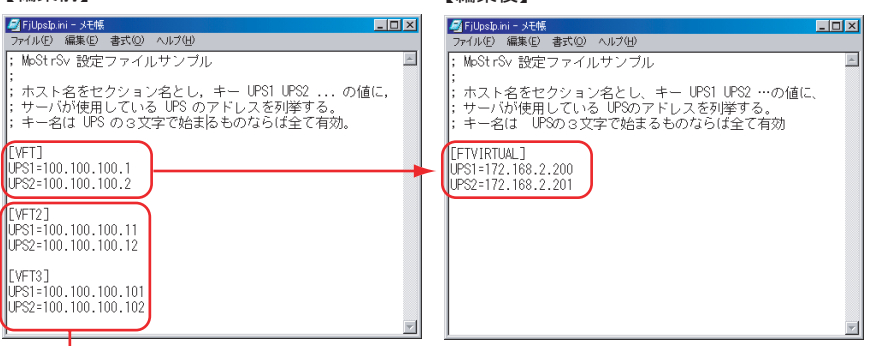

不要な行は削除します。

- 1. Virtual Server に対して、次の形式のセクションを作成します。 ここで、(マシン名)は、Virtual Server の、Systemwalker におけるマシン名、(IP アドレス 1) (IP アドレス 2)には、それぞれ HA1、HA2 に電力を供給する UPS の IP アドレスをドット付き 10 進表記 (xxx.xxx.xxx.xxx) で指定します。
- 2. 複数の Virtual Server を管理する場合は、対象となる Virtual Server の数だけセク ションを入力します。
- 3. 元からあるサンプルデータは不要なので削除します。

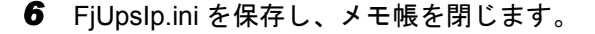

# 3.8 メモリダンプ取得のための設定

運用を開始する前に、メモリダンプ取得のための設定を行ってください。メモリダ ンプ取得のための設定は、Virtual Server、CoServer1、CoServer2 でそれぞれ必要 です。ただし、CoServer1、CoServer2 では標準で設定されているため、設定する 必要はありません。

#### ● メモリダンプとは

メモリダンプの設定をしておくと、システムで STOP エラー(致命的なシステムエラー)が 発生した場合に、自動的にデバッグ情報が保存されます。

また、システムがフリーズした場合に、キーボードまたは保守用スイッチを使いデバッグ情 報を保存することができます。

→「7.2.4 [トラブル発生時の情報収集」\(](#page-391-0)P.392)

保存されたメモリダンプにより、エラー発生時の原因を分析することができます。特に大容 量メモリ搭載時には、メモリダンプファイルの設定に注意が必要です。メモリダンプ取得の ための設定は、運用に使用するファイル (OS やアプリケーションなど) をインストールした 後で行います。

# 3.8.1 メモリダンプを取得するための設定方法

メモリダンプを取得するためには、次の設定を確認してから、設定を行ってください。

#### <span id="page-168-0"></span>■ ハードディスクの空き容量の確認

メモリダンプを取得するためには、ページングファイルとメモリダンプファイルの作成用に、 十分なハードディスク容量が必要です。取得可能なダンプの種類と必要なハードディスク容 量は次のとおりです。

#### ● 完全メモリ(フル)ダンプ(推奨)

システムが予期せず停止したときに、システムメモリ全体の内容が記録されます。ファイル は「ファイルのダンプ]ボックスに表示されるディレクトリに格納されます。 完全メモリダンプに必要な容量は次のとおりです。

#### 表:完全メモリダンプに必要な容量

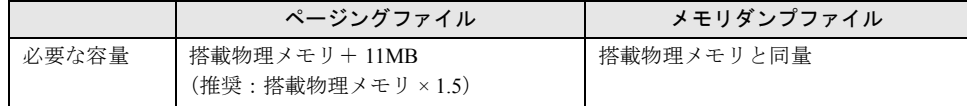

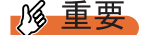

▶ 2GB 以上のメモリが搭載されたコンピュータでは、完全メモリダンプは利用できません。

#### ● カーネルメモリダンプ

カーネルメモリ空間のみの情報が記録されます。ファイルは「ファイルのダンプ]ボックス に表示されるディレクトリに格納されます。カーネルメモリダンプに必要な容量は次のとお りです。

| ページングファイル                            | メモリダンプファイル               |
|--------------------------------------|--------------------------|
| 搭載物理メモリ容量に依存<br>・256MB ~ 1.373MB の場合 | STOP 時のカーネルモードアドレス空間の使用量 |
| 搭載物理メモリ×1.5                          | に依存                      |
| ・1.374MB 以上の場合                       |                          |
| 32 ビットシステム:2GB+16MB                  |                          |
| 64 ビットシステム:搭載物理メモリ +128MB            |                          |

表:カーネルメモリダンプに必要な容量

#### ● 最小メモリダンプ

問題の識別に役立つ最小限の情報が記録されます。このオプションを指定した場合、システ ムが予期せず停止するごとに、新しいファイルを作成します。これらのファイルの履歴は、 [最小ダンプ ディレクトリ]に表示されているディレクトリに格納されます。 最小メモリダンプに必要な容量は次のとおりです。

表:最小メモリダンプに必要な容量

| ページングファイル | メモリダンプファイル     |
|-----------|----------------|
| $2MB$ 以上  | 64KB または 128KB |

#### ■ メモリダンプファイルの設定

次の手順に従って、メモリダンプファイルの設定を行います。

*1* 管理者権限でサーバにログオンします。

*2* メモリダンプファイルを格納するドライブの空き容量を確認します。

「■ [ハードディスクの空き容量の確認」\(→](#page-168-0) P.169)で必要な空き容量を確認してくだ さい。ドライブに空き容量がない場合は、「■ [メモリダンプが取得できない」\(→](#page-388-0) [P.389](#page-388-0))を参照してください。

*3* 「スタート」ボタン→「コントロールパネル」→「システム」の順にクリック します。

「システムのプロパティ」画面が表示されます。

*4* [詳細設定]タブをクリックし、「起動と回復」の[設定]をクリックします。 「起動と回復」画面が表示されます。

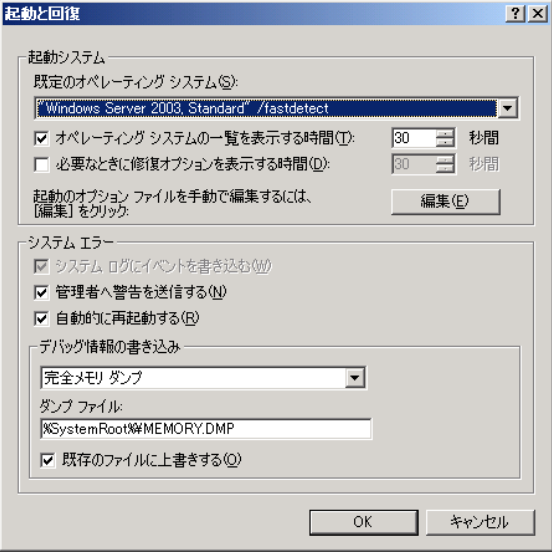

#### *5* 次の設定を行います。

- 1.「デバッグ情報の書き込み」で、メモリダンプファイルの種類を選択します。
	- ・ 完全メモリダンプ(推奨) システムメモリのすべての内容がメモリダンプファイルに記録されます。
	- ・ カーネルメモリダンプ カーネルメモリだけがメモリダンプファイルに記録されます。
	- ・ 最小メモリダンプ(64KB) 最小限の情報がメモリダンプファイルに記録されます。致命的なエラーが発生 するたびに、「最小ダンプディレクトリ」に指定したディレクトリに新しい ファイルを作成します。
- 2.「ダンプファイル」または「最小ダンプディレクトリ」に、メモリダンプファイル を保存するディレクトリをフルパスで指定します。 カーネルメモリダンプ、または完全メモリダンプの場合、「既存のファイルに上書 きする」にチェックを付けると、デバッグ情報が毎回指定したファイルに上書き されます。
- *6* [OK]をクリックし、「起動と回復」画面を終了します。
- *7* [OK]をクリックし、「システムのプロパティ」画面を終了します。

#### *8* システムを再起動します。 システム再起動後、設定が有効になります。

#### ■ ページングファイルの設定

次の手順に従って、ページングファイルを設定します。メモリの増設を行った場合は、必ず 変更してください。

- *1* 管理者権限でサーバにログオンします。
- *2* システムがインストールされているドライブの空き容量を確認します。 「■ [ハードディスクの空き容量の確認」\(→](#page-168-0)P.169)で必要な空き容量を確認してくだ さい。ドライブに空き容量がない場合は、「■ [メモリダンプが取得できない」\(→](#page-388-0) [P.389](#page-388-0))を参照してください。
- *3* 「スタート」ボタン→「コントロールパネル」→「システム」の順にクリック します。

「システムのプロパティ」画面が表示されます。

**4** [詳細設定] タブをクリックし、「パフォーマンス」の [設定] をクリックし ます。

「パフォーマンスオプション」画面が表示されます。

*5* [詳細設定]タブをクリックします。

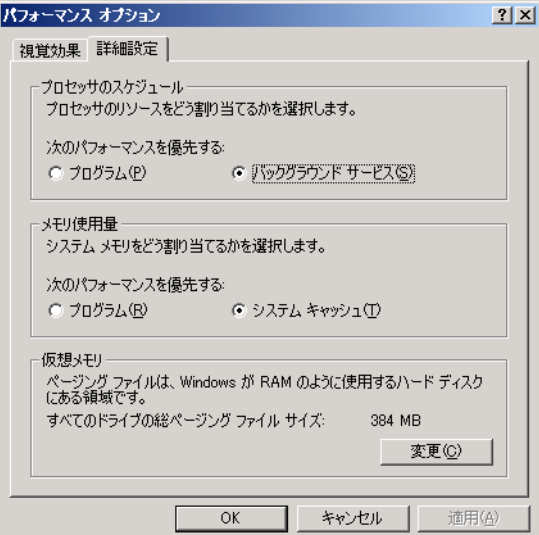

**6** 「仮想メモリ」の [変更] をクリックします。

「仮想メモリ」画面が表示されます。

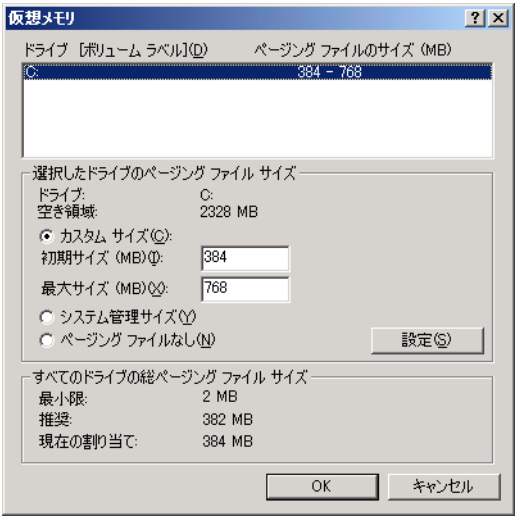

*7* ページングファイルを作成するドライブを指定します。 「ドライブ」でシステムがインストールされているドライブを選択します。選択したド

ライブが「選択したドライブのページングファイルサイズ」の「ドライブ」に表示さ れます。

*8* 「カスタムサイズ」を指定し、「初期サイズ」に値を入力します。

設定したダンプファイルの種類によって値を設定します。「すべてのドライブの総ペー ジングファイルサイズ」の「推奨」より大きい値を設定してください。

# 18 重要

▶ ページングファイルサイズを小さい値に設定した場合、性能に影響があります。最良 のシステム効率を得るには、「すべてのドライブの総ページングファイルサイズ」に記 載されている「推奨」サイズ以上に「初期サイズ」を設定してください。推奨サイズ は、システムの搭載メモリ総量の 1.5 倍です (2GB を超える場合は 2GB を推奨しま す)。 ただし、メモリを大量に消費するプログラムを定期的に使用する場合は、必要に応じ

てサイズを大きく設定してください。

#### *9* 「最大サイズ」に値を入力します。

「初期サイズ」より大きい値を設定します。

#### *10* 設定を保存します。

「選択したドライブのページングファイルサイズ」の[設定]をクリックします。設定 が保存され、「ドライブ」の「ページングファイルのサイズ」に設定した値が表示され ます。

- *11* [OK]をクリックし、「仮想メモリ」画面を終了します。
- **12** [OK] をクリックし、「パフォーマンスオプション」画面を終了します。

*13* [OK]をクリックし、「システムのプロパティ」画面を終了します。

#### *14* システムを再起動します。

システム再起動後、設定が有効になります。

#### ■ OS ダンプ設定後のリブート動作について

OS のダンプ設定で、ダンプ取得後にリブートするように設定をしていても、ハードウェアが 故障している場合は、リブートが行われないことがあります。 ハードウェア故障時はすみやかに対処する必要がありますが、継続稼動が必要な場合はソフ トウェアウォッチドッグによるリブートの設定を行ってください。ソフトウェアウォッチ ドッグの詳細・設定方法については、『ServerView ユーザーズガイド』の「3.4 異常発生時の 対処(ASR)」を参照してください。

# 第 4 章 高信頼ツール

TX300HA S4 では、高信頼ツールを導入するこ とを推奨しています。ツールにより、動作する OS が異なりますので、留意してください。

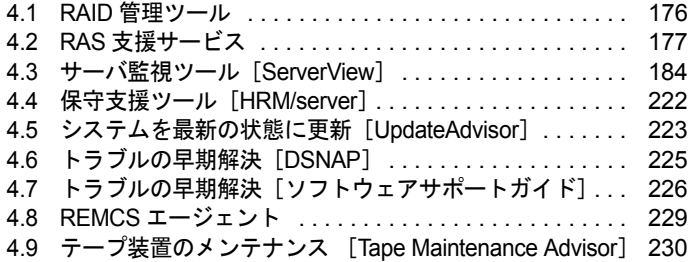

# <span id="page-175-0"></span>4.1 RAID 管理ツール

TX300HA S4 には、RAID 管理ツール(ServerView RAID)がインストールされて います。RAID 管理ツールを使用するためには、次の設定が必要です。

#### ■ 運用を開始する前に

RAID 管理ツールを使用する前に、次の設定が必要です。詳細については、アレイコント ローラ ドキュメント & ツール CD 内のマニュアルを参照してください。

#### ● アレイ管理者アカウントの設定

RAID 管理ツール (ServerView RAID)のアレイ管理者アカウントを設定してください。 ServerView RAID を使用する際に Windows のユーザアカウントが必要です。 「raid-adm」というグループを作成し、同グループ内にアレイ管理者用の任意の名前のアカウ ントを作成してください(ご購入時には、CoServer 上の「raid-adm」グループに 「Administrator」が登録されています)。

#### ● HDD チェックスケジューラの設定

HDD チェックスケジューラの設定を運用に合わせて適宜変更してください。ご購入時は、 CoServer1 と CoServer2 が一週間ごと交互に HDD チェックが実行されるように設定されてい ます(隔週土曜日 20:00)。

#### ● バッテリリキャリブレーションスケジューラの設定

バッテリリキャリブレーションスケジューラの設定を運用に合わせて適宜変更してください。 ご購入時は、CoServer1 と CoServer2 ともに毎月 第 1 日曜日 12:00 に実行されるように設定さ れています。

# <span id="page-176-0"></span>4.2 RAS 支援サービス

RAS (Reliability, Availability, Serviceability) 支援サービスは、本サーバの定期交換 部品、消耗品の状況を監視し、交換時期を事前に通知するソフトウェアです。定期 交換部品、消耗品の寿命による、本サーバの故障を回避できます。 TX300HA S4 には、RAS 支援サービスがインストールされています。RAS 支援 サービスを使用するには、次の設定が必要です。

本サーバの定期交換部品は次のとおりです。

- UPS(オプション)のバッテリ
- 本サーバの消耗品は次のとおりです。
- SAS アレイコントローラカード (標準搭載) のバッテリ

#### RAS 支援サービスを使用するうえでの注意事項

- ▶ RAS 支援サービスは、CoServer1、CoServer2 で使用します。Virtual Server 上では使用しないでくだ さい。
- ▶ RAS 支援サービスは、アンインストールしないでください。
- ▶ RAS 支援サービスのサービス (F5EP50) は停止しないでください。

# 4.2.1 RAS 支援サービスの使用方法

RAS 支援サービスを起動します。

- *1* 管理者権限でサーバにログオンします。
- *2* 「スタート」ボタン→「RAS 支援サービス」の順にクリックします。 メニュー画面が表示されます。

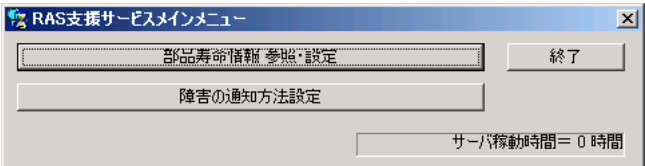

表:RAS 支援サービスメニュー

| メニュー           | 説明                                                                                                    |
|----------------|----------------------------------------------------------------------------------------------------|
| 部品寿命情報 参照 · 設定 | • バッテリの交換予定日、搭載日を表示します。バッテリの交換<br>を行った際に、搭載日を今日の日付にリセットします。<br>・ 本サーバの稼動時間を表示します。稼動時間を入力することも<br>できます。 |
| 障害の通知方法設定      | 定期交換部品、消耗品の交換予告、および交換時期を知らせる<br>メッセージを、画面に表示するかどうかを設定します。                                              |

3 終了する場合は、[終了]をクリックします。

# 4.2.2 部品寿命情報

「部品寿命情報 参照・設定」メニューで、本サーバの定期交換部品、消耗品の状態、交換推 奨時期を確認します。本サーバの運用開始前、および本サーバの定期交換部品、消耗品の交 換を行った場合、最新の情報に変更しておいてください。

# *1* [部品寿命情報 参照・設定]をクリックします。

「部品寿命情報 参照・設定」画面が表示されます。

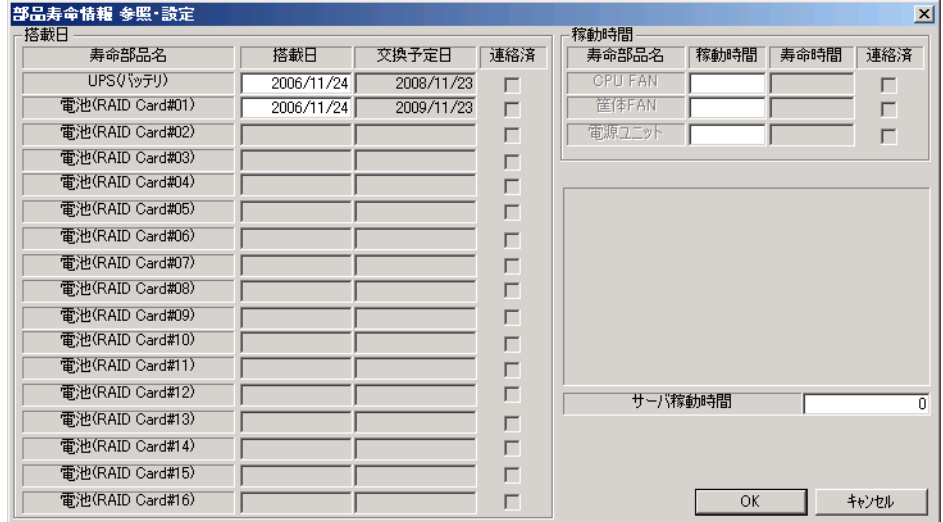

#### 表:部品寿命情報参照・設定画面の説明

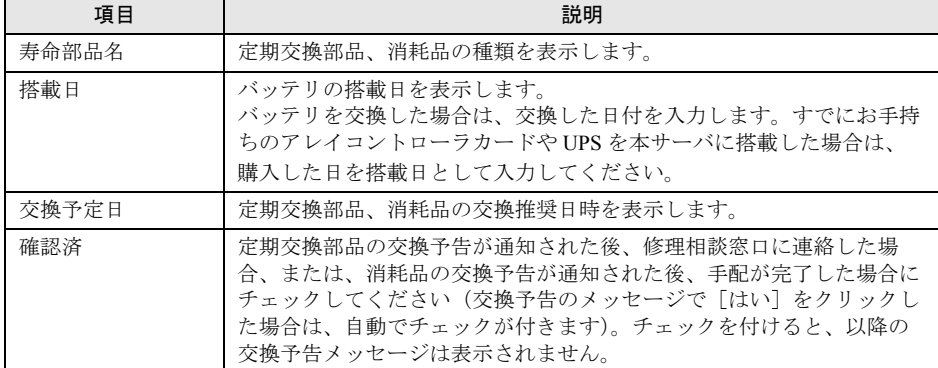

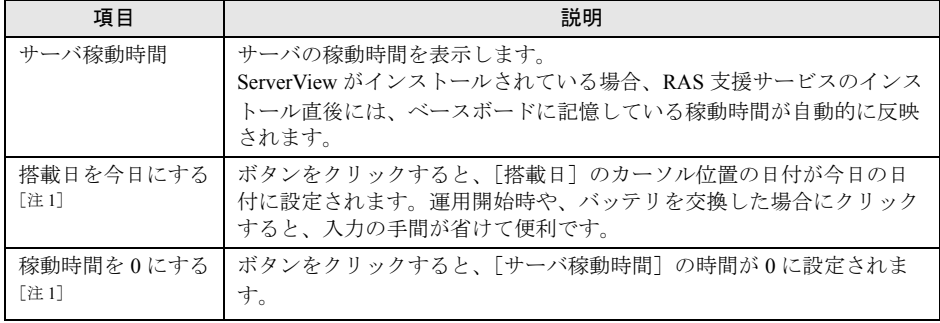

#### 表:部品寿命情報参照・設定画面の説明

[注 1]:[搭載日を今日にする]と[稼動時間を 0 にする]は、同じ場所に排他で表示されます。 [搭載日を今日にする]は [搭載日]にカーソルがある場合に表示されます。 [稼動時間を0にする]は[サーバ稼動時間]にカーソルがある場合に表示されます。

**PPOINT** 

▶ 寿命について

アレイコントローラ、UPS のバッテリは、サーバの電源が切れている状態でも寿命を 消費します。

▶ 定期交換部品、消耗品の交換メッセージ通知時期について 本サーバの定期交換部品、消耗品の交換メッセージ通知時期を以下に示します。

・定期交換部品

表:定期交換部品の交換メッセージ通知時期

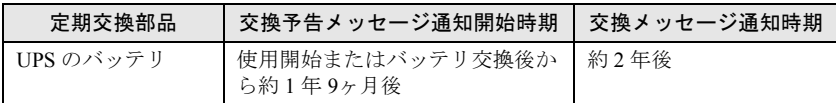

・消耗品

#### 表:消耗品の交換メッセージ通知時期

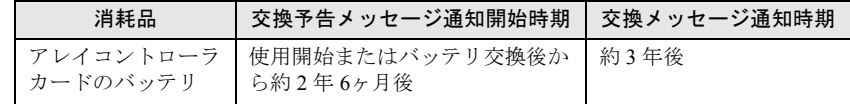

- ▶ 交換時期の通知
	- ・定期交換部品は、交換予告メッセージが通知されてから、次回定期保守時に交換する ことを想定しています。定期交換部品は、交換予告メッセージの通知後、約 1 年間 は使用可能です。ただし、UPS バッテリについての交換予告メッセージが通知され た場合は、すみやかに修理相談窓口までご連絡ください。
	- ・消耗品の交換予告メッセージは、交換部品の手配時期をお知らせします。交換予告 メッセージの通知後、約 6ヶ月間は使用可能です。交換部品の手配については、 「7.1.3 [消耗品の交換について」\(→](#page-368-0) P.369)を参照してください。
- ▶ サーバ稼動時間の設定

サーバ稼動時間の設定を行う場合の計算方法は、次のとおりです。 稼動時間 = 使用月数 × 30 × 24 × 稼動率/月 × 稼動率/日

- ・1 日 8 時間、1ヶ月に 20 日稼動しているシステムが 4ヶ月使用した場合 稼動時間 = 使用月数 (4) × 30 × 24 × 稼動率/月 (20/30) × 稼動率/日 (8/24) =640 時間
- 2 各情報の確認、および設定が終了したら、[OK]をクリックします。 設定を変更した場合は、変更を保存するかどうかの確認のメッセージが表示されます。
- *3* [OK]をクリックして、終了します。

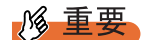

▶ 定期交換部品、消耗品の交換周期について 定期交換部品、消耗品の交換周期は周囲温度で変動します。 定期交換部品、消耗品の交換周期は、サーバ本体の使用温度を年間平均温度 25°C と想定していま す。 年間平均温度が 25°C を超えた環境で使用すると、交換周期が早くなる場合があります。 一般的に温度が 10°C 上がると(年間平均温度 35°C)、定期交換部品の寿命は約半分に短縮されま す。

▶ 他のサーバで使用していた UPS を本サーバに搭載した場合、使用期間分の寿命を消費しています。 累積使用期間が交換周期に達した場合は、バッテリを交換してください。

# 4.2.3 障害の通知方法の設定

交換予告、および交換時期を通知するメッセージを画面に表示するかどうかを設定します。

*1* [障害の通知方法設定]をクリックします。

「障害の通知方法設定」画面が表示されます。

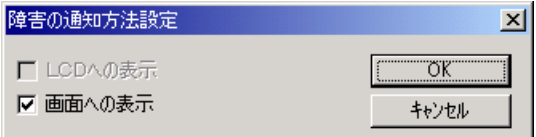

*2* 「画面への表示」を選択し、[OK]をクリックします。

部品の交換予告開始時期、および交換周期を過ぎた場合に、メッセージが画面に表示 されます(初期設定値)。

チェックしない場合は、部品の交換予告開始時期、および交換周期を過ぎても、メッ セージが画面に表示されません。
### ■ 定期交換部品、消耗品の交換予告メッセージ

### ● 定期交換部品、消耗品の交換予告メッセージ(ディスプレイ)

定期交換部品、消耗品の交換予告開始時に、ディスプレイに表示されるメッセージです。 交換予告開始時に表示されます。

メッセージの[いいえ]をクリックした場合、以降 3 日ごとにメッセージが表示されます。 [はい]をクリックした場合、および「部品寿命情報参照・設定」画面の連絡済チェックボッ クスにチェックを付けた場合、以降メッセージは表示されません。

表:定期交換部品交換予告メッセージ(ディスプレイ)

| メッセージ                                                                      | 対処                                          |
|----------------------------------------------------------------------------|---------------------------------------------|
| UPS BBU の寿命時間まで nn 日 (時間) です。定期<br>交換部品の寿命による故障を回避するため修理相談<br>窓口までご連絡ください。 | UPS のバッテリの交換時期が近づいています。<br>修理相談窓口に連絡してください。 |
| 連絡済みでしょうか? 「はい] 「いいえ]                                                      |                                             |

#### 表:消耗品交換予告メッセージ(ディスプレイ)

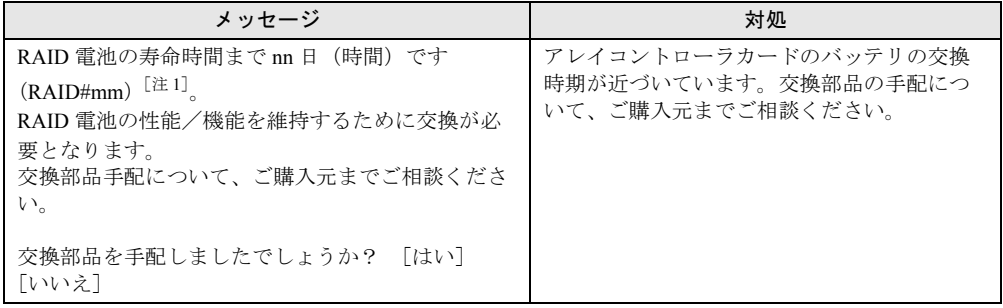

[注1]:mm: バッテリ付きアレイコントローラカードの搭載番号

#### ● 定期交換部品、消耗品の交換予告メッセージ(システムイベントログ)

定期交換部品、消耗品の交換予告開始時に、システムイベントログに表示されるメッセージ です。交換予告開始時に 1 回のみ表示されます。

#### 表:定期交換部品交換予告メッセージ(システムイベントログ)

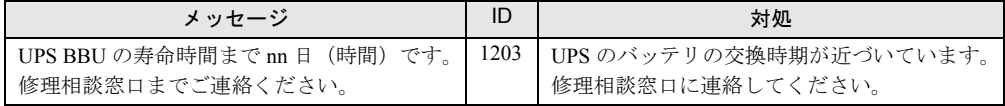

### 表:消耗品交換予告メッセージ(システムイベントログ)

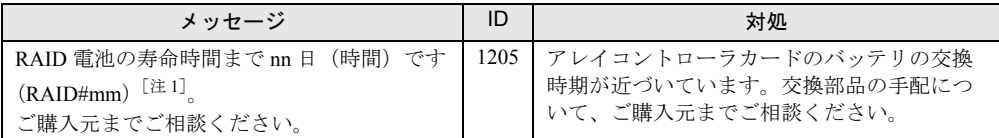

[注 1]:mm: バッテリ付きアレイコントローラカードの搭載番号

# ■ 定期交換部品、消耗品の交換時期のメッセージ

#### ● 定期交換部品、消耗品の交換時期メッセージ(ディスプレイ)

定期交換部品、消耗品の交換時期に、ディスプレイに表示されるメッセージです。 交換時期到達時に表示され、以降は、システム起動時(F5EP50 サービスの開始時)に毎回表 示されます。

表:定期交換部品交換時期のメッセージ(ディスプレイ)

| メッセージ                                                                                                | 対処                                       |
|----------------------------------------------------------------------------------------------------|------------------------------------------|
| UPS BBU が寿命を超えました。<br>この状態のまま本サーバを運用しますと、定期交<br>換部品の寿命による故障が発生する可能性があり<br>ます。<br>早期に修理相談窓口までご連絡ください。 | UPS のバッテリの交換時期です。早期に修理相<br>談窓口に連絡してください。 |

#### 表:消耗品交換時期のメッセージ(ディスプレイ)

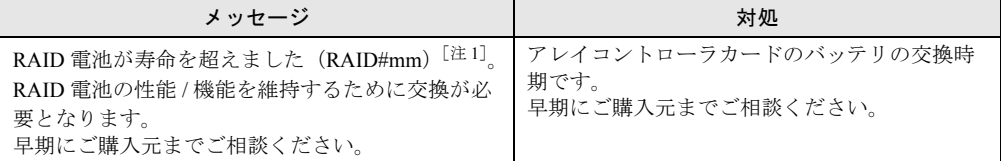

[注1]:mm: バッテリ付きアレイコントローラカードの搭載番号

#### ● 定期交換部品、消耗品の交換時期メッセージ(システムイベントログ)

定期交換部品、消耗品の交換時期に、システムイベントログに表示されるメッセージです。 交換時期到達時に 1 回のみ表示されます。

#### 表:定期交換部品交換時期のメッセージ(システムイベントログ)

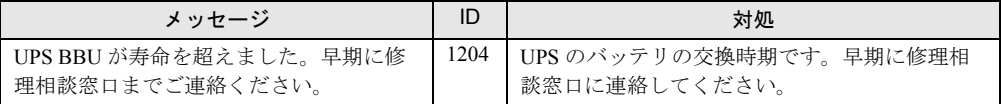

#### 表:消耗品交換時期のメッセージ(システムイベントログ)

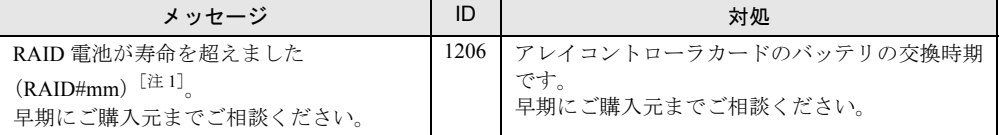

[注 1]:mm: バッテリ付きアレイコントローラカードの搭載番号

# ■ 異常時にシステムイベントログに表示されるメッセージ

異常時に、システムイベントログに表示されるエラーメッセージです。

#### 表:異常時にシステムイベントログに表示されるメッセージ

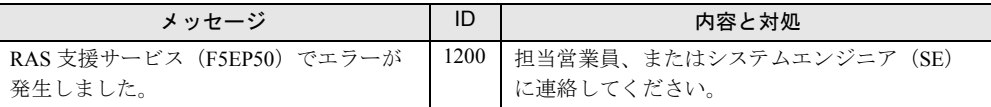

### ■ システムイベントログに表示される通知メッセージ

RAS 支援サービスのインストール時、および運用開始後にシステムイベントログに表示され る通知メッセージです。

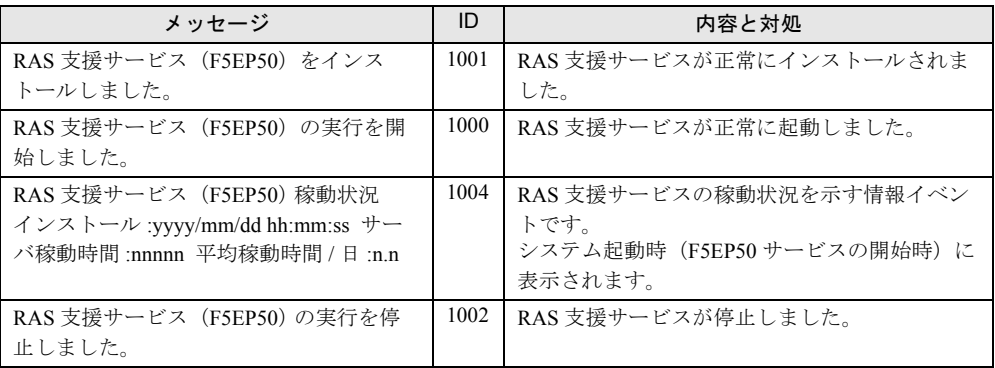

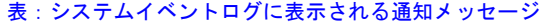

# 4.2.4 RAS 支援サービスのインストール

RAS 支援サービスを誤って削除した場合は、次の手順に従って RAS 支援サービスをインス トールしてください。インストールは、CoServer1、CoServer2 に対して行ってください。 Virtual Server へはインストールできません。

- *1* 管理者権限でサーバにログオンします。
- *2* PRIMERGY スタートアップディスクをサーバにセットします。 「PRIMERGY スタートアップディスク」画面が表示されたら、いったん終了します。
- *3* 「スタート」ボタン→「ファイル名を指定して実行」の順にクリックします。

*4* 「名前」に次のように入力し、[OK]をクリックします。 [CD/DVD ドライブ]:¥RASAssist¥TX300S4¥Windows¥Setup.bat /y コマンドプロンプト画面が表示され、「Succeed.」と表示されたら、インストール終了 です。任意のキーを押して画面を閉じてください。 インストール終了後、RAS 支援サービスのサービス (F5EP50) が自動で起動します。

# 4.3 サーバ監視ツール [ServerView]

TX300HA S4 では、あらかじめ Virtual Server に「ServerView コンソール」、それ ぞれの CoServer に「ServerView コンソール」および「ServerView エージェント」 がインストールされています。ここでは、ServerView の使用方法の概要、必要な設 定および留意事項について説明します。ServerView の設定の詳細や使用方法につい ては、『ServerView ユーザーズガイド』を参照してください。

# 修重要

▶ Virtual Server 上には「ServerView エージェント」をインストールしないでください。インストール した場合、HA システムの同期処理に不具合が発生します。

# 4.3.1 ServerView によるサーバ監視の重要性

本サーバを安全に運用するため、必ず ServerView によるサーバ監視を実施してください。冗 長構成で運用しているサーバの場合でも、異常に気付かず放置してしまうと、システムの停 止やデータの損失といった事態に陥ってしまいます。冗長構成の部品が 1 つでも故障した段 階で、確実に異常に対処する必要があります。そのためにも ServerView によるサーバの監視 は必須です。

ServerView を適用しなかった場合、次のような非常に危険な事態が発生することが予想され ます。

#### ● RAID 異常監視

ServerView では RAID 異常の通知を行います。ServerView を適用していない環境では、RAID 異常は管理者に通知されません。RAID 異常の状態を放置しているとマルチ DEAD によるシ ステム停止の原因となります。

#### ● メモリ監視

ServerView ではメモリ監視を行います。ServerView を適用していない環境では、メモリの Single Bit Error を運用中に確認することができません。確認するには、BIOS セットアップ ユーティリティまたは Server Management Tools を使用して行うため、サーバを再起動する必 要があります。このエラーが発生したまま放置した場合、Multi Bit Error に発展し、システム 停止の原因となります。

#### ● ファン監視

ServerView ではファン監視を行います。ServerView を適用していない環境では、ファンの異 常(故障、停止)を運用中に確認することはできません。確認するには、BIOS セットアップ ユーティリティまたは Server Management Tools を使用して行うため、サーバを再起動する必 要があります。ファンの異常を放置した場合、サーバ内部の温度異常となり、システム停止 の原因となります。

#### ● 温度監視

ServerView では温度監視を行います。ServerView を適用していない環境では、上記のファン の異常などでサーバ内部の温度が上昇した場合、異常が確認できず、温度異常によるシステ ム停止を未然に防ぐことができません。温度異常を確認するには、BIOS セットアップユー ティリティまたは Server Management Tools を使用して行うため、サーバを再起動する必要が あります。

#### ● 電圧監視

ServerView では電圧監視を行います。ServerView を適用していない環境では、電圧の異常を 運用中に確認できません。確認するには、BIOS セットアップユーティリティまたは Server Management Tools を使用して行うため、サーバを再起動する必要があります。その結果、 サーバの誤動作、データの損失が発生する可能性があります。

#### ● 電源監視

ServerView では電源監視を行います。ServerView を適用していない環境では、電源の異常を 運用中に確認できません。確認するには、BIOS セットアップユーティリティまたは Server Management Tools を使用して行うため、サーバを再起動する必要があります。電源異常発生 によるシステム停止を未然に防ぐことができません。

# 4.3.2 ServerView のシステム構成

ServerView は業界標準のプロトコル(SNMP)を使用して PRIMERGY サーバの監視を行う監 視ソフトウェアです。ServerView はハードウェアを監視するエージェントと、エージェント の情報を管理するマネージャ (ServerView コンソール)から構成されています。マネージャ をどこにインストールするかによって、監視のための構成は次の 2 通りがあります。

- Virtual Server の ServerView コンソールから監視する場合
- 管理端末の ServerView コンソールから監視する場合

TX300HA S4 のシステム状態を管理する everRun マネージャと、ServerView コンソールを同 時に起動すると、次のように表示されます(表示例)。

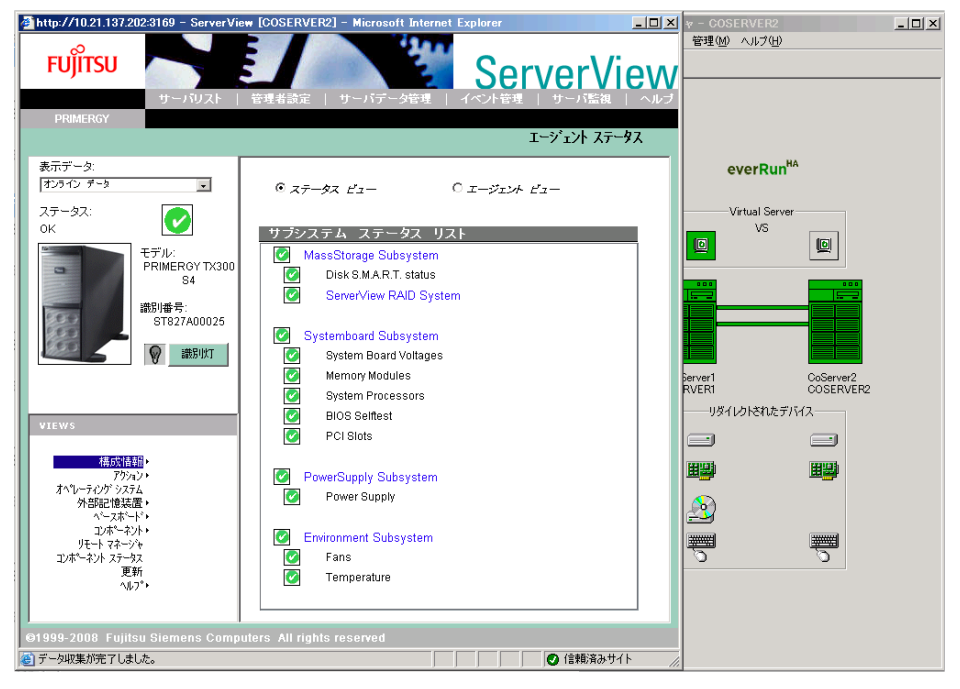

### ■ Virtual Server の ServerView コンソールから監視する場合

プレインストール状態では、Virtual Server に ServerView コンソール (マネージャ) がインス トールされています。この場合の構成は次のようになります。

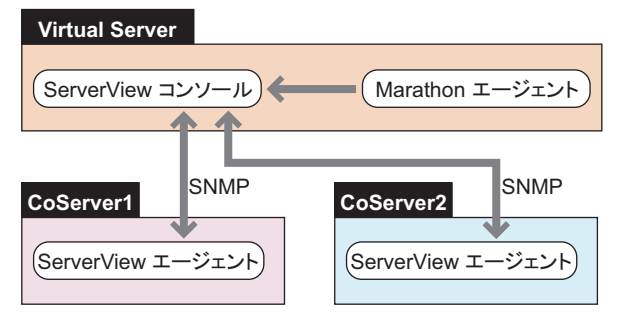

### PPOINT

▶ CoServerのServerViewエージェントとVirtual ServerのServerViewコンソールは、監視用LANと業務 用 LAN を使用し、SNMP プロトコルによる通信を行います。そのため、監視用 LAN と業務用 LAN は、途中にファイアウォールがない環境で接続してください。ファイアウォールがある場合はポー トの設定が必要です。

### **M** 重要

▶ Virtual Server は仮想 OS であり、直接制御できるハードウェアを持っていません。Virtual Server で は、ServerView コンソールから、それぞれの CoServer を指定して ServerView エージェントで実行 するハードウェア監視、あるいはアーカイブなどの機能を使用します。ただし、Virtual Server 上 で は ServerView エージェントは動作していませんので、ServerView コンソールから Virtual Server を 指定した場合は、ハードウェア監視やアーカイブなどの ServerView エージェントの機能は使用でき ませんのでご留意ください。

### ■ 管理端末の ServerView コンソールから監視する場合

PC あるいはサーバに ServerView コンソールをインストールすることにより、外部から TX300HA S4 を監視することができます。ServerView コンソールをインストールした PC ある いはサーバを管理コンソールと呼びます。この場合の構成は次のようになります。

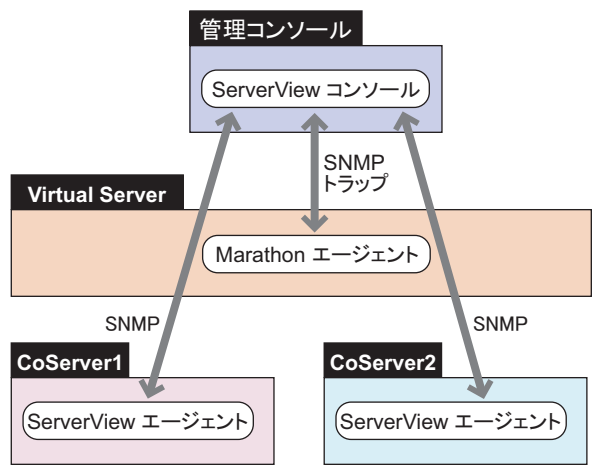

Marathon エージェントと ServerView コンソール間の通信は、SNMP のトラップのみで行われ ます。

# 4.3.3 ServerView S2 について

ServerView S2 は、Web ブラウザによるサーバの監視および各種設定を行います。 詳しくは、『ServerView ユーザーズガイド』を参照してください。

# **必重要**

- ▶ ServerView S2 の利用にはデータベースエンジンが必要となります。
- ▶ TX300HA S4 では、上記データベースで使用する最大メモリ容量を、デフォルトで 32MB に設定して います。ServerView S2 を再インストールした場合、最大メモリ容量が変更されますので、32MB 程 度に設定することを推奨します。データベースで使用する最大メモリ容量の設定方法については、 『ServerView ユーザーズガイド』を参照してください。

### ■ ServerView S2 によるサーバの監視

ServerView S2 を起動し、表示された画面の「ServerView S2」の文字、またはサーバの写真を クリックします。次のような「サーバリスト」画面が表示されます。

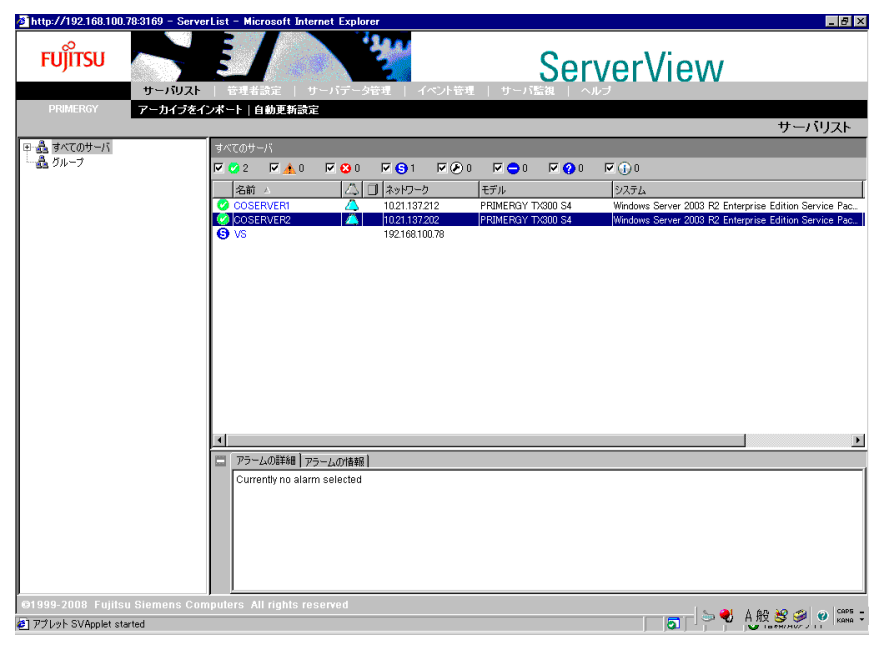

この画面から CoServer をダブルクリックすることにより、CoServer のハードウェアの状態を グラフィカルに監視することができます。ただし、Virtual Server には直接制御されるハード ウェアがなく ServerView エージェントがインストールされていないため、Virtual Server の ハードウェア状態を監視することはできません。

#### ● サーバリストに Virtual Server を追加

アラームサービスを使用する前に、ServerView S2 のメニューから「管理者設定」メニュー → 「サーバブラウザ」をクリックするか、またはサーバリスト上で右クリックして表示されたメ ニューから「新しいサーバ」をクリックして、サーバリストに Virtual Server のホスト名を追 加してください。Virtual Server には ServerView エージェントがないため、サーバリストでは 「不明」なモデルとして表示され、管理不能アイコンとなりますが、問題ありません。

# ■ アラームサービス (AlarmService) の起動

ServerView S2 のメニューから「イベント管理」メニュー→「アラームモニタ」をクリックす ると、AlarmService のアラームモニタが開始され、次のような画面が表示されます。

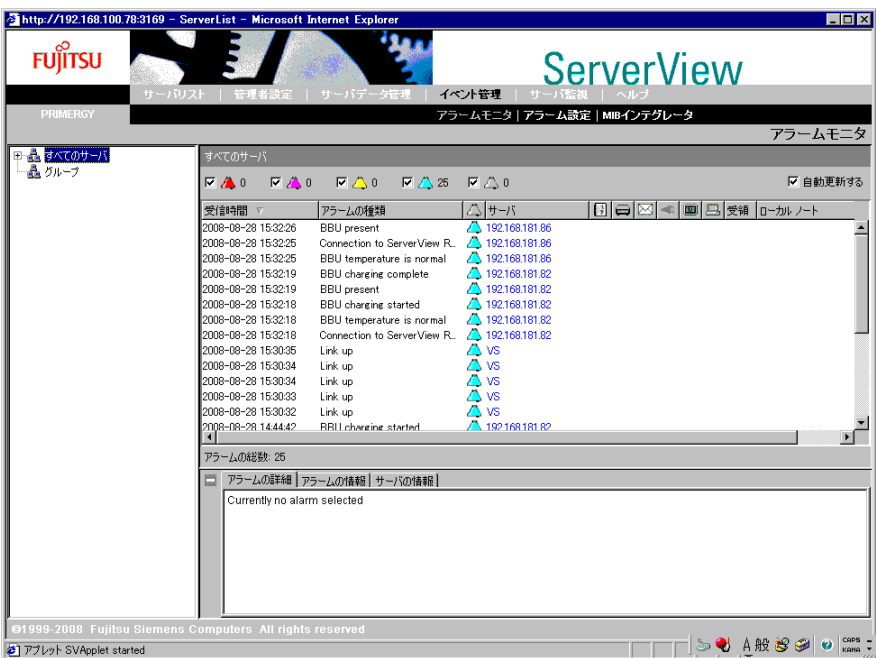

この画面で、AlarmService が受信したアラーム(トラップ)情報を参照できます。

# **PPOINT**

- ▶ AlarmService は Web ブラウザと、ServerView Web Server を使用して実行されます。AlarmService を 起動した場合は、セキュリティ強化の構成によって警告またはブロックされる場合があります。 AlarmService の表示がブロックされた場合は、[追加]をクリックして設定画面を開き、 AlarmService が表示されるように信頼済みサイトのゾーンを追加してください。
- ▶ システムのコンピュータ名、または IP アドレスを変更した場合は、AlarmService は正しく動作しませ ん。「スタート」ボタンから「Change Computer Details」を実行して AlarmService のコンピュータ 名、IP アドレスを変更してください。

### ● AlarmService の機能

AlarmService には、次の機能があります。これらの機能は、Fujitsu ServerView Services のサー ビスにより実行されており、ServerView S2 を表示していない状態でも有効です。

- 受け取ったアラームを記録する。
- 受け取ったアラームをポップアップメッセージに表示する。
- 受け取ったアラームをメール転送する。
- 受け取ったアラームによりプログラム実行する。

# 4.3.4 SNMP サービスのプロパティ設定について

SNMP プロトコルは、OS のサービスである SNMP サービスにより実行されます。SNMP サービスのプロパティ設定には次の項目があります。

- コミュニティ名とトラップ送信先の設定
- コミュニティの権利と SNMP を受け付けるホストの設定

#### ■ 設定例

Virtual Server と両方の CoServer でそれぞれ、「スタート」ボタン→「管理ツール」→「サー ビス」の順にクリックし、「SNMP Service」のプロパティを開き、次の設定例を参考に設定を 行ってください。

| 設定項目      | 管理コンソール、または<br>Virtual Server の設定例 | CoServer の設定例                           |
|-----------|------------------------------------|-----------------------------------------|
| コミュニティ名   | public                             | public                                  |
| トラップ送信先   | localhost $[\pm 1]$                | 管理コンソールの IP アドレス、<br>および localhost [注2] |
| コミュニティの権利 | 読み取り、書き込み                          | 読み取り、書き込み                               |
| SNMP パケット | すべてのホストから受け付ける                     | すべてのホストから受け付ける                          |

表:SNMP サービスのプロパティの設定例

[注 1]:管理コンソール、または Virtual Server のトラップ送信先は、ServerView コンソールから AlarmService にトラップを送信するため、「localhost」の設定が必要です。

[注 2]:CoServer のトラップ送信先は、ServerView エージェントから CoServer の AlarmService にト ラップを送信するため、「localhost」の設定も必要です。

# ● [トラップ] タブの設定

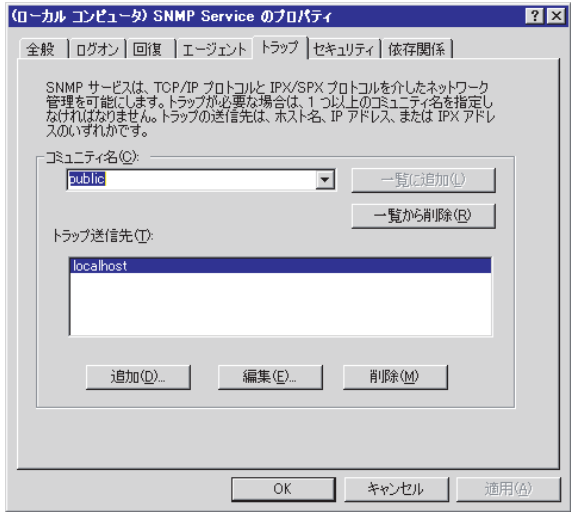

コミュニティ名と、トラップ送信先を設定します。コミュニティ名は、ServerView コンソー ル側、または Virtual Server 側と CoServer 側で同一にする必要があります。

# ● [セキュリティ] タブの設定

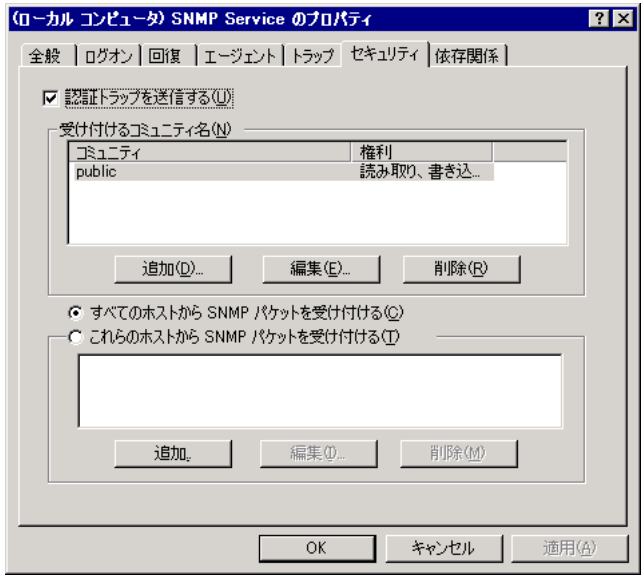

コミュニティの権利と SNMP パケットを受け付けるホストを設定します。

# 4.3.5 運用前のサーバ監視ソフトウェアの設定について

開封後、サーバの運用を開始する前に必要な ServerView の設定について説明します。 開封からサーバ運用開始までは、次の流れになります。

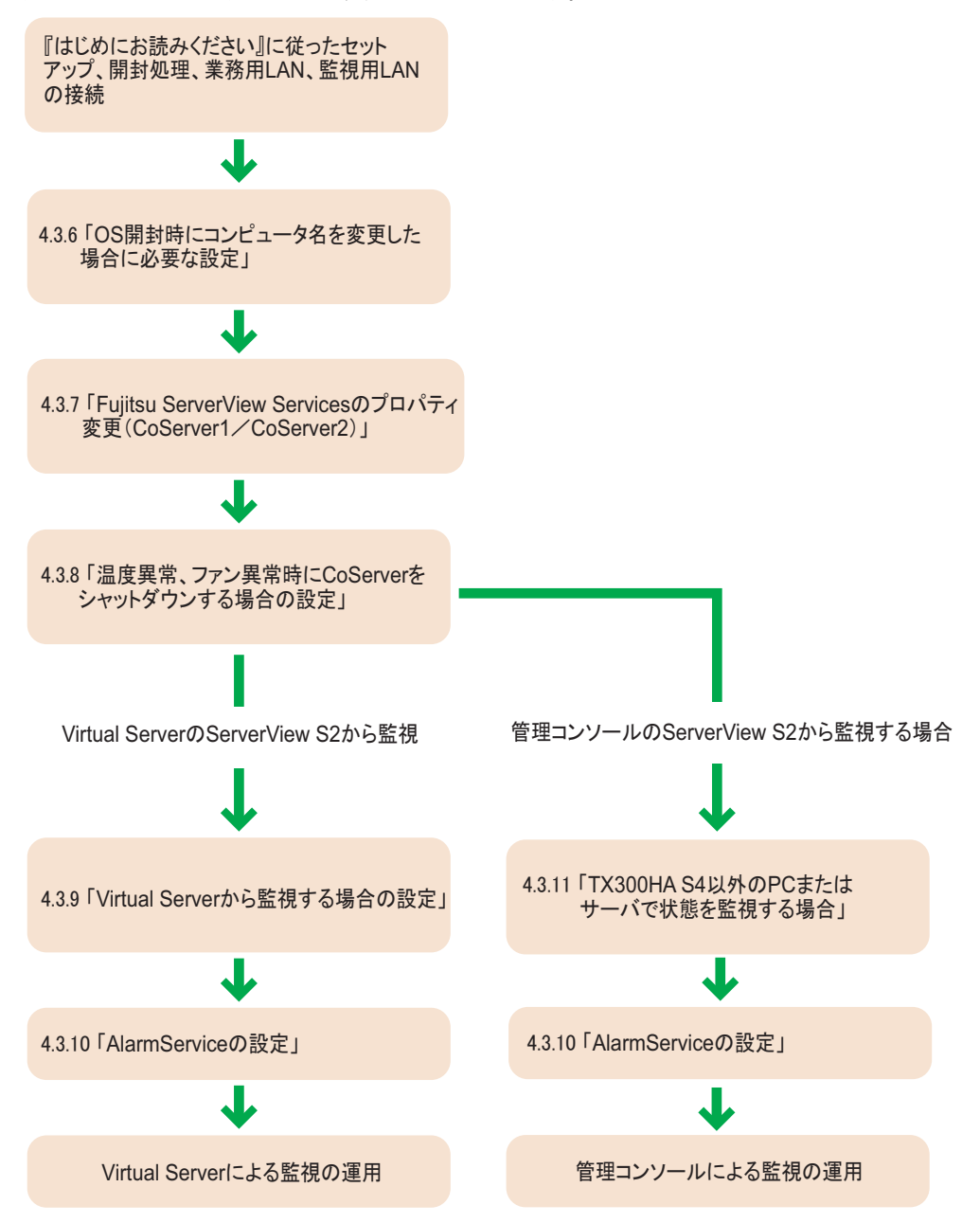

# 4.3.6 OS 開封時にコンピュータ名を変更した場合に必要な設定

### ■ CoServer のコンピュータ名を変更した場合

CoServer 開封時にコンピュータ名を変更した場合は、次の操作を行ってください。

- CoServer1 と、CoServer2 で、ServerView S2 上のコンピュータ名を変更する
	- *1* 監視用 LAN をネットワークに接続します。
	- *2* 監視用 LAN の IP アドレスが設定されていない場合は設定します。
	- *3* ServerView S2 を起動します。
	- *4* サーバリストに以前のサーバ名が表示されている場合は、サーバ名を削除し ます。
	- *5* ServerView S2 を終了します。
	- *6* 「スタート」ボタン→「すべてのプログラム」→「Fujitsu ServerView」→ 「Change Computer Details」の順にクリックします。
	- *7* 「Computer」と「IP Address」が、手順 2 で設定した内容であることを確認し、 [Apply >]をクリックします。

### **PPOINT**

- ▶ コンピュータ名を削除する前に「Change Computer Details」を行った場合に、CoServer でポップ アップメッセージが表示されなくなることがあります。その場合は次の操作を行ってください。
	- 1. OS のコンピュータ名をデフォルトの名前 (COSERVER1 または COSERVER2)に戻します。
	- 2. 「Change Computer Details」を実行します。
	- 3. ServerView S2 からサーバを削除します。
	- 4. OS のコンピュータ名を新しい名前に変更します。
	- 5. 「Change Computer Details」を実行します。
	- 6. CoServer の ServerView S2 を起動し、サーバリストに新しい名前を追加します。

#### ● Virtual Server の ServerView S2 で、サーバリストに CoServer1 と CoServer2 を追加

- *1* Virtual Server で ServerView S2 を起動します。
- *2* サーバリストに以前のサーバ名が表示されている場合は、サーバ名を削除し ます。
- *3* サーバリストで右クリックし、「新しいサーバ」をクリックします。

「サーバブラウザ」画面の左側の「コミュニティ」および「サブネット」を確認し、 [検索開始]をクリックします。画面下側にネットワーク上に存在するコンピュータの 情報(CoServer1、CoServer2)が表示されます。

CoServer1 をクリックし、[適用]をクリックします。

CoServer2 をクリックし、[適用]をクリックします。

 Virtual Server をクリックし、[適用]をクリックします。 Virtual Server は管理不能のアイコンとして表示されますが、問題ありません。

サーバブラウザ画面を閉じます。

#### ■ Virtual Server のコンピュータ名を変更した場合

Virtual Server 開封時にコンピュータ名を変更した場合は、Virtual Server で次の操作を行って ください。

- 業務用 LAN をネットワークに接続します。
- 業務用 LAN の IP アドレスを設定します。
- ServerView S2 を起動します。
- サーバリストに表示されているコンピュータ名を削除します。
- ServerView S2 を終了します。
- 「スタート」ボタン→「すべてのプログラム」→「Fujitsu ServerView」→ 「Change Computer Details」の順にクリックします。
- 「コンピュータ名」と「IP アドレス」が、手順 2 で設定した内容であることを 確認し、[Apply >]をクリックします。
- 確認画面が表示されたら[OK]をクリックします。
- ServerView S2 を起動します。
- サーバリストで右クリックし、「新しいサーバ」をクリックします。
- CoServer1、CoServer2、Virtual Server のコンピュータ名をサーバリストに追 加します。

# 4.3.7 Fujitsu ServerView Services のプロパティ変更 (CoServer1 / CoServer2)

CoServer1、CoServer2 で、Fujitsu ServerView Service プロパティの変更を行います。

# **必重要**

- ▶ ファン異常、温度異常が発生した場合に、CoServer をシャットダウンするための設定が必要です。 この設定を行わない場合は、ファン異常時、または温度異常時に Virtual Server の動作が保証されま せん。必ず次の手順に従って設定を行ってください。
	- *1* 「スタート」ボタン→「管理ツール」→「サービス」の順にクリックします。 「サービス」画面が表示されます。
- *2* 「Fujitsu ServerView Services」を選択します。
- *3* 「操作」メニュー →「プロパティ」をクリックします。
- *4* [ログオン]タブをクリックし、「アカウント」をチェックして管理者権限の ユーザ名とパスワードを設定します。

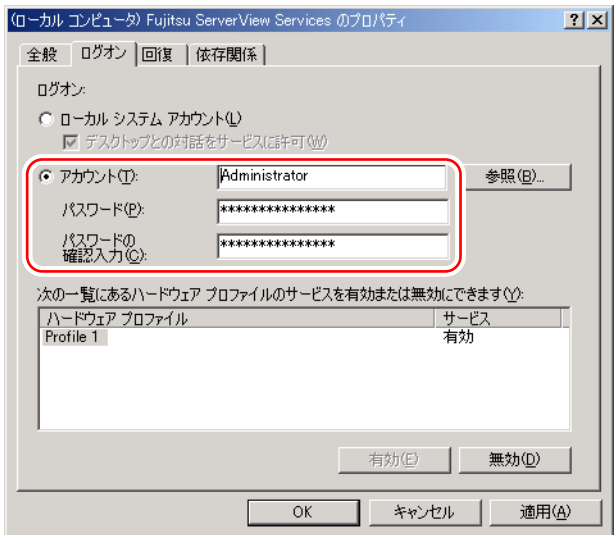

- 5 [OK] をクリックします。
- *6* 「Fujitsu ServerView Service」を右クリックし、「再起動」を選択します。

**PPOINT** 

▶ 管理者権限のユーザ名に対するパスワードを変更した場合、上記のパスワードも必ず変更してくだ さい。

# 4.3.8 温度異常、ファン異常時に CoServer をシャットダウンする 場合の設定

TX300HA S4 では、温度異常、およびファン異常が発生した場合に、CoServer をシャットダ ウンできるように設定されています。ただし、初期設定ではシャットダウン動作は「無効」 に設定されていますので、次の操作を行って「有効」に設定し直してください。

*1* CoServer 上で ServerView S2 を起動します。

### *2* 「イベント管理」メニュー →「アラーム設定」をクリックします。

「アラームルール・アラームルールの管理」画面が表示されます。

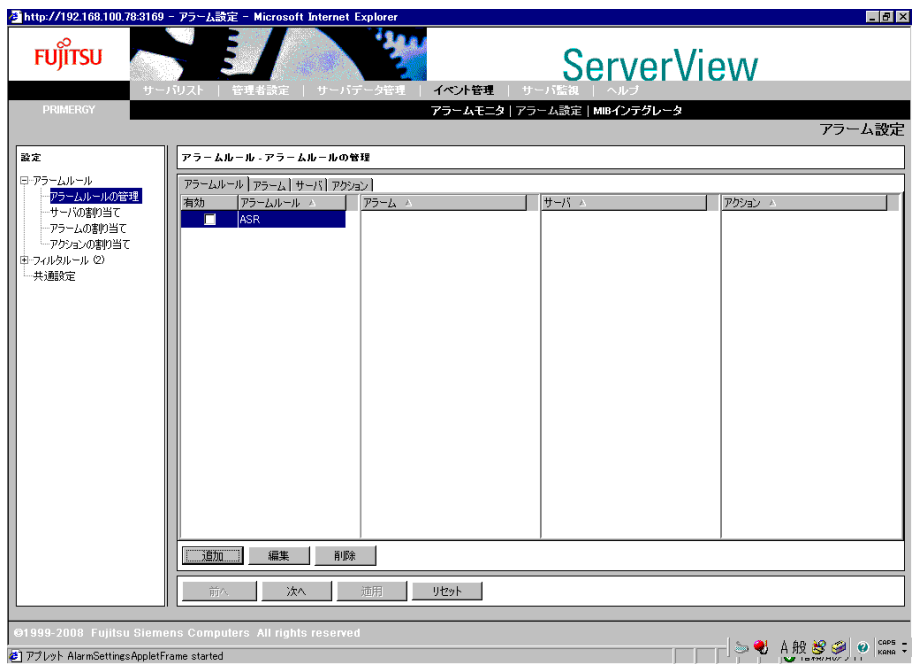

*3* [アラームルール]タブで、アラームルール「ASR」を選択し、[編集]をク リックします。

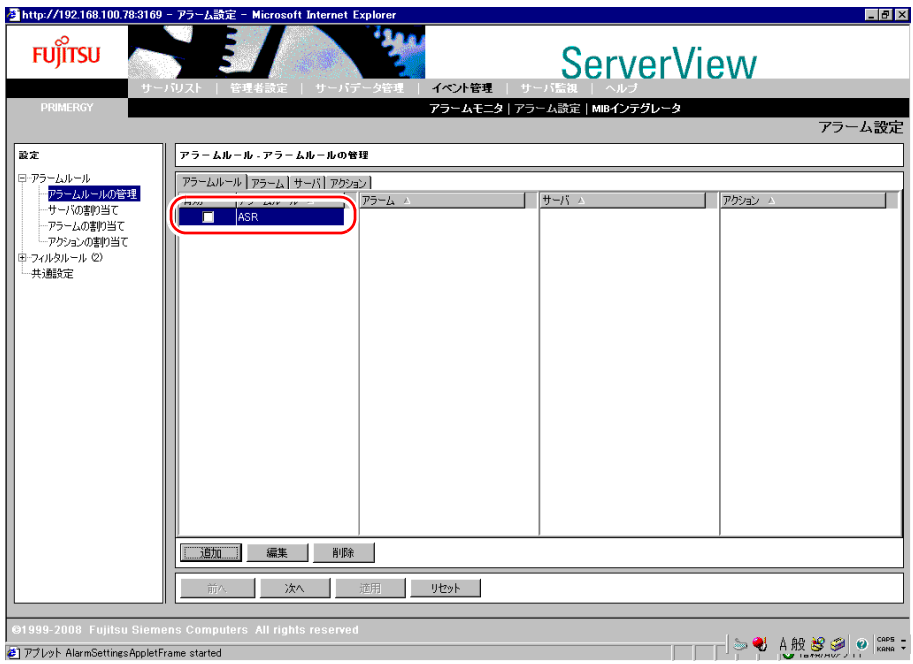

# *4* 「アラームルール・サーバの割り当て」画面でサーバの再登録を行います。

OS 開封時にコンピュータ名を変更していない場合は操作の必要はありません。手順 5 へ進んでください。

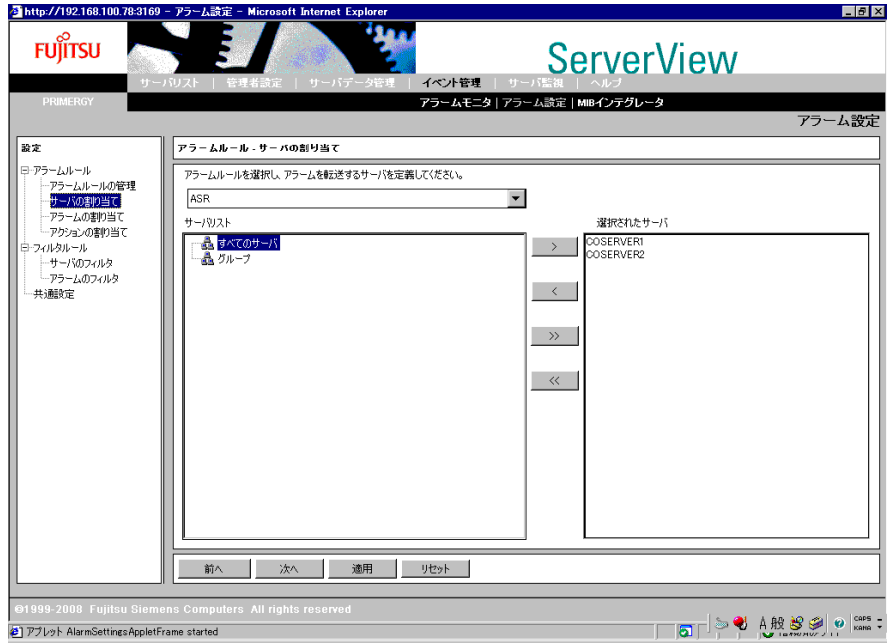

- 1.「サーバリスト」欄の「すべてのサーバ」をクリックして、サーバ名を表示しま す。
- 2. 新しいコンピュータ名を選択し、[>]をクリックして「選択されたサーバ」欄に 表示させます。
- 3.「選択されたサーバ」欄に以前のコンピュータ名が表示されている場合は、そのコ ンピュータ名を選択し、[<]をクリックして「選択されたサーバ」から消去しま す。
- 4.[適用]をクリックします。
- **5** [次へ]をクリックします。

「アラームルール・アラームの割り当て」画面が表示されます。

- **6** [次へ] をクリックします。 「アラームルール・アクションの割り当て」画面が表示されます。
- *7* 「設定可能なアクション」欄に表示されている「CS Shutdown」を選択し、 [>]をクリックして「定義されたアクション」欄に表示させ、「適用]をク リックします。

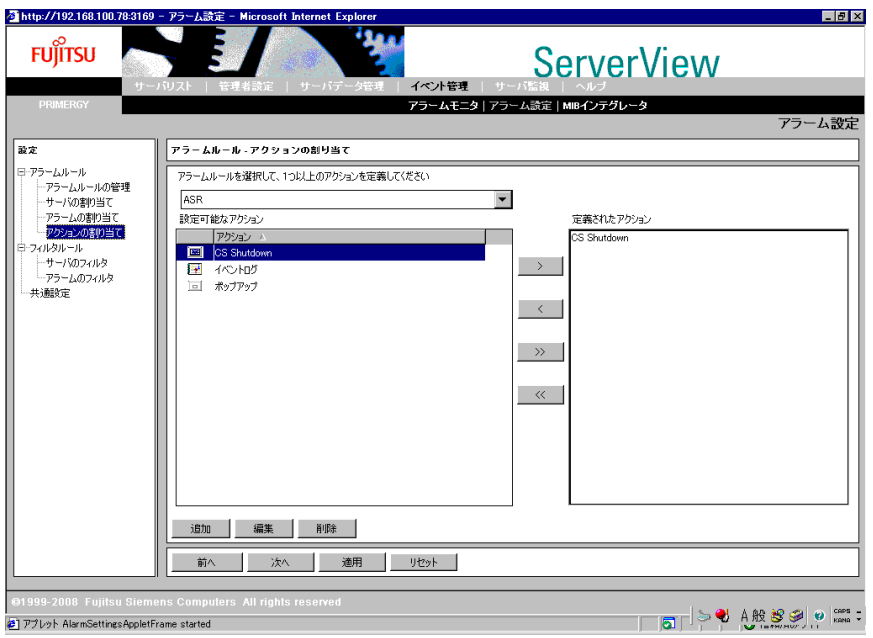

**8** 画面左のツリーから「アラームルール」-「アラームルールの管理」をク リックします。

[アラームルール]タブで、アラームルール「ASR」を選択します。

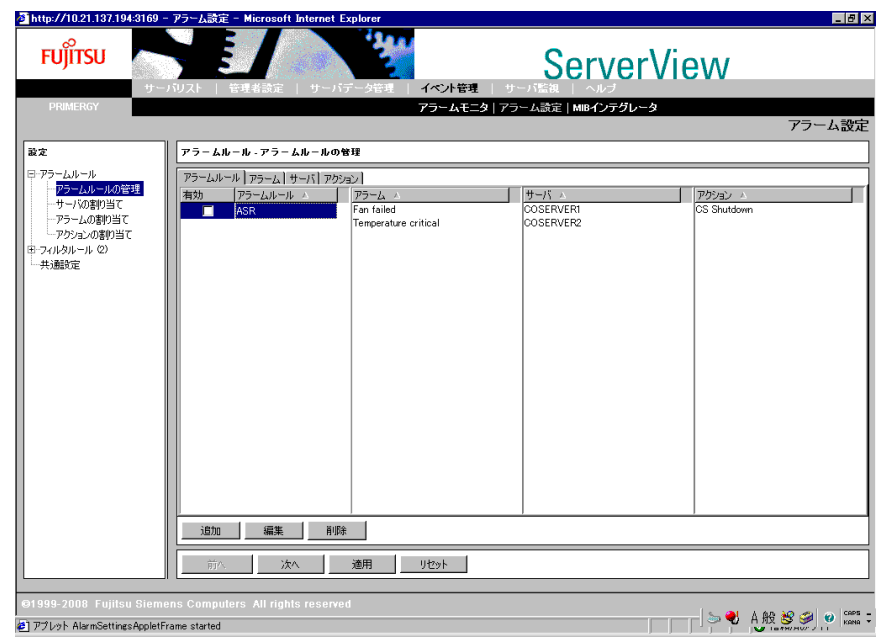

「アラームルール・アラームルールの管理」画面が表示されます。

- 「サーバ」欄に対象となるコンピュータ名と、「アクション」欄に「CS Shutdown」が表示されていることを確認します。
- [×]をクリックし、ServerView S2 を終了します。
- 手順 1 ~ 11 の設定を、両方の CoServer に対して行ってください。

# 4.3.9 Virtual Server から監視する場合の設定

Virtual Server の ServerView コンソールから監視する場合、次のような設定が必要です。

#### ● Virtual Server の設定

ServerView S2 を起動し、サーバリストに何も表示されていない場合は、右クリックして表示 されるメニューから「新しいサーバ」をクリックして、監視対象サーバ(CoServer1、 CoServer2、Virtual Server)を追加します。サーバリストに古いコンピュータ名が表示されて いる場合は、いったんサーバを削除してから、ServerView S2 に監視対象サーバ(CoServer1、 CoServer2、Virtual Server)を追加します。

#### ● CoServer1 および CoServer2 での設定

SNMP サービスのトラップ送信先の設定を、Virtual Server の業務用 LAN の IP アドレスに変 更する必要があります。業務用 LAN、監視用 LAN を接続しない状態で開封すると、プレイ ンストール状態での SNMP サービスの設定が反映されます。このまま業務用 LAN と監視用 LAN をネットワークに接続して IP アドレスを割り当てた場合は、CoServer1、および CoServer2 のトラップ送信先を業務用 LAN の IP アドレスに変更してください。

# 4.3.10 AlarmService の設定

AlarmService により、Virtual Server または管理端末の ServerView S2 で、Marathon のトラップ 情報と、CoServer のハードウェア情報をまとめて管理することができます。すべてのアラー ムを表示するのではなく、重要度の高いもの、Marathon のアラームのみポップアップ表示に するなどの設定を行うと管理が容易です。

次のアラーム設定が有効です。

- CoServer1 と CoServer2 でポップアップメッセージを抑止する。
- Virtual Server でポップアップメッセージを抑止する。
- Virtual Server で Critical、Major のポップアップを表示する。
- Virtual Server で Marathon からの Minor あるいは Informational のポップアップを表示する。
- 信号灯制御プログラムとの連携により、視覚的に管理する。

#### **PPOINT**

- ▶ 信号灯制御プログラムとの連携は、AlarmService の設定により、パトライト社製の信号灯にシステム の状態を表示して視覚的に TX300HA S4 の管理を行うものです。詳細については『ServerView ユー ザーズガイド』を参照してください。
- ▶ 設定方法の説明では、Virtual Server に ServerView コンソールをインストールした場合について記載 します。外部の管理端末に ServerView コンソールをインストールした場合は、次の説明の「Virtual Server」を、ServerView コンソールに読み替えて設定してください。

# ■ ポップアップメッセージを表示しない方法

CoServer、Virtual Server でポップアップメッセージの表示を抑止するためには、それぞれの ServerView で、次のように設定します。

- *1* ServerView S2 を起動します。
- *2* 「イベント管理」メニュー →「アラーム設定」をクリックします。 「アラームルール・アラームルールの管理」画面が表示されます。
- *3* 「共通設定」を選択します。

「共通のアラーム設定」画面が表示されます。

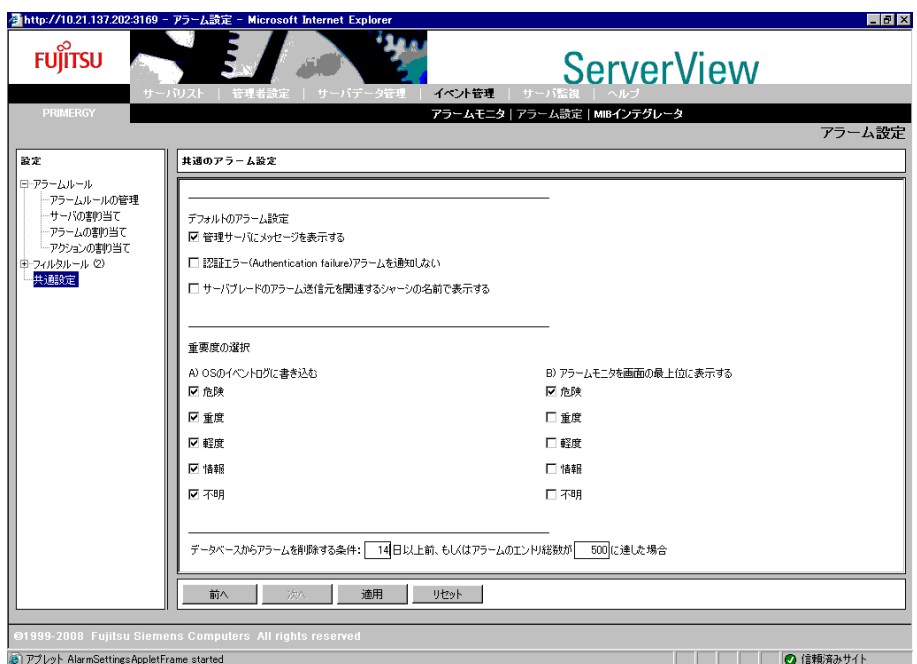

**4** 「管理サーバにメッセージを表示する」のチェックを外し、「適用]をクリッ クします。

■ Virtual Server で Critical、Major のポップアップメッセージを表示する

Virtual Server で、特定レベルのメッセージを表示するには、Virtual Server 上の ServerView で 次のように設定します。

- *1* ServerView S2 を起動します。
- *2* 「イベント管理」メニュー →「アラーム設定」をクリックします。 「アラームルール・アラームルールの管理」画面が表示されます。
- *3* [追加]をクリックします。
- *4* 次のように設定します。
	- 1. 新規に作成するアラームルール名を入力し、[OK]をクリックします。

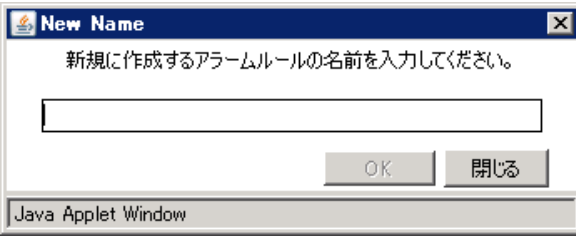

- 2. 新規に作成したアラームルールを選択し、[編集]をクリックします。 「アラームルール・サーバの割り当て」画面が表示されます。
- 3.「サーバリスト」欄から CoServer1、CoServer2、VS(Virtual Server)を選択し て[>]をクリックし、[適用]をクリックします。 「選択されたサーバ」欄に追加されます。
	-
- 4.[次へ]をクリックします。

「アラームルール・アラームの割り当て」画面が表示されます。

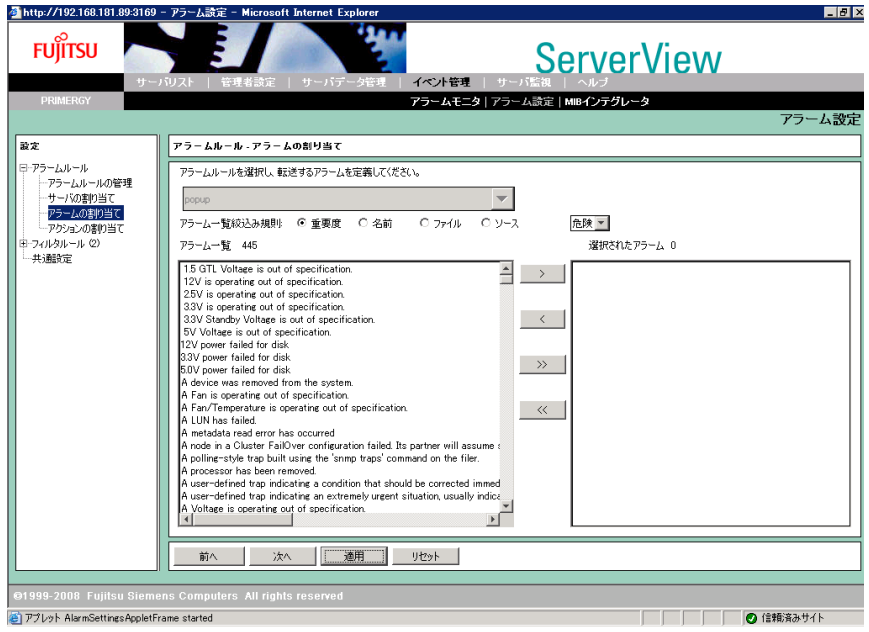

5.「アラーム一覧絞込み規則」で、「重要度」をクリックし、リストボックスから 「危険」を選択します。

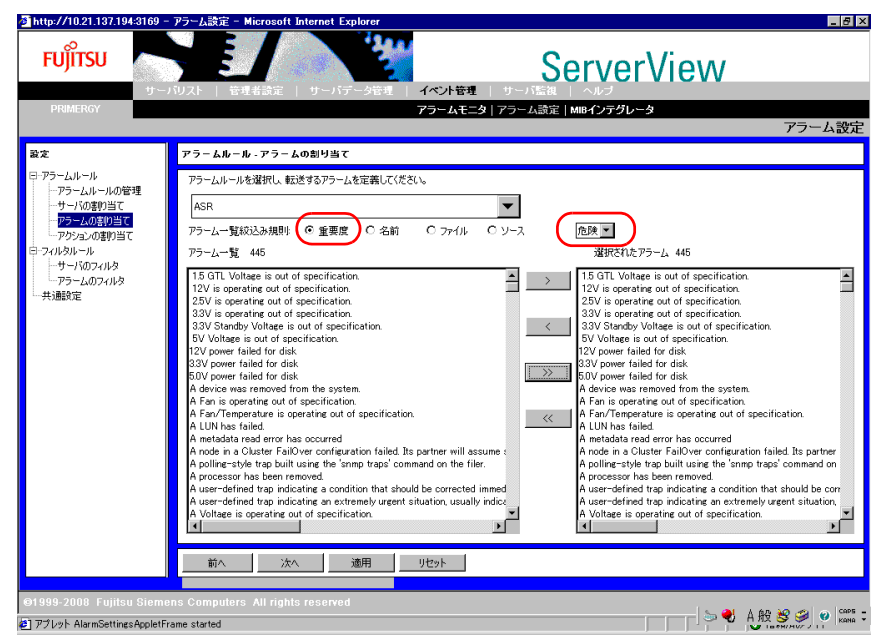

- 6. [>>]をクリックして、「アラームの一覧」に表示されたトラップを「選択された アラーム」に追加します。
- 7. 同様に、リストボックスから「重度」を選択し、[>>]をクリックします。
- 8.[適用]をクリックします。

#### **5** [次へ]をクリックします。

「アラームルール・アクションの割り当て」画面が表示されます。

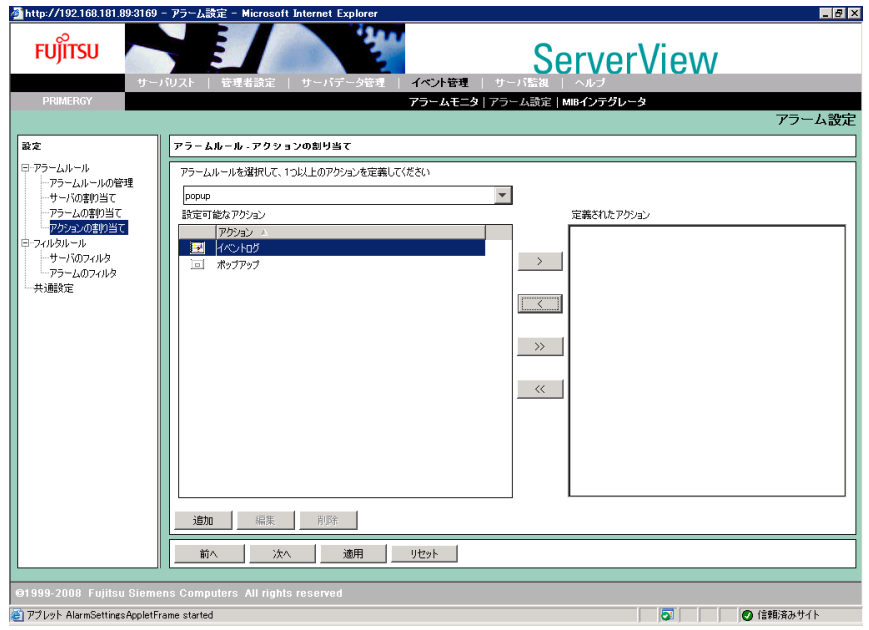

**6** 「設定可能なアクション」欄から「ポップアップ」を選択し、[>]をクリック します。「定義されたアクション」欄に「ポップアップ」があることを確認 し、[適用]をクリックします。

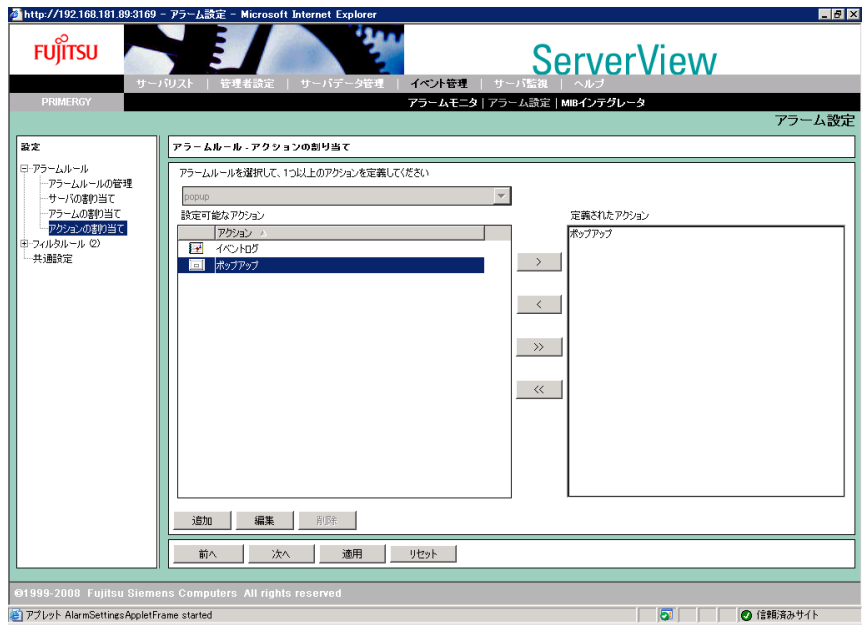

**7** 画面左のツリーから「アラームルール」-「アラームルールの管理」をク リックして設定を確認し、[×]をクリックします。

設定したアラーム名のアラームリストが作成され、重要、危険レベルのトラップに対 するポップアップメッセージが表示されるようになります。

# ■ Virtual Server で Configuration からの Minor、または Informational の ポップアップメッセージを表示する

Virtual Server で、Configuration からの特定レベルのメッセージを表示するには、Virtual Server 上の ServerView で次のように設定します。

- *1* ServerView S2 を起動します。
- *2* 「イベント管理」メニュー →「アラーム設定」をクリックします。 「アラームルール・アラームルールの管理」画面が表示されます。
- **3** [追加] をクリックします。
- *4* 次のように設定します。
	- 1. 新規に作成するアラームルール名を入力し、[OK]をクリックします。

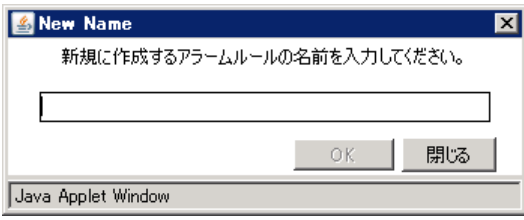

- 2. 新規に作成したアラームルールを選択し、[編集]をクリックします。 「アラームルール・サーバの割り当て」画面が表示されます。
- 3.「サーバリスト」欄から CoServer1、CoServer2、VS(Virtual Server)を選択し て[>]をクリックし、[適用]をクリックします。 「選択されたサーバ」欄に追加されます。
- 4.[次へ]をクリックします。

「アラームルール・アラームの割り当て」画面が表示されます。

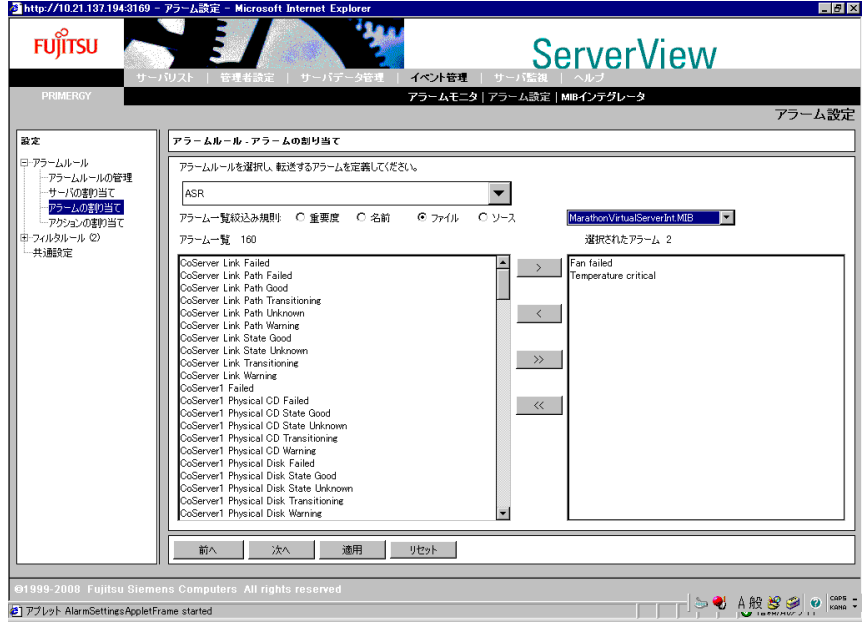

5.「アラーム一覧絞込み規則」で「ファイル」を選択し、リストボックスから 「MarathonVirtualServerInt」を選択します。

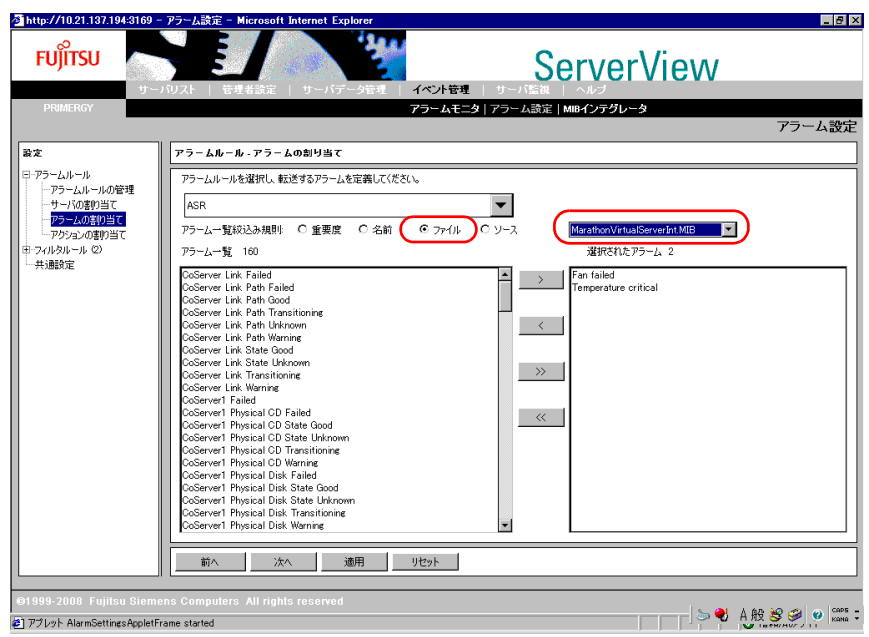

- 6.[>>]をクリックして、「アラーム一覧」に表示されたトラップを「選択されたア ラーム」に追加します。
- 7.[適用]をクリックします。

#### **5** 「次へ]をクリックします。

「アラームルール・アクションの割り当て」画面が表示されます。

- **6** 「設定可能なアクション」欄から「ポップアップ」を選択し、[>]をクリック します。「定義されたアクション」欄に「ポップアップ」があることを確認 し、[適用]をクリックします。
- **7** 画面左のツリーから「アラームルール」-「アラームルールの管理」をク リックして設定を確認し、[×]をクリックします。 重要、危険レベルのトラップに対するポップアップメッセージが表示されるようにな ります。

### ■ 特定のアラームを除外する方法

サーバの起動時に起動通知(例:RFC1157 Link Up)として SNMP トラップが通知される場 合があります。これらのトラップを抑止する場合は、次のようにアラームモニタを設定して ください。

*1* 「イベント管理」メニュー →「アラームモニタ」をクリックします。

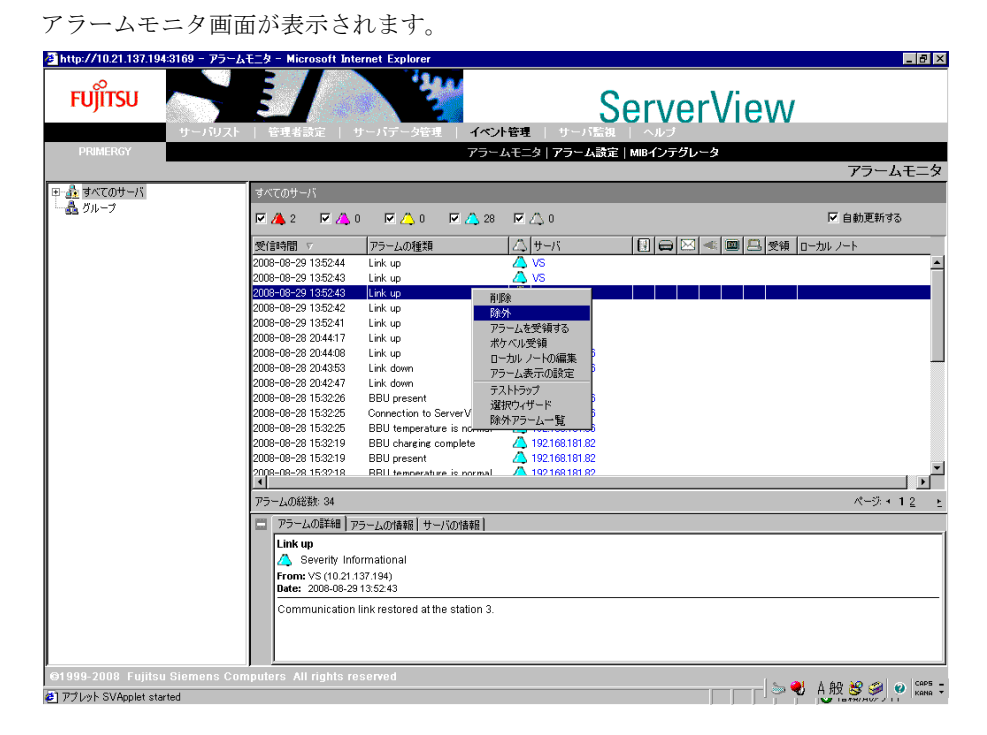

*2* 抑止するアラームタイプを右クリックして、表示されたメニューから「除外」 をクリックします。

除外されたアラームは、アラームモニタの画面から削除されます。

*3* 除外されたアラームを確認するためには、アラームモニタのアラーム一覧表 示画面上で右クリックしてメニューを表示し、「除外アラーム一覧」をクリッ クします。

次のように除外されたアラームの一覧が表示されます。

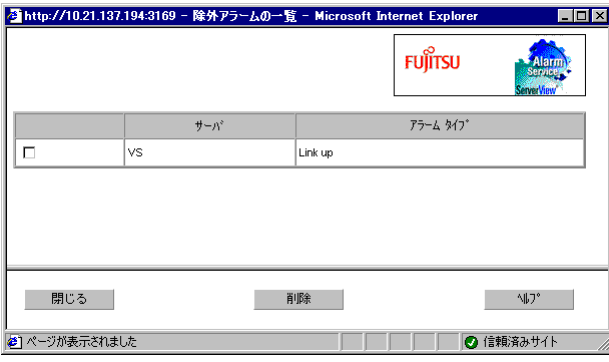

# 4.3.11 TX300HA S4 以外の PC またはサーバで状態を監視する 場合

通常は、Virtual Server でサーバの状態を監視しますが、Virtual Server が動作していない場合 でも監視を行う場合は、他の PC またはサーバに ServerView コンソールをインストールして ください。

サーバの設定と ServerView コンソール のインストールについては、『ServerView ユーザーズ ガイド』を参照してください。

ServerView コンソール のインストール後、次の手順に従って CoServer の SNMP サービスの 設定を変更してください。

- *1* SNMP サービスのプロパティ画面を開き、[トラップ]タブをクリックしま す。
- 2 「トラップ送信先」の [追加] をクリックします。
- *3* 「IP アドレス」に、ServerView コンソールをインストールした PC またはサー バの IP アドレスを入力し、[追加] をクリックします。

**必重要** 

▶ CoServer の SNMP サービスのトラップ送信先に ServerView コンソールをインストールする場合、ト ラップの送信先にすでに登録されているローカルホストは、CoServer の制御に使用しているため、 削除しないでください。

#### ■ MIB 情報の登録

ServerView S2 に、Configuration からのトラップを受け付けるために MIB 情報の登録を行いま す。

*1* ServerView S2 のメニューから「イベント管理」メニュー →「MIB インテグ レータ」をクリックします。

MIB ファイルの登録画面が表示されます。

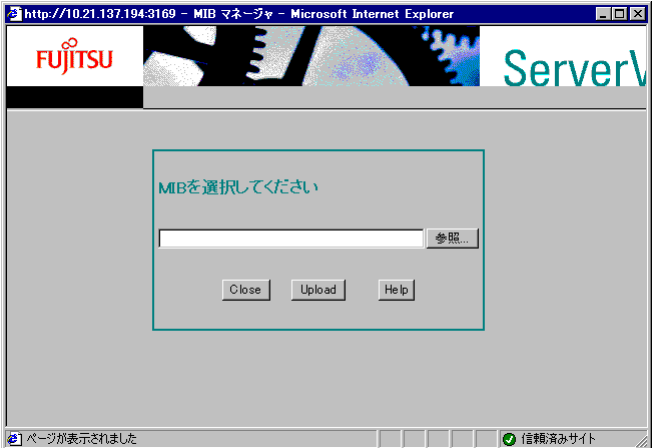

2 [参照] をクリックし、MIB ファイルを指定します。

# **1% 重要**

- ▶ everRun の MIB ファイルは、PRIMERGY スタートアップディスクの以下のフォルダに 格納されています。 [CD/DVD ドライブ]:¥everRunMIB¥Windows2003
- **3** [Upload] をクリックします。

MIB ファイルが登録されます。

*4* 次の画面が表示されたら、[MIB を格納してください]をクリックして MIB 情 報を格納します。

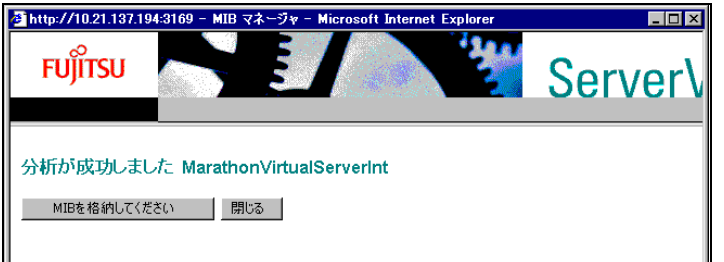

- *5* 「分析されたファイルの格納に成功しました」と表示されたら、[閉じる]を クリックして登録処理を終了します。
- *6* Fujitsu ServerView Services を再起動します。

次の手順で再起動してください。

- 1.「スタート」ボタン→「コントロールパネル」→「管理ツール」→「コンピュータ の管理」の順にクリックします。
- 2.[サービス]をクリックし、「Fujitsu ServerView Services」を選択します。
- 3.「操作」メニュー →「再起動」をクリックします。
- *7* MIB ファイルが正しく統合されていることを確認します。

次の手順を実行してください。

- 1. AlarmService を起動します。
- 2. AlarmService のメイン画面で、[ヘルプ] メニュー → [この画面のヘルプ] をク リックします。

ヘルプ画面が表示されます。

- 3. 一番上の「エージェントアラーム情報]をクリックします。
- 4. MIB 一覧に「MarathonVirtualServerInt.MIB」が表示されることを確認します。 Marathon の MIB ファイルから発行されるトラップの一覧については、「[7.3.3 HA](#page-402-0) [システム運用時のトラップリスト」\(→](#page-402-0) P.403)を参照してください。

# 4.3.12留意事項

#### ■ ポップアップメッセージの確認方法

AlarmService は、初期状態でポップアップメッセージを表示するようになっています。各 サーバでポップアップメッセージを確認する場合は、次の操作を行います。

- *1* ServerView S2 を起動し、「サーバリスト」を表示します。
- 2 対象サーバ(CoServer)を右クリックして表示されるメニューから、「接続テ スト」をクリックします。
- *3* 次のようなポップアップメッセージが表示されるのを確認します。

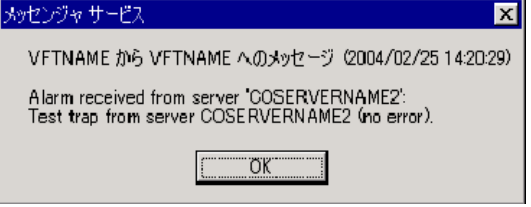

ポップアップメッセージが表示されない場合は、Change Computer Details を実行し、コ ンピュータ名、IP アドレスを更新します。正しいコンピュータ名が設定されているか どうかは、次の操作で確認してください。

- 1. ServerView S2 を起動します。
- 2.「イベント管理」メニュー →「アラーム設定」をクリックします。 「アラームルール·アラームの割り当て」画面が表示されます。
- 3. [サーバ] タブの「サーバ」欄に表示されているコンピュータ名を確認します。

# **必重要**

▶ ポップアップ表示を行うメッセンジャサービスが初期状態で「無効」に設定されています。ポップ アップメッセージを表示するには、メッセンジャサービスのプロパティを起動し、自動で起動する ように設定してください。

#### ■ スケジュール運転の設定について

TX300HA S4 では Virtual Server をシャットダウンする場合に、everRun マネージャからの操 作が必要です。CoServer でスケジュール OFF を行うと、CoServer のみシャットダウンしてし まうため、TX300HA S4 としての動作保証ができませんので、スケジュール運転の設定は行 わないでください。スケジュール運転を行う場合には、UPS が必要です。詳細については、 「[3.5 PowerChute Business Edition](#page-128-0) の設定 [UPS の管理]」(→ P.129) を参照してください。

# ■ ご購入時の CoServer のアラームサービスの設定について

ご購入時、CoServer には、「ASR」アラームグループが設定されています。ServerView のアッ プデートや再インストールでアラームサービスが消去された場合は、次の手順で「ASR」ア ラームグループを再設定してください。「ASR」アラームグループを設定することで、 CoServer の温度異常・ファン異常時に CoServer がシャットダウンされます。

*1* CoServer 上で ServerView S2 を起動します。

### *2* 「イベント管理」メニュー →「アラーム設定」をクリックします。

「アラームルール・アラームルールの管理」画面が表示されます。

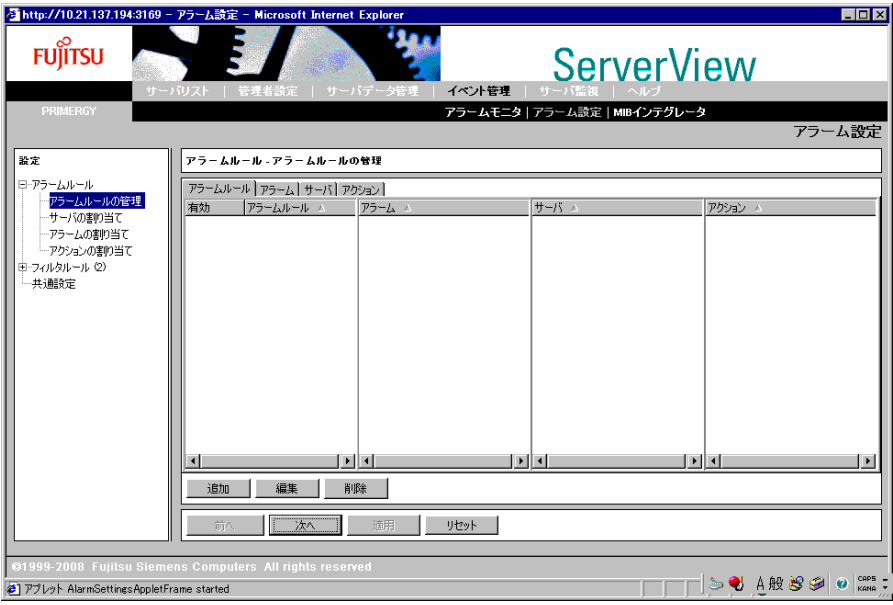

#### *3* [追加]をクリックします。

「New Name」画面が表示されます。

*4* アラームルール名「ASR」を入力し、[OK]をクリックします。

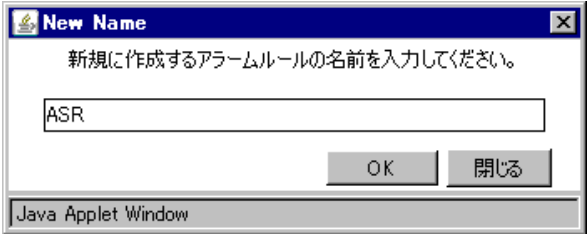

**5** 作成したアラームルール「ASR」を選択し、[編集]をクリックします。 「アラームルール・サーバの割り当て」画面が表示されます。

**6** 「サーバリスト」欄から CoServer を選択して [>] をクリックし、[適用] をク リックします。

「選択されたサーバ」欄に追加されます。

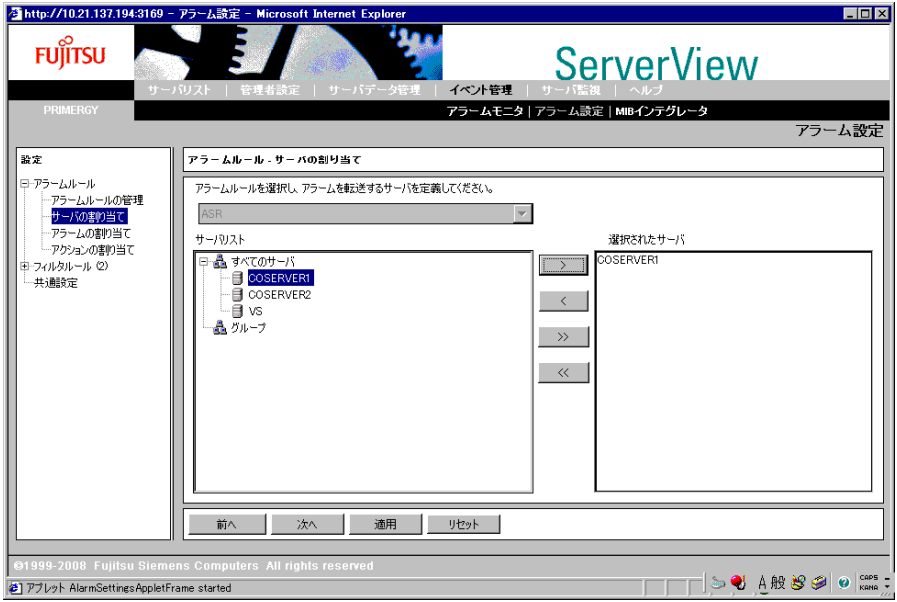

### *7* [次へ]をクリックします。

「アラームルール・アラームの割り当て」画面が表示されます。

# **8** 「アラーム一覧」リストボックスから「Fan failed」を選択し、[>]をクリッ クします。

「Fan failed」が「選択されたアラーム」に追加されます。

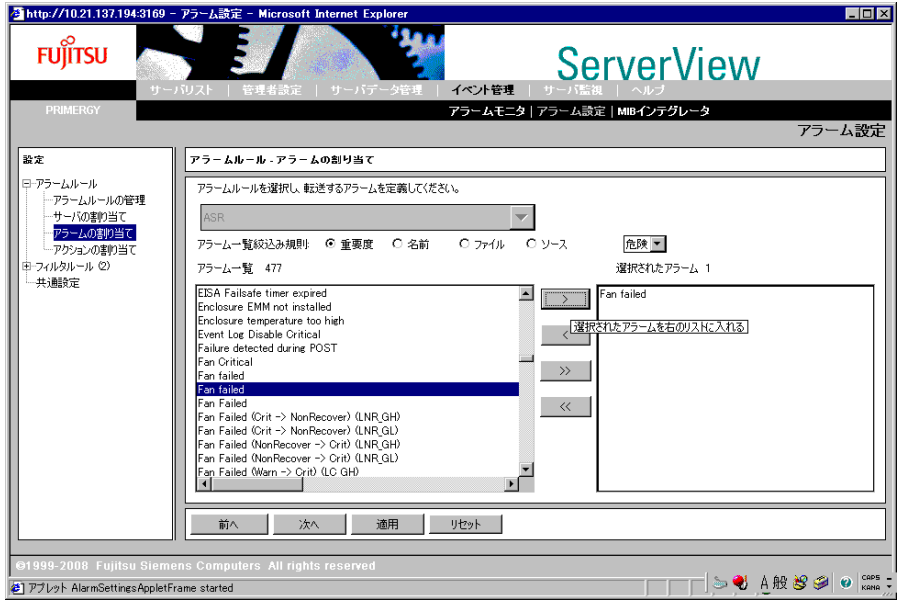

# **PPOINT**

▶ 「Fan failed」は複数あります。アラームを右クリックして表示されたメニューから「選 択されたアラームの情報を表示する」をクリックし、表示されたアラーム情報画面で、 MIB が「FSC-SERVERCONTROL2-MIB」であるものを選択してください。

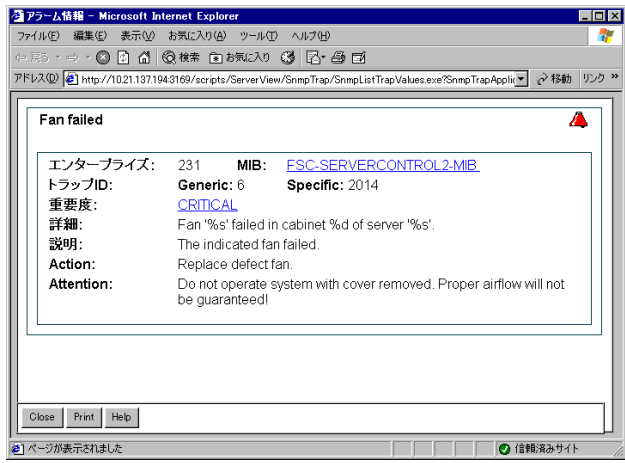

*9* 「アラーム一覧」リストボックスから「Temperature critical」を選択し、[>] をクリックします。

「Temperature critical」が「選択されたアラーム」に追加されます。

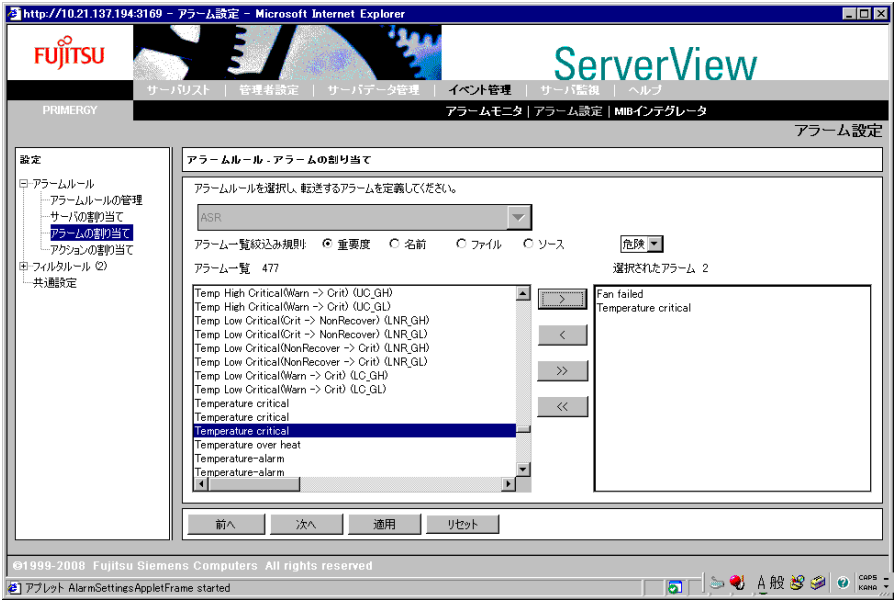

# **PPOINT**

▶ 「Temperature critical」は複数あります。アラームを右クリックして表示されたメ ニューから「選択されたアラームの情報を表示する」をクリックし、表示されたア ラーム情報画面で、MIB が「FSC-SERVERCONTROL2-MIB」であるものを選択して ください。

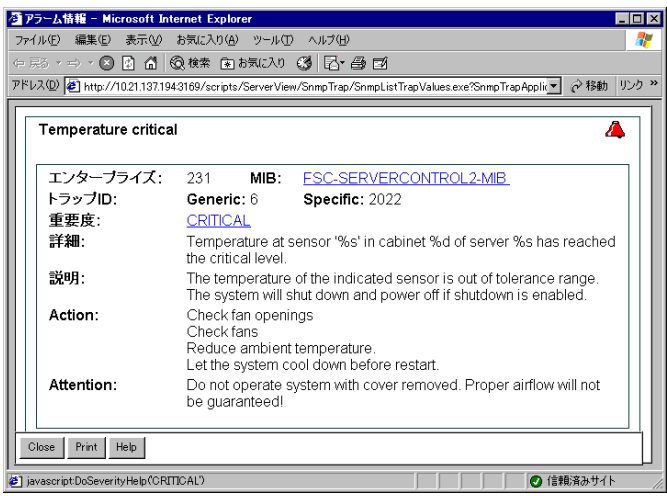

# *10* [適用]をクリックします。

### *11* [次へ]をクリックします。

「アラームルール・アクションの割り当て」画面が表示されます。

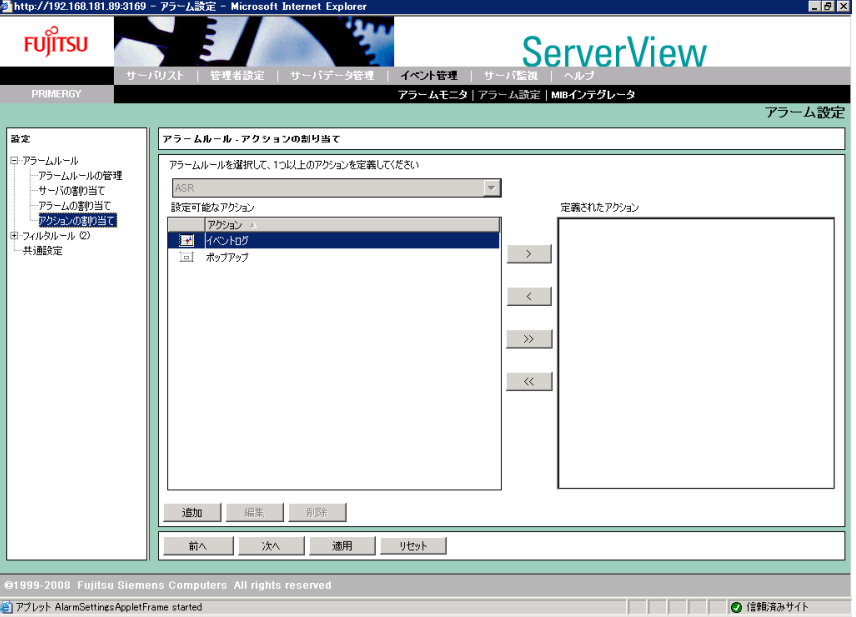

# **12** [追加] をクリックします。

「新規アクションの種類」画面が表示されます。

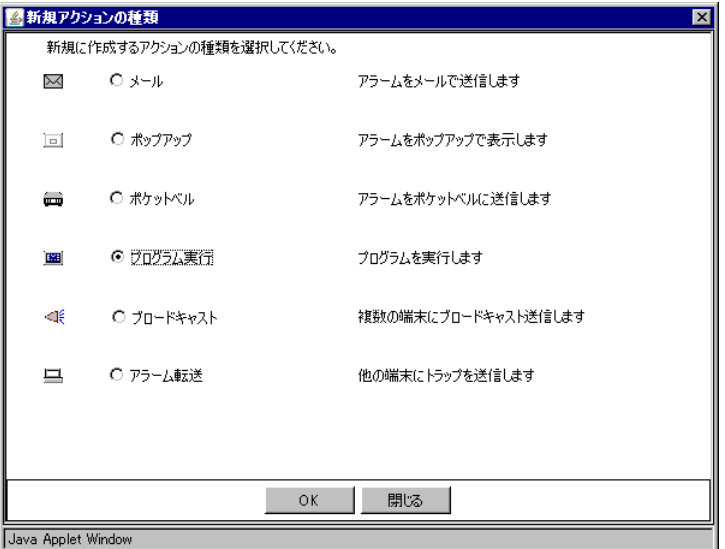

*13* 「プログラムの実行」を選択し、[OK]をクリックします。

# *14* 各項目に次のとおり入力します。

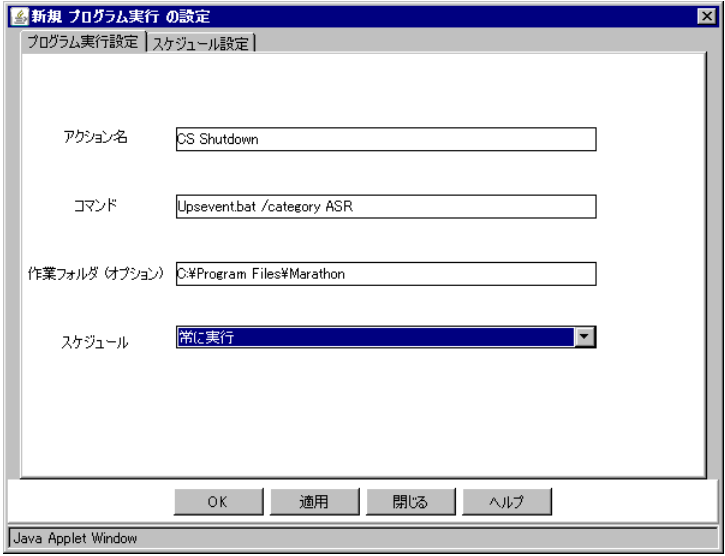

#### 表:「プログラム実行の設定」画面

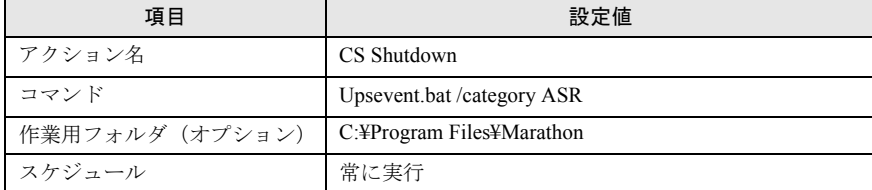

# [OK]をクリックします。

「アラームルール・アクションの割り当て」画面に戻ります。

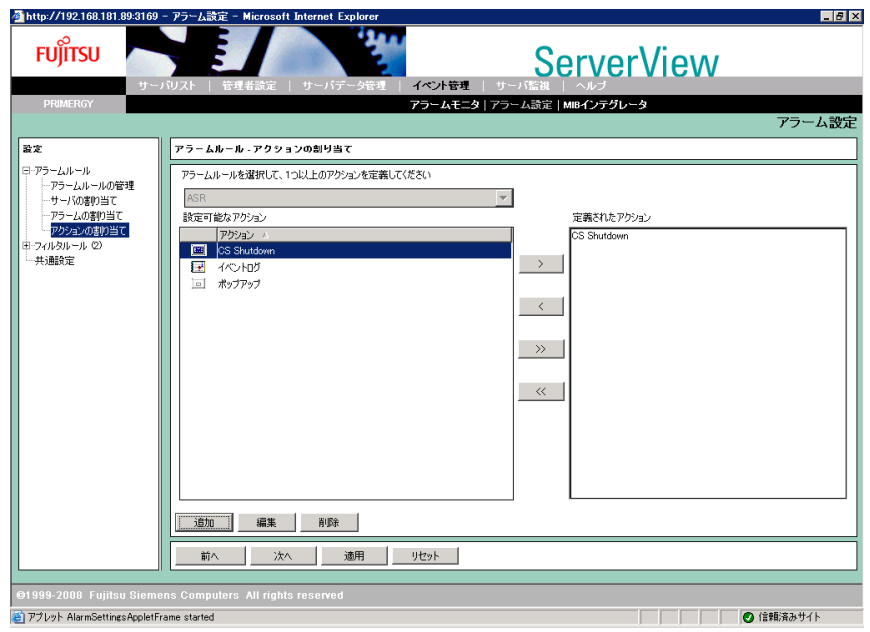

- [適用] をクリックします。
- 画面左のツリーから「アラームルール」-「アラームルールの管理」をク リックし、設定を確認します。

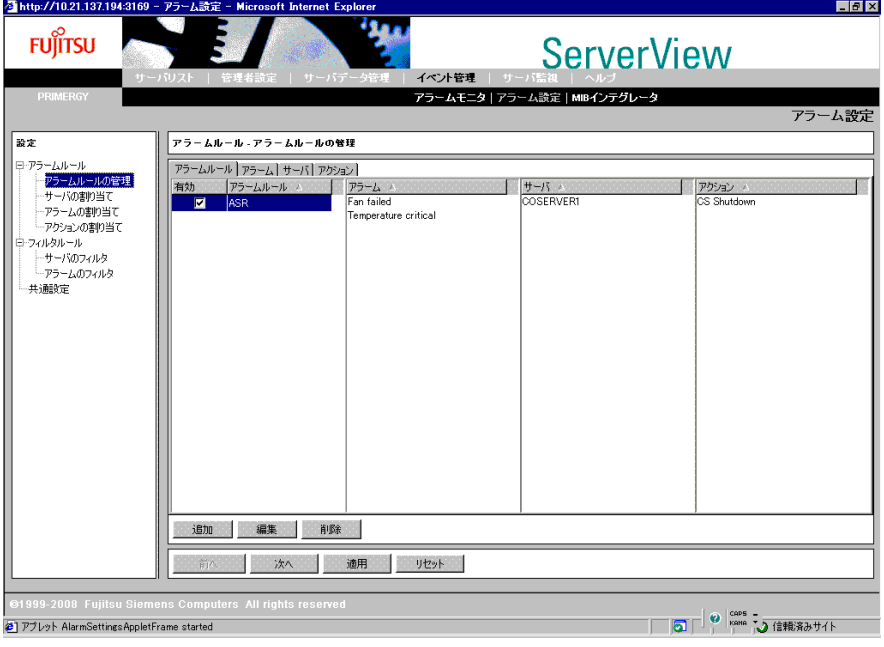

[×]をクリックします。
# ■ CoServer でのアラームサービスの設定について

CoServer のアラームサービスは CoServer の制御用に設定されていますので、設定を変更しな いでください。設定を変更すると、CoServer の動作が保証されません。通常のサーバと同様 にトラップ通知によるコマンド起動などの設定は、ServerView コンソールがインストールさ れている Virtual Server、または他の管理 PC のアラームサービスで設定してください。

## ■ Virtual Server での MIB ファイルの統合について

Virtual Server 上の管理コンソールは、Virtual Server 上にインストールされている MarathonSNMP エージェントからのトラップを受け付けるため、その MIB 情報が登録されて います。Virtual Server 上の ServerView コンソールをアップデートした場合は、「[4.3.11](#page-207-0)  TX300HA S4 以外の PC [またはサーバで状態を監視する場合」\(→](#page-207-0) P.208)の「■ MIB [情報の](#page-207-1) [登録」\(→](#page-207-1) P.208)を参照して、MIB 情報を登録し直してください。

## ■ Virtual Server からのトラップについて

CoServer1 の CD/DVD ドライブを Virtual Server のネットワークドライブに割り当てている場 合、CoServer1 が何らかの理由によりシャットダウンされると、Virtual Server からの CD/DVD ドライブにアクセスができなくなるため、CD/DVD の CRITICAL レベルのトラップが発生し ます。

## ■ RCS (RemoteControlService)について

TX300HA S4 では RCS (RemoteControlService) は未サポートです。使用しないでください。

## ■ SNMP サービスの使用について

ServerView では、ServerView S2 とサーバ監視エージェント間の通信に SNMP プロトコルを使 用しています。そのため SNMP サービスが起動している必要があります。 TX300HA S4 では ServerView がプレインストールされており、SNMP サービスも自動起動す

るように設定されています。

## ■ 温度異常での CoServer シャットダウンについて

TX300HA S4 では、温度異常(クリティカルレベル)で CoServer をシャットダウンするよう に設定されています。周囲温度が環境条件を超えるような場合には、温度異常によりシャッ トダウンする場合があります。ご留意ください。

#### ■ Virtual Server が起動していない場合の監視について

Virtual Server が起動していない場合は、Virtual Server の ServerView コンソールから監視する ことはできません。ただし、CoServer 単独で ServerView コンソールを起動することができ、 CoServer 単独のハードウェア監視を実行することができます。また、外部に管理端末がある 場合には、ServerView コンソールの ServerView から CoServer1 および CoServer2 の監視を行 うことができます。

## ■ 監視用 LAN が接続されていない場合

監視用 LAN が接続されていない場合、ハードウェアの監視を行うことはできません。監視用 LAN は必ず接続してください。

# ■ プロキシサーバを使用する設定になっている場合

Web ブラウザでプロキシサーバを使用する設定になっている場合、アラームサービスの画面 が表示されない場合があります。CoServer、Virtual Server、ServerView コンソールでは、自分 自身への接続にプロキシサーバを使用しないよう、Web ブラウザの設定で「例外」に自分自 身の IP アドレスを登録してください。自分自身の IP アドレスは、「Change Computer Details」 を実行し、IP アドレスの表示から参照することができます。

### ■ ファン異常の設定について

プレインストール状態では、ファンの異常では CoServer をシャットダウンしない設定となっ ています。設定を変更することによりファンの異常時に CoServer をシャットダウンすること が可能です。

### ■ インストールされている ServerView の構成

プレインストール状態では、ServerView コンソールとエージェント間の SNMP 通信パスは、 Virtual Server と CoServer 間の Virtual Network 経由に設定されています。これは、監視用 LAN、業務用 LAN の IP アドレスはユーザ環境によって異なり、プレインストール状態では 未定のためです。

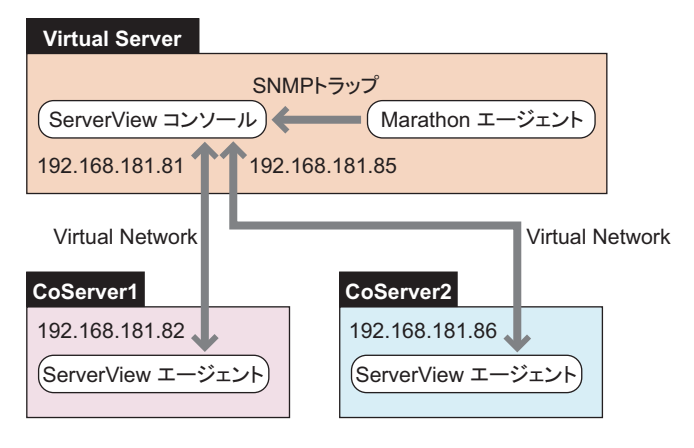

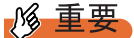

▶ 業務用LANと監視用LANの間で通信できない環境では、Virtual Network経由でSNMP通信を行うよう に構成することにより監視が可能です。ただし、この構成では CoServer が切り離された場合、障害 が起きた CoServer からのトラップがどこにも通知されず、Virtual Server を含め、外部から CoServer の状態を見ることができなくなります。このため、正式な運用ではこの構成で運用しない でください。

監視用 LAN、および業務用 LAN が接続されていない状態で、Virtual Server の ServerView コ ンソールから CoServer の状態を見るためには、次の設定が必要です。

#### ● Virtual Server の設定

ServerView コンソールに監視対象サーバ(CoServer1、CoServer2、Virtual Server)を追加しま す。Virtual Server のコンピュータ名を開封時に変更している場合は、Change Computer Details を実行してください。

#### ● CoServer の設定

CoServer のコンピュータ名を開封時に変更している場合は、次の操作を行います。

- *1* CoServer1 および CoServer2 上で Change Computer Details を実行し、コン ピュータ名を HA1 の場合は COSERVER1、HA2 の場合は COSERVER2 に変 更します。 コンピュータ名を COSERVER1 / COSERVER2 のどちらにするかは、壁紙を参照する などで確認できます。
- *2* CoServer1 および CoServer2 上で Change Computer Details を実行し、コン ピュータ名を元に戻します。
- *3* システムを再起動します。

### ■ ServerView Remote Connector の警告メッセージについて

ServerView Agent for Windows がインストールされていて、起動時にシステムが高負荷の場 合、サーバ起動時に次の警告イベントがアプリケーションイベントログに記録される場合が あります。

```
イベントの種類:警告
イベントソース:ServerView Remote Connector
イベントID :0
説明 : Initialization not completed timely (0 seconds)
```
これは、システム起動時の高負荷により、ServerView Remote Connector サービスの初期化処 理が遅延し、一定時間内に ServerView Remote Connector サービスの起動が完了していないこ とを示す警告メッセージであり、起動が失敗した旨を示すメッセージではありません。 この場合、ServerView Remote Connector サービスは初期化を継続し、その後自動的に起動し ますので、特に対処は不要です。

#### **PPOINT**

- ▶ ServerView Remote Connector サービスは、ServerView の次の機能で使用されるサービスであり、 ServerView Remote Connector サービスが起動していない場合でも他の機能には影響ありません。
	- ・パフォーマンスマネージャ
	- ・パワーモニタ

ServerView Remote Connector サービスが正常に動作しているかどうか、次のいずれかの方法 で確認できます。

#### ● パフォーマンスマネージャをご利用の場合

- *1* ServerView S2 からパフォーマンスマネージャを起動します。
- *2* 左フレームのサーバツリーから、ServerView Remote Connector サービスの動 作を確認したいサーバを選択します。
- *3* [レポートの参照]タブをクリックします。
- *▲* 任意のレポートセットおよびレポートを選択し、[表示]をクリックします。 グラフが表示されれば、ServerView Remote Connector サービスは正常に動作していま す。サービスが正常に動作していない場合は、次の画面が表示されます。

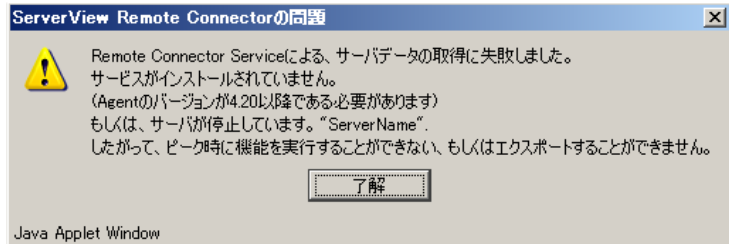

### **PPOINT**

- ▶ あらかじめ、レポートセットの設定が必要です。
- ▶ パフォーマンスマネージャの使用方法については、『ServerView ユーザーズガイド』を 参照してください。
- ▶ ServerView Remote Connector サービスが正常に動作していない場合は、次の方法によ り ServerView Remote Connector サービスを再起動してください(システムの再起動 は必要ありません)。
	- 1. 「スタート」ボタン→「コントロールパネル」→「管理ツール」→「サービス」→ 「ServerView Remote Connector」の順にクリックします。
	- 2. 操作メニューの「サービスの再起動」を実行します。

#### ● パワーモニタをご利用の場合

- *1* ServerView S2 からパワーモニタを起動します。
- *2* 左フレームのサーバツリーから、ServerView Remote Connector サービスの動 作を確認したいサーバを選択します。

# *3* [データ]タブをクリックします。

グラフが表示されれば、ServerView Remote Connector サービスは正常に動作していま す。サービスが正常に動作していない場合は、次の画面が表示されます。

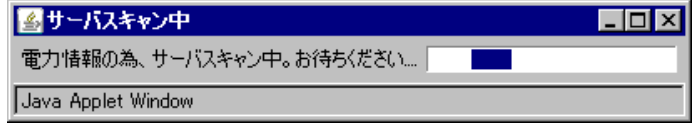

その後、次の画面が表示されます。

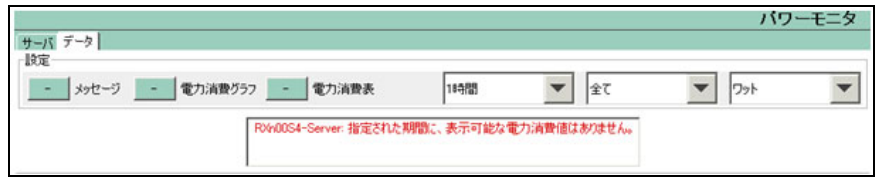

**PPOINT** 

- ▶ パワーモニタの使用方法については、『ServerView ユーザーズガイド』を参照してくだ さい。
- ▶ ServerView Remote Connector サービスが正常に動作していない場合は、次の方法によ り ServerView Remote Connector サービスを再起動してください(システムの再起動 は必要ありません)。
	- 1. 「スタート」ボタン→「コントロールパネル」→「管理ツール」→「サービス」→ 「ServerView Remote Connector」の順にクリックします。
	- 2. 操作メニューの「サービスの再起動」を実行します。

# 4.4 保守支援ツール [HRM/server]

HRM/server は、システムの安定稼動を目的とし、保守作業の迅速かつ確実な実施 を支援するソフトウェアです。

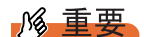

▶ HRM/server を使用するには、ServerView がインストールされている必要があります。

# ■ インストールおよび使用方法

HRM/server のインストール方法、および使用するために必要な環境や、使用方法について は、PRIMERGY スタートアップディスクの以下に格納されている『HRM/server for PRIMERGY (Windows/Linux)』を参照してください。 [CD/DVD ドライブ]:¥PROGRAMS¥Japanese2¥HRM¥iasv\_hrm\_install.pdf

# 4.5 システムを最新の状態に更新 [UpdateAdvisor]

UpdateAdvisor (本体装置)は、、本サーバを最新の状態に更新するためのソフト ウェアです。本サーバで使用しているドライバや添付ソフトウェアに対する修正モ ジュールの最新版を、まとめて更新できます。

# **M 重要**

- ▶ UpdateAdvisor(本体装置)を利用する場合は、次のユーザ ID /パスワードをお使いください。 ・ユーザ ID:updguest
	- ・パスワード:update
- ▶ Virtual Server 上では、 UpdateAdvisor (本体装置)の「ユーザ情報」に表示される「型名」は CoServer で表示される型名と異なる場合がありますが問題ありません。

# 4.5.1 UpdateAdvisor のインストール

UpdateAdvisor(本体装置)を標準のインストーラでインストールするには、次の操作を行い ます。

- *1* 管理者権限でサーバにログオンします。
- *2* PRIMERGY スタートアップディスクをサーバにセットします。
- *3* 「スタート」ボタン→「ファイル名を指定して実行」の順にクリックします。
- *4* 「名前」に次のように入力し、[OK]をクリックします。 [CD/DVD ドライブ]:¥PROGRAMS¥Japanese¥advisor¥W2K3¥SETUP.EXE インストーラが起動します。
- *5* 以降、画面のメッセージに従って、インストールを行います。
- *6* インストール終了後、PRIMERGY スタートアップディスクを取り出して、シ ステムを再起動します。

## **PPOINT**

▶ Virtual Server には「UpdateAdvisor(本体装置)情報収集」はインストールされません。

# 4.5.2 UpdateAdvisor (本体装置) の使用方法

UpdateAdvisor(本体装置)を使用するにはインターネットに接続できる環境が必要です。 サーバがインターネットに接続できない場合は、別途インターネットに接続できる PC を用 意してください。

*1* 「スタート」ボタン→「すべてのプログラム」→「UpdateAdvisor」→ 「UpdateAdvisor(本体装置)」の順にクリックします。 UpdateAdvisor(本体装置)が起動します。以降、画面の指示に従って操作してください。 詳細は、次のマニュアルを参照してください。 「スタート」ボタン→「すべてのプログラム」→「UpdateAdvisor」→「UpdateAdvisor (本体装置)ソフトウェア説明書」

# 4.5.3 UpdateAdvisor(本体装置)の情報収集

次の手順に従って、情報収集を行ってください。

*1* 「スタート」ボタン→「すべてのプログラム」→「UpdateAdvisor」→ 「UpdateAdvisor(本体装置)情報収集」の順にクリックします。

# 4.6 トラブルの早期解決 [DSNAP]

DSNAP は、サーバ環境情報などの障害調査用資料を一括取得するためのツールで す。DSNAP を使用することで、その時点のシステム環境(システムファイルの構 成情報や主要なレジストリの設定、イベントログ)を採取できます。 DSNAP は、あらかじめ Virtual Server、CoServer1、CoServer2 にインストールさ れています。

# ■ 使用方法

障害調査のためのデータを採取する際は、Virtual Server、CoServer1、CoServer2 のそれぞれで DSNAP を使用して、すべてのデータを採取してください。

DSNAP の使用方法の詳細は、PRIMERGY スタートアップディスク内の次のファイルに記載 されています。テキストエディタなどで開いて参照してください。

[CD/DVD ドライブ]:¥PROGRAMS¥Japanese¥DSNAP¥W2K3¥x86¥README\_JP.TXT

# 4.7 トラブルの早期解決 [ソフトウェアサ ポートガイド]

ソフトウェアサポートガイドは、ソフトウェアトラブルの未然防止と、ソフトウェ アトラブルが発生した際の的確な資料採取をサポートするためのガイドです。 ソフトウェアサポートガイドは、あらかじめ Virtual Server、CoServer1、 CoServer2 にインストールされています。

# 4.7.1 ソフトウェアサポートガイドの設定確認

ソフトウェアトラブル発生時に備え、システム運用を開始する前に[ソフトウェアサポート ガイド]の[症状別の資料採取方法]を確認します。

- *1* 「スタート」ボタン→「すべてのプログラム」→「ソフトウェアサポートガイ ド」の順にクリックします。
- *2* 症状別の資料採取方法を確認します。

### **POINT**

- ▶ セキュリティ更新プログラム 896358(MS05-026)が適用されていない環境では、ソフトウェアサ ポートガイドでボタン操作を行った際に、スクリプトエラーが発生する場合があります。 詳細については、次のマイクロソフトのサポート技術情報を参照してください。 <http://support.microsoft.com/kb/918207/ja>
- ▶ 次の手順で、適用されているセキュリティ更新プログラムを確認し、912945 または 912812 (MS06-013)が適用されている環境では 896358(MS05-026)の適用を行ってください。
	- 1. 「スタート」ボタン→「設定」→「コントロールパネル」の順にクリックし、表示された一覧か ら「プログラムの追加と削除」をクリックします。
	- 2. 「更新プログラムの表示」のチェックボックスにチェックを付けます。 インストール済みの更新プログラムが一覧表示されます。
	- 3. 「Windows Server 2003 セキュリティの更新:サポート技術情報(KB)912812」および 「Windows Server 2003 セキュリティの更新:サポート技術情報(KB)896358」が登録されて いることを確認します。

# 4.7.2 ソフトウェアサポートガイドのインストール

ソフトウェアサポートガイドを再インストールする場合は、次の操作を行います。

## **POINT**

- ▶ ソフトウェアサポートガイドのインストールは、Virtual Server、CoServer1、CoServer2 すべてに対 して行ってください。
- *1* 管理者権限で Virtual Server にログオンします。
- *2* PRIMERGY スタートアップディスクをサーバにセットします。 「PRIMERGY スタートアップディスク」画面が表示されたら、いったん終了します。
- *3* 「スタート」ボタン→「ファイル名を指定して実行」の順にクリックします。 「ファイル名を指定して実行」画面が表示されます。
- *4* 「名前」に次のように入力し、[OK]をクリックします。 [CD/DVD ドライブ]:¥PROGRAMS¥Japanese¥SupportGuide¥SSGV10L30.exe
- *5* インストーラが起動します。

以降、画面のメッセージに従って、インストールを行ってください。

### **PPOINT**

▶ インストール完了後、システムの再起動を求めるメッセージが表示されますが、再起 動は行わないでください。このとき、次のイベントがイベントログに記録される場合 がありますが、システムの再起動は行われません。

表:イベントログ

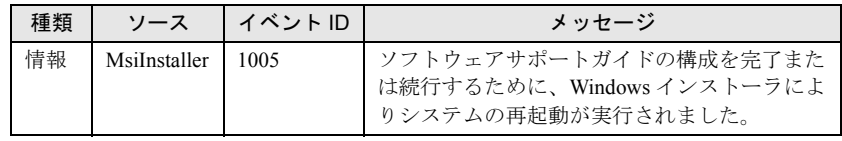

詳細については、次のマイクロソフトのサポート技術情報を参照してください。 <http://support.microsoft.com/kb/893074/ja>

- *6* 同様の手順で CoServer1 にインストールを行います。
- *7* 同様の手順で CoServer2 にインストールを行います。
- *8* 再度、管理者権限で Virtual Server にログオンします。
- *9* 「スタート」ボタン→「すべてのプログラム」→「Marathon」→ 「Management Tasks」→「Configuration」→「Restart」の順にクリックし、 システムを再起動します。

# 4.7.3 ソフトウェアサポートガイドのアンインストール

ソフトウェアサポートガイドをアンインストールする場合は、次の操作を行います。

- *1* 管理者権限で Virtual Server にログオンします。
- *2* 「スタート」ボタン→「コントロールパネル」の順にクリックします。
- *3* [プログラムの追加と削除]をダブルクリックします。 [CD/DVD ドライブ]:¥PROGRAMS¥Japanese¥SupportGuide¥SSGV10L30.exe
- **4** 「ソフトウェアサポートガイド」を選択し、[削除]をクリックします。 画面のメッセージに従って、アンインストールを行ってください。

**PPOINT** 

▶ アンインストール完了後、システムの再起動を求めるメッセージが表示されますが、 再起動は行わないでください。このとき、次のイベントがイベントログに記録される 場合がありますが、システムの再起動は行われません。

表:イベントログ

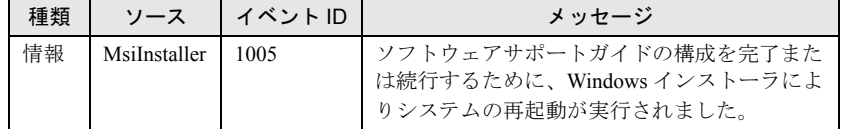

詳細については、次のマイクロソフトのサポート技術情報を参照してください。 <http://support.microsoft.com/kb/893074/ja>

- *5* 同様の手順で CoServer1 に対してアンインストールを行います。
- *6* 同様の手順で CoServer2 に対してアンインストールを行います。
- *7* 再度、管理者権限で Virtual Server にログオンします。
- *8* 「スタート」ボタン→「すべてのプログラム」→「Marathon」→ 「Management Tasks」→「Configuration」→「Restart」の順にクリックし、 システムを再起動します。

# 4.8 REMCS エージェント

REMCS エージェントは、弊社サポートセンターとの連携サービス(リモート保守 サービス)をご利用になる際に使用するソフトウェアです。 REMCS エージェントは、あらかじめ CoServer1、CoServer2 にインストールされ ています。

# ■ REMCS エージェントの運用について

リモート保守サービスのご利用にあたって、REMCS エージェントと REMCS センタとの接続 形態を決めておく必要があります。 REMCS エージェントの概要およびインストールについては、『REMCS エージェント 運用ガ

イド』を参照してください。

REMCS エージェントを使用するには、「ServerView」がインストールされている必要があり ます。必要な環境については、『REMCS エージェント 運用ガイド』の「1.3 必要なシステム」 でご確認ください。

# 4.9 テープ装置のメンテナンス [Tape Maintenance Advisor]

Tape Maintenance Advisor を標準のインストーラでインストールするには、次の操 作を Virtual Server 上で行います。

## *M* 重要

#### インストールする前に

- ▶ メンテナンス対象のテープ装置がサーバに搭載されていることを確認してから行ってください。
- ▶ すべてのプログラム(ウイルスワクチンプログラムなど)を終了してください。
- *1* 管理者権限でサーバにログオンします。
- *2* PRIMERGY スタートアップディスクをサーバにセットします。 「PRIMERGY スタートアップディスク」画面が表示されたら、いったん終了します。
- *3* 「スタート」ボタン→「ファイル名を指定して実行」の順にクリックします。 「ファイル名を指定して実行」画面が表示されます。
- *4* 「名前」に次のように入力し、[OK]をクリックします。 [CD/DVD ドライブ]:¥PROGRAMS¥Japanese¥TmAdvisor¥Setup.exe
- *5* インストーラが起動します。 以降、画面のメッセージに従って、インストールを行ってください。
- *6* インストール終了後、PRIMERGY スタートアップディスクを取り出してシス テムを再起動します。

#### **PPOINT**

- ▶ TX300HA S4 では、USB デバイスを SCSI デバイスとして認識されるため、Tape Maintenance Advisor で表示されるテープ装置の型名が実際と異なるものがあります。
	- ・Virtual Server で表示されるテープ装置の型名
	- PG-DT501 (SCSI DAT テープ装置)
	- ・Tape Maintenance Advisor 画面上の表示 PG-DT501/PGBDT501/PGBDT501C

TX300HA S4 以外では、次のように実際のテープ装置の型名が表示されます。

- ・実際に接続したテープ装置の型名 PG-DT504 (USB-DAT テープ装置)
- ・Tape Maintenance Advisor 画面上の表示 PG-DT504/PGBDT504/PG-DT5041/PGBDT5041/PG-DT5042/PGBDT5042/PG-DT504D/ PGBDT504D

# 第 5 章

# 内蔵オプションの取り付け

この章では、内蔵オプションの取り付け方法に ついて説明しています。オプション装置によ り、取り付け前に必要な操作、取り付け後に必 要な操作があります。

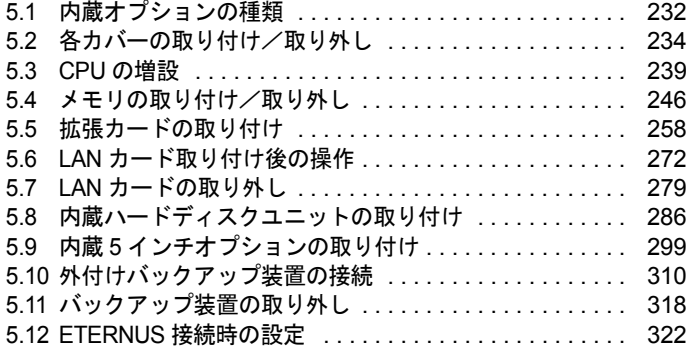

# <span id="page-231-0"></span>5.1 内蔵オプションの種類

本サーバには、次の内蔵オプションを取り付けることができます。

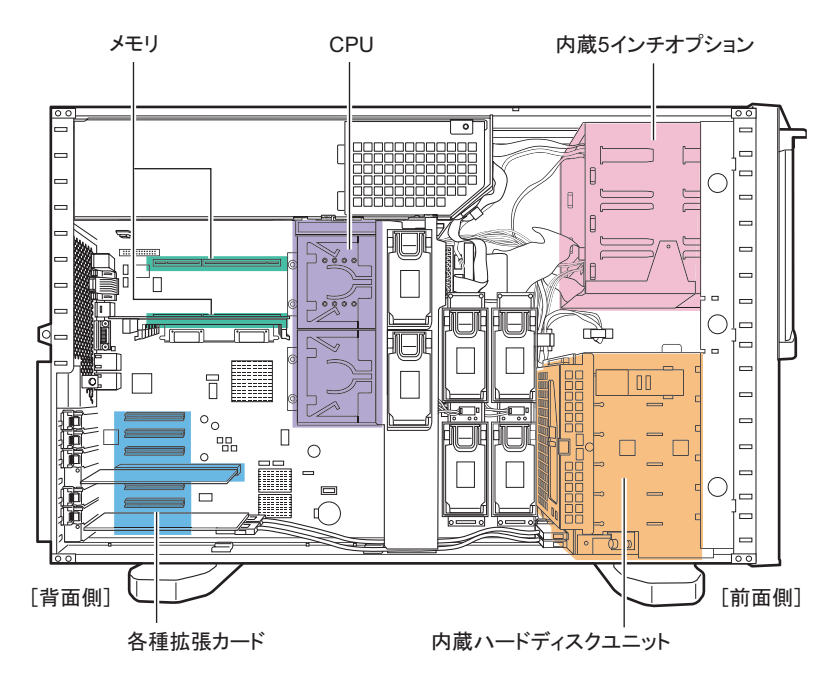

**PPOINT** 

- ▶ 次のオプション装置を別途ご購入の場合は、オプションを取り付ける前に、それぞれ以下を参照し、 梱包物をご確認ください。
	- ・メモリ→「■ [メモリの仕様」\(](#page-471-0)P.472)
	- ・内蔵ハードディスクユニット→「■ [内蔵ハードディスクユニットの仕様」\(](#page-471-1)P.472)
- ▶ 内蔵オプションの取り付けや取り外し作業で取り外したネジは、必ず同じ装置に取り付けてくださ い。異なる種類のネジを使用すると、装置の故障の原因となります。
- ▶ 本サーバ を安定してお使いいただくため、オプション製品(内蔵オプション、外付けオプションお よび USB 機器など)の増設時は、システム構成図に記載されている製品を使用してください。弊社 指定以外のオプション製品をお使いいただく場合、弊社では、サーバ製品の動作保証は一切しかね ますので、ご注意願います。

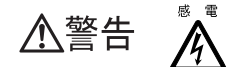

- ・内蔵オプションの取り付けや取り外しを行う場合は、サーバ本体および接続 している周辺装置の電源を切り、電源ケーブルをコンセントから抜いた後に 行ってください。感電の原因となります(「1.4.3 [電源を入れる」\(→](#page-37-0) P.38))。
	- ・電源ユニットは分解しないでください。感電の原因となります。
- ・弊社の純正品以外のオプションは取り付けないでください。故障・火災・感 埜 止 電の原因となります。
	- ・内部のケーブル類や装置を傷つけたり、加工したりしないでください。故障・ 火災・感電の原因となります。

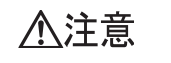

- ・電源を切った直後は、サーバの内部の装置が熱くなっています。内蔵オプショ ンの取り付けや取り外しを行う場合は、電源を切った後、10 分ほど待ってか ら作業を始めてください。
- ・内蔵オプションは、基板や半田づけした部分がむきだしになっています。これ らの部分は、人体に発生する静電気によって損傷を受ける場合があります。 取り扱う前に、サーバ本体の金属部分に触れて人体の静電気を放電してくださ い。
- ・基板表面や半田づけの部分に触れないように、金具の部分や、基板の縁を持つ ようにしてください。
- ・内蔵 5 インチオプションを取り付ける場合には、ケーブルをはさみ込まない よう注意してください。
- ・この章で説明している以外の取り付け方や分解を行った場合は、保証の対象外 になります。

# <span id="page-233-0"></span>5.2 各カバーの取り付け/取り外し

各内蔵オプションを取り付けるときは、各カバーを取り外して行います。各カバー の取り外し方は、次のとおりです。

・各カバーの取り外し、取り付けを行う場合は、サーバ本体および接続してい △警告 る周辺装置の電源を切り、電源ケーブルをコンセントから抜いた後に行って 八 ください。感電の原因となります(「1.4.4 [電源を切る」\(→](#page-38-0) P.39))。

# 5.2.1 カバーの取り外し(タワータイプ)

- *1* サーバ本体および接続されている機器の電源を切り、電源プラグをコンセン トから抜きます。
- *2* ドライブカバーを上にスライドします。 ドライブカバーキーにより、ロックされている場合は、ロックを解除してドライブカ バーを上にスライドしてください。 →「1.4.1 [ドライブカバーのスライド\(タワータイプ\)」\(](#page-34-0)P.35)

#### *3* ハードディスクカバーを取り外します。

ハードディスクカバーを手前に倒して(1)、引き上げて取り外します(2)。

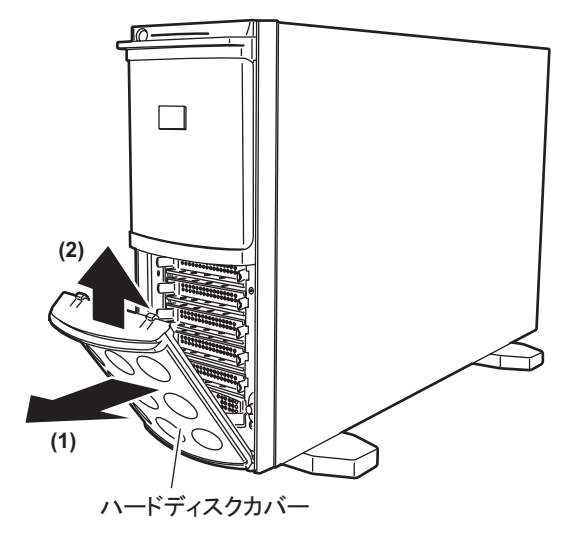

# *4* サイドカバーを取り外します。

サイドカバーのロックを引き起こして解除し(1)、サーバ背面に少しスライドさせて から手前に倒して(2)取り外します。

# **PPOINT**

▶ 本体背面のサイドカバーキーによりロックしている場合は、サイドカバーキーのロッ クを解除してから操作してください。

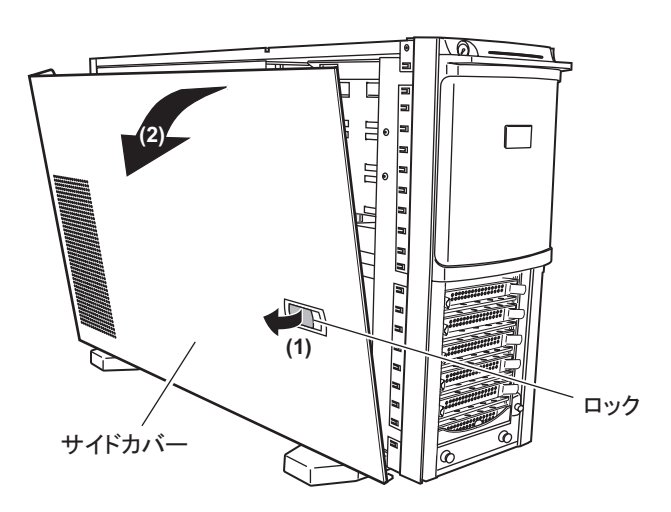

- *5* フロントカバーを取り外します。
	- 1. フロントカバーは、2 箇所のストッパーで固定されています。サーバ本体下側の ストッパーを引っ張って外します。

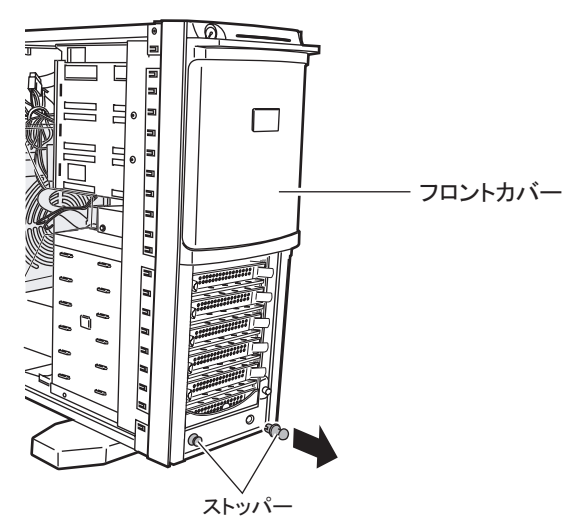

2. フロントカバーを上側に持ち上げるようにして外します。

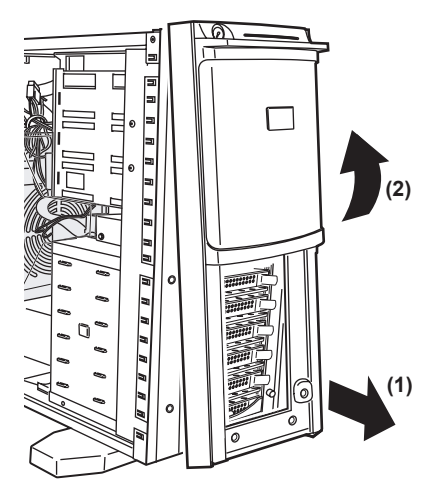

## **PPOINT**

▶ フロントカバーは、内蔵5インチオプションを取り付ける場合など、必要に応じて取り外してくださ い。

# ■ カバーの取り付け

カバーを取り付ける場合は、取り外すときの逆の手順で行ってください。

△注意

・サーバ本体に電源を入れるときは、必ずすべてのカバーを取り付けたことを確 認してから行ってください。

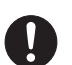

介

・サイドカバーを取り付けるときに、サーバ本体内部に不要な部品や工具を置き 忘れたままにしないように注意してください。

# **PPOINT**

### フロントカバーの取り付け

▶ フロントカバーを取り付ける場合は、サーバ本体前面のイントリュージョンスイッチがカバーの穴 にはまるように取り付けてください。 また、上部フックが確実に引っかかったのを確認してから、取り付けてください。

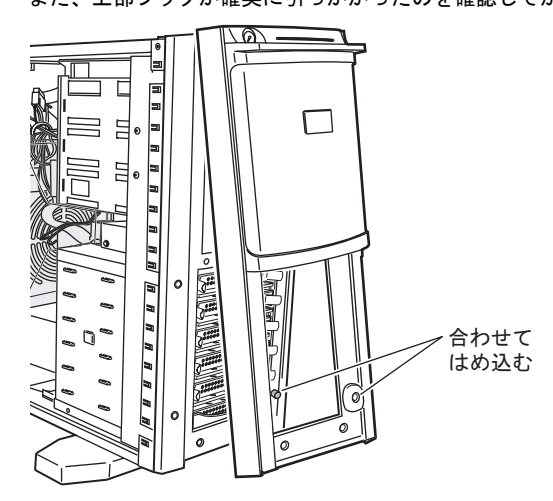

# 5.2.2 カバーの取り外し(ラックタイプ)

ラックタイプの場合は、トップカバーを取り外します。

*1* ラックドアを開けます。

→「1.4.2 [ラックドアを開ける\(ラックタイプ\)」\(](#page-35-0)P.36)

- *2* サーバ本体に接続されているケーブル類をすべて取り外します。
- *3* サーバ本体とラックを固定しているネジを外します。

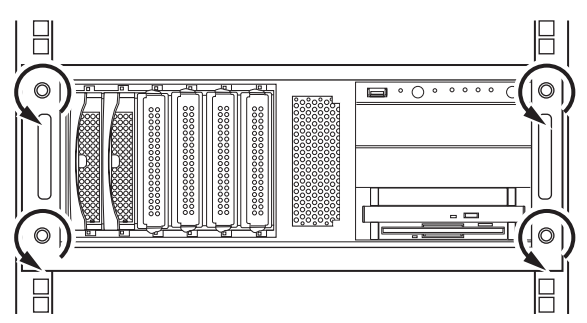

### *4* サーバ本体をスライドさせます。

内側からハンドルを持ち、サーバ本体をカチッと音がするまで手前にスライドさせる と、両側のレール部分でロックがかかります。

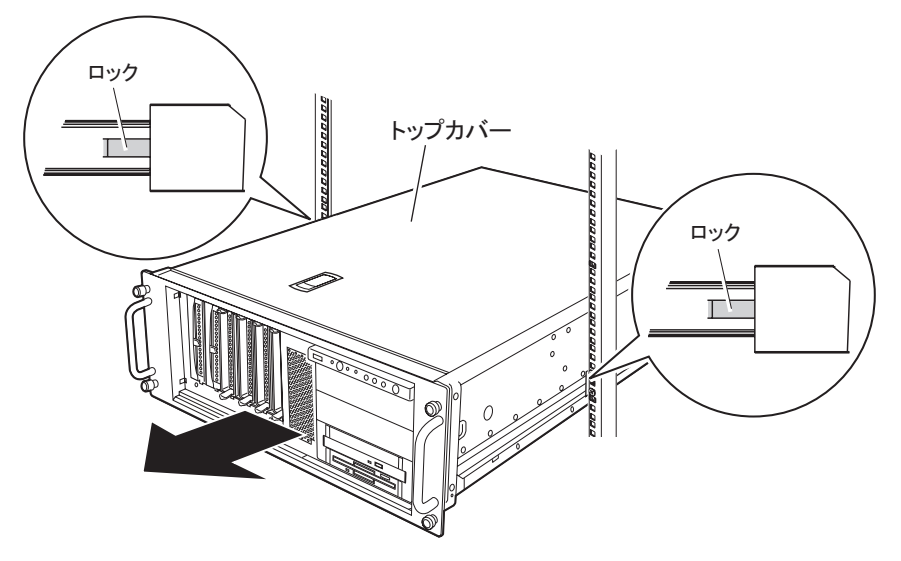

#### *5* トップカバーを取り外します。

サーバ本体背面のネジを外し、トップカバーをゆっくりとサーバ背面にスライドさせ て、サーバ本体から取り外します。

# ■ トップカバーの取り付け

トップカバーの取り付けは、取り外し手順と逆の手順で行います。

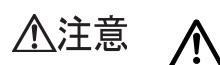

・サーバ本体に電源を入れるときは、必ずすべてのカバーを取り付けたことを確 認してから行ってください。

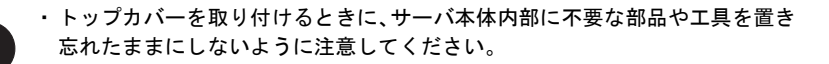

# <span id="page-238-0"></span>5.3 CPU の増設

オプションの CPU を取り付けることにより、最大 2 つの CPU を搭載できます。

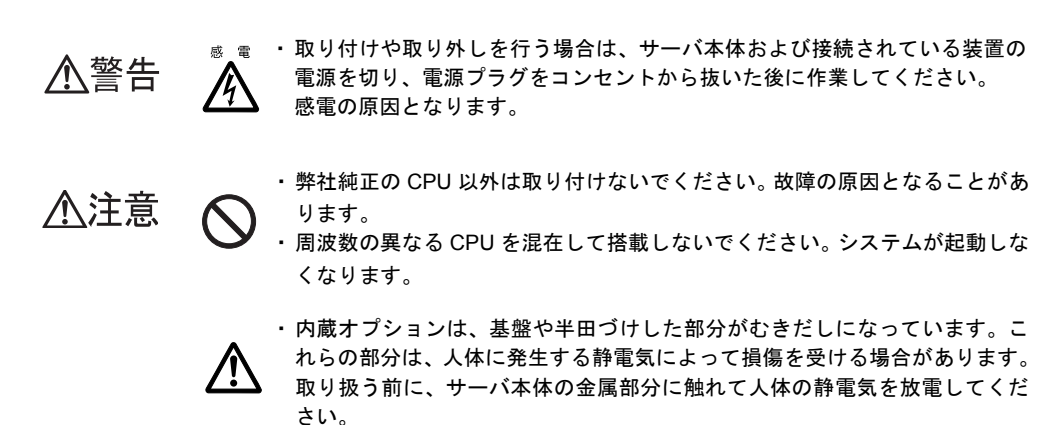

・基盤表面や半田づけの部分には触れないように、金具の部分や、基盤の縁を 持つようにしてください。

# 5.3.1 CPU の取り付け位置と搭載可能な CPU

# ■ CPU の搭載位置

増設 CPU は CPU ソケット 2 に取り付けます。CPU ソケット 1 には標準で搭載されています。

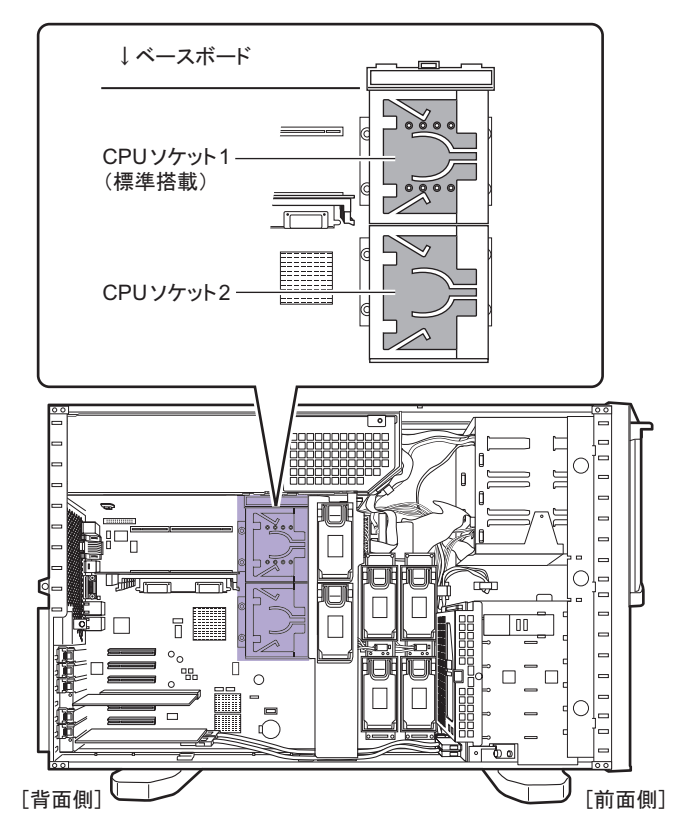

# ■ 搭載可能 CPU

本サーバでは、次の CPU を搭載できます。

表:使用できる CPU 一覧

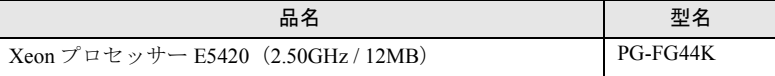

# **PPOINT**

▶ オプションの CPU を取り付ける前に、「■ CPU [の仕様」\(→](#page-470-0) P.471) を参照し、梱包物を確認してく ださい。

# <span id="page-240-0"></span>5.3.2 CPU の取り付け手順

# **PPOINT**

▶ タワータイプの場合、CPU を取り付けるときは、サーバ本体を横置きにし、ベースボードが水平に なるようにすることで、作業がしやすくなります。 サーバ本体を横置きにしてから、CPU の取り付け作業をすることを推奨します。

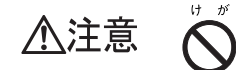

・サーバ本体を横置きにするときは、サーバ本体と机などの間に指などの体の 一部を挟まないよう十分注意してください。

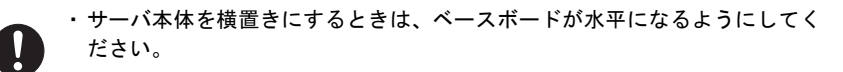

- *1* サーバ本体および接続されている機器の電源を切り、電源プラグをコンセン トから抜きます。
- **2** サイドカバー(トップカバー)を取り外します。 → 「5.2 各カバーの取り付け/取り外し」 (P.234)
- *3* サーバ本体の金属部分に触れて人体の静電気を放電します。

### *4* 送風ダクトを取り外します。

送風ダクトのストッパーを外し、ツメを押しながら上に持ち上げるようにして取り外 します。

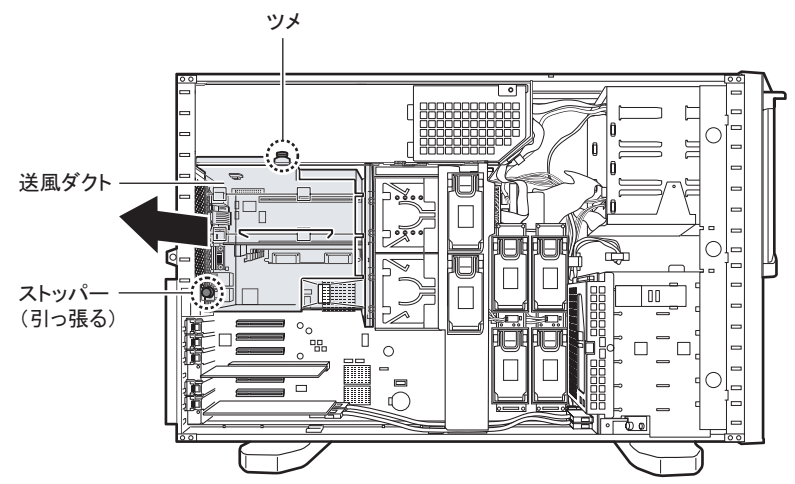

## *5* CPU カバーを取り外します。

CPU カバーのツメを押しながら持ち上げて外します。

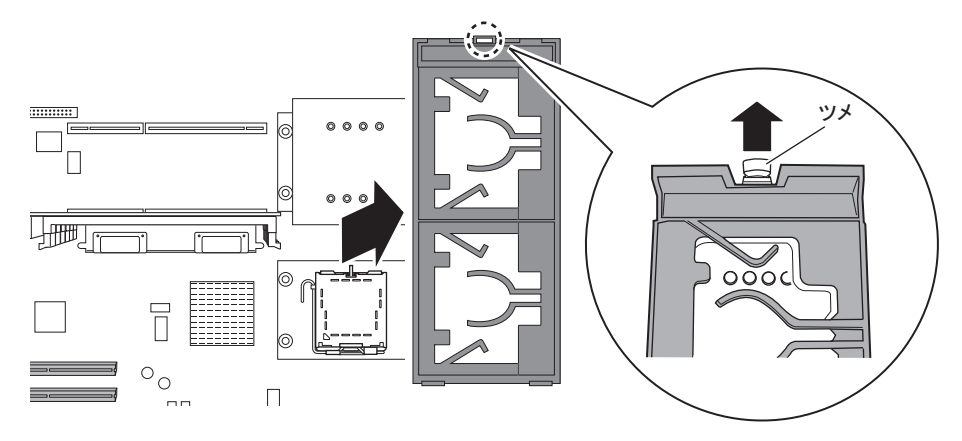

### *6* ファンを取り外します。

CPU ファンホルダーを取り外します。

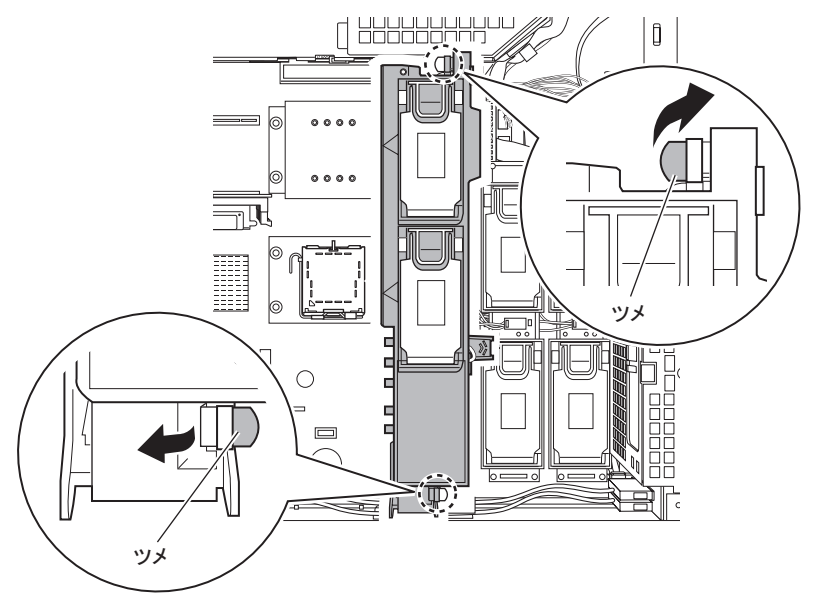

*7* ソケット保護カバーのツメ部分を持ち上げて取り外します。

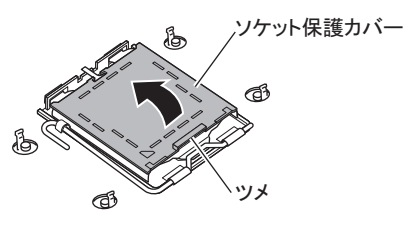

*8* ソケットカバーを開きます。 ソケットレバーを横にずらしてロックを外し(1)ゆっくりとレバーを持ち上げて完全 に引き起こします (2)。

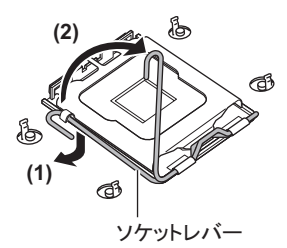

*9* カバーの矢印部分を人差し指で押し(1)、カバーを開きます(2)。 このときソケットカバー以外の部分に触れないように注意してください。

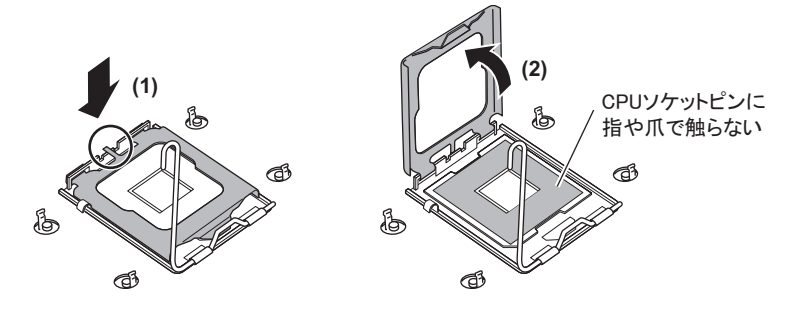

人注意

・ソケットカバーを開くときは、CPU ソケットのピンに指や爪で触らな いように十分注意してください。ピン曲がりなどの故障の原因となり ます。

*10* CPU を取り付けます。

1. CPU ソケット側の 1 番ピン・マーキング(小さな三角の印)と CPU の三角の印 が同じ場所になるよう、ピン穴を合わせ取り付けます。

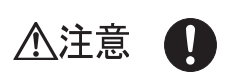

・CPU を取り付けるときは、CPU ソケットのピンが曲がらないように十 分注意してください。

・CPU の電極部に触れないように注意してください。故障の原因となり ます。

2. ソケットカバーを戻して、CPU を CPU ソケットに固定します。

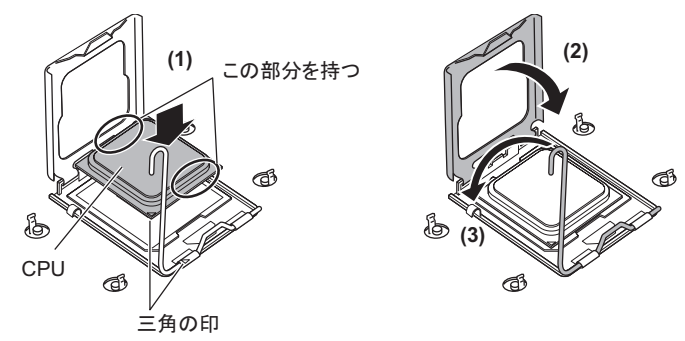

3. ソケットレバーを戻して CPU を固定します。

# *11* ヒートシンクを取り付けます。

取り付けた CPU の上にヒートシンクを装着し、ネジで固定します。 ネジをしめるときは、対角に少しずつしめてください。

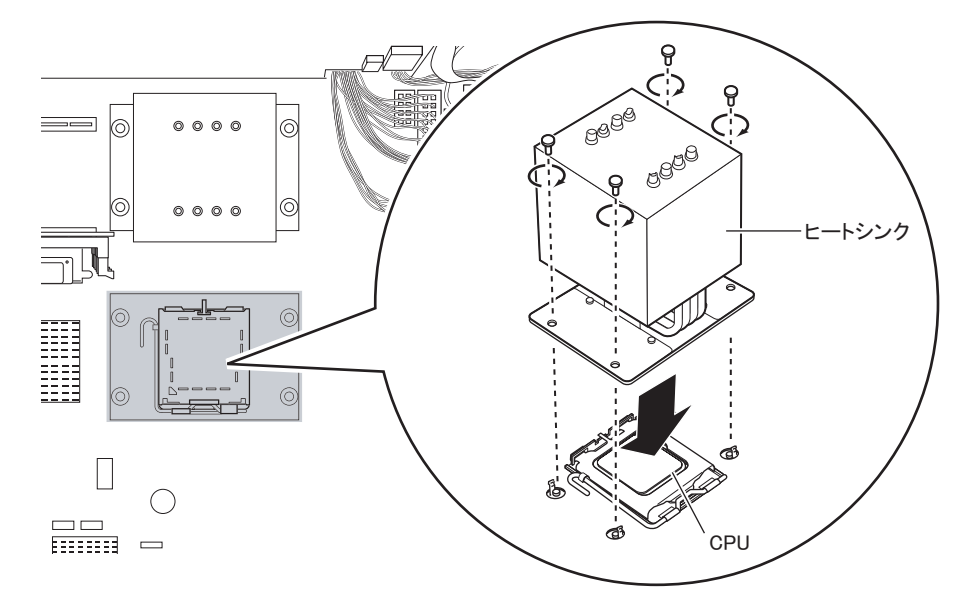

*12* CPU カバーからダミーカバーを取り外します。

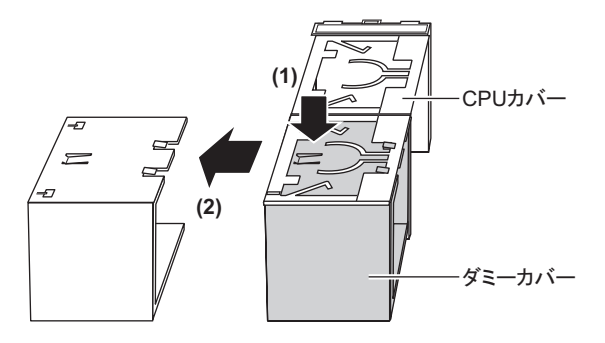

*13* CPU カバーを取り付けます。

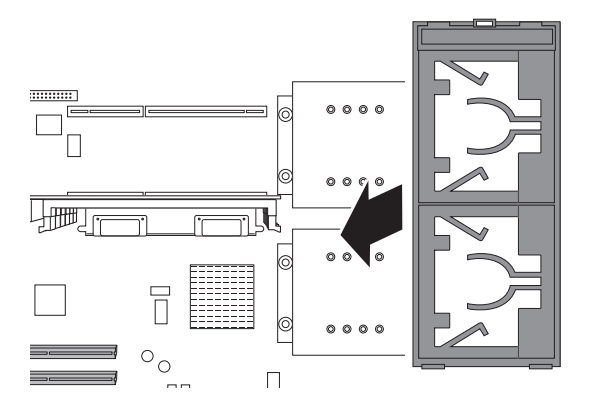

*14* ファン、または CPU ファンホルダーを本体に取り付けます。

取り付けは、取り外しと逆の手順で行います。

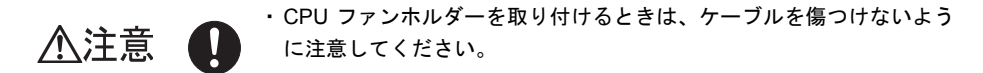

#### *15* 送風ダクトを取り付けます。

送風ダクトの取り付けは、取り外しと逆の手順で行います。

- **16** サイドカバー(トップカバー)を取り付けます。
- *17* サーバの電源を入れ、BIOS セットアップユーティリティを起動し、ESCD (システムリソースの記録領域)を初期化します。
	- 1. サーバの電源を入れ、POST 実行中に【F2】キーを押して BIOS セットアップ ユーティリティを起動します。
	- 2.「Advanced」メニューの「Reset Configuration Data」を「Yes」に設定します。
	- 3.「Exit」メニューで「Save Changes & Exit」を選択して【Enter】キーを押します。

# 5.3.3 故障 CPU の切り離し機能

本サーバには、故障 CPU の切り離し機能があります。この機能は、2CPU で運用している場 合、POST(Power On Self Test)実行中に故障(異常)と判断した CPU を切り離して 1CPU で本サーバを起動します。この場合、POST 時に「CPU n failed」と表示されます(n には故 障 CPU の番号が表示されます)。

故障 CPU が存在する場合は、CPU を交換後、本サーバを再起動してください。

#### ■ 故障した CPU の交換手順

- *1* サーバの電源を入れ、POST 時に表示されたメッセージにより、故障 CPU の位 置を確認します。
- **2** 故障した CPU を 「5.3.2 CPU [の取り付け手順」\(→](#page-240-0) P.241) の手順に従って交換 します。
- *3* サーバの電源を入れ、BIOS セットアップユーティリティを起動します。
- *4* 「Server」メニューから「CPU Status」サブメニューを選択し、「CPU n Status」 (n は交換した CPU の番号)項目が「Enabled」であることを確認します。 「Disabled」または「Failed」の場合は、「Enabled」に変更してください。

#### **PPOINT**

▶ 「Enabled」に設定されていない場合、故障と認識されたまま常に切り離されて本サー バが起動します。「Enabled」に設定することで、次回サーバ起動時に故障 CPU のス テータスが解除され、新しい CPU を使用できるようになります。

# <span id="page-245-0"></span>5.4 メモリの取り付け/取り外し

メモリを増やすと、一度に読み込めるデータの量が増え、サーバの処理能力が向上 します。

- ・取り付けや取り外しを行う場合は、サーバ本体および接続されている装置の 人警告 電源を切り、電源プラグをコンセントから抜いた後に作業してください。 感電の原因となります。 ・メモリは、弊社純正品をお使いください。 感電・火災または故障の原因となります。 ・メモリの取り付けや取り外しを行う場合は、装置停止後、十分に待ってから 言温 作業してください。 竺 火傷の原因となります。 ゖゕ゙ ・メモリの取り付けや取り外しを行う場合は、指定された場所以外のネジを外 八注意 さないでください。指定された場所以外のネジを外すと、けがをするおそれ があります。また、故障の原因となることがあります。 ・プリント板は、指定されている場所以外には手を触れないでください。 けがをするおそれがあります。また、故障の原因となることがあります。 ・メモリは、静電気に対して非常に弱い部品で構成されており、人体にたまっ 故 降 た静電気により破壊される場合があります。取り扱う前に、一度金属質のも Ƙ のに手を触れて、静電気を放電してください。
	- ・メモリは、何度も抜き差ししないでください。故障の原因となることがあり ます。

# 18 重要

▶ HA1、HA2 の構成が同じになるように、2 台のサーバに同じ容量のメモリを取り付けてください。

# 5.4.1 メモリの取り付け位置

## ■ 搭載位置

メモリはメモリボードのメモリスロットに取り付けてから、ベースボードのメモリボードス ロットに取り付けます。

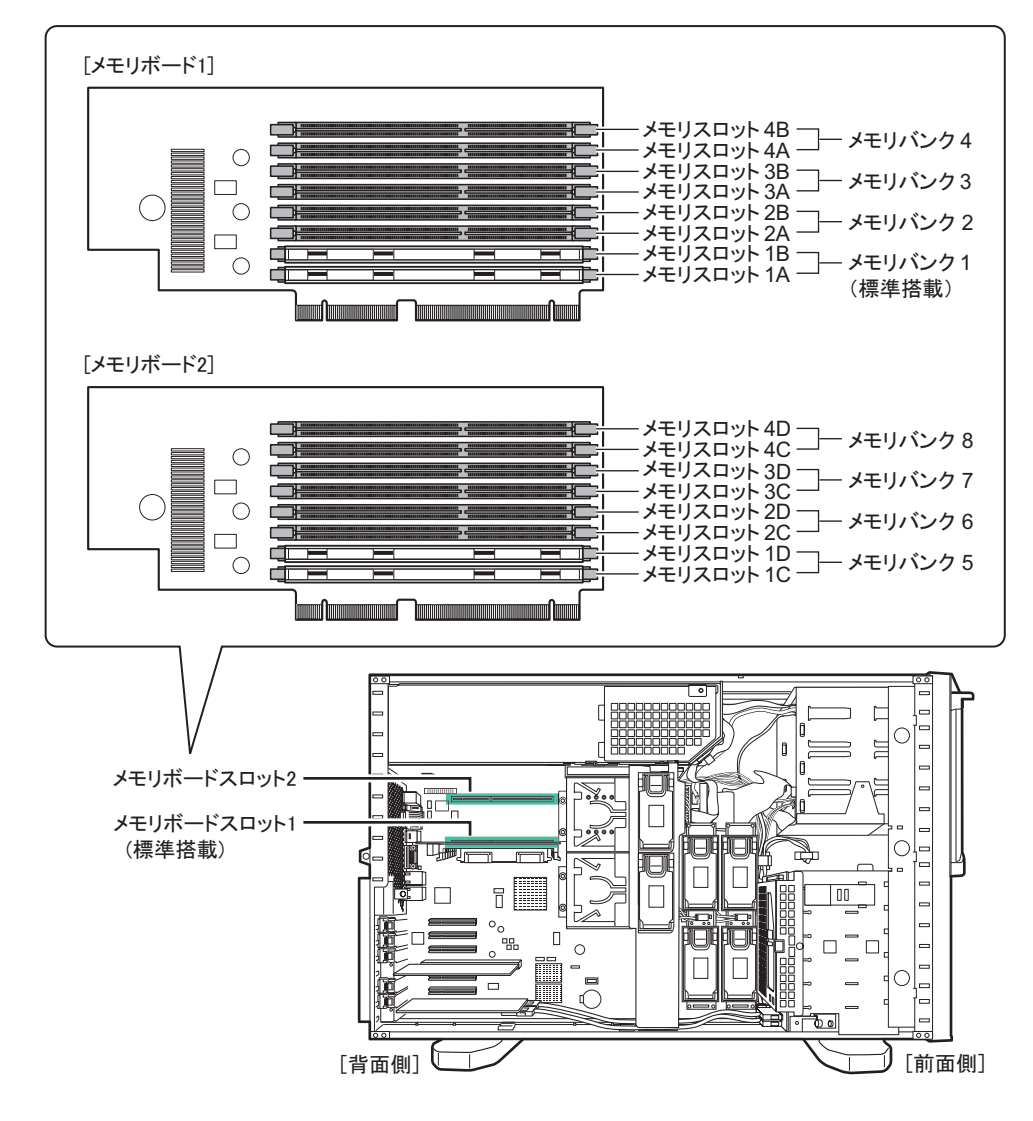

### ■ 搭載順

#### ● メモリボード 2 枚搭載の場合

メモリ容量の小さい順に、メモリバンク 1 →メモリバンク 5 →メモリバンク 2 →メモリバン ク 6 →メモリバンク 3 →メモリバンク 7 →メモリバンク 4 →メモリバンク 8 の順でそれぞれ 同一容量のメモリ 2 枚を 1 組にして搭載してください。

#### ● メモリボード1枚搭載の場合

メモリ容量の小さい順に、メモリバンク 1 → 2 → 3 → 4 の順でそれぞれ同一容量のメモリ 2 枚を 1 組にして搭載してください。

# 5.4.2 取り付け可能なメモリと留意事項

#### ■ 取り付け可能メモリ

本サーバに使用できるメモリには、次の種類があります。

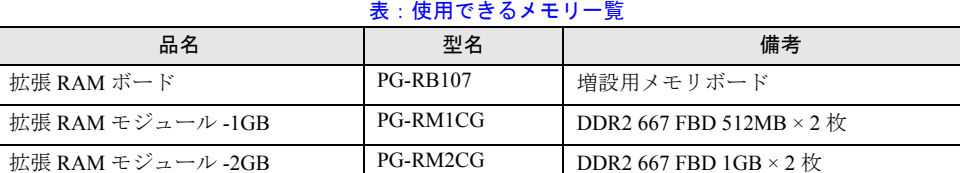

拡張 RAM モジュール -4GB PG-RM4CG DDR2 667 FBD 2GB × 2 枚

# **PPOINT**

▶ オプションのメモリを取り付ける前に、「■ [メモリの仕様」\(→](#page-471-0) P.472) を参照し、梱包物を確認して ください。

# 修重要

- ▶ TX300HA S4 の拡張 RAM モジュールは、2 台分用意し、HA1、HA2 の両方に同じ容量のメモリを搭載 してください。
- ▶ 最大メモリ容量(16GB)を超えるメモリの搭載はできません。
- ▶ メモリを 4GB 以上搭載する場合は、OS 上で PAE(メモリアドレス拡張機能 :Physical Address Extension)の設定を行う必要があります。これにより、搭載メモリ容量を使用可能メモリとするこ とができます。PAE の設定方法については、「5.4.6 PAE [オプションの設定」\(→](#page-254-0) P.255)を参照して ください。

## ■ メモリの識別方法について

メモリを搭載する場合、DIMM に貼ってあるラベルに記載の「CA」で始まる表示番号(例: CA05946-E101) が2枚とも一致していることを確認し、必ず同じ番号のものを一組にして搭 載してください。また、識別ラベルがある場合は、同一容量で識別ラベルが同一位置に貼っ てある DIMM2 枚を一組にして搭載してください。

#### ● 識別ラベルの貼り付け位置

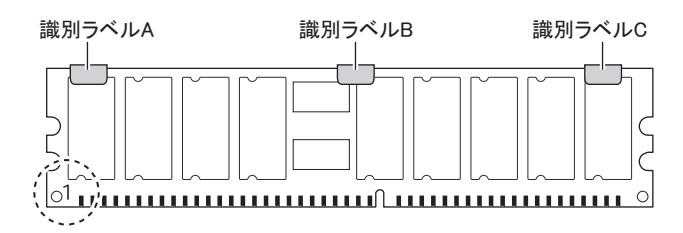

248

## ● 識別ラベルの貼り付けパターン

上記図中○で囲まれた部分を左側にして、識別ラベルは次のパターンで貼り付けられていま す。

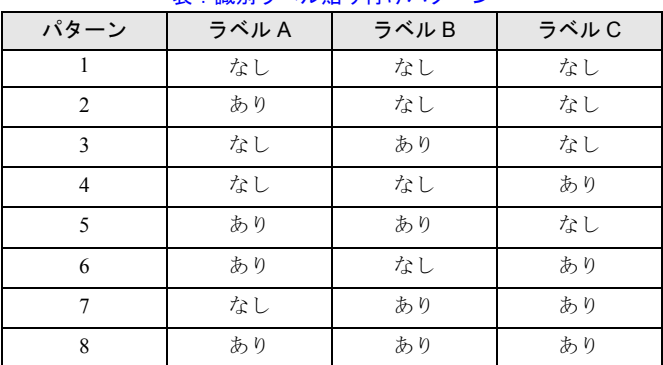

#### 表:識別ラベル貼り付けパターン

# 5.4.3 メモリ冗長化機能について

本サーバでは、メモリ冗長化機能(メモリミラーリング機能、メモリスペアリング機能)を 設定できます。それぞれの搭載条件と BIOS 設定について説明します。

## ■ メモリミラーリング機能

BIOS セットアップユーティリティで設定を変更すると、メモリミラーリング機能を使用でき ます。メモリボード 1、2 でメモリミラーを構成します。利用可能なメモリ容量(論理容量) は物理容量の 1/2 になります。メモリボード 1、2 にデータの書き込みが行われます。メモリ 上で訂正不可能なメモリ異常が発生した場合も、OS の運用は継続されます。異常発生後はメ モリミラー構成が維持できず、メモリミラーリング機能は使用できなくなります。

#### ● 搭載条件

メモリボード 1、2 の同じスロットには、同一容量のメモリを搭載してください。

#### ● BIOS 設定

メモリを搭載後、次の設定を行ってください。

- *1* 搭載条件に従って、メモリを搭載します。
- *2* BIOS セットアップユーティリティを起動します。
- *3* 「Advanced」メニュー →「Advanced System Configuration」を選択して 【Enter】キーを押します。
- *4* 「Memory Redundancy」を選択して【Enter】キーを押し、「Mirroring」を選択 して【Enter】キーを押します。

*5* 「Exit」メニュー →「Save Changes & Exit」を選択し、【Enter】キーを押しま す。 BIOS の変更設定を保存するかどうかの確認メッセージが表示されます。

*6* 「Yes」を選択して【Enter】キーを押します。 システムを再起動後、メモリミラーリング構成が有効になります。

#### **PPOINT**

▶ BIOS 設定値を変更後は、BIOS 設定情報を退避しておいてください。 → 「6.3 [システム設定情報の退避と復元」\(](#page-361-0)P.362)

#### ■ メモリスペアリング機能

BIOS セットアップユーティリティで設定を変更すると、メモリスペアリング機能を使用でき ます。この機能は、搭載されているメモリの 1 ペアを使用せず予約します。利用可能なメモ リ容量(論理容量)は物理容量の 3/4 になります。訂正可能な異常が発生すると予約済みメモ リと切り替わり、訂正不可能なメモリ異常の発生を低減します。

### ● 搭載条件

メモリボード内のすべてのメモリスロットに同一容量のメモリを搭載してください。メモリ バンク4(メモリボード2の場合はメモリバンク8)がスペアメモリになります。

#### ● BIOS 設定

メモリを搭載後、次の設定を行ってください。

- *1* 搭載条件に従って、メモリを搭載します。
- *2* BIOS セットアップユーティリティを起動します。
- *3* 「Advanced」メニュー →「Advanced System Configuration」を選択して 【Enter】キーを押します。
- *4* 「Memory Redundancy」を選択して【Enter】キーを押し、「Sparing」を選択 して【Enter】キーを押します。
- *5* 「Exit」メニュー →「Save Changes & Exit」を選択し、【Enter】キーを押しま す。 BIOS の変更設定を保存するかどうかの確認メッセージが表示されます。
- *6* 「Yes」を選択して【Enter】キーを押します。 システムを再起動後、メモリスペアリング構成が有効になります。

#### $P$ POINT

▶ BIOS 設定値を変更後は、BIOS 設定情報を退避しておいてください。 →「6.3 [システム設定情報の退避と復元」\(](#page-361-0)P.362)

# 5.4.4 メモリの取り付け/取り外し手順

- *1* Virtual Server にログオンし、everRun マネージャを起動してシステムの状態を 確認します。 システムが正常に動作していることを確認してください。
- *2* 「スタート」ボタン→「すべてのプログラム」→「Marathon」→ 「Management Tasks」→「Configuration」→「Shutdown」の順にクリックし て、HA システムをシャットダウンします。
- *3* サーバ本体および接続されている機器の電源を切り、電源プラグをコンセン トから抜きます。
- **4** サイドカバー(トップカバー)を取り外します。 → 「5.2 各カバーの取り付け/取り外し」 (P.234)
- *5* サーバ本体の金属部分に触れて人体の静電気を放電します。

#### *6* 送風ダクトを取り外します。

送風ダクトのストッパーを外し、ツメを押しながら上に持ち上げるようにして取り外 します。

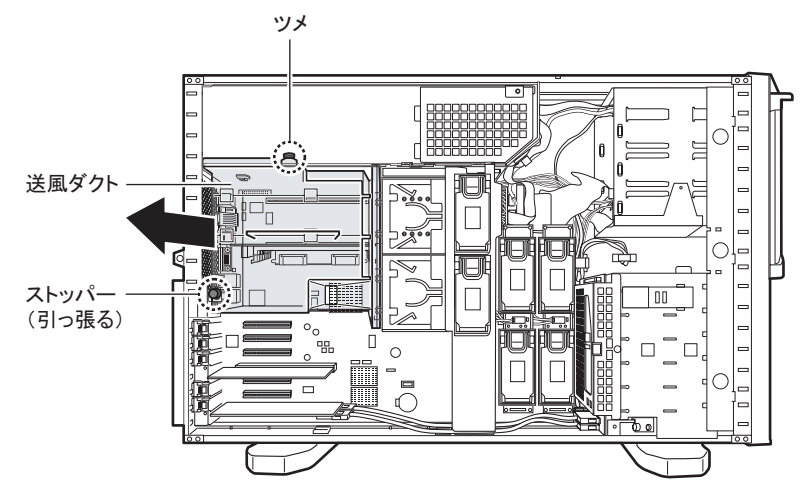

*7* メモリボードを取り外します。

#### *8* メモリボードにメモリを取り付け/取り外します。

#### メモリを取り付ける場合

メモリスロットの両側のレバーを開いて、メモリとスロットの切り欠け部分(1箇所) を合わせるようにして、スロットに垂直にメモリを差し込みます。

正しく差し込まれると、スロットの両側のレバーが閉じます。このとき、メモリが しっかり固定しているか確認してください。レバーが完全に閉じていない場合は、レ バーを押して閉じてください。

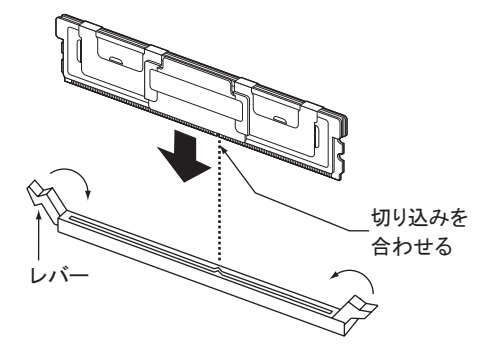

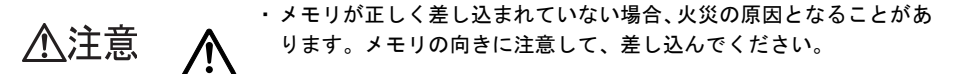

#### メモリを取り外す場合

メモリスロットの両側のレバーを外側に開き、取り外します。

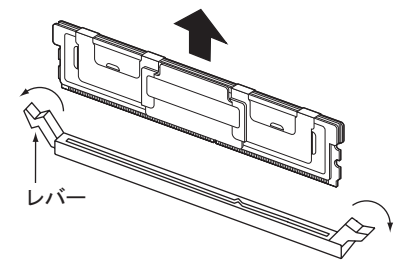

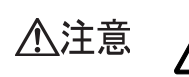

・メモリが装着されている状態でレバーを勢いよく外側に開くと、メモ リが飛び出し、故障の原因となることがありますので、ご注意くださ い。

*9* メモリボードをメモリボードスロットに取り付けます。

### *10* 送風ダクトを取り付けます。

送風ダクトの取り付けは、取り外しと逆の手順で行います。

**11** サイドカバー(トップカバー)を取り付けます。

# *12* ESCD(システムリソースの記録領域)を初期化します。 BIOS セットアップユーティリティの「Advanced」メニューで、「Reset Configuration Data」を「Yes」に設定してください。  $\rightarrow$  [[6.2.5 Advanced](#page-342-0)  $\times = \pm -1$  (P.343)
# 5.4.5 メモリボードの取り付け手順

- *1* Virtual Server にログオンし、everRun マネージャを起動してシステムの状態を 確認します。 システムが正常に動作していることを確認してください。
- *2* 「スタート」ボタン→「すべてのプログラム」→「Marathon」→ 「Management Tasks」→「Configuration」→「Shutdown」の順にクリックし て、HA システムをシャットダウンします。
- *3* サーバ本体および接続されている機器の電源を切り、電源プラグをコンセン トから抜きます。
- **4** サイドカバー(トップカバー)を取り外します。 → 「5.2 各カバーの取り付け/取り外し」 (P.234)
- *5* サーバ本体の金属部分に触れて人体の静電気を放電します。

#### *6* 送風ダクトを取り外します。

送風ダクトのストッパーを外し、ツメを押しながら上に持ち上げるようにして取り外 します。

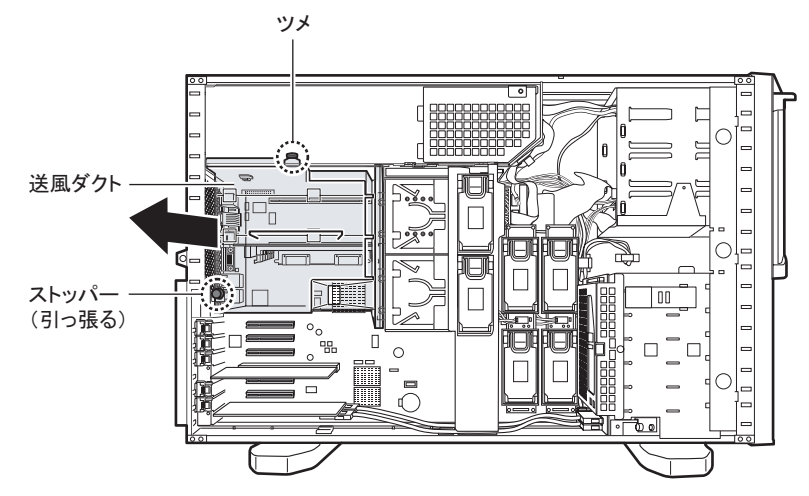

## *7* メモリボード 2 にメモリを取り付け/取り外します。 → 「5.4.4 [メモリの取り付け/取り外し手順」\(](#page-250-0)P.251)

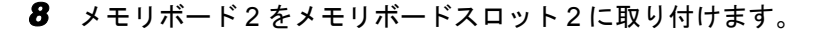

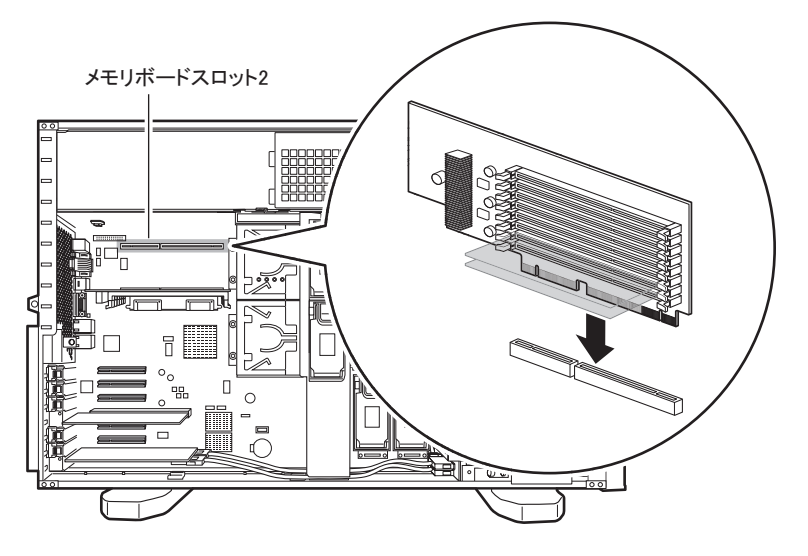

*9* 送風ダクト裏側の仕切り板を取り外します。

仕切り板を固定している箇所の隙間を押してロックを解除し(1)、矢印の方向に押し て(2)取り外します。ロックを解除しにくい場合は、マイナスドライバーを使って隙 間を押してください。

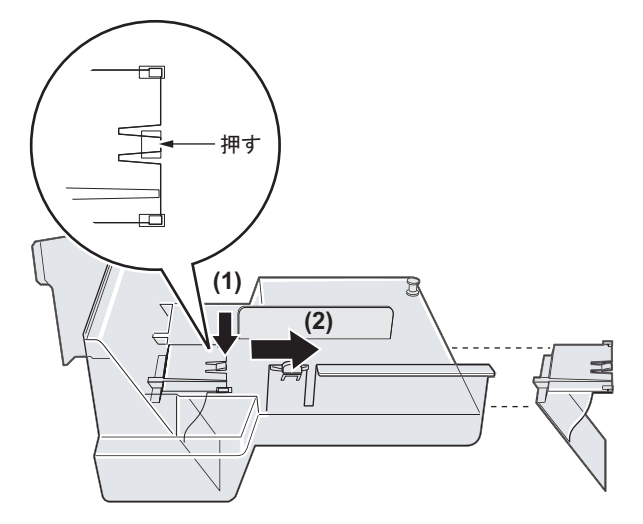

## *10* 送風ダクトを取り付けます。

送風ダクトの取り付けは、取り外しの逆の手順で行います。

*11* サイドカバー(トップカバー)を取り付けます。

# 5.4.6 PAE オプションの設定

PAE オプションを有効にするには、Virtual Server 上の「Boot.ini」ファイルへ /PAE オプショ ンを記述する必要があります。次の手順で、「Boot.ini」ファイルを編集してください。

## **M** 重要

- ▶ 「Boot.ini」ファイルはシステムの重要なファイルです。ファイルの編集を誤ると、システムが起動し なくなるおそれがあります。慎重に編集を行ってください。
- ▶ /PAE オプションを追加するのは、Virtual Server の「Boot.ini」のみです。CoServer の「Boot.ini」は、 編集しないでください。
	- *1* 増設メモリがある場合、HA1、HA2 へ増設メモリを搭載します。
- *2* HA1、HA2 の電源を入れ、CoServer を「Online Marathon CoServer」モード で起動します。
- *3* システム起動後、Virtual Server へログオンします。 「Boot.ini」に /PAE オプションを追加する作業は、Virtual Server のみで行います。 CoServer の「Boot.ini」は、決して編集しないでください。
- *4* 「スタート」ボタン→「コントロールパネル」→「システム」の順にクリック します。 システムのプロパティが表示されます。
- *5* [詳細設定]タブをクリックします。
- **6** 「起動と回復」にある [設定] をクリックします。

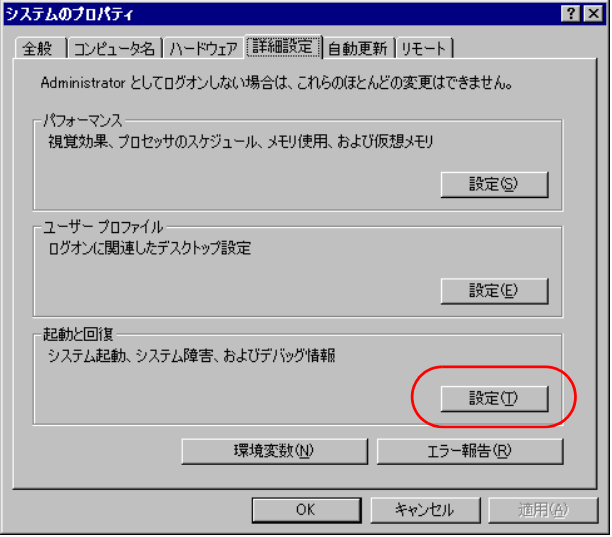

*7* 「起動システム」にある[編集]をクリックします。

「Boot.ini」が開きます。

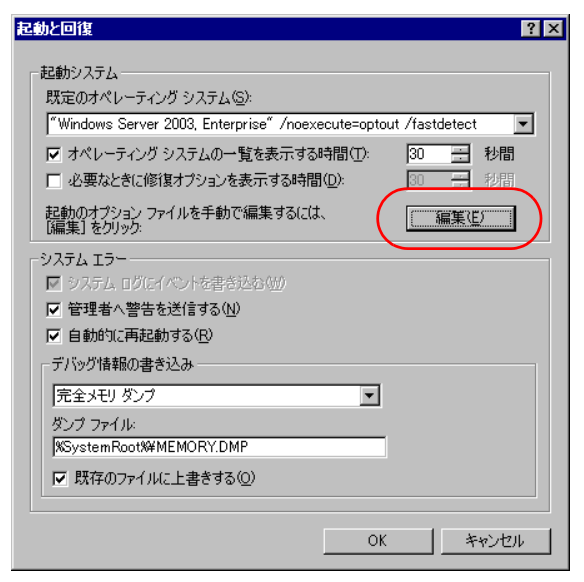

### *8* 次の例のように、「/PAE」オプションを追加します。

#### Boot.ini の記述例

・変更前の Boot.ini

```
[boot loader]
timeout=30
default=multi(0)disk(0)rdisk(0)partition(1)¥WINDOWS
[operating_systems]
multi(0)disk(0)rdisk(0)partition(1)¥WINDOWS="Windows Server 2003,
Enterprise" /noexecute=optout /fastdetect
```
・変更後の Boot.ini

「/PAE」を追加します。

```
[boot loader]
timeout=30
default=multi(0)disk(0)rdisk(0)partition(1)¥WINDOWS
[operating_systems]
multi(0)disk(0)rdisk(0)partition(1)¥WINDOWS="Windows Server 2003,
Enterprise" /noexecute=optout /fastdetect /PAE
```
## 修重要

- ▶ お使いのシステム環境によっては、「変更前の Boot.ini」の記載内容が上記と異なる場合 がありますが、上記の例のように、「/PAE」を追加するだけで、/PAE オプションは有 効になります。
- ▶ Boot.ini の編集方法、および PAE オプションの追加方法などの詳細については、OS のマ ニュアルなどを参照してください。
- *9* 「ファイル」メニュー →「上書き保存」をクリックします。
- *10* 「Boot.ini」ファイルを閉じます。 「起動と回復」画面に戻ります。
- *11* [OK]をクリックします。 「システムのプロパティ」画面に戻ります。
- *12* [OK]をクリックします。
- *13* 「スタート」ボタン→「すべてのプログラム」→「Marathon」→ 「Management Tasks」→「Configuration」→「Restart」の順にクリックし、 HA システムを再起動します。
- *14* システム再起動後、Virtual Server へログオンします。
- *15* 「スタート」ボタン→「コントロールパネル」→「システム」の順にクリック します。 システムのプロパティが表示されます。
- *16* システムのプロパティ画面右下に表示されているメモリ量を確認してくださ い。

表示されているメモリ量に問題がなければ作業完了です。

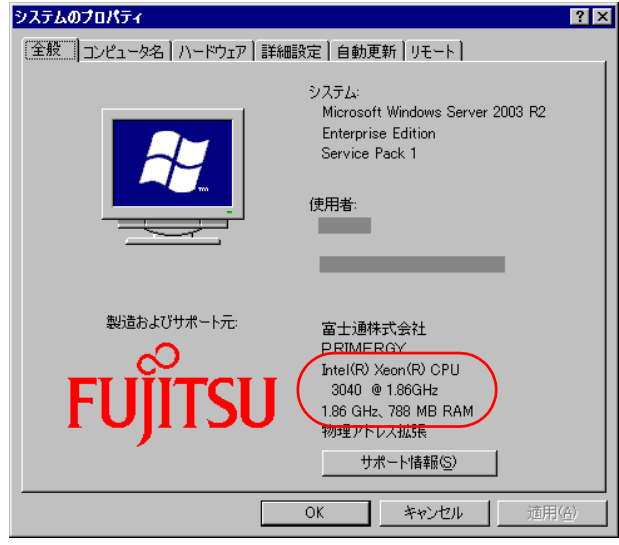

## **PPOINT**

▶ CoServer で 384MB 使用しているため、表示されるメモリ量が約 384MB 程度少なくなり ます。

# <span id="page-257-0"></span>5.5 拡張カードの取り付け

拡張カードの種類や留意事項、取り付け手順について説明します。

・拡張カードの取り付けや取り外しを行う場合は、サーバ本体および接続されて 感雷 △警告 いる装置の電源を切り、電源プラグをコンセントから抜いた後に作業してくだ  $\eta$ さい。 感電の原因となります。 ・拡張カードを取り付ける場合は、弊社純正品をお使いください。 感電・火災または故障の原因となることがあります。 ・拡張カードの取り付けや取り外しを行う場合は、装置停止後、十分に待ってか 高温 ら作業してください。 ∕¶ 火傷の原因となります。 ・拡張カードの取り付けや取り外しを行う場合は、指定された場所以外のネジは 八注意 外さないでください。 指定された場所以外のネジを外すと、けがをするおそれがあります。また、故 障の原因となることがあります。 ・プリント板は、指定されている場所以外には手を触れないでください。 けがをするおそれがあります。また、故障の原因となることがあります。 **RAN** ・ベースボードのサーバ本体背面側の金具には、手を触れないでください。けが をするおそれがあります。また、故障の原因となることがあります。

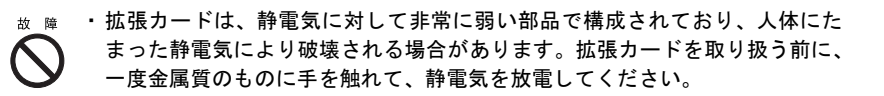

# 5.5.1 拡張カードの取り付け位置

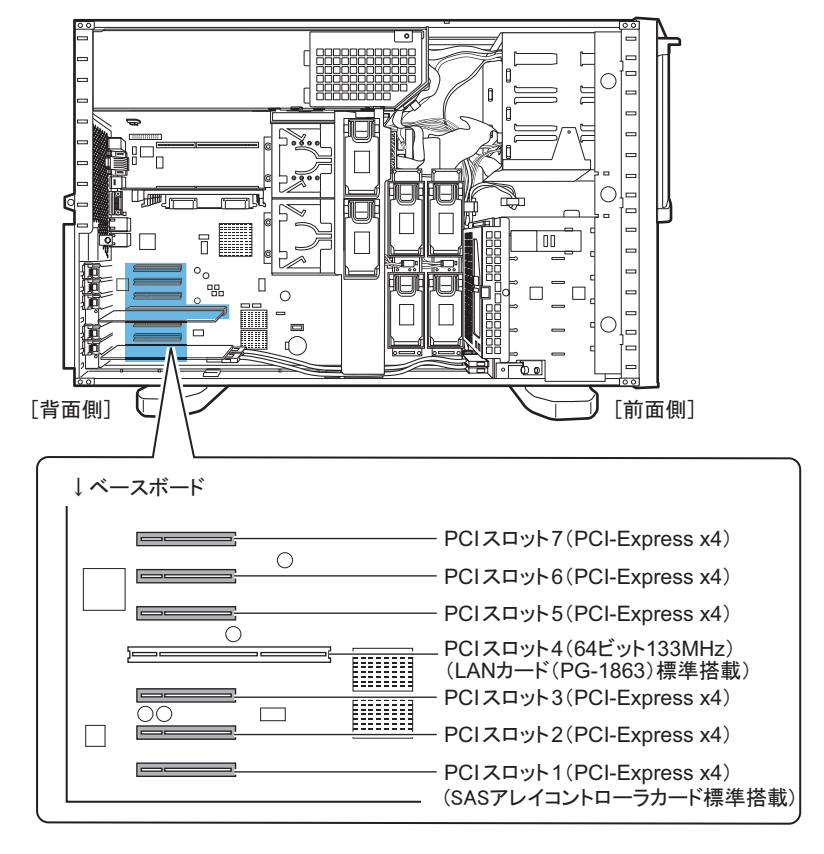

本サーバには、PCI 規格のスロットが 7 つあり、最大 7 枚の拡張カードを搭載できます。

# **PPOINT**

- ▶ 動作周波数は、搭載している拡張カードの数、および仕様により異なります。
- ▶ PCI スロット 1 には、標準で SAS アレイコントローラカードが搭載されています。 PCI スロット 4 には、標準で LAN カード (PG-1863) が搭載されています。
- ▶ PCI スロット 3、6 は、次の場合に PCI-Express x8 になります。 ・PCI スロット 3:PCI スロット 2 に拡張カードが搭載されていない場合
	- ・PCI スロット 6:PCI スロット 5 に拡張カードが搭載されていない場合

# 5.5.2 搭載可能な拡張カードと搭載時の注意事項

## ■ 搭載可能な拡張カード

次の拡張カードを搭載できます。

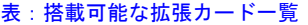

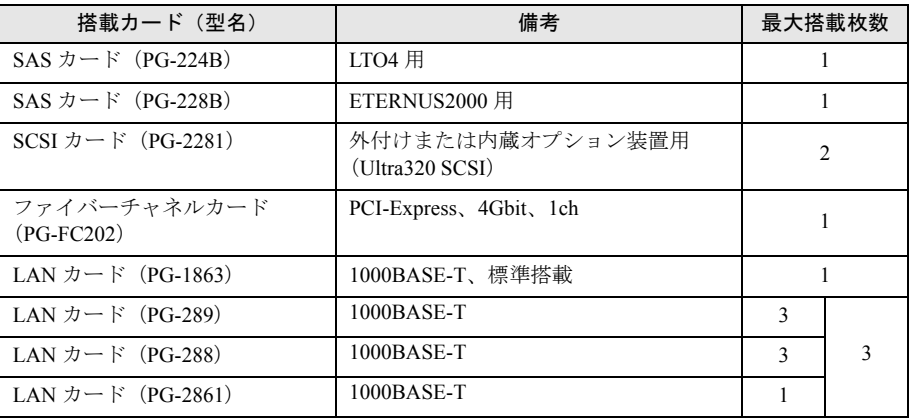

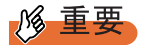

- ▶ SCSI カード (PG-2281) と SAS カード (PG-224B) は、HA1 に搭載してください。
- ▶ LAN カード、ファイバーチャネルカードを搭載する場合は、HA1、HA2 の両方に同じカードを搭載し てください。片方のみへの搭載はできません。
- ▶ 追加 LAN カードは、追加するポート数が最大 3 となるように搭載可能です。 最大構成例は、次のとおりです。
	- ・PG-2861 を 1 枚と、PG-289 または PG-288 を 1 枚
	- ・PG-289 または PG-288 を組み合わせて 3 枚搭載(同じ種類 3 枚でも可)
- ▶ PG-2861 は 1 枚のみ搭載可能です。2 枚搭載することはできません。

## ■ 拡張カードの搭載順について

各拡張カードは、次の表の優先順位に従ってスロットを使用してください。 ●は標準搭載です。

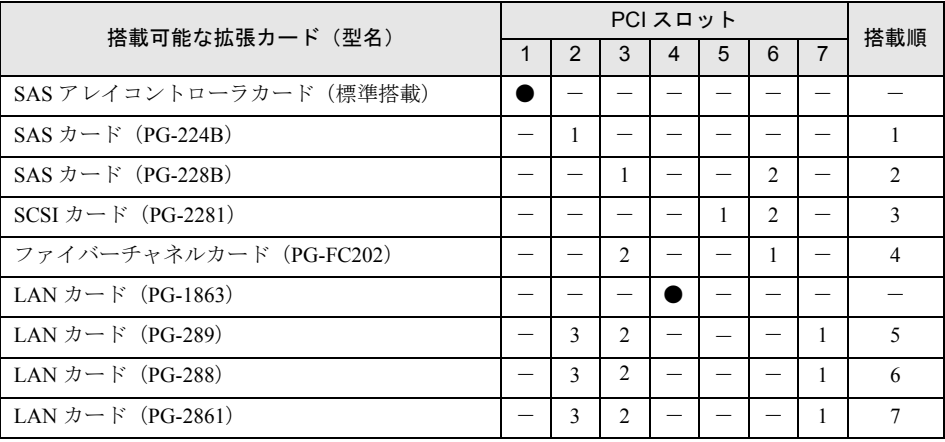

#### 表:拡張カードの取り付け順と使用するスロット

### ■ 拡張カード搭載時の注意事項

#### ● SCSI カード(PG-2281)/SAS カード(PG-224B)

SCSI カード (PG-2281) および SAS カード (PG-224B) は、外付け SCSI オプションまたは 内蔵バックアップ装置を搭載する場合に必要です。テープ装置接続のための SCSI / SAS オ プションは HA1 のみ搭載可能のため、SCSI カード (PG-2281) および SAS カード (PG-224B)は、HA1にのみ搭載してください。

### $\bullet$  SAS カード (PG-228B)

SAS カード (PG-228B) は、外付けディスクアレイ装置を搭載する場合に必要です。片方の みへの搭載はできません。必ず HA1、HA2 の両方に同じカードを搭載してください。

### **PPOINT**

▶ ETERNUS を接続し、Host Affinity 設定をしている場合に、保守作業などで SAS カード (PG-228B) を交換したときは、ETERNUS 側での再設定が必要となります。

### ● LAN カード(PG-1863 / PG-289 / PG-288 / PG-2861)

必ず HA1、HA2 の両方に同じカードを搭載してください。片方のみへの搭載はできません。 LAN カード取り付け後は、「5.6 LAN [カード取り付け後の操作」\(→](#page-271-0) P.272) を行ってくださ い。

### **必重要**

▶ すでに搭載済みの LAN カードを、別の LAN カード、または SCSI カードに載せ替える場合は、LAN カードを取り外す前に、必ず「5.7 LAN [カードの取り外し」\(→](#page-278-0) P.279)に記載された手順に従って、 Virtual Server から デバイスを削除してから、LAN カードを取り外してください。

### **● ファイバーチャネルカード (PG-FC202)**

ファイバーチャネルカード(PG-FC202)をご使用になる場合は、OS インストール後、最新 のドライバを下記インターネット情報ページからダウンロードしてご利用ください。 <http://primeserver.fujitsu.com/primergy/downloads/>

# <span id="page-261-0"></span>5.5.3 拡張カードの取り付け手順

- *1* Virtual Server にログオンし、everRun マネージャを起動してシステムの状態を 確認します。 システムが正常に動作していることを確認してください。
- *2* 「スタート」ボタン→「すべてのプログラム」→「Marathon」→ 「Management Tasks」→「Configuration」→「Shutdown」の順にクリックし て、HA システムをシャットダウンします。
- *3* サーバ本体および接続されている機器の電源を切り、電源プラグをコンセン トから抜きます。
- **4** サイドカバー(トップカバー)を取り外します。 → 「5.2.1 カバーの取り外し (タワータイプ)」 (P.234)
- *5* サーバ本体の金属部分に触れて人体の静電気を放電します。

### *6* スロットカバーを取り外します。

スロットカバーを固定しているクリップのロックを解除して(1)取り外し(2)、ス ロットカバーを取り外します(3)。

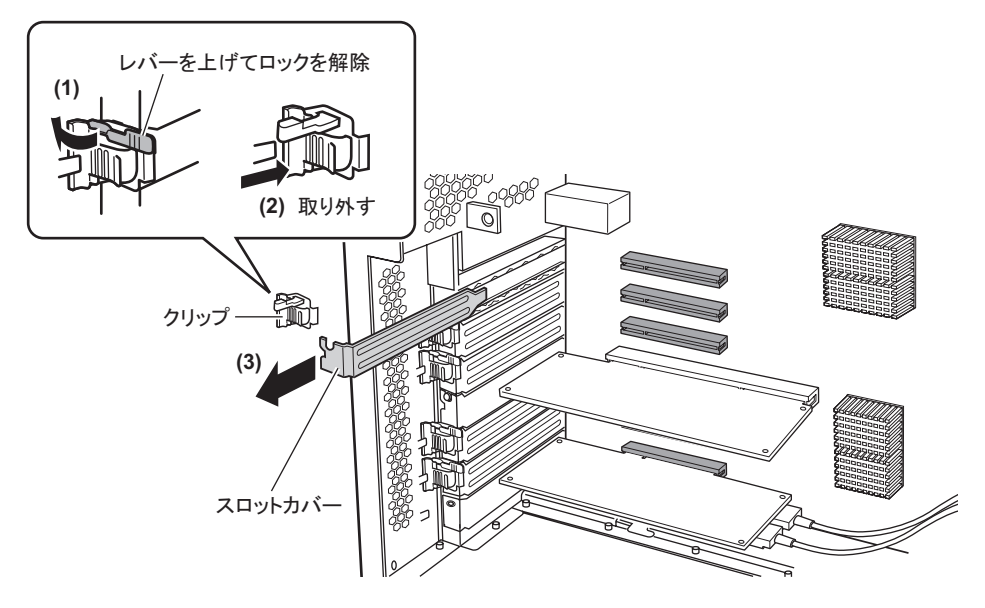

### **PPOINT**

▶ 取り外したスロットカバー、またはダミーカードは大切に保管しておいてください。 拡張カードを取り外して使う際、サーバ内部にゴミが入らないようスロットカバーを 取り付けます。

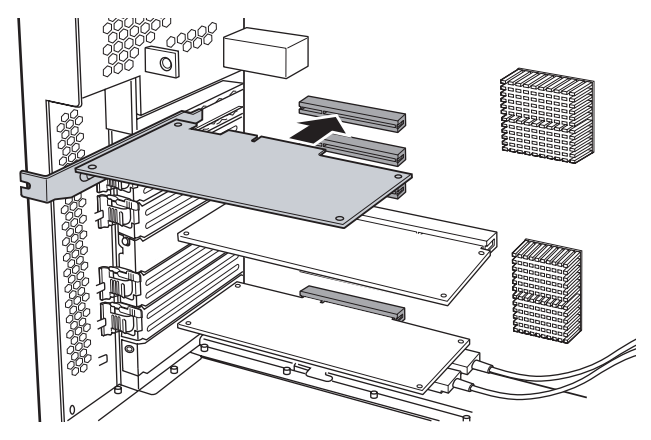

*7* 拡張カードを PCI スロットのコネクタにしっかりと差し込みます。

### *8* 拡張カードを固定します。

スロット2~7の場合は、クリップを取り付けて(1)、レバーを倒してロックします  $(2)$ <sub>o</sub>

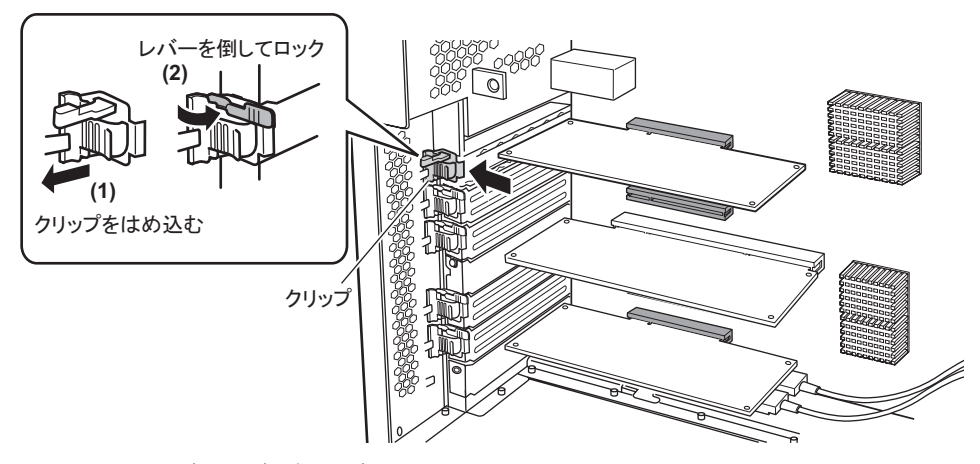

スロット 1 の場合は、ネジで固定します。

### **9** サイドカバー(トップカバー)を取り付けます。

## ■ 拡張カードの取り外し

拡張カードを取り外す前に、拡張カードおよび拡張カードに接続された装置の削除作業が必 要な場合は、実施してください。削除作業については、以下を参照してください。

- 「5.7 LAN [カードの取り外し」\(→](#page-278-0) P.279)
- 「5.11 [バックアップ装置の取り外し」\(→](#page-317-0) P.318)

サーバ本体からの拡張カードの取り外しは、取り付けと逆の手順で行ってください。

# <span id="page-263-0"></span>5.5.4 ネットワークの再設定

SCSI カードの搭載または取り外しを行うと、搭載されている LAN カードが OS から新しい デバイスとして認識されるため、ネットワークの再設定が必要となります。

everRun マネージャを起動し、CoServer Link1 と LAN のアイコンが次のように表示された場 合は、ネットワークの再設定を行います。次のようなエラー表示がない場合は、設定の必要 はありません。

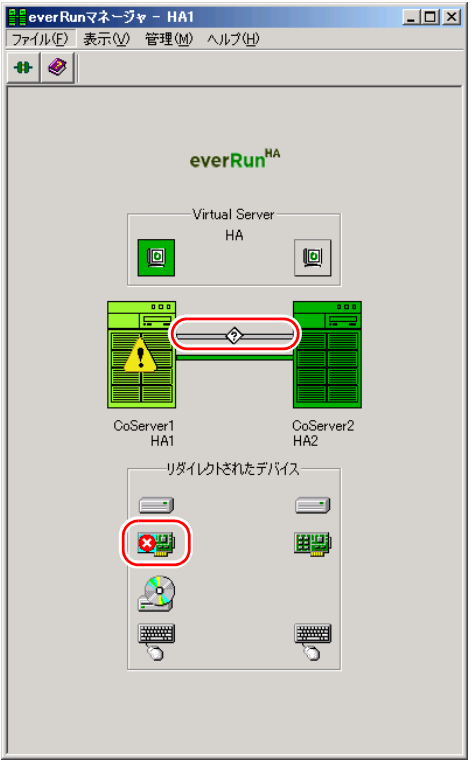

- *1* CoServer1 に管理者権限でログオンします。 以降の作業は特に断りのない限り CoServer1 で行います。
- *2* 「スタート」ボタン→「すべてのプログラム」→「TX300HA S4 ツール」→ 「ファントムデバイス表示ツール」の順にクリックします。 ファントムデバイスが表示されるように設定された、「デバイスマネージャ」が起動し ます。
- *3* 「表示」メニュー →「非表示デバイスの表示」をクリックします。

### *4* 「ネットワークアダプタ」をクリックしてツリーを展開します。

ネットワークアダプタの配下に、色の薄いネットワークアダプタと、色の濃い通常の ネットワークアダプタが表示されます。

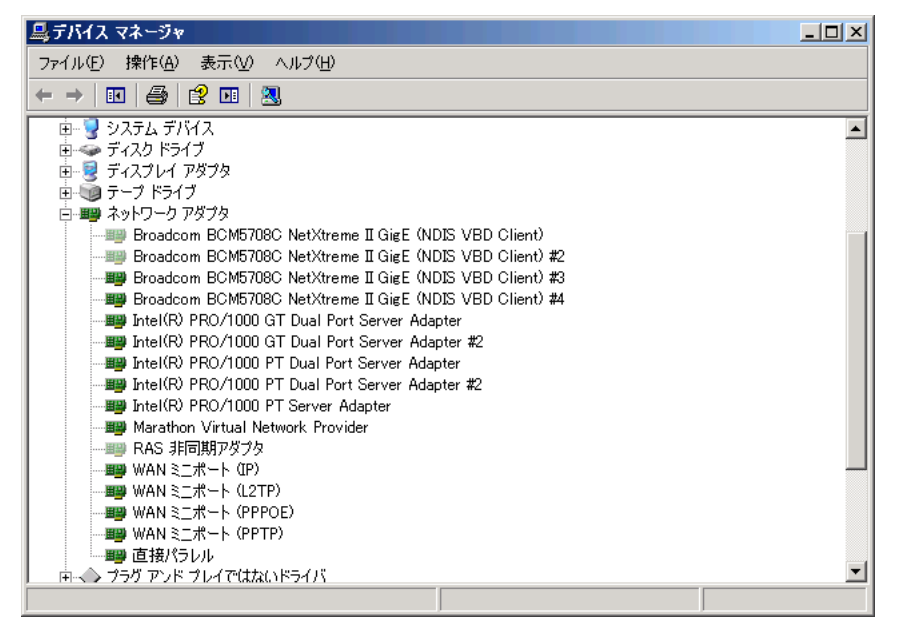

*5* アダプタ名の最初が「Broadcom」または「Intel(R)」で、色の薄いネットワー クアダプタの数を数えます。

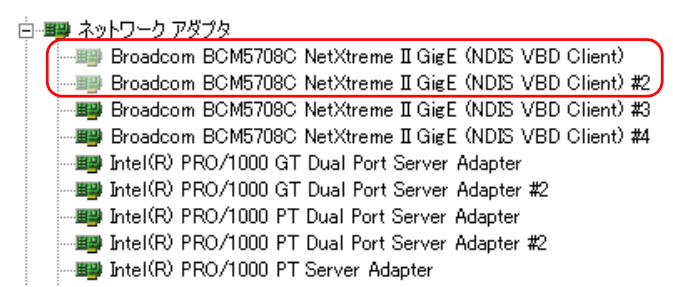

**PPOINT** 

- ▶ オンボード LAN は、SCSI カードの追加・削除時に色が薄く表示され、削除の対象に含 まれます。
- ▶ 同じネットワークアダプタが複数ある場合や、デュアルポート LAN の場合は、ネット ワークアダプタ名の後ろの数値 (#n) で区別します。
- ▶ RAS 非同期アダプタは対象外です。
- *6* 手順 5 のネットワークアダプタと同じ種類で、色の濃いネットワークアダプタ の名前を、最後に付いている番号(#*n*)の大きい順に、色の薄いものと同じ 数だけメモします。
	- 白…画型 ネットワーク アダプタ
		- Broadcom BCM5708C NetXtreme II GigE (NDIS VBD Client) ·■■ Broadcom BCM5708C NetXtreme II GigE (NDIS VBD Client) #4 ·脚 Intel(R) PRO/1000 GT Dual Port Server Adapter …圓疊 Intel(R) PRO/1000 GT Dual Port Server Adapter #2 Ha Intel(R) PRO/1000 PT Server Adapter

## **PPOINT**

- ▶ 「Broadcom BCM5708C NetXtreme Ⅱ GigE (NDIS VBD Client)」は、オンボード LAN の ネットワークアダプタです。オンボード LAN が新しく認識されたことにより、次の ネットワークアダプタが増えます。色の薄いネットワークアダプタを消すと、再度デ バイスが認識されるため、あらかじめデバイスを削除します。
	- ・Broadcom BCM5708C NetXtreme Ⅱ GigE (NDIS VBD Client) #3 ・Broadcom BCM5708C NetXtreme Ⅱ GigE (NDIS VBD Client) #4
- *7* 「スタート」ボタン→「コントロールパネル」から「ネットワーク接続」を右 クリックし、「開く」をクリックします。
- *8* 手順 6 で記録したネットワークアダプタを「デバイス名」から探します。 ネットワーク情報を詳細表示するには、「表示」メニュー →「詳細」をクリックしてく ださい。
- *9* 見つかったデバイス名に対応する「名前」が「ローカルエリア接続 *x*」となっ ていることを確認します。

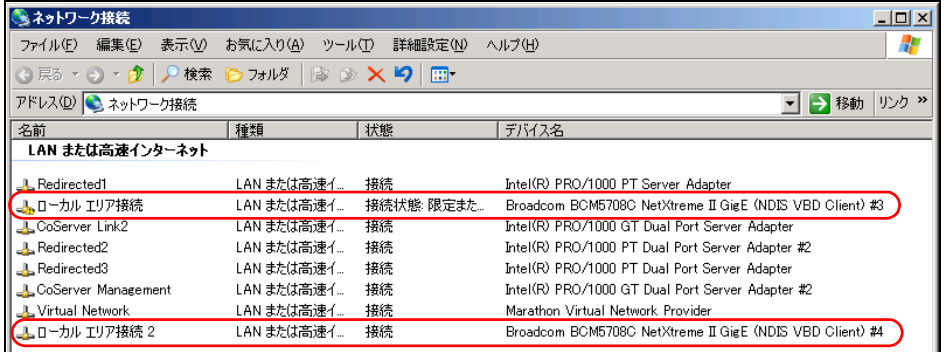

**PPOINT** 

` HA システムで使用されるネットワークアダプタは、「ローカルエリア接続 *x*」以外の名 前に変更されています。SCSI カードを搭載したことで、新しく作成されたネットワー クアダプタは、「ローカルエリア接続 *x*」と表示されます。

- *10* 手順 5 の色の薄いネットワークアダプタと、手順 6 でメモした色の濃いネット ワークアダプタを両方ともデバイスマネージャから削除します。 削除するには、デバイスマネージャで次のように操作します。
	- 1. 削除対象のネットワークアダプタを 1 つ選択し、右クリックして表示されたメ ニューから「削除」をクリックします。
	- 2.「デバイスの削除の確認」画面が表示されたら、[OK]をクリックします。

## **M** 重要

- ▶ 「今コンピュータを再起動しますか?」とメッセージが表示された場合は、[いいえ] をクリックします。
- ▶ 削除を実行しても、ネットワークアダプタが表示されたままの場合がありますが問題 はありません。次のネットワークアダプタを選択して削除してください。
- 3. 削除対象のネットワークアダプタに対して、本手順の 1 ~ 2 を繰り返します。
- *11* 「スタート」ボタン→「すべてのプログラム」→「Marathon」→ 「Management Tasks」→「Configuration」→「Restart」の順にクリックしま す。 確認のメッセージが表示されます。
- *12* [OK]をクリックします。 システム全体が再起動します。
- *13* 再起動後、CoServer1 にログオンします。
- *14* 「スタート」ボタン→「すべてのプログラム」→「TX300HA S4 ツール」→ 「オンボード LAN 初期化ツール」の順にクリックします。 「続行するには何かキーを押してください」と表示されたら、キーを押してください。
- *15* 「スタート」ボタン→「すべてのプログラム」→「Marathon」→  $\lceil$ Management Tasks」 →  $\lceil$ Networking」 →  $\lceil$ Advanced Configuration Options」の順にクリックします。
- *16* [Next]をクリックします。

*17* 「Specify total number of Redirected adapters」の値を、Virtual Server で使用 する業務用 LAN の合計(ポートの合計数)と同じ数に設定します。

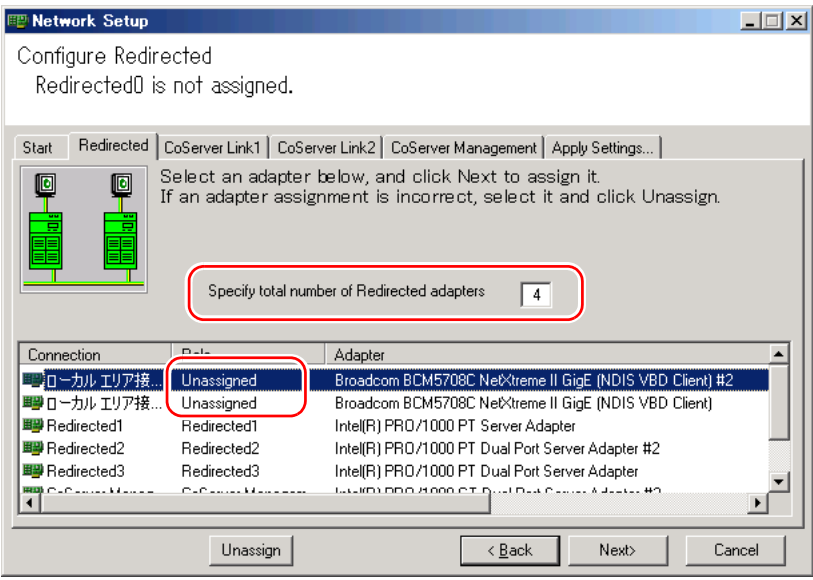

## **PPOINT**

- ▶ 「Specify total number of Redirected adapters」の値は、業務用 LAN が設定から外れたこ とにより、少ない値に変更されています。これを正しい値に変更します。
- ▶ OS が再認識した LAN カードは、「Role」欄に「Unassigned」と表示されます。
- *18* 「Adapter」の左右の境界線を選択し、「Adapter」の項目の内容が最後まで見 えるように調整します。

## *19* 「Broadcom BCM5708C NetXtreme Ⅱ GigE (NDIS VBD Client) #2」を選択し

## て、[Next]をクリックします。

最後に「#2」とある方を選択してください。この操作により、「Redirected0」が正しく オンボード LAN に再設定されます。

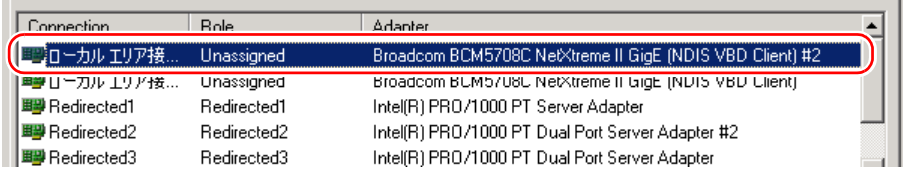

## **PPOINT**

▶ 「Connection」に表示される接続名は、「ローカルエリア接続 n」ではなく 「Redirected*n*」の場合もあります。

*20* 追加の LAN カードを搭載している場合は、それらが正しく「Redirected1」 「Redirected2」「Redirected3」に設定されていることを確認します。

「Specify total number of Redirected adapters」で指定した数だけ「Role」の欄に 「Redirected*n*」が存在すれば正常です。

### **PPOINT**

- **▶ Redirectedn の最後の数値は 0 から始まるため、「Specify total number of Redirected** adapters」で「4」を指定した場合は、Redirected0 ~ Redirected3 まで表示されるのが 正常な状態です。
- 21 設定が正常な場合は、「CoServer Link1」の設定になるまで [Next] をクリッ クし、手順 23 に進みます。

Redirectedn の数だけ「Next]のクリックが必要となります。

### **PPOINT\_**

- ▶ 正常に設定されている Redirectedn については再設定の必要はないため、LAN カードを 選択しないまま[Next]をクリックします。
- ▶ 現在設定している Redirected の番号は、ウィザード画面の左上に「Redirected0 is assigned」として表示されます。

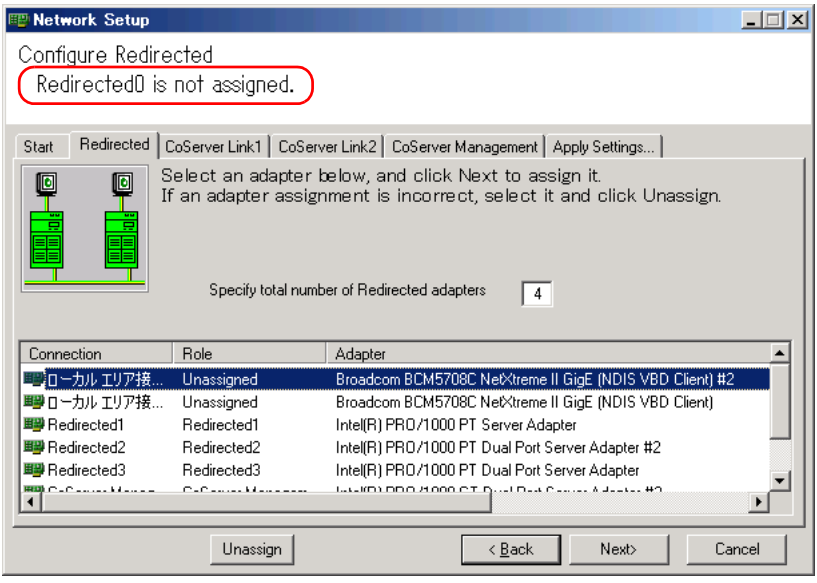

- *22* 追加の LAN カードの設定が外れている場合は、CoServer2 の設定と同じになる ように再設定します。
	- 1. CoServer2 に管理者権限でログオンします。
	- 2.「スタート」ボタン→「すべてのプログラム」→「Marathon」→「Management Tasks」→「Networking」→「Advanced Configuration Options」の順にクリック します。
	- 3.[Next]をクリックします。
	- 4.「Role」と「Adapter」の境界線を選択し、「Adapter」の項目の内容が最後まで見 えるように調整します。
	- 5.「Role」の項目が Redirected*n*(*n* の値は 1 以上)の「Adapter」をメモします。
	- 6. CoServer1 に画面を切り替えます。

7. CoServer2 でメモした Redirected*n* の番号順で LAN カードを選択し、[Next]を クリックします。 複数再設定する場合は、次の LAN カードを選択して「Next]をクリックする操作 を繰り返します。

**PPOINT** 

▶ 現在設定している Redirected の番号は、ウィザード画面の左上に「Redirected0 is assigned」として表示されます。

*23* 「CoServer Link1」の設定を行います。

「Broadcom BCM5708C NetXtreme Ⅱ GigE (NDIS VBD Client)」(#2 のないも の)を選択します。

*24* 「Use currently configured IP address 」が選択されていること、およびアドレ スが「(Static 192.168.181.89 / 255.255.255.252)」であることを確認して、 [Next]をクリックします。

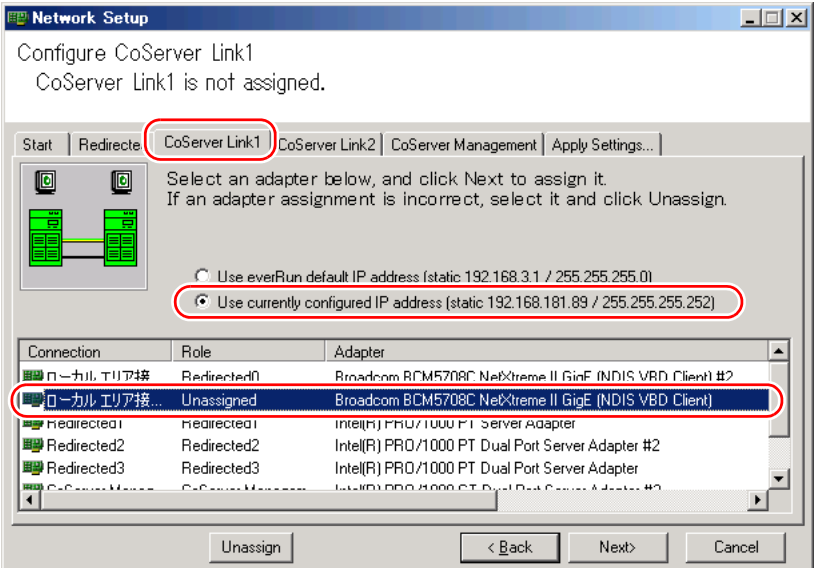

# **M 重要**

- ▶ Static 以降に表示される値が「192.168.181.89 / 255.255.255.252」でない場合は、手順 14 が正しく実行されていません。この場合は、[Cancel] をクリックしていったん中断 し、手順 14 からやり直してください。
- *25* 「CoServer Link2」と「CoServer Management」の設定画面では設定を変更せ ず、それぞれ[Next]をクリックします。
- *26* 「Apply Settings」では「Update Network Connections adapter names」が チェックされている状態で[Apply]をクリックします。
- *27* 「Do you want …」のメッセージが表示されたら、[はい]をクリックします。 Device Redirector が自動的に起動します。
- **28** 「Connections」画面が表示されたら、[OK]をクリックします。
- **29** 「The Virtual Server has …」のメッセージが表示されたら、[OK]をクリック します。 Device Redirector が自動的に終了します。
- **30** [Exit] をクリックして、Network Setup を終了します。
- *31* 「スタート」ボタン→「すべてのプログラム」→「Marathon」→ 「Management Tasks」→「Configuration」→「Restart」の順にクリックしま す。 確認のメッセージが表示されます。
- 32 [OK] をクリックします。 システム全体が再起動します。
- *33* everRun マネージャを起動して、システムが正常に動作していることを確認し ます。

# <span id="page-271-0"></span>5.6 LAN カード取り付け後の操作

「5.5 [拡張カードの取り付け」\(→](#page-257-0) P.258)を参照し、LAN カードを増設してくださ い。OS 開封前に LAN カードを増設した場合は、「5.6.2 LAN [カード増設時の設定と](#page-272-0) [デバイス追加」\(→](#page-272-0) P.273)から操作を行ってください。

## *M*。重要

- ▶ SCSI カードと LAN カードを同時に増設した場合は、次の順番で増設後の操作を行ってください。 1. LAN ドライバのインストール
	- →「5.6.1 LAN [ドライバのインストール」\(](#page-271-1)P.272)
	- 2. オンボード LAN の再設定 →「5.5.4 [ネットワークの再設定」\(](#page-263-0)P.264)
	- 3. デバイスの追加
		- →「5.6.2 LAN [カード増設時の設定とデバイス追加」\(](#page-272-0)P.273)
- ▶ SAS カードと LAN カードを同時に増設した場合は、オンボード LAN の再設定は必要ありません。

# <span id="page-271-1"></span>5.6.1 LAN ドライバのインストール

- *1* HA1 の電源を入れ、「Online Marathon CoServer」を選択し、【Enter】キーを 押します。 CoServer1 のログオン画面が表示されます。 このとき、HA2 の電源は入れないでください。
- *2* CoServer にログオンします。 増設した LAN カードのドライバが自動認識され、インストールされます。 インストール後、再起動のメッセージが表示されます。
- *3* [いいえ]をクリックします。
- *4* 「スタート」ボタン→「すべてのプログラム」→「Marathon」→ 「Management Tasks」→「Local CoServer」→「Shutdown」の順にクリック し、CoServer をシャットダウンします。 確認のメッセージが表示されます。
- 5 [OK] をクリックします。 自動的に電源が切れます。
- *6* HA2 の電源を入れ、手順 1 ~ 5 までを行います。 HA1 → HA2、HA2 → HA1、CoServer1 → CoServer2 にそれぞれ置き換えてお読みくだ さい。

引き続き、「5.6.2 LAN [カード増設時の設定とデバイス追加」\(→](#page-272-0) P.273) を行ってください。 SCSI カードと LAN カードを同時に増設した場合は、オンボード LAN の再設定(→「5.5.4 [ネットワークの再設定」\(](#page-263-0)P.264))を行ってから、「5.6.2 LAN [カード増設時の設定とデバイス](#page-272-0) [追加」\(→](#page-272-0) P.273)以降の操作を行ってください。

# <span id="page-272-0"></span>5.6.2 LAN カード増設時の設定とデバイス追加

次の手順に従って、Virtual Server で LAN アダプタのリダイレクトを設定後、デバイスを追加 します。

- *1* HA1、HA2 の電源を入れ、CoServer を「Online Marathon CoServer」モード で起動し、CoServer1 にログオンします。
- *2* 「スタート」ボタン→「すべてのプログラム」→「Marathon」→「everRun Manager」の順にクリックします。

「ホストに接続」の画面が表示された場合は、しばらく待ってから [接続]をクリック します。「everRun マネージャ」画面が表示されます。

- *3* システムが正常に起動していることを確認します。
- *4* 「スタート」ボタン→「すべてのプログラム」→「Marathon」→ 「Management Tasks」→「Networking」→「Add Redirected Adapter」の順に クリックします。 「Network Setup」画面が表示されます。
- *5* 「Specify total number of Redirected adapters」の値を、Virtual Server で使用 する業務用 LAN の合計(ポートの合計数)と同じ数に設定します。

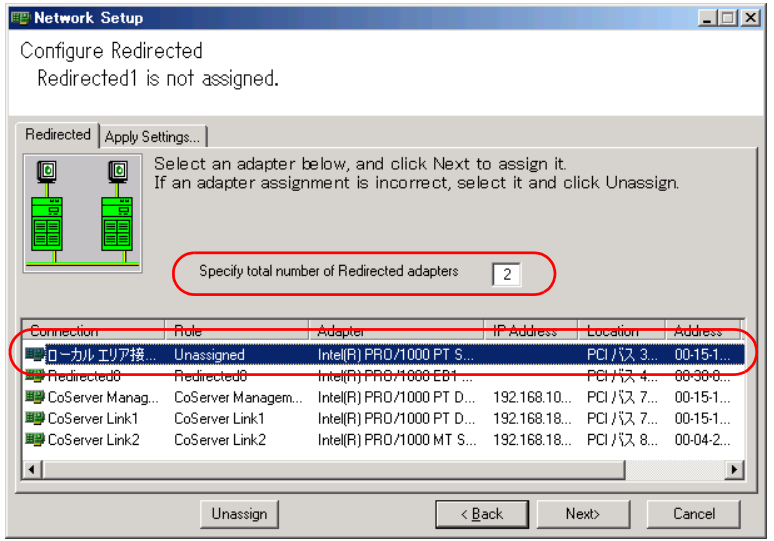

### **PPOINT**

- ▶ 業務用 LAN として、すでに「Redirected0」(オンボード LAN)が含まれているため、 (追加した LAN カードのポート数)+ 1 を設定します。LAN ポートが 2 つある Dual Port LAN を追加した場合は「2」増加、LAN ポートが1つだけの LAN カードを追加し た場合は「1」増加させます。LAN カードを複数追加した場合は、枚数分だけ増加させ ます。
- ▶ 指定できるのは、最大で 4 (LAN ポートを 3 つ追加)までです。
- *6* 新しく追加された LAN カード(「Role」欄に「Unassigned」と表示)を選択し て、[Next]をクリックします。

# **M** 重要

- ▶ 複数の LAN を追加する場合は、追加した LAN の数だけ同じ作業を繰り返します。 [Next]をクリックすると、画面上部に表示されている「Redirected*x* is not assigned.」 の *x* の部分が変化します。これを確認し、対応するアダプタを選択してください。
- ▶ LAN ポートが2つある Dual Port LAN を搭載する場合は、「Role」と「Adapter」項目の 対応が CoServer1、CoServer2 で同一になるように設定してください。確認の際には、 「Adapter」項目の欄を広げて、内容を最後まで表示してください。「Role」項目が同じ LAN アダプタを組み合わせて、一組の業務 LAN を構成します。
- *7* 「Role」の項目が「Redirected1」、「Redirected2」、または「Redirected3」に なっていることを確認します。

Redirected の後ろに表示される数字は自動でカウントされる値です。

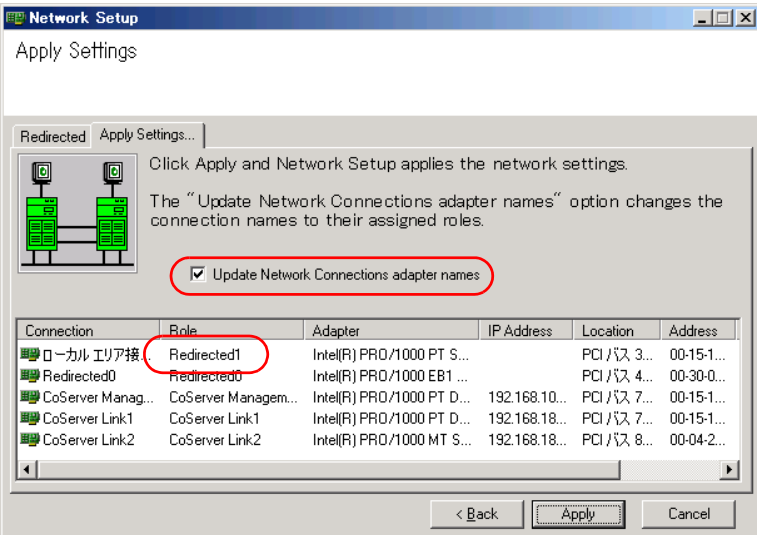

*8* [Update Network Connections adapter names]がチェックされている状態で [Apply]をクリックします。

9 [Exit] をクリックし、設定を終了します。

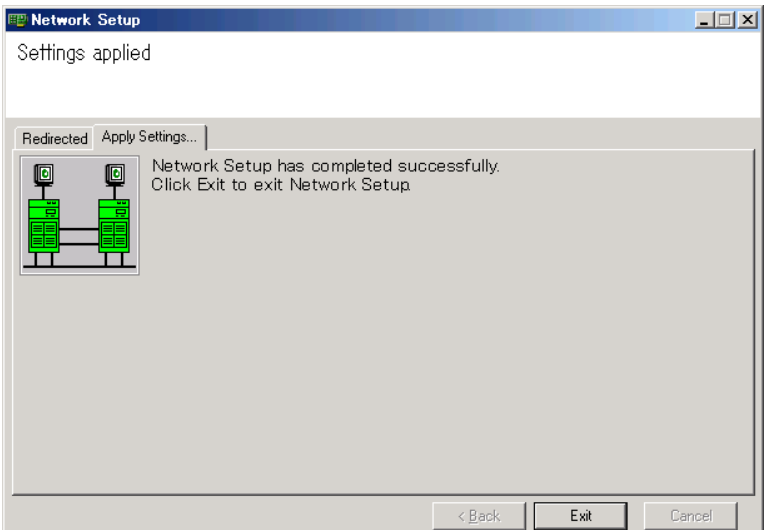

- *10* CoServer2 にログオンし、手順 4 ~ 9 までを繰り返します。
- *11* Virtual Server にログオンします。
- *12* 「スタート」ボタン→「すべてのプログラム」→「Marathon」→「Device Redirector」の順にクリックし、Device Redirector を起動します。 「Connections」画面が表示されたら、CoServer1、CoServer2 それぞれのコンピュータ名 が正しいことを確認し、[OK]をクリックしてください。

**PPOINT** 

- ▶ ユーザ名とパスワードの入力画面が表示された場合は、CoServer の管理者権限のユー ザ名とパスワードを入力してください。CoServer1 と、CoServer2 でそれぞれ別のパ スワードを設定している場合は、それぞれ入力する必要があります。
- *13* 左側のツリーから、「Virtual Server」→「Networks」を右クリックし、「Add」 をクリックします。

デバイスの追加画面に表示が切り替わります。

*14* 「CoServer1」に表示されている「CoServer1 Redirected1」、「CoServer2」に 表示されている「CoServer2 Redirected1」をそれぞれクリックし、「OK]を クリックします。

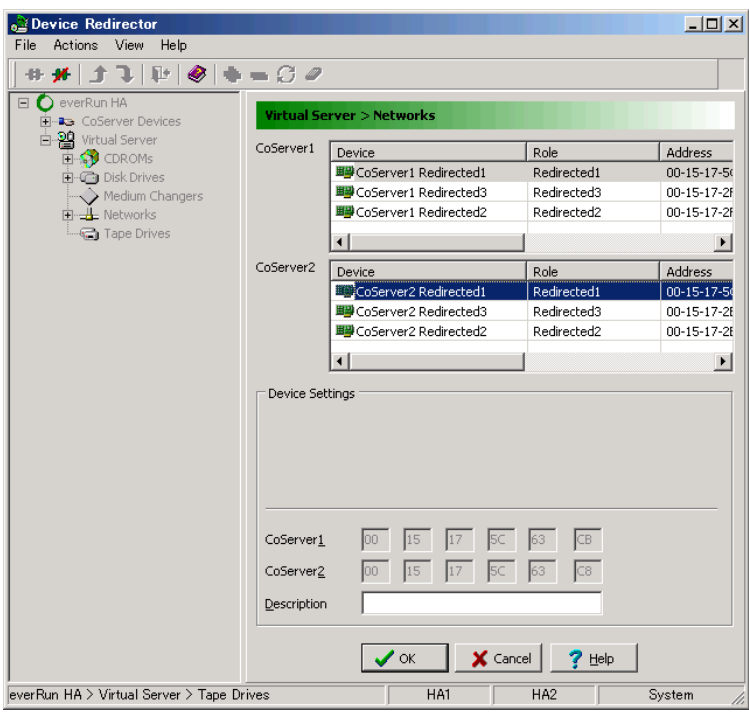

## **PPOINT**

- ▶ 「Description」欄の入力は任意です。半角英数字のみ入力できます。
- ▶ 「Virtual Server」の「Networks」の下に、追加した LAN デバイス名が表示されます。
- ▶ LAN ポートを複数追加 (Dual Port LAN の場合は 1 枚でも 2 ポート) した場合は、表示さ れるすべての「Redirected*n*」に対して、手順 13 と 14 の操作を行ってください。
- ▶ 複数追加する場合は、「Role」に表示される「Redirectedn」の末尾の数値が小さい順 に、CoServer1 と CoServer2 で同じものをペアで選択します。数値の順序が CoServer1 と CoServer2 で異なる場合があります。
- *15* 「File」メニュー →「Write Device Settings」をクリックし、設定を保存しま す。

確認のメッセージが表示されます。

- *16* [OK]をクリックします。
- *17* 「File」メニュー →「Exit」をクリックします。 Device Redirector が終了します。
- *18* 「スタート」ボタン→「すべてのプログラム」→「Marathon」→ 「Management Tasks」→「Configuration」→「Restart」の順にクリックし、 HA システムを再起動します。 再起動の確認メッセージが表示されたら、[OK]をクリックします。

# *19* 再起動後、CoServer1 にログオンします。

ログオン後、Virtual Server Desktop が起動します。

- *20* Virtual Server にログオンし、ハードウェアの追加を行います。
	- 1.「スタート」ボタン→「コントロールパネル」→「ハードウェアの追加」の順にク リックします。 「ハードウェアの追加ウィザード」が起動します。

### **PPOINT**

- ▶ 「一度にインストールできるデバイスは1つのみです。別のデバイス インストールが実 行されています。インストールが終了したら、再度ウィザードを起動してください。」 というメッセージが表示された場合は、Virtual Server が同期完了するのを待ってから、 再度 「ハードウェアの追加ウィザード」を起動してください。
- 2.[次へ]をクリックします。
- 3.「はい、ハードウェアを接続しています」を選択し、[次へ]をクリックします。

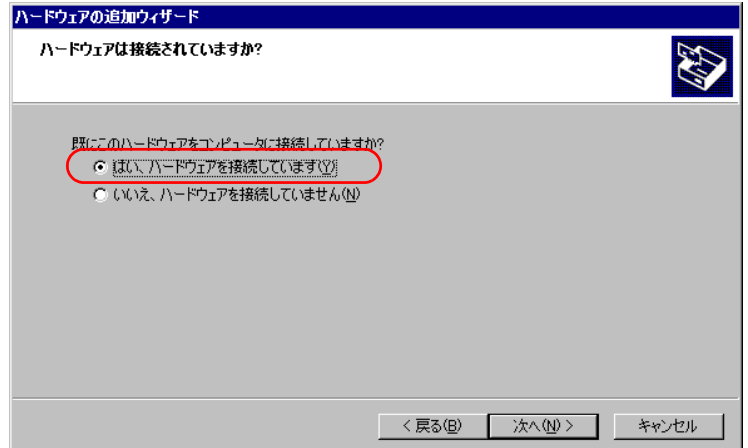

4.「インストールされているハードウェア」から、「新しいハードウェアデバイスの 追加」を選択し、[次へ]をクリックします。

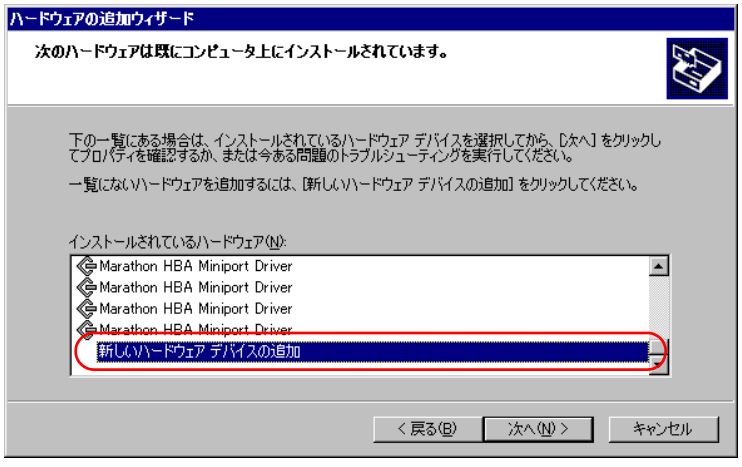

5.「一覧から選択したハードウェアをインストールする(詳細)」を選択し、[次へ] をクリックします。

- 6.「ネットワークアダプタ」を選択し、[次へ]をクリックします。
- 7. 次のとおり選択し、[次へ]をクリックします。
	- ・ 製造元:Marathon
	- ・ ネットワークアダプタ:Marathon Ethernet Redirector

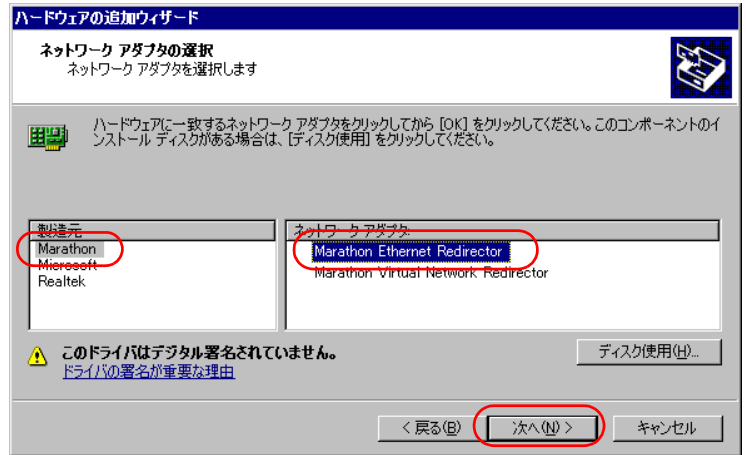

### **PPOINT**

- ▶ 「このドライバはデジタル署名されていません」と表示される場合がありますが、問題 ありません。
- 8. インストールするハードウェアが「Marathon Ethernet Redirector」と表示されて いるのを確認し、[次へ]をクリックします。 Windows ロゴテストに対する確認画面が表示された場合は、[続行]をクリック します。
- 9. [完了] をクリックし、設定を終了します。
- 10. LAN ポートを複数追加した場合は、追加したポート分の LAN アダプタを追加す る必要があるため、上記手順を追加したポート(Redirected)の数だけ繰り返し てください。
- *21* 「スタート」ボタン→「コントロールパネル」→「ネットワーク接続」の順に 選択し、右クリックして「開く」を選択します。 ネットワーク接続の一覧に追加した数だけ、ネットワーク接続が増えていることを確 認します。

以上で LAN カード増設後の操作は終了です。必要に応じて、追加されたネットワーク接続に IP アドレスなどの設定を行ってください。

## 

▶ IP アドレスの設定は、Virtual Server で追加したネットワーク接続のみに行います。CoServer のネッ トワーク接続に表示される Redirected に対しては、設定の変更は行わないでください。IP アドレス の設定については、「3.2.2 IP [アドレスの設定方法」\(→](#page-112-0) P.113) を参照してください。

# <span id="page-278-0"></span>5.7 LAN カードの取り外し

LAN カードを使用しなくなった場合は、Virtual Server から デバイスを削除した後、 LAN カードを取り外します。

## 1% 重要

- ▶ オプションの LAN カードを複数搭載している場合や、デュアルポートの LAN を追加している場合は、 特定の LAN またはポートだけ削除しないでください。すべてのオプションの LAN カードを削除した 後、再度追加します。オンボード LAN (Redirected0) は削除する必要はありません。
- *1* 削除する LAN アダプタを特定します。
	- 1. CoServer1 にログオンします。
	- 2.「スタート」ボタン→「コントロールパネル」→「ネットワーク接続」の順にク リックし、右クリックしてメニューから「開く」を選択します。 ネットワーク接続の設定画面が表示されます。

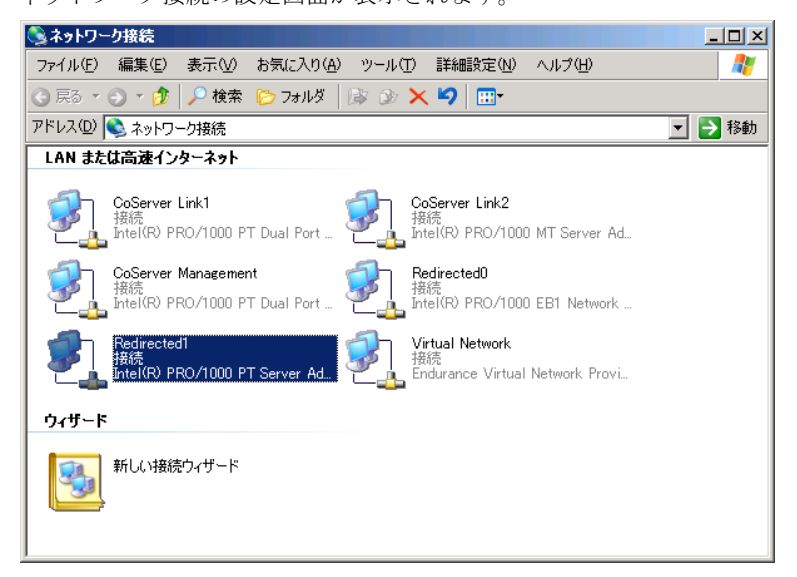

## **PPOINT**

- ` Virtual Server で使用する追加 LAN アダプタは Redirected*n* で表示されます。なお、 Redirected0 は開封時の設定ではオンボードの LAN に設定されているため、削除対象 外です。
- 3. 取り外しを行う接続名を右クリックし、「プロパティ」を選択します。

### **PPOINT**

▶ オプションのLANカードを複数搭載している場合や、デュアルポートのLANを追加して いる場合は、オンボードの LAN 以外は一度すべて削除する必要があるため、削除の対 象となります。

4.「接続方法内のデバイス名」にマウスカーソルを合わせると、MAC アドレスが ポップアップ表示されます。

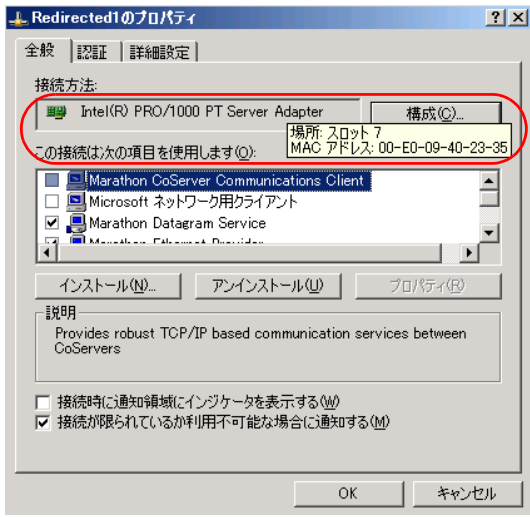

5. MAC アドレスと「接続方法」に表示されているデバイス名を書き留めておきま す。

### **PPOINT**

- ▶ ポップアップ表示された「場所」は PCI スロットの位置を示しています。
- 6. CoServer2 にログオンして同様の確認を行います。 MAC アドレスは CoServer1、CoServer2 で同じアドレスを表示します。
- *2* Virtual Server にログオンします。
- *3* Virtual Server から、削除するネットワークアダプタを特定します。
	- 1.「スタート」ボタン→「コントロールパネル」→「ネットワーク接続」の順にク リックし、右クリックして「開く」を選択します。
	- 2.「接続方法」で確認した MAC アドレスと同じ MAC アドレスのネットワーク接続 名を探します。

### **PPOINT**

- ▶ 増設 LAN のデバイス名は、「Marathon Ethernet Redirector #2」のように表示されていま す。
- 3. 接続名を右クリックし、表示されたメニューから「プロパティ」を選択します。

### **PPOINT**

▶ 「Virtual Network1」、「Virtual Network2」は、削除しないでください。

4.「接続方法内のデバイス名」にマウスカーソルを合わせると、MAC アドレスが ポップアップ表示されます。

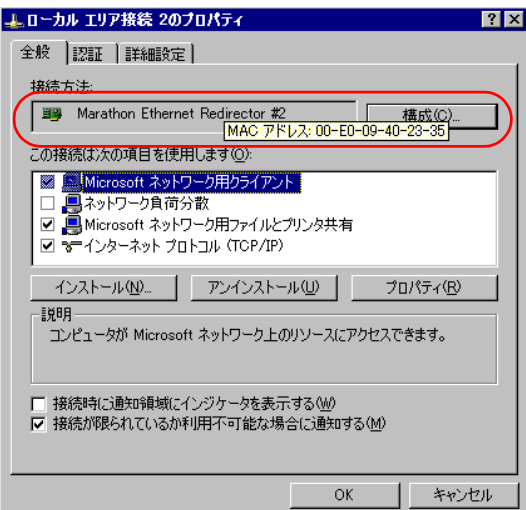

5. CoServer で確認した MAC アドレスと同じアドレスが表示されたら、「接続方法」 に表示されているデバイス名を書き留めてください。

*4* Virtual Server 上で LAN アダプタを削除します。

- 1. Virtual Server で「スタート」ボタン→「マイ コンピュータ」アイコンを右クリッ クして、「プロパティ」をクリックします。
- 2. [ハードウェア] タブをクリックし、[デバイスマネージャ]をクリックします。
- 3. 「ネットワークアダプタ]のツリーを展開し、書き留めたデバイス名(LAN アダ プタ)を右クリックし、「削除」をクリックします。 確認のメッセージが表示されます。
- 4. [OK] をクリックします。 再起動のメッセージが表示された場合は[いいえ]をクリックし、再起動は行わ ないでください。

### **PPOINT**

- ▶ 削除後もデバイス名が表示される場合がありますが、そのまま次の操作へ進んでくだ さい。
- 5. 追加の LAN アダプタが複数存在する場合は、上記手順をすべての追加の LAN ア ダプタに対して行います。1枚(1ポート)だけ削除する場合も、追加の LAN ア ダプタをすべて削除する必要があります。
- *5* 「スタート」ボタン→「すべてのプログラム」→「Marathon」→「Device Redirector」の順にクリックします。

「Device Redirector」画面が表示されます。

「Connections」画面が表示されたら、CoServer1、CoServer2 それぞれのコンピュータ名 が正しいことを確認し、[OK]をクリックしてください。

## **PPOINT**

- ▶ ユーザ名とパスワードの入力画面が表示された場合は、CoServer の管理者権限のユー ザ名とパスワードを入力してください。CoServer1 と、CoServer2 でそれぞれ別のパ スワードを設定している場合は、それぞれ入力する必要があります。
- *6* 左側のツリーから、「Virtual Server」の「Networks」→「Ethernet*n*」(*n* は LAN の番号)の順に選択します。

Ethernet*n* を選択すると右側に詳細情報が表示されます。Property 列の Address 項目に MAC アドレスが表示されているので、書き留めた MAC アドレスに該当するものが削 除の対象になります。

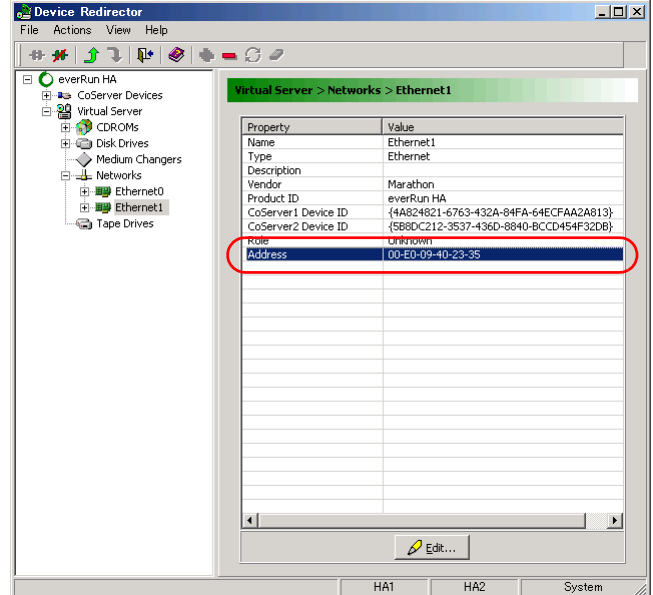

## **PPOINT**

- ▶ 通常 Ethernet0 はオンボード LAN の設定です。
- ▶ Ethernet0 以外のすべてを削除してください。
- ▶ Ethernet*n* のツリーを開くと、CoServer1-Redirected*n*、CoServer2-Redirected*n* という ネットワーク接続名が表示されます。削除する前に、取り外したいネットワーク接続 名を確認してください。

*7* 削除する Ethernet を右クリックし、「Remove」をクリックします。

確認のメッセージが表示されます。

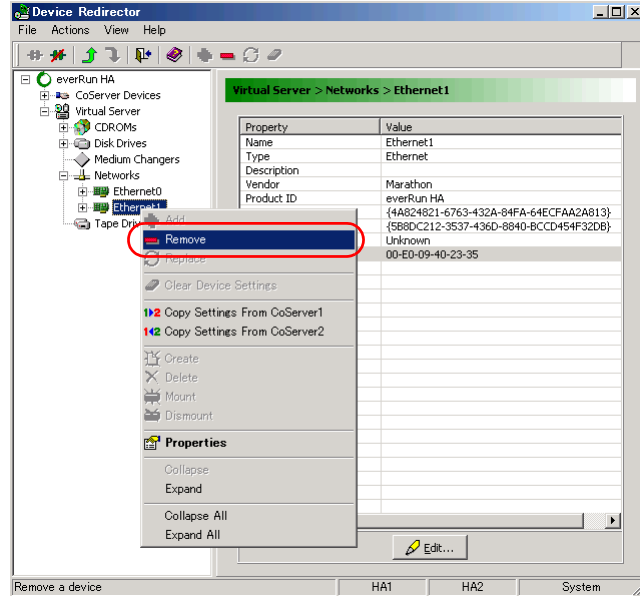

## *8* [はい]をクリックします。

LAN ポートが 2 つある Dual Port LAN を取り外す場合は、上記手順 7 ~ 8 を繰り返し ます。

*9* 「File」メニュー →「Write Device Settings」をクリックします。

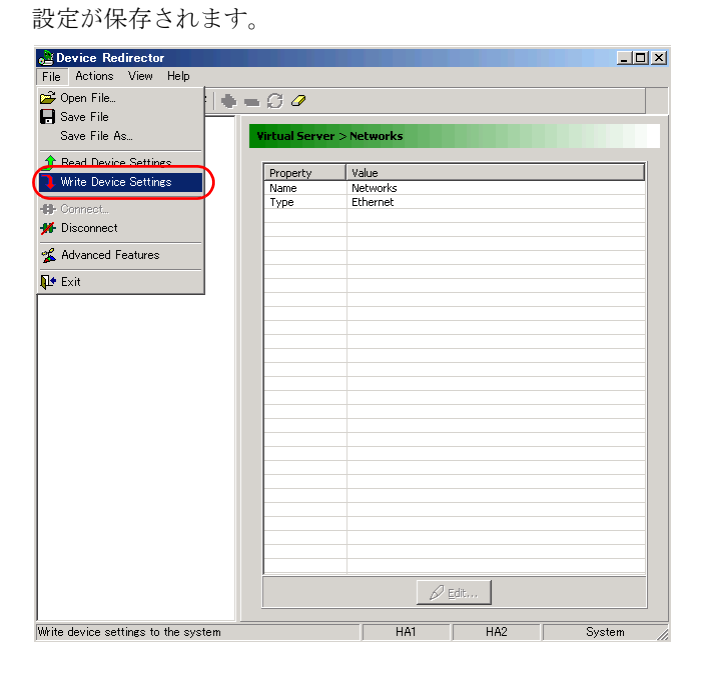

- *10* [OK]をクリックします。
- *11* 「File」メニュー →「Exit」をクリックし、Device Redirector を終了します。
- *12* 「スタート」ボタン →「すべてのプログラム」→「Marathon」→ 「Management Tasks」→「Configuration」→「Restart」の順にクリックし、 HA システムを再起動します。 再起動の確認メッセージが表示されたら、[OK]をクリックします。
- *13* 再起動後、CoServer1 にログオンします。
- *14* デバイスマネージャを設定します。
	- 1. CoServer に画面を切り替えます。
	- 2.「スタート」ボタン→「マイコンピュータ」アイコンを右クリックして、表示され たメニューから「管理」をクリックします。
	- 3. 画面の左側のツリーから、「デバイスマネージャ」を選択します。
	- 4. [ネットワークアダプタ]のツリーを展開し、CoServer で確認したデバイス名の LAN アダプタを右クリックし、「プロパティ」をクリックします。
	- 5. プロパティの「場所」の欄に表示されている PCI スロット番号が「PCI Slot 2」、 「PCI Slot 3」または「PCI Slot 7」であることを確認します。 確認後、[OK]をクリックしてプロパティ画面を閉じます。
	- 6. 確認したデバイス名の LAN アダプタを右クリックし、「削除」をクリックします。 確認のメッセージが表示されます。
	- 7.[OK]をクリックします。 再起動のメッセージが表示された場合は[いいえ]をクリックし、再起動は行わ ないでください。
	- 8. 本手順の 4 ~ 7 を繰り返して、追加のネットワークアダプタをすべて削除してく ださい。

削除対象外のネットワークアダプタは、次のとおりです。

- ・ オンボードのネットワークアダプタ Broadcom BCM5708C NetXtreme II GigE (NDIS VBD Client) Broadcom BCM5708C NetXtreme II GigE (NDIS VBD Client) #2
- ・ Slot4 標準搭載のネットワークアダプタ Intel(R) PRO/1000 GT Dual Port Server Adapter Intel(R) PRO/1000 GT Dual Port Server Adapter #2
- ・ 仮想ネットワークアダプタ Marathon Virtual Network Provider
- *15* CoServer2 にログオンし、同様に手順 14 を行います。 削除する LAN アダプタは、CoServer1 で削除した LAN アダプタと同じ PCI スロットの LAN アダプタです。

*16* Virtual Server にログオンします。

- *17* Virtual Server 上で「スタート」ボタン→「すべてのプログラム」→  $\lceil$ Marathon」 →  $\lceil$ Management Tasks」 →  $\lceil$ Configuration」 →  $\lceil$ Shutdown」 の 順にクリックします。 確認のメッセージが表示されます。
- *18* [OK]をクリックします。
- *19* HA1、HA2 の電源が切れていることを確認し、電源プラグをコンセントから 抜きます。
- *20* HA1、HA2 の PCI スロットから、LAN カードを取り外します。 → 「5.5.3 拡張カードの取り付け手順」 (P.262)

# **修重要**

- ▶ 取り外しても問題がない LAN カードは、増設 LAN カードのみです。ご購入時に標準搭 載されていた LAN カードを取り外した場合、HA システムは正常に動作しませんので、 ご注意ください。
- *21* HA1、HA2 の電源を入れ、それぞれを「Online Marathon CoServer」で起動 し、CoServer1、CoServer2 にログオンします。
- *22* Virtual Server にログオンします。
- *23* CoServer1、CoServer2、Virtual Server それぞれで、「スタート」ボタン→ 「コントロールパネル」→「ネットワーク接続」の順に選択し、右クリックか ら「開く」を選択します。 削除した LAN アダプタが表示されていないことを確認します。

*24* オプションの LAN カードを追加し直します。 複数の追加の LAN を搭載していて、一部の LAN のみ取り外したい場合も、すべての 追加のオプション LAN を削除したので、「5.6 LAN [カード取り付け後の操作」\(→](#page-271-0) [P.272](#page-271-0))に従って追加し直してください。

# 5.8 内蔵ハードディスクユニットの取り付け

内蔵ハードディスクユニットの取り付け手順を説明します。

- ・取り付け、取り外しを行うときは、サーバ本体および周辺装置の電源を切り、 <警告 電源ケーブルをサーバ本体から取り外してください。感電の原因となります (→「1.4.4 [電源を切る」\(](#page-38-0)P.39))。 ただし、アレイ構成(RAID 0 を除く)の故障ハードディスクユニットを交換 する場合は電源を切らずに交換することが可能です。 ・ハードディスクは、起動直後に一時的に共振音を発生することがありますが、 八注意 動作に支障はありません。 ・OS の種類によっては、ハードディスクのライトキャッシュ設定を切り替え ることができますが、ライトキャッシュは無効にして使用してください。ラ イトキャッシュ有効時に不測の電源切断が起こると、キャッシュ内のデータ が失われる可能性があります。 ・ハードディスクの破棄、譲渡、返却等に際しましては、お客様の責任におい てデータ消去を行ってください。また修理に際しましては、修理相談窓口ま でご連絡ください。
	- ・ハードディスクを乱暴に取り扱うと、内部のデータが破壊されることがあり ます。万一の事態に備えて、重要なデータは常にバックアップをとるように してください。また、別のハードディスクユニットにバックアップをとると きは、ファイル単位または区画単位でバックアップすることを推奨します。
	- ・湿気やほこりや浮遊物の少ないところで使用してください。
	- ・ハードディスクをぶつけたり、金属質のものを接触させたりしないよう十分 注意し、取り扱ってください。
	- ・衝撃や振動の加わる場所での使用や保管は避けてください。
	- ・直射日光のあたる場所や発熱器具のそばには近づけないようにしてくださ い。
		- ・極端な高温や低温の場所、また温度変化の激しい場所での使用や保管は避け てください。
		- ・ハードディスクユニットは絶対に分解しないでください。

## \_修 重要

▶ HA1、HA2 の構成が同じになるように、2 台のサーバに同じ型番の内蔵ハードディスクユニットを取 り付けてください。

# 5.8.1 内蔵ハードディスクユニットの取り付け位置

内蔵ハードディスクユニットの取り付け箇所には、RAID 管理ソフトなどに表示される Slot Number が記載されています。

内蔵ハードディスクユニットは、ベイ番号の小さい順に搭載してください。

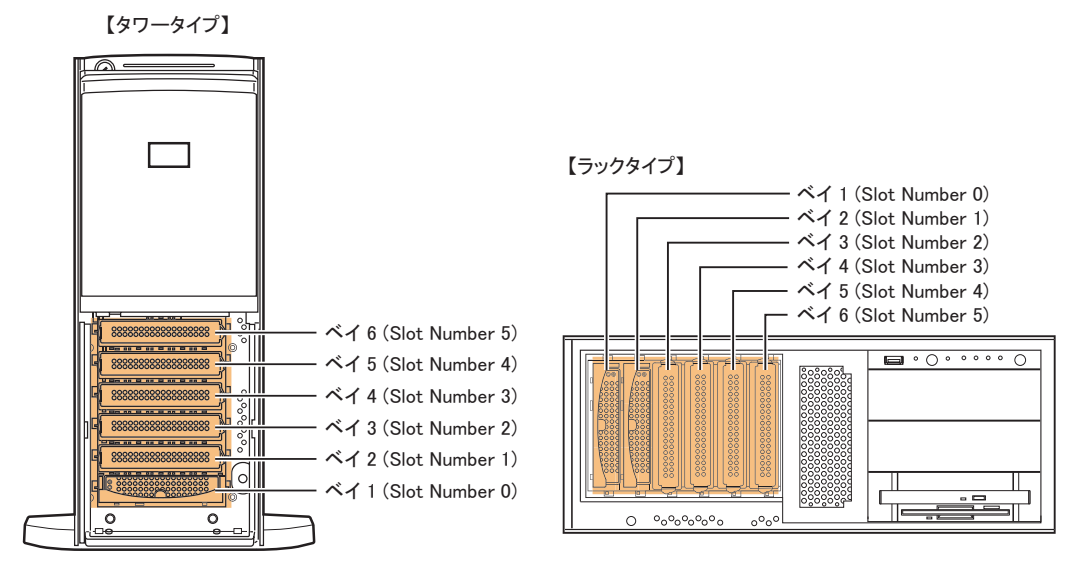

# 5.8.2 取り付け可能な内蔵ハードディスクユニットと留意事項

内蔵ハードディスクユニットを取り付ける前に、各事項について確認してください。

## ■ 取り付け可能な内蔵ハードディスクユニット

本サーバに取り付けられる内蔵ハードディスクユニットは、次のとおりです。

| $\mathbf{u}$ . $\mathbf{v}$ , $\mathbf{v}$ , $\mathbf{v}$ , $\mathbf{v}$ , $\mathbf{v}$ , $\mathbf{v}$ , $\mathbf{v}$ , $\mathbf{v}$ , $\mathbf{v}$ |           |                         |
|----------------------------------------------------------------------------------------------------|-----------|-------------------------|
| 品名                                                                                                    | 型名        | 概要                      |
| 内蔵ハードディスクユニット -73GB                                                                                                    | PG-HDB75A | 73.4GB, SAS, 15,000rpm  |
| 内蔵ハードディスクユニット -147GB                                                                                                    | PG-HDB45A | 146.8GB, SAS, 15,000rpm |
| 内蔵ハードディスクユニット -300GB                                                                                                    | PG-HDB35A | 300.0GB, SAS, 15,000rpm |
| 内蔵ハードディスクユニット -450GB                                                                                                    | PG-HDB55A | 450.0GB, SAS, 15,000rpm |

主:休田できるハードディスク一覧

# **PPOINT**

- ▶ オプションの内蔵ハードディスクユニットを取り付ける前に、「■ [内蔵ハードディスクユニットの仕](#page-471-0) [様」\(→](#page-471-0) P.472)を参照し、梱包物を確認してください。
- ▶ 内蔵ハードディスクユニットは、HA1、HA2 それぞれに 1 台ずつ取り付けてください。
- ▶ HA1、 HA2 の構成が同じになるように 2 台のサーバに、それぞれ同じ容量の内蔵ハードディスクユ ニットを取り付けてください。
- ▶ 本サーバのハードディスク構成は、RAID 1 / RAID 5 のみです。

## ■ 内蔵ハードディスクユニットが故障したときの交換について

ハードディスクの故障時に、本サーバおよび周辺装置の電源を切ることなく、ハードディス クの交換および、復旧作業を行うことができます。(ホットスワップ/ホットプラグ対応)。 アレイシステムに関する詳細な説明、ハードディスクユニット故障時の交換については、ア レイコントローラ ドキュメント & ツール CD 内に格納のマニュアルも合わせて参照してくだ さい。

### ■ ハードディスクユニット取り扱い上の注意事項

故障の原因となりますので、次の点に注意してください。

- ハードディスクの内部では、情報を記録するディスクが高速に回転しながら、情報の読み 書きをしています。非常にデリケートな装置ですので、電源が入ったままの状態で本サー バを持ち運んだり、衝撃や振動を与えたりしないでください。
- 極端に温度変化が激しい場所でのご使用および保管は避けてください。
- 直射日光のあたる場所や発熱器具のそばには近づけないでください。
- 衝撃や振動の加わる場所でのご使用および保管は避けてください。
- 湿気やほこりの多い場所でのご使用および保管は避けてください。
- 磁石や強い磁界を発生する装置の近くでのご使用および保管は避けてください。
- 分解したり、解体したりしないでください。
- 結露、または水滴がつかないようにしてください。

## \_% 重要

▶ 誤った取り扱いをすると、ディスク内のデータが破壊される場合があります。重要なデータは必ず バックアップを取っておいてください。同一タイプのハードディスクでも若干の容量差があります。 ハードディスク単位ではなくファイル単位、または区画単位でのバックアップをお勧めします。

# 5.8.3 アレイ構成について

### ■ 標準アレイ構成

本サーバの開封後、およびリカバリ後に構成される標準のアレイ構成は RAID 1 または RAID 5 です。各 CoServer の全搭載ハードディスクで 1 つのフィジカルパックを構成し、その中に 2 つの論理ディスクが作成されます。また、作成された論理ディスクは、ライトキャッシュ 設定が有効になっています。

### ■ アレイ構成を変更する場合

標準構成と異なるアレイ構成に変更したい場合は、アレイコントローラ ドキュメント & ツー ル CD 内のマニュアルを参照して、手動で再構成してください。 手動でアレイを構成する場合は、次の点にご注意ください。

- フィジカルパックの RAID レベルは、1 または 5 のみサポートされます。
- HA1 と HA2 で、ディスク構成やサイズ、その他の設定をすべて同じにする必要がありま す。
- 作成する論理ディスクは、ライトキャッシュ設定を有効にすることを推奨しています。
- リカバリ DVD でリカバリを実行すると、CoServer のイメージは論理ディスク 0、Virtual Server のイメージは論理ディスク 1 に復旧されます。
- CoServer と Virtual Server が必要とする最小サイズより小さな論理ディスクを作成すること はできません。詳細は「7.7 [ご購入時の状態にする\(リカバリ\)」\(→](#page-439-0) P.440)を参照してく ださい。
- 手動で構成した部分は使用開始前に RAID ツールから初期化する必要があります。
- 複数ディスク構成では、ディスクのミラーは 1 台のディスクのみ実行し、次のディスクの ミラーは自動的に開始されます。このとき、自動的にミラーが開始される次のディスクに 対して、everRun マネージャなどから手動で「有効化」を実行しないでください。

# ■ ミラーディスクについて

Virtual Server で使用するディスクは、CoServer 間でミラーディスクとして構成され、データ が冗長化されます。手動でディスク構成を行う場合は、推奨標準ディスク構成以外の設定も 可能ですが、システムの運用開始前に運用方法や復旧方法について、十分な検討および評価 を行ってください。また、手動で設定するソフトウェアやドライバについての知識もある程 度必要になります。

ETERNUS と接続してディスクを増設した場合は、「5.12 ETERNUS [接続時の設定」\(→](#page-321-0) P.322) を参照してミラーディスクとして追加します。なお、ミラーディスクとして使用されるディ スクは、RAID レベルやディスクのサイズが同一となるように設定する必要があります。

### ■ ホットスペアの構成について

本サーバでは、HA1、HA2 それぞれでディスク 1 本までのホットスペア構成をサポートして います。ホットスペアを構成する場合は、次の点にご注意ください。 なお、ホットスペアの設定方法については、アレイコントローラ ドキュメント & ツール CD

内のマニュアルを参照してください。

- HA1、HA2 の両方にホットスペアを構成してください。
- ホットスペアを構成した状態で、リカバリ DVD からご購入時の状態に復旧する場合は、 リカバリ DVD による作業を開始する前に、ホットスペアに指定するディスクを取り外し ておく必要があります。ディスクを取り外さないまま作業を開始すると、ホットスペアに 指定するディスクを使用して RAID 構成が実行されます。リカバリ DVD による復旧終了 後にホットスペアのディスクを搭載して設定してください。

# 5.8.4 内蔵ハードディスクユニット増設の流れ

HA システムに内蔵ハードディスクユニットを増設する場合は、アレイの構成により必要な 作業が異なります。次の流れを確認し、適切に増設作業を行ってください。

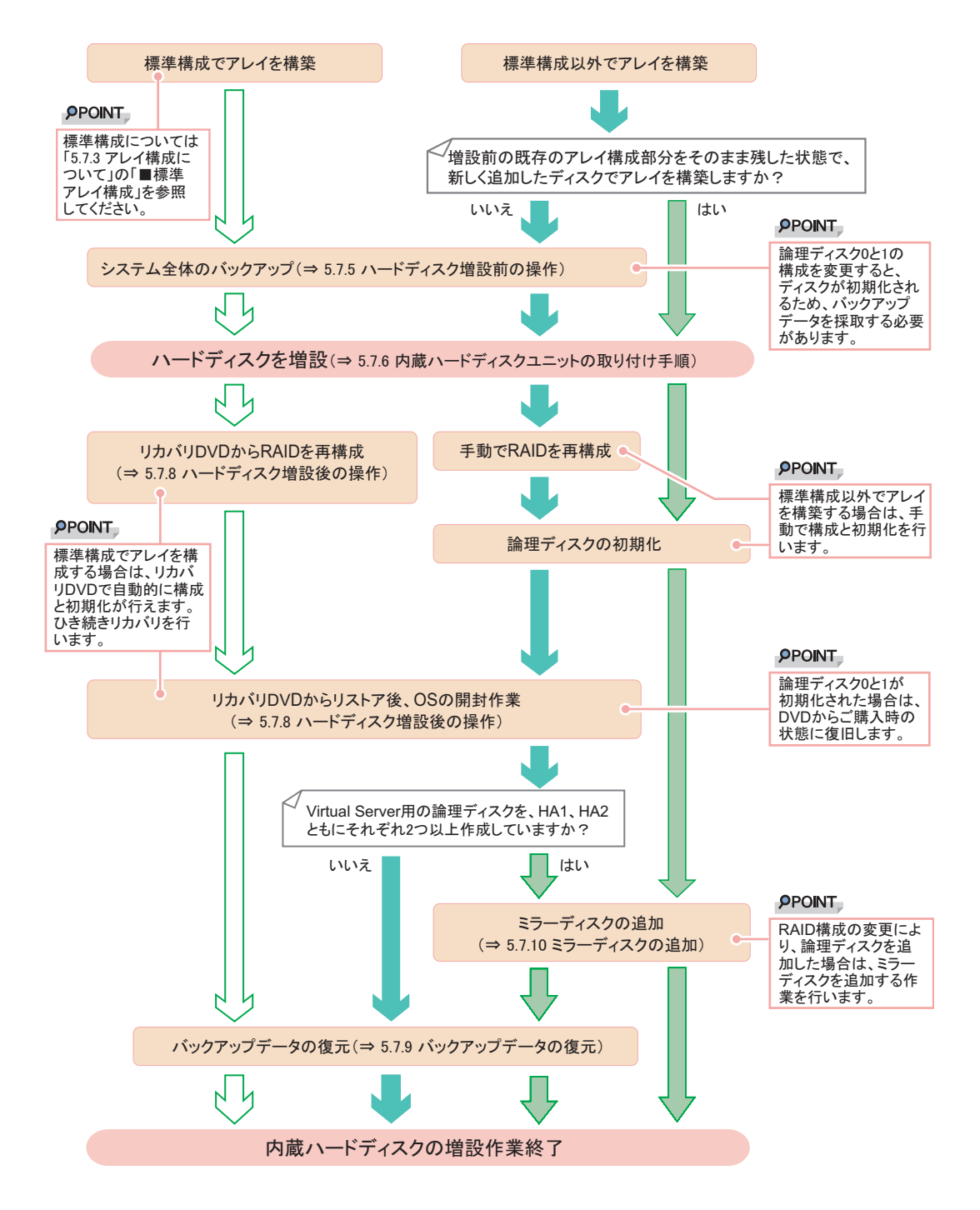

# 5.8.5 ハードディスク増設前の操作

HA システムを運用中に、ハードディスクを増設して推奨標準ディスク構成にする場合は、 ハードディスクを増設する前に、CoServer、Virtual Server のバックアップを行ってください。 リカバリ DVD を使用してリストア作業が発生しない場合は、本操作は不要です。

- *1* Virtual Server にログオンします。
- *2* 「スタート」ボタン→「すべてのプログラム」→「Marathon」→「everRun Manager」の順にクリックします。 everRun マネージャが起動します。
- **3** Configuration が緑色で表示(正常)されていることを確認します。
- *4* Virtual Server OS のバックアップを行います。 →「7.6.4 Virtual Server [のバックアップ」\(](#page-435-0)P.436)
- *5* CoServer OS のバックアップを行います。 →「7.6.3 CoServer [のバックアップ」\(](#page-427-0)P.428) バックアップファイルは、ネットワーク上のファイルサーバなどにコピーして、退避 しておいてください。
- *6* Virtual Server に操作を切り替え、「スタート」ボタン→「すべてのプログラ  $\text{L}_{\text{I}} \rightarrow$  [Marathon]  $\rightarrow$  [Management Tasks]  $\rightarrow$  [Configuration]  $\rightarrow$ 「Shutdown」の順にクリックして、HA システムをシャットダウンします。

# 5.8.6 内蔵ハードディスクユニットの取り付け手順

- *1* Virtual Server にログオンし、everRun マネージャを起動してシステムの状態を 確認します。 システムが正常に動作していることを確認してください。
- *2* 「スタート」ボタン→「すべてのプログラム」→「Marathon」→ 「Management Tasks」→「Configuration」→「Shutdown」の順にクリックし て、HA システムをシャットダウンします。
- *3* サーバ本体および接続されている機器の電源を切り、電源プラグをコンセン トから抜きます。
- *4* タワータイプの場合は、ハードディスクカバーを取り外します。

1. ドライブカバーを上方にスライドします。 ドライブカバーキーがロックされている場合は、ロックを解除してドライブカ バーを上側にスライドさせます。

2. ハードディスクカバーを取り外します。

ハードディスクカバーを手前に倒して(1)、引き上げて(2)取り外します。

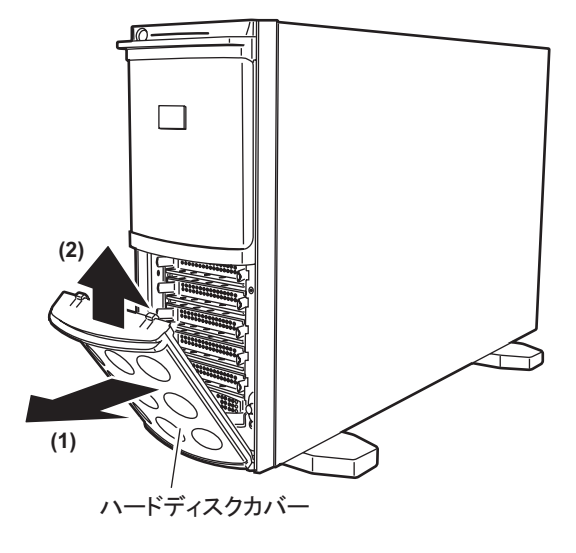

- *5* サーバ本体の金属部分に触れて人体の静電気を放電します。
- *6* 内蔵ハードディスクユニットを取り付けるベイから、ダミーユニットを取り 外します。

ダミーユニットのツメを内側に押しながら、手前に引き出します。 取り外したダミーユニットは保管しておいてください。

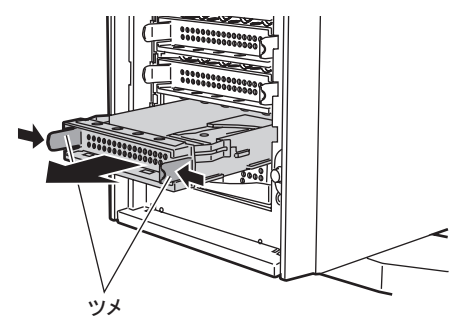

*7* 内蔵ハードディスクユニットをサーバ本体に取り付けます。

ハンドルを上げた状態でベイに差し込み、ハンドルを下げてしっかりと固定します。

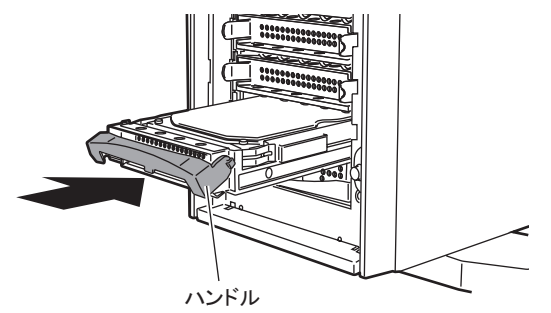

*8* タワータイプの場合は、ハードディスクカバーを取り付けます。

# 5.8.7 内蔵ハードディスクユニットの取り外し手順

- *1* Virtual Server にログオンし、everRun マネージャを起動してシステムの状態を 確認します。 システムが正常に動作していることを確認してください。
- *2* 「スタート」ボタン→「すべてのプログラム」→「Marathon」→ 「Management Tasks」→「Configuration」→「Shutdown」の順にクリックし て、HA システムをシャットダウンします。
- *3* サーバ本体および接続されている機器の電源を切り、電源プラグをコンセン トから抜きます。
- *4* タワータイプの場合は、ハードディスクカバーを取り外します。
- *5* サーバ本体の金属部分に触れて人体の静電気を放電します。

*6* 内蔵ハードディスクユニットを取り外します。 取り外す内蔵ハードディスクユニット前面のタブを押しながらハンドルを上げ(1)、 手前に引きます(2)。取り出す際は、両手で持って引き出してください。

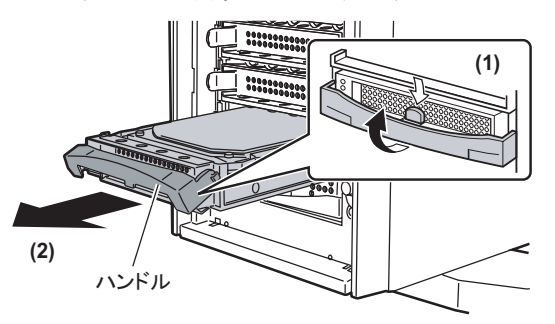

- *7* ダミーユニット、または新しいハードディスクを取り付けます。
- *8* タワータイプの場合は、ハードディスクカバーを取り付けます。

# 5.8.8 ハードディスク増設後の操作

ハードディスクユニットの増設後、それぞれの場合に応じた操作を行います。アレイを再構 築してディスク内にデータがない場合は、アレイ構成後にリカバリと OS 開封を行ってくだ さい。また、増設前のバックアップデータがある場合は、OS 開封後にバックアップデータを 復元します。

## ■ 既存のアレイ構成部分を残して、増設ディスクのみのアレイ構成を追加す る場合

- *1* HA1、HA2 の両方で、増設したハードディスクに対するアレイの構成と初期 化を行います。既存のアレイ構成部分は初期化しないようご注意ください。 アレイの構成と初期化については、アレイコントローラ ドキュメント & ツール CD に 格納のマニュアルを参照してください。なお、構成の前に「5.8.3 [アレイ構成について」](#page-287-0) (→ [P.288](#page-287-0))を参照して、注意事項について確認してください。
- *2* 作成した論理ディスクを使って、ミラーディスクを追加します。 →「5.8.10 [ミラーディスクの追加」\(](#page-295-0)P.296)

#### ■ 標準構成でアレイを構築する場合

- *1* リカバリ DVD を使用して、アレイの構成と HA1、HA2 のリカバリを行います。 → 「7.7 ご購入時の状態にする (リカバリ)」(P.440)
- *2* OS を開封します。

『はじめにお読みください』を参照して、CoServer1、CoServer2、Virtual Server の開封 処理を行います。

*3* ハードディスク増設前にバックアップを行った場合は、バックアップデータ の復元作業を行います。 →「5.8.9 [バックアップデータの復元」\(](#page-294-0)P.295)

## ■ 手動でアレイを構築する場合

- *1* 手動でアレイの構成と初期化を行います。 アレイの構成と初期化については、アレイコントローラ ドキュメント & ツール CD に 格納のマニュアルを参照してください。なお、構成の前に「5.8.3 [アレイ構成について」](#page-287-0) (→ [P.288](#page-287-0))を参照して、注意事項について確認してください。
- *2* リカバリ DVD を使用して、HA1、HA2 のリカバリを行います。 → 「7.7 ご購入時の状態にする (リカバリ)」 (P.440)

#### *3* OS を開封します。

『はじめにお読みください』を参照して、CoServer1、CoServer2、Virtual Server の開封 処理を行います。

- *4* 論理ディスクを 2 本以上作成した場合は、ミラーディスクを追加します。 →「5.8.10 [ミラーディスクの追加」\(](#page-295-0)P.296)
- *5* ハードディスク増設前にバックアップを行った場合は、バックアップデータ の復元作業を行います。

→「5.8.9 [バックアップデータの復元」\(](#page-294-0)P.295)

# <span id="page-294-0"></span>5.8.9 バックアップデータの復元

HA システム運用中にハードディスクを増設した場合は、ハードディスク増設前に行った バックアップデータを使用して、ハードディスク増設前の状態に復元します。

- *1* Virtual Server にログオンします。
- *2* 「スタート」ボタン→「すべてのプログラム」→「Marathon」→「everRun Manager」の順にクリックして、everRun マネージャを起動します。
- *3* HA システムが正常に起動していることを確認します。
- *4* ハードディスク増設前に作成し、ネットワーク上に退避したバックアップ ファイルを CoServer1 の次のフォルダにコピーします。 D:¥BACKUP\_FILE
- *5* CoServer2 に画面を切り替え、「スタート」ボタン→「すべてのプログラム」 →「CoServer Backup Tools」→「CoServer Sync」の順にクリックします。 バックアップファイルが、CoServer2 へコピーされます。
- *6* ハードディスク増設前に行ったバックアップデータを使用して、システム全 体を復元します。 手順については、「7.8.5 [システム全体を復旧する」\(→](#page-456-0) P.457)を参照してください。
- *7* CoServer1 上で、「スタート」ボタン→「すべてのプログラム」→ 「Marathon」→「Management Tasks」→「Configuration」→「Restart」の順 にクリックして、システムを再起動します。 正常に起動すれば、復旧は完了です。

# <span id="page-295-0"></span>5.8.10ミラーディスクの追加

ミラーディスクを追加する場合は、Device Redirector を使用して追加ミラーディスクとして使 用するディスクのペアを設定します。

**必重要** 

- ▶ Device Redirector の設定を開始する前に、内蔵ディスクのアレイ構成や ETERNUS の設定を完了して おいてください。
	- *1* CoServer1 で「スタート」ボタン→「すべてのプログラム」→「Marathon」 →「Device Redirector」の順にクリックします。 Device Redirector が起動します。
- *2* 左側のツリーから「Virtual Server」→「Disk Drives」を選択して右クリック し、「Add」をクリックします。
- *3* CoServer1、CoServer2 の両方からペアとなるディスクデバイスを選択しま す。

ペアとなるディスクデバイスは Device 項目に表示される SCSI アドレスが同じものを 選択します。

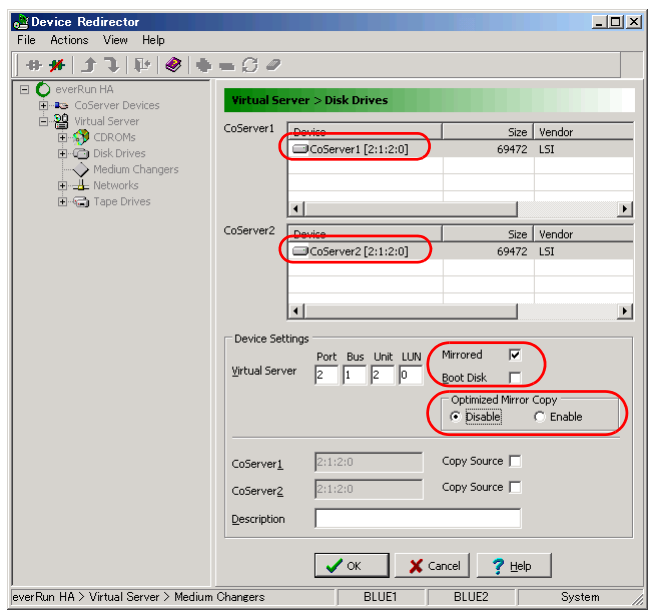

例)下の画面の[4:1:2:0]の部分が SCSI アドレス

## 

- ▶ 「Device Settings」欄にある「Mirrored」がチェックされ、「Boot Disk」にチェックがな いことを確認します。
- ▶ 「Device Settings」欄にある Virtual Server の「Port」、「Bus」、「Unit」、「LUN」の値は、 デフォルトの値を使用するため、変更しないでください。

*4* 「Device Settings」の「Optimized Mirror Copy」項目の設定を、「Enable」か ら「Disable」に設定します。

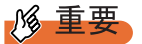

- ▶ 「Optimized Mirror Copy」オプションは、サポートしていませんので、必ず「Disable」 に設定してください。
- **5** [OK] をクリックします。
- *6* 複数追加する場合は、手順 2 ~ 5 を繰り返します。
- *7* 「File」メニュー →「Write Device Settings」をクリックします。 確認のメッセージが表示されます。
- *8* [OK]をクリックします。
- *9* 「File」メニュー →「Exit」をクリックします。 Device Redirector が終了します。
- *10* 「スタート」ボタン→「すべてのプログラム」→「Marathon」→ 「Management Tasks」→「Configuration」→「Restart」の順にクリックし、 HA システムを再起動します。 確認のメッセージで「OK]をクリックすると、HA システム全体が再起動します。
- *11* 再起動後、CoServer1 で、「スタート」ボタン→「すべてのプログラム」→ 「Marathon」→「everRun Manager」の順にクリックします。 everRun マネージャが起動します。
- *12* 追加されたディスクデバイスに対して、フルミラーコピーが開始されている ことを確認します。 「表示」メニュー →「ミラーコピーステータス」をクリックすると、ミラーコピーの進 行状況を確認できます。

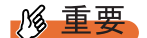

▶ 複数のボリュームセットを Virtual Server のディスクデバイスとしてリダイレクトした 場合、ミラーコピーの処理は 1 台ずつ順次処理されます。複数のディスクに対して、 同時に並行処理は行われません。

# 5.8.11ミラーディスクの削除

- *1* CoServer1 で「スタート」ボタン→「すべてのプログラム」→「Marathon」 →「Device Redirector」の順にクリックします。 Device Redirector が起動します。
- *2* 左側のツリーから「Virtual Server」→「Disk Drives」を選択します。
- *3* 削除するディスク(「Disk*n*」:*n* 部分は削除するミラーディスクにより異なり ます)を選択して右クリックし、「Remove」をクリックします。 確認のメッセージが表示されたら [はい]をクリックします。
- *4* 複数削除する場合は、手順 3 を繰り返します。
- *5* 「File」メニュー →「Write Device Settings」をクリックします。 確認のメッセージが表示されます。
- *6* [OK]をクリックします。
- *7* 「File」メニュー →「Exit」をクリックします。 Device Redirector が終了します。
- *8* 「スタート」ボタン→「すべてのプログラム」→「Marathon」→ 「Management Tasks」→「Configuration」→「Restart」の順にクリックし、 HA システムを再起動します。 確認のメッセージで「OK]をクリックすると、HA システム全体が再起動します。
- *9* 再起動後、CoServer1 で、「スタート」ボタン→「すべてのプログラム」→ 「Marathon」→「everRun Manager」の順にクリックします。 everRun マネージャが起動します。
- *10* システムが正常であることを確認します。

# 5.9 内蔵 5 インチオプションの取り付け

内蔵 5 インチオプションの取り付け方法について説明します。

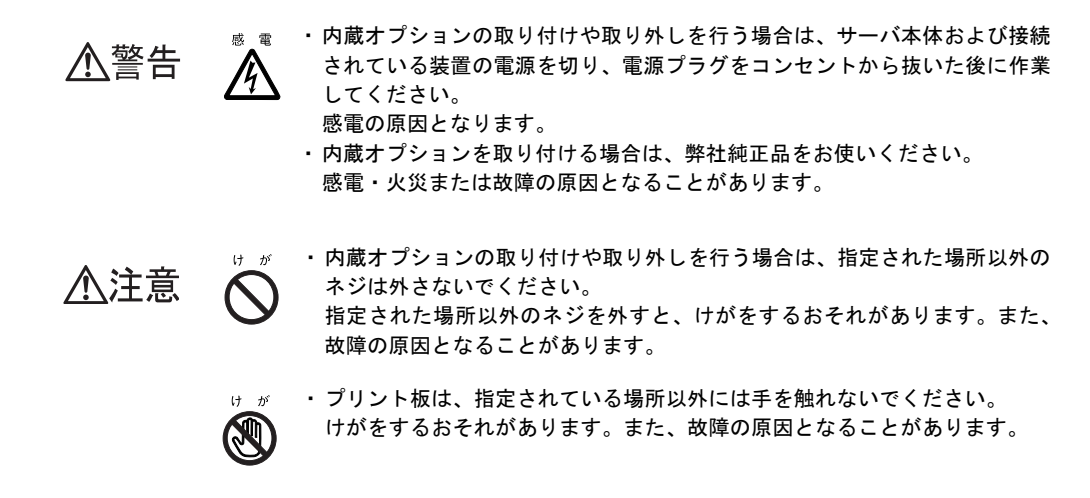

## **必重要**

▶ 内蔵 5 インチオプションを取り付ける場合は、OS のインストール後、一度電源を切ってから取り付け てください。

# 5.9.1 内蔵 5 インチオプションの取り付け位置

内蔵 5 インチオプションは、5 インチストレージベイに取り付けます。

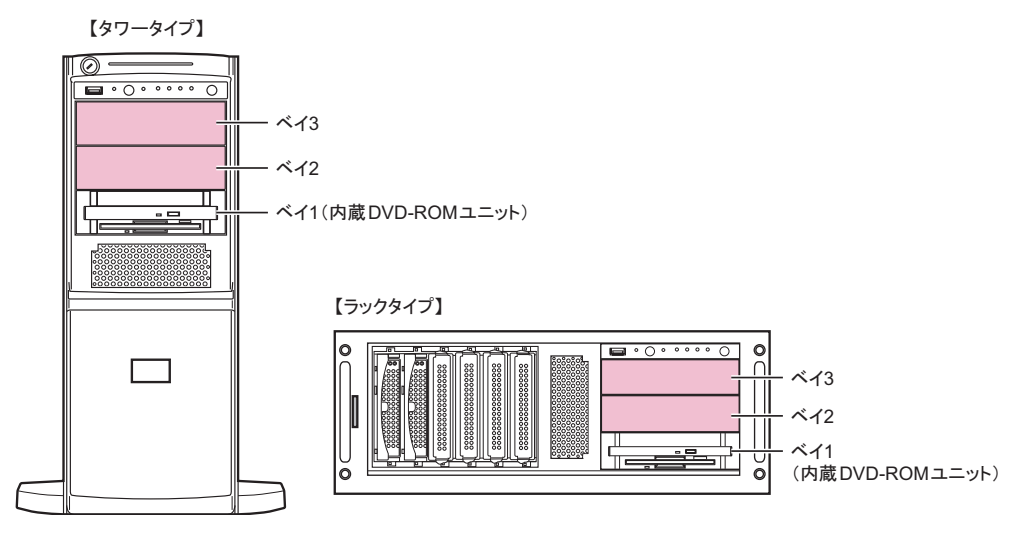

# 5.9.2 取り付け可能な内蔵 5 インチオプションと留意事項

取り付け可能な内蔵 5 インチオプションと SCSI-ID、接続形態について説明します。取り付 ける前に確認しておいてください。

## ■ 取り付け可能な内蔵 5 インチオプション

本サーバには、次の内蔵バックアップ装置が取り付け可能です。 各内蔵バックアップ装置の搭載ベイ、搭載 HA は次のとおりです。最大 2 台の内蔵バック アップ装置を搭載できます。

| 品名            | 型名              | 別売ケーブル     | 搭載ベイ       | SCSI-ID | 搭載 HA |
|---------------|-----------------|------------|------------|---------|-------|
| 内蔵 DAT72 ユニット | <b>PG-DT504</b> |            | $\sim$ 1 2 |         | HA1   |
| 内蔵 LTO ユニット   | $PG-LT102$      | PG-CBLS025 | ベイミ        | 6       | HA1   |
| 内蔵 LTO2 ユニット  | <b>PG-LT201</b> | PG-CBLS025 | ベイミ        | 6       | HA1   |
| 内蔵 LTO3 ユニット  | <b>PG-LT302</b> | PG-CBLS025 | ベイ3        | h       | HA1   |
| 内蔵 LTO4 ユニット  | <b>PG-LT401</b> | PG-CBLA003 | ベイ3        |         | HA1   |

表:取り付け可能な内蔵 5 インチオプション

#### **POINT**

- ▶ 内蔵 LTO ユニット、内蔵 LTO2 ユニット、内蔵 LTO3 ユニットを搭載する場合は、SCSI カード (PG-2281)を搭載する必要があります。また、別売ケーブル(PG-CBLS025)が必要です。
- ▶ 内蔵 LTO4 ユニットを搭載する場合は、SAS カード(PG-224B)を搭載する必要があります。また、 別売ケーブル(PG-CBLA003)が必要です。

# <span id="page-299-0"></span>5.9.3 内蔵 5 インチオプションの取り付け手順

内蔵 5 インチオプションを取り付ける場合、次の手順で行ってください。 すでに HA システムがシャットダウンされている場合は、手順 3 から操作してください。

*1* Virtual Server にログオンし、everRun マネージャを起動してシステムの状態を 確認します。

システムが正常に動作していることを確認してください。

- *2* 「スタート」ボタン→「すべてのプログラム」→「Marathon」→ 「Management Tasks」→「Configuration」→「Shutdown」の順にクリックし て、HA システムをシャットダウンします。
- *3* CoServer に接続されている機器の電源を切り、CoServer の電源プラグをコ ンセントから抜きます。

*4* 各カバーを取り外します。 → 「5.2 各カバーの取り付け/取り外し」 (P.234)

*5* サーバ本体の金属部分に触れて人体の静電気を放電します。

*6* ダミーユニットを取り外します。

5 インチストレージベイ固定レール(2箇所)の両側のツメを内側に押しながら、ゆっ くり手前に引いて取り外します。

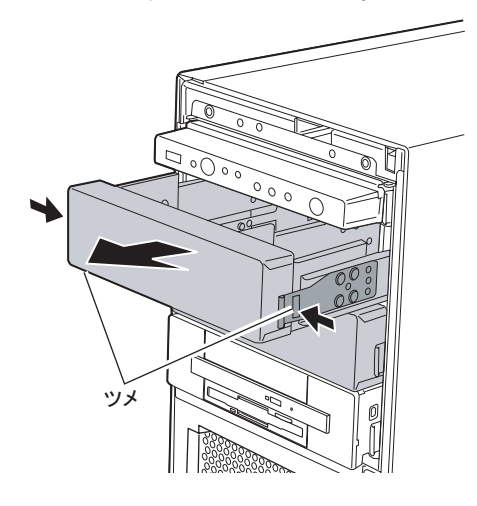

#### **PPOINT**

- ▶ 取り外したダミーユニットは、大切に保管しておいてください。
- *7* 取り外したダミーユニットから、5 インチストレージベイ固定レールを取り外 します。

8 本のネジを取り外して、5 インチストレージベイ固定レールを取り外します。

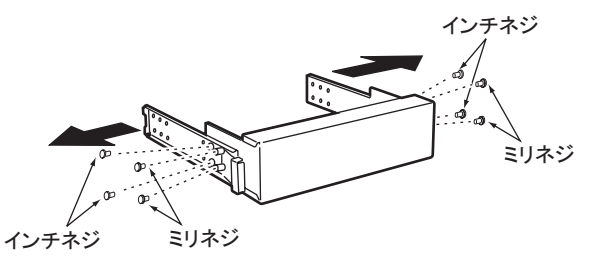

*8* 増設する内蔵オプションに、取り外した 5 インチストレージベイ固定レールを 取り付けます。

ダミーユニットから 5 インチストレージベイ固定レールを取り外したときのネジのう ち、ミリネジ 4 本を使って取り付けます。

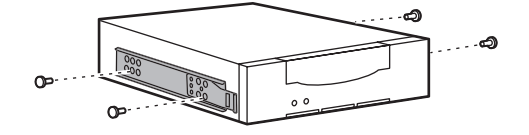

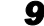

*9* 5 インチストレージベイに、内蔵オプションを取り付けます。

搭載するベイにカチッと音がするまで押し込みます。

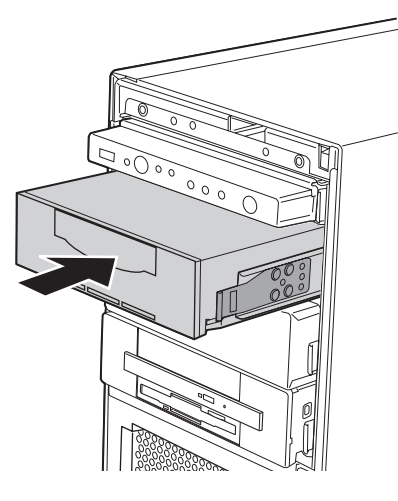

*10* 内蔵 5 インチオプションに、内部ケーブルを接続します。

内蔵 5 インチオプションによって、接続する内部ケーブルが異なります。

#### 内蔵 DAT72 ユニットの場合

1. 内蔵 5 インチオプションに、電源ケーブル、USB ケーブルを接続します。

[内蔵DAT72ユニット背面]

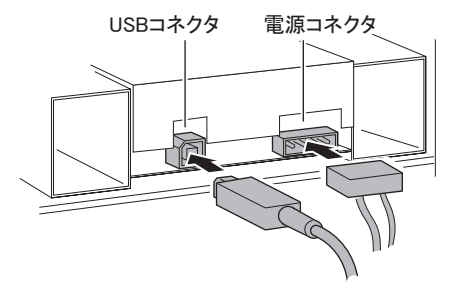

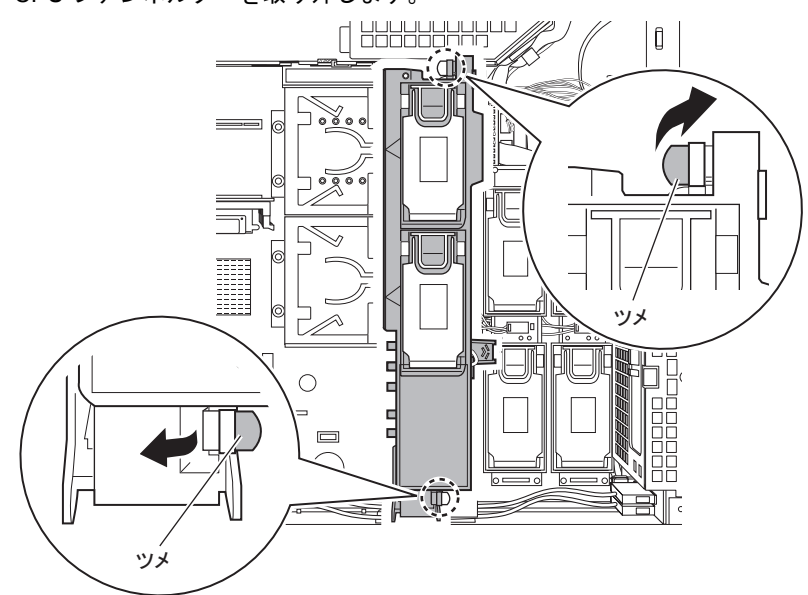

2. CPU ファンホルダーを取り外します。

3. ベースボードに、USB ケーブルを接続します。 「USB 1」のコネクタに接続してください。

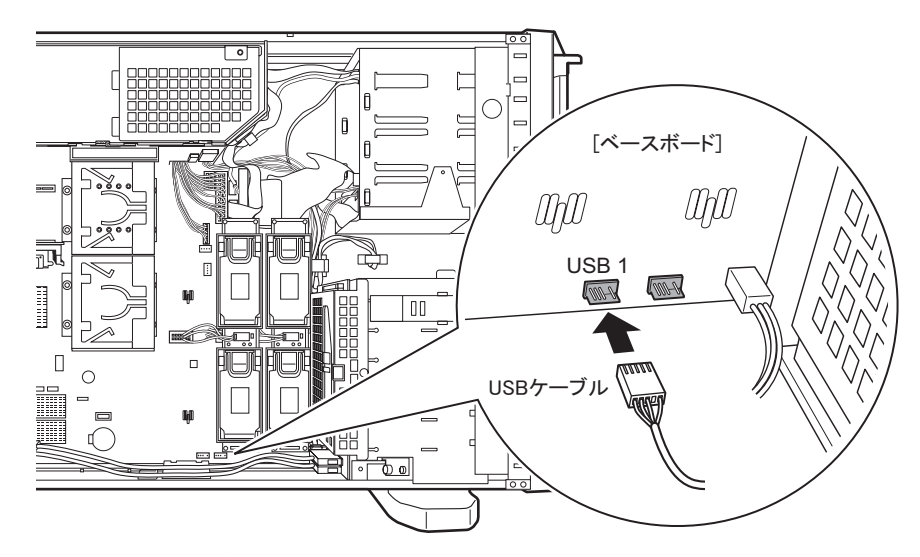

4. CPU ファンホルダーを本体に取り付けます。 取り付けは、取り外しと逆の手順で行います。

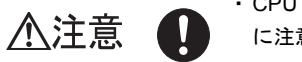

・CPU ファンホルダーを取り付けるときは、ケーブルを傷つけないよう に注意してください。

#### 内蔵 LTO ユニット/内蔵 LTO2 ユニット/内蔵 LTO3 ユニットの場合

- 1. SCSI カード(PG-2281)を搭載します。 拡張カードの搭載方法については、「5.5 [拡張カードの取り付け」\(→](#page-257-0) P.258)を参 照してください。
- 2. 内蔵オプション装置に電源ケーブルと、SCSI ケーブルを接続します。
- 3. SCSI ケーブルを SCSI カード(PG-2281)に接続します。 ケーブルは次のように通してください。

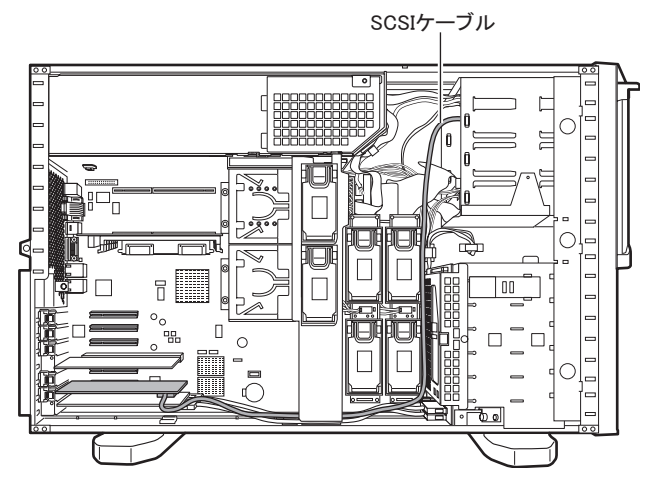

内蔵 LTO4 ユニットの場合

- 1. SAS カード(PG-224B)を搭載します。 拡張カードの搭載方法は、「5.5.3 [拡張カードの取り付け手順」\(→](#page-261-0)P.262)の手順 を参照してください。
- 2. 内蔵オプション装置に電源ケーブルと SAS ケーブルを接続します。

[内蔵LTO4ユニット背面]

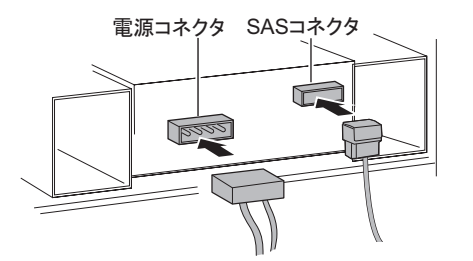

3. SAS ケーブルを SAS カード(PG-224B)に接続します。 ケーブルは SCSI タイプと同様に通してください。

*11* 各カバーを取り付けます。

### $P$ POINT

- ▶ 内蔵バックアップ装置を取り付けた場合は、続けて「5.9.4 [内蔵バックアップ装置取り付け後の操作」](#page-304-0) (→ [P.305](#page-304-0))を参照して必要な操作を行ってください。
- ▶ 内蔵バックアップ装置を取り外す場合は、「5.11 [バックアップ装置の取り外し」\(→](#page-317-0) P.318) を参照し てください。

# <span id="page-304-0"></span>5.9.4 内蔵バックアップ装置取り付け後の操作

バックアップ装置取り付け後、Virtual Server でバックアップ装置を使用するため、Device Redirector を使用して、リダイレクトを行う必要があります。

## **M 重要**

▶ SCSI カード(PG-2281)は、カード内部にブリッジ回路を搭載しているため、サーバ本体へ搭載ま たは取り外しすることにより装置の構成情報が変化します。このため、開封作業完了後に SCSI カー ド(PG-2281)を増設した場合(または取り外した場合)、LAN カードが新しいデバイスとして OS 上から再認識される場合があります。カード増設(取り外し)後、「5.5.4 [ネットワークの再設定」](#page-263-0) (→ [P.264](#page-263-0))を行ってください。

#### **PPOINT**

- ▶ CoServer では、内蔵バックアップ装置を使用することはできません。
- ▶ LTO ユニット、LTO2 ユニット、LTO3 ユニット、LTO4 ユニット、および DAT72 ユニットの場合、ド ライバは自動的にインストールされます。「■ CoServer [のドライバインストール」\(→](#page-304-1) P.305)の手 順は行わず、「■ [内蔵バックアップ装置搭載後の再起動」\(→](#page-304-2) P.305) へ進んでください。

## <span id="page-304-1"></span>■ CoServer のドライバインストール

バックアップ装置取り付け後、バックアップ装置の種類によりドライバのインストールが必 要な場合があります。各バックアップ装置の添付マニュアルを参照してください。

- *1* HA1、HA2 の電源を入れ、CoServer を Online モードで起動します。
- **2** CoServer1 にログオンします。
- *3* 「スタート」ボタン→「マイコンピュータ」アイコンを右クリック、「プロパ ティ」をクリックします。
- *4* [ハードウェア]タブをクリックし、[デバイスマネージャ]をクリックしま す。 内蔵バックアップ装置が認識されず、[その他のデバイス]にバックアップ装置が表示

されている場合は、バックアップ装置の添付マニュアルを参照して、ドライバをイン ストールします。

#### <span id="page-304-2"></span>■ 内蔵バックアップ装置搭載後の再起動

内蔵バックアップ装置を搭載して起動後、システムを再起動します。

*1* 「スタート」ボタン→「すべてのプログラム」→「Marathon」→ 「Management Tasks」→「Configuration」→「Restart」の順にクリックし て、HA システムを再起動します。 確認のメッセージが表示されたら、「OK]をクリックします。

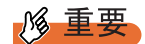

▶ USB 接続の内蔵 DAT72 ユニット (PG-DT504) 以外の内蔵バックアップ装置を接続した場合は、バッ クアップ装置を搭載して起動した後、必ずシステム全体を再起動してください。再起動後に SCSI ア ドレスが変更されるため、SCSI アドレスが変更された状態で次の設定作業を開始する必要がありま す。

### ■ Virtual Server へのリダイレクト

*1* 「スタート」ボタン→「すべてのプログラム」→「Marathon」→「everRun Manager」の順にクリックし、everRun マネージャを起動します。

システムが正常に起動していることを確認します。

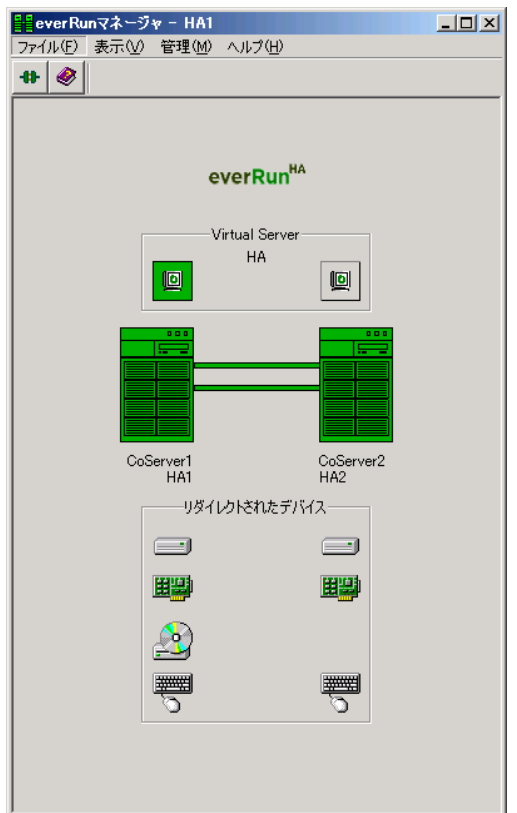

*2* 「スタート」ボタン→「すべてのプログラム」→「Marathon」→「Device Redirector」の順にクリックし、Device Redirector を起動します。 両方の CoServer のコンピュータ名と、通信状態を確認して、[OK]をクリックします。 *3* 左側のツリーから「Virtual Server」を選択し、故障デバイスがないことを確 認します。

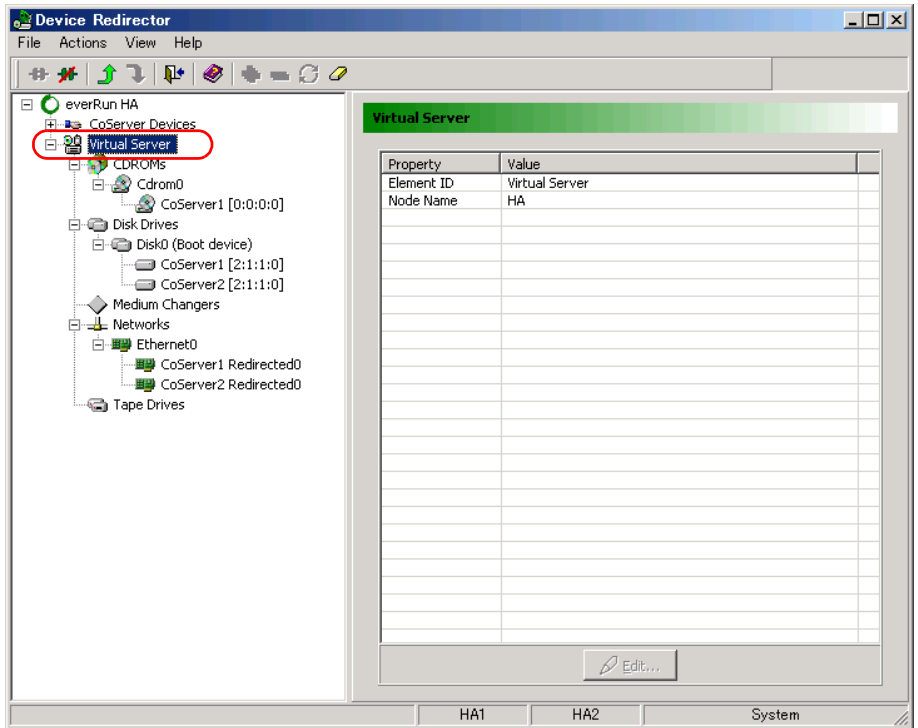

# 修重要

- ▶ 故障デバイスが存在する場合は、バックアップ装置の追加操作を行う前に、故障デバ イスのメンテナンスを行ってください。
- *4* 左側のツリーから「Tape Drives」を右クリックし、「Add」をクリックします。

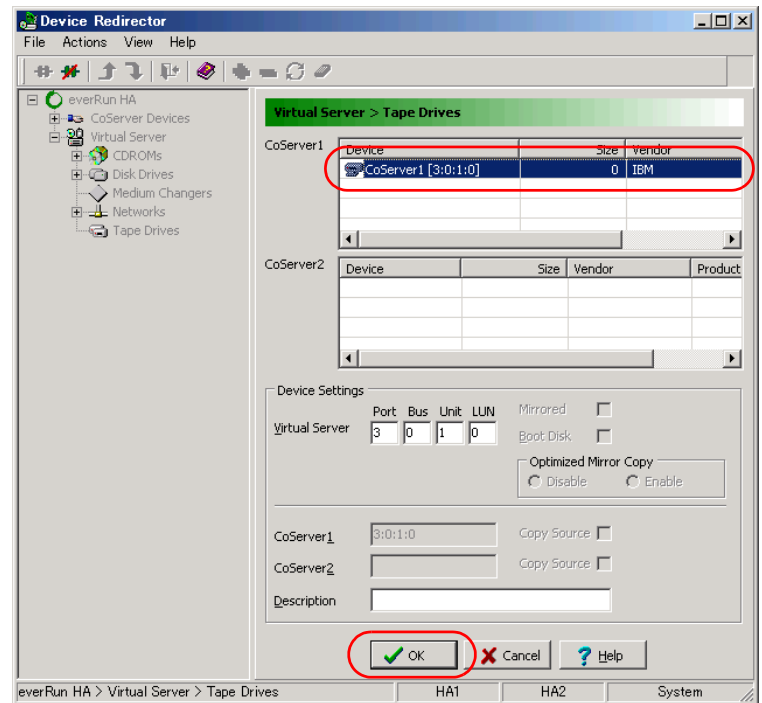

**5** リダイレクトするバックアップ装置を選択し、[OK]をクリックします。

## **M** 重要

- ▶ Device Settings 欄にある「Virtual Server」の「Port」、「Bus」、「Unit」、「LUN」は、デ フォルトの値を使用するため、変更しないでください。
- *6* 「File」メニュー →「Write Device Settings」をクリックします。 メッセージが表示されます。
- *7* [OK]をクリックします。
- *8* 「File」メニュー →「Exit」をクリックします。 Device Redirector が終了します。
- *9* 「スタート」ボタン→「すべてのプログラム」→「Marathon」→ 「Management Tasks」→「Configuration」→「Restart」の順にクリックし、 HA システムを再起動します。 確認のメッセージが表示されます。
- *10* [OK]をクリックします。 HA システムが再起動します。

### ■ デバイス状態の確認

- *1* 再起動後、Virtual Server にログオンします。
- *2* 「スタート」ボタン→「すべてのプログラム」→「Marathon」→「everRun Manager」の順にクリックし、everRun マネージャを起動します。 追加されたデバイスのアイコンが表示され、正常に動作していることを確認します。
- *3* Virtual Server で「スタート」ボタン→「マイコンピュータ」アイコンを右ク リックして、「プロパティ」をクリックします。
- *4* [ハードウェア]タブをクリックし、[デバイスマネージャ]をクリックしま す。

「テープデバイス」を展開し、リダイレクトされたデバイスが Virtual Server に追加され ていることを確認します。Virtual Server へのリダイレクトが完了すると、Virtual Server でバックアップ装置がデバイスとして認識された状態となります。通常のサーバと同 様に、搭載したバックアップ装置や運用方法に応じて Virtual Server 上でドライバのイ ンストールやバックアップソフトウェアのインストールが必要です。

#### **PPOINT**

▶ リダイレクト後に Virtual Server のデバイスマネージャを起動すると、LTO ユニット、 LTO2 ユニット、LTO3 ユニット、LTO4 ユニットおよび DAT72 ユニットのドライバは 自動的にインストールされ、CoServer と同じようにテープ装置として表示されます。

## ■ 内蔵 DAT72 ユニット (PG-DT504) をお使いの場合

HA モデルでは Virtual Server 上での USB デバイスをサポートしていないため、USB 接続の テープデバイスを SCSI デバイスとして仮想化することで使用可能にしています。このため、 Virtual Server では内蔵 DAT72 ユニット(PG-DT504)は SCSI デバイスとして表示されます。 デバイスマネージャでテープ装置を表示すると、CoServer と Virtual Server では次のように表 示が異なりますが、正しい動作です。

#### ● CoServer

白心 テープドライブ Hewlett Packard DAT72 USB drive

#### ● Virtual Server

白--鼬 テープ ドライブ Hewlett Packard DAT72 drive

# 5.10外付けバックアップ装置の接続

外付けバックアップ装置の接続について説明します。 SCSI カードを取り付けた後、外付けのバックアップ装置(ライブラリ装置)を接 続します。バックアップ装置取り付け後、バックアップ装置の種類により CoServer1 でドライバのインストールを行った後、デバイスの追加と Virtual Server へのリダイレクト、ドライバのインストールを行ってください。

# 5.10.1外付けバックアップ装置の接続

## 

- ▶ 外付けバックアップ装置を接続するには、あらかじめ SCSI カードが各サーバ装置で指定されている PCI スロット に搭載されている必要があります。SCSI カードを搭載していない場合は、「5.5 [拡張](#page-257-0) [カードの取り付け」\(→](#page-257-0) P.258) を参照し、SCSI カードを搭載してから、外付けバックアップ装置を 接続してください。
- ▶ SCSI-ID は重複しないように設定してください。
- ▶ 外付けバックアップ装置のデイジーチェーン(数珠つなぎ)はできません。1 台のみ接続可能です。
	- *1* HA1、HA2 の電源が入っていないことを確認します。 電源が入っている場合は、「スタート」ボタン→「すべてのプログラム」→ 「Marathon」→「Management Tasks」→「Configuration」→「Shutdown」の順にクリッ クして、HA システムをシャットダウンしてください。 確認のメッセージが表示されたら、「OK]をクリックします。
- *2* 外付けバックアップ装置を SCSI に接続します。 接続方法の詳細は装置に添付のマニュアルを参照してください。
- *3* 外付けバックアップ装置の電源を入れます。
- *4* HA1、HA2 の電源を入れます。

Online モードで起動後、CoServer1 から Virtual Server にログオンしてください。

# 5.10.2外付けバックアップ装置接続後の操作

#### ■ ネットワークの再設定

SCSI カードの搭載または取り外し後、ネットワークの再設定を行ってください。 操作手順については、「5.5.4 [ネットワークの再設定」\(→](#page-263-0) P.264)を参照してください。

## 

▶ SCSI カード (PG-2281)は、カード内部にブリッジ回路を搭載しているため、サーバ本体へ搭載ま たは取り外しすることにより装置の構成情報が変化します。このため、開封作業完了後に SCSI カー ド(PG-2281)を搭載した場合(または取り外した場合)、LAN カードが新しいデバイスとして OS 上から再認識される場合があります。カードの搭載(取り外し)後、ネットワークの再設定を行って ください。

## ■ ドライバのインストール

装置搭載後、テープドライブのドライバをインストールしてください。ドライバのインス トールは、CoServer1 のみ行います。

## **必重要**

- ▶ テープドライブは、OS 標準のドライバでは認識されません。CoServer へのドライバのインストー ル、およびデバイスの認識には、次の設定ファイルを使用します。 C:¥Windows¥system32¥drivers¥mtcscsip.inf
	- *1* HA1、HA2 の電源を入れ、CoServer を Online モードで起動します。
	- *2* CoServer1 にログオンし、「スタート」ボタン→「マイ コンピュータ」アイコ ンを右クリックし、「プロパティ」をクリックします。
- **3** [ハードウェア] タブをクリックし、[デバイスマネージャ] をクリックしま す。 デバイスマネージャが起動します。
- *4* 「その他のデバイス」をダブルクリックし、配下に表示されているデバイス名 をダブルクリックします。 「その他のデバイス」配下に表示されるデバイス名の例 ・ETERNUS LT210: IBMULTRIUM-TD3 SCSI Sequential Device
- **5** 「ドライバ]タブをクリックし、「ドライバの更新」をクリックします。 ハードウェアの更新ウィザードが表示されます。 ウィザードに従ってインストールを行います。
- *6* ソフトウェア検索のための Windows Update への接続では、「いいえ、今回は 接続しません」を選択して[次へ]をクリックします。
- *7* インストール方法では、「一覧または特定の場所からインストールする」を選 択して[次へ]をクリックします。
- *8* 検索とインストールのオプションでは、「次の場所で最適のドライバを検索す る」を選択して次のオプションを設定します。 ・「リムーバブルメディア(フロッピー、CD-ROM など)を検索」のチェックを外します。
	- ・「次の場所を含める」にチェックを入れ、「C:¥Windows¥system32¥drivers」を入力しま す。
- *9* [次へ]をクリックします。 ドライバのインストールで警告が表示されますが、[はい]をクリックして続行しま す。

#### *10* [完了]をクリックして終了します。

外付けバックアップ装置が、「Other Marathon Redirected devices」配下のデバイスとして 認識されます。

# ■ Virtual Server へのリダイレクト

- *1* Virtual Server にログオンします。
- *2* 「スタート」ボタン→「すべてのプログラム」→「Marathon」→「everRun Manager」の順にクリックし、everRun マネージャを起動します。 システムが正常に起動していることを確認します。

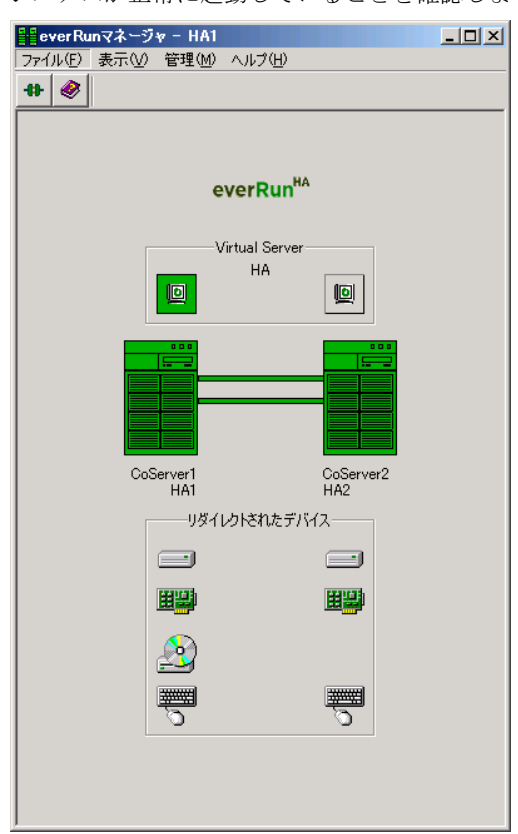

*3* 「スタート」ボタン→「すべてのプログラム」→「Marathon」→「Device Redirector」の順にクリックし、Device Redirector を起動します。 「Connections」画面が表示されたら、CoServer1、CoServer2 それぞれのコンピュータ名 が正しいことを確認し、[OK]をクリックしてください。

*4* 左側のツリーから「Virtual Server」を選択し、故障デバイスがないことを確 認します。

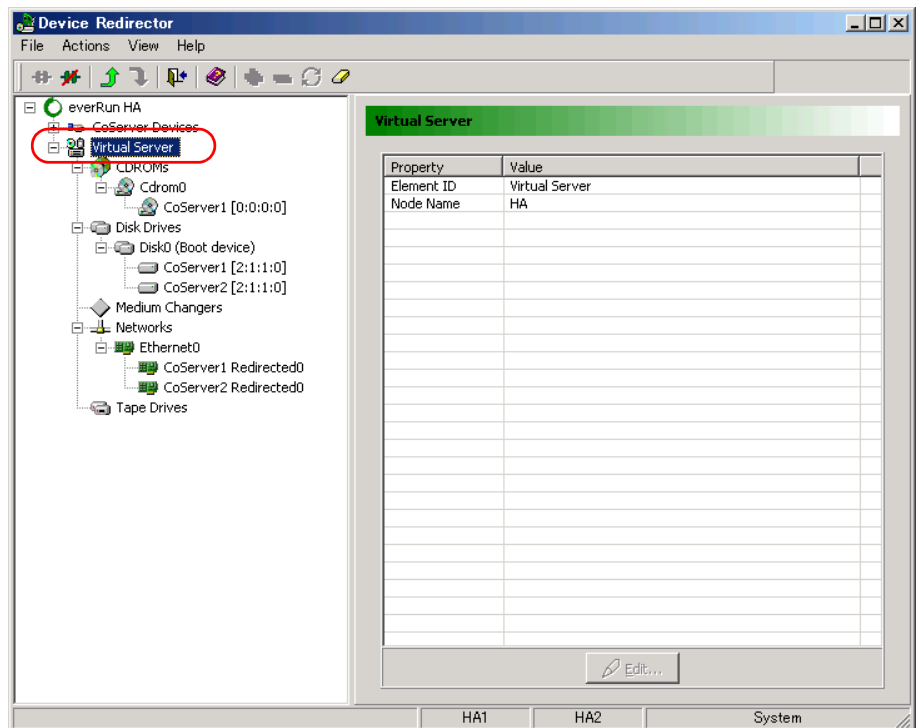

# 修重要

- ▶ 故障デバイスが存在する場合は、バックアップ装置の追加操作を行う前に、故障デバ イスのメンテナンスを行ってください。
- *5* 「Tape Drives」にデバイスを追加します。
	- 1. 左側のツリーから「Tape Drives」を右クリックし、「Add」をクリックします。

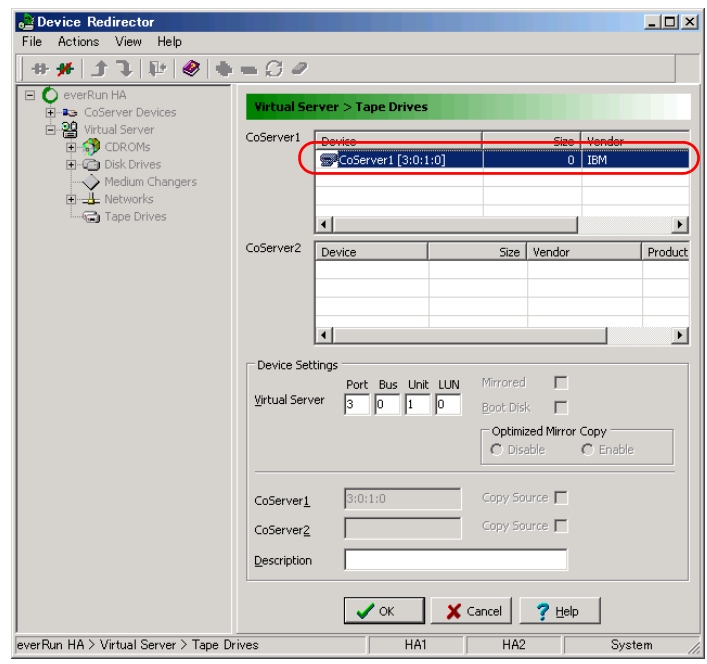

2. リダイレクトする Tape デバイスを選択し、[OK] をクリックします。

# **必重要**

- ▶ Device Settings 欄にある「Virtual Server」の「Port」、「Bus」、「Unit」、「LUN」は、デ フォルトの値を使用するため、変更しないでください。
- *6* 「Medium Changers」にデバイスを追加します。
	- 1.「Medium Changers」を右クリックし、「Add」をクリックします。
	- 2. リダイレクトする Changer デバイスを選択し、[OK]をクリックします。

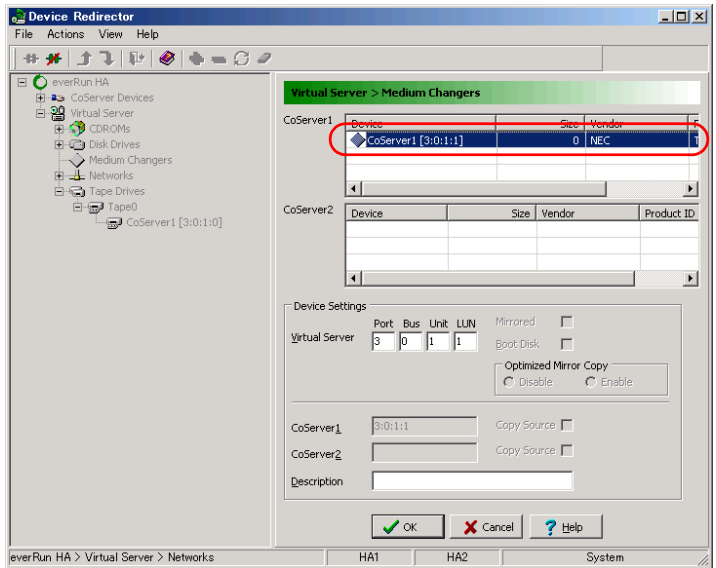

<u>ng </u>

- ▶ Device Settings 欄にある「Virtual Server」の「Port」、「Bus」、「Unit」、「LUN」は、デ フォルトの値を使用するため、変更しないでください。
- ▶ ライブラリ装置を搭載した場合、デバイスとしてテープデバイスとチェンジャを別々 に登録する必要があります。必ず、テープデバイスとチェンジャのデバイスをそれぞ れ追加してください。
- *7* 「File」メニュー →「Write Device Settings」をクリックします。 メッセージが表示されます。
- *8* [OK]をクリックします。
- *9* 「File」メニュー →「Exit」をクリックします。 Device Redirector が終了します。
- *10* 「スタート」ボタン→「すべてのプログラム」→「Marathon」→ 「Management Tasks」→「Configuration」→「Restart」の順にクリックし、 HA システムを再起動します。 確認のメッセージが表示されます。
- *11* [OK]をクリックします。 HA システムが再起動します。

# ■ デバイス状態の確認

- *1* 再起動後、Virtual Server にログオンします。
- *2* 「スタート」ボタン→「すべてのプログラム」→「Marathon」→「everRun Manager」の順にクリックし、everRun マネージャを起動します。 追加されたデバイスのアイコンが表示され、正常に動作していることを確認します。

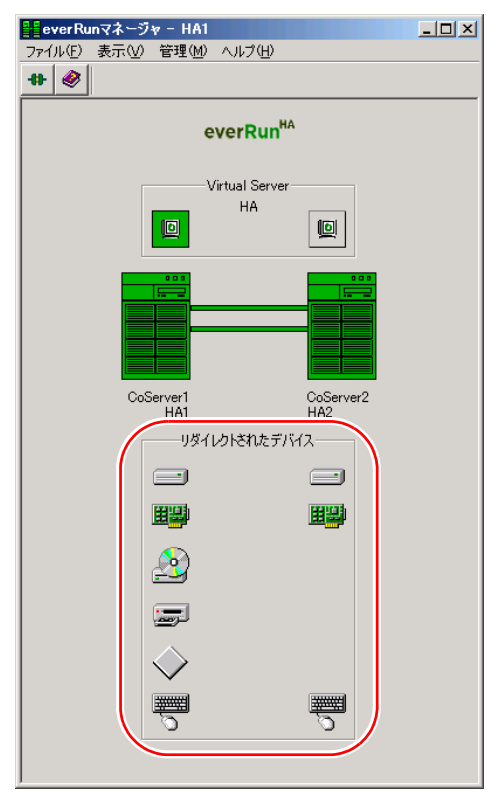

- *3* Virtual Server で「スタート」ボタン→「マイ コンピュータ」アイコンを右ク リックして、「プロパティ」をクリックします。
- *4* [ハードウェア]タブをクリックし、[デバイスマネージャ]をクリックしま す。

Virtual Server にリダイレクトされたデバイスを確認します。

Virtual Server へのリダイレクトが完了すると、Virtual Server でバックアップ装置がデ バイスとして認識された状態となります。通常のサーバと同様に、搭載したバック アップ装置や運用方法に応じて Virtual Server 上でドライバのインストールやバック アップソフトウェアのインストールが必要です。

## **PPOINT**

▶ 外付けバックアップ装置を取り外す場合は、「5.11 [バックアップ装置の取り外し」\(→](#page-317-0) P.318) を参照 してください。

# <span id="page-317-0"></span>5.11バックアップ装置の取り外し

内蔵および外付けバックアップ装置を使用しなくなった場合は、Virtual Server から テープデバイスを削除した後、内蔵および外付けバックアップ装置を取り外しま す。

# 5.11.1バックアップ装置の削除

- *1* Virtual Server にログオンします。
- *2* 「スタート」ボタン→「すべてのプログラム」→「Marathon」→「everRun Manager」の順にクリックして、everRun マネージャを起動します。 システムが正常に動作していることを確認してください。
- *3* 「スタート」ボタン→「すべてのプログラム」→「Marathon」→「Device Redirector」の順にクリックして、Device Redirector を起動します。 「Connections」画面で、[OK]をクリックします。
- *4* 左側のツリーから、「Virtual Server」配下の「Tape Drives」を開きます。
- *5* 削除する Tape デバイス(「Tape0」など)を右クリックし、「Remove」をク リックします。

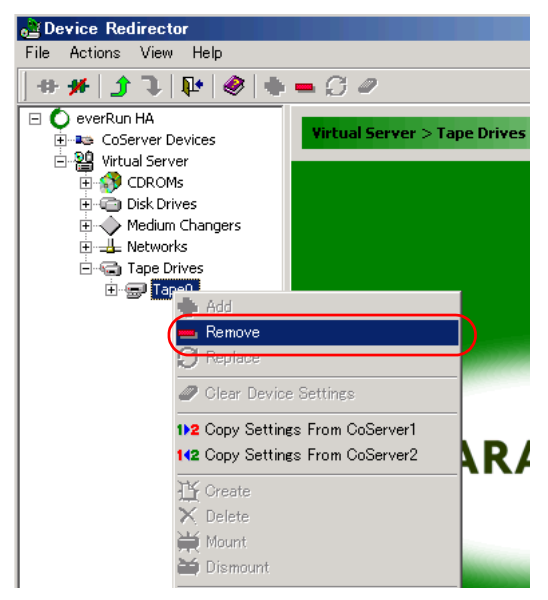

確認のメッセージが表示されます。

*6* [はい]をクリックします。

- *7* 内蔵ライブラリ装置、および外付けライブラリ装置を削除する場合は、続け て Medium Changers からデバイスを削除します。
	- 1. 左側のツリーから「Virtual Server」配下の「Medium Changers」を開きます。
	- 2. 削除する Medium Changer(「MediumChanger0」など)を右クリックし、 「Remove」をクリックします。
		- 確認のメッセージが表示されます。
	- 3.[はい]をクリックします。

## \_% 重要

- ▶ ライブラリ装置は、Tape と Medium Changer の 2 つのデバイスを持つため、両方のデバ イスを削除する必要があります。
- ▶ 外付けバックアップ装置と内蔵バックアップ装置(SCSI接続)が混在している環境で、 外付けバックアップ装置だけを削除する場合は、左側のツリーに表示されている 「Tape Drives」、「Medium Changer」から、ライブラリ装置以外の使用するテープデバ イスもすべて削除します。そして、ライブラリ装置の取り外しが終わった後に、内蔵 バックアップ装置を追加し直します。USB-DAT 装置の場合は、対象ではありません。
- *8* 削除するデバイスをすべて Remove 後、「File」メニュー →「Write Device Settings」をクリックします。 確認のメッセージが表示されます。

- **9** [OK] をクリックします。 削除したデバイスが表示されていないことを確認してください。
- *10* 「File」メニュー →「Exit」をクリックします。 Device Redirector が終了します。
- *11* 「スタート」ボタン→「すべてのプログラム」→「Marathon」→ 「Management Tasks」→「Configuration」→「Shutdown」の順にクリックし て、HA システム全体をシャットダウンします。 確認のメッセージが表示されたら [OK] をクリックし、シャットダウンが完了して HA1、HA2 の電源が切れたことを確認します。
- *12* 外付けバックアップ装置を取り外す場合は、装置の電源を切り、SCSI ケーブ ルを取り外します。
- *13* 内蔵バックアップ装置、または SCSI カード/ SAS カードを取り外します。 取り外し方法は、取り付け時と逆の手順で行います。 → 「5.9.3 内蔵 5 [インチオプションの取り付け手順」\(](#page-299-0)P.300) →「5.5.3 [拡張カードの取り付け手順」\(](#page-261-0)P.262)
- *14* 取り外し後、HA1、HA2 の電源を入れ、CoServer を「Online Marathon CoServer」モードで起動します。

*15* SCSI カードの取り外しを行った場合、搭載されている LAN カードが OS から 新しいデバイスとして認識されるため、ネットワークの再設定を行います。 「5.5.4 [ネットワークの再設定」\(→](#page-263-0) P.264)を参照し、ネットワークの再設定を行って ください。 SAS カードの場合は、ネットワークの再設定の必要はありません。そのまま次の手順 へ進んでください。

*16* Virtual Server で everRun マネージャを起動して、システムが正常に動作してい ることを確認します。

# 5.11.2テープデバイス故障時の交換

テープデバイスが故障表示された場合、故障したテープデバイスを搭載した CoServer1 のみ をシャットダウンし、システムを運用したまま修理を行うことができます。

- *1* Virtual Server にログオンします。
- *2* 「スタート」ボタン→「すべてのプログラム」→「Marathon」→「everRun Manager」の順にクリックして、everRun マネージャを起動します。
- *3* everRunマネージャ上で故障したテープデバイスを搭載しているCoServer1を 右クリックし、「シャットダウン」をクリックします。 確認のメッセージが表示されます。
- *4* サーバがシャットダウンされ、HA1 の電源が切れたことを確認します。
- *5* テープデバイスを交換します。

→「5.9.3 内蔵 5 [インチオプションの取り付け手順」\(](#page-299-0)P.300)

# **M** 重要

- ▶ 交換するデバイスは、取り外したデバイスと同じ機種を使用してください。
- ▶ SCSI 接続のテープ装置の場合、取り外したテープ装置の SCSI-ID と、交換するテープ 装置の SCSI ID が同じになるように、ジャンパ・ピンをあわせてください。ジャンパ・ピ ンが同じ値でない場合は、復旧されません。ジャンパ • ピンの設定については、各装置 に添付のマニュアルを参照してください。
- *6* HA1 の電源を入れ、CoServer1 にログオンします。
- *7* Virtual Server にログオンします。

運用中の CoServer2 から、CoServer1 にミラーコピーが開始されます。 テープ装置の交換後も everRun マネージャで故障表示となり、かつ、次の条件に当て はまる場合は、「■ [テープ装置交換後に必要な作業」\(→](#page-377-0) P.378)の手順に従って設定 を実施してください。

・USB テープデバイスを交換した場合

・SCSI 接続のテープデバイスを交換し、かつ、テープデバイスが故障表示の場合

- ・外付けのライブラリ装置を交換し、かつ、テープデバイスまたはチェンジャが故障 表示の場合
- *8* 「スタート」ボタン→「すべてのプログラム」→「Marathon」→「everRun Manager」の順にクリックして、everRun マネージャを起動します。 故障表示されていたデバイスが正常に動作していることを確認します。

# <span id="page-321-0"></span>5.12ETERNUS 接続時の設定

本サーバに ETERNUS2000 / 4000(以降 ETERNUS)ストレージシステムを接続 することで、データの信頼性をさらに高めることができます。 ここでは、ETERNUS との接続時に行う設定について説明します。

# 5.12.1接続の概要

本サーバにファイバーチャネルカード(PG-FC202)を搭載することで、ETERNUS と AL 接 続またはファブリック接続ができます。ETERNUS を Virtual Server のミラーディスクとして 使用するためには、ETERNUS 上にペアとなる同一 RAID レベルの RAID グループを作成し、 RAID グループ内に同一構成のボリュームセットを作成します。また、CoServer 間でボ リュームセットへのアクセスを排他制御するため、各 CoServer に接続を許可するホストを設 定(CA ポート設定)します。

## ■ 接続例 (AL 接続の場合)

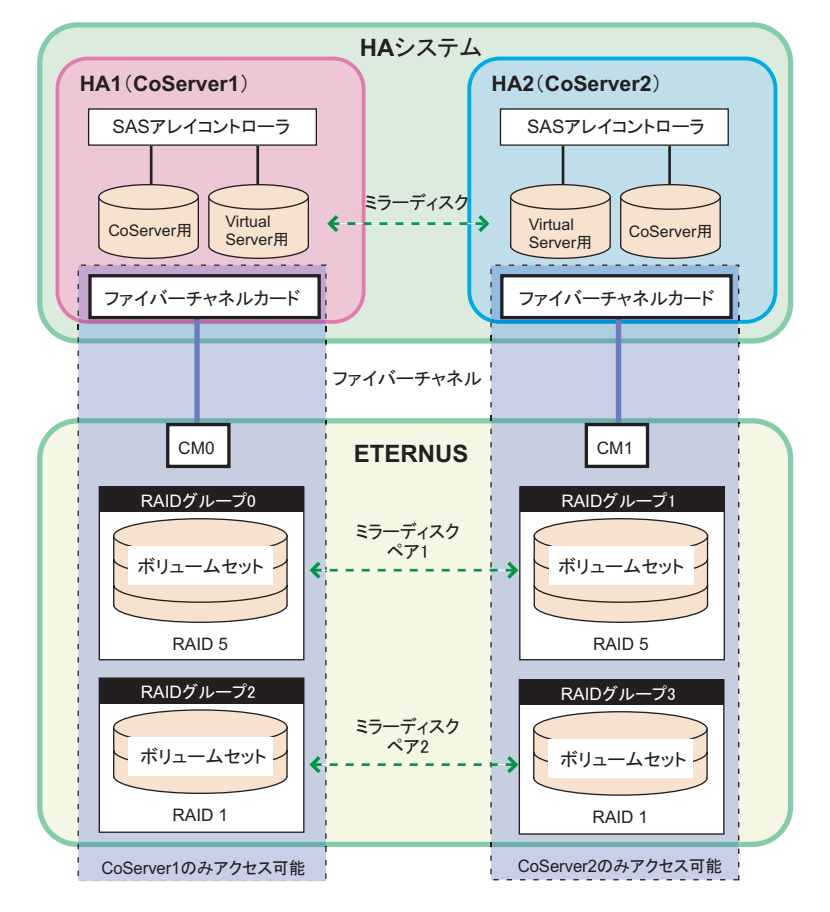

## **PPOINT**

- ▶ 本書で「ボリュームセット」として表記している用語は、他参照マニュアルや画面表記では、次の 用語が使用されている場合があります。すべて、「論理ディスクの 1 単位」を意味しています。 ・ボリュームセット
	- ・LUN\_V
	- ・LU
	- ・LUN

#### ■ 本サーバでサポートする構成

本サーバと ETERNUS の接続では、次の構成をサポートしています。

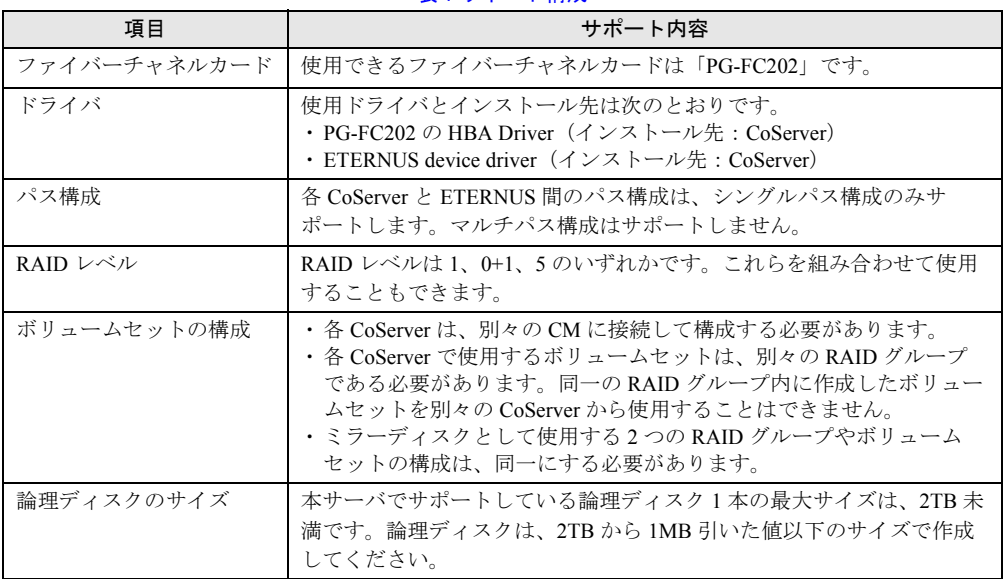

#### 表:サポート構成

#### ■ 留意事項

#### ● ETERNUS 側の保守作業について

HA システム (Virtual Server)と ETERNUS 間は、仮想的にマルチパス接続構成となります が、1 台の CoServer と ETERNUS 間は、シングルパス構成となります。このため、ETERNUS 側の保守作業を行う場合は、CoServer の停止が必要となる場合があります。

#### ● 開封時の ETERNUS の雷源について

本サーバの開封を行う場合は、ETERNUS の電源が切れていることを確認してから作業を開 始してください。

#### ● ファイバーチャネルカード(PG-FC202)の HBA driver のインストールについて

HA システムは CoServer 間で同期処理を行っているため、ある一定時間片側の CoServer が無 応答になると、障害が発生したと判断して切り離し動作を行います。 HBA driver のインストール時は、通常サーバと同様に CoServer の OS が一時的に無応答状態 になるため、ドライバをインストールしている CoServer の切り離しとミラーコピーが行われ ます。このため、ドライバをインストールする場合は、各 CoServer を 1 台ずつ起動してイン ストールしてください。また、インストール作業は Virtual Server を起動していない状態で 行ってください。

#### ● ETERNUS との接続障害の復旧について

ファイバーチャネルカード単体、またはファイバーチャネルカードと CM 間で異常が発生し た場合、復旧対象となる CoServer は再起動が必要になります。通常は復旧後にディスクのフ ルミラーコピーが行われます。

#### ● ミラーコピーについて

複数のボリュームセットを Virtual Server のディスクデバイスとしてリダイレクトした場合、 ミラーコピーの処理は 1 台ずつ順次処理され、複数のディスクに対して同時に並行処理は行 われません。

#### OServer の OS の起動設定について

ETERNUS と接続して運用する場合、CoServer1 と CoServer2 の OS が起動する前に ETERNUS が READY となっている必要があります。そのため、CoServer1 と CoServer2 の OS が起動す るまでの時間を、ETERNUS が READY になるまでの時間を十分見込んだ値に設定します。 次の画面の「オペレーティングシステムの一覧を表示する時間」を、搭載ディスク数に合わ せて適切に設定してください。

なお、目安となる時間は 200 秒です。

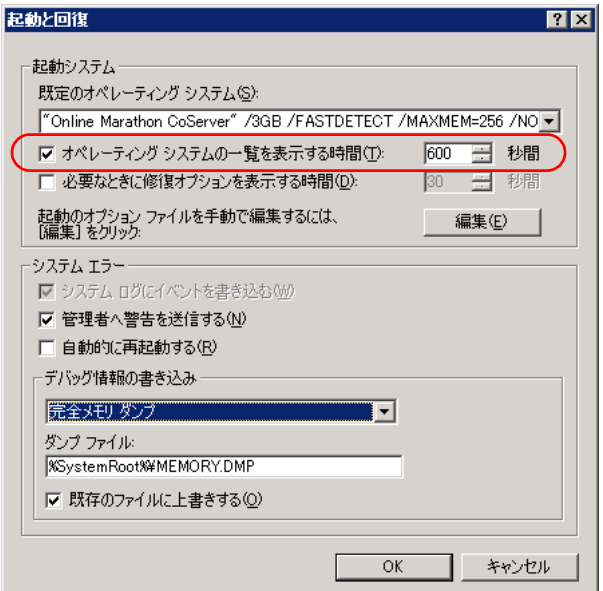
### 5.12.2 ETERNUS との接続と接続後の操作

#### ■ ETERNUS との接続

「5.5.3 [拡張カードの取り付け手順」\(→](#page-261-0) P.262)を参照して、本サーバにファイバーチャネル カードを取り付けてください。ファイバーチャネルカード取り付け後に、ETERNUS のマ ニュアルを参照して本サーバとの接続を行ってください。

#### ■ 接続後の操作

- *1* ETERNUS の電源が切れていることを確認します。
- *2* HA1 の電源を入れ、ファイバーチャネルカードの設定、ドライバの設定、ソ フトウェアのインストールを実行します。

### **M** 重要

▶ HA1 の作業がすべて終了するまで、HA2 の雷源は入れないでください。

ファイバーチャネルカードと ETERNUS のマニュアルを参照して、HA1 の設定作業を 行います。作業中 CoServer へのログオンやシャットダウンは、次のように操作してく ださい。

・CoServer の起動

HA1 の電源を入れ、「Online Marathon CoServer」を選択し、【Enter】キーを押します。 CoServer のログオン画面が表示されます。

・CoServer のシャットダウン 「スタート」ボタン→「すべてのプログラム」→「Marathon」→「Management Tasks」 → 「Local CoServer」→「Shutdown」の順にクリックします。 確認のメッセージが表示されたら [OK] をクリックします。

- *3* HA1 をシャットダウンします。
- *4* HA2 の電源を入れ、同様に手順 2 ~ 3 の操作を行います。

### 5.12.3 ETERNUS の設定

#### ■ システム起動の確認

設定が正しく行われ、システムが正常に起動しているかどうかを確認します。

- *1* ETERNUS の電源を入れ、READY 状態となっていることを確認します。
- *2* HA1、HA2 の電源を入れ、CoServer を「Online Marathon CoServer」モード で起動し、CoServer1 にログオンします。
- *3* 「スタート」ボタン→「すべてのプログラム」→「Marathon」→「everRun Manager」の順にクリックします。 「everRun マネージャ」画面が表示されます。

*4* システムが正常に起動していることを確認します。

### ■ RAID グループの作成

各 CoServer がアクセスする RAID グループを作成します。

- RAID グループを作成する場合は、ペアとなる RAID グループを同じ RAID レベルで設定 してください。
- ペアとなる RAID グループ作成時に、同じ本数のディスクを設定しても同サイズにならな い場合がありますが、問題はありません。
- ペアとなる RAID グループは、可用性を高めるため、別々のディスクエンクロージャに作 成することを推奨します。

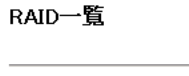

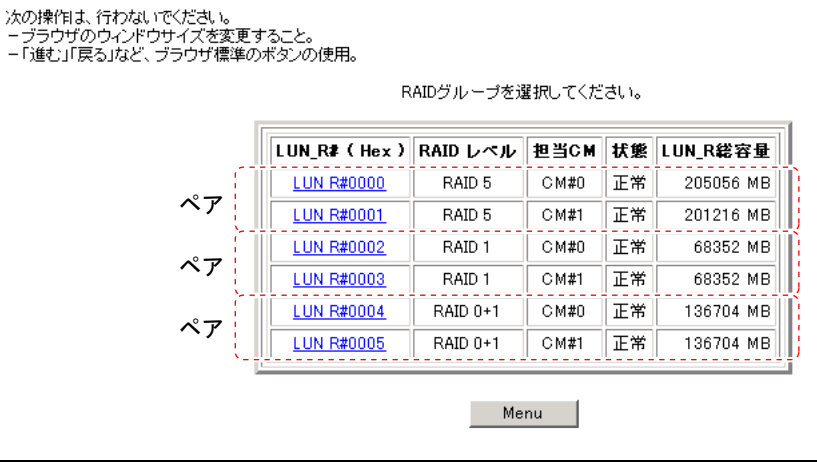

## ■ ボリュームセットの登録

ペアとなる RAID グループには、同じ構成のボリュームセット群を作成します。ペアとなる ボリュームセットのサイズや順番も合わせます。

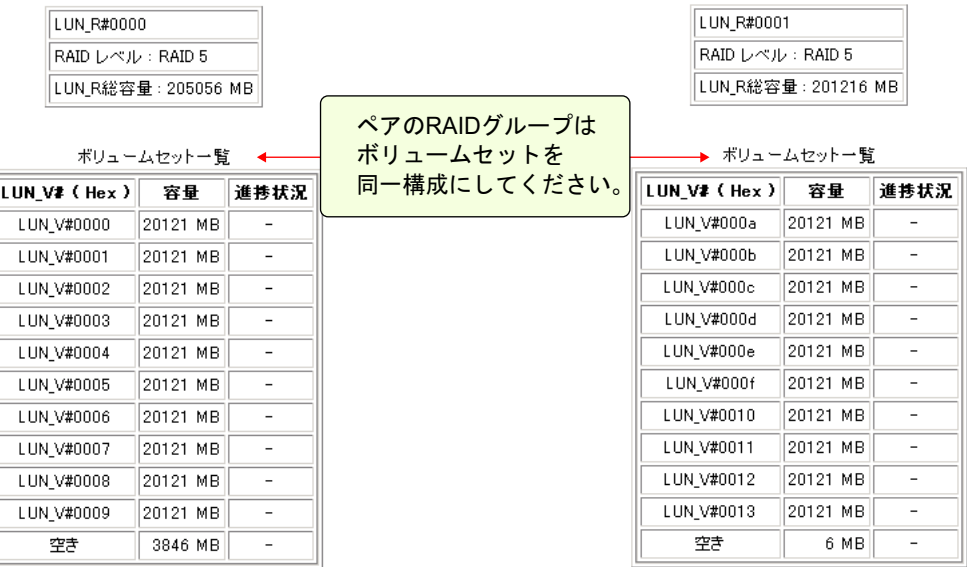

### ■ RAID グループ担当 CM の設定確認

各 RAID グループには CM が割り当てられており、CoServer が通信を要求した場合に自系 CM(ストレートアクセス)で処理し、CM 間でアクセス処理の受け渡しが発生しないように 設定します。

#### ● 設定例

本サーバと ETERNUS が直結されている場合、CoServer1 は CM0 に接続され、CM0 が RAID グループ 0 (LUN R 0) の担当 CM として設定されています。同様に、CoServer2 は CM1 に 接続され、CM1 が RAID グループ 1 (LUN R 1) の担当 CM として設定されています。

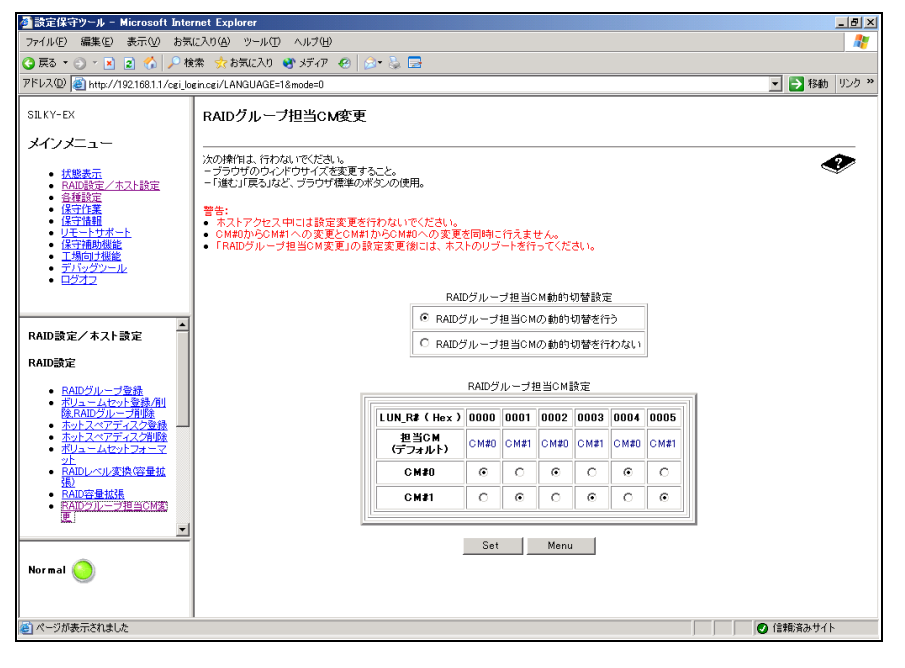

### ■ 接続を許可するホストの設定

作成したボリュームセットに対して各 CoServer 専用のゾーンを設定し、ゾーンに接続できる ホストを制限して、設定された CoServer 以外からのアクセスを制限します。 各 CoServer には別々のゾーンを設定しますが、ゾーンに設定される同一番号の LUN には、 それぞれペアとなる同サイズの LUN\_V(ボリュームセット)をマップする必要があります。

#### ● 設定例

• CoServer1 用

ゾーン名:HA1 LUN #0000 ~ #0007 に LUN\_V #0000 ~ #0007 をマップ

• CoServer2 用

ゾーン名:HA2 LUN #0000 ~ #0007 に LUN\_V #000a ~ #0011 をマップ

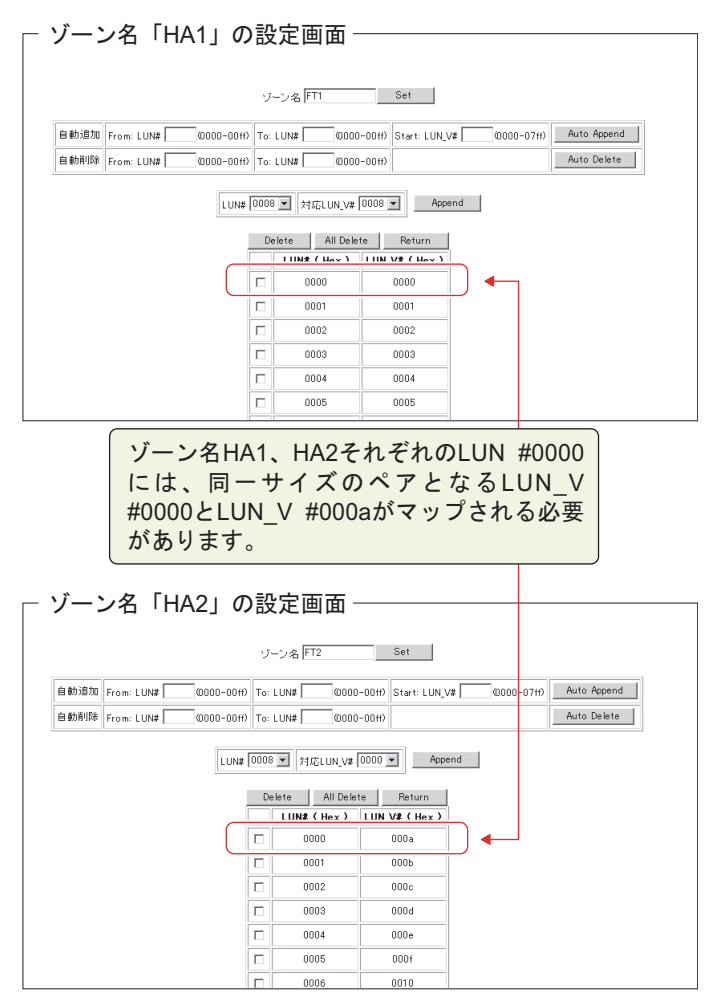

## 5.12.4 everRun の設定

### ■ デバイスの追加

CoServer に接続されたディスクデバイスを、Device Redirector でリダイレクト設定します。

*1* CoServer1 で「スタート」ボタン→「すべてのプログラム」→「Marathon」 →「Device Redirector」の順にクリックします。

Device Redirector が起動し、「Connections」画面が表示されますので、[OK]をクリッ クします。

- *2* 左側のツリーから「Virtual Server」→「Disk Drives」を選択して右クリック し、「Add」をクリックします。
- *3* CoServer1、CoServer2 の両方からペアとなるディスクデバイスを選択し、 「Optimized Mirror Copy」オプションを「Disable」に変更して、[OK]をク リックします。

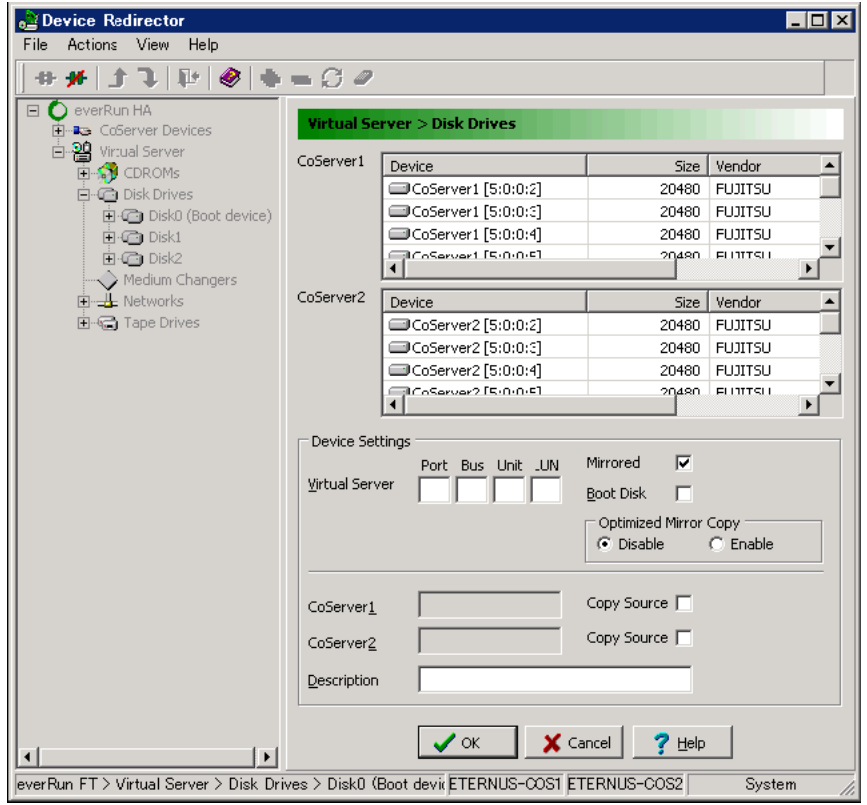

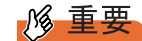

▶ 内蔵または外付けのテープ装置を ETERNUS と同時に取り付けた場合、CoServer1 と CoServer2 では、ペアとなるディスクを選択する場合に、Device 項目に表示される SCSI アドレスの最初の値(Port の部分)が1つずれて表示されます。

#### **PPOINT**

- ▶ ペアとなるディスクを選択する場合は、Device 項目に表示される SCSI アドレスと、 SIZE 項目のディスクサイズを参照してください。
- ▶ ミラーディスクを追加する場合は、「Mirrored」オプションがチェックされ、「Boot Disk」オプションにはチェックがないことを確認してください。
- ▶ 「Virtual Server」のアドレスは、デフォルトの値を使用するため、変更しないでくださ い。
- ▶ 「Optimized Mirror Copy」オプションは、必ず「Disable」に設定してください。
- *4* 複数追加する場合は、手順 2 ~ 3 を繰り返します。
- *5* 「File」メニュー →「Write Device Settings」をクリックします。 確認のメッセージが表示されます。
- *6* [OK]をクリックします。
- *7* 「File」メニュー →「Exit」をクリックします。 Device Redirector が終了します。
- *8* 「スタート」ボタン→「すべてのプログラム」→「Marathon」→ 「Management Tasks」→「Configuration」→「Restart」の順にクリックし、 HA システムを再起動します。 確認のメッセージが表示されます。
- *9* [OK]をクリックします。 HA システムが再起動します。

### ■ Virtual Server へのドライバインストール

再起動後、Virtual Server へドライバをインストールします。Virtual Server にログオンした際、 「新しいハードウェアの検索ウィザードの開始」画面が表示されなかった場合は本操作は不要 です。

#### *1* Virtual Server にログオンします。

「新しいハードウェアの検索ウィザードの開始」画面が表示されます。

*2* 「ソフトウェアを自動的にインストールする(推奨)」を選択して、[次へ]を クリックします。

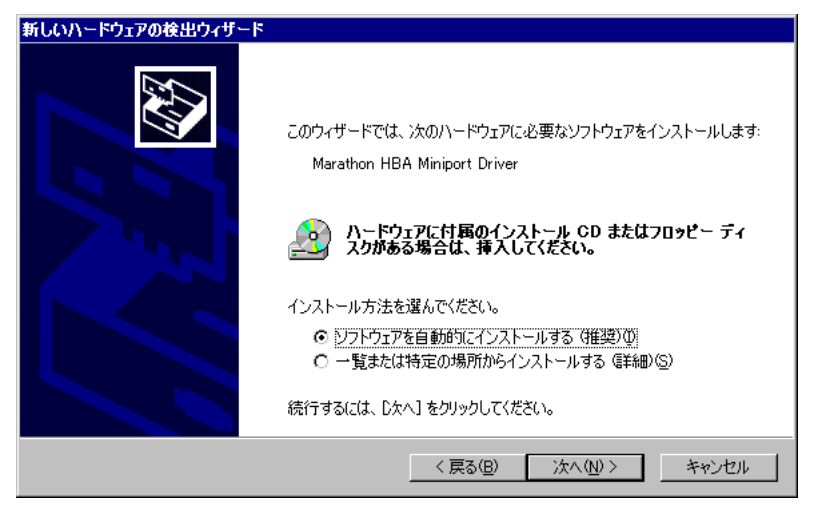

*3* Marathon HBA Miniport Driver のソフトウェアを一覧の中から選択します。

「場所」が「C:¥windows¥inf¥mtcmini.inf」となっているものを選択して「次へ]をク リックします。

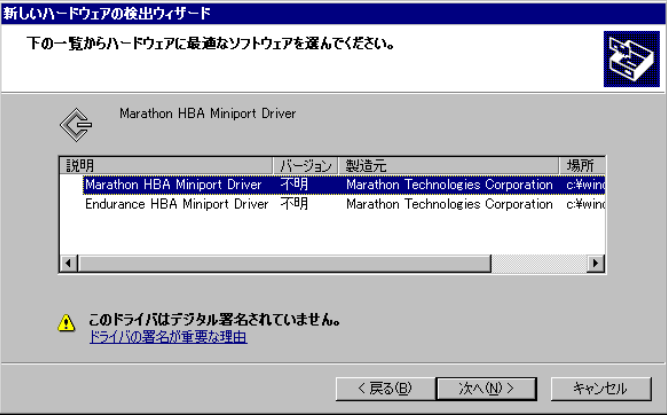

### **PPOINT**

- ▶ 「このドライバはデジタル署名されていません」と表示される場合がありますが、問題 ありません。
- **4** ハードウェアのインストール画面で警告が表示されますが「続行]をクリッ クします。

*5* ファイルの場所を指定する画面が表示されたら、コピー元に 「C:¥WINDOWS¥system32¥drivers」と入力して「OK]をクリックします。

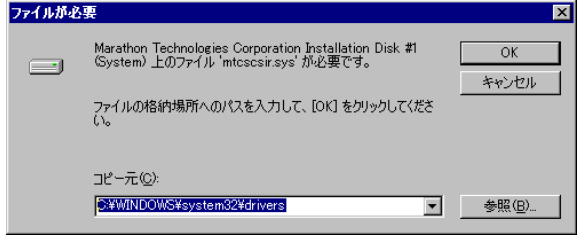

#### **PPOINT**

- ▶ インストール後に再起動のメッセージが表示された場合は、[いいえ]をクリックし、 再起動は行わないでください。この後にも、同様のインストールウィザードが表示さ れる場合がありますが、このウィザードが表示されなくなるまで繰り返してください。 ウィザードが表示される回数は、搭載したデバイスの数や環境により異なります。
- *6* ドライバインストール後、Virtual Server を再起動します。

「新しいハードウェアの検索ウィザードの開始」画面が表示されなくなったら、再起動 してください。

### ■ デバイス状態の確認

- *1* 「スタート」ボタン→「すべてのプログラム」→「Marathon」→ 「Management Tasks」→「Configuration」→「Restart」の順にクリックし、 HA システムを再起動します。 確認のメッセージで「OK]をクリックすると、HA システム全体が再起動します。
- *2* 再起動後、CoServer1 で、「スタート」ボタン→「すべてのプログラム」→ 「Marathon」→「everRun Manager」の順にクリックします。 everRun マネージャが起動します。
- *3* 追加されたディスクデバイスに対して、フルミラーコピーが開始されている ことを確認します。

### **M** 重要

- ▶ ディスクミラーが実行されるのは1つのディスクデバイスのみで、同時に複数のディス クミラーは実行されません。
- ▶ 複数ディスク構成では、ディスクのミラーは 1 台のディスクのみ実行し、次のディスク のミラーは自動的に開始されます。このとき、自動的にミラーが開始される次のディ スクに対して、everRun マネージャなどから手動で「有効化」を実行しないでくださ い。

### ■ デバイスの削除

デバイスの削除は Device Redirector で行います。操作方法については、「5.8.11 [ミラーディス](#page-297-0) [クの削除」\(→](#page-297-0) P.298)を参照してください。

#### 第 5 章 内蔵オプションの取り付け

# 第 6 章

# ハードウェアの設定

この章では、本サーバを動作させるうえで必要 な環境設定、各ユーティリティの操作について 説明しています。

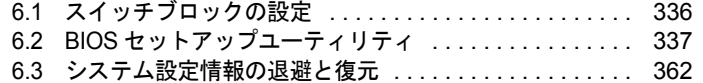

### **必重要**

- ▶ 各ユーティリティの設定は、必ず CoServer1、CoServer2 で同一に設定し てください。
- ▶ Web BIOS の設定については、アレイコントローラドキュメント & ツール CD 内のマニュアルを参照してください。

# <span id="page-335-0"></span>6.1 スイッチブロックの設定

本サーバのスイッチブロックの設定について説明します。

### ■ スイッチブロックの位置

スイッチブロックは、ベースボード上の次の位置にあります。

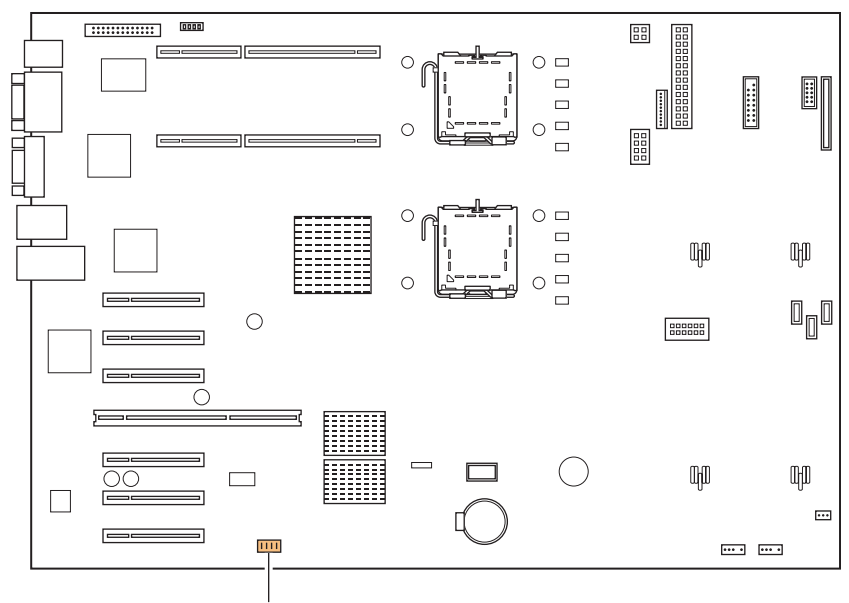

スイッチブロック

## ■ スイッチブロックの設定

スイッチブロックの設定は、次のとおりです。

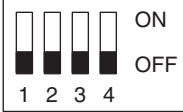

#### 表:スイッチブロックの設定

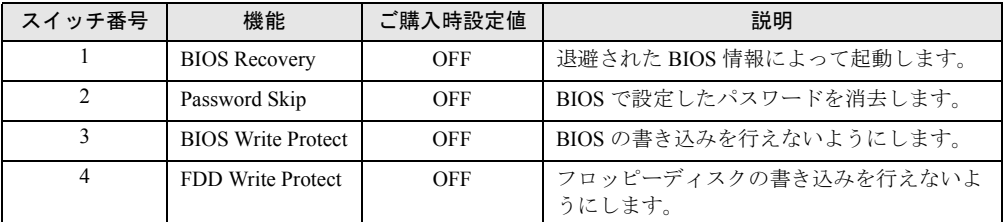

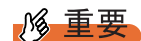

▶ スイッチブロックの設定を行う場合は、必ず電源を切り、電源ケーブルを抜いた状態で操作してく ださい。

# <span id="page-336-0"></span>6.2 BIOS セットアップユーティリティ

BIOS セットアップユーティリティの設定方法、各設定項目について説明します。

## 6.2.1 BIOS セットアップユーティリティの起動と終了

BIOS セットアップユーティリティの起動と終了の方法は、次のとおりです。

#### ■ BIOS セットアップユーティリティの起動方法

- *1* サーバ本体の電源を入れます。
- *2* POST 中、画面に「<F2> BIOS Setup / <F12> Boot Menu」と表示されたら、 メッセージが表示されている間に、【F2】キーを押します。 POST 終了後、Main メニュー画面が表示されます。

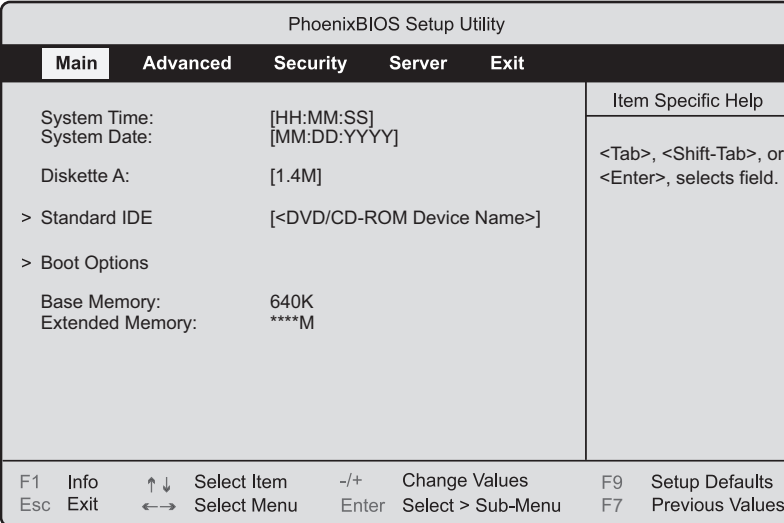

#### **PPOINT**

- ▶ 【F2】キーを押しても Main メニュー画面が表示されない場合があります。この場合は、 【Ctrl】+【Alt】+【Delete】キーを同時に押し、再度起動させてから BIOS セットアッ プユーティリティを起動してください。
- ▶ 画面に「<F2> BIOS Setup / <F12> Boot Menu」のメッセージが表示されている間に 【F12】キーを押すと、POST 終了後に Boot Menu 画面が表示されます。

#### ● BIOS セットアップユーティリティでのキー操作

BIOS セットアップユーティリティの設定時に使用するキーの役割は、次のとおりです。

| キー                    | 説明                                                                 |
|-----------------------|--------------------------------------------------------------------|
| [F1]                  | 詳細情報の表示、非表示を切り替えます。                                                |
| [ <b>Esc</b> ]        | サブメニュー画面の表示中はサブメニューを終了し、前のメニューに戻<br>ります。メニュー画面表示中は、本ユーティリティを終了します。 |
| $[1]$ $[1]$           | 設定する項目にカーソルを移動します。                                                 |
| $[-1 \; \rightarrow]$ | メニューを切り替えます。                                                       |
| $(-)$ $(+)$           | 項目の値を変更します。                                                        |
| [Enter]               | 設定項目を選択します。▶ が表示されている項目では、サブメニューを<br>表示します。                        |
| $[$ F9 $]$            | 各項目の設定値を初期値にします(初期値はご購入時設定値と異なる場<br>合があります)。                       |
| [F7]                  | 項目の値を前の値に戻します。                                                     |

表:BIOS セットアップユーティリティ画面でのキー操作一覧

### ■ BIOS セットアップユーティリティの終了方法

*1* 【←】【→】キーを押して、Exit メニュー画面を表示させます。

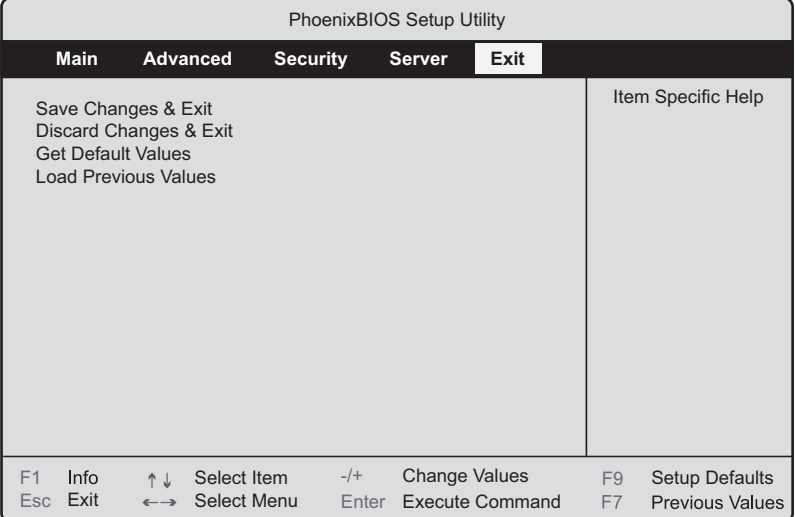

### *2* 【↑】【↓】キーを押して、終了方法を選択します。

#### 設定を保存して終了する場合

「Save Changes & Exit」にカーソルを合わせて【Enter】キーを押します。 「Save configuration changes and exit now?」というメッセージが表示されます。

#### 設定を保存しないで終了する場合

「Discard Changes & Exit」にカーソルを合わせて【Enter】キーを押します。

「Configuration has not been saved! Save before exiting?」というメッセージが表示されま す。

- *3* 【←】【→】キーで「Yes」か「No」にカーソルを合わせて【Enter】キーを押 します。
	- Exit メニューで「Save Changes & Exit」を選択した場合

終了する場合は、「Yes」を選択します。

設定が保存された後、BIOS セットアップユーティリティが終了し、本サーバが再起動 します。

終了しない場合は、「No」を選択します。

BIOS セットアップユーティリティ画面に戻ります。

#### Exit メニューで「Discard Changes & Exit」を選択した場合

設定を保存して終了する場合は、「Yes」を選択します。 BIOS セットアップユーティリティが終了し、本サーバが再起動します。 設定を保存しないで終了する場合は、「No」を選択します。 BIOS セットアップユーティリティが終了し、OS が起動します。

## 6.2.2 Main メニュー

BIOS セットアップユーティリティを起動すると、最初に Main メニューが表示されます。 Main メニューでは、日時やドライブの設定などを行います。

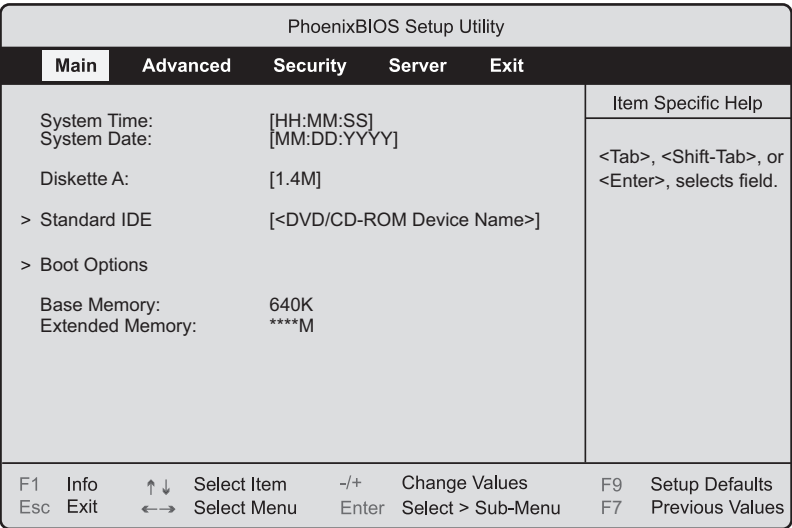

#### 表:Main メニュー画面の項目説明

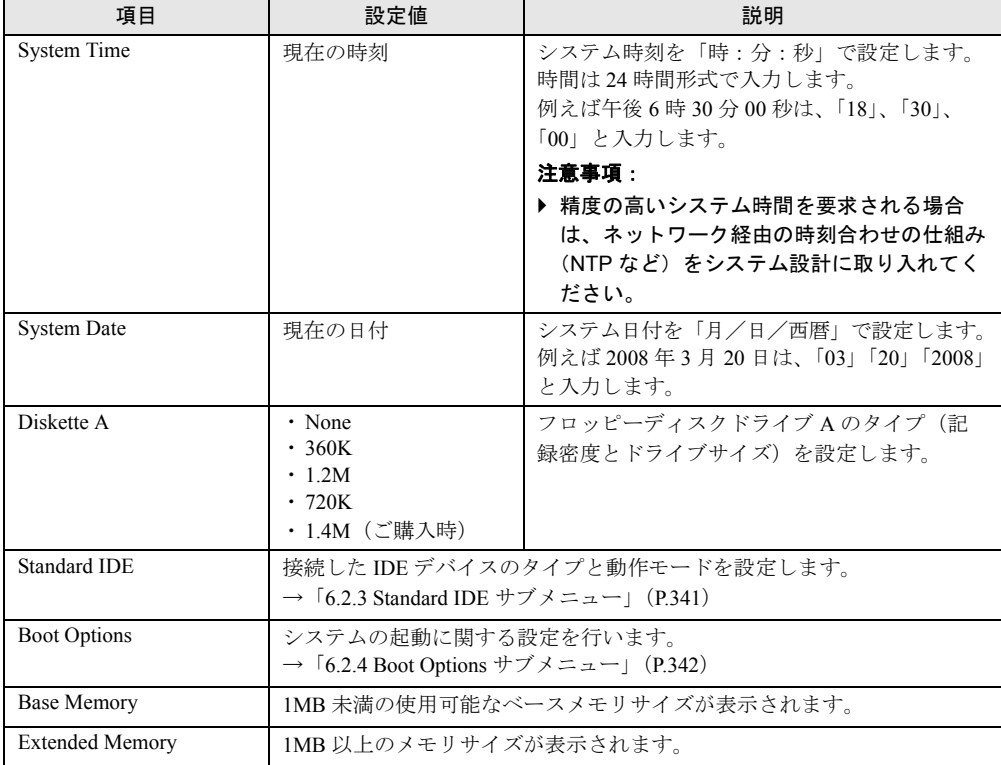

## <span id="page-340-0"></span>6.2.3 Standard IDE サブメニュー

Main メニューで「Standard IDE」を選択した場合に表示されます。 接続した IDE デバイスのタイプと動作モードを設定します。

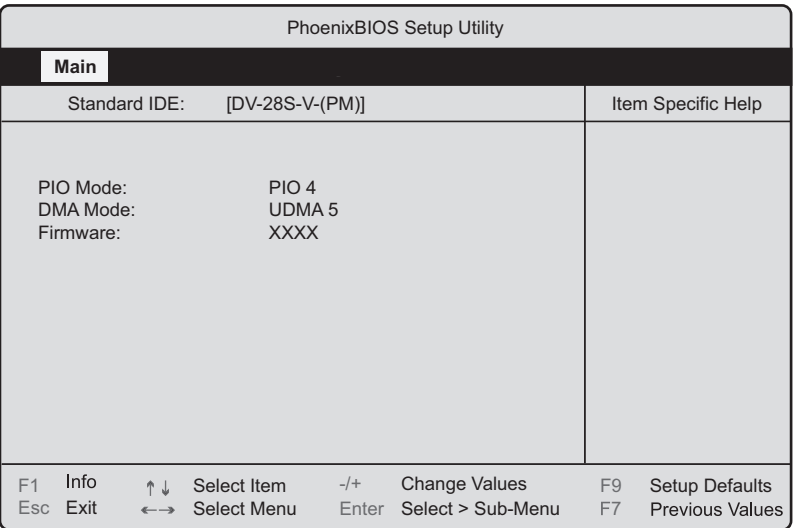

#### 表:Standard IDE サブメニュー画面の項目説明

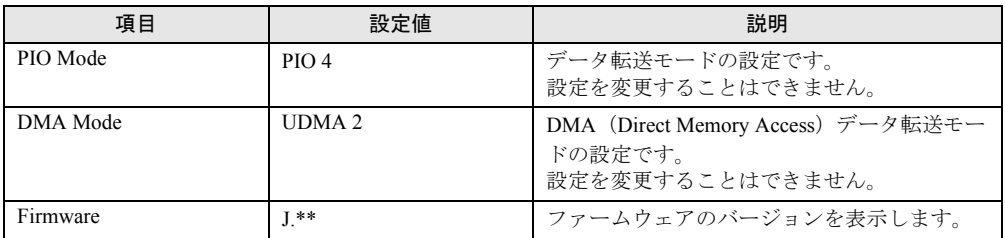

## <span id="page-341-0"></span>6.2.4 Boot Options サブメニュー

Main メニューで「Boot Options」を選択した場合に表示されます。 システムの起動に関する設定を行います。

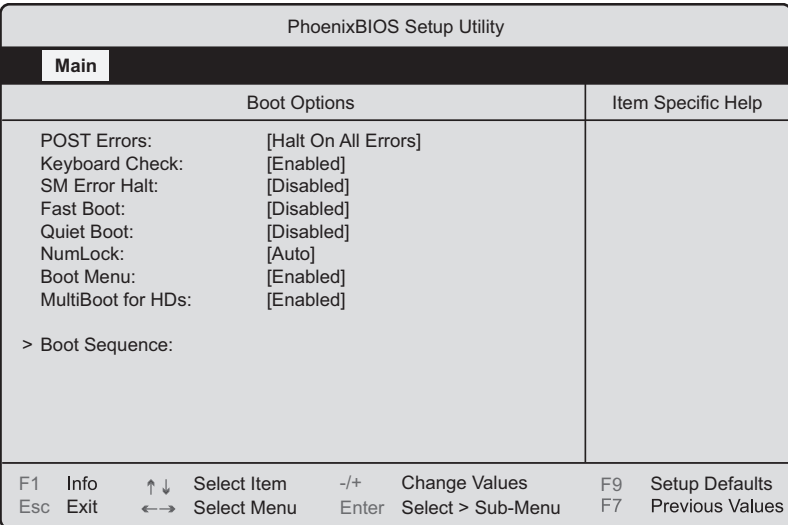

#### 表:Boot Options サブメニュー画面の項目説明

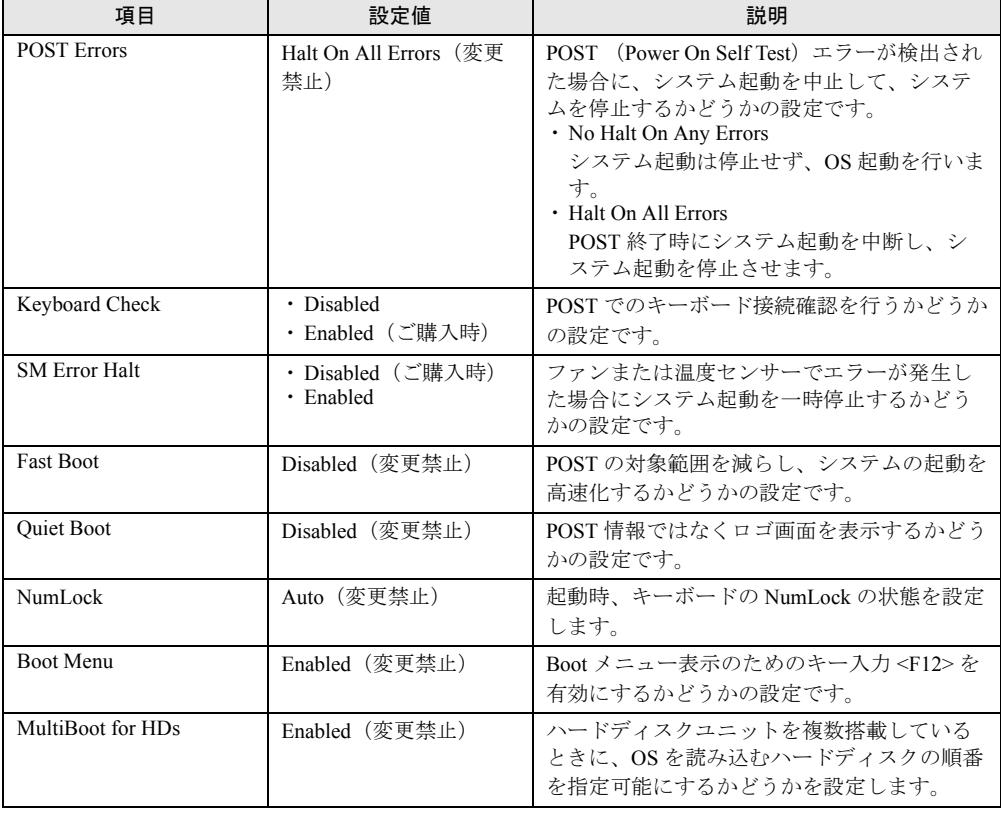

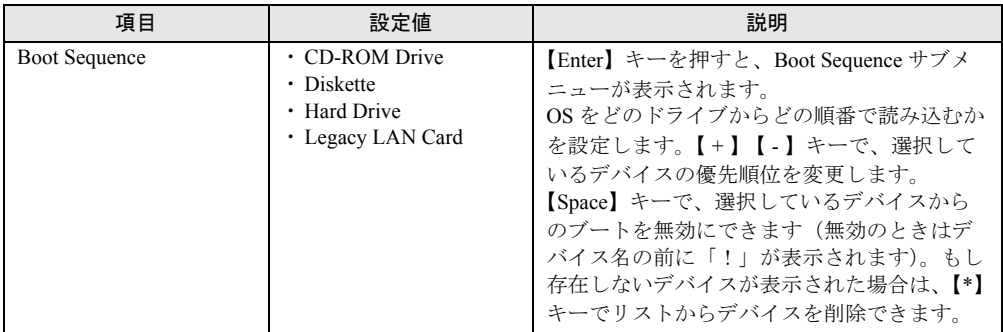

#### 表:Boot Options サブメニュー画面の項目説明

## 6.2.5 Advanced メニュー

周辺装置、PCI デバイスに関する設定を行います。

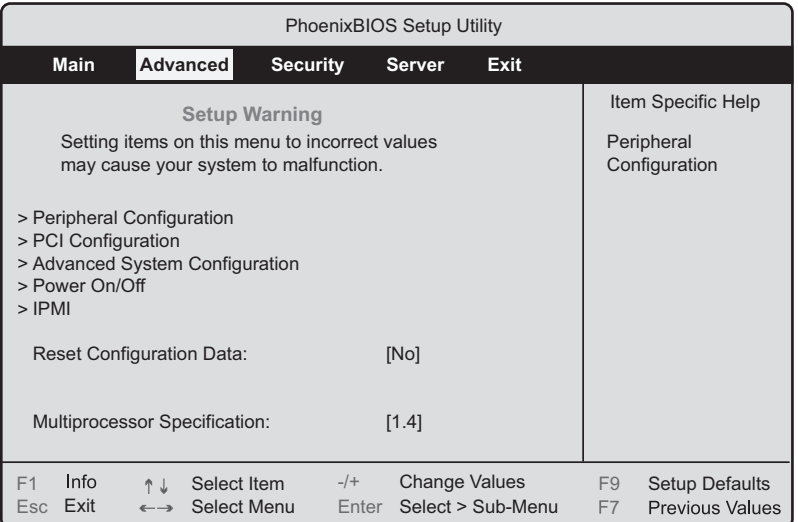

#### 表:Advanced メニュー画面の項目説明

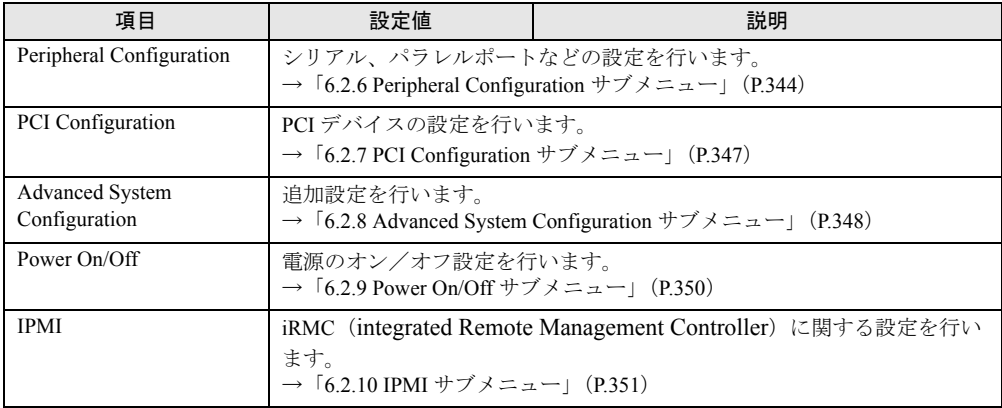

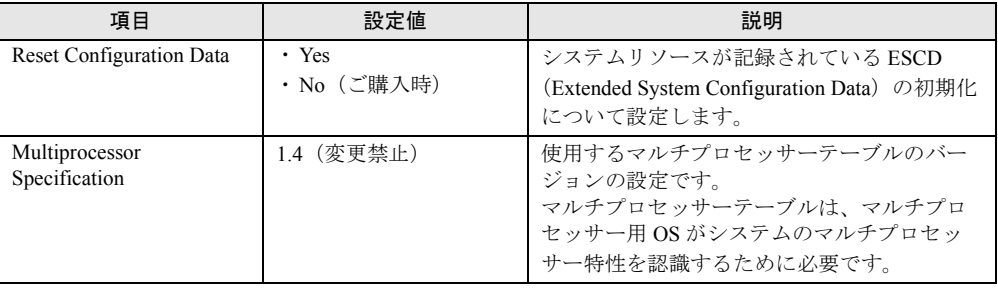

#### 表:Advanced メニュー画面の項目説明

## <span id="page-343-0"></span>6.2.6 Peripheral Configuration サブメニュー

Advanced メニューで「Peripheral Configuration」を選択した場合に表示されます。

シリアルポート、USB ポートなどの設定を行います。

画面に表示されていない項目は、スクロールバーを使って表示します。

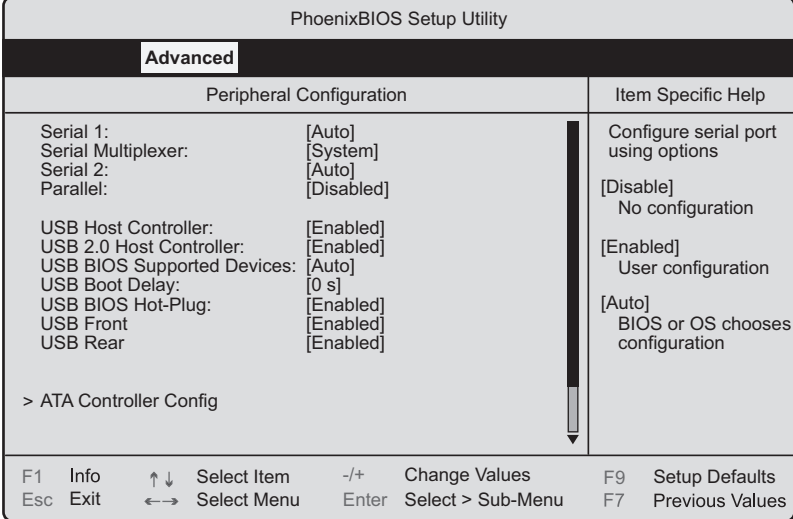

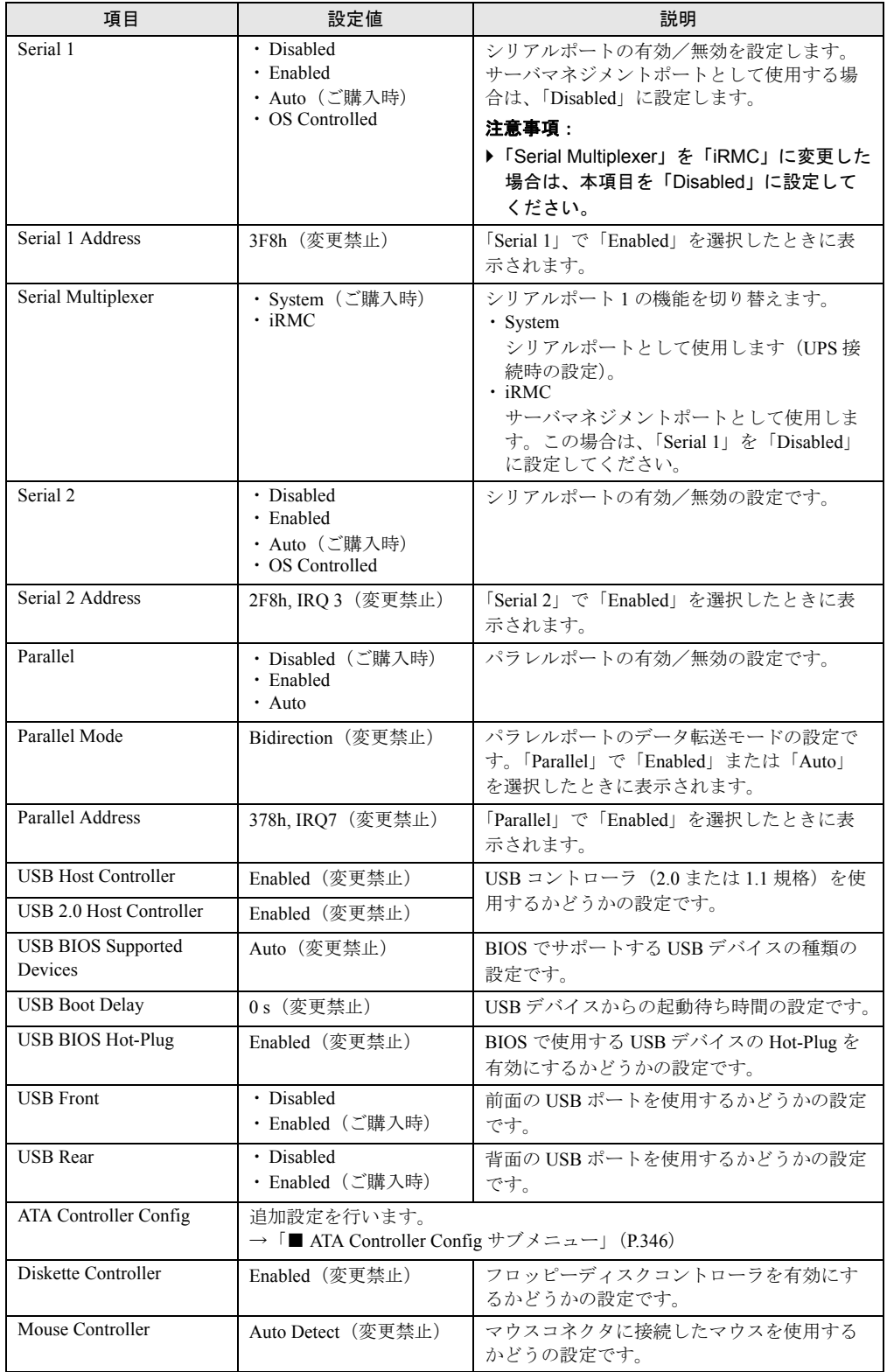

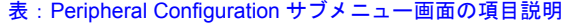

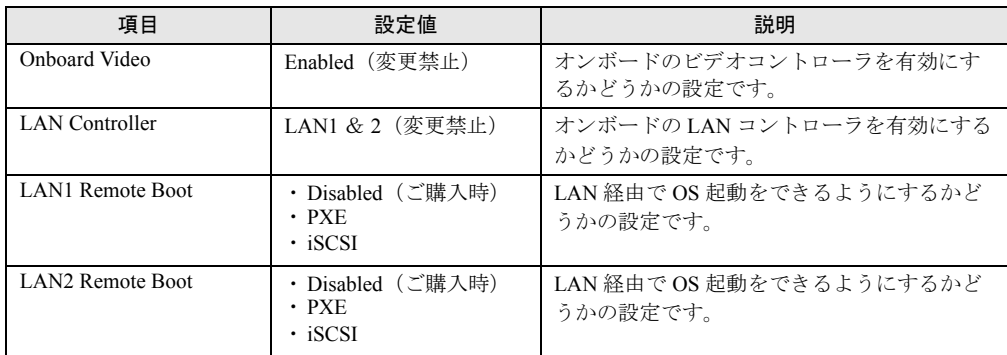

#### 表:Peripheral Configuration サブメニュー画面の項目説明

## <span id="page-345-0"></span>■ ATA Controller Config サブメニュー

Serial ATA 設定を行います。

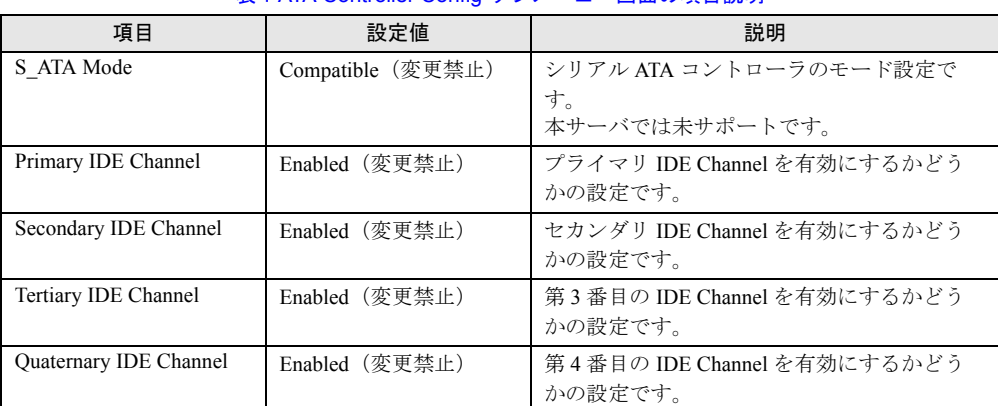

#### 表:ATA Controller Config サブメニュー画面の項目説明

## <span id="page-346-0"></span>6.2.7 PCI Configuration サブメニュー

Advanced メニューで「PCI Configuration」を選択した場合に表示されます。 PCI デバイスの設定を行います。

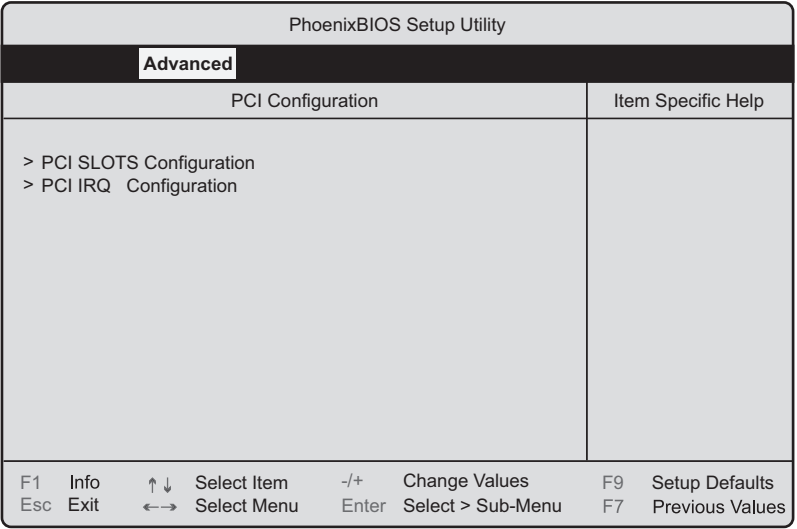

#### 表:PCI Configuration サブメニュー画面の項目説明

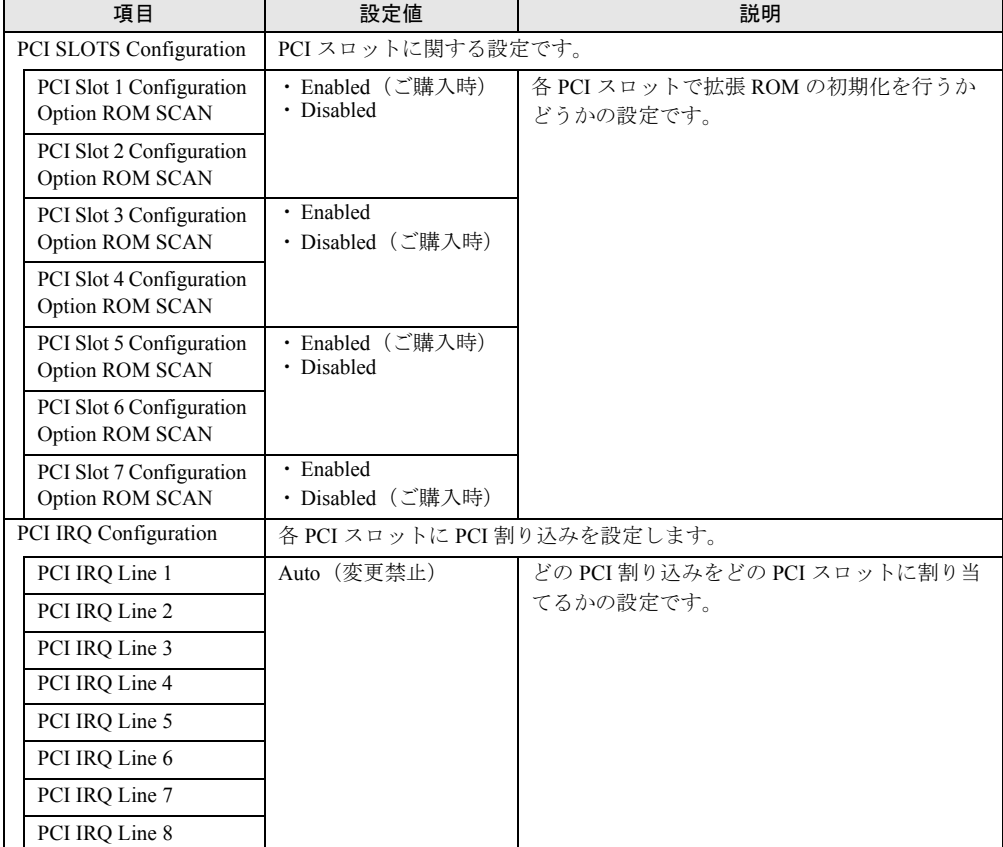

## <span id="page-347-0"></span>6.2.8 Advanced System Configuration サブメニュー

Advanced メニューで「Advanced System Configuration」を選択した場合に表示されます。 追加設定を行います。

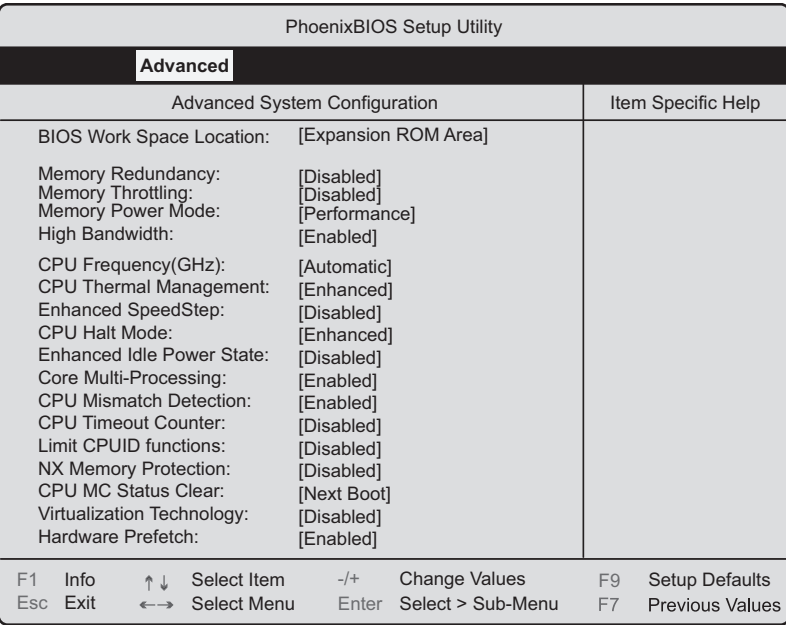

#### 表:Advanced System Configuration サブメニュー画面の項目説明

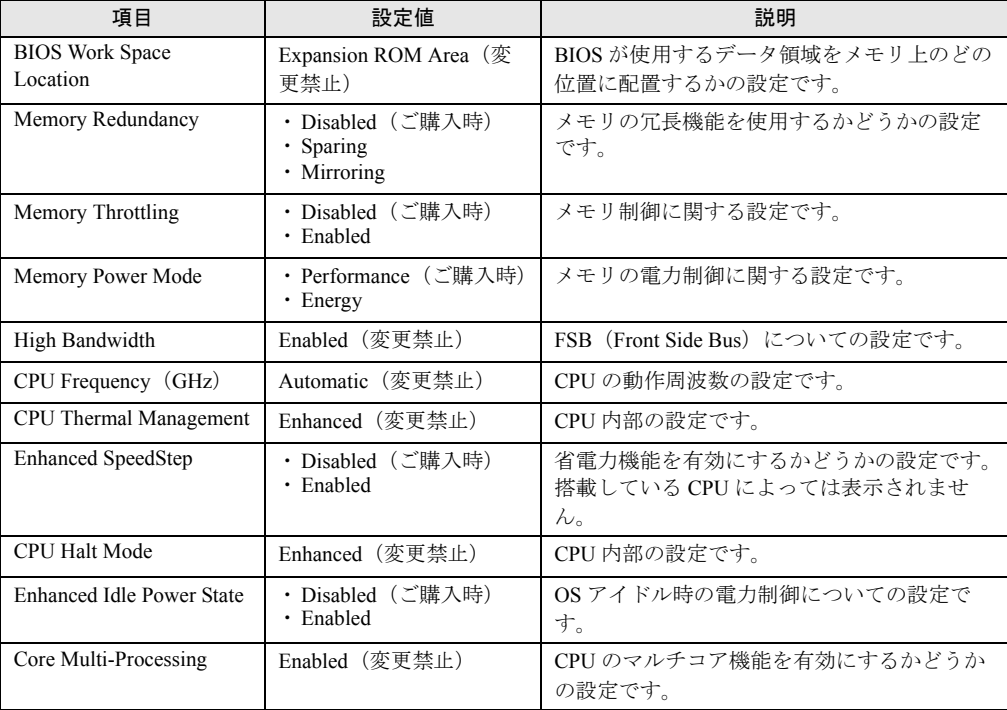

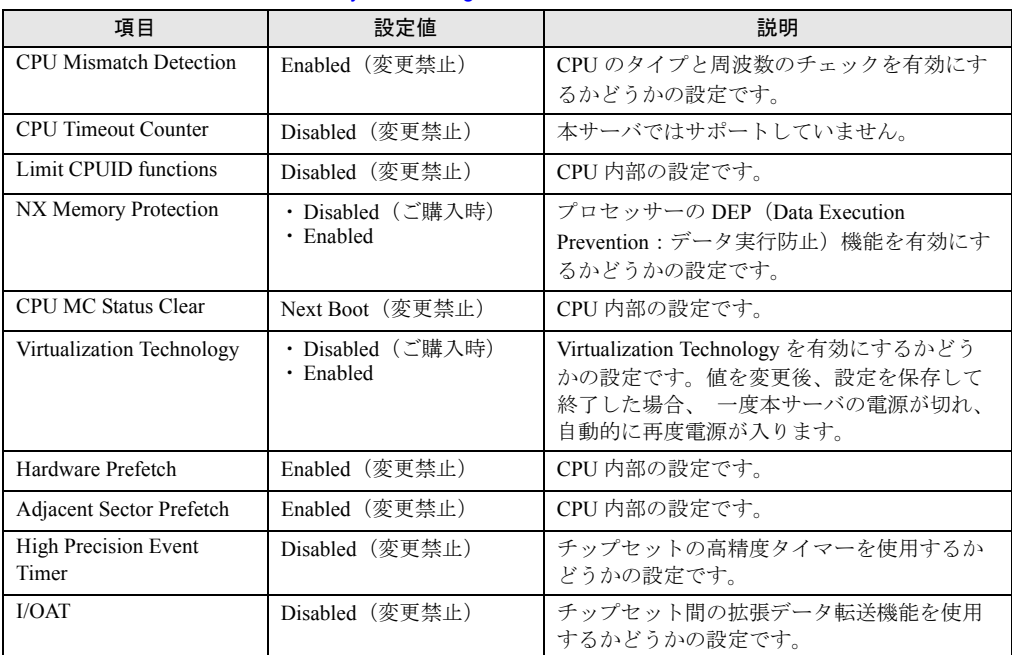

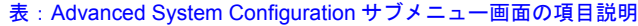

## <span id="page-349-0"></span>6.2.9 Power On/Off サブメニュー

Advanced メニューで「Power On/Off」を選択した場合に表示されます。 電源のオン/オフ設定を行います。

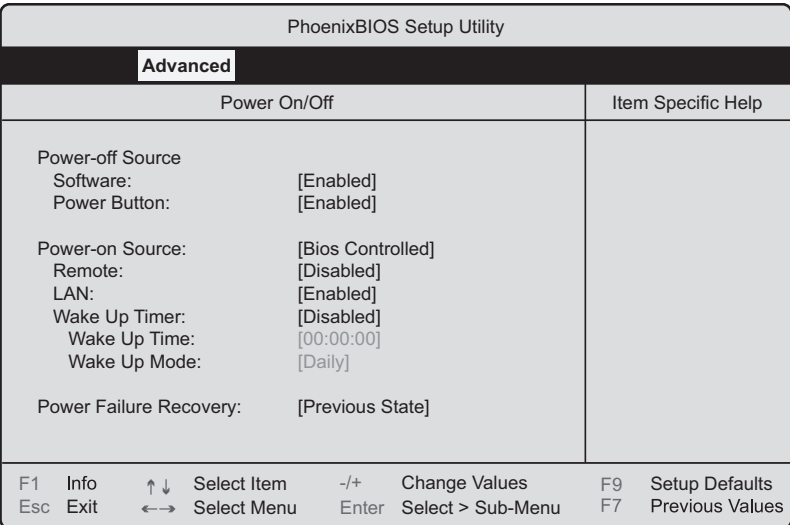

#### 表:Power On/Off サブメニュー画面の項目説明

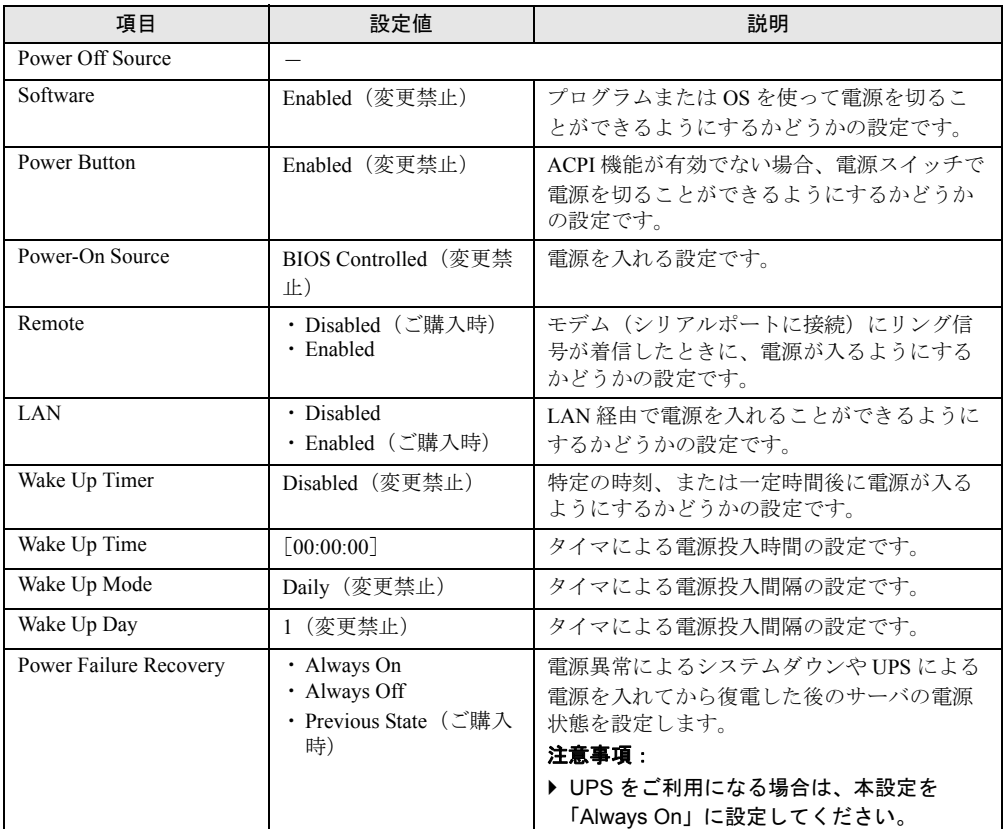

## <span id="page-350-0"></span>6.2.10 IPMI サブメニュー

Advanced メニューで「IPMI」を選択した場合に表示されます。

iRMC (integrated Remote Management Controller)に関する設定を行います。

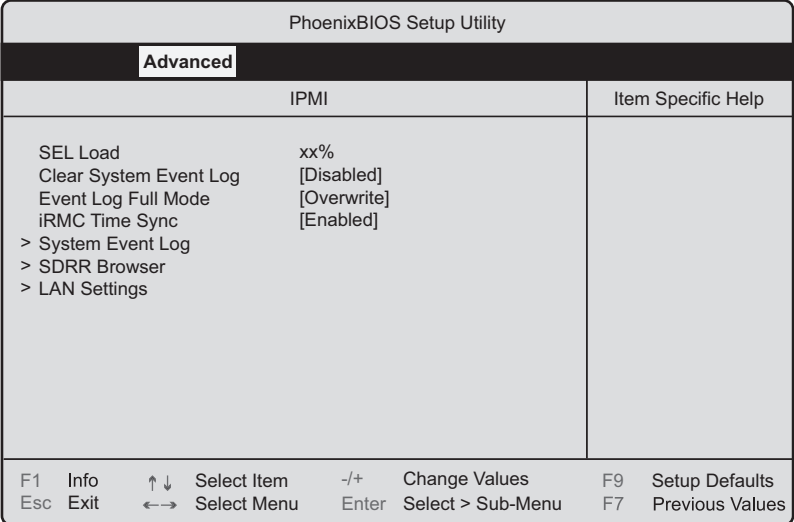

#### 表:IPMI サブメニュー画面の項目説明

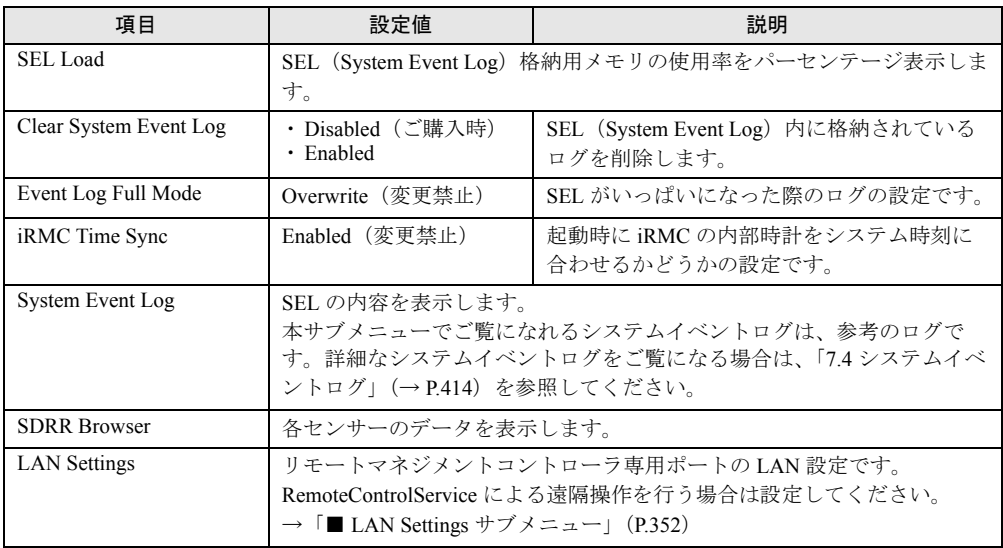

## <span id="page-351-0"></span>■ LAN Settings サブメニュー

RemoteControlService による遠隔操作を行う場合の LAN 設定を行います。

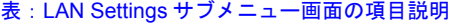

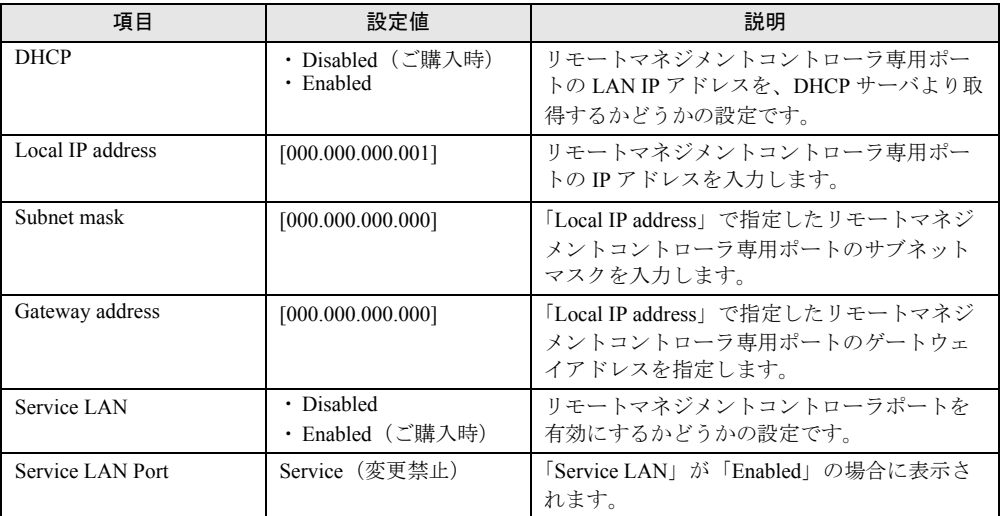

## 6.2.11 Security メニュー

セキュリティに関する設定を行います。

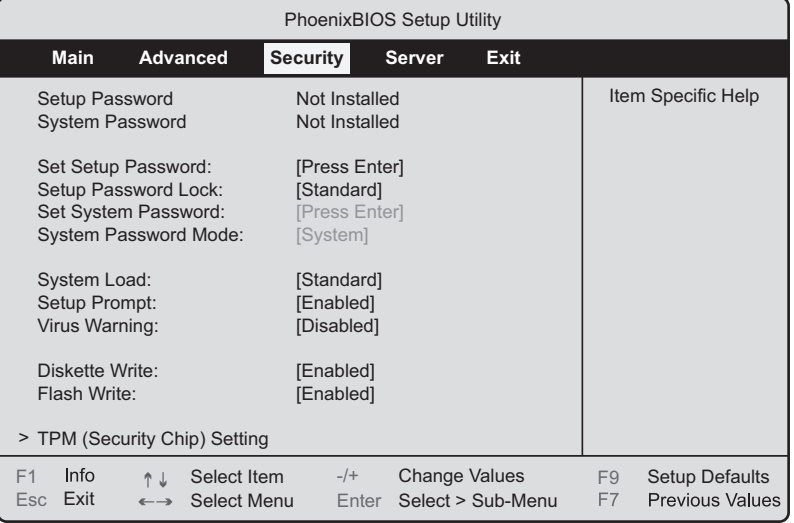

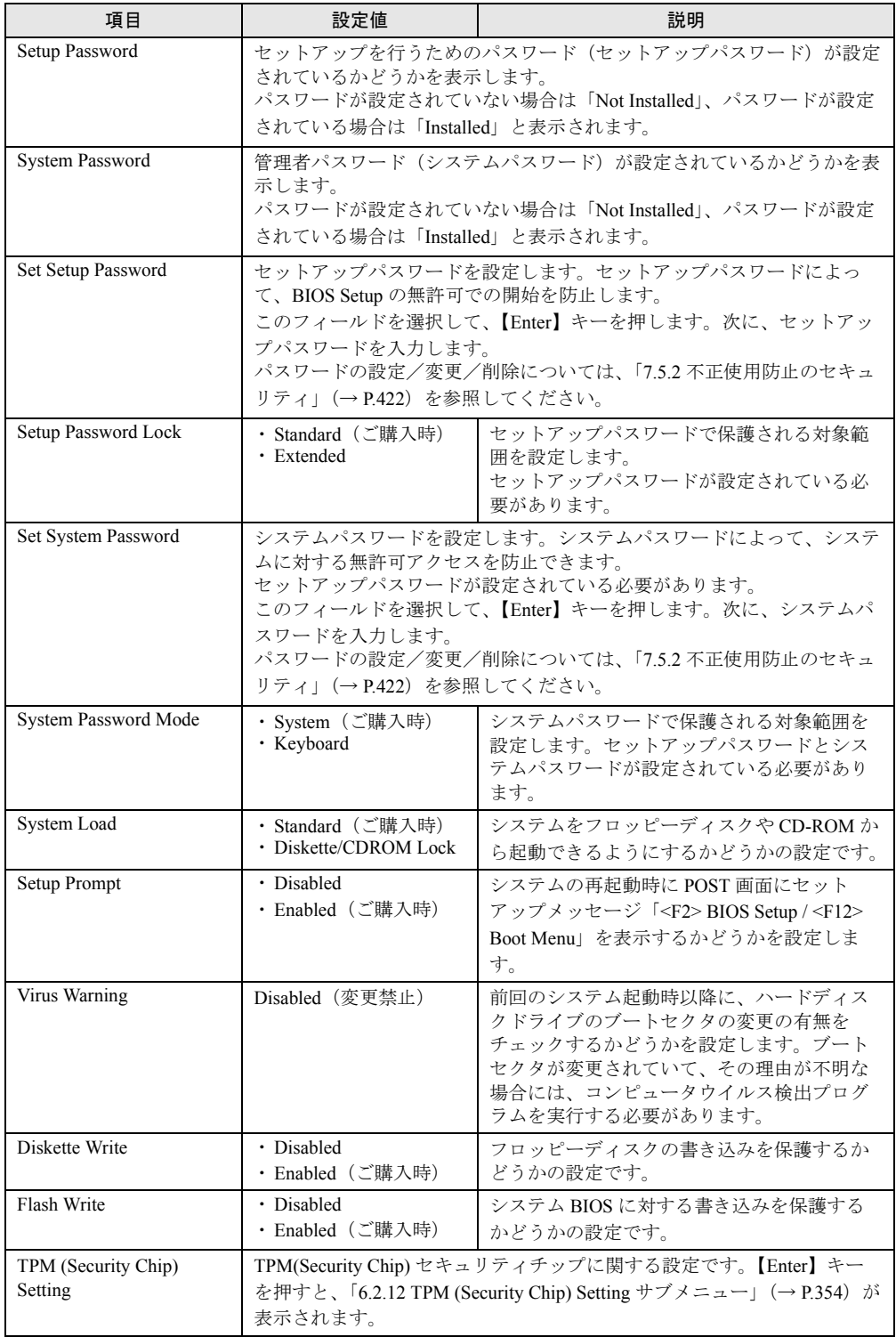

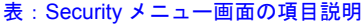

## <span id="page-353-0"></span>6.2.12 TPM (Security Chip) Setting サブメニュー

セキュリティチップに関する設定です。

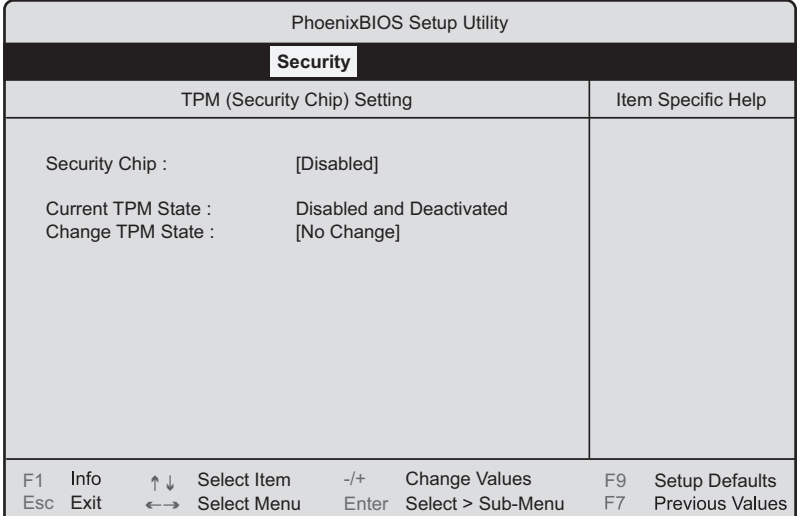

#### 表:TPM (Security Chip) Setting サブメニュー画面の項目説明

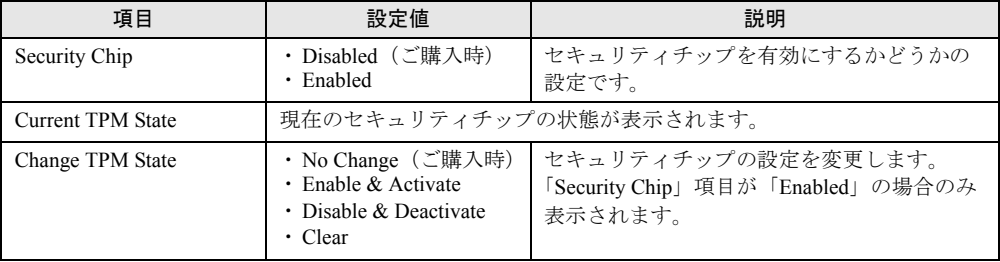

### **PPOINT**

▶ 「Change TPM State」項目の設定を変更後再起動した場合、POST 終了後に BIOS セットアップユー ティリティが起動する場合があります。その場合、「Physical Presence operations」サブメニューを 選択して、表示された次の画面で「Execute」を実行すると設定値が有効になります。

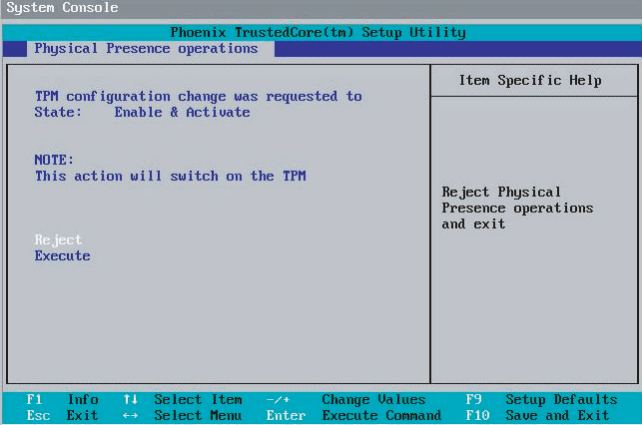

## 6.2.13 Server メニュー

#### サーバに関する設定を行います。

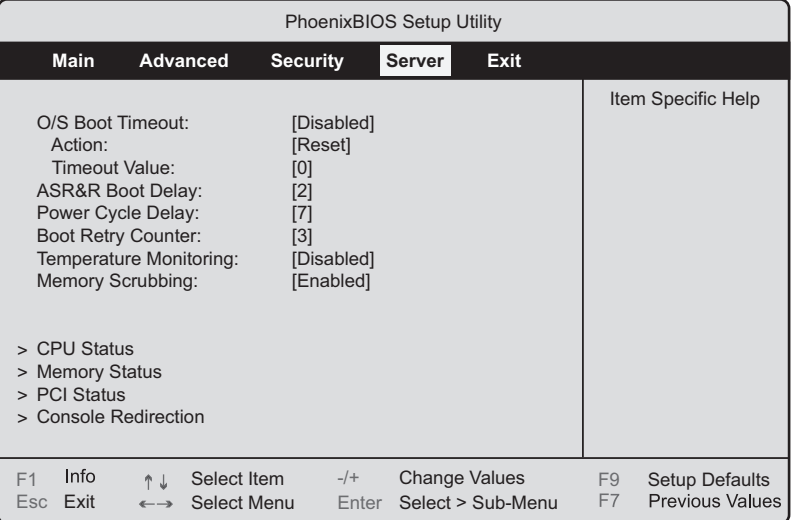

#### 表:Server メニュー画面の項目説明

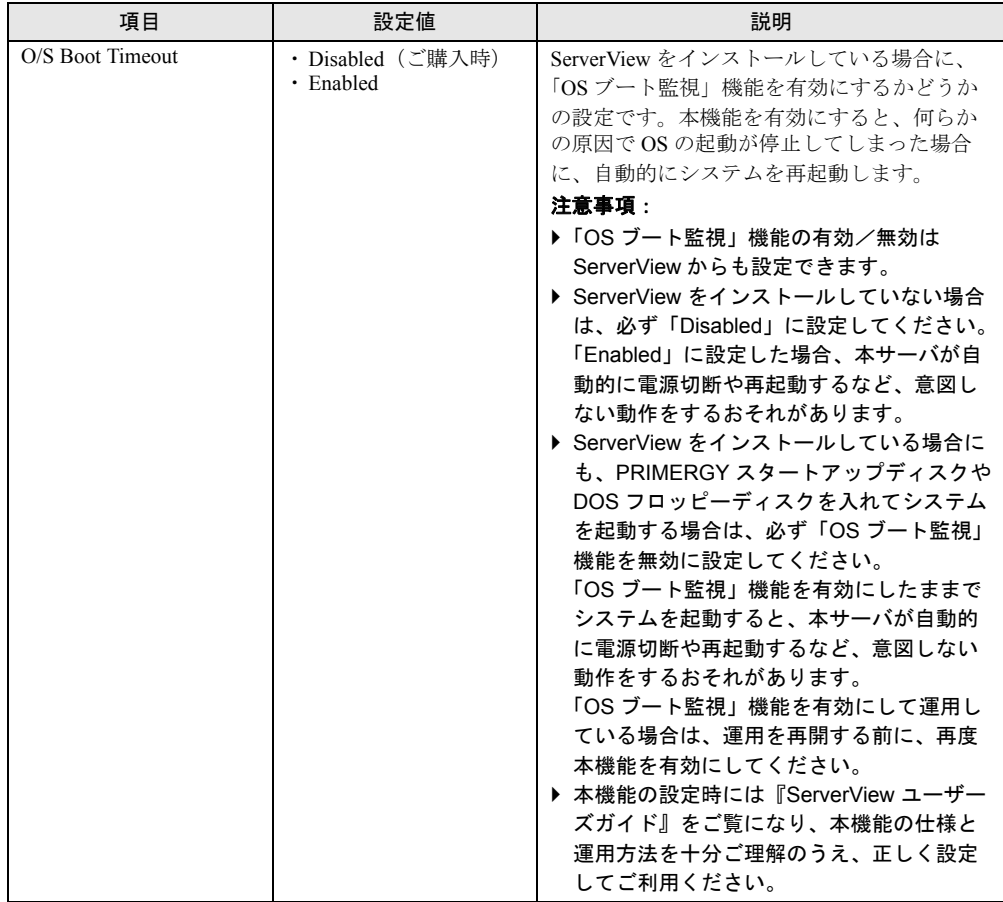

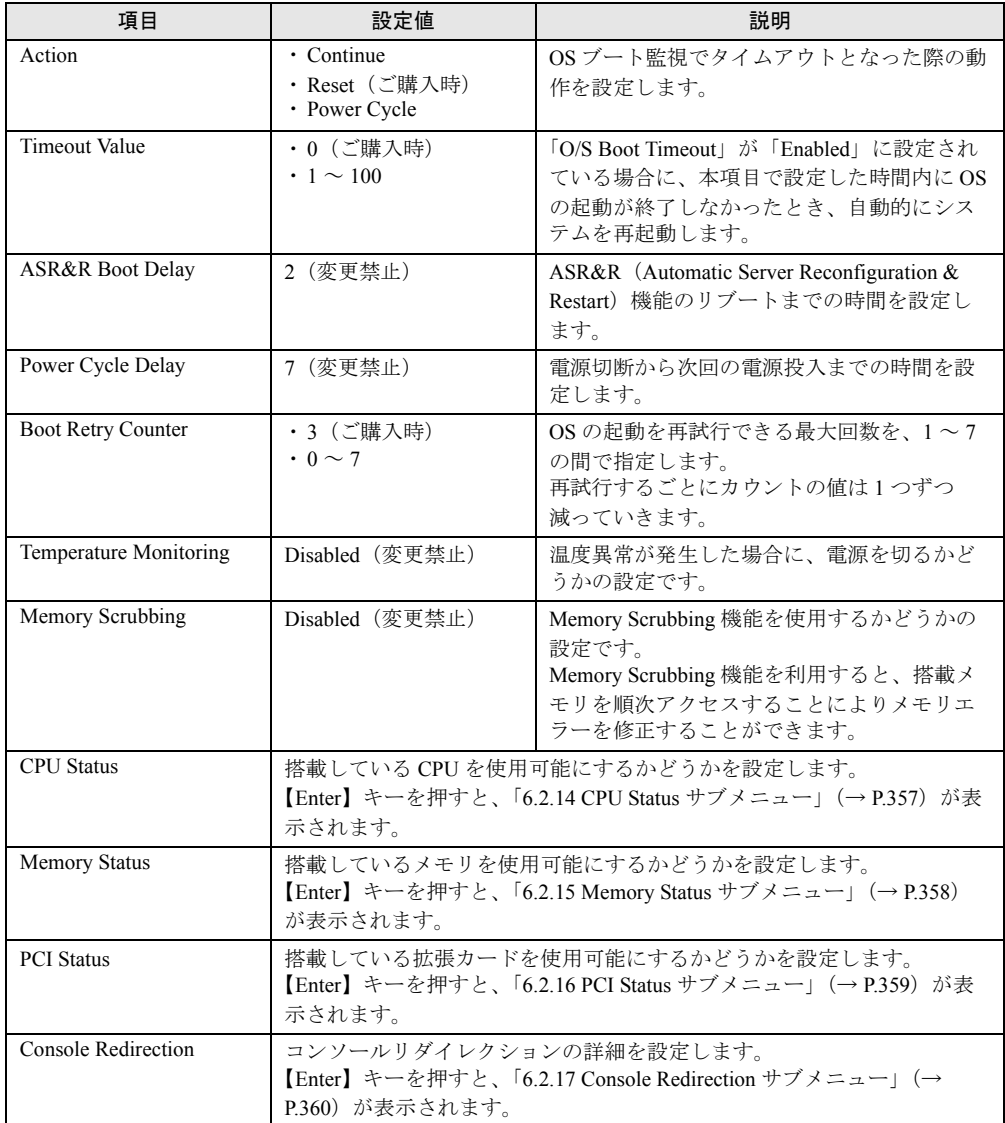

#### 表:Server メニュー画面の項目説明

## <span id="page-356-0"></span>6.2.14 CPU Status サブメニュー

Server メニューで「CPU Status」を選択した場合に表示されます。 搭載している CPU を使用可能にするかどうかの設定です。

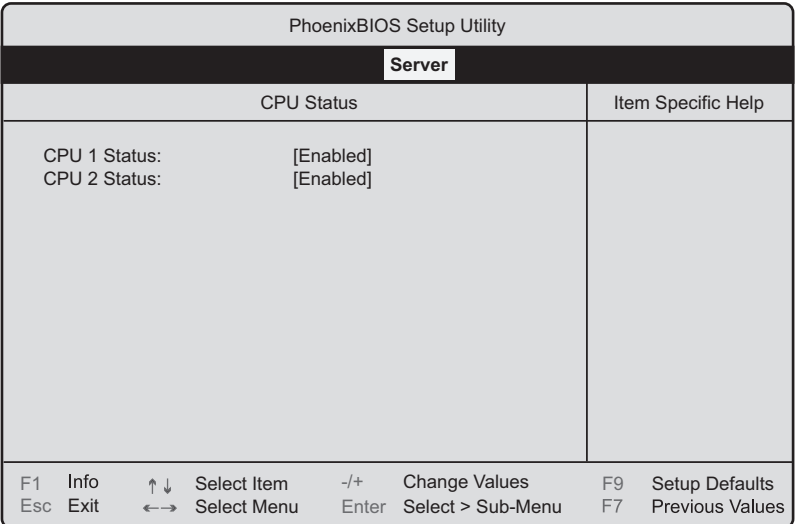

#### 表:CPU Status サブメニュー画面の項目説明

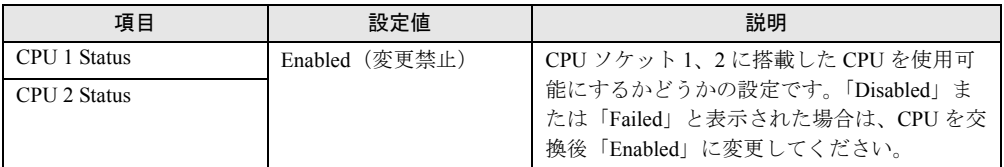

## <span id="page-357-0"></span>6.2.15 Memory Status サブメニュー

Server メニューで「Memory Status」を選択した場合に表示されます。 搭載しているメモリを使用可能にするかどうかの設定です。

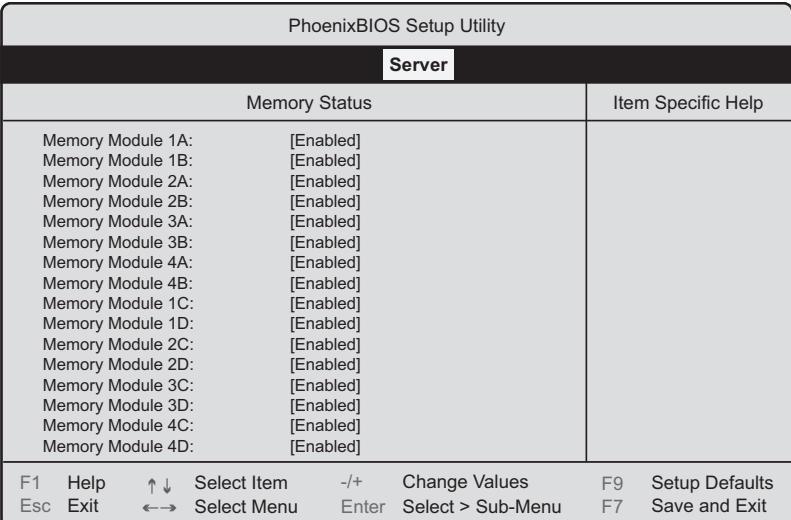

#### 表:Memory Status サブメニュー画面の項目説明

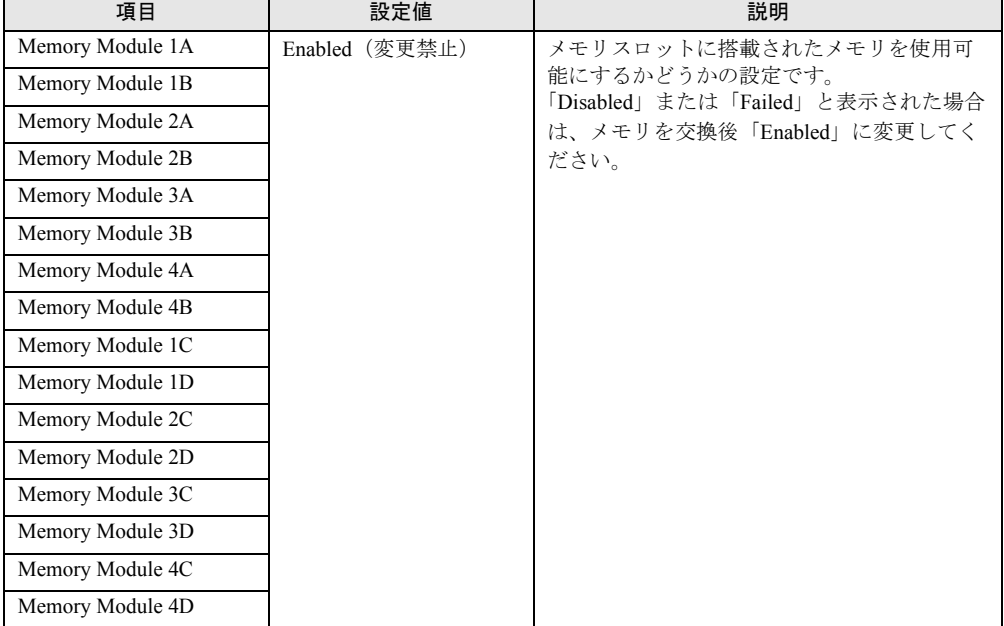

## <span id="page-358-0"></span>6.2.16 PCI Status サブメニュー

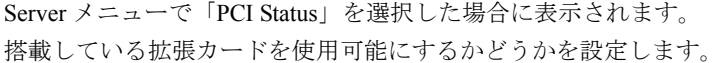

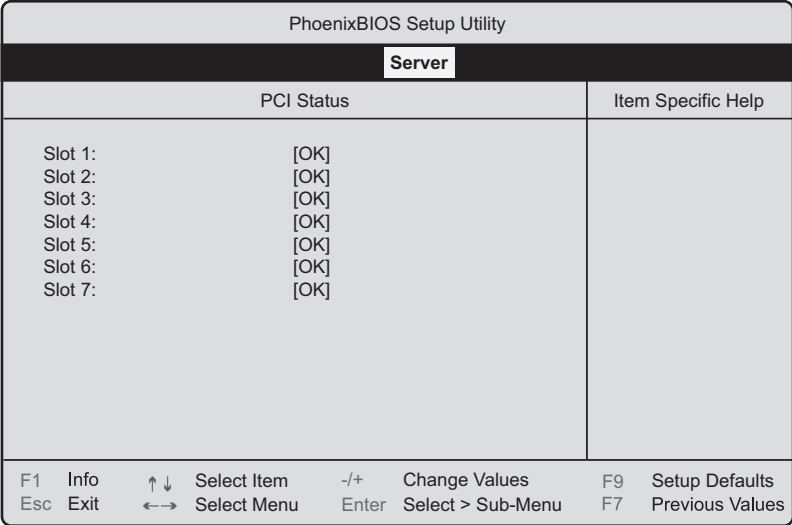

#### 表:PCI Status サブメニュー画面の項目説明

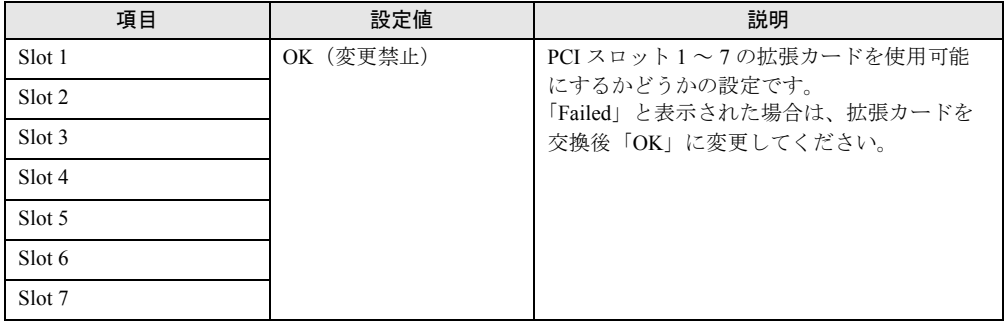

## <span id="page-359-0"></span>6.2.17 Console Redirection サブメニュー

Server メニューで「Console Redirection」を選択した場合に表示されます。 シリアルポートを使用したコンソールリダイレクションの詳細を設定します。

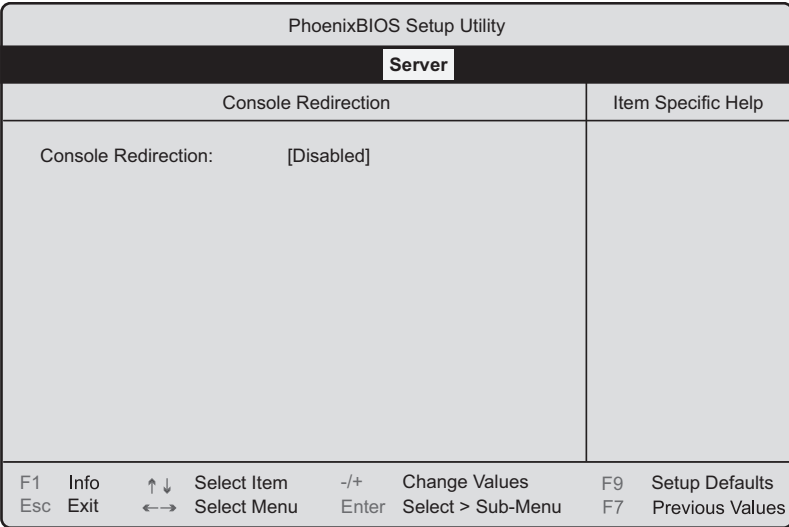

#### 表:Console Redirection サブメニュー画面の項目説明

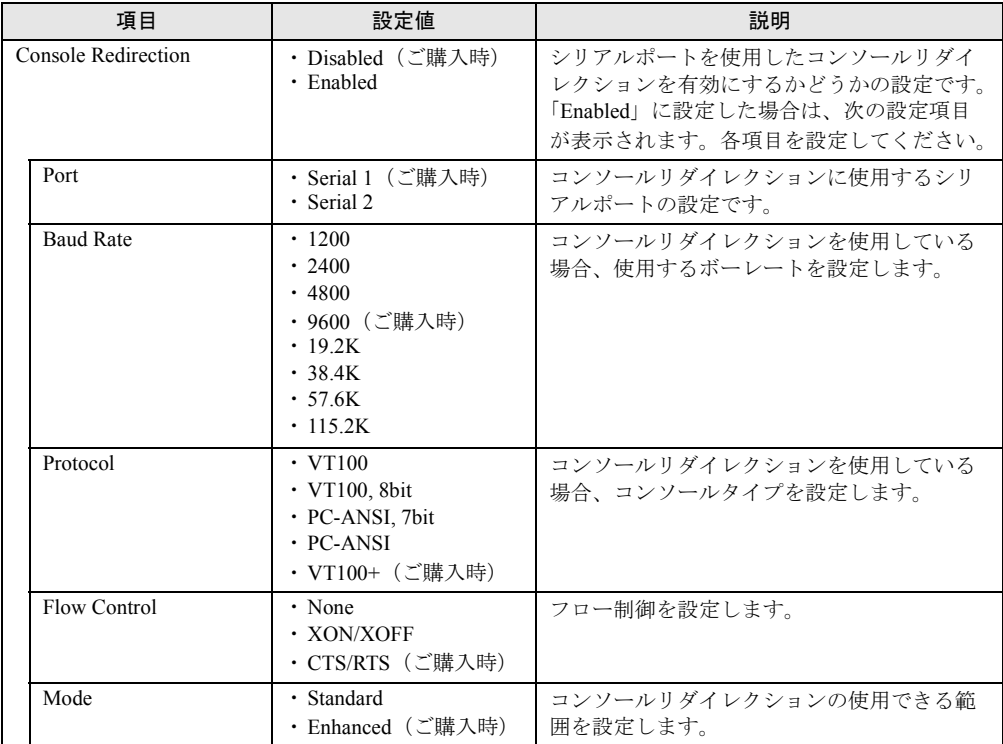
# 6.2.18 Exit メニュー

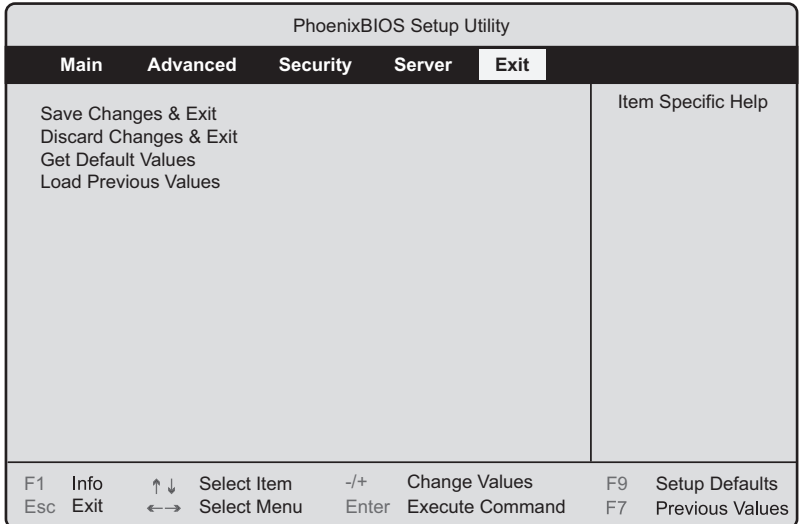

BIOS セットアップユーティリティを終了します。

#### 表:Exit メニュー画面の項目説明

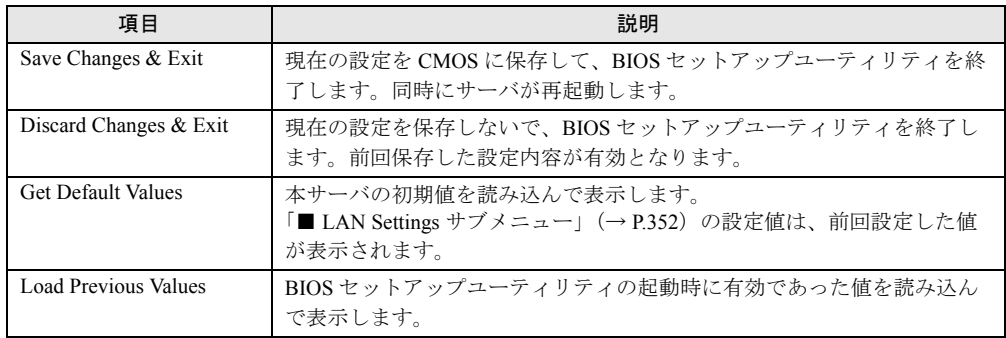

# 6.3 システム設定情報の退避と復元

運用を開始する前や、システム設定情報変更時には、必ずシステム設定情報を退避 してください。CoServer1、CoServer2 でそれぞれ行う必要があります。 システム設定情報を退避しておくと、システムに万一の事態が発生した場合(ベー スボードが故障した場合など)に、退避した情報を復元することができます。シス テム設定情報の退避、および復元には、Server Management Tools を使用します。

# **必重要**

- ▶ システム設定情報は、サーバを保守するうえで重要な情報のため、次の操作を行った場合は、必ず システム設定情報の退避を行ってください。
	- ・BIOS セットアップユーティリティによって情報変更を行った場合
	- ・本サーバのハードウェア構成を変更した場合(メモリ、ハードディスク、ベースボードあるいは 拡張カードの増減・変更があった場合など)
	- ・リモートマネジメントコントローラの設定を変更した場合
- ▶ お客様が退避したシステム設定情報は保守時などに使用します。

#### ■ 注意事項

- 本サーバに添付の「Server Management Tools」ディスクは、本サーバ専用です。他システ ムでは絶対に使用しないでください。使用した場合、システムが破壊されるおそれがあり ます。
- 本操作で退避および復元される情報は、BIOS セットアップユーティリティによって設定 される情報と、リモートマネジメントコントローラの設定情報です。ただし、リモートマ ネジメントコントローラのユーザアカウント、リモートマネジメントコントローラアップ グレードキットのライセンス情報は保存されません。
- 本操作は、「Server Management Tools」ディスクでサーバを起動した状態で実行してくださ い。他のフロッピーディスクやハードディスクから起動された状態で Server Management Tools を実行しないでください。実行した場合、システムが破壊されるおそれがあります。
- フロッピーディスクアクセスランプの点灯中には、絶対にフロッピーディスクを取り出さ ないように注意してください。取り出した場合、フロッピーディスクのデータ破壊だけで なくシステムの状態が不安定になるおそれがあります。
- Server Management Tools を実行中にエラーメッセージが表示された場合は、「[7.3.2 Server](#page-401-0)  Management Tools [のエラーメッセージ」\(→](#page-401-0) P.402)に従って対処してください。

#### ■「Server Management Tools」ディスクの作成

ご購入時に添付されていた「Server Management Tools」ディスクのラベルに「空」と記載され ている場合、「Server Management Tools」ディスクを作成する必要があります[。「付録](#page-473-0) B 各種 [ディスクの作成」\(→](#page-473-0) P.474)を参照し、あらかじめ「Server Management Tools」ディスクを 作成してください。

# 6.3.1 BIOS /リモートマネジメントコントローラ情報の退避

BIOS 情報およびリモートマネジメントコントローラ情報の退避は、次の手順に従って行いま す。

#### 重要  $\frac{1}{2}$

- ▶ 操作を始める前に、ServerView の「OS ブート監視」機能が「有効」に設定されている場合は、「無 効」に設定してください(初期設定は「無効」です)。「OS ブート監視」機能を「有効」にしたまま システムを起動すると、本サーバが自動的に電源切断や再起動するなど、意図しない動作をするお それがあります。 「OS ブート監視」機能を「有効」に設定して運用する場合は、BIOS /リモートマネジメントコント ローラ情報の退避後、再度「有効」に設定してください。ServerView の詳細については、 『ServerView ユーザーズガイド』を参照してください。
- ▶ 「Server Management Tools」ディスクのラベルに「空」と表記されていた場合は、あらかじめ[「付](#page-473-0) 録 B [各種ディスクの作成」\(→](#page-473-0) P.474) を参照して「Server Management Tools」ディスクを作成し てください。
	- *1* 「Server Management Tools」ディスクをセットし、電源を入れます。

キーボードを選択する画面が表示されます。

```
Please select:
   1 = JP Keyboard
    2 = US Keyboard
Your selection
```
*2* キーボードを選択します。

「1」を選択すると日本語キーボード、「2」を選択すると英語キーボードになります。 デフォルトでは日本語キーボードが選択されています。

*3* DOS プロンプトが表示されたら、次のコマンドを入力して【Enter】キーを押 します。

A:¥SMT>BIOSSAVE.bat

*4* 正常に BIOS 情報およびリモートマネジメントコントローラ情報を退避できた 場合は、次のメッセージが表示されます。

Success !

*5* 退避情報ファイルが生成されていることを確認します。 次のコマンドを実行すると、退避ファイルが表示されます。

A:¥SMT>dir

以上で退避処理は終了です。電源を切れる状態になります。

# 6.3.2 BIOS /リモートマネジメントコントローラ情報の復元

本サーバの内蔵バッテリの消耗などにより、BIOS セットアップユーティリティで設定した情 報が消去された場合は、次の手順で BIOS 情報の復元を行ってください。

# **必重要**

- ▶ プログラム実行中は電源を切らないでください。
- ▶ システムを起動する前に、ServerView の「OS ブート監視」機能が「無効」に設定されていることを 確認してください(初期設定は「無効」です)。 「OS ブート監視」機能を「有効」にしたままでシステムを起動すると、本サーバが自動的に電源切 断や再起動するなど、意図しない動作をするおそれがあります。「OS ブート監視」機能を「有効」 に設定して運用している場合は、運用を再開する前に、再度「有効」に設定してください。 ServerView の詳細については、『ServerView ユーザーズガイド』を参照してください。
- ▶ 「Server Management Tools」ディスクのラベルに「空」と表記されていた場合は、あらかじ[め「付](#page-473-0) 録 B [各種ディスクの作成」\(→](#page-473-0) P.474) を参照して「Server Management Tools」ディスクを作成し てください。
	- *1* 「Server Management Tools」ディスクをセットし、電源を入れます。

キーボードを選択する画面が表示されます。

```
Please select:
    1 = JP Keyboard
    2 = US Keyboard
Your selection
```
*2* キーボードを選択します。

「1」を選択すると日本語キーボード、「2」を選択すると英語キーボードになります。 デフォルトでは日本語キーボードが選択されています。

*3* DOS プロンプトが表示されたら、BIOS 退避情報ファイルがフロッピーディス クにあることを確認します。

次のコマンドを実行して、退避ファイルが存在することを確認してください。

A:¥SMT>dir

*4* 次のコマンドを入力して【Enter】キーを押します。

A:¥SMT>BIOSREST.bat

*5* 正常に BIOS 情報を復元できた場合は、次のメッセージが表示されます。

```
Success !
```
*6* BIOS の情報が有効になるのは次回のシステム再起動後です。サーバを再起動 してください。

手順 1 を行い、DOS プロンプト画面を表示させます。 以上で復元作業は完了です。電源を切れる状態になります。

# 第 7 章 運用と保守

この章では、サーバ運用開始後に発生する操 作、日常のお手入れや保守について説明してい ます。

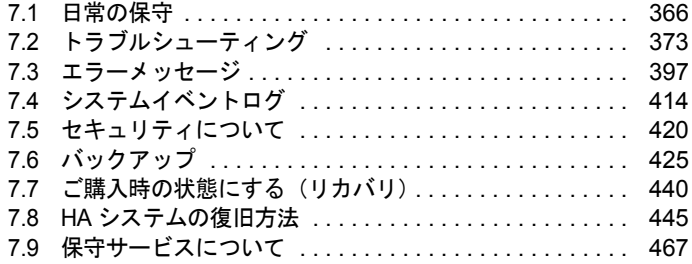

# <span id="page-365-0"></span>7.1 日常の保守

運用中のサーバ状態の確認、日常のお手入れの方法について説明します。

#### ● PRIMERGY 情報の提供について

各種ドライバや BIOS、ファームウェア、添付ソフトウェアなどの最新モジュールを、次の弊 社インターネット情報ページにて提供しております。システム安定稼動のため、常に最新モ ジュールを適用して運用されることを推奨します。

<http://primeserver.fujitsu.com/primergy/downloads/>

なお、最新モジュールのダウンロード、および適用作業につきましては、お客様ご自身で実 施いただきますようお願いいたします。弊社にて作業実施をご依頼されるお客様は、有償に て承っております。担当営業員、または販売店までお問い合わせください。

# 7.1.1 サーバ状態の確認

#### ■ 各種ランプの確認

本サーバには、ハードウェアの各種状態を表示するランプ(LED)が付いています。 サーバ起動時などに、各種ランプでサーバの状態を確認してください。各状態表示ランプの 位置と機能については、「1.3 [各部の名称と働き」\(→](#page-24-0) P.25)を参照してください。

### ■ サーバ監視ツール(ServerView)

ServerView は、TX300HA S4 のハードウェアの異常を監視するソフトウェアです。HA1、 HA2 のハードウェアの監視、および異常発生時の動作を設定します。万一トラブルの原因と なり得る異常が検出された場合には、管理者にリアルタイムに通知されるため早期発見がで きます。これにより、サーバ管理者は早期に対応してシステム異常を取り除き、トラブルを 未然に防ぐことができます。

ServerView のシステム要件および使用方法については、『ServerView ユーザーズガイド』を参 照してください。

# <span id="page-366-0"></span>7.1.2 お手入れ

本サーバは、定期的にお手入れをしてください。

☆ ☆ ・お手入れをする前に、本体の電源を切り、電源ケーブルをコンセントから取り 人警告 外してください。また、本サーバに接続してある周辺装置も電源を切り、本サー バから取り外してください。感電の原因となります(→「1.4.4 [電源を切る」](#page-38-0)  $(P.39)$  $(P.39)$  $(P.39)$ <sub>0</sub>

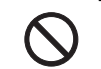

・清掃の際、清掃用スプレー(可燃性物質を含むもの)を使用しないでください。 故障・火災の原因となります。

## ■ サーバ本体のお手入れ

柔らかい布で乾拭きします。乾拭きで落ちない汚れは、中性洗剤をしみ込ませて固くしぼっ た布で拭きます。汚れが落ちたら、水に浸して固くしぼった布で、中性洗剤を拭き取ります。 拭き取りのときは、サーバ本体に水が入らないようにご注意ください。

中性洗剤以外の洗剤や溶剤などは使用しないでください。サーバ本体を損傷する原因になり ます。

掃除機などでほこりを吸引するなど、通風孔にほこりがたまらないように定期的に清掃して ください。

#### **PPOINT**

▶ ほこりの多い環境においては、短い期間でサーバ前面および背面部にほこりが付着します。故障の 原因となりますので、設置場所を変更してください。

#### ■ サーバ内部のお手入れ

ほこりの多い環境においては、サーバ内部にほこりが堆積します。堆積したほこりは、サー バの故障・火災・感電の原因となります。本サーバを良い状態に保つために、定期的に堆積 したほこりを掃除機で吸引してください。

#### **PPOINT**

#### 各装置のお手入れについて

- ▶ CPU:ほこりが付着すると冷却性能が下がりますので取り除いてください。
- ▶ ファン:周りに付着しているほこりを取り除いてください。
- ▶ メモリ/拡張カード:メモリとメモリの間、拡張カードと拡張カードの間に付着しているほこりを 取り除いてください。また、増設する際はコネクタ部分に付いているほこりを取り除いてください。
- ▶ 内蔵ハードディスクユニット/内蔵 5 インチオプション : 外周部に付着したほこりを取り除いてくだ さい。特にテープ装置は塵埃の影響を受けやすく、故障の原因となる場合があります。搭載してい る場合には、塵埃の少ない、きれいな環境に設置してください。

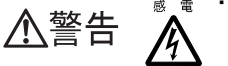

・サーバ本体内部をお手入れする際、電源ユニットを分解しないでください。故 障、感電の原因となります。

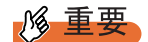

- ▶ CPU やメモリ、ハードディスクユニットなどの装置を取り外す場合は、十分注意してください。ま た、取り外した部品やケーブルは、必ず元どおりに接続してください。
- ▶ エアブロアや、はけで払ったほこりをそのまま放置すると、故障の原因となります。必ずサーバ内 部から取り出してください。

# ■ キーボードのお手入れ

柔らかい布で乾拭きします。

## ■ マウスのお手入れ

表面の汚れは、柔らかい布で乾拭きします。マウスのボールがスムーズに回転しないときは、 ボールを取り外してクリーニングします。

#### ● クリーニング方法

# *1* マウスの裏ブタを取り外します。

マウス底面にある裏ブタを、矢印の方向に回して取り外します。

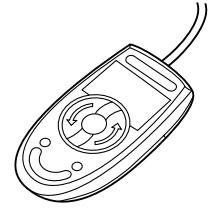

*2* ボールを取り出して、水洗いします。

マウスを裏返し、ボールを取り出します。その後、水洗いします。

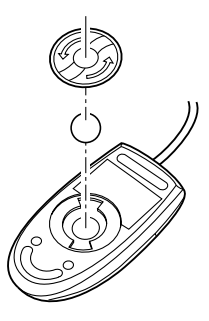

*3* マウス内部をクリーニングします。 マウス内部、ローラー、および裏ブタを、水に浸して固くしぼった布で拭きます。

*4* ボール、裏ブタを取り付けます。 ボールとマウスの内部を十分乾燥させたら、ボールと裏ブタを取り付けます。

# ■ フロッピーディスクドライブのクリーニング

フロッピーディスクドライブは、長い間使用していると、ヘッド(データを読み書きする部 品)が汚れてきます。ヘッドが汚れると、フロッピーディスクに記録したデータを正常に読 み書きできなくなります。次のクリーニングフロッピーディスクを使い、3ヶ月に 1 回程度の 割合で清掃してください。

表:クリーニングフロッピーディスク商品一覧

| 品名                               | 商品番号    |
|----------------------------------|---------|
| H <sub>1</sub><br>リーニングフロッピィマイクロ | 0212116 |

#### ● クリーニング方法

- *1* クリーニングフロッピーディスクをセットします。
- *2* OS 上からフロッピーディスクドライブにアクセスします。 ディスクの読み込みが行えないなどのエラーが表示されたら処理は終了です。
- *3* クリーニングフロッピーディスクを取り出します。

#### ■ 各オプション装置について

各オプション装置のお手入れについては各オプション装置のマニュアルを参照してください。

# 7.1.3 消耗品の交換について

お客様の使用時間により、保守サポート期間内に寿命をむかえ、その性能/機能を維持する ために交換が必要な消耗品があります。交換する場合は、保証期間にかかわらずお客様ご自 身で新規にご購入いただき、交換していただきますよう、お願いいたします。 手配につきましては、製品をご購入された際の販売会社、または担当営業員にご注文くださ い。

# ■ 消耗品

本サーバにおける消耗品は次のとおりです。

表:消耗品

| 33 . /87 . UU      |         |                             |                                                                                           |  |
|--------------------|---------|-----------------------------|-------------------------------------------------------------------------------------------|--|
| 消耗品                | 型番      | 対象製品                        | 説明                                                                                        |  |
| バッテリバックアップ<br>ユニット | PG-BBU1 | SAS アレイコントロー<br>ラカード (標準搭載) | 電源の投入/切断時間にかかわら<br>ず、約2年6ヶ月を経過すると RAS<br>支援サービスによる交換予告が通知<br>されます。3年を経過するまでに交<br>換してください。 |  |

#### **PPOINT**

#### 交換時期の通知(RAS 支援サービス)

▶ RAS 支援サービスにより、消耗品の交換を促すメッセージを、サーバのパネルやコンソールに表示 させることができます。メッセージは交換を促す目安を示しております。メッセージ内容について は、「4.2 RAS [支援サービス」\(→](#page-176-0) P.177)を参照してください。

# ■ バッテリバックアップユニットの交換

次の手順に従って、バッテリバックアップユニットを交換してください。 バッテリバックアップユニットは、内蔵 5 インチストレージベイの下のバッテリ取り付けプ レートに取り付けられています。

- *1* サーバ本体および接続されている機器の電源を切り、電源プラグをコンセン トから抜きます。
- *2* サイドカバーを取り外します。 → 「5.2 各カバーの取り付け/取り外し」 (P.234)
- *3* サーバ本体の金属部分に触れて人体の静電気を放電します。
- *4* バッテリ取り付けプレートの固定ネジを外し、バッテリ取り付けプレートを 取り外します。

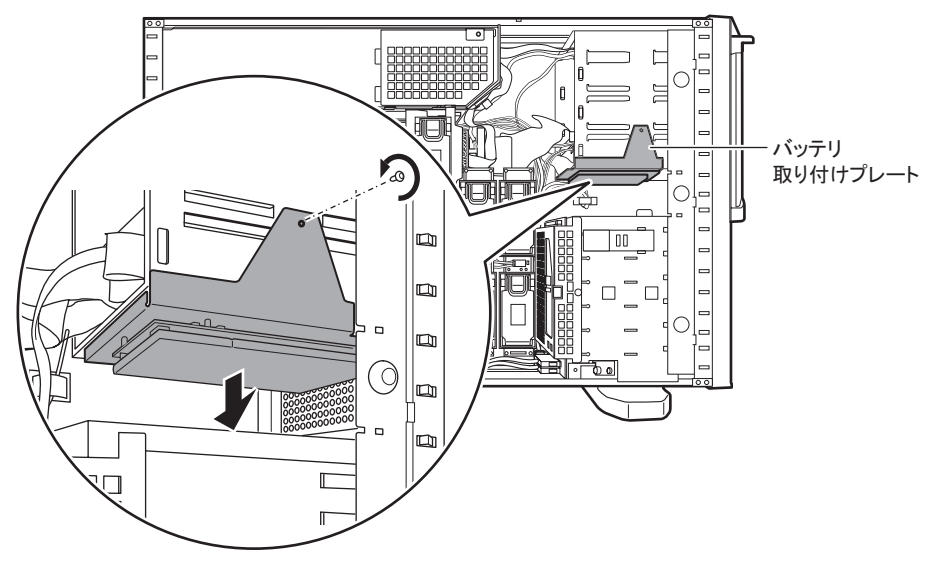

*5* 固定ネジ 3 箇所を外して、バッテリ取り付けプレートからバッテリバックアッ プユニットを取り外します(1)。バッテリバックアップユニットからバッテ リバックアップユニットケーブルを取り外します (2)。

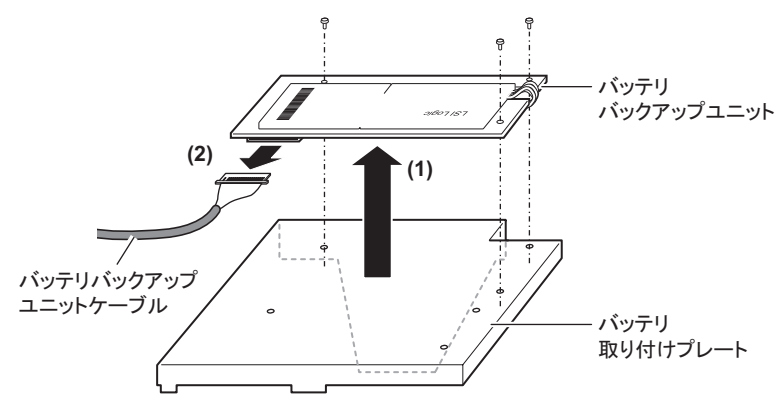

*6* 新しいバッテリバックアップユニットにバッテリバックアップユニットケー ブルを取り付け(1)、バッテリ取り付けプレートにネジ 3 箇所で固定します  $(2)$ 。

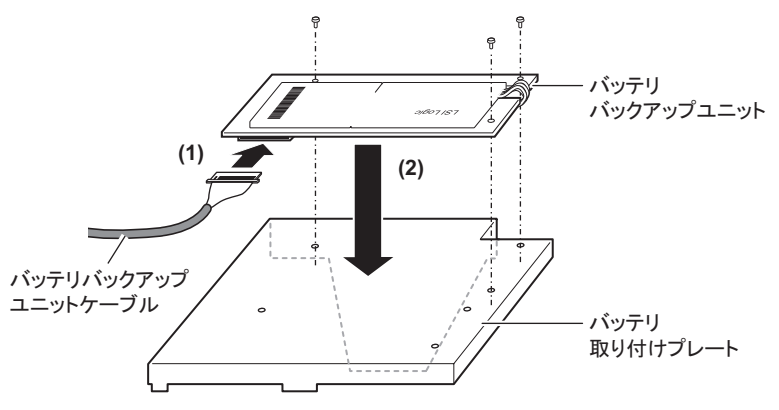

18 重要

▶ ケーブルが接続できない場合は、接続方向が左右逆の可能性があります。コネクタ部 は弱いため、無理に押し込まないでください。

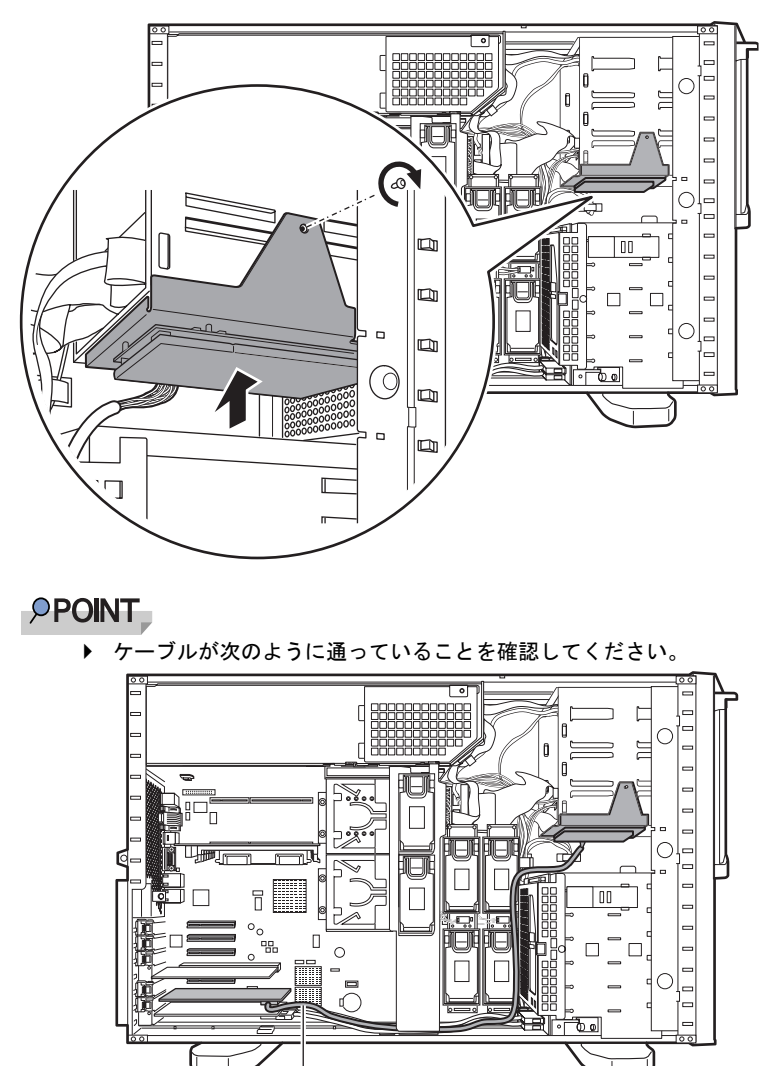

*7* バッテリ取り付けプレートを元の位置に取り付けます。

䊋䉾䊁䊥䊋䉾䉪䉝䉾䊒䊡䊆䉾䊃䉬䊷䊑䊦

*8* サイドカバーを取り付けます。

# ● バッテリバックアップユニットの取り外し後の処理について

取り外したバッテリバックアップユニットは、以下の弊社インターネット情報ページにて提 供しております内容に従って処理してください。 本バッテリはニッケル水素電池、またはリチウムイオン電池です。 ニッケル水素電池は「Ni-MH」、リチウムイオン電池は「Li-ion」と表示されています。 [http://jp.fujitsu.com/about/csr/eco/products/recycle/recycleindex.html#denchi1](http://jp.fujitsu.com/about/csr/eco/products/recycle/recycleindex.html#denchi1
)

# <span id="page-372-0"></span>7.2 トラブルシューティング

本サーバを操作していて、正常に動作しない場合などのトラブル発生時の対処方法 について説明します。それぞれの場合に応じて、以下を参照してください。

- ・ハードウェアに関するトラブル時→「7.2.1 [ハードウェアのトラブルシューティ](#page-372-1) [ング」](#page-372-1)
- ・ソフトウェアに関するトラブル時→「7.2.3 [ソフトウェアのトラブルシューティ](#page-388-0) [ング」](#page-388-0)

これらのトラブルシューティングを実施しても問題が解決しない場合は、「7.2.4 [トラブル発](#page-391-0) [生時の情報収集」\(→](#page-391-0)P.392)を参照して必要な情報を採取したうえで、修理相談窓口に連絡 してください。

修理相談窓口に連絡する場合は、「7.9.2 [修理相談窓口に連絡するときは」\(→](#page-467-0) P.468) を参照 して、必要事項について確認しておいてください。

#### ● PRIMERGY 情報の提供について

各種ドライバや BIOS、ファームウェア、添付ソフトウェアなどの最新モジュールを、次の弊 社インターネット情報ページにて提供しております。システム安定稼動のため、常に最新モ ジュールを適用して運用されることを推奨します。

<http://primeserver.fujitsu.com/primergy/downloads/>

なお、最新モジュールのダウンロード、および適用作業につきましては、お客様ご自身で実 施いただきますようお願いいたします。弊社にて作業実施をご依頼されるお客様は、有償に て承っております。担当営業員、または販売店までお問い合わせください。

# <span id="page-372-1"></span>7.2.1 ハードウェアのトラブルシューティング

ハードウェアに関するトラブルシューティングです。うまく動作しない場合や「故障かな?」 と思ったときには、次のことを確認してください。なお、オプションの装置については、オ プション装置に添付のマニュアルを参照してください。

## ■ サーバ本体について

#### ● 本体の電源が入らない、本体前面の電源ランプがつかない

本体の電源ケーブルが正しくコンセントに接続されているかどうか確認してください。電源 ケーブルの接続については、『はじめにお読みください』を参照してください。

### ● アクセス表示ランプがつかない

サーバ本体が故障している可能性があります。修理相談窓口に連絡してください。 修理相談窓口に連絡する場合は、「7.9.2 [修理相談窓口に連絡するときは」\(→](#page-467-0) P.468)を参照 して、必要事項について確認しておいてください。

#### ● ディスプレイにエラーメッセージが表示された

「7.3 [エラーメッセージ」\(→](#page-396-0) P.397)を参照して対処してください。

# ■ ディスプレイについて

#### ● ディスプレイの雷源が入らない

ディスプレイの電源ケーブルが正しくコンセントに接続されているかどうか確認してくださ い。詳細については、『はじめにお読みください』およびディスプレイのマニュアルを参照し てください。

#### ● 画面に何も表示されない

- ディスプレイのケーブルが正しく接続されているかどうか確認してください。接続されて いない場合、サーバ本体の電源を切ってから、ケーブルを正しく接続し直してください。 接続位置については、『はじめにお読みください』を参照してください。
- ディスプレイのブライトネスボリュームとコントラストボリュームが正しく調節されてい ない可能性があります。調節されていない場合は、正しく調節してください。 詳細についてはディスプレイのマニュアルを参照してください。
- メモリのシステム領域が異常の可能性があります。修理相談窓口に連絡してください。

#### ● 入力した文字が表示されない、マウスカーソルが動かない

キーボードおよびマウスが正しく接続されているかどうか確認してください。接続されてい ない場合は、サーバ本体の電源を切ってからケーブルをサーバ本体に正しく接続してくださ い。接続位置については、『はじめにお読みください』を参照してください。

#### ● 画面が揺れる

近くにテレビやスピーカなどの強い磁界が発生する機器がある場合、それらをディスプレイ から離して置いてください。また、近くで携帯電話の着信を受けると、揺れることがありま す。ディスプレイの近くでは携帯電話を使用しないようにしてください。

## ■ フロッピーディスクドライブについて

#### ● フロッピーディスクの読み書きができない

ヘッドが汚れている可能性があります。クリーニングフロッピーディスクを使用してクリー ニングしてください。クリーニング方法については、「7.1.2 [お手入れ」\(→](#page-366-0) P.367)を参照し てください。書き込みができない場合は、フロッピーディスクが書き込み禁止になっている 可能性があります。ライトプロテクトを書き込み可能な位置にしてください。

#### ● Virtual Server 上でフロッピーディスクドライブが使用できない

Virtual Server 上でフロッピーディスクドライブを使用する場合は、CoServer1 のフロッピー ディスクドライブをネットワークドライブに割り当てて使用します。CoServer1 が故障してい る場合は、CoServer2 のフロッピーディスクを使用します。詳細は「[2.4 Virtual Server](#page-63-0) 上でフ [ロッピーディスクドライブを使用する場合」\(→](#page-63-0) P.64)を参照してください。

# ■オプション装置について(内蔵/外付け共通)

#### ● ユニットが正常に動作しない

- 内蔵ケーブルが正しく接続されているかどうか確認してください。接続されていない場合 は、内蔵ケーブルを正しく接続してください。接続位置については、「5.9 内蔵 5 [インチオ](#page-298-0) [プションの取り付け」\(→](#page-298-0) P.299)を参照してください。
- SCSI 規格の装置の場合、SCSI-ID および終端抵抗が正しく設定されているか確認してくだ さい。設定されていない場合は、SCSI-ID および終端抵抗を正しく設定し直してください。

# ■ CD/DVD ドライブについて

#### ● データの読み込みができない

- CD/DVD が正しくセットされているかどうか確認してください。セットされていない場合 は、ディスクのレーベル面を正しくセットしてください。
- CD/DVD が汚れていませんか。汚れていたら、乾いた柔らかい布で汚れを落としてくださ い。
- CD/DVD に傷が付いていたり、反っていたりしませんか。傷が付いていたりする場合は使 用できません。

#### ● DVD-ROM ユニットが正常に動作しない

内蔵ケーブルが正しく接続されているかどうか確認してください。接続されていない場合は、 内蔵ケーブルを正しく接続してください。

#### ● CoServer 上で CD/DVD ドライブが使用できない

CoServer1 の CD/DVD ドライブは Virtual Server にリダイレクトされているため、CoServer 上 では使用できません。使用する場合は、Virtual Server 上の CD/DVD ドライブをネットワーク ドライブとして割り当てます。詳細は「2.5 CoServer1 上で CD/DVD [ドライブを使用する場](#page-64-0) [合」\(→](#page-64-0) P.65)を参照してください。

# ■ LED について

#### ● LED が点灯/点滅しない

- ドライバがインストールされているか確認してください。
- スイッチ・ハブとの接続を確認してください。
- スイッチ・ハブの別ポートを使用してみてください。
- ネットワークが無通信状態の可能性があります。通信相手からのログオンを試してくださ い。

# 7.2.2 ハードウェア保守後に必要な作業

HA モデルでは、ハードウェアを冗長化していますが、仮想サーバは片方の CoServer 上での み動作しているため、ハードウェアに故障や保守作業が発生した場合、CoServer がアクティ ブ、スタンバイのいずれであるかを意識して、保守作業を行う必要があります。保守作業完 了後、切り離された CoServer は自動的に組み込まれ、同期処理が行われます。ただし、保守 作業時のシステム運用時の動作によっては、保守作業終了後に手動での操作が必要な場合が あります。保守作業完了後は、必ず everRun マネージャで正常に復旧しているかどうかを確 認してください。正常に復旧していない場合は、保守を行ったハードウェアに応じて必要な 対応を行ってください。

# ■ ハードウェア保守後の流れ

ハードウェア保守後の操作の流れについて説明します。次の流れ図を参照して、必要な操作 を行ってください。

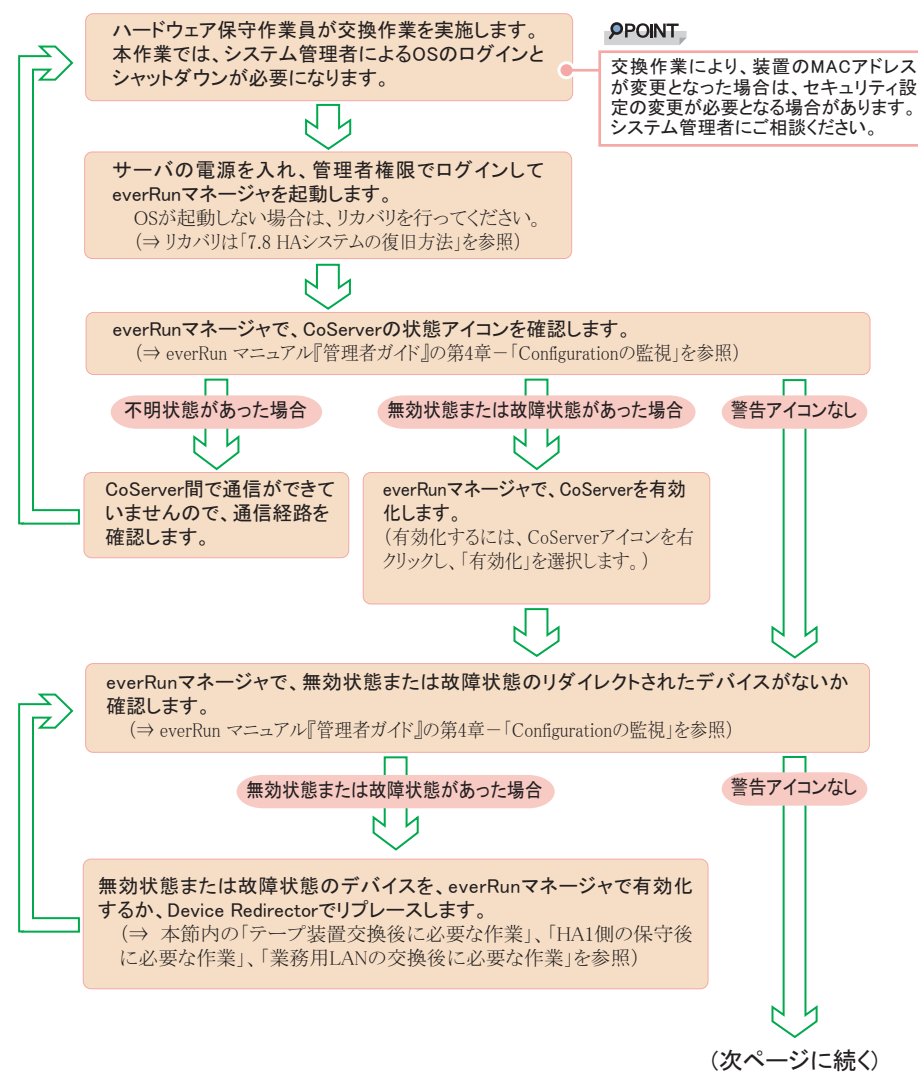

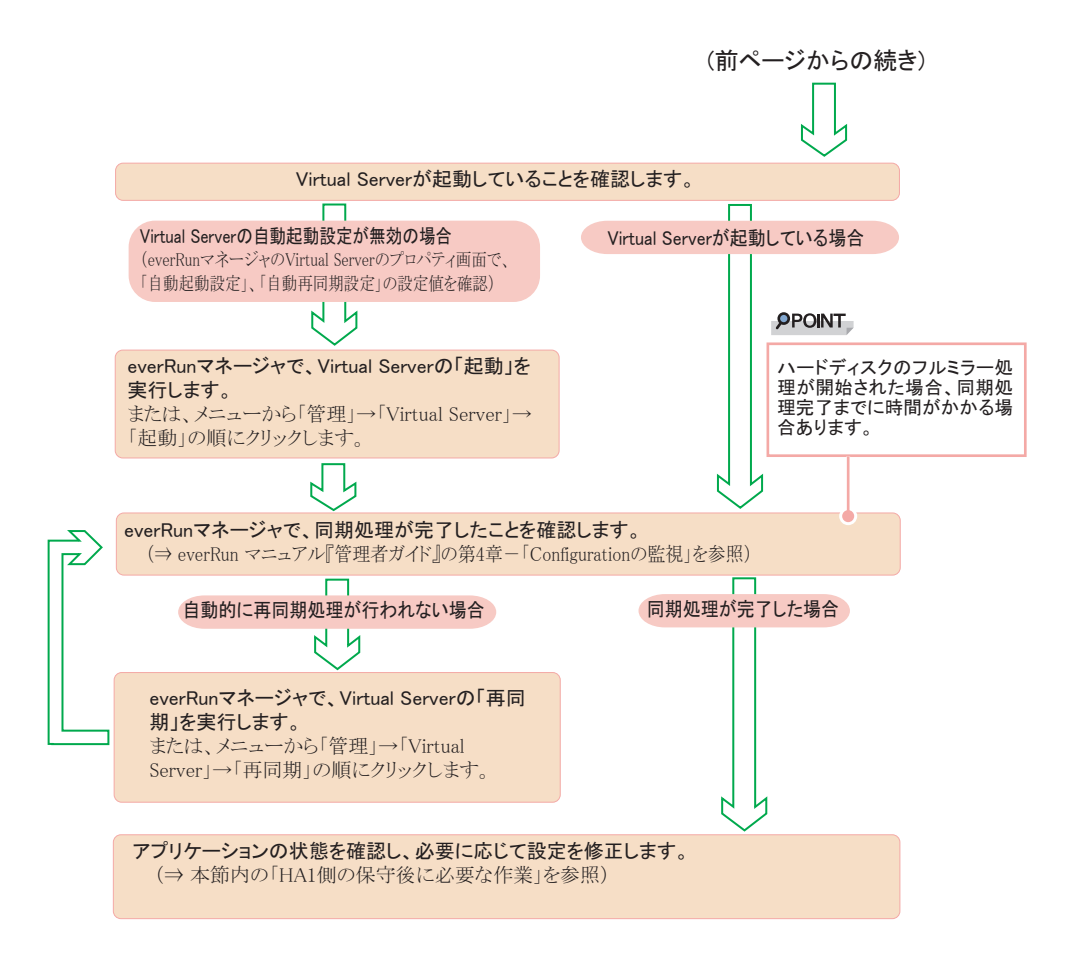

# ■ ハードディスク、アレイカード交換後に必要な作業

ハードディスクやアレイカードが故障した場合、ディスクまたは片方のサーバ全体が故障状 態として切り離されます。ハードウェア保守完了後も自動的に組み込まれない場合は、 everRun マネージャにより切り離されたコンポーネントを手動で「有効化」してください。

# ● ディスクが故障表示の場合

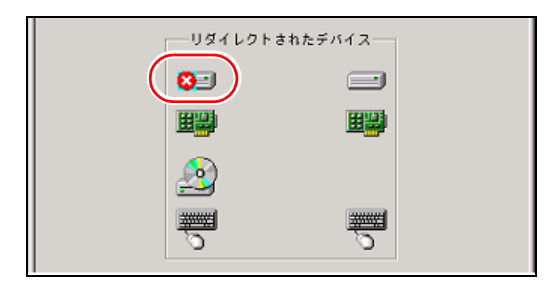

ディスクのアイコンを右クリックして「有効化」を実施します。

# ● CoServer が故障表示の場合

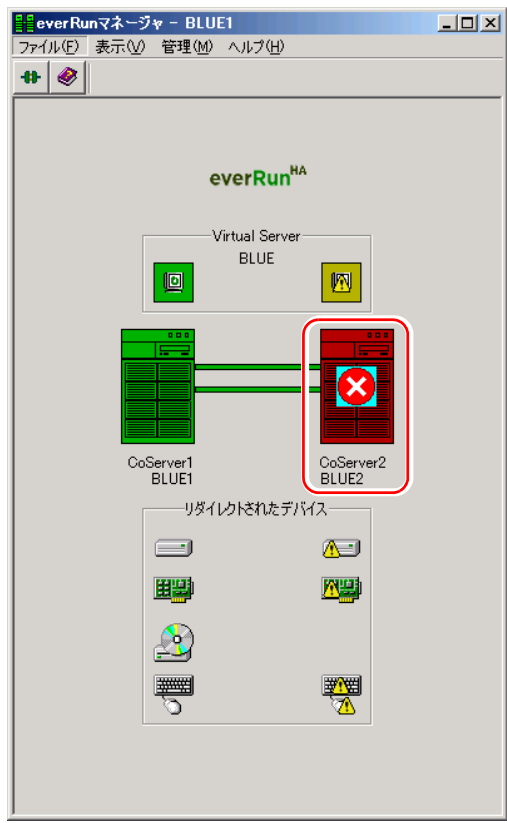

CoServer のアイコンを右クリックして「有効化」を実施します。

# ■ テープ装置交換後に必要な作業

テープ装置を保守により交換した場合、Device Redirector からリプレース作業を実施する必要 があります。この操作を実施するまでは、テープ装置は故障状態として表示されます。

*1* CoServer1 へログオンします。

*2* 「スタート」ボタン→「すべてのプログラム」→「Marathon」→「Device Redirector」の順にクリックします。

Device Redirector が起動します。 両方の CoServer のコンピュータ名と、通信状態を確認してください。 *3* 左側のツリーから「Tape Drives」と「Medium Changers」をクリックし、 テープ装置のツリーを展開します。

テープ装置が故障表示になっています。

**PPOINT** 

▶ 外付けバックアップ装置を接続している場合は、テープドライブとチェンジャを別々 に登録しているため、両方を確認してください。

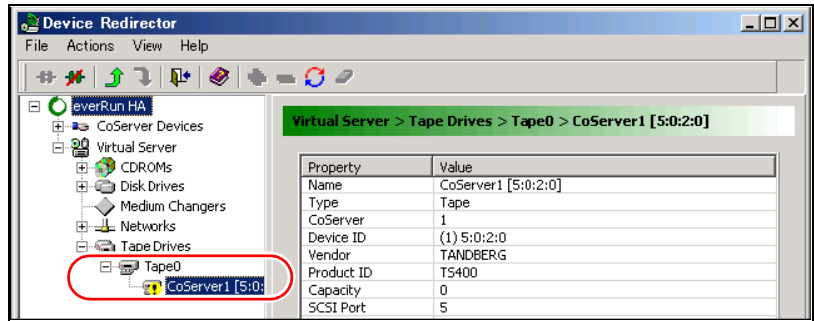

*4* 故障表示のテープ装置またはチェンジャを右クリックし、「Replace」をク リックします。

**PPOINT** 

- ▶ 「Replace」コマンドは、連続して実行できません。そのため、テープ装置とチェン ジャ装置をリプレースする場合、まずテープ装置に対して手順 6 まで実施し、その後、 チェンジャ装置をリプレースしてください。
- **5** リプレースするテープ装置を選択し、[OK]をクリックします。

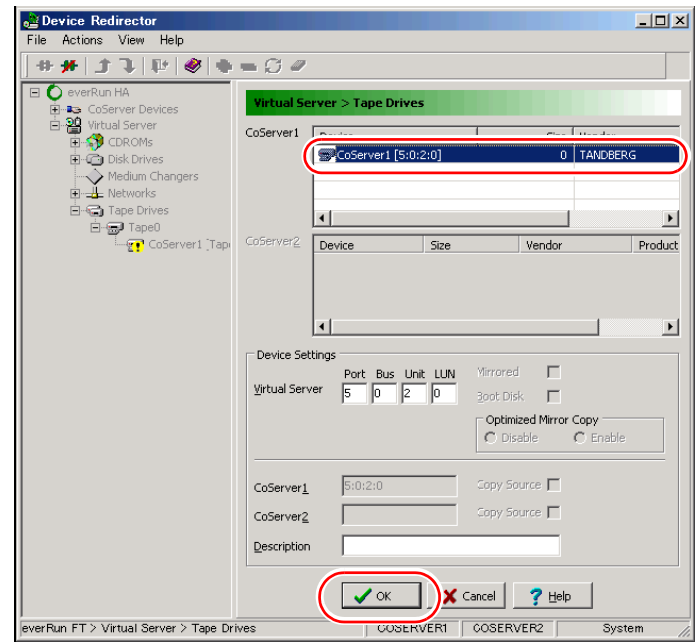

- *6* 「File」メニュー →「Write Device Settings」をクリックします。
- *7* [OK]をクリックします。
- *8* 「File」メニュー →「Exit」をクリックします。

Device Redirector が終了します。

*9* everRun マネージャを起動し、テープドライブとチェンジャの状態を確認しま す。

故障表示の場合は、CoServer1 のみ再起動を実施してください。正常な場合は必要あり ません。

#### ■ HA1 側の保守後に必要な作業

運用中に次のような状況が発生した場合は、バックアップソフトウェアの操作が必要になり ます。

- HA1 の切り離し ハードウェア保守時に HA1 の無効化、シャットダウンやリカバリ (リストア) 操作を実 施した場合など、HA1 が切り離された状態が発生する場合。
- テープ装置の無効化
- テープ装置の故障
- 運用継続中のハードウェア保守により、上記の状態が発生した場合の対処
	- *1* ハードウェアの保守または復旧作業を完了させます。

*2* 故障、または無効化されているコンポーネントを有効化します。 everRun マネージャを起動し、リダイレクトされたデバイスに対応するアイコンを右ク リックして、「有効化」を選択します。

*3* バックアップソフトウェアから正常にバックアップ装置が使用できるかどう か確認します。

バックアップソフトウェアおよびバックアップ装置の操作については、それぞれのマ ニュアルを参照してください。

確認の結果、正常に使用できない場合は、テープ装置の有効化やバックアップソフト ウェアの再起動などの操作を行ってください。

# **PPOINT**

▶ ARCserve では、「マネージャ」の 「デバイス管理」から、接続されているテープ装置の 状況が確認できます。詳細については、ARCserve のマニュアルを参照してください。

- 運用継続中のハードウェア保守により、上記の状態が発生し、かつ、Virtual Server を再起動した場合の対処
	- *1* ハードウェアの保守または復旧作業を完了させます。
	- *2* 故障、または無効化されているコンポーネントを有効化します。

everRun マネージャを起動し、リダイレクトされたデバイスに対応するアイコンを右ク リックして、「有効化」を選択します。

# **M 重要**

- ▶ 保守の状況により、システムの再起動が可能な場合は、手順 3 ~ 7 を実行する代わりに、 システム全体の再起動で復旧可能です。システム全体の再起動後に、手順 8 に従って、 バックアップソフトウェアの動作を確認してください。
- *3* Virtual Server にログオンします。
- *4* 「スタート」ボタン→「管理ツール」→「コンピュータの管理」の順にクリッ クします。
- *5* 「デバイスマネージャ」をクリックします。
- *6* ツリーの一番上にある、サーバのアイコンを右クリックします。

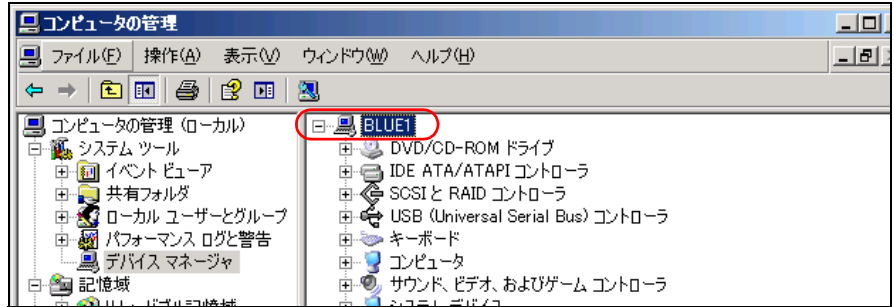

# *7* 「ハードウェア変更のスキャン」をクリックします。

ハードウェアのスキャンが開始されます。 スキャンの終了後、テープ装置が再認識されます。

# **M** 重要

▶ 外付けのバックアップ装置は「その他のデバイス」として表示されますが、バック アップソフトウェアによりコントロールされるため正しい状態です。

*8* バックアップソフトウェアから正常にバックアップ装置が使用できるかどう か確認します。

テープ装置が一度取り外されたと認識される場合がありますが、その場合は、新規に テープ装置を搭載した場合と同じ設定が必要になります。

バックアップソフトウェアおよびバックアップ装置の操作については、それぞれのマ ニュアルを参照してください。

確認の結果、正常に使用できない場合は、テープ装置の有効化やバックアップソフト ウェアの再起動(サービスの再起動)などの操作を行ってください。

#### **PPOINT**

- ▶ ARCserve では、「マネージャ」の 「デバイス管理」から、接続されているテープ装置の 状況が確認できます。詳細については、ARCserve のマニュアルを参照してください。
- システム起動時に、HA2 による片系自動起動または強制的に片系起動を実行した場 合の対処
	- *1* HA1 を起動、または有効化を実施し、HA1 をシステムに組み込みます。
	- *2* 同期を完了させます。

# **M** 重要

- ▶ 保守の状況により、システムの再起動が可能な場合は、手順 3 ~ 7 を実行する代わりに、 システム全体の再起動で復旧可能です。システム全体の再起動後に、手順 8 に従って、 バックアップソフトウェアの動作を確認してください。
- *3* Virtual Server にログオンします。
- *4* 「スタート」ボタン→「管理ツール」→「コンピュータの管理」の順にクリッ クします。
- *5* 「デバイスマネージャ」をクリックします。
- *6* ツリーの一番上にある、サーバのアイコンを右クリックします。

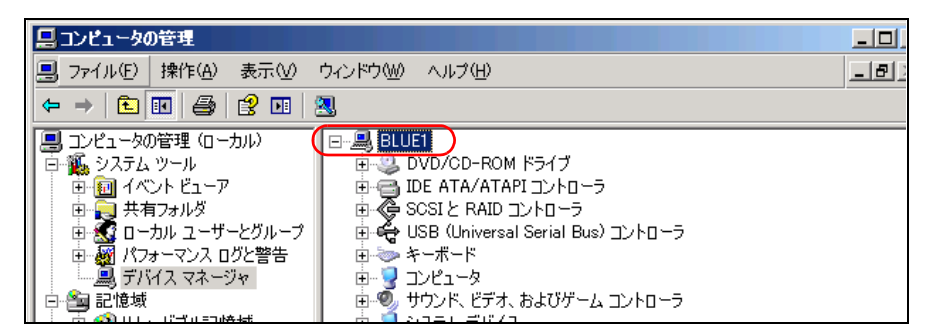

#### *7* 「ハードウェア変更のスキャン」をクリックします。

ハードウェアのスキャンが開始されます。 スキャンの終了後、テープ装置が再認識されます。

# **M** 重要

▶ 外付けのバックアップ装置は「その他のデバイス」として表示されますが、バック アップソフトウェアによりコントロールされるため正しい状態です。

# *8* バックアップソフトウェアから正常にバックアップ装置が使用できるかどう か確認します。

テープ装置が一度取り外されたと認識される場合がありますが、その場合は、新規に テープ装置を搭載した場合と同じ設定が必要になります。

バックアップソフトウェアおよびバックアップ装置の操作については、それぞれのマ ニュアルを参照してください。

確認の結果、正常に使用できない場合は、テープ装置の有効化やバックアップソフト ウェアの再起動(サービスの再起動)などの操作を行ってください。

#### **PPOINT**

▶ ARCserve では、「マネージャ」の「デバイス管理」から、接続されているテープ装置の 状況が確認できます。詳細については ARCserve のマニュアルを参照してください。

■ 業務用 LAN の交換後に必要な作業(オンボード LAN または追加 LAN カード) HA システムで業務用 LAN に使用される LAN カード (オンボード LAN を含む)の障害が発 生した場合、手動で LAN の再設定が必要な場合があります。LAN カードを交換後、everRun マネージャ上で、交換した LAN カードに故障表示 (×) マークが付いているか確認します。

#### ● 確認手順

- *1* 障害が発生しているサーバが起動していない場合は、電源を入れて起動します。
- *2* 障害が発生しているサーバ側の CoServer に管理者権限でログオンします。 以降の作業は、すべて障害が発生している CoServer で実施します。
- *3* 「スタート」ボタン → 「すべてのプログラム」→ 「Marathon」→ 「everRun Manager」の順にクリックし、everRun マネージャを起動します。
- *4* LAN カードのアイコンが故障表示(×)になっている場合は、再設定の操作 を行います。

故障表示(×)がない場合は、以降の手順は必要ありません。 次の画面は、HA1 側の LAN カードが故障した例です。HA2 側が故障した場合は、反 対側(右側)の LAN カードに「×」が表示されます。

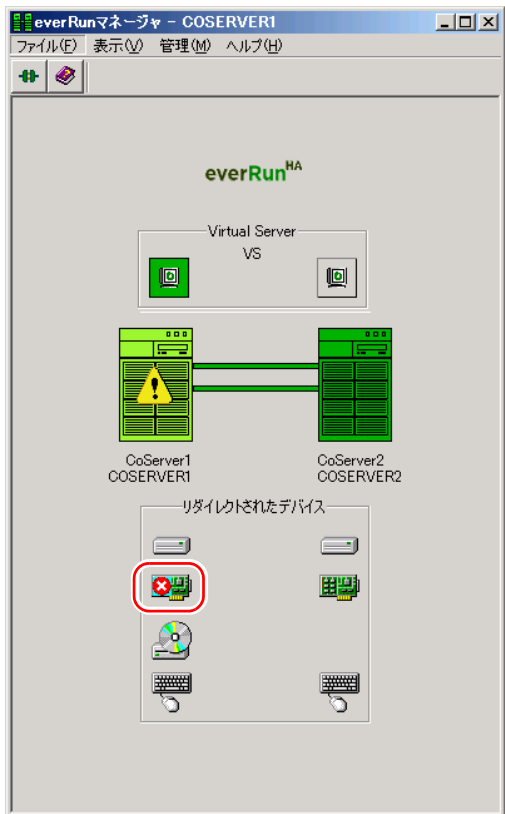

# **● LAN の再設定手順**

す。

- *1* 「スタート」ボタン → 「すべてのプログラム」→ 「Marathon」→ 「Management Tasks」→ 「Networking」→ 「Replace Redirected Adapter」の 順にクリックします。 「Network Setup」画面が表示されます。この画面で Redirected LAN の再設定を行いま
- *2* 「Role」欄に「Redirected0」と表示されている LAN アダプタが正しいことを確 認して、[Next]をクリックします。

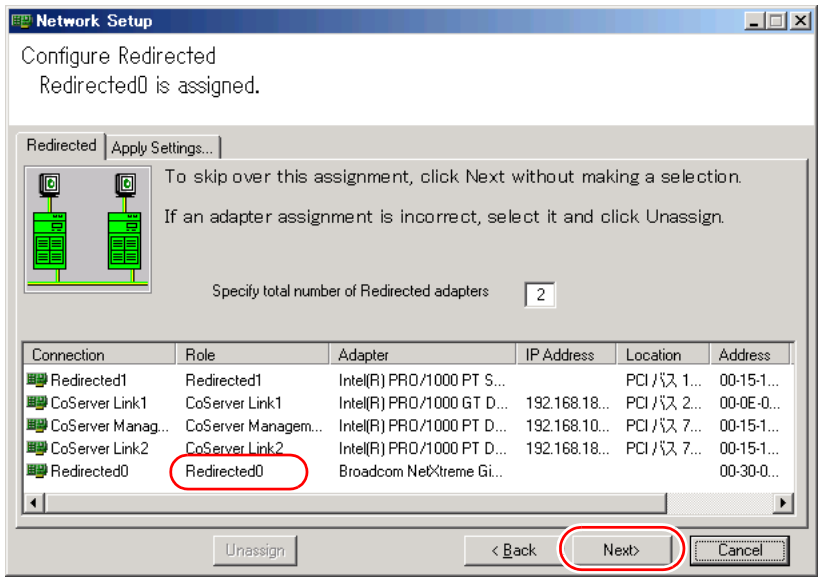

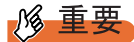

▶ LAN カード (PG-2861 / PG-1863 など) を追加している場合は、続けて 「Role」欄に 「Redirected1」(Dual Port LAN カードを追加している場合は「Redirected2」)と表示さ れている LAN アダプタについても設定が正しいことを確認して、[Next]をクリック します。

 「Update Network Connections adapter names」がチェックされている状態で、 [Apply]をクリックします。

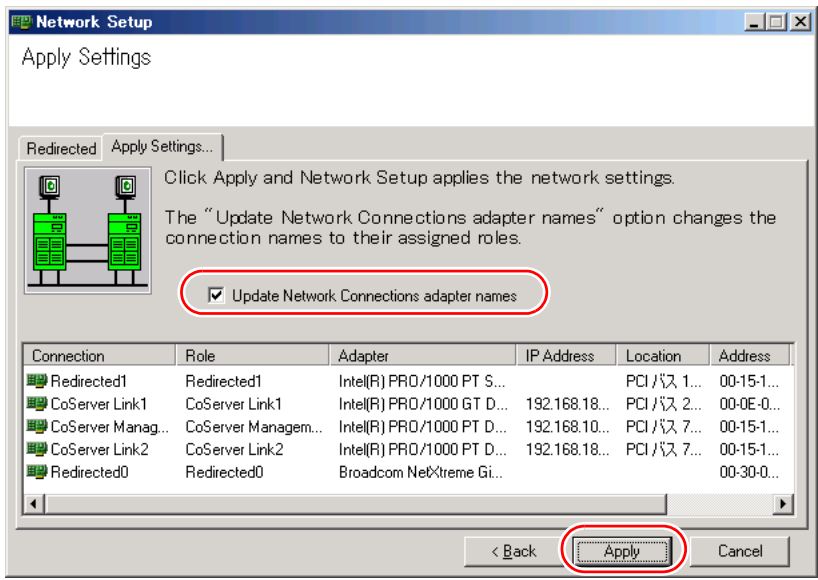

次の画面が表示されたら、[はい]をクリックします。

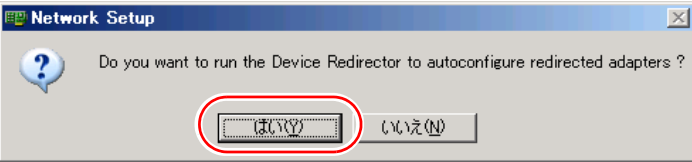

「Device Redirector」が起動します。

「Connections」画面が表示されたら、[OK]をクリックします。

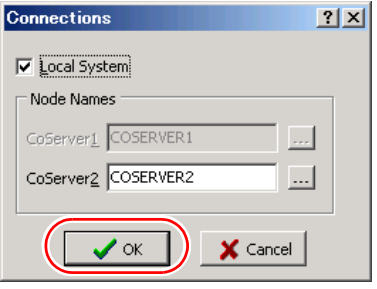

次の画面が表示されたら、[OK]をクリックします。

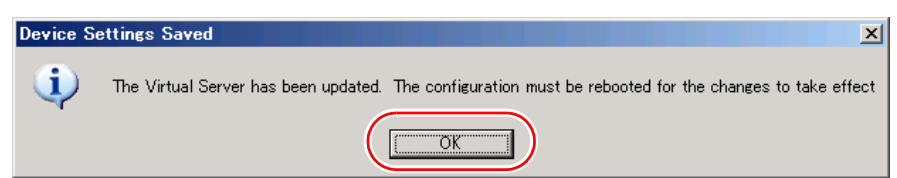

▶ システム全体を再起動する必要があると表示されていますが、再起動しないでくださ い。

「Device Redirector」は自動的に終了します。

*7* [Exit]をクリックします。

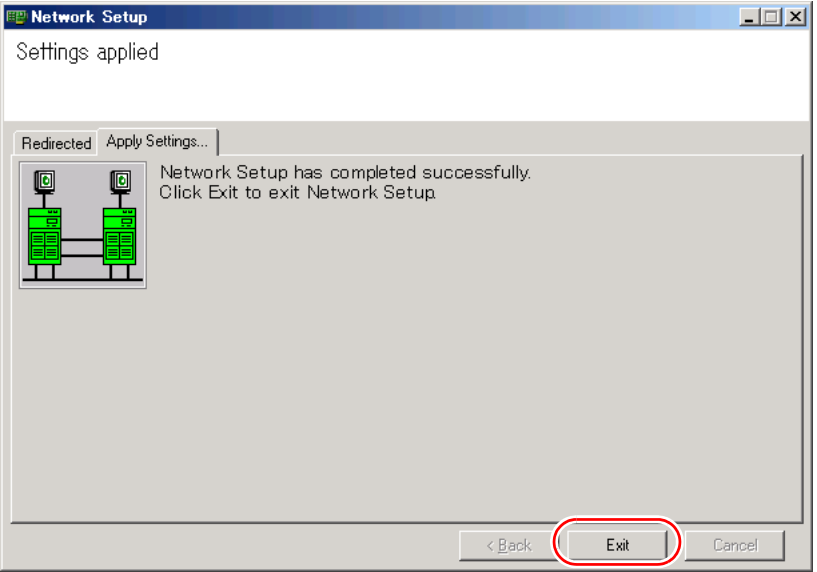

「Network Setup」が終了します。

- *8* 「スタート」ボタン → 「すべてのプログラム」→ 「Marathon」→ 「Management Tasks」→ 「Local CoServer」→ 「Restart」の順にクリックし、 障害が発生している CoServer のみを再起動します。 再起動の確認メッセージが表示されたら、[OK]をクリックします。
- *9* 障害が発生していた CoServer に管理者権限でログオンします。
- *10* 「スタート」ボタン → 「すべてのプログラム」→ 「Marathon」→ 「everRun Manager」の順にクリックし、everRun マネージャを起動します。 画面上で次の表示をチェックして、システムが正常であることを確認します。 ・CoServer のアイコンが 2 つとも濃い緑色であること ・どのアイコンにも、不明「?」、警告「!」、エラー「×」の表示がされていないこ と
- *11* 「ファイル」メニュー → 「終了」をクリックし、everRun マネージャを終了し ます。
- *12* 「スタート」ボタン → 「すべてのプログラム」→ 「Marathon」→ 「Management Tasks」→ 「Networking」→ 「Run Diagnostics」の順にクリッ クします。
- *13* 「No errors detected」と表示されていることを確認し、[Close]をクリックし ます。

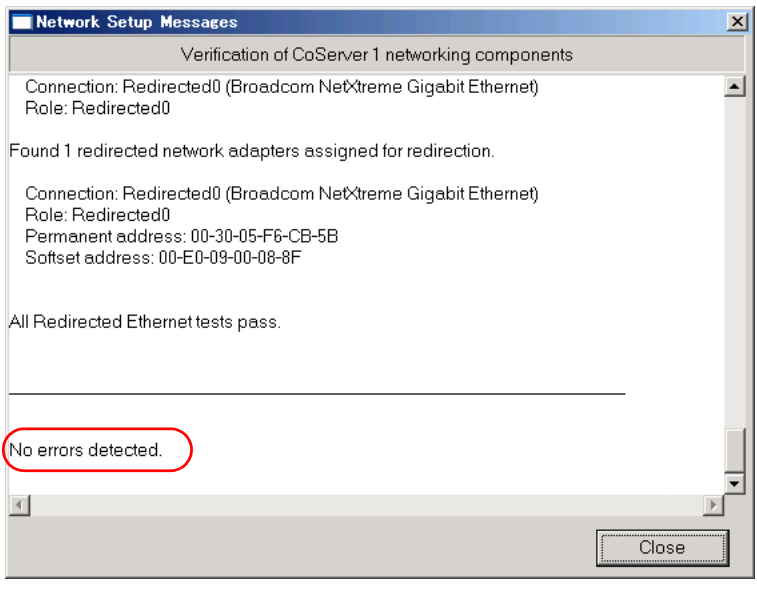

以上で作業は完了です。

# ■ SCSI カードの保守後に必要な作業

SCSI カードを搭載していて、次のような状況が発生した場合、SCSI カードの保守後にネッ トワークの再設定が必要です。

- ① SCSI カードの故障により、SCSI カードが OS から認識されない状態で起動した場合
- ② ①の状況が一時的に発生し、その後 SCSI カードが認識された場合
- ③ ①の状況が発生した後に、SCSI カードを保守した場合

SCSI カードの追加または取り外しを行った場合と同様に、ハードウェアの構成が変更され、 LAN カードが OS から新しいデバイスとして認識されます。その結果、CoServer1 側の Redirected0 (オンボード LAN)のみが fail 状態になりますので、ネットワークの設定作業が 必要となります。ネットワークの設定作業については、「5.5.4 [ネットワークの再設定」\(→](#page-263-0) [P.264](#page-263-0))を参照してください。

# <span id="page-388-0"></span>7.2.3 ソフトウェアのトラブルシューティング

ソフトウェアに関するトラブルシューティングです。運用中のトラブルについて、次の内容 をご確認ください。

## ■ メモリダンプが取得できない

メモリダンプファイルが作成されない場合は、次の方法で対処します。

#### ● 正しい設定を行う

メモリダンプを取得できない場合、ページングファイルの設定とメモリダンプファイルの設 定を確認してください。設定方法については、「3.8 [メモリダンプ取得のための設定」\(→](#page-168-0) [P.169](#page-168-0))を参照してください。

#### ● システムドライブ以外にメモリダンプを取得する

システムドライブ (c:¥) にメモリダンプを取得している場合は、システムドライブ以外にメ モリダンプを取得するように設定を変更します。設定方法については、「3.8 [メモリダンプ取](#page-168-0) [得のための設定」\(→](#page-168-0) P.169)を参照してください。

システムドライブしかない場合や、どのドライブにも空き容量がない場合には、次のどちら かの方法で対処します。

- ハードディスクを増設する
- より大きな容量のハードディスクへ交換する

#### ● 搭載メモリを減らしてメモリダンプを取得する

搭載メモリ容量に応じてハードディスク空き容量が必要なので、搭載メモリをメモリダンプ 取得可能なメモリ容量に減らしてメモリダンプを取得します。搭載メモリを変更した場合は、 メモリダンプの設定を確認してください。 設定方法については、「3.8 [メモリダンプ取得のための設定」\(→](#page-168-0) P.169)を参照してください。

#### ● デバッグ情報の書き込みの種類を変更する

メモリダンプを取得できない場合、ボリュームサイズの空き容量の範囲内に収まるデバッグ 情報の書き込みの種類を選択してください。

上記対処ができない場合、ハードディスクを増設するなどの方法で対処します。

# ■ システムを修復したい

万一、システムファイル、システム構成、およびスタートアップ時の環境変更などが損傷を 受けた場合は、本サーバに添付のリカバリ DVD を使用してシステムの復旧を行います。自 動回復(ASR)セットによる復旧は行えません。修復方法については、「7.8 HA [システムの](#page-444-0) [復旧方法」\(→](#page-444-0) P.445)を参照してください。

# ■ SNMP サービスが起動していない

簡易ネットワーク管理プロトコル(SNMP)がインストールされているにもかかわらず、 SNMP サービスが起動していない場合は、次の方法で SNMP サービスを起動してください。

- *1* 「スタート」ボタン→「管理ツール」→「コンピュータの管理」の順にクリッ クします。
- *2* 「サービスとアプリケーション」メニュー →「サービス」をクリックします。
- *3* 詳細情報で「SNMP Service」を選択します。
- *4* 「操作」メニュー →「開始」をクリックします。

**PPOINT** 

▶ OS 起動時に毎回自動的に開始するようにするには、詳細情報で「SNMP Service」をダ ブルクリックし、「SNMP Service のプロパティ」画面で「スタートアップの種類」を 「自動」に設定します。

# ■ オンラインマイグレーションが完了しない場合

仮想サーバ上の負荷が高く、メモリの更新頻度が高いと、バックグラウンドによるオンライ ンマイグレーションが完了しない場合があります。

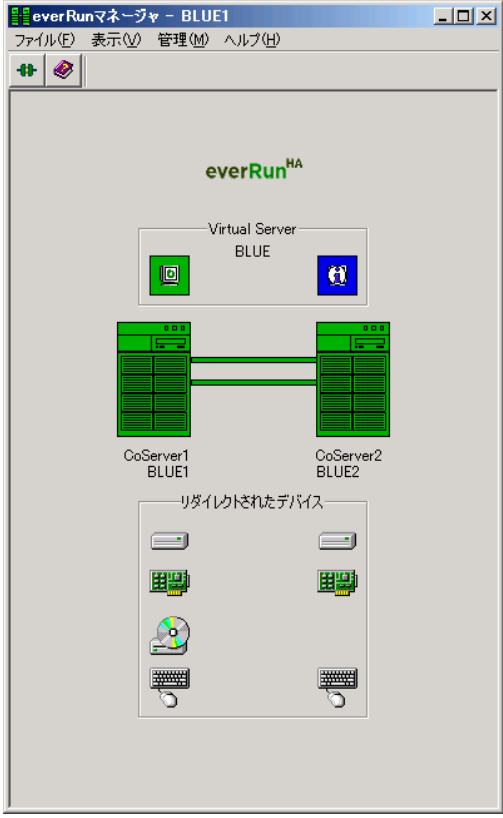

この状態が10分(ご購入時設定で600秒)続いて、マイグレーションが完了しない場合、オ ンラインマイグレーションの方法をフォアグラウンドに変更してください。

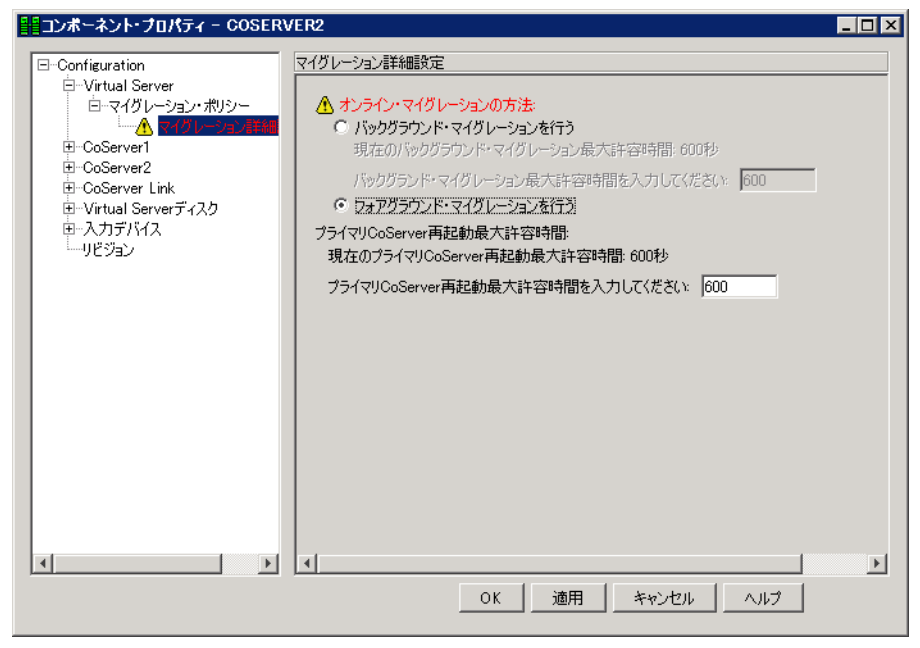

# <span id="page-391-0"></span>7.2.4 トラブル発生時の情報収集

トラブルの原因を突き止めるには、その症状に応じた調査資料が必要になります。発生事象 に応じて情報採取を行い、最後に情報収集チェックリストを参照して、トラブル調査に必要 な資料を確認してください。

次のトラブルが発生した場合の、それぞれの情報収集について説明します。

- 「■ [デスクトップ画面がフリーズした場合」\(→](#page-391-1) P.392)
- 「■ [マウス/キーボードの応答が極端に悪い場合」\(→](#page-392-0) P.393)
- 「■ [システム運用中に突然再起動が発生した場合」\(→](#page-394-0) P.395)
- 「■ [「プログラムエラー」画面が表示された場合」\(→](#page-394-1) P.395)
- 「■ [アプリケーションがフリーズした場合」\(→](#page-394-2) P.395)
- 「■ [アプリケーションが起動できない場合」\(→](#page-394-3) P.395)
- 「■ [情報収集チェックリスト」\(→](#page-395-0) P.396)

### <span id="page-391-1"></span>■ デスクトップ画面がフリーズした場合

システム運用中にデスクトップ画面がフリーズし、マウスやキーボードが操作できなくなる 現象が発生した場合は、Virtual Server または CoServer でフリーズが発生しています。次の方 法でメモリダンプの採取を行ってください。

#### **\_% 重要**

- ▶ メモリダンプの採取を行うと、システムが再起動され一時的に運用が停止します。
	- *1* 現象が発生しているサーバの Virtual Server にログオンします。 リモートデスクトップ接続などを利用して、リモート経由で Virtual Server にログオン している場合は、ローカルからログオンし直してから手順 2 へ進んでください。

#### *2* キーボードの Scroll Lock ランプの状態を確認します。

Scroll Lock ランプが点灯または消灯している場合は、Virtual Server でフリーズが発生 しています。手順 3 へ進んでください。 Scroll Lock ランプがチカチカ点滅している場合は、CoServer でフリーズが発生してい ます。手順 6 へ進んでください。

*3* 【Ctrl】+【Shift】+【F12】キーを押して Virtual Server のデスクトップから抜 け、CoServer のデスクトップに移動します。 CoServer のデスクトップに移動できた場合は、手順 4 へ進んでください。 CoServer のデスクトップに移動できない場合は、手順 6 へ進んでください。

*4* コマンドプロンプトを起動して、カレントディレクトリを次のように変更し ます。 C:¥Program Files¥Marathon

#### *5* 次のコマンドを入力し、【Enter】キーを押してください。

mtccons havirtual\_server force bugcheck from coserver1

Virtual Server 上でブルースクリーンが発生します。手順 8 へ進んでください。

# **必重要**

- ▶ コマンドを実行するためには Administrators 権限が必要です。
- *6* 2 台の CoServer が両方ともフリーズしているのかを確認します。 KVM スイッチを使用して、参照しているサーバを切り替えて確認します。両方の CoServer がフリーズしている場合は、両方の CoServer 上で手順 7 を実施してブルース クリーンを発生させてください。片方の CoServer だけがフリーズしている場合は、現 象が発生している CoServer 上で手順 7 を実施してブルースクリーンを発生させてくだ さい。

*7* キーボード操作によりメモリダンプを採取します。

右【Ctrl】キーを押しながら【Scroll Lock】キーを 2 回押してブルー スクリーンを発生 させます。ラック搭載のフラットキーボードを使用している場合、右【Ctrl】キーを押 しながら【Fn】キーと【Scroll Lock】キーを 2 回押してください。

- ▶ ブルースクリーンが発生しない場合は、サーバ本体に付いている保守用スイッチを押 してブルースクリーンを発生させてください。保守用スイッチの位置については「[1.3](#page-24-0)  [各部の名称と働き」\(→](#page-24-0) P.25)を確認してください。
- ▶ USB キーボードを使用している場合、ソフトウェアサポートガイドに添付されている 更新プログラムがインストールされている必要があります。更新プログラムがインス トールされていない場合は、保守用スイッチを押してブルースクリーンを発生させて ください。
- *8* ダンプファイルの内容を確認します。

システム再起動後、ブルースクリーンを発生させたサーバ上にダンプファイルが作成 されていることを確認します。ダンプファイルの格納先については、「3.8 [メモリダン](#page-168-0) [プ取得のための設定」\(→](#page-168-0) P.169)を確認してください。

#### <span id="page-392-0"></span>■ マウス/キーボードの応答が極端に悪い場合

システム全体のパフォーマンスが低下し、マウスやキーボードの反応が極端に悪いといった スローダウンの状態が続く場合は、Virtual Server もしくは CoServer でスローダウンが発生し ています。次の方法でメモリダンプの採取を行ってください。Administrators 権限で行ってく ださい。

#### 

▶ メモリダンプの採取を行うと、システムが再起動され一時的に運用が停止します。

#### *1* 現象が発生しているサーバの Virtual Server にログオンします。

リモートデスクトップ接続などを利用して、リモート経由で Virtual Server にログオン している場合は、ローカルからログオンし直してから手順 2 へ進んでください。

*2* キーボードの Scroll Lock ランプの状態を確認します。 Scroll Lock ランプが点灯または消灯している場合は、Virtual Server でフリーズが発生 しています。手順 3 へ進んでください。 Scroll Lock ランプがチカチカ点滅している場合は、CoServer でフリーズが発生してい ます。手順 6 へ進んでください。

*3* 【Ctrl】+【Shift】+【F12】キーを押して Virtual Server のデスクトップから抜 け、CoServer のデスクトップに移動します。

CoServer のデスクトップに移動できた場合は、手順 4 へ進んでください。 CoServer のデスクトップに移動できない場合は、手順 6 へ進んでください。

*4* コマンドプロンプトを起動して、カレントディレクトリを次のように変更し ます。 C:¥Program Files¥Marathon

*5* 次のコマンドを入力し、【Enter】キーを押してください。

mtccons havirtual\_server force bugcheck from coserver1

Virtual Server 上でブルースクリーンが発生します。手順 8 へ進んでください。

*6* 2 台の CoServer が両方ともスローダウンしているのかを確認します。

KVM スイッチを使用して、参照しているサーバを切り替えて確認します。両方の CoServer がスローダウンしている場合は、両方の CoServer 上で手順 7 を実施してブ ルースクリーンを発生させてください。片方の CoServer だけがスローダウンしている 場合は、現象が発生している CoServer 上で手順 7 を実施してブルースクリーンを発生 させてください。

*7* キーボード操作によりメモリダンプを採取します。

右【Ctrl】キーを押しながら【Scroll Lock】キーを 2 回押してブルー スクリーンを発生 させます。ラック搭載のフラットキーボードを使用している場合、右【Ctrl】キーを押 しながら【Fn】キーと【Scroll Lock】キーを 2 回押してください。

# **M 重要**

- ▶ ブルースクリーンが発生しない場合は、サーバ本体に付いている保守用スイッチを押 してブルースクリーンを発生させてください。保守用スイッチの位置については「[1.3](#page-24-0)  [各部の名称と働き」\(→](#page-24-0) P.25)を確認してください。
- ▶ USB キーボードを使用している場合、ソフトウェアサポートガイドに添付されている 更新プログラムがインストールされている必要があります。更新プログラムがインス トールされていない場合は、保守用スイッチを押してブルースクリーンを発生させて ください。

#### *8* ダンプファイルの内容を確認します。

システム再起動後、ブルースクリーンを発生させたサーバ上にダンプファイルが作成 されていることを確認します。ダンプファイルの格納先については、「3.8 [メモリダン](#page-168-0) [プ取得のための設定」\(→](#page-168-0) P.169)を確認してください。

# <span id="page-394-0"></span>■ システム運用中に突然再起動が発生した場合

システム運用中に突然再起動が発生した場合、再起動後にダンプ ファイルが作成されていな いかを確認してください。

ダンプ ファイルの格納先やダンプファイルの種類については、「3.8 [メモリダンプ取得のため](#page-168-0) [の設定」\(→](#page-168-0) P.169)を参照してください。

#### <span id="page-394-1"></span>■「プログラムエラー」画面が表示された場合

アプリケーション使用中に 「プログラムエラー」画面が表示された場合は、「ワトソン博士」 で作成されたクラッシュダンプファイルとワトソンログを確認してください。

*1* 「プログラム エラー」画面で、[OK]をクリックします。

## *2* クラッシュダンプファイルとワトソンログを確認します。

ソフトウェアサポートガイドにファイルの保存先が記載されています。 ソフトウェアサポートガイドを起動し、「ソフトウェアサポートガイドの機能]→「ワ トソン博士によるクラッシュ ダンプ ファイル作成設定]→「ワトソン博士のファイル 保存先フォルダ]の順にクリックしてください。

# **PPOINT**

- ▶ 「ワトソン博士」は Windows の標準コンポーネントで、アプリケーション内で発生したプログラム例 外を検出します。
- ▶ 次の手順に従って、「ワトソン博士によるクラッシュダンプファイル作成」が有効になっていること を確認してください(デフォルト設定は有効になっています)。なお、設定の変更には管理者権限が 必要です。
	- 1. ソフトウェアサポートガイドを起動し、[ソフトウェアサポートガイドの機能]→[ワトソン博 士によるクラッシュ ダンプ ファイル作成設定]の順にクリックします。
	- 2. 記述内容をよく読み、「本機能を有効にする]をクリックします。

# <span id="page-394-2"></span>■ アプリケーションがフリーズした場合

ご使用中のアプリケーションが突然フリーズして使用できなくなった場合は、「ユーザーダン プ」ツールを使用して、対象となるアプリケーションのスナップショットダンプを作成しま す。ソフトウェアサポートガイドを起動し、トップページより[アプリケーションがフリー ズした場合]をクリックして手順の詳細を確認してください。

## <span id="page-394-3"></span>■ アプリケーションが起動できない場合

アプリケーションもしくはスケジュールされたジョブを起動することができず、システム イ ベント ログに次のイベントのいずれかが記録された場合は、デスクトップ ヒープと呼ばれる システム リソースが枯渇している可能性が考えられます。

| 種類 | ソース    | イベントID | メッセージ                                   |
|----|--------|--------|-----------------------------------------|
| 警告 | Win32k | 243    | デスクトップ ヒープの割り当てに失敗しました。                 |
| 警告 | Win32k | 244    | デスクトップヒープがなくなったためデスクトップを作成できませ<br>んでした。 |

表:システム イベント ログ

この場合、「デスクトップヒープモニタ」ツールを使用して、デスクトップヒープが枯渇して いるか確認することで、問題の原因または回避方法についての情報を得ることができます。 ソフトウェアサポートガイドを起動し、トップページより[アプリケーションが起動できな い場合]をクリックして手順の詳細を確認してください。

# <span id="page-395-0"></span>■ 情報収集チェックリスト

次のチェックリストを使用して、採取情報の十分性を確認してください。

表:情報収集チェックリスト

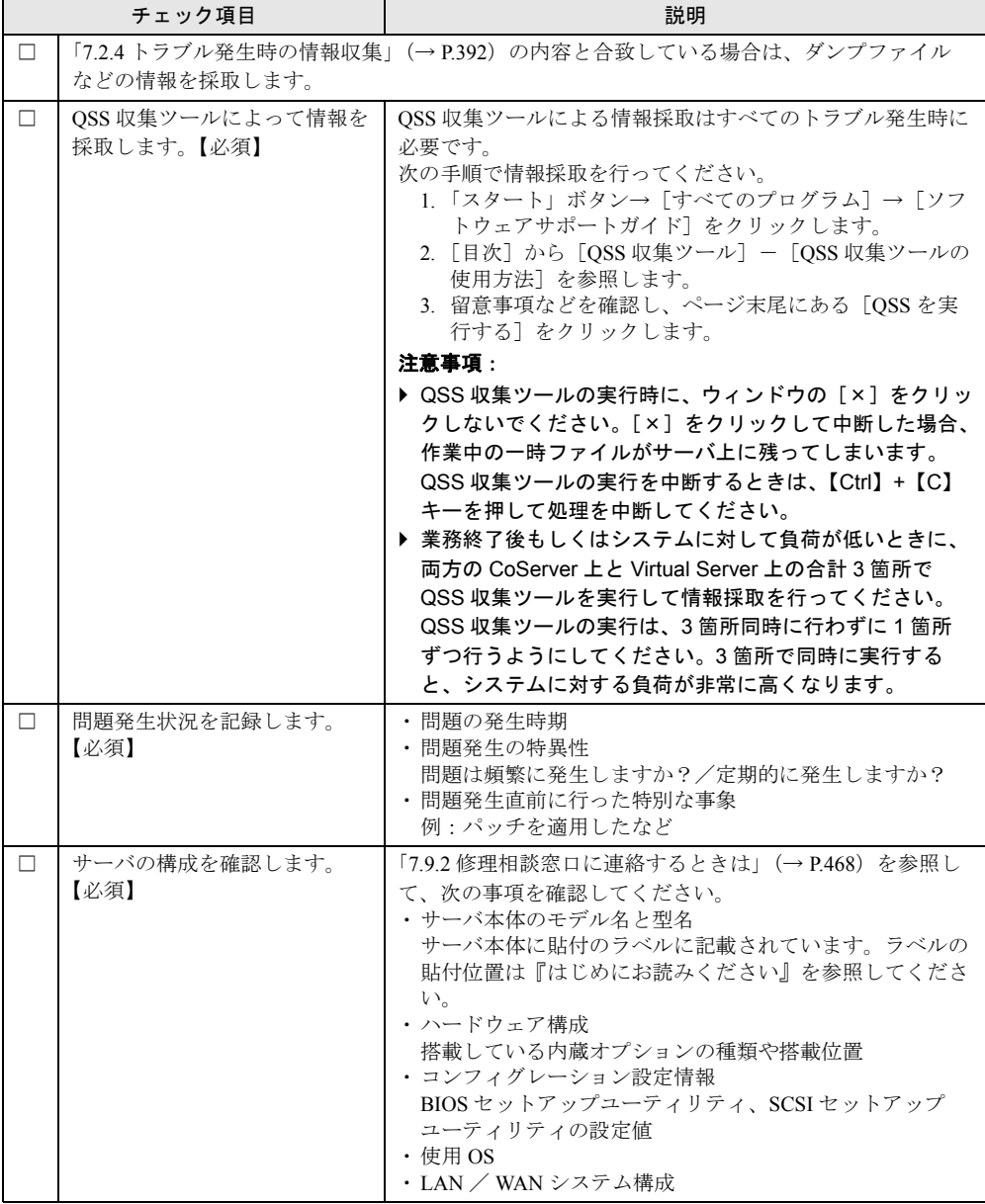
# 7.3 エラーメッセージ

POST 時に表示されるエラーメッセージや、HA システム運用中に表示される ServerView トラップについて説明します。

# 7.3.1 POST エラーメッセージ

本サーバによる POST (Power On Self Test: 本サーバ起動時に行われる装置チェック)エラー メッセージについて説明します。POST 中にエラーが発生した場合、次のメッセージが表示 されます。

# **PPOINT**

- ▶ BIOS [セットアップユーティ](#page-336-0)リティの設定を確認/変更する場合は、「6.2 BIOS セットアップユーティ [リティ」\(→](#page-336-0) P.337) を参照してください。
- ▶ 周辺装置の接続を確認する場合は、『はじめにお読みください』を参照してください。
- ▶ 内蔵オプションの取り付けを確認する場合は、「第 5 章 [内蔵オプションの取り付け」\(→](#page-230-0) P.231) を参 照してください。

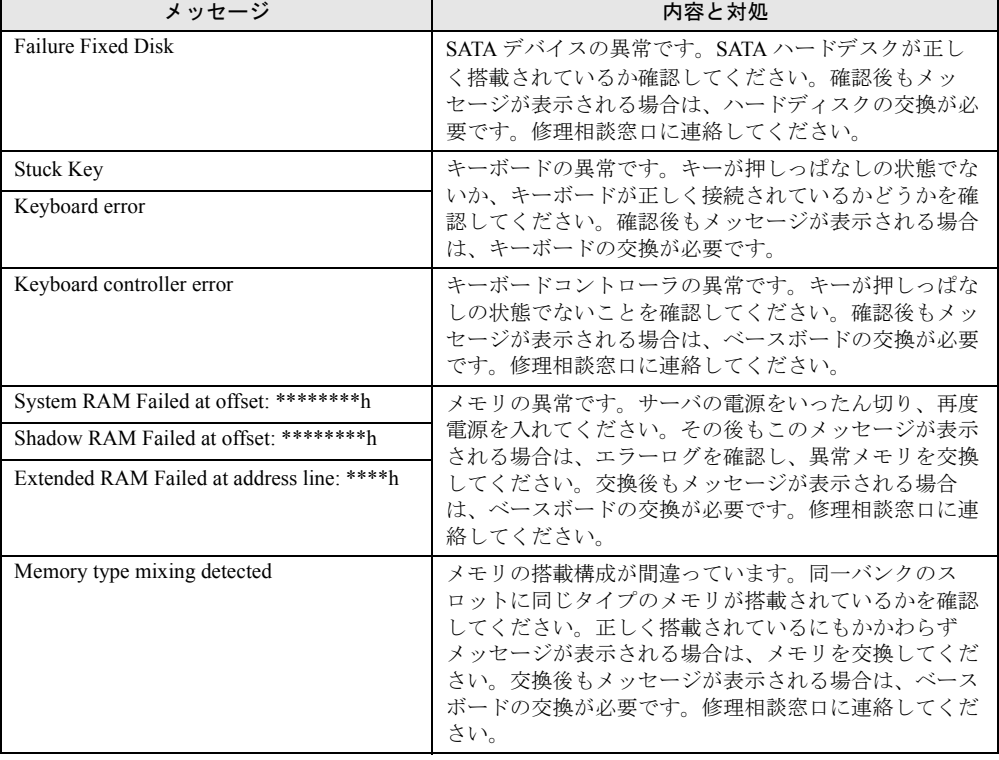

#### 表:POST エラーメッセージ一覧

| メッセージ                                                                | 内容と対処                                                                                                    |
|----------------------------------------------------------------------|----------------------------------------------------------------------------------------------------|
| Unsupported memory configuration detected                            | メモリの搭載構成が間違っています。メモリボードまた<br>はメモリモジュールが正しいスロットへ搭載されている<br>かを確認してください。正しく搭載されているにもかか<br>わらずメッセージが表示される場合はベースボードの交<br>換が必要です。修理相談窓口に連絡してください。                                                                                                    |
| Memory decreases in Size                                             | メモリの異常です。メモリに異常が発生し、搭載されて<br>いるメモリ容量よりも使用できるメモリ容量が少なく<br>なっています。エラーログを確認し、異常メモリを交換<br>してください。交換後もメッセージが表示される場合<br>は、ベースボードの交換が必要です。修理相談窓口に連<br>絡してください。                                                                                                    |
| Non Fujitsu Siemens Memory Module detected<br>- Warranty restricted! | メモリの異常です。ジャンパピンおよび BIOS セット<br>アップユーティリティの設定が正しいかどうか確認して<br>ください。その後もこのメッセージが表示される場合<br>は、ベースボードの交換が必要です。修理相談窓口に連<br>絡してください。                                                                                                    |
| System battery is dead - Replace and run<br><b>SETUP</b>             | バッテリの異常です。ベース上のバッテリが正しく搭載<br>されているか確認してください。正しく搭載されている<br>にもかかわらず、その後もこのメッセージが表示される<br>場合は、ベースボードの交換が必要です。修理相談窓口<br>に連絡してください。                                                                                                    |
| System CMOS checksum bad - Default<br>configuration used             | CMOS 設定のエラーです。BIOS セットアップユーティ<br>リティで現在の設定値を修正するか、またはご購入時の<br>設定値に戻してください。その後もこのメッセージが表<br>示される場合は、ベースボードの交換が必要です。修理<br>相談窓口に連絡してください。                                                                                                    |
| System timer error                                                   | システム時刻の異常です。サーバの電源をいったん切<br>り、再度電源を入れてください。その後もこのメッセー<br>ジが表示される場合は、ベースボードの交換が必要で<br>す。修理相談窓口に連絡してください。                                                                                                    |
| Real time clock error                                                | RTC (Real Time Clock) の異常です。BIOS セットアップ<br>ユーティリティを起動し、「Main」メニューにて現在の<br>日付、時刻を入力します。その後もこのメッセージが表<br>示される場合は、ベースボードの交換が必要です。修理<br>相談窓口に連絡してください。                                                                                                    |
| Check date and time settings                                         | 設定されている日時が異常です。BIOS セットアップ<br>ユーティリティを起動し、「Main」メニューにて現在の<br>日付、時刻を入力します。その後もこのメッセージが表<br>示される場合は、ベースボードの交換が必要です。修理<br>相談窓口に連絡してください。                                                                                                    |
| Previous boot incomplete - Default<br>configuration used             | 前回の起動時に POST を完了していません。必ず次の操<br>作を行ってください。操作しない場合、OSが起動しな<br>い、またはサーバ本体が正しく動作しないことがありま<br>す。<br>1. BIOS セットアップユーティリティを起動します。<br>2. 「Exit」メニュー→「Save Changes & Exit」を選択<br>し、【Enter】キーを押します。<br>Save configuration changes and exit now? $\Box \oslash \nearrow \gamma$<br>セージが表示されます。<br>3. 「Yes」を選択して【Enter】キーを押します。<br>BIOS セットアップユーティリティが終了し、本<br>サーバが再起動します。 |

表:POST エラーメッセージ一覧

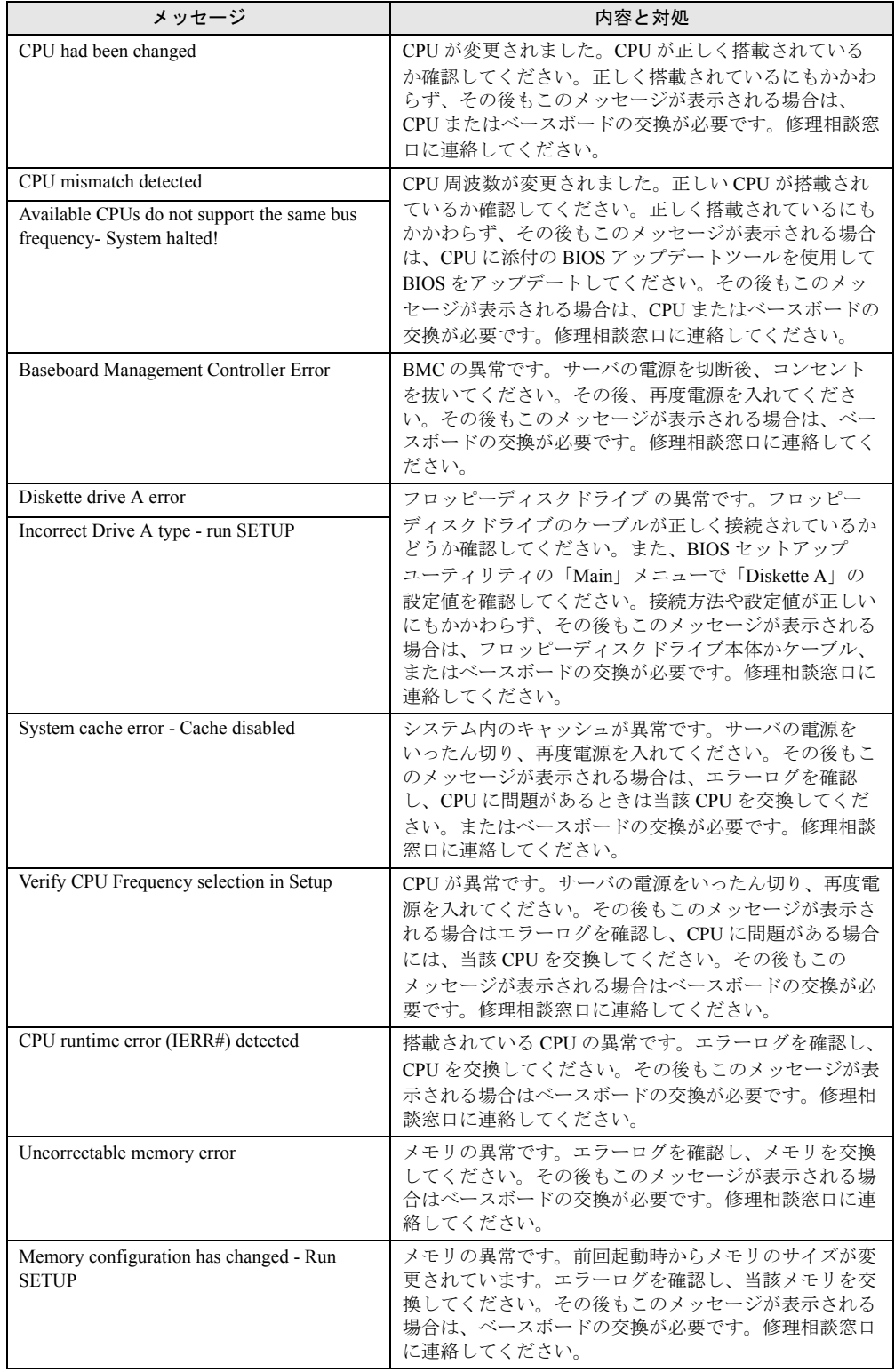

#### 表:POST エラーメッセージ一覧

| メッセージ                                                                                   | 内容と対処                                                                                                    |
|-----------------------------------------------------------------------------------------|----------------------------------------------------------------------------------------------------|
| No usable system memory.                                                                | メモリの異常です。システムで使用できるメモリがあり<br>ません。エラーログを確認し、メモリを交換してくださ<br>い。その後もこのメッセージが表示される場合は、修理<br>相談窓口に連絡してください。                                                                                                    |
| Memory module disabled! This module is no<br>longer available for the operating system. | メモリの異常です。サーバの電源を切り、正しくメモリ<br>が搭載されているか確認してください。その後もこの<br>メッセージが表示される場合は、エラーログを確認し、<br>当該メモリを交換してください。交換後もメッセージが<br>表示される場合は、ベースボードの交換が必要です。修<br>理相談窓口に連絡してください。                                                                  |
| No usable CPU                                                                           | 搭載されている CPU の異常です。CPU を交換してくだ<br>さい。その後もこのメッセージが表示される場合は、<br>ベースボードの交換が必要です。修理相談窓口に連絡し<br>てください。                                                                                                    |
| Patch for installed CPU not loaded. Please run<br>the bios flash update diskette.       | 正しい CPU を搭載しているか確認してください。正し<br>く搭載されているにもかかわらず、メッセージが表示さ<br>れる場合は、CPUまたはベースボードの交換が必要で<br>す。修理相談窓口に連絡してください。                                                                                                    |
| CPU disable! CPU is no longer available for<br>the operating system.                    | CPUの異常です。システムで使用できる CPU がありま<br>せん。エラーログを確認し、CPUを交換してください。<br>その後もこのメッセージが表示される場合は、ベース<br>ボードの交換が必要です。修理相談窓口に連絡してくだ<br>さい。                                                                                                    |
| Invalid System Configuration Data                                                       | システム構成の異常です。サポートされている構成か確<br>認してください。サポートされている構成であるにもか<br>かわらず、このメッセージが表示される場合は、ベース<br>ボードの交換が必要です。修理相談窓口に連絡してくだ<br>さい。                                                                                                    |
| Resource Conflict                                                                       | オンボードデバイスと拡張カード間でIRQ、DMA、ま<br>たはI/Oアドレスが競合しています。BIOS セットアッ<br>プユーティリティの「Advanced」メニュー→「PCI<br>Configuration」サブメニューの「PCI IRQ Configuration」<br>の設定値を確認してください。その後もこのメッセージ<br>が表示される場合は、拡張カードまたはベースボードの<br>交換が必要です。修理相談窓口に連絡してください。 |
| IRQ not configured                                                                      | オンボードデバイス、または拡張カードのIRQが設定さ<br>れていません。BIOS セットアップユーティリティの<br>「Advanced」メニューで「PCI Configuration」の設定値設<br>定を確認し、修正してください。その後もこのメッセー<br>ジが表示される場合は、拡張カードまたはベースボード<br>の交換が必要です。修理相談窓口に連絡してください。                                       |
| Expansion ROM not initialized                                                           | PCI 拡張 ROM の初期化エラーです。画面上で初期化さ<br>れているデバイス、カードを切り離し、当該カードを交<br>換してください。その後もこのメッセージが表示される<br>場合は、ベースボードの交換が必要です。修理相談窓口<br>に連絡してください。                                                                                               |
| Allocation error static node #                                                          | オンボードデバイス、または拡張カードが利用できませ<br>ん。該当するデバイス、拡張カードを切り離し、当該<br>カードを交換してください。その後もこのメッセージが<br>表示される場合は、ベースボードの交換が必要です。修<br>理相談窓口に連絡してください。                                                                                               |

表:POST エラーメッセージ一覧

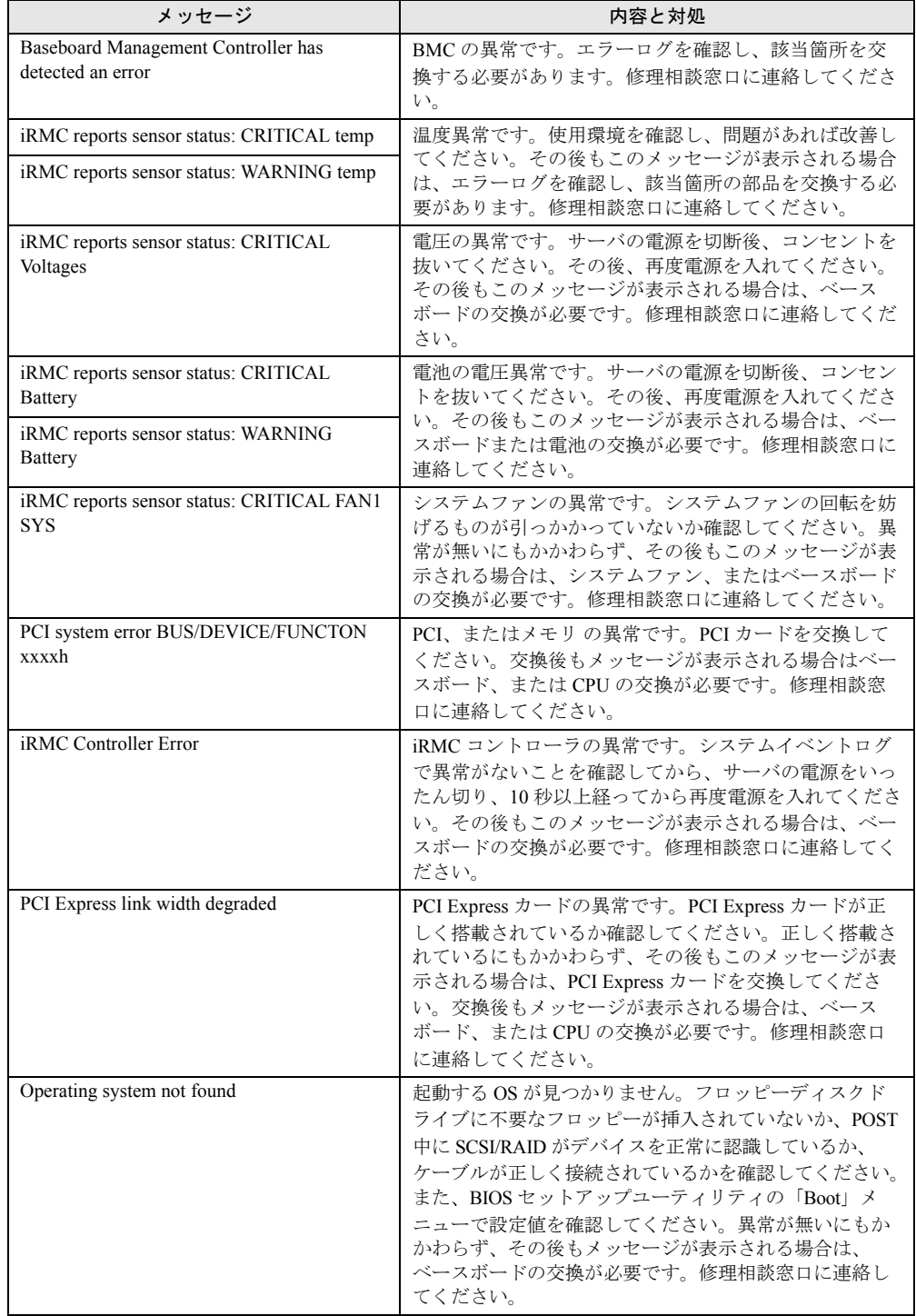

#### 表:POST エラーメッセージ一覧

| メッセージ                                                           | 内容と対処                                                                                                    |
|-----------------------------------------------------------------|----------------------------------------------------------------------------------------------------|
| Server Management Configuration NVRam<br>Bad - defaults loaded! | NVRam の内容が異常です。BIOS セットアップユーティ<br>リティで以前変更した設定値を正しく設定し直すか、ご<br>購入時の設定値に戻してください。Server Management<br>Tools で正しい設定値を待避している場合は、そこから<br>復元してください。その後もこのメッセージが表示され<br>る場合は、ベースボードの交換が必要です。修理相談窓<br>口に連絡してください。                                     |
| System Management Configuration changed                         | ハード構成の異常、またはハード構成が変更されまし<br>た。このメッセージがハード構成変更後に表示された場<br>合は、問題ありませんので無視してください。ハード構<br>成を行っていないのにこのメッセージが表示された場合<br>は、ケーブルなどの接続状熊を確認してください。接続<br>状態が正常であるにもかかわらず、このメッセージが表<br>示される場合は、部品の交換が必要です。システムイベ<br>ントログで異常箇所を確認のうえ修理相談窓口に連絡し<br>てください。 |

表:POST エラーメッセージ一覧

# 7.3.2 Server Management Tools のエラーメッセージ

Server Management Tools を実行中に、次のエラーメッセージが表示される場合があります。 この場合、それぞれの対処に従ってください。なお、次のメッセージ以外が表示された場合 は、修理相談窓口に連絡してください。

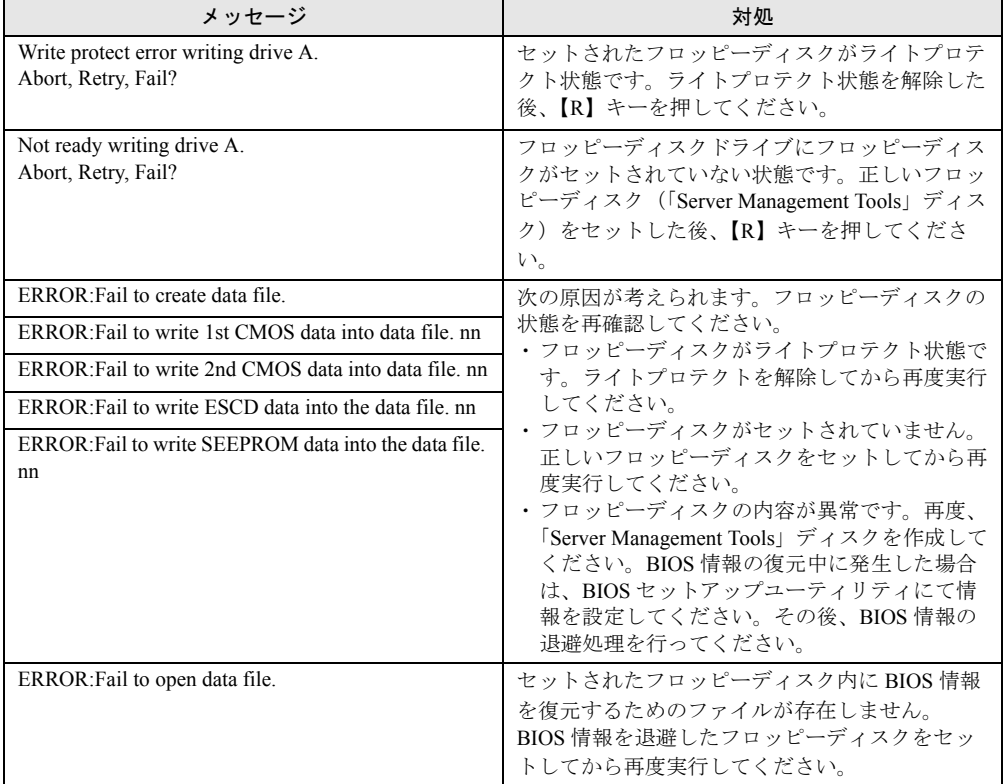

#### 表:Server Management Tools エラーメッセージ一覧

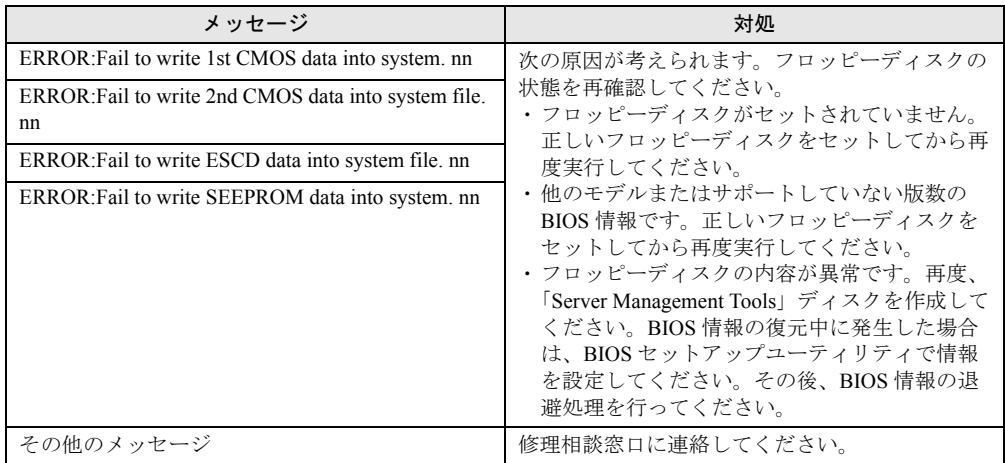

#### 表:Server Management Tools エラーメッセージ一覧

# 7.3.3 HA システム運用時のトラップリスト

HA システム運用中は、一般サーバ運用時のトラップの他に、次のトラップが表示されるこ とがあります。一般的なトラップについては、『ServerView トラップリスト』を参照してくだ さい。

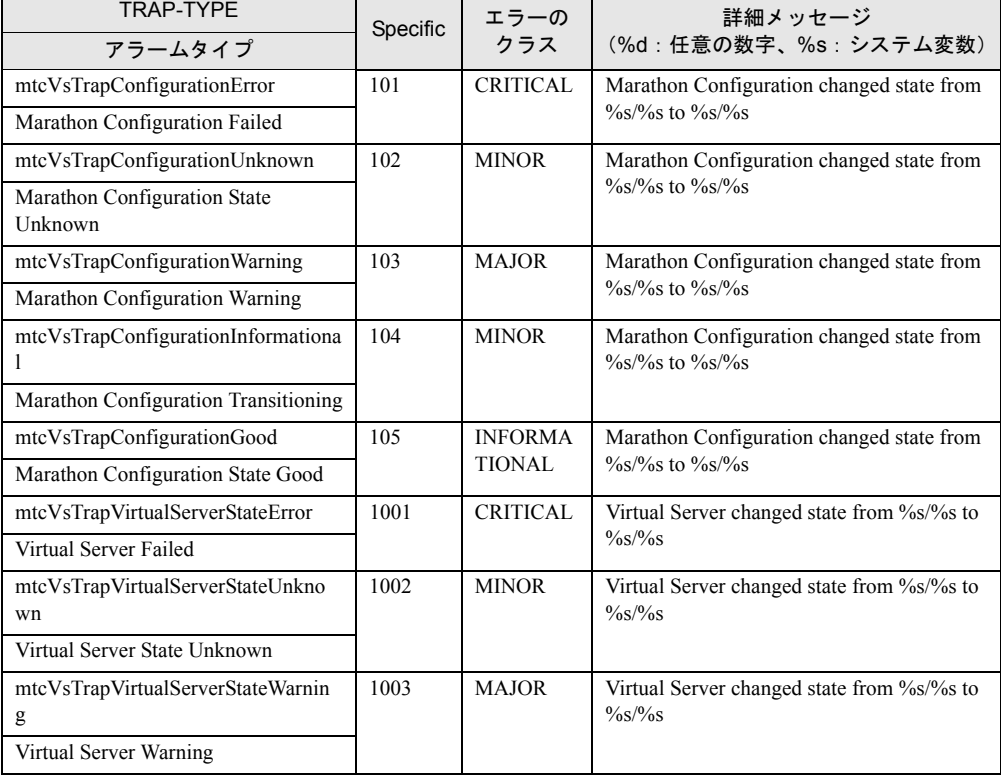

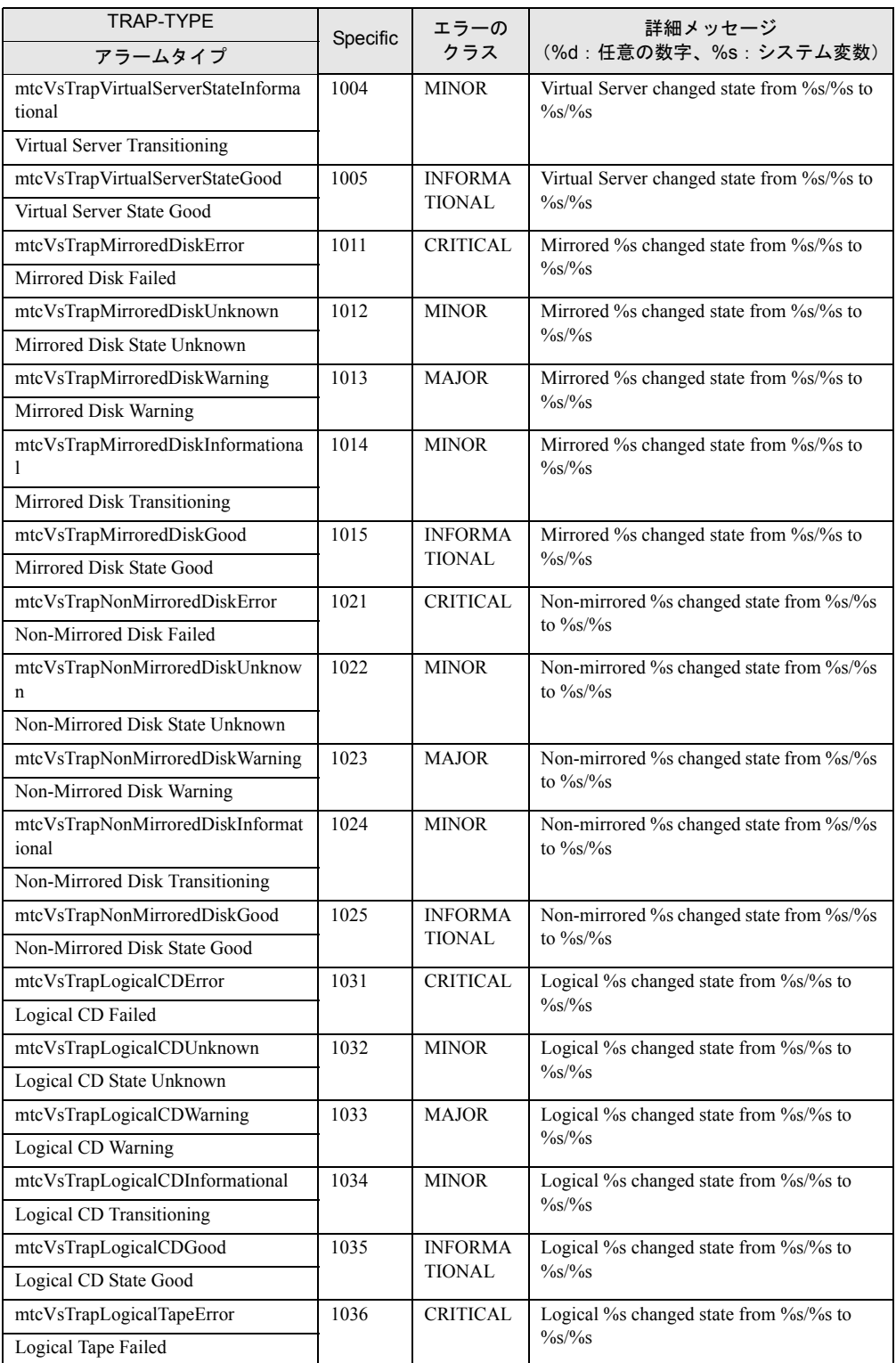

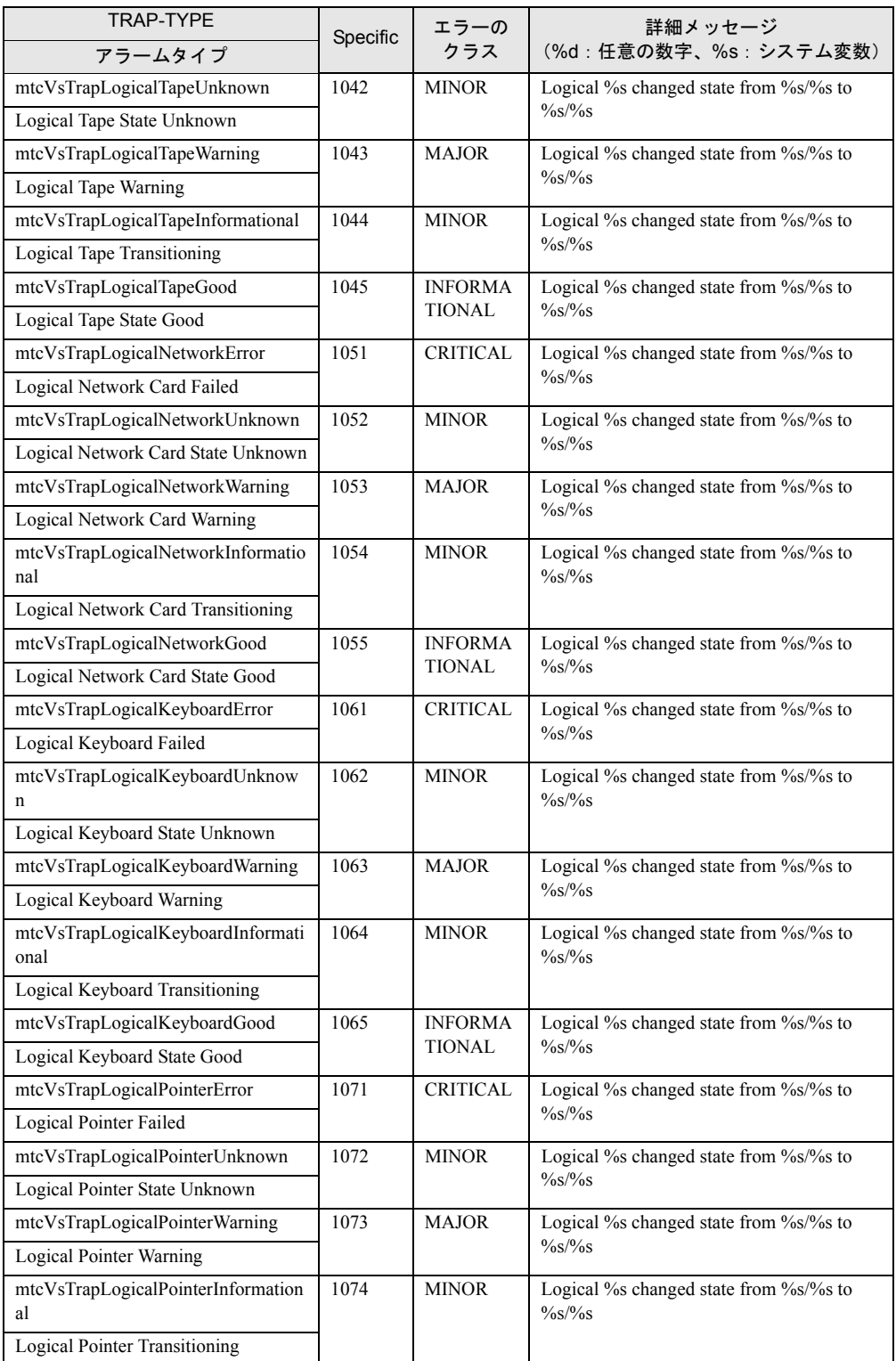

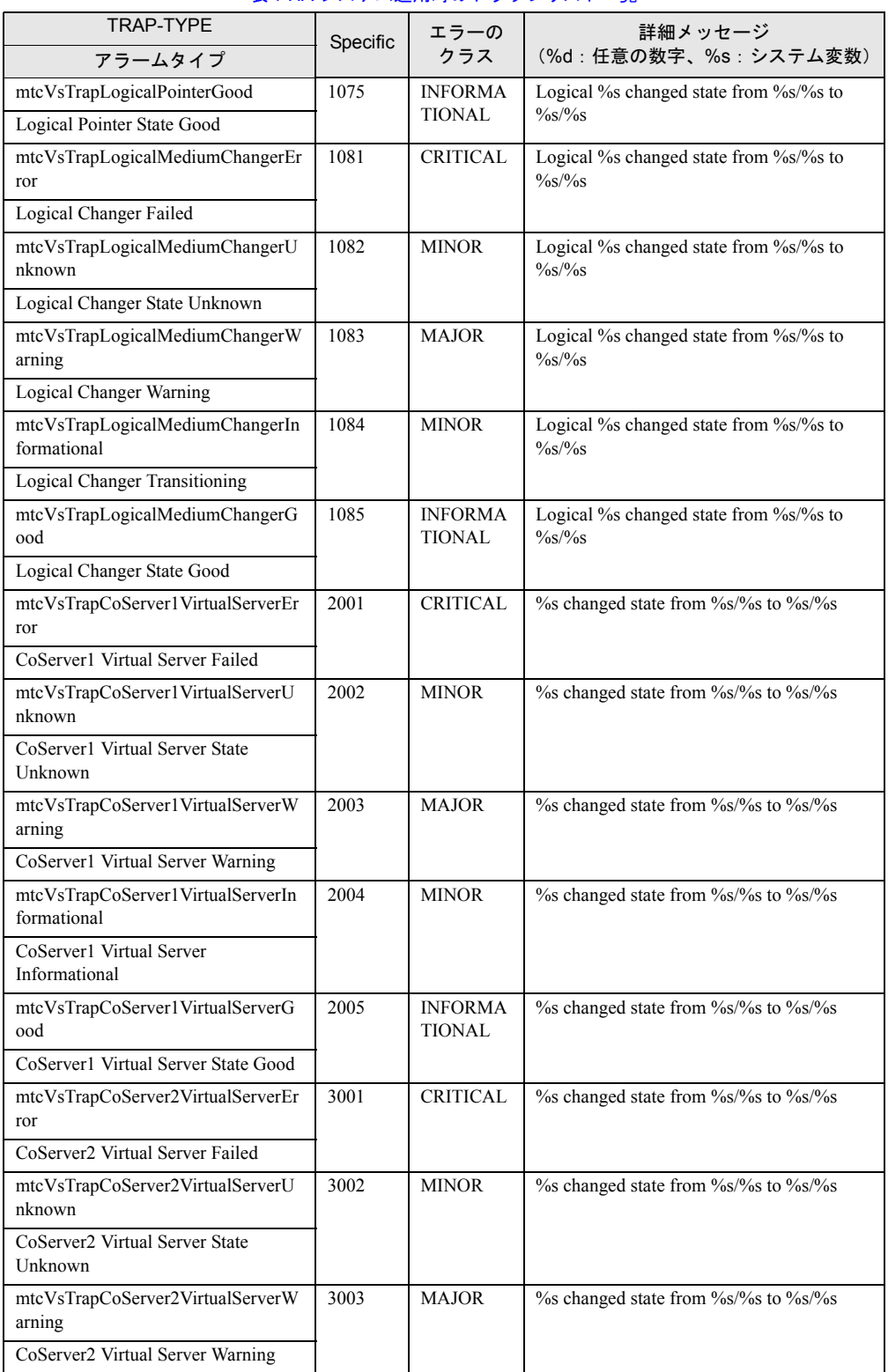

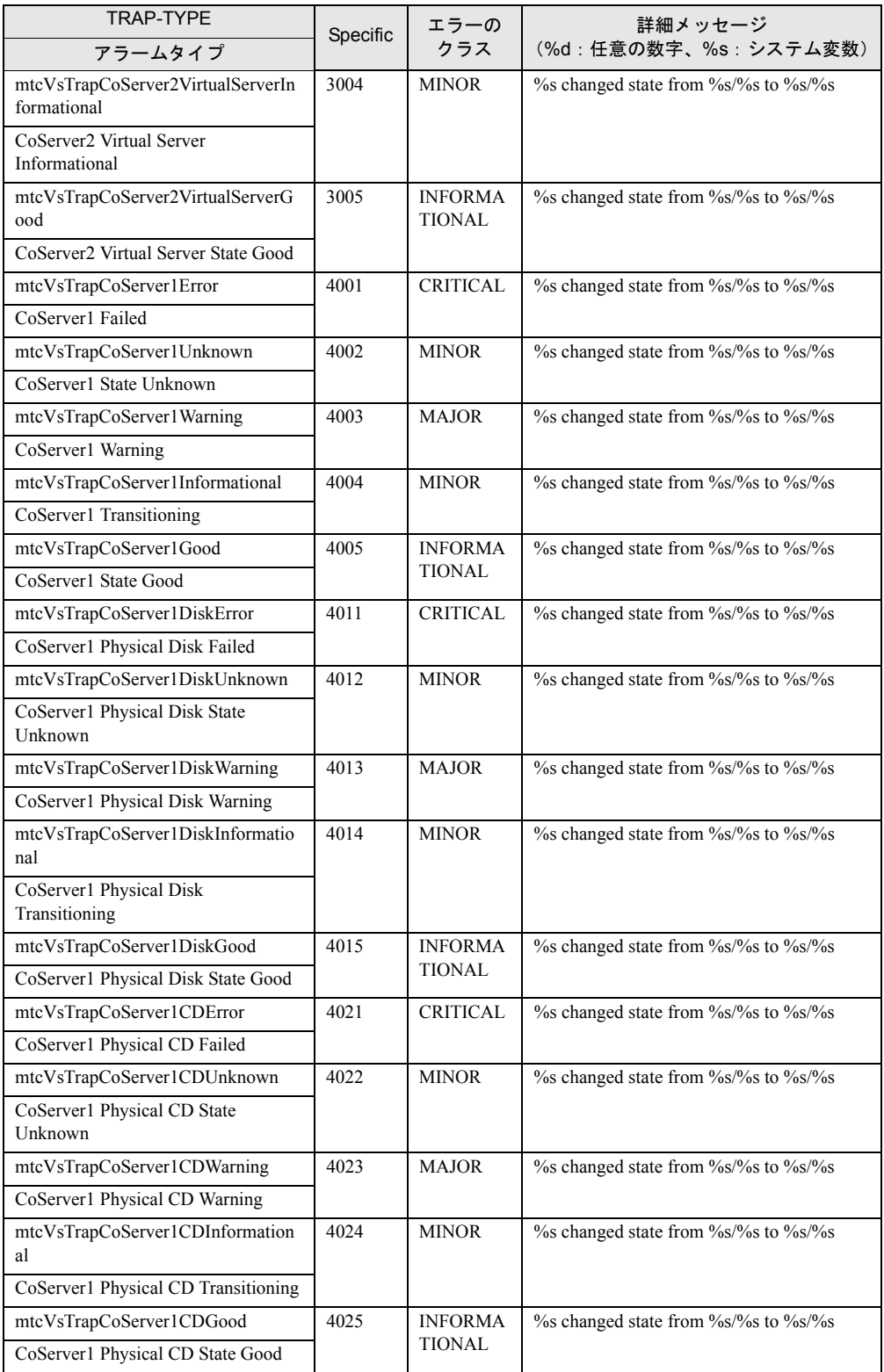

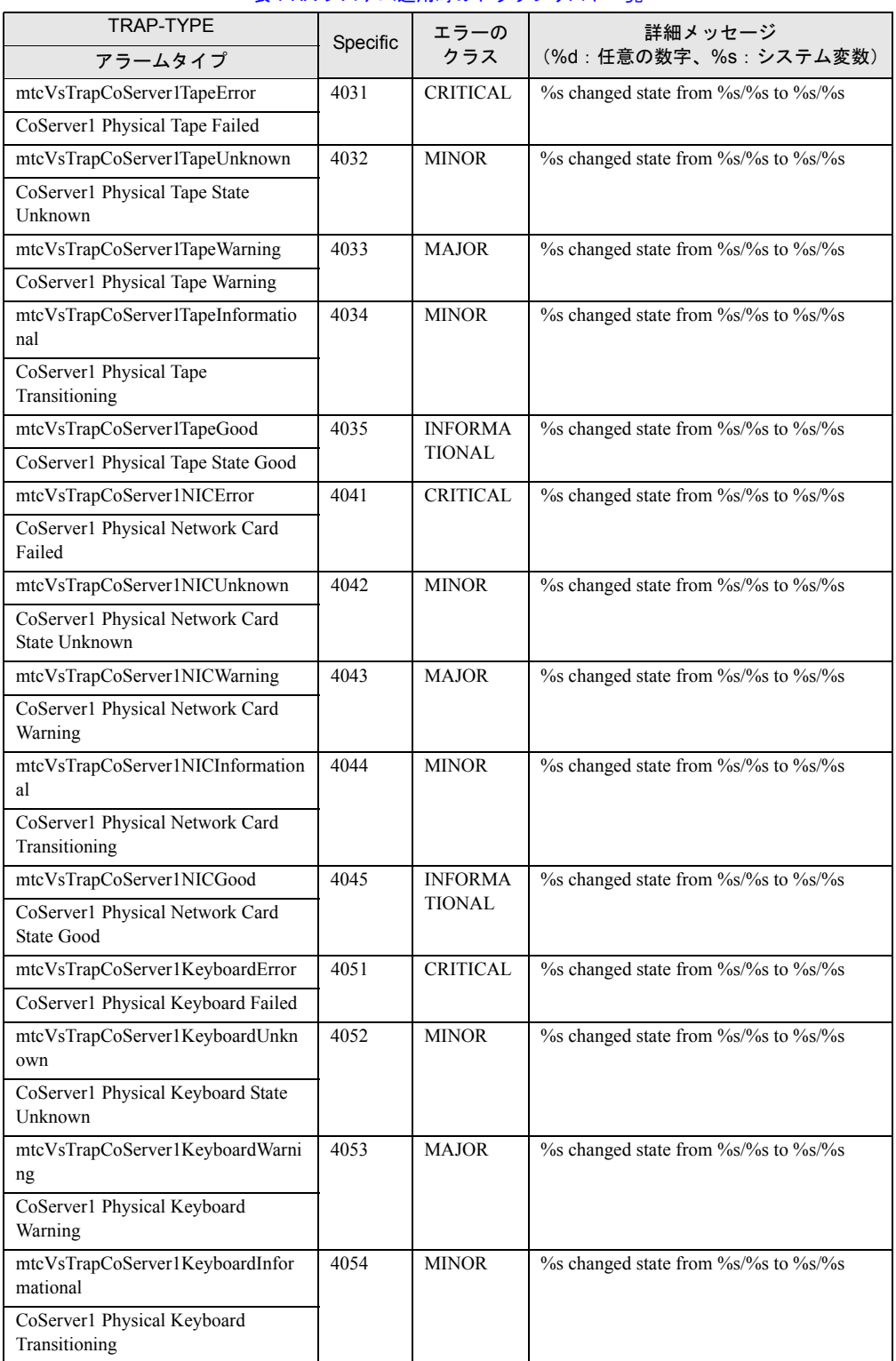

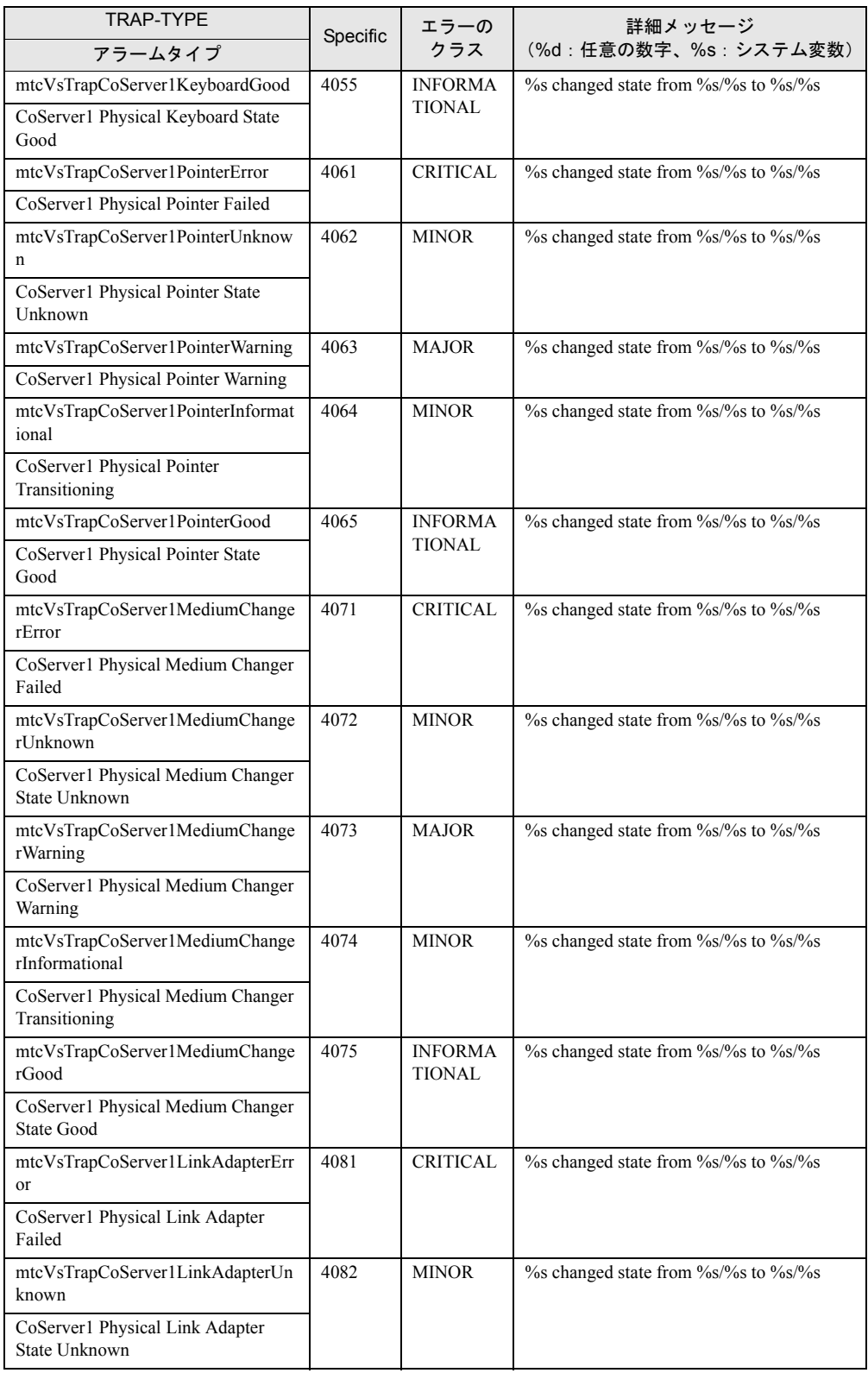

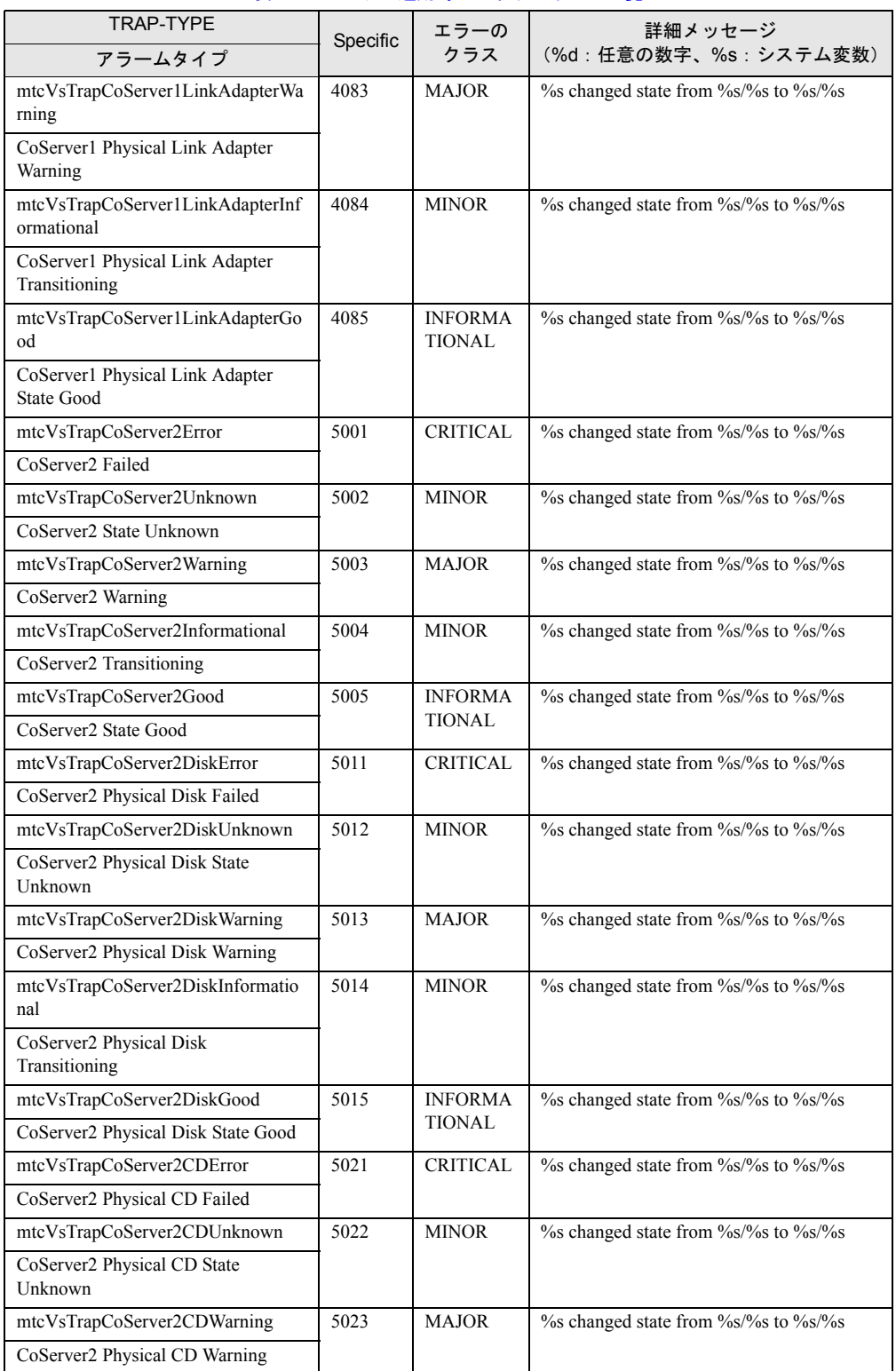

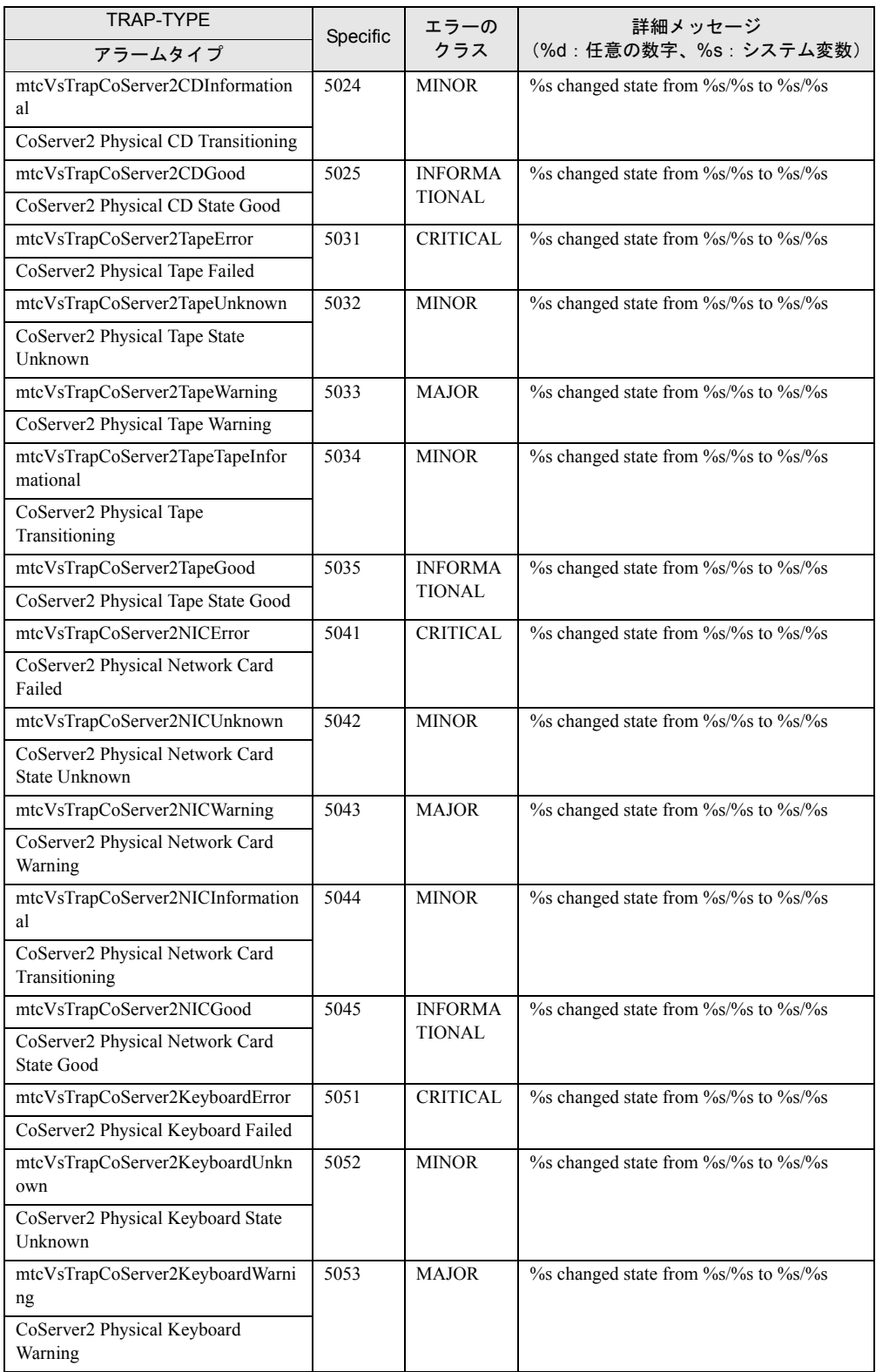

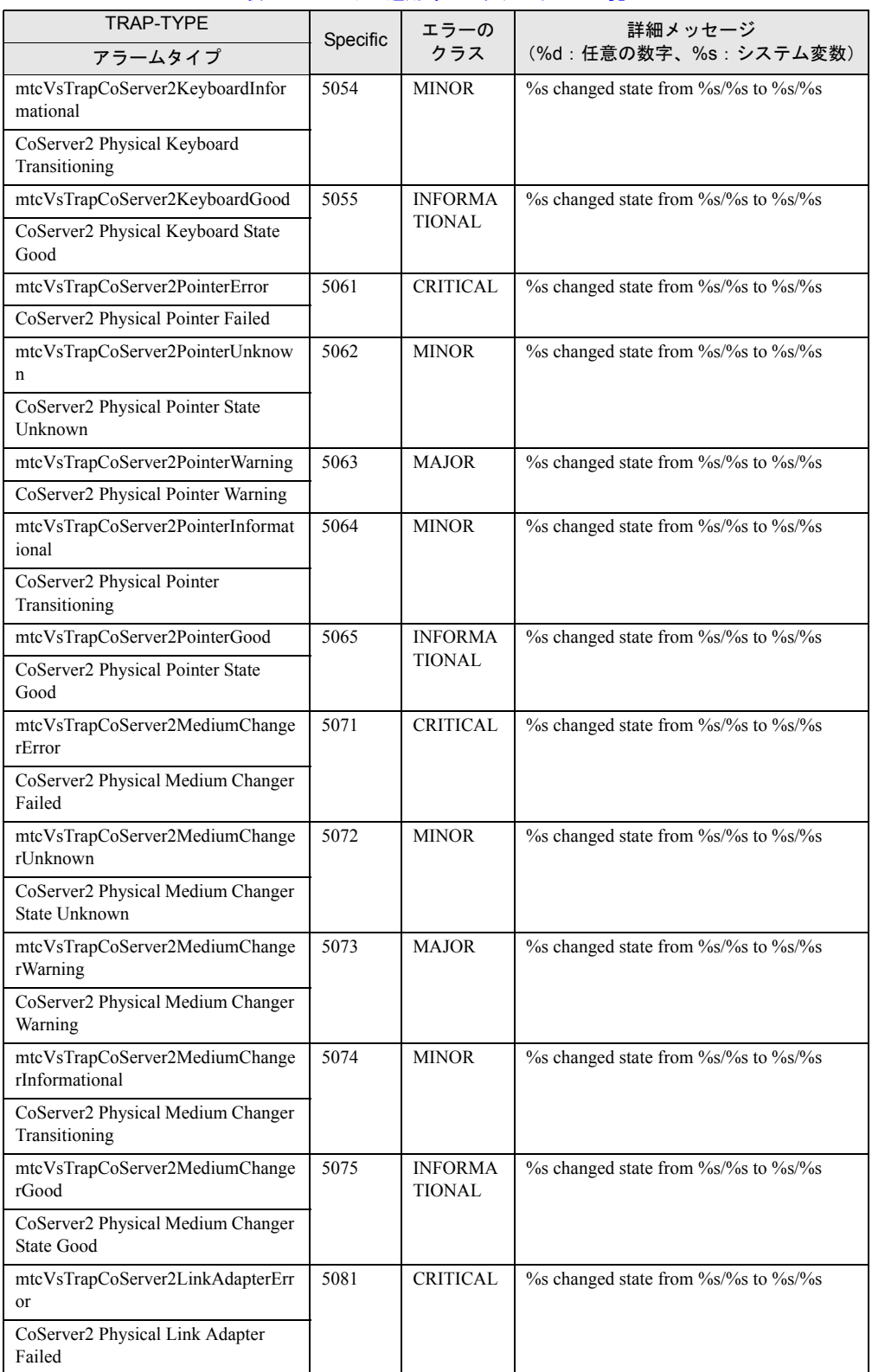

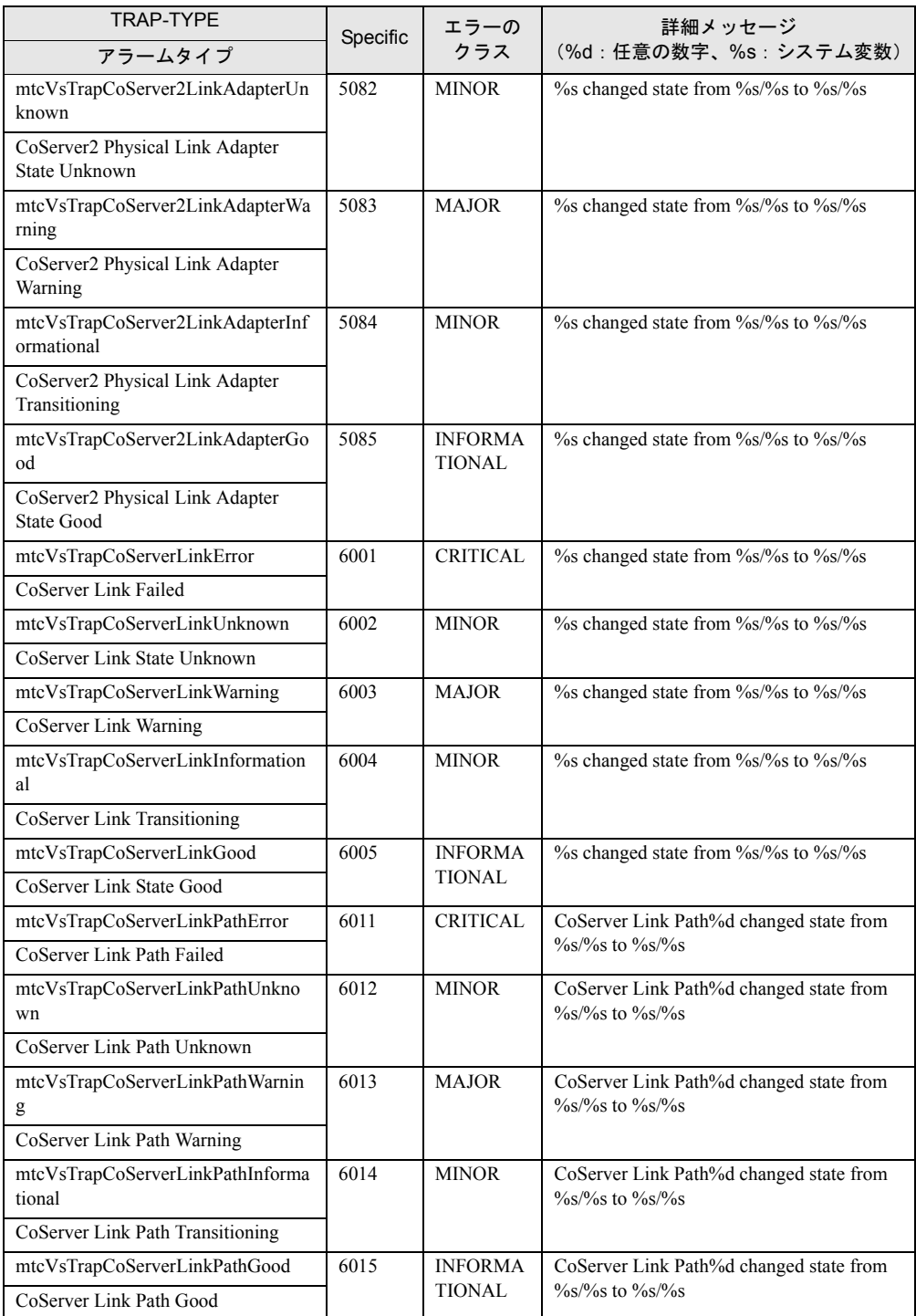

# 7.4 システムイベントログ

異常が発生した場合は、イベントビューアで Windows のシステムログを参照して ください。また、必要に応じて ServerView S2 を使用してハードウェアのシステム イベントログを参照してください。

# 7.4.1 イベントビューア

異常が発生した場合、イベントビューアで Windows のシステムログを解析することで、本 サーバの状態の変化や障害の原因を把握できます。HA 関連のイベントはすべての OS で Windows のシステムログに記録されます。

# ■ イベントビューアの起動

*1* 「スタート」ボタン→「すべてのプログラム」→「管理ツール」→「イベント ビューア」の順にクリックします。 「イベントビューア」画面が表示されます。

## *2* 「システムログ」をクリックします。

ソースの先頭文字列が「Mtc」のイベントが TX300HA S4 のイベントです。

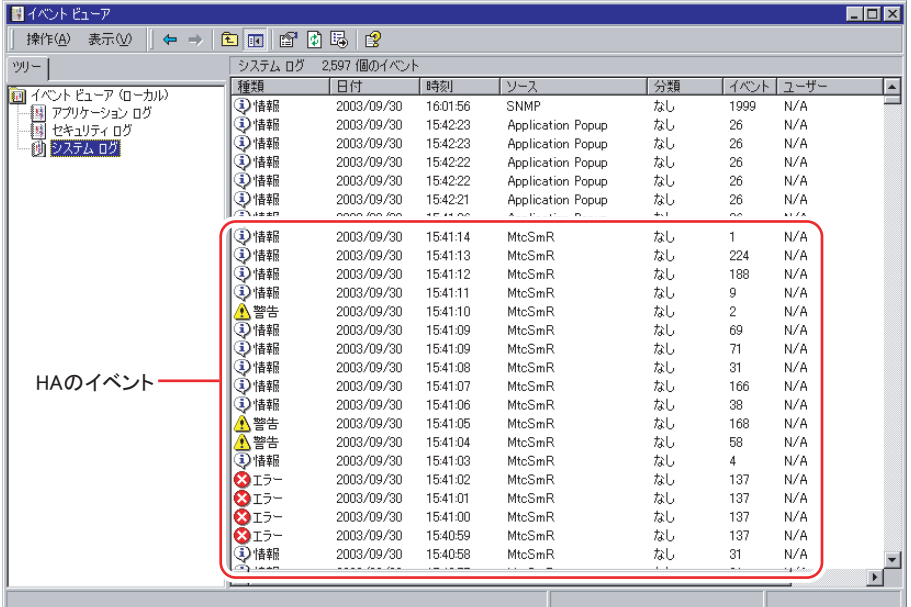

詳細は everRun マニュアル『メッセージ』を参照してください。

# 7.4.2 Windows のシステムログの留意点

運用中、Windows のシステムログに、次のイベントが記録される場合があります。

# ■ CoServer 起動・再起動時の警告/エラーイベントについて

CoServer の起動・再起動時に次の警告/エラーイベントが記録される場合がありますが、問 題ありません。

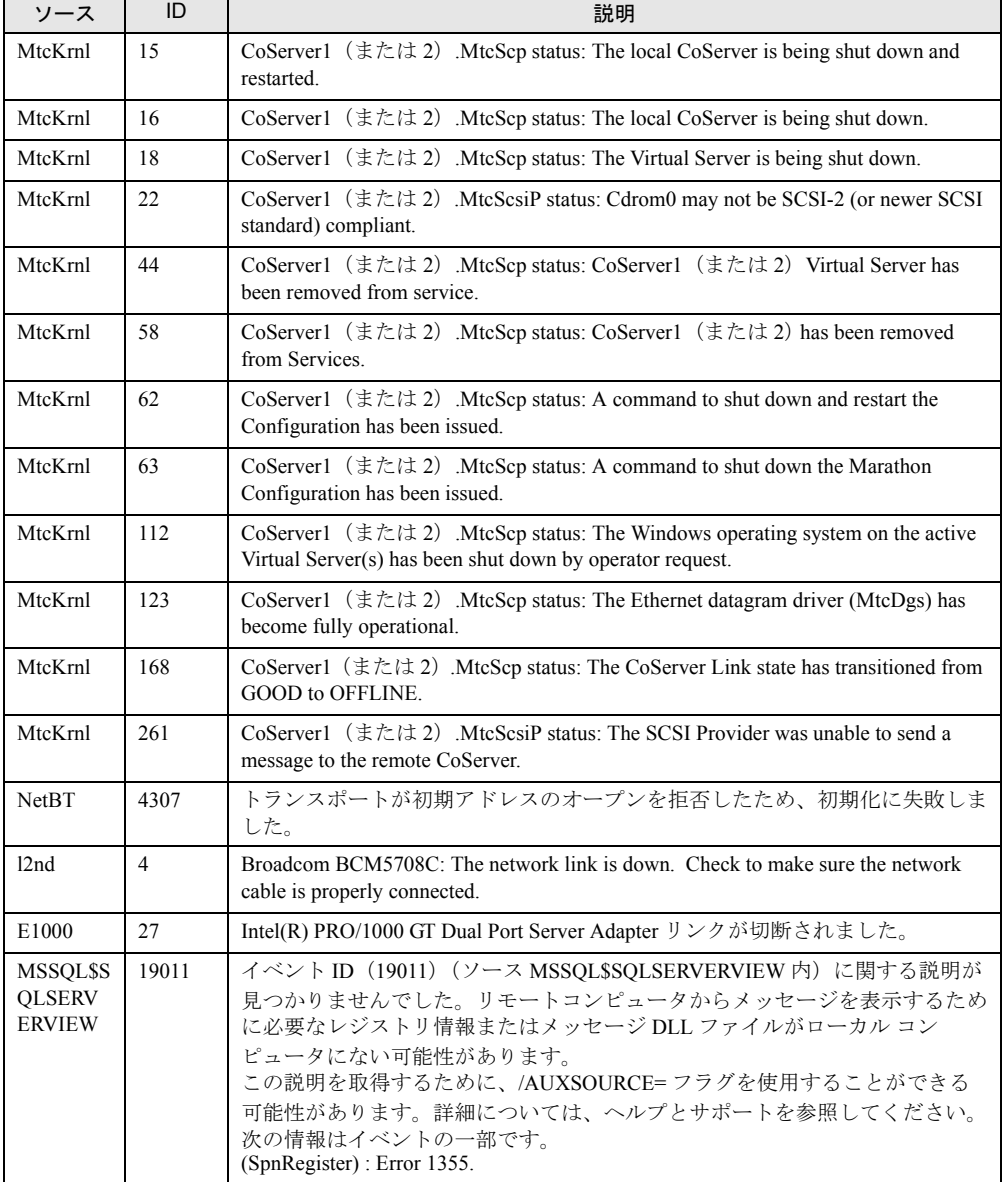

#### 表:CoServer 起動・再起動時の警告/エラーイベント

# ■ Virtual Server 起動・再起動時の警告イベントについて

Virtual Server の起動・再起動時に次の警告イベントが記録される場合がありますが、問題あ りません。

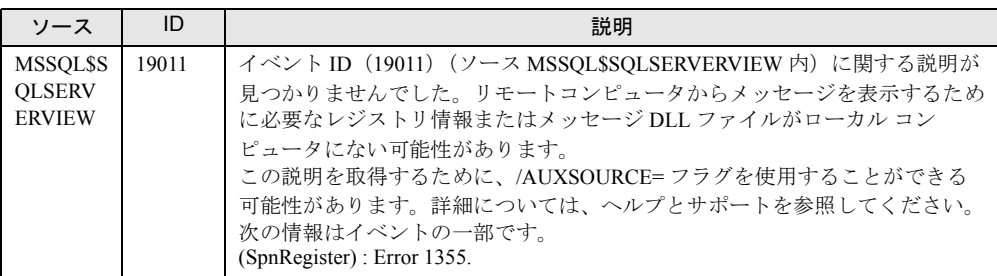

#### 表:Virtual Server 起動・再起動時の警告イベント

# ■ スケジュール運転時のログ

PowerChute Business Edition を使用してスケジュール運転をする場合、運用環境によっては、 CoServer1 および CoServer2 のシャットダウンが正常に行われたにもかかわらず、次回起動時 に次のイベントがまれに Windows のシステムログに記録される場合があります。

#### 表:スケジュール運転時のログ

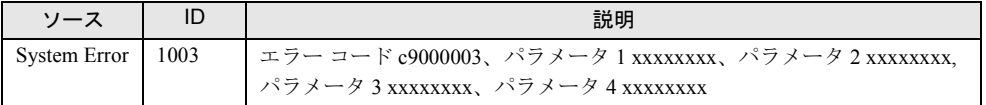

このイベントが出力されている場合、その直前のシャットダウンで次のイベントが記録され ていることを確認してください。この場合、システムは正常にシャットダウンされています ので、運用上問題はありません。

#### 表:シャットダウン時のログ

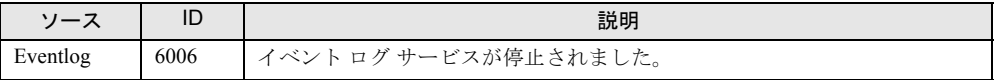

なお、この現象を発生しないようにするには、UPS の待ち時間の設定を、CoServer2 側の 「待ち時間 B」に 2 分加えた値を CoServer1 側の「待ち時間 B」として指定してください。 この場合、CoServer1 の待ち時間の合計が UPS バッテリの保持時間を超えないように注意し てください。また、スケジュール設定は CoServer1 と CoServer2 で同一のものを設定してくだ さい。UPS の待ち時間の設定については、「3.5.2 [待ち時間の設定に関する注意事項」\(→](#page-129-0) [P.130](#page-129-0))を参照してください。

# ■ Service Control Manager のログが記録される

本サーバがドメインに参加している場合、CoServer の Windows のシステムログに次のイベン トが記録される場合があります。

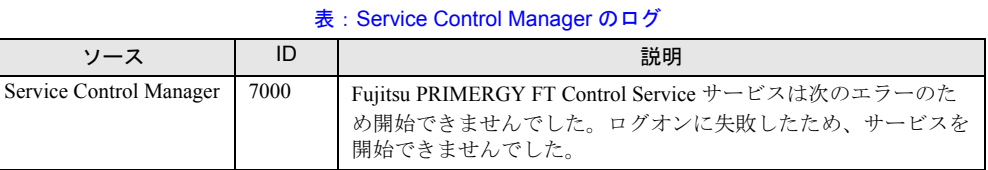

この場合は、FT 制御サービスの管理ユーザをドメインの管理者ユーザ(Domain admins グ ループのメンバー)として作成し、上記手順でサービスの起動ユーザを設定し直します。

# ■ MtcMini 関連のログが記録される

Virtual Server の高負荷状態などが原因で、一時的に次のログが Windows のシステムログに記 録されることがありますが、動作上問題はありません。

表:MtcMini 関連のログ

|         | 説明                                              |
|---------|-------------------------------------------------|
| MtcMini | デバイス¥Device¥Scsi¥MtcMini3 はタイムアウト期間内に応答しませんでした。 |

# ■ MtcEthR 関連のログが記録される

Virtual Server の高負荷状態などが原因で、一時的に次のログが Windows のシステムログに記 録されることがありますが、動作上問題はありません。

#### 表:MtcEthR 関連のログ

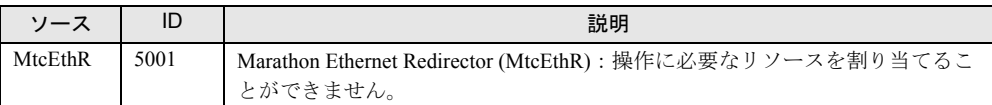

# ■ Browser 関連のログが記録される

次のイベントが記録される場合、CoServer でブラウザサービスが開始されている可能性があ ります。

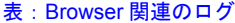

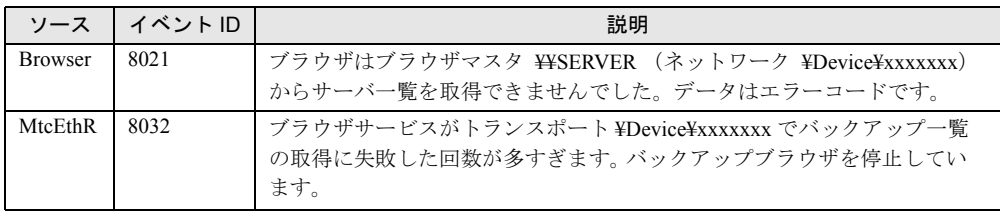

また、関連するイベントとして、次のイベントも記録される場合があります。

表:Browser 関連に関連するログ

| ソース          | イベント ID | 説明                                                                                                    |
|--------------|---------|----------------------------------------------------------------------------------------------------|
| <b>NetBT</b> | 4319    | TCP ネットワーク上で重複する名前が検出されました。メッセージを送信<br>したコンピュータのIPアドレスはデータ中にあります。重複状態の名前を<br>参照するには、コマンドプロンプトで、NBTSTART -n コマンドを実行して<br>ください。 |

システム開封時には CoServer1、 CoServer2 でブラウザサービスは停止しています。継続的に ログが記録される場合は、ブラウザサービスが起動している可能性があります。次の手順に 従って本サービスを停止してください。

- *1* CoServer1 で、「スタート」ボタン→「コントロールパネル」→「管理ツール」 →「サービス」の順にクリックし、サービスの管理コンソールを起動します。
- *2* 「コンピュータブラウザサービス」を右クリックし、「プロパティ」をクリッ クします。
- *3* 「スタートアップの種類」を「無効」に設定します。
- *4* CoServer2 で、手順 1 から手順 3 を実行します。
- *5* HA システムを再起動します。

→ 「2.1.2 HA システムの再起動/終了 (シャットダウン)」 (P.50) 再起動後、設定が有効になります。

#### ■ MtcKrnl 関連のログが記録される

Virtual Server の起動、再起動時に、次のログが連続的に Windows のシステムログに記録され ることがありますが、運用上問題はありません。

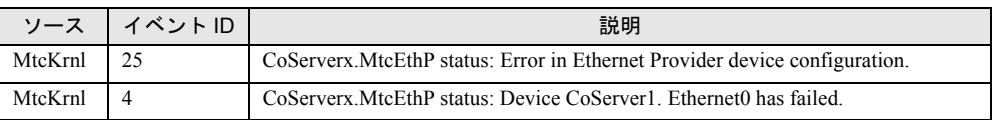

#### 表:MtcKrnl 関連のログ

# ■ Removable Storage Service 関連のログが記録される

バックアップ装置のリダイレクトが完了すると、次のログが CoServer1 の Windows のシステ ムログに表示されるようになりますが、問題はありません。

| ソース                                         | イベント ID | 説明                                                                     |
|---------------------------------------------|---------|------------------------------------------------------------------------|
| Removable Storage Service   $168 = 7 - 168$ |         | RSM はライブラリ TapeXXX を管理できません。デバイス<br>との通信またはデバイスセットアップ情報の取得に失敗し<br>ました。 |

表: Removable Storage Service 関連のログ

# 7.4.3 イベントログの参照

ServerView S2 を使用したシステムイベントログの参照について説明します。 ServerView の起動方法など、詳細は『ServerView ユーザーズガイド』を参照してください。

- *1* ServerView S2 を起動します。
- *2* ServerList から、参照対象のサーバをクリックします。
- *3* 左側に表示のメニュー一覧から、「構成情報」→「アクション」を選択しま す。

システムログの一覧が表示されます。

# **POINT**

▶ リモートマネジメントコントローラの Web インターフェースを使用してシステムイベントログを参 照することもできます。[リモートマネ](#page-120-0)ジメントコントローラを使用する場合は、「3.3 リモートマネ [ジメントコントローラ使用時の設定」\(→](#page-120-0) P.121)を参照してください。

# 7.4.4 イベントログの消去

システムイベントログの消去は、BIOS セットアップユーティリティで行います。

- *1* BIOS セットアップユーティリティを起動します。 →「6.2.1 BIOS [セットアップユーティリティの起動と終了」\(](#page-336-1)P.337)
- *2* 「Server」メニュー →「IPMI」サブメニューを選択します。
- *3* 「Clear System Event Log」項目を「Enabled」に設定します。
- *4* 設定値を保存して BIOS セットアップユーティリティを終了します。

# 7.5 セキュリティについて

本サーバでは、本体内のハードウェアおよびソフトウェア資産を盗難などから守る ためのセキュリティ設備を用意しています。同時に、BIOS セットアップユーティ リティによる不正使用防止のセキュリティ機能も準備しており、信頼度の高いデー タセキュリティを実現します。

# 7.5.1 ハードウェアのセキュリティ

ハードウェアのセキュリティ機能について説明します。

# ■ タワータイプ

#### ● ドライブカバーの施錠

ドライブカバーを施錠すると、本体内のハードウェア(ハードディスクや内蔵 5 インチオプ ション)の盗難を防ぐことができます。

ドライブカバーを閉める場合はドライブカバーキーを右側に回します。

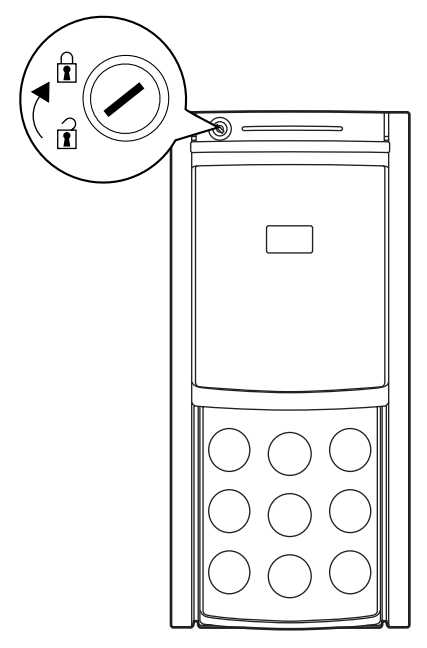

#### **PPOINT**

- ▶ ドライブカバーは、通常の運用時は上部の位置で施錠してください。装置上面からドライブカバー の上端までが約 24 ~ 25 ミリとなる位置で施錠します。施錠位置が不適切な場合は施錠できません。
- ▶ ドライブカバーキーは紛失しないように注意してください。紛失した場合は担当営業員に連絡して ください。
- ▶ ドライブカバーを開ける手順については、「1.4.1 [ドライブカバーのスライド\(タワータイプ\)」\(→](#page-34-0) [P.35](#page-34-0))を参照してください。

#### ● サイドカバーの施錠

本サーバに添付のサイドカバーキーにより、サイドカバーを施錠できます。サーバ本体内を 管理者の許可なく触られないように施錠することを推奨します。

### ■ ラックタイプ

ラックドアを施錠すると、ラック内部のハードウェアの盗難を防ぐことができます。 ラックドアを閉める場合は、ラックドアを閉じてラックハンドルを戻し、ラックキーを回し ます。

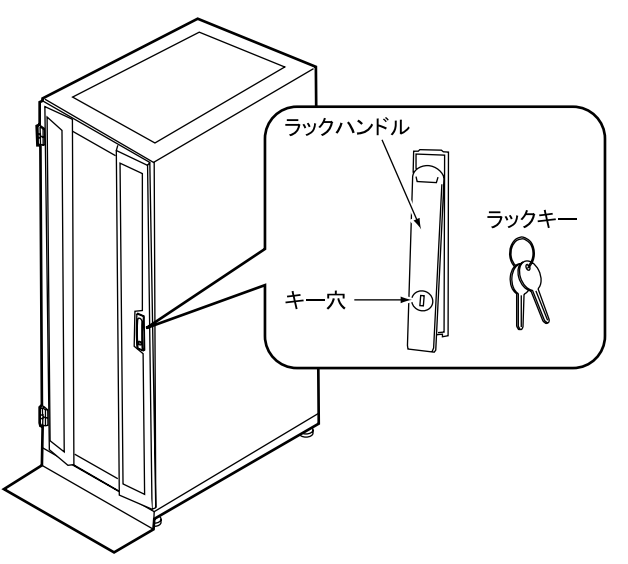

#### **PPOINT**

- ▶ ラックキーは紛失しないように注意してください。紛失した場合は担当営業員に連絡してください。
- ▶ ラックドアを開ける手順は「1.4.2 [ラックドアを開ける\(ラックタイプ\)」\(→](#page-35-0) P.36) を参照してくだ さい。
- ▶ 40U のスタンダードラックを基に説明しています。その他のラックの詳細については、ラックに添付 のマニュアルを参照してください。

# 7.5.2 不正使用防止のセキュリティ

本サーバは、他人による不正使用を防止するために、パスワードを設定できます。 パスワードを設定すると、サーバ使用時にパスワードが必要になります。パスワードを知ら ない場合、サーバの操作は行えません。

## ■ パスワードの種類

設定できるパスワードには、2 種類あり、それぞれサーバ操作の権限が区別されます。

- ユーザパスワード(Setup Password) 本サーバを使用するためのパスワードです。設定したパスワードを入力しないと、一部の BIOS セットアップおよび OS を起動できないようにします。
- 管理者パスワード (System Password) 管理者のみが BIOS セットアップを行えるようにするためのパスワードです。設定したパ スワードを入力しないと、BIOS セットアップおよび OS を起動できないようにします。

#### ■ パスワードの設定方法

パスワードは BIOS セットアップユーティリティで設定します。BIOS セットアップユーティ リティについては、「6.2.4 Boot Options [サブメニュー」\(→](#page-341-0) P.342)を参照してください。

- *1* BIOS セットアップユーティリティを起動します。 →「6.2.1 BIOS [セットアップユーティリティの起動と終了」\(](#page-336-1)P.337)
- *2* 「Security」メニューを選択し、設定するパスワードの種類を選択します。
	- ・管理者パスワードの場合は、「Set Setup Password」にカーソルをあわせて【Enter】 キーを押します。
	- ・ユーザパスワードを設定する場合は、「Set System Password」にカーソルをあわせて 【Enter】キーを押します。
- *3* パスワード入力画面が表示されるので、設定するパスワードを入力します。

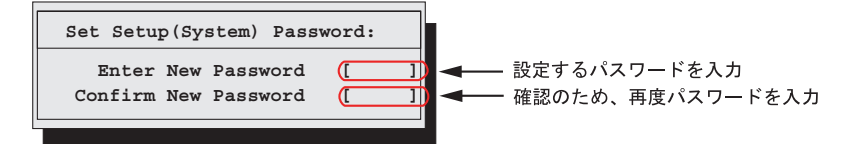

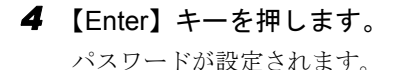

#### ● パスワードの変更/削除

すでにパスワードを設定している場合は、上記操作を行うと、パスワード変更画面が表示さ れます。

• 変更する場合は、次のように設定し、【Enter】キーを押します。

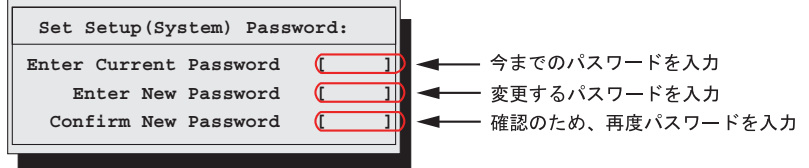

• 削除する場合は、今までのパスワードのみ入力し、2 番目と 3 番目のフィールドに何も入 力しないで【Enter】キーを押します。この場合、「Setup(System)Password」が「Not Installed」になります。

#### **PPOINT**

- ▶ 誤ったパスワードを 3 回入力すると、システムが停止します。その場合は、本サーバの電源をいった ん切ってから再度電源を入れ、その後正しいパスワードを入力してください。
- ▶ パスワードを忘れてしまい、本サーバを起動できなくなった場合は、ベースボード上のジャンパの 設定により、パスワードを解除できます。ジャンパの操作については「6.1 [スイッチブロックの設](#page-335-0) [定」\(→](#page-335-0) P.336)を参照してください。

# 7.5.3 サーバ本体廃棄時のセキュリティ

### ■ サーバの廃棄・譲渡時のハードディスク上のデータ消去に関するご注意

本サーバを使用していた状態のまま廃棄・譲渡すると、ハードディスク内のデータを第三者 に読み取られ、予期しない用途に利用されるおそれがあります。機密情報や重要なデータの 流出を防ぐためには、本サーバを廃棄・譲渡する際に、ハードディスク上のすべてのデータ を消去する必要があります。

ところが、ハードディスク上のデータを消去するというのは、それほど容易なことではあり ません。ハードディスクの初期化(フォーマット)やファイルの削除を行っただけでは、一 見データが消去されたように見えますが、ただ単に OS 上でそれらのデータを呼び出す処理 ができなくなっただけであり、悪意を持った第三者によってデータが復元されるおそれがあ ります。

したがって、お客様の機密情報や重要なデータをハードディスク上に保存していた場合には、 上に挙げたような操作をするだけではなく、市販のデータ消去ソフトを利用する、または データ消去のサービスを利用するなどして、これらのデータを完全に消去し、復元されない ようにすることをお勧めします。

お客様が、廃棄・譲渡等を行う際に、ハードディスク上の重要なデータが流出するというト ラブルを回避するためには、ハードディスクに記録された全データを、お客様の責任におい て消去することが非常に重要となります。

また、ソフトウェア使用許諾(ライセンス)契約により、ソフトウェア (OS やアプリケー ション・ソフトウェア)の第三者への譲渡が制限されている場合、ハードディスク上のソフ トウェアを削除せずにサーバ等を譲渡すると、契約違反となる可能性があります。これらの 観点からも十分な確認を行う必要があります。

# ■ ハードディスクのデータ消去サービスについて

弊社では、お客様の機密情報や重要なデータの漏洩を防止するため、お客様が本サーバを廃 棄・譲渡する際にハードディスク上のデータやソフトウェアを消去するサービスを提供して おります。ぜひご利用ください。

### ● データ消去サービス

弊社の専門スタッフがお客様のもとにお伺いし、短時間で磁気ディスクおよび磁気テープ媒 体上のデータ等を消去するサービスです。

詳しくは、データ消去サービス ([http://fenics.fujitsu.com/outsourcingservice/lcm/h\\_elimination/](http://fenics.fujitsu.com/outsourcingservice/lcm/h_elimination/)) を参照してください。

# 7.6 バックアップ

本サーバは信頼性の高い部品やハードディスクを使用しておりますが、万一の故障 に備え、データの定期的なバックアップを必ず実施してください。

# **PPOINT**

▶ TX300HA S4 では、自動システム回復(ASR)はお使いになれないため、OS に標準で付属するバッ クアップユーテリティ(NTBackup)で次のバックアップを実行する場合はご注意ください。 ・ウィザードモードにおいて「このコンピュータにある情報すべて」を選択して実行した場合 ・詳細モードにおける「自動システム回復ウィザード」を実行した場合 CoServer では、上記のバックアップを実行して作成されるフロッピーディスク(システム回復ディ スク)は、システム復旧時にお使いになれません。システム復旧には、本サーバに添付のリカバリ DVD を使用するため、システム回復ディスクは必要ありません。 Virtual Server では、上記のバックアップを実行すると、「利用可能なフロッピードライブがありませ ん。ASR 回復ディスクを作成できません」とメッセージが表示されますが、ASR 回復ディスクの作 成以外はバックアップが行われています。

# 7.6.1 バックアップの必要性

サーバのシステム情報、各種データがバックアップされていれば、ハードウェアの故障や操 作ミスなどによりハードディスクユニット内のデータが破壊された場合でも、バックアップ データからシステムを復旧させることが可能です。バックアップが作成されていないと、お 客様の大切なデータが失われてしまいます。システムを安心して運用していただくために、 定期的なバックアップを必ず実施してください。

## ■ バックアップの種類

HA システムは、入出力を担当する OS (CoServer OS) と、業務を担当する OS (Virtual Server OS)により構成されているため、それぞれの OS でバックアップの方法、およびタイ ミングなどが異なります。

## ● CoServer のバックアップ

CoServer のバックアップには、「CoServer Backup ツール」を使用します。CoServer1 のバック アップデータは、CoServer2 へ保存され、CoServer2 のバックアップデータは CoServer1 へ保 存されます。このため、片方のシステムに障害が発生し、ディスク交換などを行った場合で も復旧が容易に行えます。ただし、システム全体が故障した場合には、両方の CoServer に保 存されていたお互いのバックアップデータが使用できませんので、CoServer に保存されてい るデータを外部に保存することを推奨いたします。

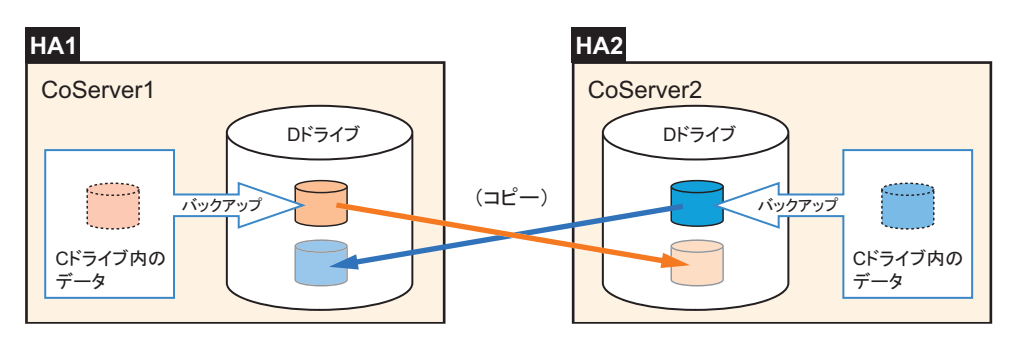

バックアップファイルは、「最新」のみ保存されます。それ以前の古いバックアップデータは 自動的に削除されます。

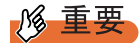

- ▶ CoServer Backup ツールはバックアップ用ディレクトリ(D:\BACKUP\_FILE)内のファイル構成を 管理しています。ツールを使用せずに手動でバックアップファイルを操作(名前変更、削除など) した場合、ツール起動時にファイルの構成異常を検知し、すべてのバックアップファイルが削除さ れることがあります。手動でのファイル操作は行わないでください。
- ▶ CoServer のDドライブはシステムのバックアップファイルを保存するための専用ドライブです。ユー ザー領域として使用することはできません。バックアップ以外での利用、サイズ変更などは絶対に 行わないでください。

## ● Virtual Server のバックアップ

Virtual Server は、2 台のサーバ間で完全に同期化されているため、片方のサーバでハード ウェア異常によるディスク交換などを行った場合でも、交換したディスクに対して同期処理 が行われ、復旧します。

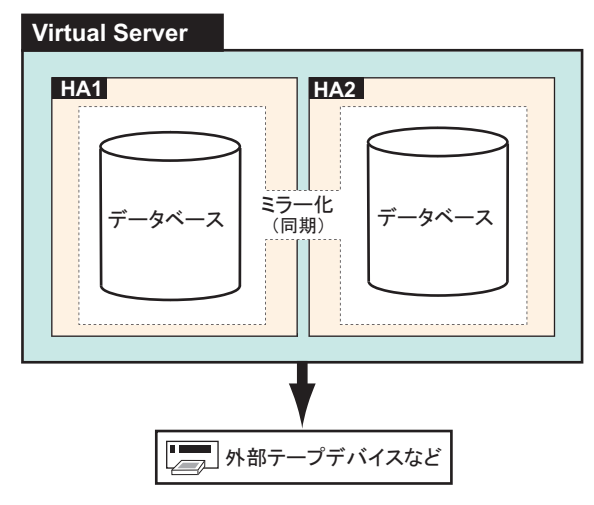

ただし、システム全体の異常、または誤って消去したデータの復旧などに備えて、バック アップを行う必要があります。

# ■ バックアップを行うタイミング

## ● Virtual Server のバックアップ

運用中は、定期的にバックアップを行ってください(一般サーバのデータバックアップと同 様)。

## ● CoServer、Virtual Server を両方同時にバックアップする場合

次のような変更が行われた場合は、CoServer、Virtual Server のバックアップを両方同時に実 行することを推奨します。

- OS 開封後、HA システムの運用開始前
- ハードウェア構成の変更(デバイスの追加・削除)
- 各種デバイスドライバのアップデート
- everRun ソフトウェアの Service Pack の適用
- Windows OS の Service Pack の適用などを行った後
- CoServer にソフトウェア (UPS、ServerProtect) のインストールを行った後

# 7.6.2 バックアップ前の確認

バックアップを開始する前に、以下について確認しておいてください。

# ■ バックアップ時の注意事項

バックアップ作業は、システム全体が正常な状態でのみ実行できます。次のようなときは バックアップを実行しないでください。

- 一方または両方の CoServer が正常(Good)の状態でないとき
- Virtual Server が正常 (Good) の状態でないとき
- 故障デバイスが存在する場合
- ミラーコピーが実行されている場合

また、CoServer のバックアップは、バックアップ中に多量のディスクアクセスが発生するた め、業務 OS の性能が著しく低下します。そのため、CoServer のバックアップは業務時間外 に実行してください。

# ■ バックアップデバイス

Virtual Server から、バックアップソフトウェア(NTBackup、ARCserve)でサポートされてい るバックアップ装置を使用する場合は、テープデバイスの設定が必要です。「5.9.4 [内蔵バッ](#page-304-0) [クアップ装置取り付け後の操作」\(→](#page-304-0) P.305)を参照して、Virtual Server から使用できるよう に設定してください。

# ■ システム情報の確認

障害発生時にバックアップデータによるリカバリ作業を迅速に行うために、次のリカバリ作 業で必要となる情報を、バックアップ採取前に確認することを推奨しています。

- everRun ソフトウェアの Service Pack /緊急修正の適用状況
- Windows OS の Service Pack /セキュリティパッチの適用状況
- デバイスドライバのアップデート状況
- インストールしているアプリケーション

# 7.6.3 CoServer のバックアップ

- *1* CoServer1 で、「スタート」ボタン→「すべてのプログラム」→「Marathon」 → 「everRun Manager」の順にクリックします。 everRun マネージャが起動します。
- *2* CoServer1 および CoServer2 が、ともに正常動作を表す濃い緑色で表示されて いることを確認し、everRun マネージャを終了します。

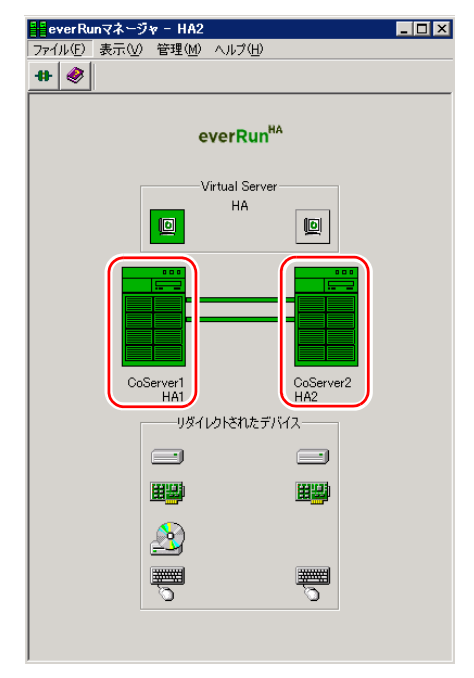

# *M* 重要

- ▶ CoServer Backup ツールは、CoServer Link 接続を利用してアクセスします。ポートの 設定やディレクトリの権限、デフォルト共有設定などを、ご購入時の状態から変更し た場合は、アクセスが拒否されることがあります。
- ▶ HA システムの内部通信用ネットワークセグメントが重複している場合は、CoServer Link を使用したネットワーク通信が正常に行えない場合があります。その場合はバッ クアップ手順の途中で、バックアップが行えない旨のメッセージが表示されます。 「■ 内部通信用アダプタの IP [アドレス設定について」\(→](#page-111-0) P.112)を参照して設定を変 更してください。
- ▶ CoServer Backup ツールは、バックアップ順序がツール内部で決められています。本書 に記載の手順に従ってバックアップを行ってください。順序どおりでない場合は、警 告メッセージが表示されます。
- ▶ CoServer Backup ツールは、CoServer1 のバックアップを実行する前に、CoServer1、 CoServer2 から前回取得したバックアップデータをすべて削除します。前回取得した バックアップデータを退避する場合は、本ツールを実行する前に行ってください。
- ▶ バックアップ実行時のアクティブな Virtual Server は、CoServer1 側でも CoServer2 側で も問題ありません。

*3* CoServer1 で、「スタート」ボタン→「すべてのプログラム」→「CoServer Backup Tools」→「CoServer Backup」の順にクリックします。

### **PPOINT**

#### 複数 LU 構成で「バックアップフォルダが、存在していません。」のメッセージが表示された 場合

- ▶ Virtual Server の追加ディスクがある場合に、本メッセージが表示されることがありま す。この場合は、CoServer バックアップ用ドライブが、D ドライブ以外になっていな いかを確認してください。D ドライブ以外になっている場合は、次の操作を行ってドラ イブレターを変更してください。
	- 1. 画面を CoServer1 へ切り替えます。
	- 2. 「スタート」ボタン→「管理ツール」→「コンピュータの管理」の順にクリックし ます。
	- 3. 「記憶域」の「ディスクの管理」を選択します。
	- 4. 「ディスク 0」の C ドライブの隣が、D ドライブ以外になっている場合は、D ドラ イブに変更します。すでに D ドライブが別ドライブで使用されている場合は、そ のドライブを D ドライブ以外に変更してから行ってください。
	- 5. 画面を CoServer2 へ切り替え、同様に上記手順 2 ~ 4 を行います。
- *4* 画面に表示されている CoServer1、CoServer2 のコンピュータ名を確認し、 [次へ] をクリックします。

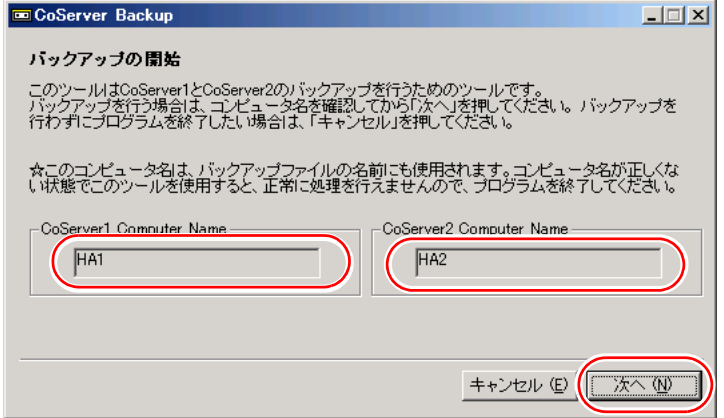

バックアップ開始の画面が表示されます。

## **PPOINT**

- ▶ ライブラリ装置を搭載している場合は、NTBackup の起動に時間がかかる場合がありま す(5 ~ 10 分)。
- ▶ ユーザ名とパスワードの入力画面が表示された場合は、CoServer の管理者権限のユー ザ名とパスワードを入力してください。 ユーザ名は、次のように入力してください。
	- (CoServer2 のコンピュータ名) ¥ (CoServer2 の管理者権限のユーザ名)

#### **5** [次へ] をクリックします。

CoServer1 のバックアップが開始されます。

バックアップが完了すると確認の画面が表示されます。

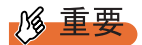

- ▶ 前回のバックアップデータがバックアップディレクトリに存在している場合、[次へ] をクリックすると、前回のバックアップデータの削除を確認するメッセージが表示さ れます。
	- ・[はい]をクリックすると、CoServer1、CoServer2 に存在するすべてのバックアッ プデータを削除し、バックアップを開始します。
	- ・[いいえ]をクリックすると、何も行わずプログラムを終了します。
- ▶ バックアップ処理の前後で、ServerView S2 関連サービスの停止/再開処理のため、数 十秒程度の時間がかかることがあります。また、その際、イベントログに「ソース: MSSQL\$SQLSERVERVIEW、ID:19011」の警告イベントが記録されますが、問題あ りません。
- **6** 「はい、バックアップは正常に完了しました。」を選択し、[次へ]をクリック します。

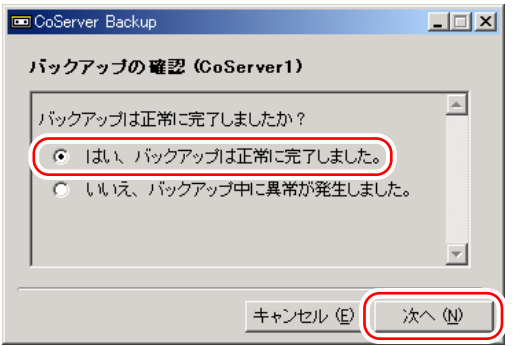

## PPOINT\_

- ▶ 正常に終了しなかった場合は、「いいえ、バックアップ中に異常が発生しました。」を 選択してください。手順 4 に戻ります。
- ▶ イベントビューアを開き、アプリケーションログに NTBackup のエラーがないかどうか をチェックしてください。
- ▶ 手順7の画面に遷移する動作が遅いと感じられる場合がありますが、問題ありません。 これは、CoServer1 側から CoServer2 のバックアップドライブに対して、ファイル (バックアップ許可ファイル)の書き込み処理を行っているためです。

*7* CoServer1 で次の画面が表示されているのを確認し、画面を CoServer2 へ切り 替えます。

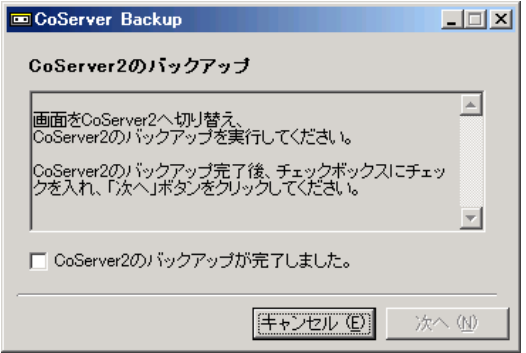

# **PPOINT**

- ▶ チェックボックスをチェックすると、[次へ]ボタンが選択可能になります。 CoServer2 のバックアップ完了後に、チェックボックスをチェックしてください。
- *8* CoServer2 で、「スタート」ボタン→「すべてのプログラム」→「CoServer Backup Tools」→「CoServer Backup」の順にクリックします。
- *9* CoServer1 と同様に操作して、CoServer2 のバックアップを行います。 バックアップが完了すると、完了の画面が表示されます。
- *10* [完了]をクリックし、画面を CoServer1 へ切り替えます。
- *11* チェックボックスをチェックし、[次へ]をクリックします。

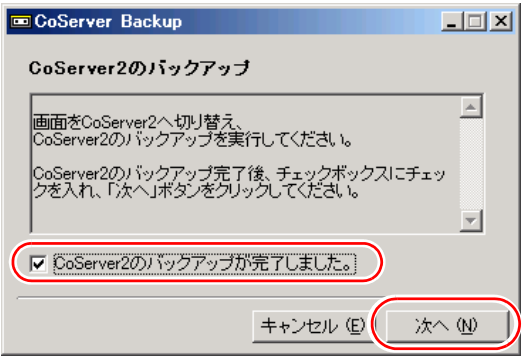

*12* 「はい、バックアップは正常に完了しました。」を選択し、[次へ]をクリック します。

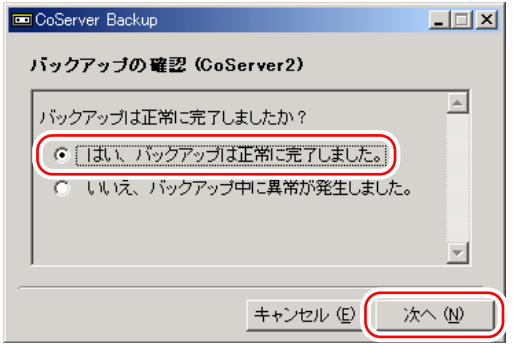

# **PPOINT**

▶ 正常に終了しなかった場合は、「いいえ、バックアップ中に異常が発生しました。」を 選択してください。手順 7 に戻ります。

次の画面が表示されます。

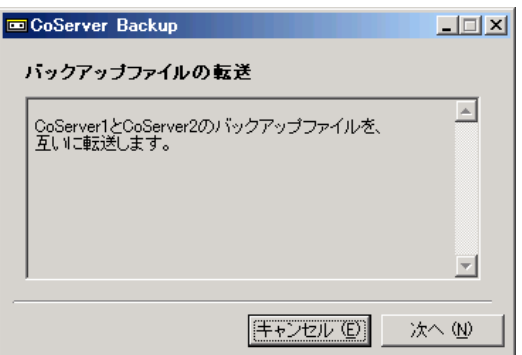

# *13* [次へ]をクリックします。

CoServer1、CoServer2 のバックアップファイルがコピーされ、終了すると、バック アップ完了の画面が表示されます。

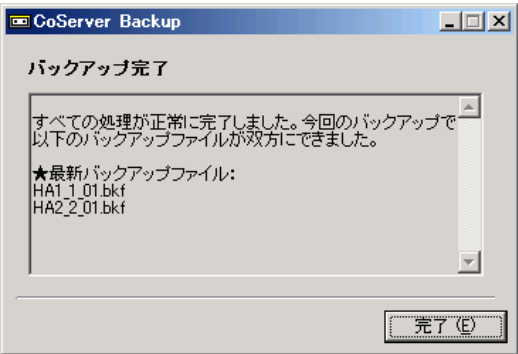
# **14** 「完了〕をクリックします。

バックアップ処理が完了します。

CoServer1 と CoServer2 の「D:¥BACKUP\_FILE」フォルダ内に、今回バックアップした CoServer1 と CoServer2 のバックアップファイルが作成されています。

# ■ バックアップファイルの名前

バックアップファイルの名前は、次の法則で自動的に作成されます。

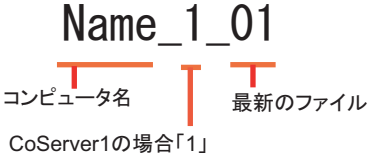

CoServer2の場合「2」

例えば、CoServer1 側のコンピュータ名が、「TOKYO」、CoServer2 側のコンピュータ名が 「OSAKA」のときは、次のようになります。

表:バックアップファイル名の例

| ファイル名の例        | 意味                         |
|----------------|----------------------------|
| TOKYO 1 01.bkf | CoServer1 側の最新のバックアップファイル名 |
| OSAKA 2 01.bkf | CoServer2 側の最新のバックアップファイル名 |

# ■ ネットワーク上へのバックアップファイルの保管について

万一、システム全体におよぶ障害(両方の CoServer に異常が発生し、お互いに復旧が不可能 になった場合など)が発生した場合に備えて、ネットワーク上などの外部にバックアップ ファイルの保存を行うことを推奨します。

### ■ バックアップファイルの同期

片方のハードウェアに障害が発生し、ディスク交換やシステムを復旧する場合は、復旧後に もう一方の CoServer から、バックアップファイルをコピーして同期を行います。

*1* バックアップファイルを復元したい(コピー先の)CoServer で「スタート」 ボタン→「すべてのプログラム」→「CoServer Backup Tools」→「CoServer Sync」の順にクリックします。

次の画面が表示されます。

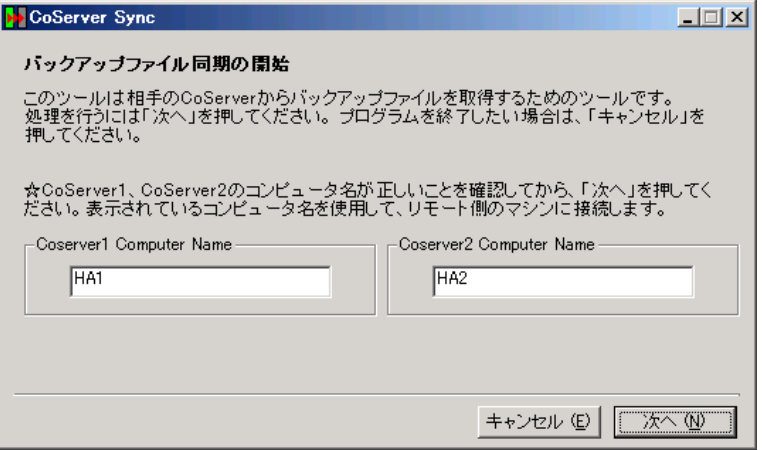

*2* 表示されている CoServer1、CoServer2 のコンピュータ名を確認し、[次へ] をクリックします。

**PPOINT** 

- ▶ コンピュータ名が誤った状態のまま、[次へ] をクリックすると、コンピュータへの接 続に失敗します。
- ▶ ユーザ名とパスワードの入力画面が表示された場合は、CoServer の管理者権限のユー ザ名とパスワードを入力してください。 ユーザ名は、次のように入力してください。 (もう一方の CoServer のコンピュータ名)¥(もう一方の CoServer の管理者権限の ユーザ名)
- ▶ 複数 LU 構成で Virtual Server の追加ディスクがある場合に、「ローカル側、もしくはリ モート側のバックアップフォルダが見つかりません。」のメッセージが表示されること があります。この場合は、CoServer バックアップ用ドライブが、D ドライブ以外に なっていないかを確認してください。D ドライブ以外になっている場合は、次の操作を 行ってドライブレターを変更してください。
	- 1. 画面を CoServer1 へ切り替えます。
	- 2. 「スタート」ボタン→「管理ツール」→「コンピュータの管理」の順にクリックし ます。
	- 3. 「記憶域」の「ディスクの管理」を選択します。
	- 4. 「ディスク 0」の C ドライブの隣が、D ドライブ以外になっている場合は、D ドラ イブに変更します。すでに D ドライブが別ドライブで使用されている場合は、そ のドライブを D ドライブ以外に変更してから行ってください。
	- 5. 画面を CoServer2 へ切り替え、同様に上記手順 2 ~ 4 を行います。

次の画面が表示されます。

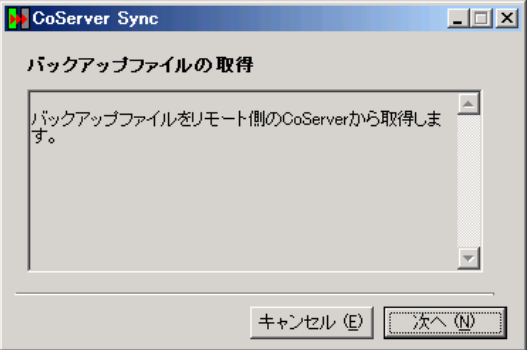

# *3* [次へ]をクリックします。

バックアップファイルをもう一方の CoServer から取得します。バックアップファイル の取得が完了すると、完了の画面が表示されます。

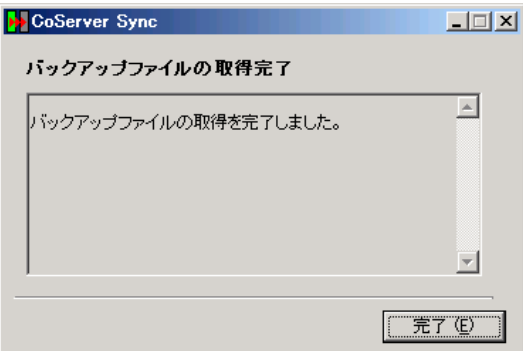

### *4* [完了]をクリックします。

CoServer Backup ツールを実行した CoServer の「D:¥BACKUP\_FILE」ディレクトリ内 に、取得したバックアップファイルがあることを確認してください。

# 7.6.4 Virtual Server のバックアップ

システム状態を含むバックアップは、システムが正常な状態でのみ行えます。システム状態 を含まないバックアップでは問題はありません。Virtual Server のバックアップの運用方法は、 使用するバックアップアプリケーション、テープデバイスにより異なります。操作方法は使 用するアプリケーションやデバイスのマニュアルを参照してください。バックアップ用のア プリケーションとして以下をサポートしています。

- OS 標準の NTBackup
- BrightStor<sup>®</sup> ARCserve<sup>®</sup> Backup for Windows Japanese
- Symantec Backup Exec for Windows Servers

### **PPOINT**

- ▶ OS標準添付のNTBackupを使用してVirtual Serverのバックアップが可能です。NTBackupの使用方法 など、詳細は NTBackup のヘルプを参照してください。
- ▶ テープデバイスを使用する場合は、テープデバイスの追加・削除手順を参照して、あらかじめ Virtual Server から使用できるように設定しておいてください。

## *1*% 重要

▶ Virtual Server のシステム状態を含んだバックアップを行う場合は、システムに関する情報と、C ドラ イブ全体をバックアップしてください。

### ● ARCserve を使用する場合

- Virtual Server からの ARCserve の操作は、通常のサーバと同様の操作です。
- バックアップ装置を搭載した HA1 に障害が発生し、HA システムから切り離された状態で CoServer2、Virtual Server を再起動した場合は、ARCserve の設定が一部初期状態に戻る場 合があります。HA1 を復旧後、ARCserve の設定を確認してください。外付けライブラリ 装置を使用している場合は、デバイスの設定やグループの環境設定などの再設定が必要で す。

### ● ARCserve のインストール(バックアップの準備)

ARCserve を Virtual Server にインストールします。インストール方法は ARCserve に添付のマ ニュアルを参照してください。

### ■ バックアップ前の確認

バックアップを開始する前に、あらかじめ、バックアップデバイスが使用可能かどうか、シ ステムの状態が正常かどうかを確認してください。

- *1* 管理者権限で Virtual Server にログオンします。
- *2* 「スタート」ボタン→「すべてのプログラム」→「Marathon」→「everRun Manager」の順にクリックします。

everRun マネージャが起動します。

## *3* バックアップデバイスを利用可能か確認します。

テープデバイスなどを使用する場合は、Virtual Server にテープデバイスがリダイレク トされているかを確認してください。

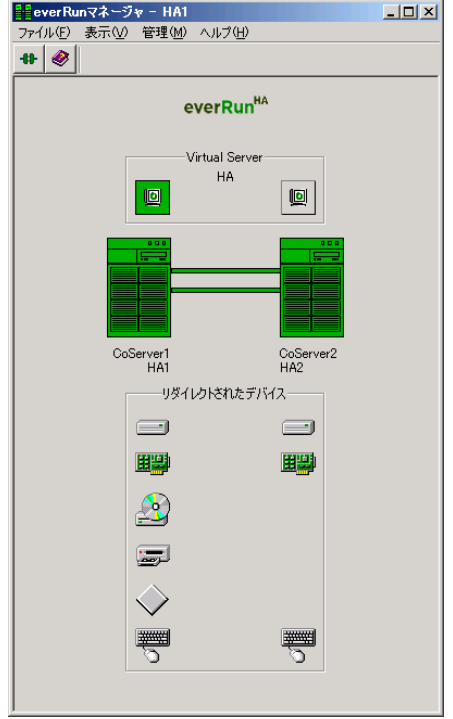

### *4* HA システム全体の状態を確認します。

次の状態を確認します。バックアップはシステムが正常状態の場合のみ行ってくださ い。

- · CoServer は両方とも正常 (Good) な状態。
- ・Virtual Server が起動し、正常(Good)な状態。
- ・ハードディスクのミラーコピーは実行されていない。
- ・故障デバイスが存在しない。

### **PPOINT**

▶ Redirect LAN は、LAN ケーブルを抜いていると注意マークが表示されますが、バック アップを実行することに影響はありません。

### *5* バックアップを行います。

バックアップツールを起動して通常のサーバと同様にバックアップを行ってください。

# 7.6.5 バックアップ装置の運用に関する留意事項

バックアップの運用に関する留意事項を以下に示します。 詳細については、各装置のマニュアルを参照してください。

### ● テープデバイスの認識

バックアップ装置を搭載した HA1 に障害が発生し、HA システムから切り離された状態で CoServer2、Virtual Server を再起動した場合は、HA1 の復旧後、Virtual Server でテープデバイ スは認識されません。テープデバイスが使用できるかを Virtual Server のデバイスマネージャ およびバックアップアプリケーションを起動して確認してください。テープデバイスが表示 されていない場合は、テープデバイスを認識させる必要があります。テープデバイスを搭載 した HA1 が組み込まれた状態で、HA システム全体を再起動してください。

Virtual Server がテープデバイスを認識していない状態は、テープデバイスを取り外した状態 と同じであるため、復旧後にバックアップソフトウェアの設定を確認する必要があります。

#### ● ヘッドクリーニングの実施

磁気テープ装置では、磁気媒体から染み出る汚れや浮遊塵埃により、ヘッド汚れが発生し、 これらの汚れを取り除くためにヘッドクリーニングが必要です。装置がクリーニング要求を 表示した場合は、ヘッドクリーニングを実施してください。特に DAT72 装置は、定期的な ヘッドクリーニングが行われない場合、磁気ヘッドに汚れがこびり付いて通常のヘッドク リーニングでは除去できなくなり、装置が使用不能になる場合があります。 また、クリーニング媒体は使用回数に限度がありますので、寿命を管理してください。 寿命の過ぎたクリーニング媒体を使用しても、クリーニング効果はありません。特にライブ ラリ装置での自動バックアップではこの点にご注意ください。

#### ● 媒体の寿命管理

媒体は消耗品であり、定期的な交換が必要です。寿命の過ぎた媒体を使い続けるとヘッド汚 れを加速するなど、装置に悪影響を与えます。

媒体の寿命は、装置の設置環境、動作状態、バックアップソフトウェアの種類、運用条件に より大きく変化しますが、早めの交換をお勧めします。寿命の目安にするため、媒体に使用 開始日を表示してください。

#### ● 媒体のローテーション運用

バックアップは数本の媒体をローテーションして運用してください。1 巻の媒体でバック アップを繰り返すような運用では、バックアップに失敗した場合、一時的にでもバックアッ プデータがなくなる状態になります。また、バックアップ中にハードディスクが壊れた場合 は、復旧不能な状態になります。

#### ● 媒体入れ放し運用の禁止

媒体は装置内では磁気記録面が露出しており、この状態が長く続くと浮遊塵埃の影響を受け やすくなります。この状態が少なくなるように媒体は使用前にセットし、使用後は取り出し て、ケースに入れて保管してください。

また、磁気テープ装置では、媒体が取り出されるときにテープに管理情報の書き込み処理を 行うものがあります。装置に媒体を入れたまま電源を切るとこの処理が行われないため、異 常媒体が作成される場合があります。サーバ/装置の電源を切る場合は、装置から媒体を取 り出してください。

#### ● バックアップ終了後のデータの検査

バックアップソフトウェアには、バックアップ終了後に「データの検査」の実行を指定でき るものがあります。この指定を行うとバックアップ終了後に媒体に書き込んだデータを読み 出し、書き込まれたデータの検査が行われますが、媒体の使用回数が増えるため、その媒体 をバックアップに使用できる回数は少なくなります。ハードウェアにより、データの書き込 み後の読み取り確認(Read after Write)が行われる装置では本指定は必要に応じて行ってく ださい。

#### ● バックアップ終了後の媒体の排出(イジェクト)

バックアップソフトウェアには、バックアップ終了後に媒体をドライブから排出するように 指定できるものがあります。この指定を行うとバックアップ終了後にテープが巻き戻され、 媒体がドライブから排出されます。ライブラリ装置では必ず本機能の実行を指定してくださ い。サーバ内蔵の装置で本指定を行うとサーバの構造によっては排出された媒体がドライブ を覆う筐体カバーにあたる場合があります。この場合はドアを開けておくか、媒体の排出は 行わないようにしてください。

#### ● 媒体ラベルの種類と貼り付け位置

媒体に名前などを表示する場合は、媒体に添付されているラベルを使用してください。 また、各装置の媒体にはラベルを貼ることのできる場所が決められています。装置故障の原 因となりますので、決められた以外の場所にはラベルを貼らないようにしてください。

#### ● データの保管

データを長期に保管する場合は、温湿度管理され、磁場の影響の少ない場所に保管してくだ さい。

# <span id="page-439-0"></span>7.7 ご購入時の状態にする(リカバリ)

ハードディスクを増設した場合や、システムに異常が発生した場合など、リカバリ DVD を使用して、ご購入時の状態に戻します。

# 7.7.1 リカバリ時の RAID 構成についての注意事項

リカバリ実施時に、RAID 構成も行えますが、以下について留意してください。

- リカバリ DVD の他に、RAID 構築ツールが添付されている場合、または Web からダウン ロードした RAID カードのファームウェアに RAID 構築ツールが添付されている場合は、 リカバリ DVD から RAID 構成は行わず、添付されている RAID 構築ツールを使用して、 RAID を構成してください。
- リカバリ DVD の「RAID の構成」は、ホットスペアの作成をサポートしていません。ホッ トスペアを作成する場合は、ホットスペア用のディスクをサーバ本体から取り外して、 RAID を構成してください(→「7.7.2 [リカバリの実行手順」\(](#page-440-0)P.441) の手順 1 ~ 5 参照)。 その後、ホットスペア用のディスクを搭載して、Web BIOS などでホットスペアを設定し てください。
- リカバリ DVD は、LD0(論理ディスク 0)に CoServer OS のイメージを、LD1(論理ディ スク 1) に Virtual Server OS のイメージを展開します。
- リカバリ DVD による「RAID の構成」では、次のように構成されます。 ・LD0(論理ディスク 0)に CoServer 用ディスクとして 22000MB の論理ディスクを作成。
	- ・LD1 (論理ディスク 1) に Virtual Server 用ディスクとして、残りすべての領域の論理 ディスクを作成(ただし、残りの領域が 2TB 以上空いている場合は、LD1 は自動的に 2TB から 1MB 引いた値で作成されます)。
- Virtual Server は、システムドライブとして最低 12GB 必要です。RAID ツールを使用して 手動で RAID 構成を行う場合、Virtual Server の論理ディスクのサイズを 12GB 以上(Web BIOS 上で 12300MB 以上)で構成してください。
- 標準構成で RAID 構成を変更する場合は、「5.8.3 [アレイ構成について」\(→](#page-287-0) P.288)を参照 してから作業を行ってください。
- リカバリ DVD は、起動して 24 時間経過すると、自動的にサーバを再起動します。リカバ リ DVD をサーバにセットしたままにしないでください。

# <span id="page-440-0"></span>7.7.2 リカバリの実行手順

次の手順に従ってリカバリを行います。片方のサーバのみリカバリを行う場合は、リカバリ を行うサーバのみ操作してください。

ここでは、HA1 をリカバリする操作について説明します。HA2 をリカバリする場合は、HA1 を HA2 に読み替えてください。

### 

- ▶ アクティブ側の CoServer のみを復旧する場合は、必ずオンラインマイグレーションでスタンバイに 切り替えてから復旧を開始してください。
- ▶ リカバリ操作を始める前に、すべてのハードウェアが正常であり、電源ケーブルが正しく接続され ていることを確認してください。
- ▶ LAN ケーブルは、CoServer Link のみ接続し、他の LAN ケーブル(業務用、監視用)は外しておいて ください。
	- *1* リカバリを行うサーバの電源を入れ、次のリカバリ DVD をセットします。
		- ・HA1 の場合は、リカバリ DVD Disc1 をセットします。
		- ・HA2 の場合は、リカバリ DVD Disc2 をセットします。

### **PPOINT**

▶ ハードディスク内に OS が存在している場合、リカバリ DVD 起動前に、「Press any key to boot from CD…」と表示されます。その場合は、何かキーを押してください。キー入 力を行わないとリカバリ DVD から起動されず、ハードディスク内の OS が起動してし まう場合があります。

「使用許諾」画面が表示されます。

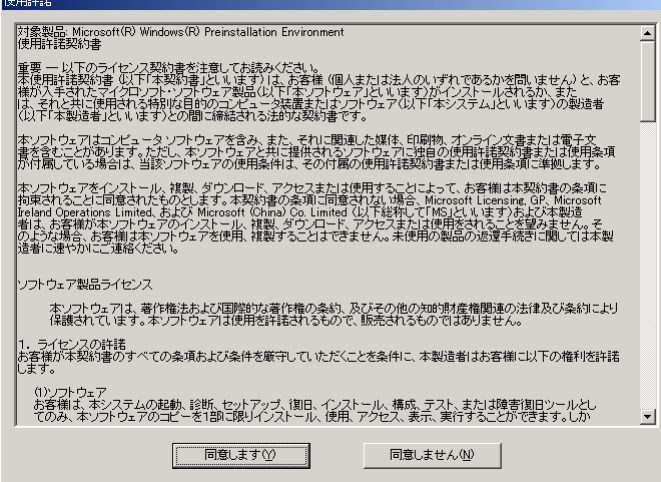

2 内容を確認し、[同意します]をクリックします。

「リカバリメニュー」画面が表示されます。

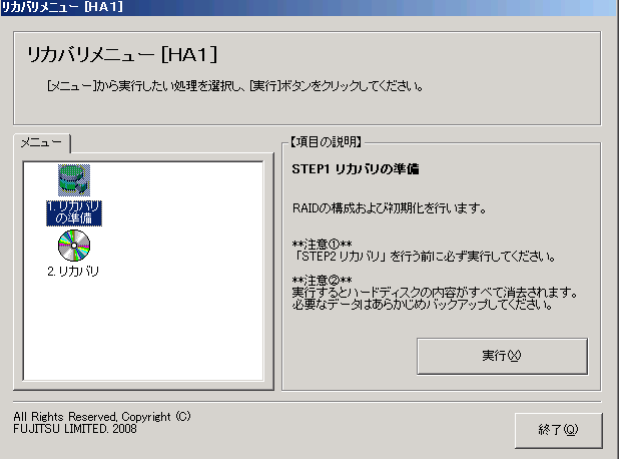

**3** 「1. リカバリの準備」アイコンを選択し、[実行]をクリックします。

# **M** 重要

- ▶ 「1. リカバリの準備」は、HA1 と HA2 でディスクの等価性を保つための処理です。「2. リカバリ」を行う前に、必ず実行してください。
- ▶ PRIMERGY HA モデルでサポートしている論理ディスク 1 本の最大サイズは、2TB 未満 です。リカバリ DVD が LD1 (論理ディスク 1)に対して割り当て可能なディスク領域 が 2TB 以上存在する場合、LD1 を自動的に 2TB から 1MB 引いた値で作成します。

次の画面が表示されます。

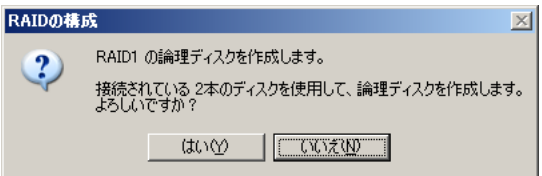

表示される RAID レベル、ディスク本数は、搭載しているディスク台数により異なり ます。

4 表示されている RAID レベルと搭載ディスク本数を確認し、[はい]をクリッ クします。

RAID の構成および初期化が開始され、終了すると再起動を行うメッセージが表示され ます。

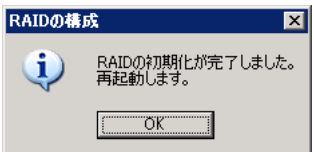

### *5* [OK]をクリックします。

再起動後、「使用許諾」画面が表示されます。

**6** [同意します]をクリックします。

「リカバリメニュー」画面が表示されます。

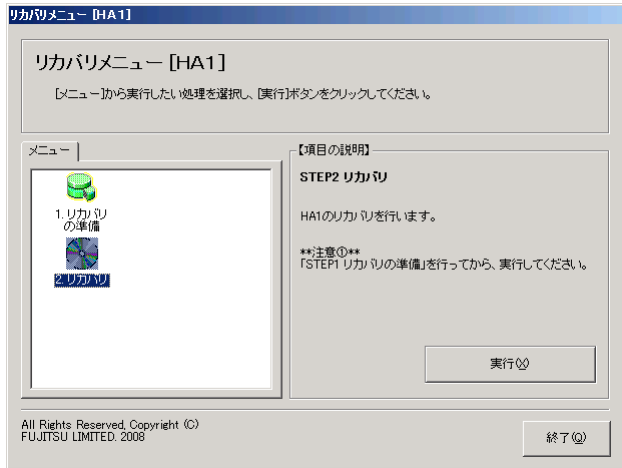

*7* 「2. リカバリ」アイコンを選択し、[実行]をクリックします。

Virtual Server の C ドライブのサイズを設定する画面が表示されます。

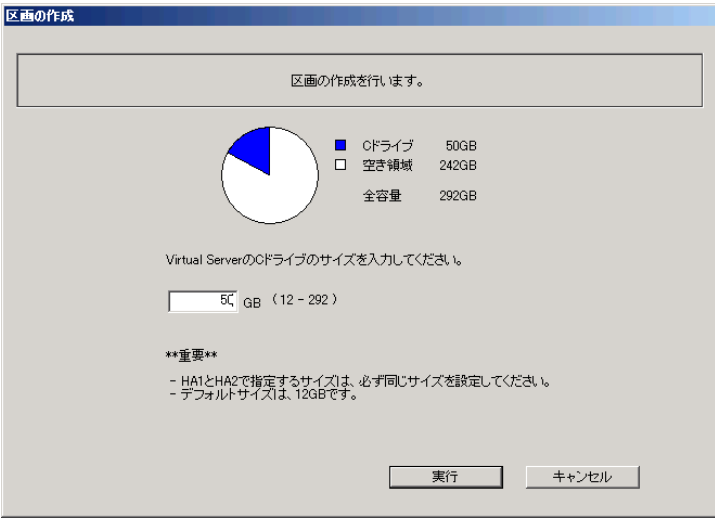

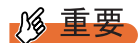

- ▶ 表示される最大値は、搭載しているディスクの台数、ディスク容量により異なります。
- ▶ C ドライブのサイズは 12GB が最小であり、これより小さいサイズを指定することはで きません。
- ▶ ご購入時のサイズは 12GB です。

*8* 設定する C ドライブの区画サイズを GB 単位で入力し、[実行]をクリックしま す。

**PPOINT** 

▶ 区画サイズは数字のみ入力可能です。小数点、マイナスなどの記号、英文字は入力で きません。

確認のメッセージが表示されます。

9 [はい] をクリックします。

すべての処理が終了すると、終了の画面が表示されます。

- *10* リカバリ DVD を取り出して、[OK]をクリックします。 サーバがシャットダウンします。
- *11* 引き続き HA2 をリカバリする場合は、HA2 で上記手順を同様に行ってくださ い。

### **M 重要**

- ▶ リカバリ終了後、開封操作を行ってください。開封操作については『はじめにお読みください』の 開封手順を参照してください。 片方のサーバのみリカバリを行った場合は、CoServer の開封操作のみ行ってください。Virtual Server の開封操作は必要ありません。 両方のサーバのリカバリを行った場合は、CoServer1、CoServer2、Virtual Server の開封操作を行っ てください。
- ▶ BIOS セットアップユーティリティで、Console Redirection 機能を「有効」に設定して CoServer OS の開封処理を行うと、CoServer のネットワーク設定などが正しく設定されず、システムが正常に起 動しない場合があります。本設定は、ご購入時は「無効」に設定されています。Console Redirection 機能を「有効」に設定している場合は、OS 開封処理前に必ず「無効」に変更してから、開封処理を 行ってください。Console Redirection の設定については、「[6.2.17 Console Redirection](#page-359-0) サブメ [ニュー」\(→](#page-359-0) P.360)を参照してください。
- ▶ リカバリ処理以外の場合にリカバリ DVD で起動すると、ディスクの等価性が崩れて運用中に突然 ディスクのフルミラーコピーが発生する場合があります。リカバリ処理以外ではリカバリ DVD を使 用して起動しないでください。

# 7.8 HA システムの復旧方法

HA システムの復旧には、Virtual Server の復旧、CoServer の復旧があります。それ ぞれの場合に応じて復旧を行ってください。 復旧時に使用するアプリケーションのオプションの詳細については、ヘルプなどを 確認のうえ、復旧作業を行ってください。

## **PPOINT**

▶ TX300HA S4 では、自動システム回復(ASR)セットを使用したシステムの修復はできません。復旧 には、サーバに添付のリカバリ DVD を使用します。

# 7.8.1 異常発生状態と復旧方法

HA システムは、2 台のサーバで構成されているため、発生した異常の状況により、復旧方法 が異なります。

### ■ Virtual Server の復旧

Virtual Server は、2 台のサーバ間でデータが同期処理されているため、片方のサーバに異常 が発生しても、復旧後自動的に同期処理が行われ復旧します。誤ってデータを消去した場合 などは、外部バックアップメディアに保存されているデータを使用して復旧してください。

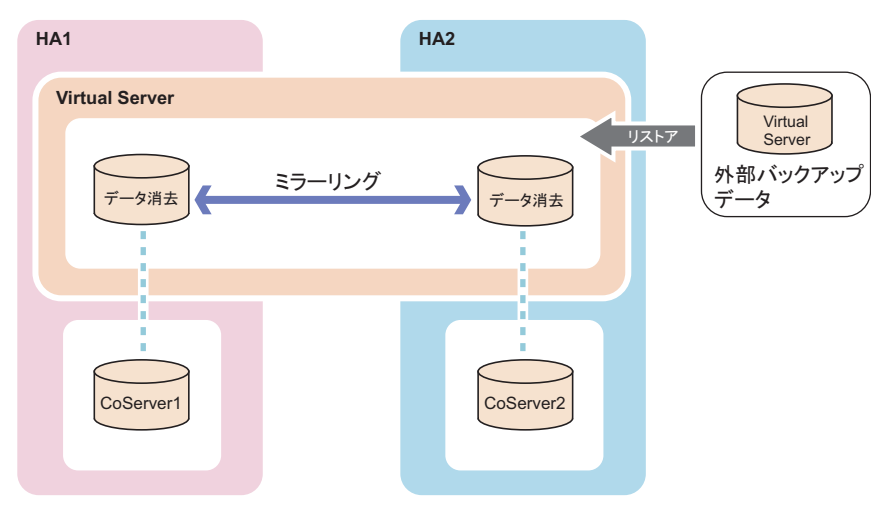

### ■ 片方のサーバで異常が発生した場合

スタンバイ側のサーバに障害が発生しても、アクティブ側のサーバが正常な場合は、運用は 継続可能です。アクティブ側のサーバに対して、ハードウェア保守を行う場合は、あらかじ めオンラインマイグレーションを行うことで、アクティブとスタンバイ側のサーバを切り替 え、運用を継続したまま保守が可能となります。

アクティブ側がオンラインマイグレーションによる切り替えが実行できずに、動作不可能と なるような障害では、スタンバイ側が自動的にアクティブに切り替わり、Virtual Server を再 起動します。

障害が発生したサーバのハードウェアを復旧後、CoServer のリストアを行い、完全に復旧す ることができます。Virtual Server の操作は不要です。

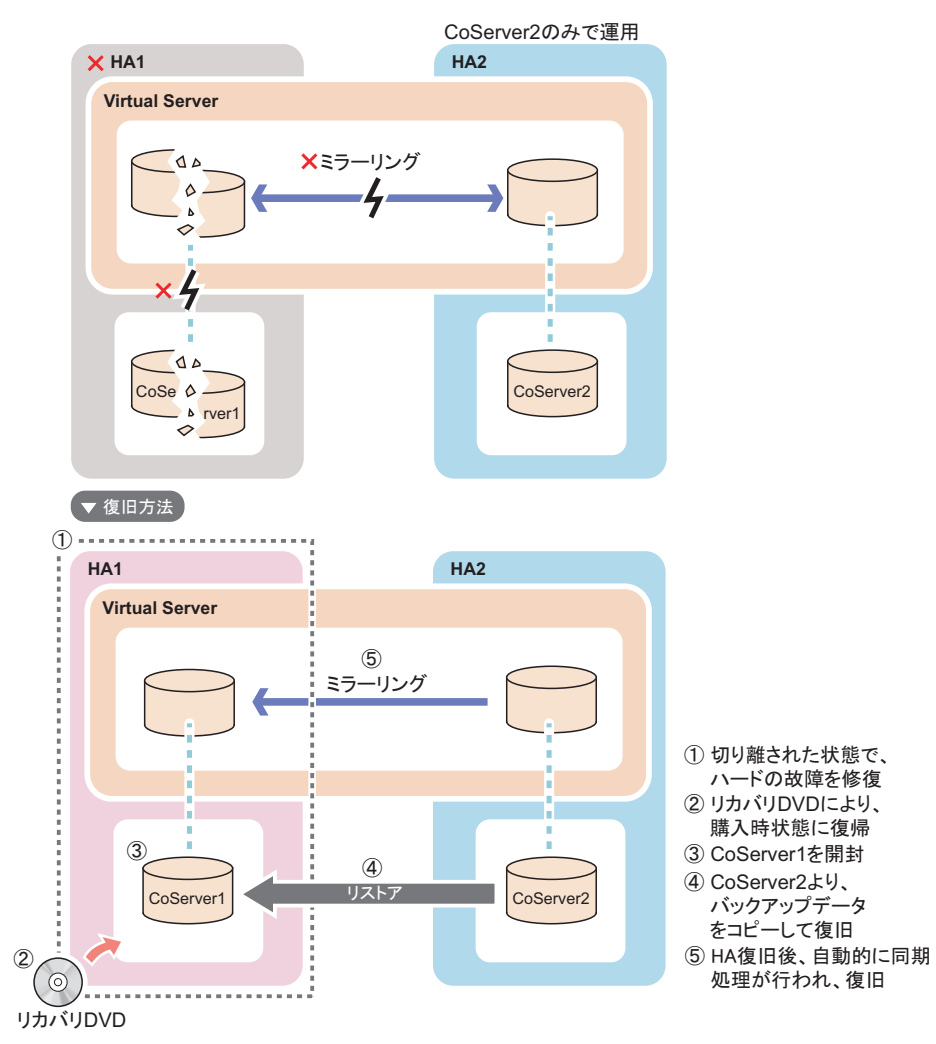

### **PPOINT**

- ▶ バックアップ装置を搭載した HA1 に障害が発生し、HA システムから切り離された状態で CoServer2、 Virtual Server を再起動した場合、次の点に注意してください。
	- ・HA1 の復旧後、Virtual Server でテープデバイスは認識されません。HA システムを再起動して テープデバイスを搭載した HA1 が組み込まれた状態で、再度 HA システム全体を再起動してくだ さい。
	- ・ARCserve の設定が一部初期状態に戻ることがありますので、HA1 を復旧後、ARCserve の設定を 確認してください。ライブラリを使用している場合は、デバイスの設定やグループの環境設定な どの再設定が必要です。

## ■ 両方のサーバで異常が発生した場合

HA1、および HA2 のディスクデータが共に破損し、システムが運用できなくなった場合は、 システム全体をリカバリによりご購入時の状態に戻した後、CoServer1、CoServer2、Virtual Server の開封処理を行います。あらかじめ外部バックアップデータが存在する場合は、バッ クアップを行った時点の状態に戻すことができます。 次の流れで復旧します。

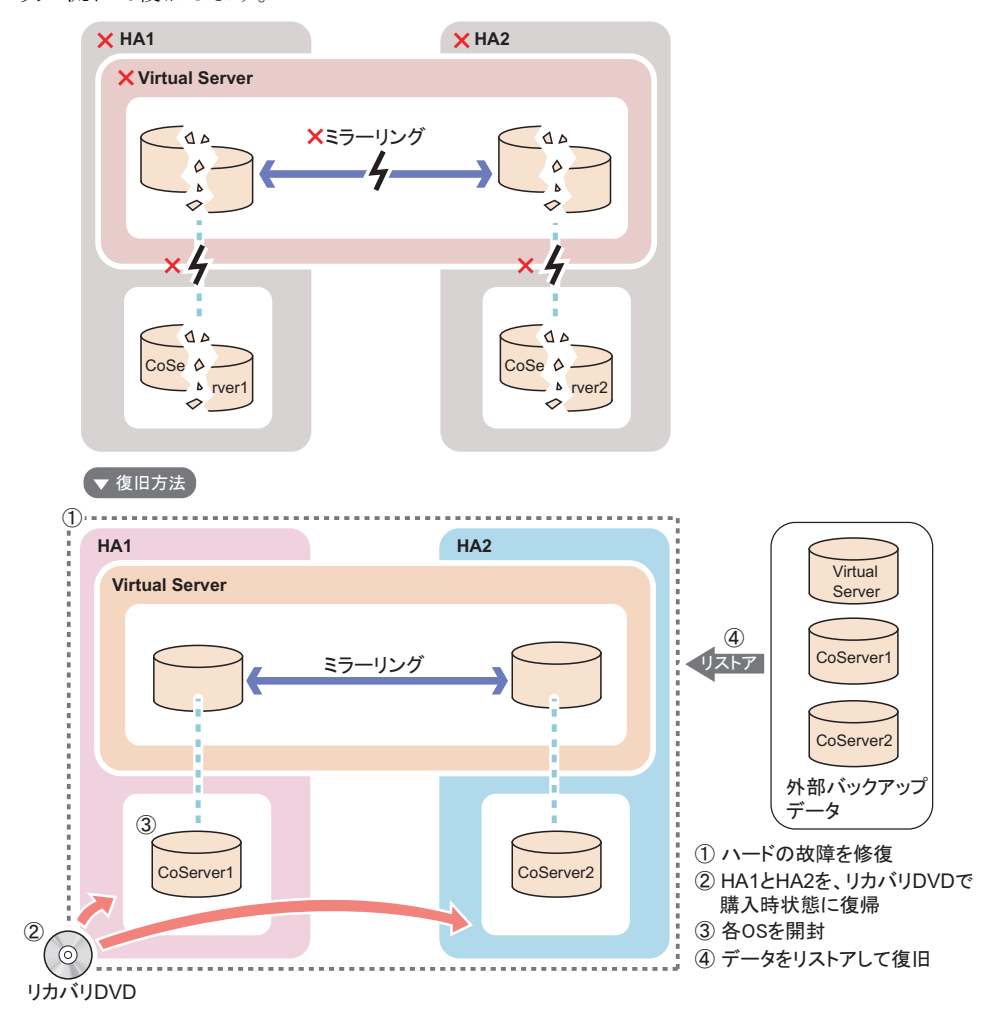

# 7.8.2 復旧前の確認

復旧操作を行う前に、以下について確認しておいてください。

### ■ ハードウェア構成の確認

ハードウェア構成がバックアップ時の構成と同じかどうかを確認してください。構成が異な る場合は、デバイスの削除や追加を行ってください。Virtual Server はリダイレクト設定が終 了するとデバイスを搭載した状態になります。

# **M** 重要

▶ Virtual Server に使用する C ドライブのサイズを、デフォルト (12GB) から変更してリカバリ DVD に よりシステムを構築した場合は、復旧時に同じサイズに合わせて復旧してください。

#### ■ Service Pack、Hotfix の適用状況の確認、および適用

OS と everRun ソフトウェアの Service Pack や Hotfix を確認し、バックアップデータと同じ状 態にしてください。

# <span id="page-447-0"></span>7.8.3 Virtual Server の復旧

Virtual Server のバックアップデータを使用して復旧します。システム状態の復旧は、システ ムが正常な場合のみ実行できます。なお、システム情報を含まないデータのリストアを実行 する場合は問題ありません。

*1* Device Redirector を起動し、システム構成を確認します。

ハードウェア構成がバックアップした時点の構成と同じになるように、リダイレクト するデバイスの削除や追加を行ってください。

- ・リダイレクト DVD-ROM の数
- ・リダイレクトされているハードディスクの数
- ・リダイレクト LAN の数
- ・リダイレクトされたテープデバイスの数

### **PPOINT**

- ▶ Virtual Server は、リダイレクト設定が終了すると、デバイスを搭載、削除した状態に なります。デバイスの追加、削除については各デバイスの手順に従ってください。
- *2* Virtual Server にログオンし、everRun マネージャを起動して、システムの状態

#### を確認します。

次の場合、リストアを実行できません。

- ・片方の CoServer や Virtual Server が正常 (Good) ではない状態
- ・故障デバイスが存在する場合
- ・ミラーコピーが実行されている場合
- *3* ソフトウェアのアップデート状況を確認し、必要に応じて適用します。 OS と everRun ソフトウェアの Service Pack や Hotfix の適用状態を、バックアップデー タと同じ状態にします。復元後、Virtual Server に適用される Service Pack と Hotfix が、 Virtual Server と CoServer すべてで同じ状態になるようにしてください。
- *4* バックアップツールを使用して、システムに関する情報と、C ドライブの復旧 を行います。

## **必重要**

- ▶ Virtual Server のシステムを復旧する場合は、システムに関する情報と、C ドライブ全体 の復旧を実行してください。
- ▶ システムに関する情報と C ドライブ全体は、常にバックアップデータを優先(上書き) するように復旧してください。

# 7.8.4 片方のサーバのみ復旧する

# ■ ハードウェアの復旧とバックアップデータのコピー

*1* 運用を継続している CoServer で「スタート」ボタン→「すべてのプログラム」 →「Marathon」→「everRun Manager」をクリックします。 everRun マネージャが起動します。

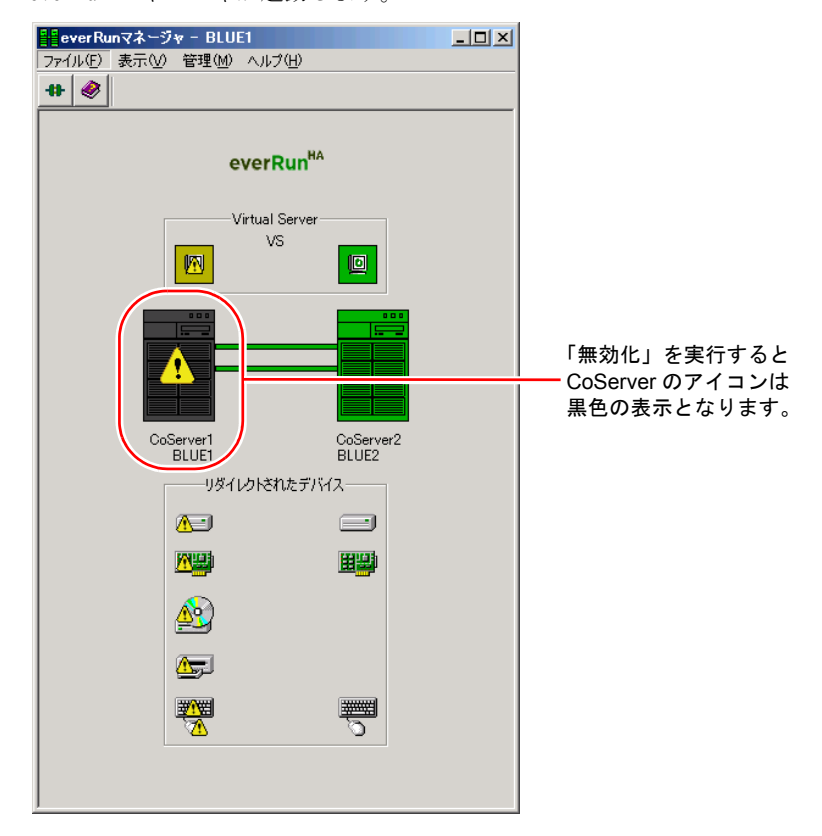

*2* 保守するサーバとは反対側の CoServer のアイコンが、正常動作を示す濃い緑 色に表示されていることを確認します。

問題が発生しているアイコンがあれば、あらかじめ問題を解消します。

# **M** 重要

- ▶ 保守するサーバが HA1 の場合は、CoServer2 のアイコンを確認します。逆に、保守する サーバが HA2 の場合は、CoServer1 のアイコンを確認します。
- ▶ 反対側の CoServer が正常動作でない場合は、Virtual Server を動作させた状態のまま CoServer を保守することはできません。
- *3* 障害が発生している CoServer を右クリックして「無効化」をクリックします。 障害が発生しているサーバが、システムから切り離されます。

#### **PPOINT**

- ▶ 「無効化」を実行した側の Virtual Server がアクティブ状態の場合は、自動的にオンライ ンマイグレーションが行われます。
- *4* 障害が発生しているサーバの電源を切り、ハードウェアを復旧します。 ハードウェアの構成は、故障前と同じ構成にしてください。
- *5* ハードウェアを修復するサーバのCoServer Link以外のLANケーブルをすべて 抜き、CoServer Link のみを接続します。 業務用 LAN と監視用 LAN が接続された状態では開封作業は行えません。

*6* サーバのハードウェア修復後、リカバリを行います。 ハードウェアを修復したサーバのみリカバリを行います。リカバリの操作については、

「7.7 [ご購入時の状態にする\(リカバリ\)」\(→](#page-439-0) P.440)を参照してください。

### **必重要**

▶ Virtual Serverに使用するCドライブのサイズを、規定値から変更してリカバリDVDによ りシステムを構築した場合は、復旧時に同じサイズに合わせて復旧してください。

*7* リカバリを行ったサーバの CoServer を開封します。

開封操作については、『はじめにお読みください』を参照してください。リカバリを 行った CoServer のみを開封します。再起動時に POST 画面が表示されたら、電源を切 らずに次の処理に進みます。

#### **PPOINT**

▶ オプションの追加デバイスが搭載された構成で復旧作業を行った場合、バックアップ データが適用される前に Device Redirector を起動すると、競合するデバイスが表示さ れますが、バックアップデータ適用後、解消されます。

*8* 「スタート」ボタン→「すべてのプログラム」→「CoServer Backup Tools」 →「CoServer Sync」の順にクリックします。

ウィザード画面が表示されたら、コピー元のデータを持つ CoServer のマシン名を確認 します。

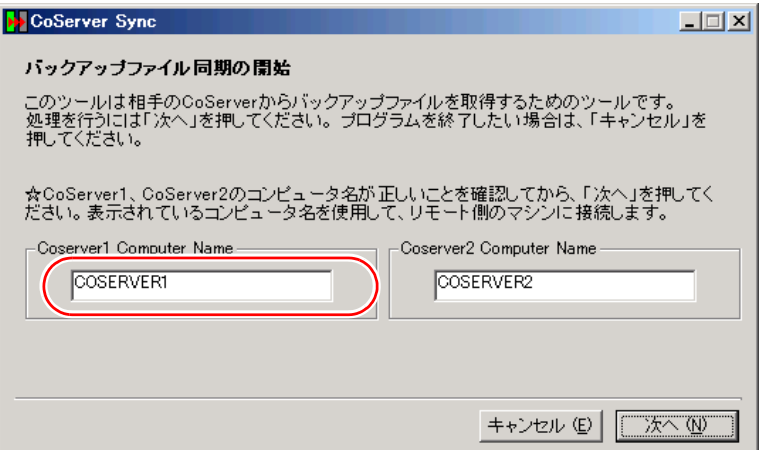

表示されるマシン名が異なる場合は正しいマシン名を入力し、[次へ]をクリックして 続行します。運用中の CoServer からバックアップファイルがコピーされます。

#### **PPOINT\_**

#### 複数 LU 構成で「ローカル側、もしくはリモート側のバックアップフォルダが見つかりませ ん。」のメッセージが表示された場合

- ▶ Virtual Server の追加ディスクがある場合に、本メッセージが表示されることがありま す。この場合は、CoServer バックアップ用ドライブが、D ドライブ以外になっていな いかを確認してください。D ドライブ以外になっている場合は、次の操作を行ってドラ イブ文字を変更してください。
	- 1. 画面を CoServer1 へ切り替えます。
	- 2. 「スタート」ボタン→「管理ツール」→「コンピュータの管理」の順にクリックし ます。
	- 3. 「記憶域」の「ディスクの管理」を選択します。
	- 4. 「ディスク 0」の C ドライブの隣が、D ドライブ以外になっている場合は、D ドラ イブに変更します。すでに D ドライブが別ドライブで使用されている場合は、そ のドライブを D ドライブ以外に変更してから行ってください。
	- 5. 画面を CoServer2 へ切り替え、同様に上記手順 2 ~ 4 を行います。
- *9* CoServer をバックアップデータからリストアする前に、次の情報をバック アップ実施時と同じ状態にします。
	- ・everRun の Service Pack、Hotfix の適用状況
	- ・Windows OS の Service Pack、修正モジュールの適用状況
	- ・各種デバイスドライバのバージョン

### **PPOINT**

- ▶ CoServer をリストアする場合は、リストア前の OS とリストアするデータとで、手順 9 の 3 つの版数 を合わせる必要があります。
- ▶ CoServer1 を復旧する場合に CoServer1 で CD/DVD ドライブを使用したい場合は、CoServer2 の CD/ DVD ドライブを共有して使用してください。共有設定の方法については、「[2.5 CoServer1](#page-64-0) 上で CD/ DVD [ドライブを使用する場合」\(→](#page-64-0) P.65) を参照してください。

### ■ CoServer のリストア

CoServer Backup ツールでバックアップしたファイルを使用してリストアを行います。

- *1* 「スタート」ボタン→「すべてのプログラム」→「CoServer Backup Tools」 →「ServerView S2 停止」の順にクリックします。 コマンドプロンプトが起動し、ServerView S2 に関連するサービス停止処理が完了する まで待ちます。
- *2* 「スタート」ボタン→「すべてのプログラム」→「アクセサリ」→「システム ツール」→「バックアップ」の順にクリックします。

NTBackup が起動します。ライブラリ装置を搭載している場合は、NTBackup の起動に 時間がかかる場合があります (10 分程度)。

### **PPOINT**

- ▶ 復旧が完了していない状態では、NTBackup が復旧中の CoServer に搭載されたテープを 認識することがありますが、CoServer では使用しません。認識したテープに対する 「フォーマット処理の可否」のメッセージが表示された場合は、[いいえ]を選択して ください。
- *3* ウィザードモードが起動したら、[次へ]をクリックします。 詳細モードが起動した場合は、「ツール」メニュー →「ウィザードモードに切り替え る」をクリックして、ウィザードモードに切り替えて[次へ]をクリックします。

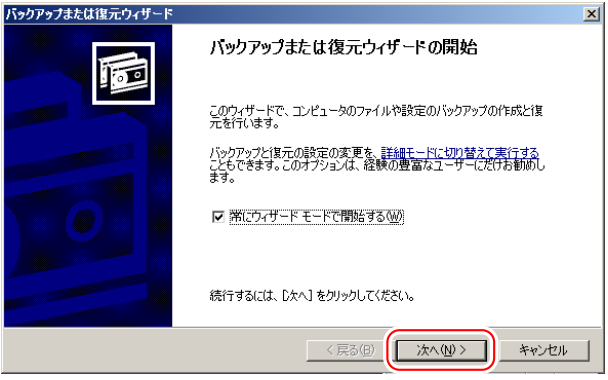

**4** 「ファイルと設定を復元する」を選択して「次へ]をクリックします。

**5** [参照]をクリックし、リストアするファイルを指定します。

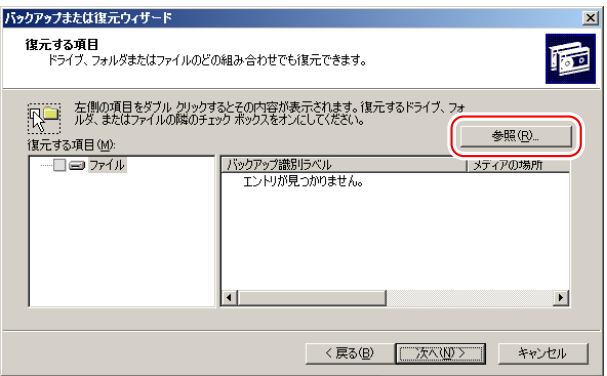

故障前の最新の状態に戻すので、通常は最新のバックアップファイルを使用します。 バックアップファイルは、以下を指定します。

- · CoServer1 用: D:\BACKUP\_FILE\ コンピュータ名 \_1\_01.bkf
- · CoServer2 用: D:¥BACKUP\_FILE¥ コンピュータ名 2\_01.bkf
- *6* 「復元する項目」から「ファイル」を展開してインポートしたファイル名を選 択して右クリックし、「カタログ」をクリックします。

ファイル名は「コンピュータ名 \* tmp.bkf」と表示されます。「\*」の部分は「1」また は「2」が表示され、CoServer を示します。復元する項目が表示されます。

### **PPOINT**

- ▶ 「カタログ化されていないセットがメディアから見つかりません」というメッセージが 表示される場合がありますが、問題ありません。[OK]をクリックして、次の操作に進 んでください。
- *7* 「C」と「System State」にチェックを付けて、[次へ]をクリックします。

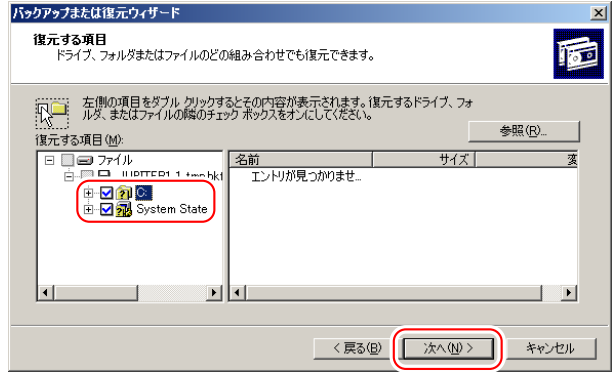

 $M_{\odot}$ 

▶ 「C」や「System State」のツリー表示を展開すると、復元する情報を詳細に選択でき ますが、デフォルトの状態(すべて選択した状態)から変更しないでください。

復元ウィザードの完了画面が表示されます。

8 [詳細設定]をクリックし、次のとおり設定します。

表:詳細設定の設定項目

| 項目         | 設定値                                                                                                    |
|------------|----------------------------------------------------------------------------------------------------|
| ファイルの復元先   | 元の場所<br>警告メッセージが表示された場合は [OK] をクリックして操作を続<br>行してください。                                                  |
| 復元する方法     | 既存のファイルを置き換える                                                                                          |
| 詳細な復元オプション | 以下をチェックしてください。<br>・セキュリティを復元する<br>• 接続点を復元するが、参照しているフォルダやファイルデータは<br>復元しない<br>• 既存のボリュームのマウントポイントを保持する |

*9* [完了]をクリックします。

リストアが開始されます。

- *10* 復元の進行状況画面に「完了」と表示されたら[閉じる]をクリックします。
- *11* 再起動のメッセージが表示されたら、[はい]をクリックします。

### ■ ハードディスクの再構成

- *1* 運用中の CoServer に管理者権限でログオンし、「スタート」ボタン→「すべて のプログラム」→「Marathon」→「everRun Manager」の順にクリックしま す。 everRun マネージャが起動します。
	-
- *2* 再起動した CoServer にログオンして、「スタート」ボタン→「すべてのプログ ラム」→「Marathon」→「Device Redirector」の順にクリックします。 Device Redirector 画面が起動し、「Connections」ダイアログが表示されます。

# *3* 「Connections」ダイアログに表示されているコンピュータ名を確認し、[OK] をクリックします。

相手の CoServer へ接続します。正常に接続できると、次の画面のように、Device Redirector の画面右下に、CoServer1 と CoServer2 のコンピュータ名が表示されます。

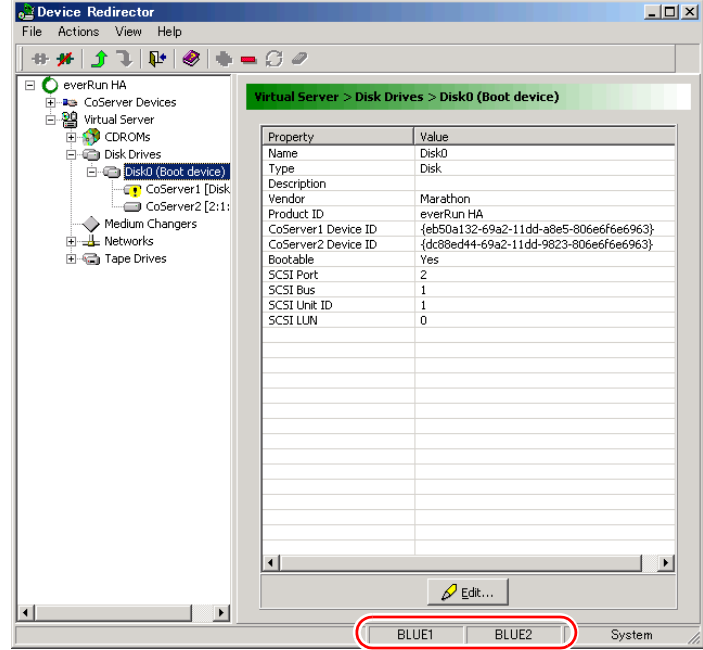

*4* 左側のツリーから「Disk Drives」→「Disk0(Boot device)」を展開し、リカ バリした CoServer の Disk0 が故障表示(!)されていることを確認します。

# **PPOINT**

- ▶ 複数の論理ディスクを Virtual Server にリダイレクトしていた場合、RAID の初期化を 行った論理ディスクは、故障表示(!)になる場合があります。
- ▶ 「Replace」コマンドは、故障表示(!)されているすべての論理ディスクに対して 行ってください。
- *5* 故障した CoServer の Disk0 を選択して右クリックし、「Replace」をクリック します。

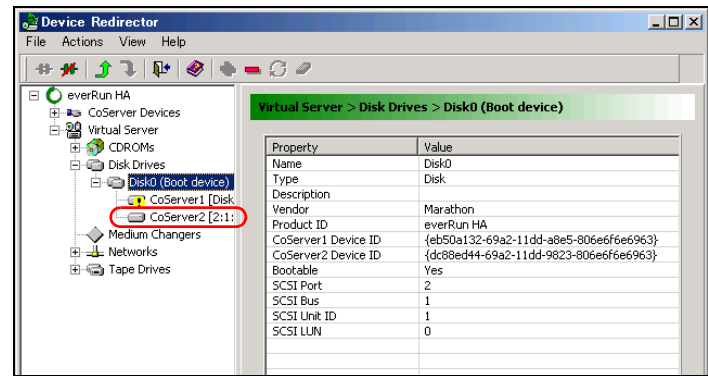

# **PPOINT**

- ▶ 「Replace」コマンドは、複数のディスクに対して連続して実行することはできません。 複数のディスクに対して「Replace」コマンドを実行したい場合は、ディスク 1 台ごと に、手順 6 ~ 9 を繰り返してください。
- *6* 置き換えるハードディスクを選択して[OK]をクリックします。

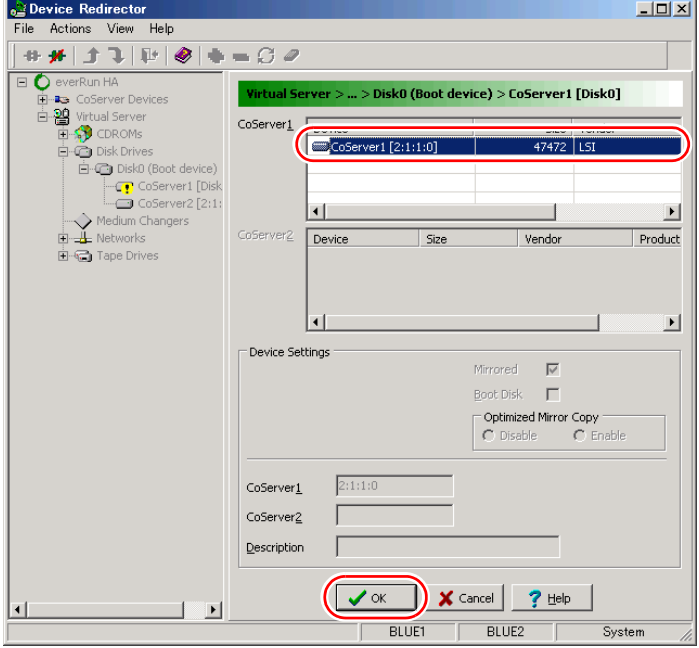

# **PPOINT**

▶ 複数のディスクを追加している場合は、置き換えるハードディスクを選択する際に、 表示されている「SCSI ID」が、もう一方のディスクと同じであることを確認してくだ さい。 SCSI ID の例 = CoServern[2:1:1:0]

*7* 「File」メニュー →「Write Device Settings」をクリックします。 確認のメッセージが表示されます。

*8* [OK]をクリックします。

ライブラリ装置を搭載している場合は、[OK]をクリックした後、設定反映のため Device Redirector がしばらくビジーとなる場合があります(15分程度)。

*9* 「File」メニュー →「Exit」をクリックして、Device Redirector を終了します。

### ■ 復旧したサーバのシステムへの組み込み

## *1* 復旧する CoServer をシャットダウンします。 ライブラリ装置を搭載している場合は、搭載している側の CoServer のシャットダウン が完了するまでに時間がかかる場合があります(10分程度)。

- *2* LAN ケーブルをすべて接続し、サーバの電源を入れて起動します。 復旧する CoServer がログオン画面になるまで待ちます。
- *3* 運用を継続している CoServer で「スタート」ボタン→「すべてのプログラム」 →「Marathon」→「everRun Manager」の順にクリックします。 everRun マネージャが起動します。

*4* 復旧する CoServer を右クリックして、「有効化」をクリックします。 復旧した CoServer が、システムに組み込まれます。 運用中のサーバから、復旧したサーバにミラーコピーが実行され、完全に同期化され ます。

# 7.8.5 システム全体を復旧する

CoServer Backup ツールでバックアップしたファイルを使用してリストアを行います。

# ■ ハードディスクの再構成

*1* サーバの復旧後、リカバリを行います。

リカバリの操作については「7.7 [ご購入時の状態にする\(リカバリ\)」\(→](#page-439-0) P.440)を参 照してください。HA1、HA2 ともリカバリを行ってください。

### \_% 重要

▶ Virtual Server に使用する C ドライブのサイズを、デフォルト (12GB) から変更してリ カバリ DVD によりシステムを構築した場合は、復旧時に同じサイズに合わせて復旧し てください。

# *2* CoServer1、CoServer2、Virtual Server を開封します。

開封操作については、『はじめにお読みください』を参照してください。

**M 重要** 

- ▶ 復旧するシステムがオプションデバイスを搭載していた場合、Virtual Server へのリダ イレクト作業を行い、以前と同じハードウェア構成にしてください。
- ▶ ミラーディスクを追加している構成の場合は、復旧前と同じハードウェア構成にする ため、「5.8.10 [ミラーディスクの追加」\(→](#page-295-0) P.296)を行う際に次の設定に注意してくだ さい。
	- ・ミラーディスクのペアとなるディスクデバイスの組み合わせを以前と同じにします。
	- ・Add(追加)することにより、「Disk *n*」にペアとなるディスクデバイスが指定されま す。「Disk *n*」に指定されるディスクを以前と同じにするため、追加するディスクデ バイスの順番を同じにします。
- ▶ ミラーディスクとして使用するディスクドライブを初期化せずに復旧した場合、Virtual Server 上でパーティションに割り当てたドライブ文字が消え、ドライブにアクセスで きなくなる場合があります。この場合は、次の手順で復旧してください。
	- 1. Virtual Server にログオンします。
	- 2. 「スタート」ボタン→「管理ツール」→「コンピュータの管理」の順にクリックし ます。
	- 3. 「記憶域」の「ディスクの管理」を選択します。
	- 4. ドライブ文字が表示されず、状態が正常と表示されているパーティションを選択 します。ファイルシステムが表示されていない場合もあります。
	- 5. 右クリックして、表示されたメニューから「ドライブ文字とパスの変更」を選択 します。
	- 6. 「追加」をクリックして、復旧前と同じドライブレターを割り当てます。
	- 7. 復旧前と同じ構成になるまで、上記手順 4 ~手順 6 の操作を繰り返します。
	- 8. ドライブ文字を追加したパーティションで、ファイルシステムが「NTFS」と表示 されていない場合は、Virtual Server を再起動します。
- *3* ネットワーク上、またはテープデバイスに保存されているバックアップファ イルを、CoServer1 の D:\BACKUP\_FILE にコピーします。

バックアップファイルは次の 2 つです。

- · コンピュータ名 1 01.bkf
- ·コンピュータ名 2 01.bkf
- *4* CoServer2 にログオンし、「スタート」ボタン→「すべてのプログラム」→ 「CoServer Backup Tool」→「CoServer Sync」の順にクリックします。 バックアップファイルが CoServer2 にもコピーされます。

### **PPOINT**

▶ CoServer1 上で手順を実行してもコピーされません。CoServer2 上で行ってください。

*5* CoServer をバックアップデータからリストアする前に、次の情報をバック アップしたときと同じ状態にします。

- ・everRun ソフトウェアの Service Pack、Hotfix の適用状況
- ・Windows OS の Service Pack、修正モジュールの適用状況
- ・各種デバイスドライバのバージョン

### **PPOINT**

- ▶ 不一致の状態でリストア作業を行うと、リストア作業に失敗したり、リストア作業が 正常に完了した場合でも、運用中に予期しない異常が突然発生したりすることがあり ます。
- ▶ Service Pack および Hotfix の適用は、すべての OS (CoServer1、CoServer2、Virtual Server)に適用してください。

### ■ CoServer1、CoServer2 のリストア

NTBackup を使用してリストアを開始します。CoServer 1、CoServer 2 の両方で実行してくだ さい。

- *1* 「スタート」ボタン→「すべてのプログラム」→「CoServer Backup Tools」 →「ServerView S2 停止」の順にクリックします。 コマンドプロンプトが起動し、ServerView S2 に関連するサービス停止処理が完了する まで待ちます。
- *2* 「スタート」ボタン→「すべてのプログラム」→「アクセサリ」→「システム ツール」→「バックアップ」の順にクリックします。
- *3* バックアップまたは復元ウィザードが起動したら、[次へ]をクリックします。 詳細モードが起動した場合は、「ツール」メニュー →「ウィザードモードに切り替え る」をクリックして、ウィザードモードに切り替えて[次へ]をクリックします。

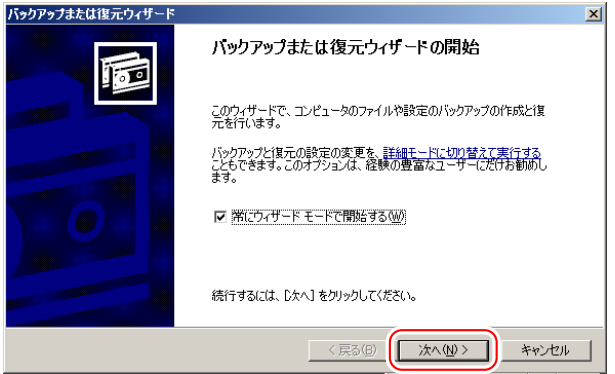

- **4** 「ファイルと設定を復元する」を選択して「次へ]をクリックします。
- **5** [参照] をクリックし、リストアするファイルを指定します。

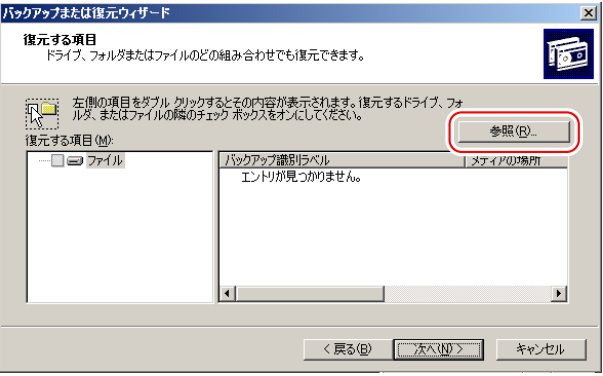

故障前の最新の状態に戻すので、通常は最新のバックアップファイルを使用します。 バックアップファイルは、以下を指定します。

- · CoServer1 用: D:\BACKUP\_FILE\ コンピュータ名 \_1\_01.bkf
- ・CoServer2 用: D:¥BACKUP\_FILE¥ コンピュータ名 2 01.bkf
- *6* 「復元する項目」からファイルを展開し、インポートしたファイル名を選択し て右クリックし、「カタログ」をクリックします。 ファイル名は「コンピュータ名 \_\*\_tmp.bkf」と表示されます。「\*」の部分は「1」また は「2」が表示され、CoServer を示します。 復元する項目が表示されます。 **PPOINT** 
	- ▶ 「カタログ化されていないセットがメディアから見つかりません」というメッセージが 表示される場合がありますが問題ありません。[OK]をクリックして、次の操作に進ん でください。

**7** リストア(カタログ化)するファイルを指定します。

復元する項目が表示されます。

*8* 「C」と「System State」にチェックを付け、[次へ]をクリックします。

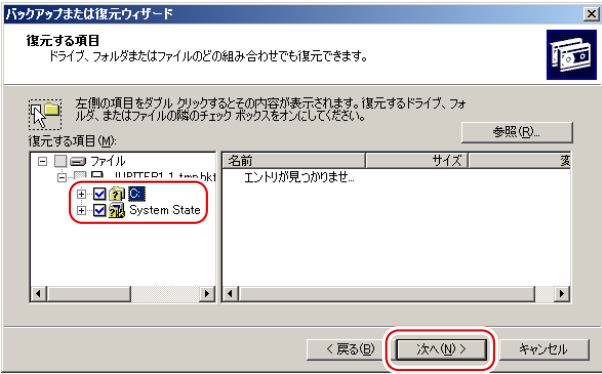

# **%重要**

▶ 「C」や「System State」のツリー表示を展開すると、復元する情報を詳細に選択でき ますが、デフォルトの状態(すべて選択した状態)から変更しないでください。

復元ウィザードの完了画面が表示されます。

### 9 [詳細設定]をクリックし、次のとおり設定します。

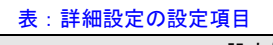

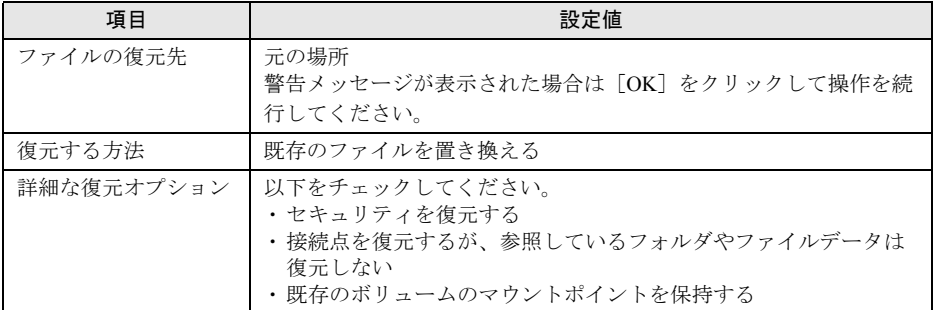

### **10** [完了]をクリックします。

リストアが開始されます。

- *11* 復元の進行状況画面に完了と表示されたら[閉じる]をクリックします。
- 12 再起動のメッセージが表示されたら、[いいえ]をクリックします。

### **必重要**

- ▶ 各 CoServer のシステムをリストアした場合、再起動を行う旨のメッセージが表示され ますが、必ず [いいえ] をクリックしてください。[はい] をクリックすると、システ ムが同期していない状態でリストアされます。
- *13* CoServer1 と CoServer2 の両方のリストアが終了したら「スタート」ボタン→ 「すべてのプログラム」→「Marathon」→「Management Tasks」→ 「Configuration」→「Restart」の順にクリックし、HA システムを再起動しま す。 確認のメッセージで「OK]をクリックすると、HA システム全体が再起動します。

## ■ ハードディスクの再構成とシステムの同期処理

- *1* CoServer1 にログオンし「スタート」ボタン→「すべてのプログラム」→ 「Marathon」→「everRun Manager」の順にクリックします。 everRun マネージャが起動します。
- *2* Virtual Server のどちらかのアイコンを右クリックして、「プロパティ」をク リックします。

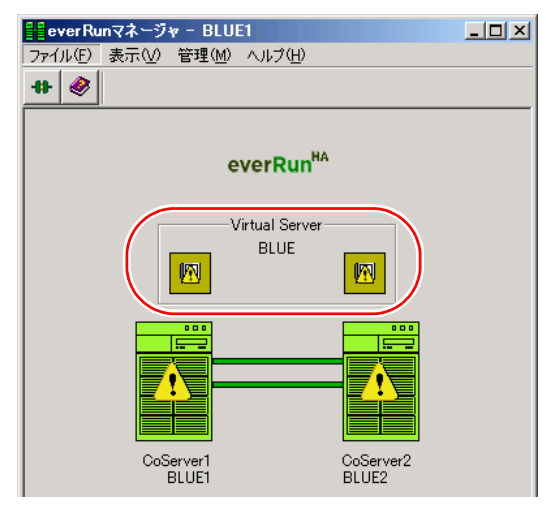

### **PPOINT**

▶ 「Configuration のデータを読み込むのに失敗しました。The request was unsuccessful」 という警告メッセージが表示されますが、問題ありません。[了解]をクリックし、次 の手順へ進んでください。

*3* 左側のツリーから「Virtual Server」をクリックして、「自動起動設定」の「無 効」をチェックし、[適用]をクリックします。

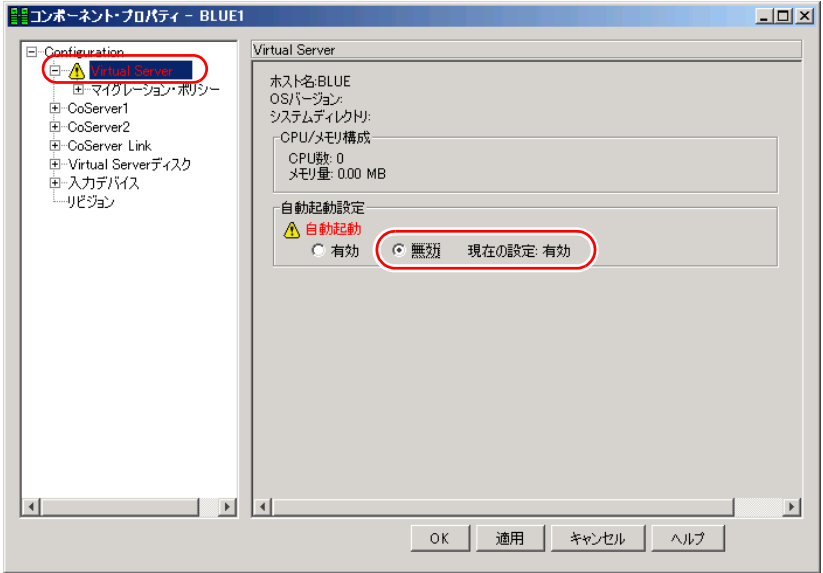

- *4* [OK]をクリックして終了します。
- *5* CoServer1 で「スタート」ボタン→「すべてのプログラム」→「Marathon」 → 「Device Redirector」の順にクリックします。

Device Redirector 画面が起動し、「Connections」ダイアログが表示されます。

*6* 「Connections」ダイアログに表示されているコンピュータ名を確認し、[OK] をクリックします。

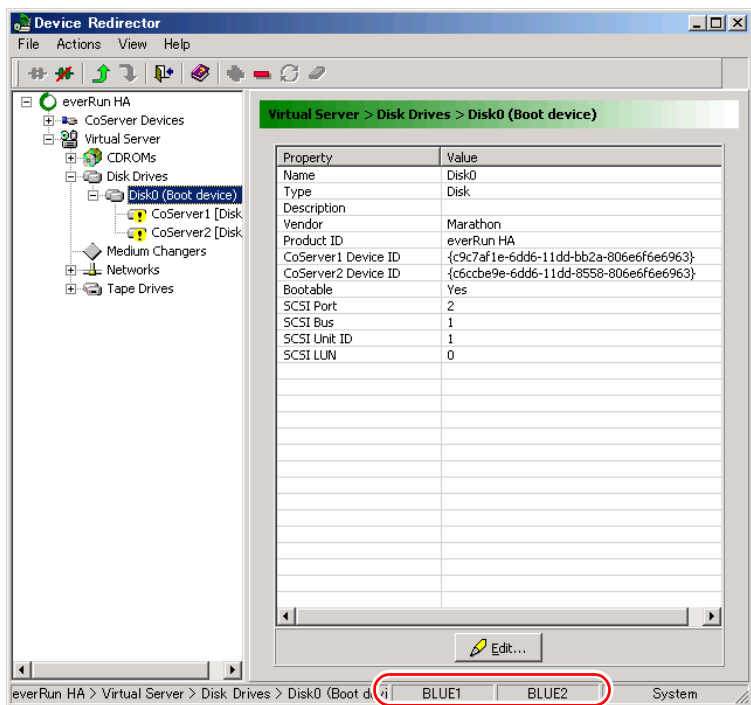

*7* 左側のツリーから「Disk Drives」→「Disk*n*」の順に展開し、Disk0 が故障表 示されていることを確認します。

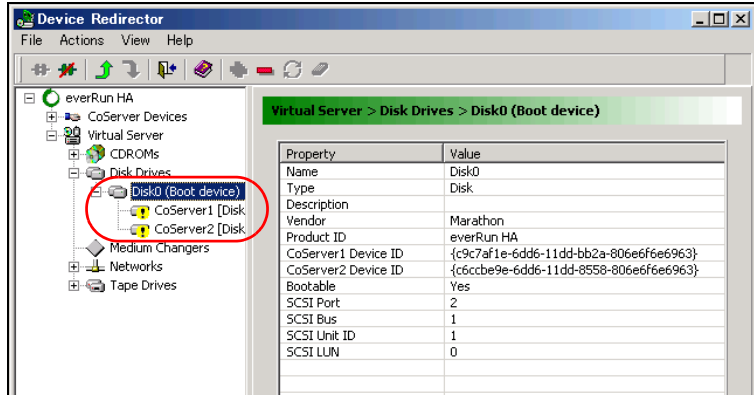

# **PPOINT**

▶ RAID の初期化を行っていない論理ディスクは、故障表示(!)にはならない場合があ ります。

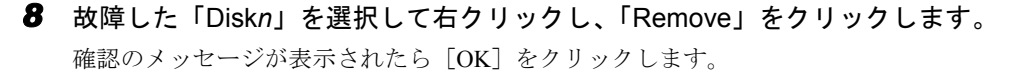

### **PPOINT**

- **▶ 故障表示されているディスク(「Diskn」)すべてに対して、「Remove」を行ってくださ** い。
- ▶ 「Remove」は、故障表示(!)されている「Diskn」に対してのみ行ってください。故 障表示ではないディスクを「Remove」した場合は、必要のないフルミラーコピーが行 われます。
- *9* 左側のツリーから「Disk Drives」を選択して右クリックし、「Add」をクリッ クします。 Disk0 を追加し直します。
- *10* CoServer1、CoServer2 の両方から、一番上に表示されているディスク 「CoServer*n*[x.x.x.x]」を選択し、「Boot Disk」にチェックが入っていることを 確認します。「Optimized Mirror Copy」を「Disable」に変更して、[OK]をク リックします。

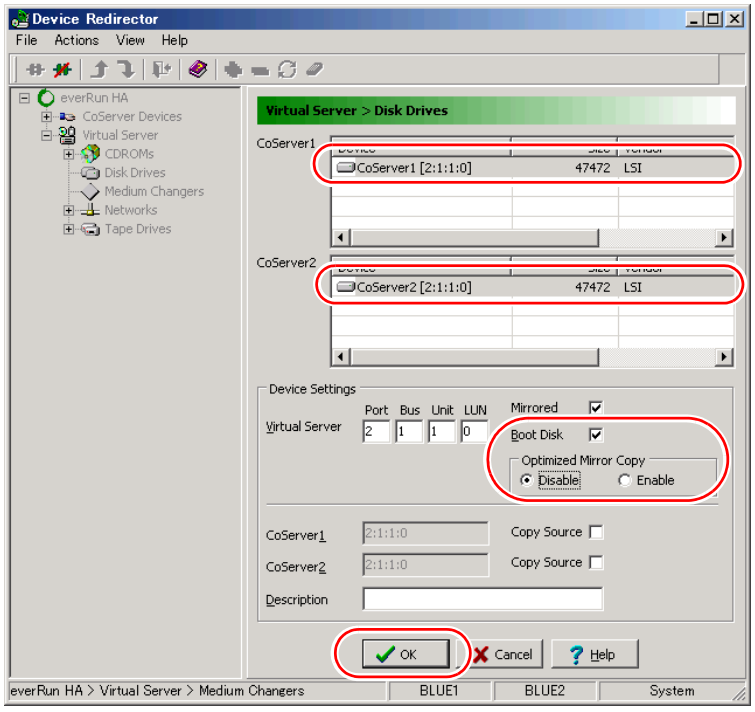

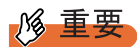

▶ 「Optimized Mirror Copy」オプションは、未サポート機能です。必ず「Disable」に設定 してください。「Enable」を選択するとディスクが初期化されるため、Virtual Server が 起動できなくなったり、データが消去されたりします。

- 11 故障表示(!)のディスクを複数回「Remove」した場合は、左側のツリーか ら「Disk Drives」を選択して右クリックし、「Add」をクリックします。 Disk*n* を追加し直します(Disk 0 以外を追加してください)。「Remove」したディスク がなくなるまで、本手順および手順 12 を繰り返します。
- *12* CoServer1、CoServer2 の両方から、一番上に表示されているディスク 「CoServer*n*[x.x.x.x]」を選択し、「Optimized Mirror Copy」を「Disable」に変 更して、[OK] をクリックします。

**必重要** 

- ▶ 「Optimized Mirror Copy」オプションは、未サポート機能です。必ず「Disable」に設定 してください。「Enable」を選択するとディスクが初期化されるため、データが消去さ れます。
- *13* 「File」メニュー →「Write Device Settings」をクリックします。 確認のメッセージが表示されます。
- *14* [OK]をクリックします。
- *15* 「File」メニュー →「Exit」をクリックします。 Device Redirector が終了します。
- *16* 「スタート」ボタン→「すべてのプログラム」→「Marathon」→ 「Management Tasks」→「Configuration」→「Restart」の順にクリックし、 HA システムを再起動します。 確認のメッセージで [OK] をクリックすると、HA システム全体が再起動します。 ライブラリ装置を搭載している場合は、搭載している側の CoServer のシャットダウン が完了するまでに時間がかかる場合があります (10 分程度)。
- *17* 再起動後、CoServer1 で、「スタート」ボタン→「すべてのプログラム」→ 「Marathon」→「everRun Manager」の順にクリックします。 everRun マネージャが起動します。
- *18* Virtual Server のどちらかのアイコンを右クリックして、「プロパティ」をク リックします。 「コンポーネント・プロパティ」画面が表示されます。

*19* 左側のツリーから「Virtual Server」をクリックして、「自動起動設定」の「有 効」をチェックし、[適用]をクリックします。

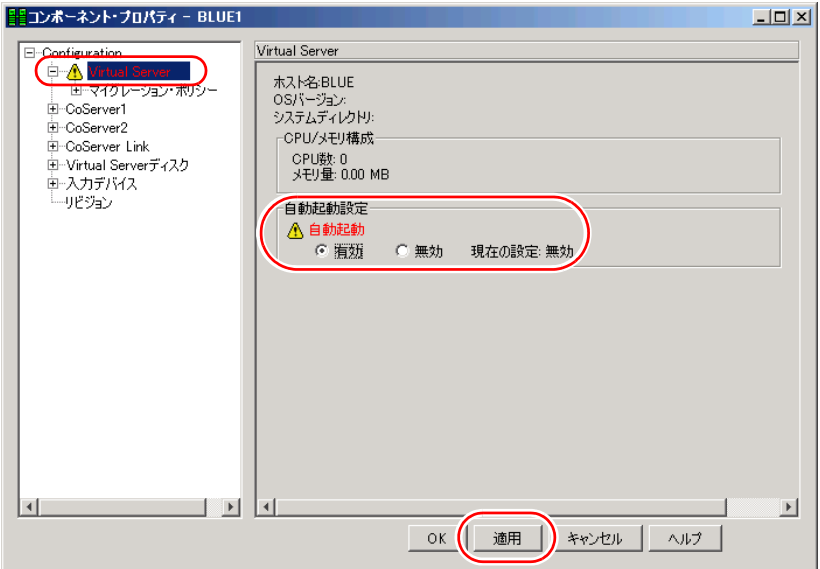

Virtual Server が起動し、ミラーコピーが実行されます。これで CoServer の復旧は終了 です。必要に応じて Virtual Server の復元を行ってください。復元については「[7.8.3](#page-447-0)  [Virtual Server](#page-447-0) の復旧」(→ P.448)と、お使いになるバックアップ装置用のソフトウェ アのマニュアルを参照してください。

# 7.9 保守サービスについて

故障の原因がわからないときや、元の状態に戻せないときは、担当営業員またはシ ステムエンジニア(SE)に連絡してください。 お問い合わせ先についての詳細は、『はじめにお読みください』の「13. サポート& サービス」を参照してください。

# 7.9.1 保守サービス

#### ■ 無償修理

本サーバは、保証書に記載された無償修理期間には、無償にて訪問修理を行っています。 無償修理期間外の修理のご相談は、担当営業員または修理相談窓口に連絡してください。 無償修理に際しては、保証書を必ずご用意ください。

### ■ 保守サポート期間について

保守サポート期間は、お客様のサーバご購入後 5 年間です。

#### ■ 定期交換部品について

お客様の使用環境や使用時間により、サーバの一部の部品で保守サポート期間内に、交換が 必要となる定期交換部品があります。

導入時より定期点検付き SupportDesk 契約、またはハードウェア保守契約の定期保守契約を 結ばれたお客様においては、定期交換部品の交換費用(交換部品代および交換作業代)は サービス料金に含まれており、優先的に交換いたします。

なお、定期点検なし SupportDesk 契約、ハードウェア保守契約が定額訪問修理、ハードウェ ア保守契約が未契約のお客様には、別途ご請求させていただきます。

### **PPOINT**

定期交換部品について

- ▶ 本サーバでは、システムの安定稼動を目的に、保守サービス契約を結ばれることを推奨しておりま す。
- ▶ 定期交換部品の交換時期 定期交換部品の交換周期は、いずれも適切な使用環境下での運用を前提としています。 動作保証範囲は 10 ~ 35 ℃ですが、交換時期は平均使用温度 25 ℃での運用を想定しており、空調の ある常温で使用してください。
- ▶ 交換時期の通知 RAS 支援サービスにより、部品の交換を促すメッセージを、サーバのパネルやコンソールに表示さ せることができます。メッセージは、次回定期保守時に交換を促す目安を示しております。 定期交換部品は、交換を促すメッセージ通知後、約 1 年間は使用可能です。ただし UPS バッテリに ついては、交換を促すメッセージが通知された場合は、すみやかに交換が必要です。修理相談窓口 にご連絡ください。
- ▶ 定期交換部品の種類

#### 表:定期交換部品

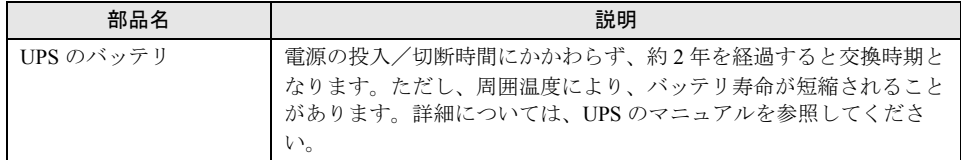

# 7.9.2 修理相談窓口に連絡するときは

修理相談窓口にご連絡いただく前に、事前に次の内容について確認しておいてください。

### **PPOINT**

▶ 『環境設定シート』の各設定シート、および「障害連絡シート」に必要事項を記入しておきます。

#### ● 確認事項

- HA1、HA2 のそれぞれの型名と製造番号(サーバ本体側面のラベルに表示されています。)
- HA システムのセットアップ情報(取り付けてある内蔵オプションの種類や設定など)
- コンフィグレーション設定情報(BIOS セットアップユーティリティ、リモートマネジメ ントコントローラ情報の設定値)
- 使用 OS
- LAN / WAN システム構成
- 現象(何をしているときに何が起きたのか、画面に表示されたメッセージなど)
- 発生日時
- サーバ本体設置環境
- 各種ランプの状態
## 付録

TX300HA S4 の仕様について説明しています。 また、ServerStart を使用した各種フロッピー ディスクの作成方法、ドライバのインストール 方法について説明しています。

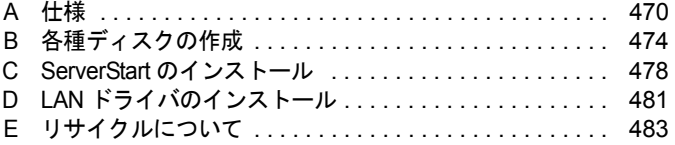

# <span id="page-469-0"></span>A 仕様

<span id="page-469-1"></span>本体仕様、内蔵オプションの仕様を説明します。 本サーバの仕様は、改善のため予告なしに変更することがあります。あらかじめご 了承ください。

### A.1 本体仕様

### ■ 共通仕様

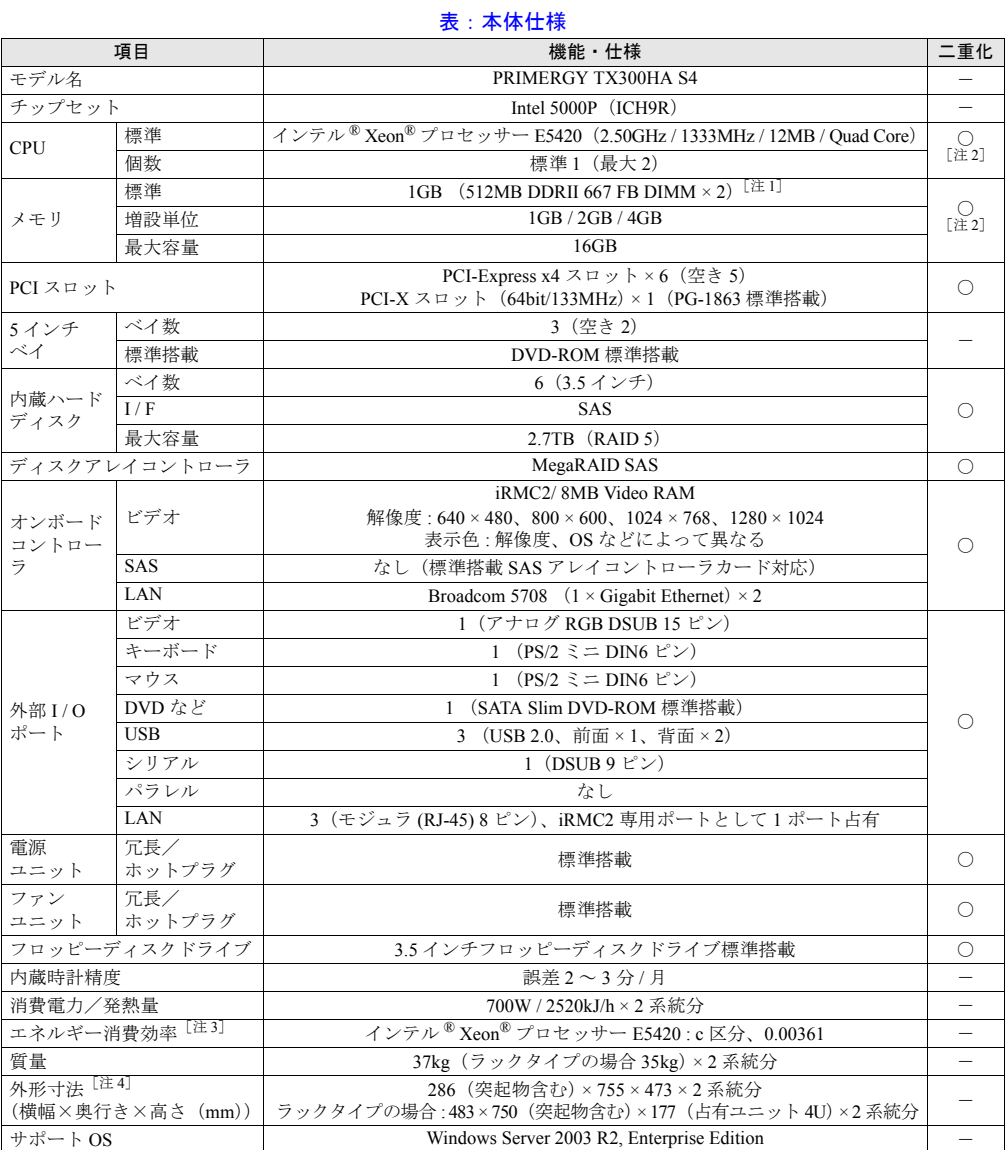

[注 1]:HA 制御用に 386MB 使用します。

[注 2]:CoServer 間で同期しません。障害発生時にサーバ間での切り替えが発生します。

- [注 3]:エネルギー消費効率とは、省エネ法で定める測定方法により、測定した消費電力を省エネ法で定める複合理論 性能で除したものです。なお、エネルギー消費効率の値は 2 系統で構成されているうちの 1 系統分の値を示し ています。
- [注4]: 外形寸法に KVM スイッチ (PG-SB201) は含まれません。
- ·<br>注 : KVM スイッチは二重化されていません。

### ■ 型名別仕様

#### 表:本体仕様

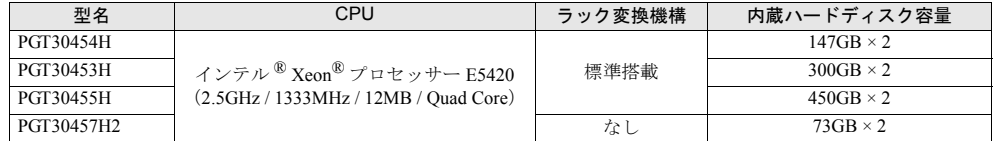

## A.2 内蔵オプションの仕様

内蔵オプションを一般オプションとしてご購入された場合は、お使いになる前に、各オプ ションの梱包物を確認してください。万一足りないものがございましたら、おそれいります が担当営業員までご連絡ください。

### ■ CPU の仕様

#### ● 梱包物

- CPU (1個)
- ヒートシンク (1個)
- 「製品の取り扱いについて」(1 部)
- 保証書(1 部)

#### ● 仕様

#### 表:CPU の仕様

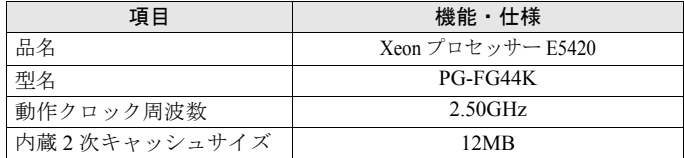

### <span id="page-471-1"></span>■ メモリの仕様

次の TX300HA S4 用増設メモリオプションを HA1 と HA2 に同じ容量を搭載してください。

#### ● 梱包物

- DIMM $(2 \nmid x)$
- 保証書(1 部)
- 『製品の取り扱いについて』(1 部)

#### ● 仕様

表:メモリ仕様

| 項目            | 機能・仕様                           |                             |                                 |
|---------------|---------------------------------|-----------------------------|---------------------------------|
| 品名            | 拡張 RAM モジュール<br>1 <sub>GB</sub> | 拡張 RAM モジュール<br>2GB         | 拡張 RAM モジュール<br>4 <sub>GB</sub> |
| 型名            | PG-RM1CG                        | PG-RM2CG                    | PG-RM4CG                        |
| 構成品           | 512MB DDR2 667 FBD $\times$ 2   | 1GB DDR2 667 FBD $\times$ 2 | 2GB DDR2 667 FBD $\times$ 2     |
| 容量            | 1GB                             | 2GB                         | 4GB                             |
| 動作クロック<br>周波数 | 667MHz                          |                             |                                 |
| ピン数           | 240 $E^{\circ}$                 |                             |                                 |

### <span id="page-471-0"></span>■ 内蔵ハードディスクユニットの仕様

HA1 と HA2 に同じ型番の内蔵ハードディスクユニットを搭載してください。

### ● 梱包物

- 内蔵ハードディスクユニット (1台) × 2 筐体分 (合計 2台)
- 保証書(1 部)
- 『製品の取り扱いについて』(1 部)

#### ● 仕様

#### 表:内蔵ハードディスクユニット仕様

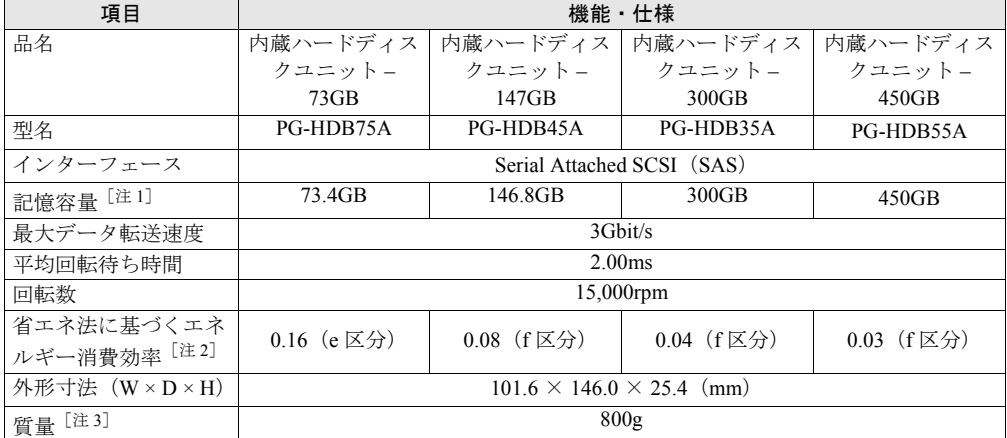

[注 1]:記憶容量は、フォーマット時、1GB=1000<sup>3</sup> byte 換算です。

[注 2]:1Gbyte あたりの消費電力です。

[注 3]:ホットプラグ用キャリアを含みません。

### ■ LAN カード (PG-1863) の仕様

TX300HA S4 には、標準で LAN カード(PG-1863)が搭載されています。

### ● 仕様

#### 表: LAN カード (PG-1863) 仕様

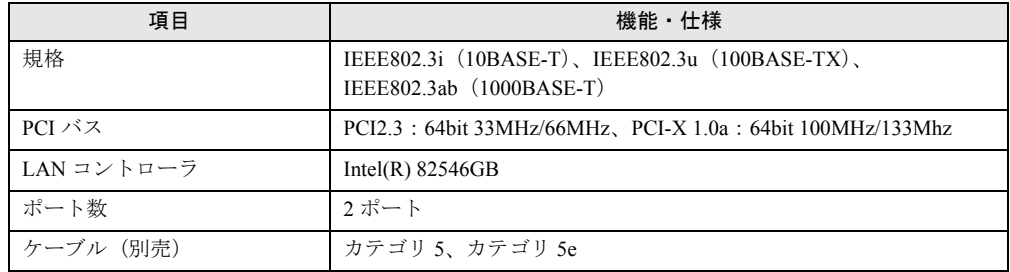

# <span id="page-473-1"></span><span id="page-473-0"></span>B 各種ディスクの作成

TX300HA S4 には、あらかじめサポートしている LAN カードなどのドライバがイ ンストールされています。万が一、ドライバの不具合などでドライバをインストー ルし直す場合は、添付の PRIMERGY スタートアップディスクからドライバディス クを作成してください。また、ドライバディスクの他に、保守ツールも作成できま す。必要に応じて作成してください。

### **M** 重要

- ▶ ServerStart はクライアントコンピュータで使用してください。TX300HA S4 上で ServerStart を起動す ることはできません。
- ▶ あらかじめクライアントコンピュータに ServerStart を[イン](#page-477-1)ストールする必要があります。「C.1 イン [ストール方法」\(→](#page-477-1) P.478)を参照してインストールを行ってください。

## B.1 作成できるディスクの種類

ServerStart のフロッピービルダ機能により、次のディスクを作成できます。

#### ● Server Management Tools ディスク

作成には未使用のフロッピーディスクを 1 枚使用しますので、あらかじめ用意しておいてく ださい。

### ● DOS フロッピーディスク

フロッピーディスクに格納される DOS については、PRIMERGY スタートアップディスクの 次のフォルダに格納されているファイルを参照してください。 [CD/DVD ドライブ]:¥FreeDOS

### ● ドライバディスク

次のドライバディスクを作成できます。あらかじめ作成するディスク分のフロッピーディス クを用意してください。作成するドライバごとにフロッピーディスクが必要です。

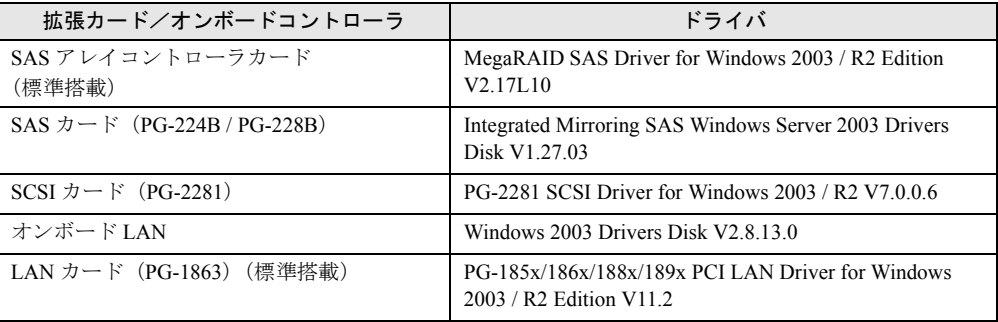

#### 表:作成できるドライバ

| 拡張カード/オンボードコントローラ                  | ドライバ                                                                       |  |
|------------------------------------|----------------------------------------------------------------------------|--|
| LAN カード(PG-2861 / PG-289 / PG-288) | PG-286x/288x/289x PCI-ex LAN Driver for Windows 2003<br>/ R2 Edition V11.2 |  |
| ┃ファイバーチャネルカード(PG-FC202)            | PG-FC202 Driver for Windows 2003 / R2 Edition V1.20a3                      |  |

表:作成できるドライバ

## B.2 フロッピービルダの起動方法

ServerStart を起動し、フロッピービルダ画面を起動します。

*1* クライアントコンピュータに PRIMERGY スタートアップディスクをセットし ます。

「PRIMERGY スタートアップディスク」画面が表示されたら、いったん終了します。

*2* 「スタート」ボタン→「すべてのプログラム」→「Fujitsu ServerStart」→ 「ServerStart (DVD から起動)」の順にクリックします。

ServerStart が起動し、「ようこそ ServerStart へ」画面が表示されます。

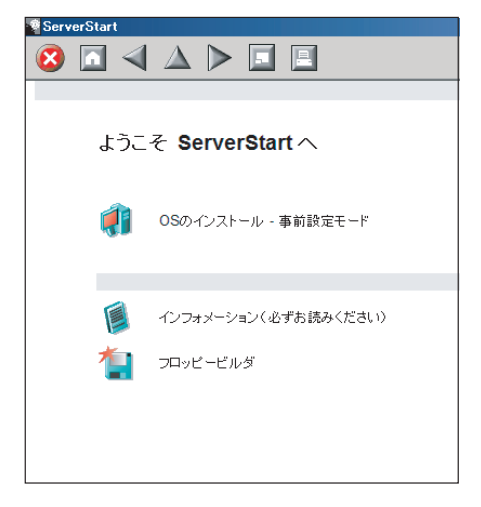

*3* 「フロッピービルダ」をクリックします。

「ServerStart フロッピービルダ」画面が表示されます。

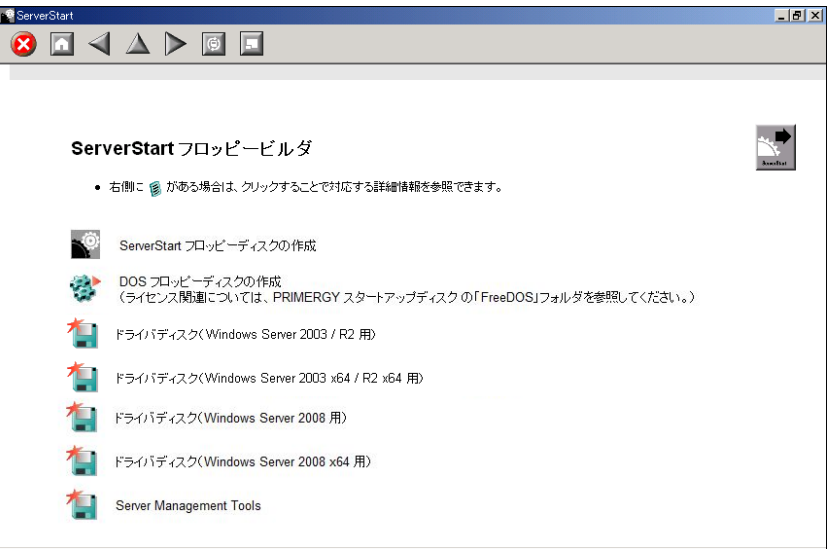

### B.3 Server Management Tools ディスクの作成

あらかじめ、未使用のフロッピーディスクを 1 枚用意してください。 ServerStart を起動し、フロッピービルダ画面が表示されていることを確認してください。

- *1* 「Server Management Tools」をクリックします。
- *2* 作成するツールをクリックします。

メッセージに従って、用意したフロッピーディスクをセットしてください。

- *3* 以降、画面のメッセージに従って操作します。 フロッピーディスクが自動的にフォーマットされ、ファイルのコピーが開始されます。 各ツールの作成は自動で行われます。 フロッピーディスクの作成完了メッセージが表示されたら、「OK]をクリックし、フ ロッピーディスクを取り出してください。
- *4* フロッピーディスクのラベルに次の事項を記入しておきます。
	- ・本体モデル名
	- ・Server Management Tools の Version と Level
	- ・作成日時

### <span id="page-476-1"></span>B.4 DOS フロッピーディスクの作成方法

あらかじめ、未使用のフロッピーディスクを 1 枚用意してください。 ServerStart を起動し、フロッピービルダ画面が表示されていることを確認してください。

- *1* 「DOS フロッピーディスクの作成」をクリックします。
- *2* 以降、画面のメッセージに従って操作します。 フロッピーディスクが自動的にフォーマットされ、ファイルのコピーが開始されます。 DOS フロッピーディスクの作成は自動で行われます。 フロッピーディスクの作成完了メッセージが表示されたら、[OK]をクリックし、フ ロッピーディスクを取り出してください。

### <span id="page-476-0"></span>B.5 ドライバディスクの作成

あらかじめ、作成するドライバディスク分のフロッピーディスクを用意してください。 ServerStart を起動し、フロッピービルダ画面が表示されていることを確認してください。

- *1* 「ドライバディスク(Windows Server 2003 / R2 用)」をクリックします。 「フロッピービルダ ドライバディスク」画面が表示されます。
- *2* 作成したいドライバの種類をクリックします。
- *3* 作成したいドライバディスクをクリックします。 メッセージに従って、フロッピーディスクをセットします。
- *4* 以降、画面のメッセージに従って操作します。 自動的にフロッピーディスクがフォーマットされ、ファイルのコピーが開始されます。 ドライバディスクの作成は自動で行われます。 フロッピーディスクの作成完了メッセージが表示されたら、[OK]をクリックし、フ ロッピーディスクを取り出してください。

# <span id="page-477-2"></span><span id="page-477-0"></span>C ServerStart のインストール

クライアントコンピュータで ServerStart を使用する場合は、あらかじめ ServerStart をインストールする必要があります。

### ● クライアントコンピュータで使用するときのシステム要件

次の要件を満たすクライアントコンピュータでお使いください。

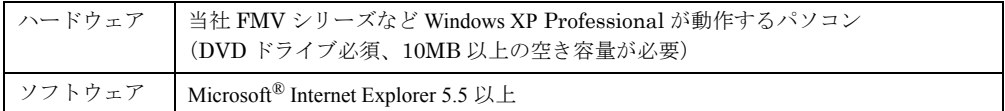

### **N 重要**

▶ 異なるバージョンの ServerStart がインストールされている場合は、インストール済みの ServerStart をアンインストールしてください。異なるバージョンの場合は、フロッピービルダ機能やインス トールウィザードが正常に動作しない可能性があります。 アンインストールの方法については、「C.2 ServerStart [のアンインストール」\(→](#page-479-0) P.480)を参照して ください。

## <span id="page-477-1"></span>C.1 インストール方法

 $\mathcal{L} = \mathcal{L} \mathcal{L} \mathcal$ 

次の手順に従って、ServerStart をインストールします。

*1* クライアントコンピュータに PRIMERGY スタートアップディスクをセットし ます。

「PRIMERGY スタートアップディスク」画面が表示されます。

**2** 「ServerStart V7.808」をクリックします。

「ServerStart セットアップ」画面が表示されます。

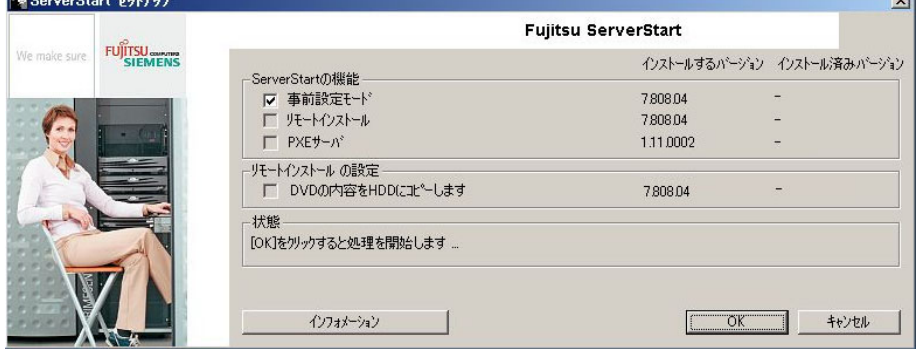

#### **PPOINT**

- ▶ 実行する OS によって「このファイルを実行または保存しますか ?」のメッセージが表 示されることがあります。その場合には、次の手順に従ってください。
	- 1. [実行] をクリックします。 「発行元を確認できませんでした。このソフトウェアを実行しますか ?」のメッ セージが表示されます。
	- 2. [実行する] をクリックします。 「ServerStart セットアップ」画面が表示されない場合は、ディスク内の "SeStSetup.exe" を実行してください。
- *3* 「事前設定モード」のみチェックして[OK]をクリックします。 セットアップ画面が表示されます。
- *4* [次へ]をクリックします。 「ライセンス契約」画面が表示されます。
- **5** 「ライセンス契約に同意します」を選択して、[次へ]をクリックします。 「ユーザ情報」画面が表示されます。
- *6* ソフトウェアのユーザ情報を入力して、[次へ]をクリックします。 「インストール先フォルダ」画面が表示されます。

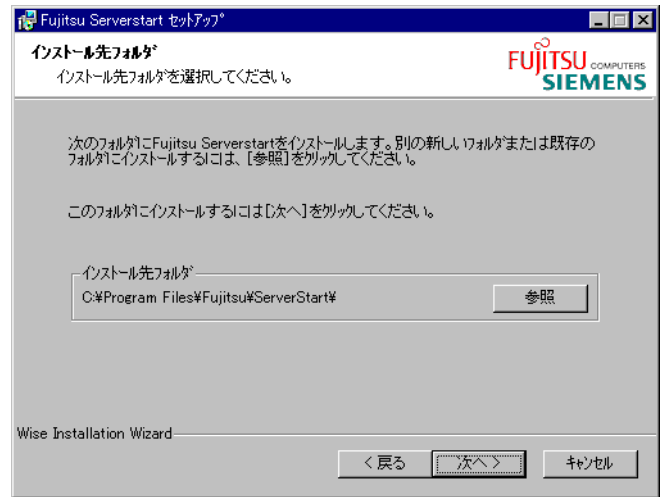

- *7* インストール先フォルダを指定して、[次へ]をクリックします。インストー ル先フォルダを変更する場合は、[参照]をクリックして変更します。 「アプリケーションをインストールする準備」画面が表示されます。
- **8** [次へ] をクリックします。 インストールが実行されます。

### **PPOINT**

▶ インストールの前後に再起動のメッセージが表示された場合は、ディスクを取り出し て、メッセージに従って再起動してください。再起動後、PRIMERGY スタートアップ ディスクをセットして再度インストールを開始してください。 再起動中に「このプログラムからの応答がありません。」とメッセージが表示された場 合は、[終了]をクリックして再起動を続行してください。

インストールが終了すると、完了画面が表示されます。

#### *9* [終了]をクリックします。

<span id="page-479-2"></span><span id="page-479-1"></span>以上でクライアントコンピュータへの ServerStart のインストールは完了です。

## <span id="page-479-0"></span>C.2 ServerStart のアンインストール

クライアントコンピュータにインストールした ServerStart をアンインストールする場合は、 次の手順に従ってください。

- *1* 「スタート」ボタン→「すべてのプログラム」→「Fujitsu ServerStart」→ 「ServerStart のアンインストール」の順にクリックします。
- 2 [OK] をクリックします。 正常にアンインストールが実行されると、ServerStart が削除されます。

# <span id="page-480-2"></span><span id="page-480-0"></span>D LAN ドライバのインストール

<span id="page-480-1"></span>TX300HA S4 には、あらかじめ使用する LAN ドライバがインストールされていま す。万が一ドライバの不具合などにより、LAN ドライバをインストールする必要が ある場合は、次の手順に従って、Virtual Server がシャットダウンしていて、片方の CoServer のみが起動している状態で、インストールを行ってください。

#### 

- ▶ LAN ドライバをインストールするには、ドライバディスクが必要です。「B.5 [ドライバディスクの作](#page-476-0) [成」\(→](#page-476-0) P.477)を参照して、ドライバディスクを作成してください。
	- *1* 「スタート」ボタン→「管理ツール」→「コンピュータの管理」の順にクリッ クします。
- 2 「デバイスマネージャ]をクリックします。
- **3** 「ネットワークアダプタ]をダブルクリックします。 搭載されている LAN デバイスが表示されます。次の手順 4 ~ 9 を、ドライバをインス トールする LAN デバイスすべてに対して行います。 LAN デバイス名は、次のように表示されます。

表:LAN デバイス名

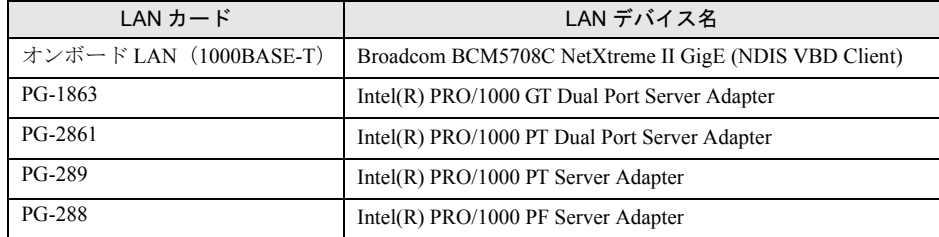

- *4* 搭載されている LAN デバイスに応じて、それぞれ PRIMERGY スタートアップ ディスクから作成したドライバディスクをサーバ本体にセットします。
- *5* LAN デバイスのアイコンをダブルクリックします。 プロパティが表示されます。
- **6** 「ドライバ]タブをクリックし、「ドライバの更新]をクリックします。 「ハードウェアの更新ウィザードの開始」画面が表示されます。
- *7* 「ソフトウェアを自動的にインストールする」を選択し、[次へ]をクリック します。

ドライバのインストールが開始されます。

- *8* [完了]をクリックします。
- 9 [閉じる] をクリックします。

# <span id="page-482-1"></span><span id="page-482-0"></span>E リサイクルについて

本サーバのリサイクルについて説明します。

#### ■ サーバ本体の廃棄について

本サーバを廃却する場合、担当営業員に相談してください。本サーバは産業廃棄物として処 理する必要があります。

なお、サーバを使用していた状態のまま廃棄すると、ハードディスク内の情報を第三者に見 られてしまうおそれがあります。廃棄するときは、すべてのドライブをフォーマットするこ とを推奨します。

ただし、フォーマットやファイルを削除しただけでは、悪意を持った第三者によってデータ が復元されるおそれがあります。機密情報や見られたくない情報を保存していた場合には、 市販のデータ消去ソフトなどを利用するか、または、弊社の「データ完全消去サービス」(有 償)を利用し、オンサイトでデータを消去し、復元されないようにすることを推奨します。 「データ消去サービス」については、次の URL を参照してください。

[http://fenics.fujitsu.com/outsourcingservice/lcm/h\\_elimination/](http://fenics.fujitsu.com/outsourcingservice/lcm/h_elimination/)

### ■ 使用済雷池の廃却について

使用済電池を廃棄する場合は、産業廃棄物の扱いとなりますので、産業廃棄物処分業の許可 を取得している会社に処分を委託してください。

### ■ 液晶ディスプレイの廃棄について

液晶ディスプレイを廃棄する場合は、産業廃棄物の扱いとなりますので、産業廃棄物処分業 の許可を取得している会社に処分を委託する必要があります。

# 索 引

## あ

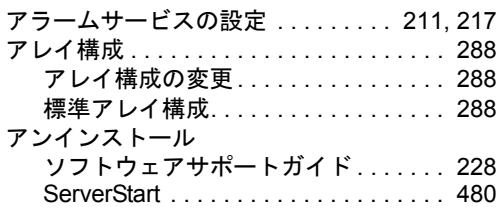

## い

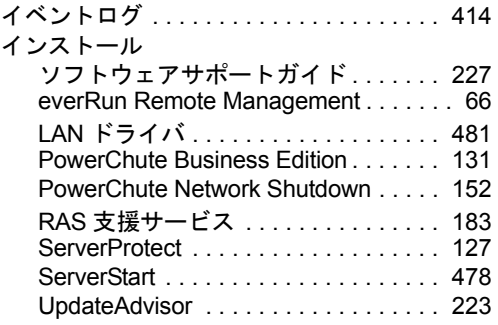

## う

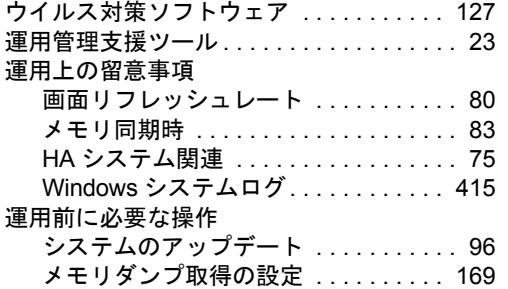

## え

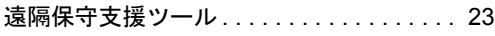

## お

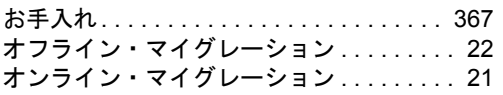

### か

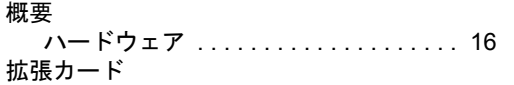

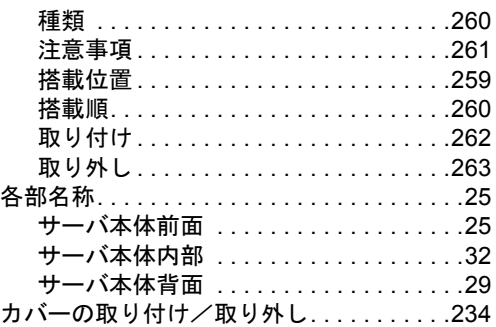

## き

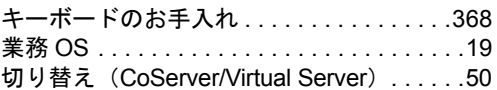

## こ

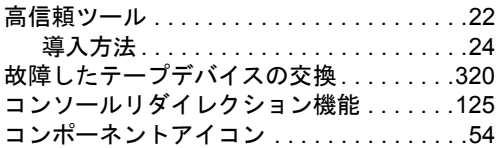

## さ

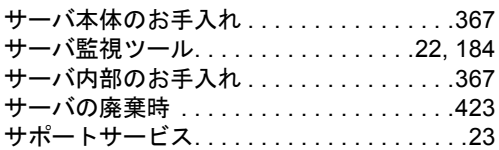

## し

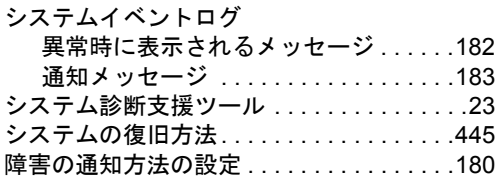

## す

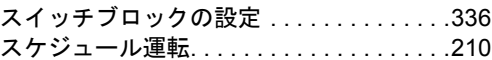

## せ

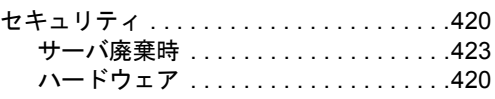

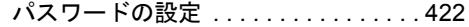

# そ

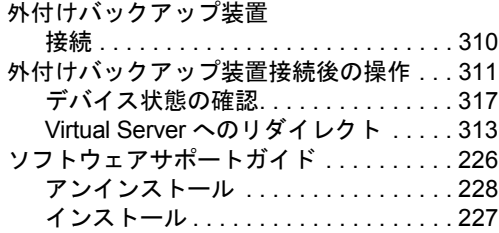

## て

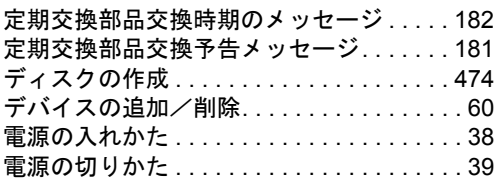

# と

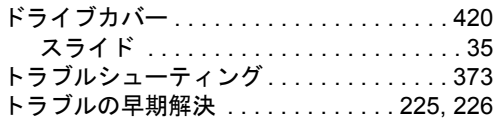

# な

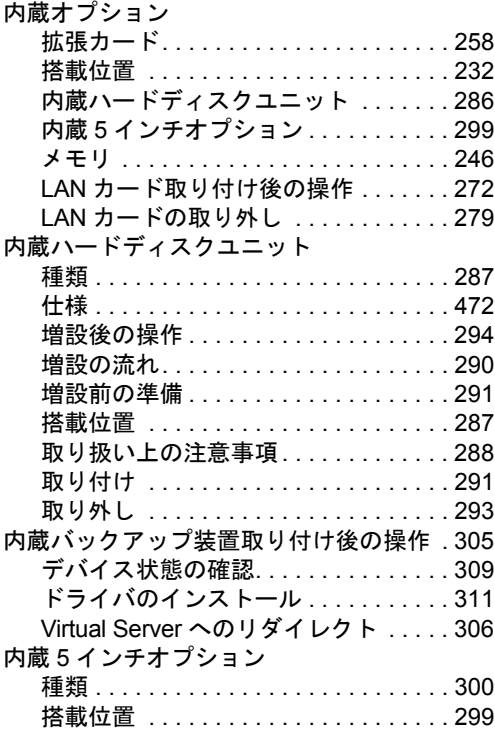

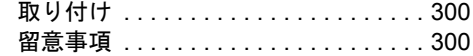

## に

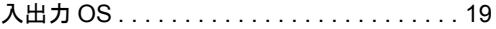

# は

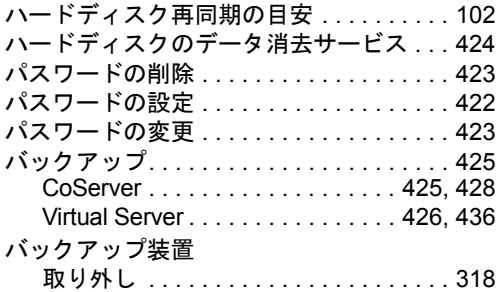

# ふ

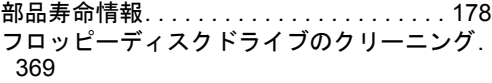

## へ

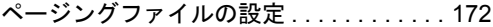

# ほ

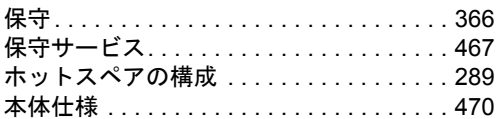

## み

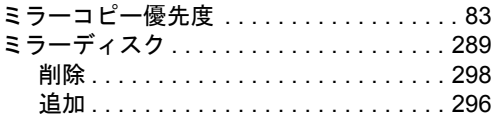

# む

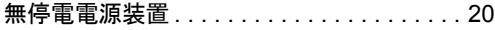

# め

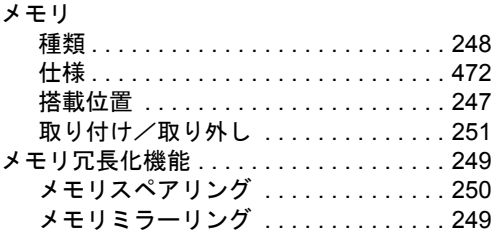

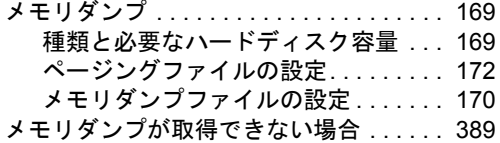

## ら

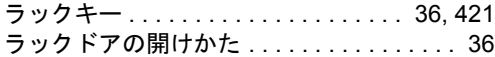

## り

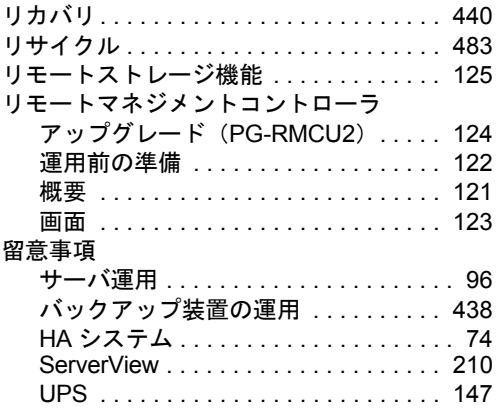

## A

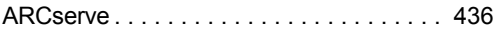

## B

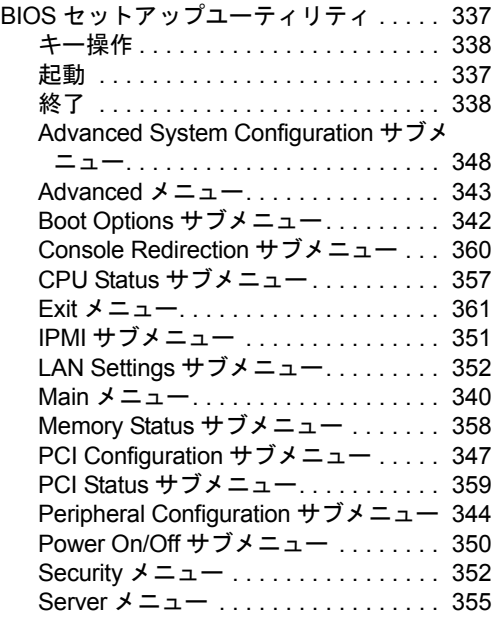

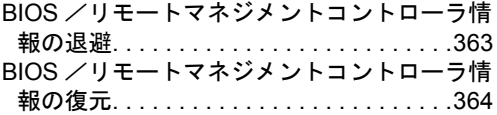

## C

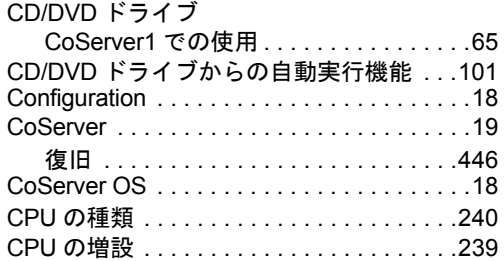

### D

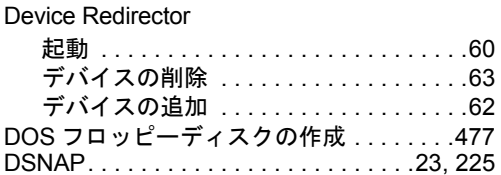

## E

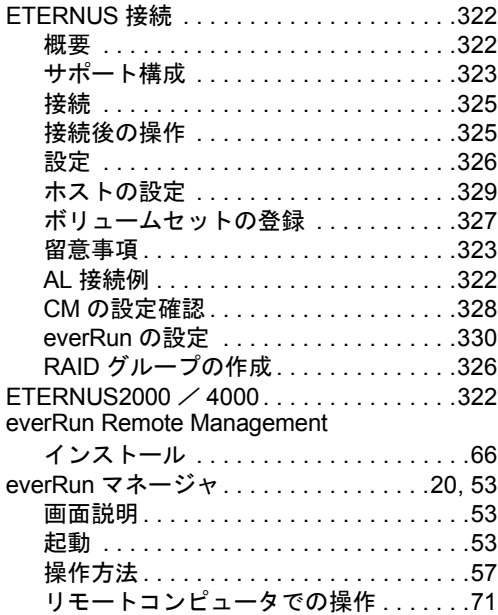

## H

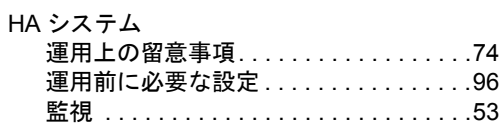

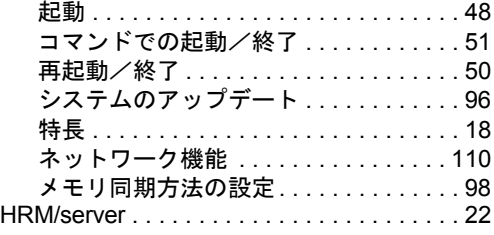

## L

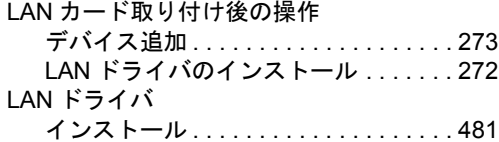

## O

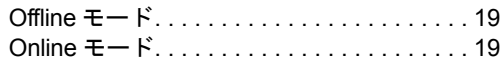

## P

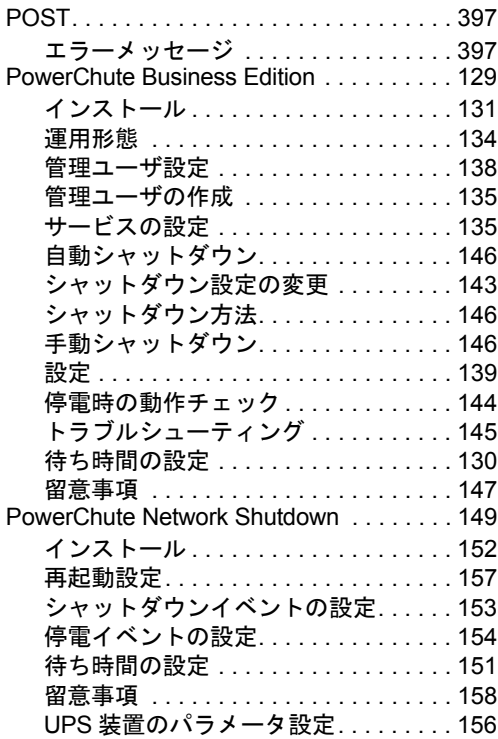

## R

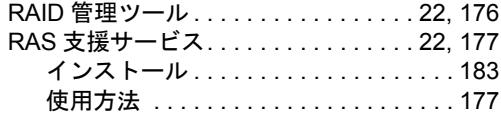

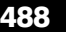

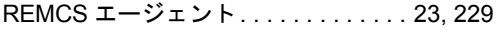

## S

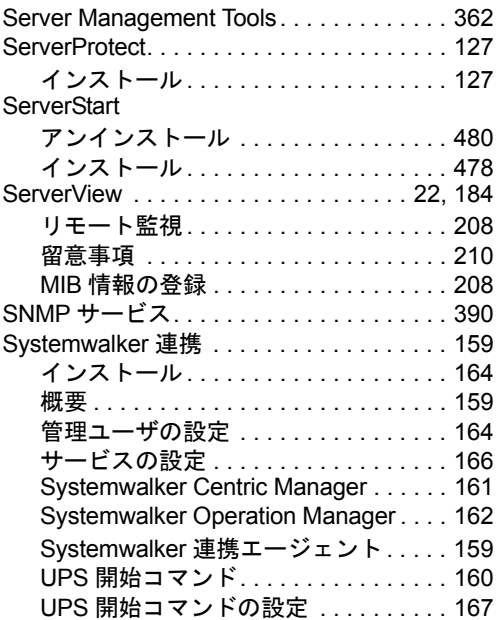

## T

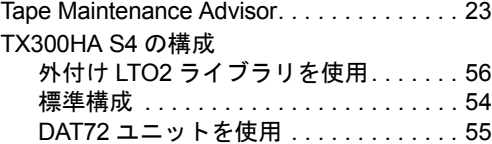

## U

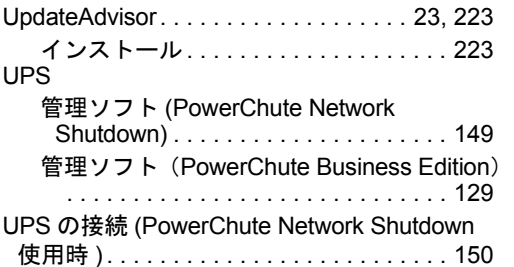

## V

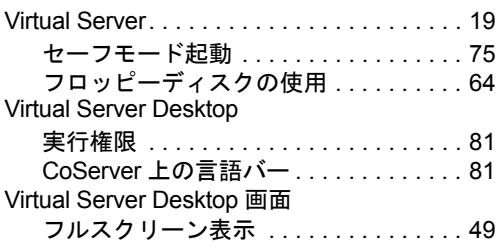

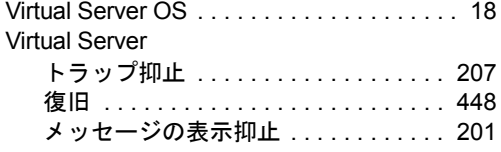

### W

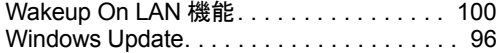

## PRIMERGY TX300HA S4

## ユーザーズガイド

B7FH-5761-01 Z0-00

発 行 日 2008 年 12 月

### 発行責任 富士通株式会社

- ●本書の内容は、改善のため事前連絡なしに変更することがあります。
- ●本書に記載されたデータの使用に起因する、第三者の特許権およびその他 の権利の侵害については、当社はその責を負いません。
- ●無断転載を禁じます。